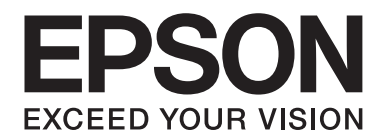

# **Epson Aculaser MX14 Series**

# **Használati útmutató**

NPD4443-00 HU

# **Tartalomjegyzék**

#### **[Bevezetés](#page-9-0)**

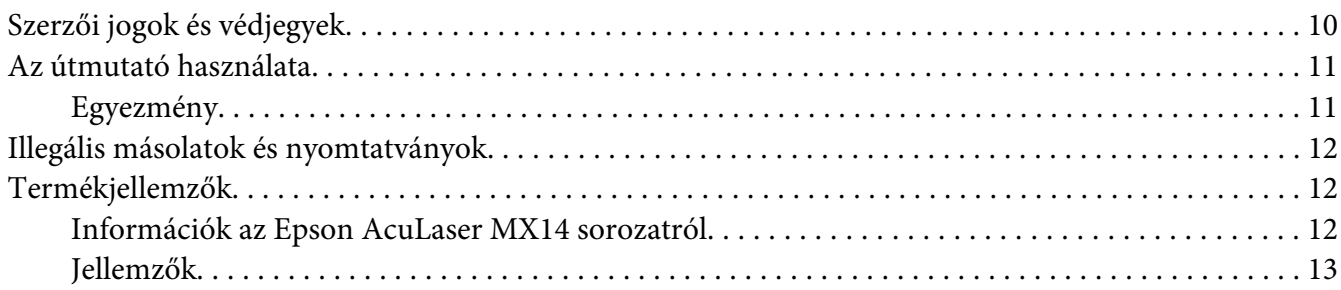

#### Fejezet 1 **[Műszaki adatok](#page-14-0)**

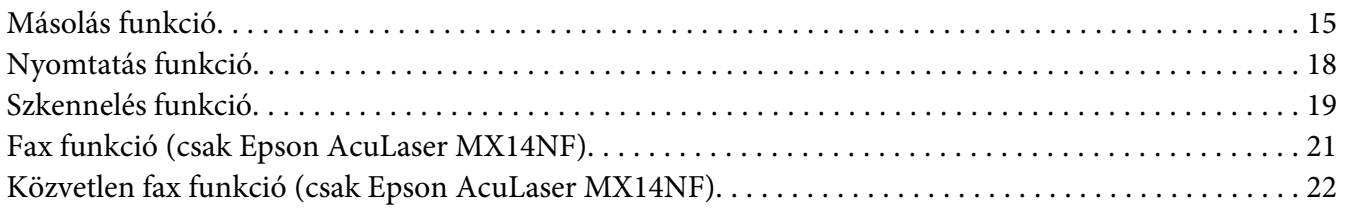

#### Fejezet 2 **[Alapvető műveletek](#page-23-0)**

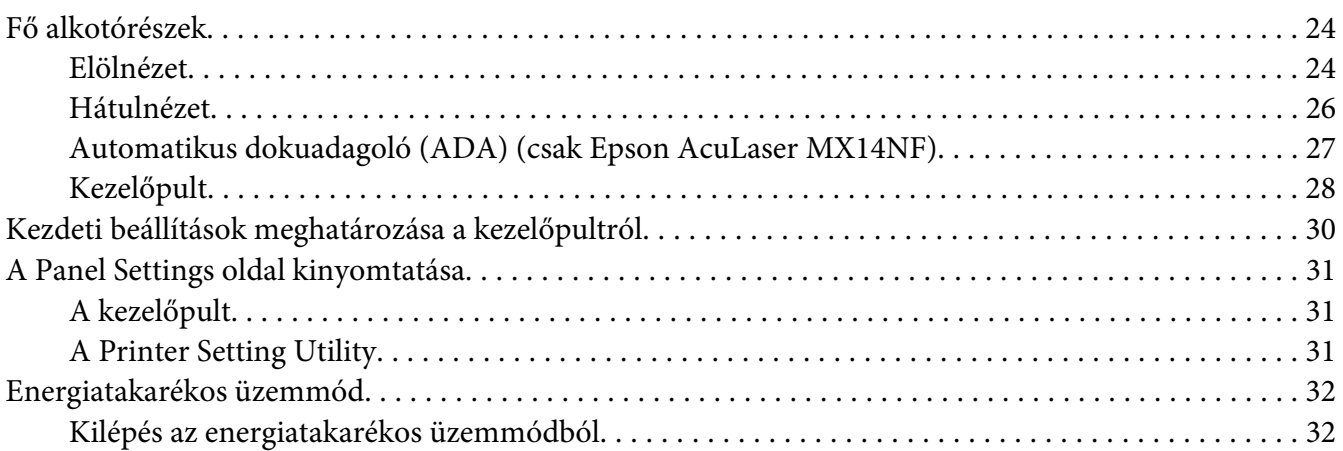

#### Fejezet 3 **[Nyomtatókezelő szoftver](#page-32-0)**

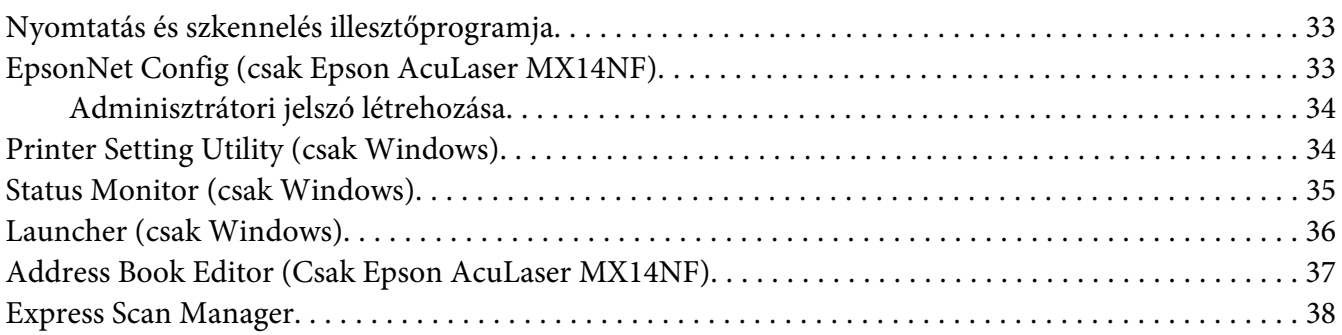

#### Fejezet 4 **[Nyomtató csatlakoztatása és a szoftver telepítése](#page-38-0)**

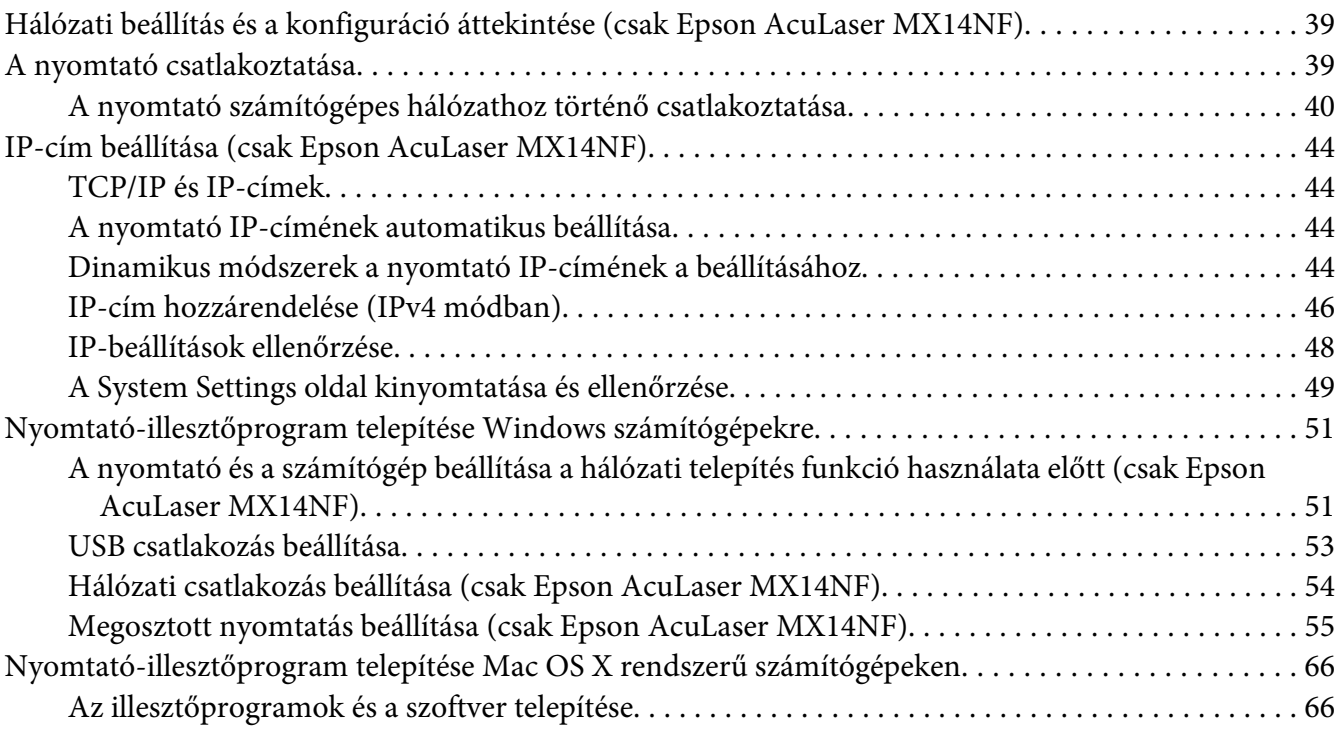

#### Fejezet 5 **[Nyomtatás alapjai](#page-70-0)**

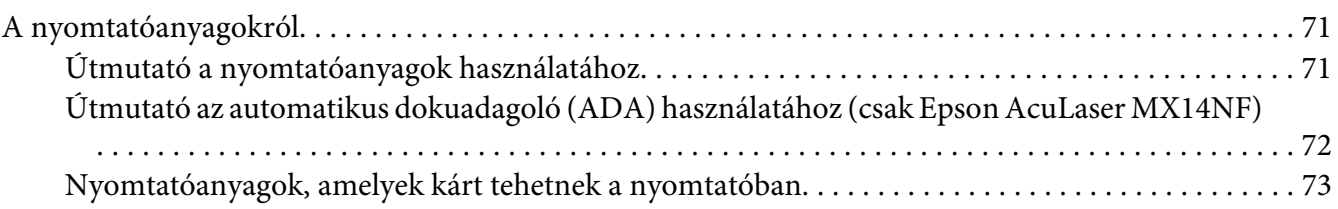

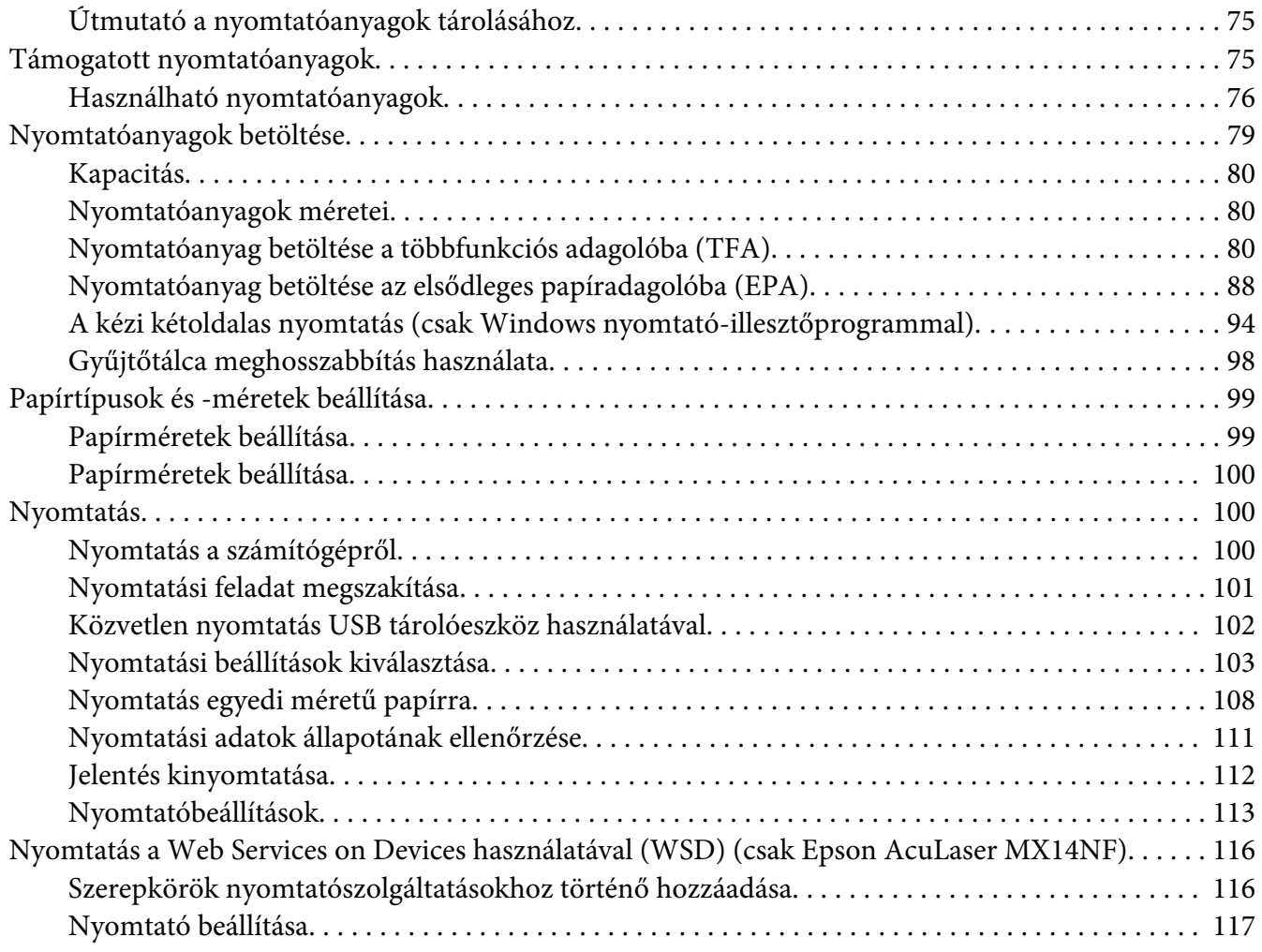

#### Fejezet 6 **[Másolás](#page-119-0)**

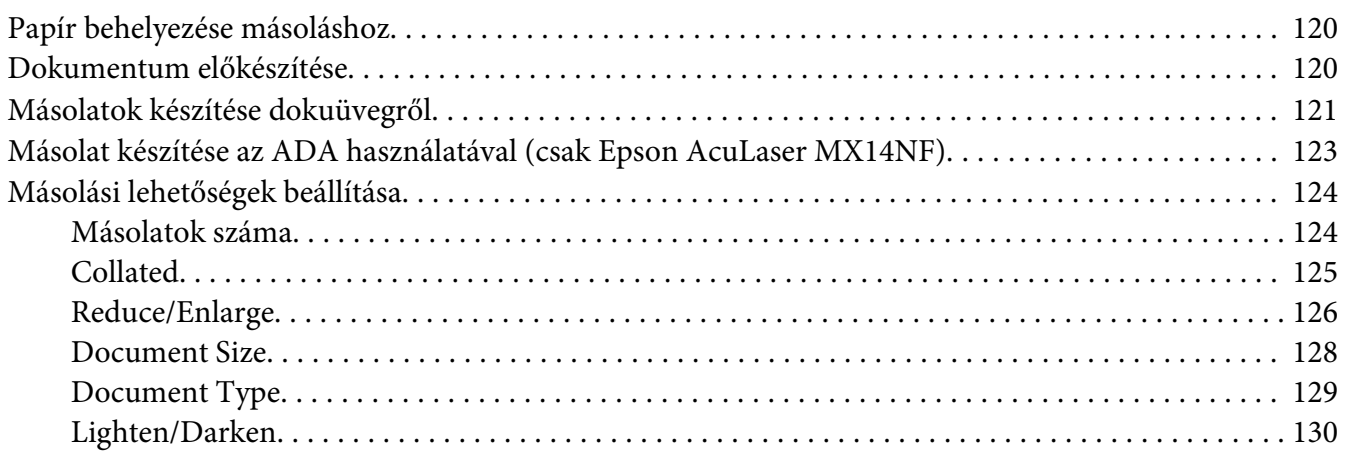

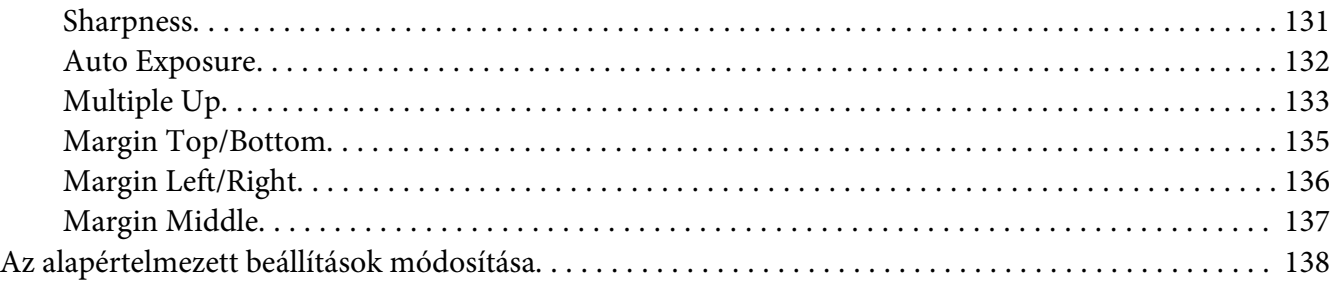

### Fejezet 7 **[Szkennelés](#page-138-0)**

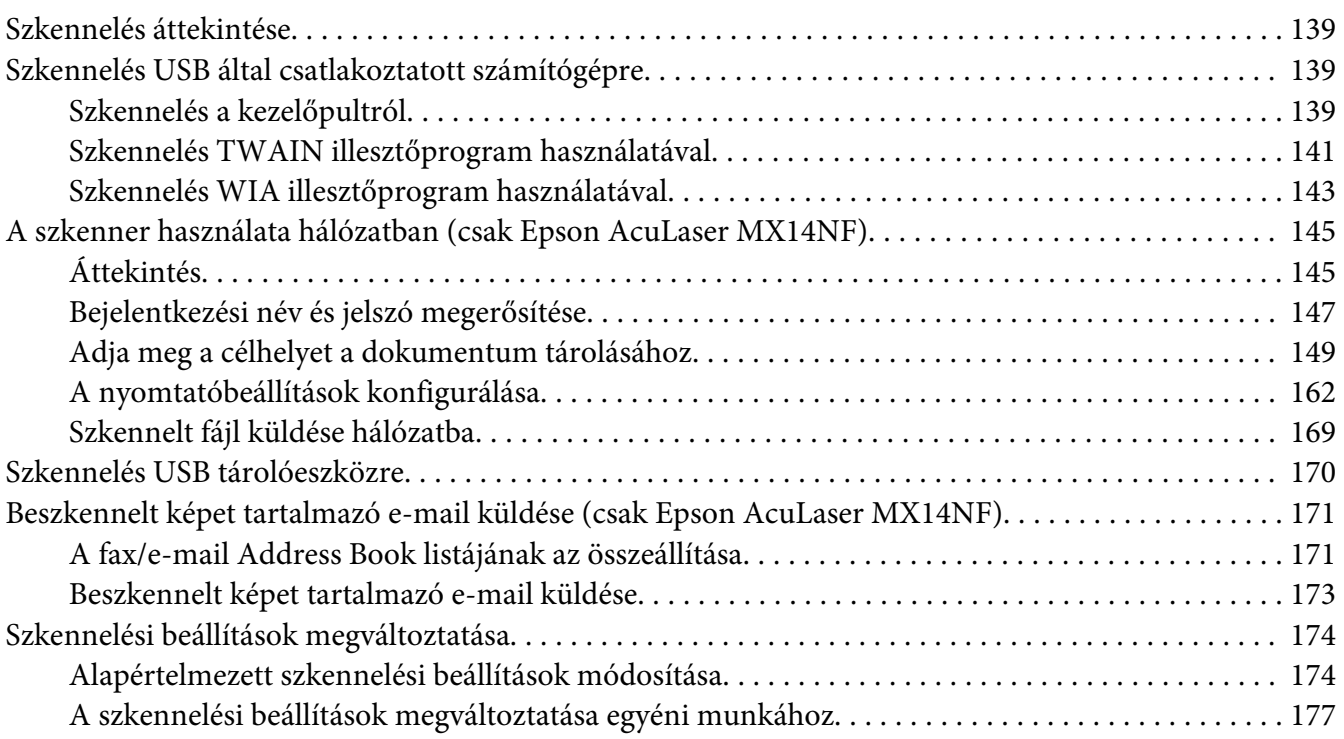

#### Fejezet 8 **[Faxolás \(Csak Epson AcuLaser MX14NF\)](#page-178-0)**

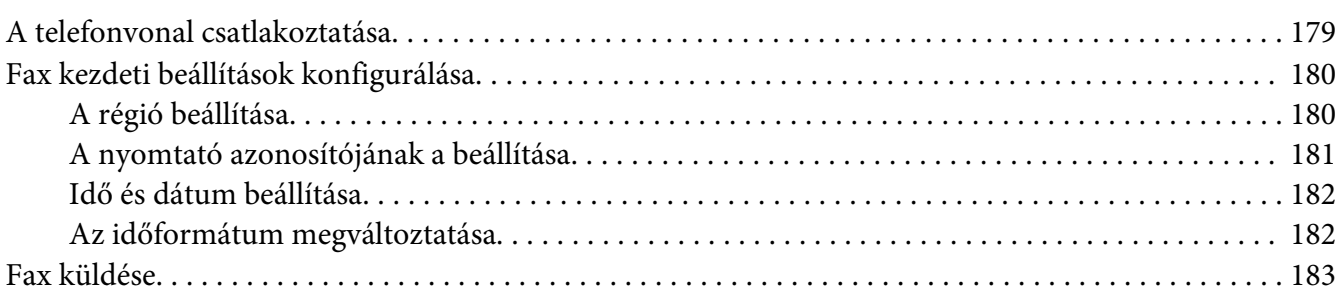

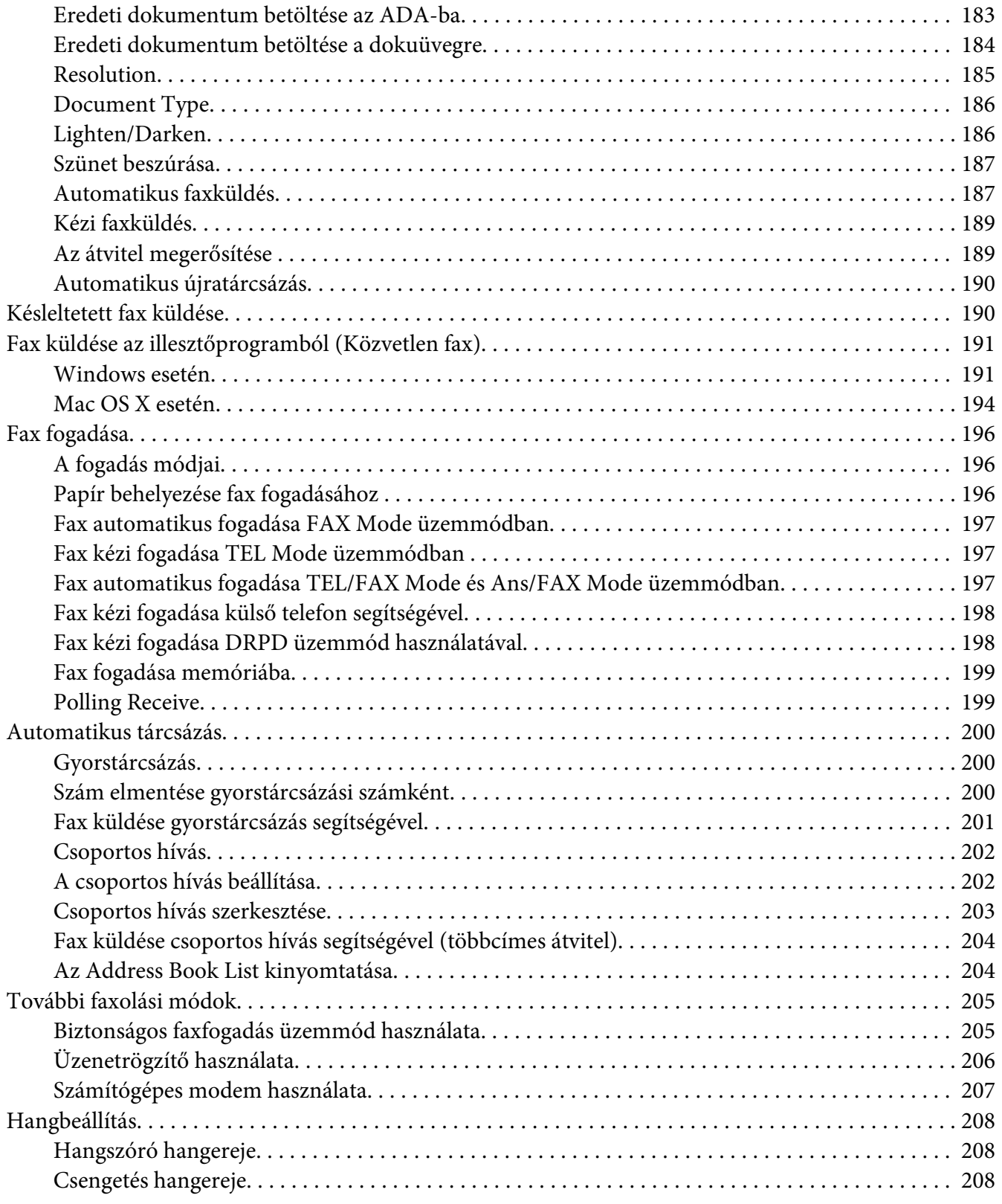

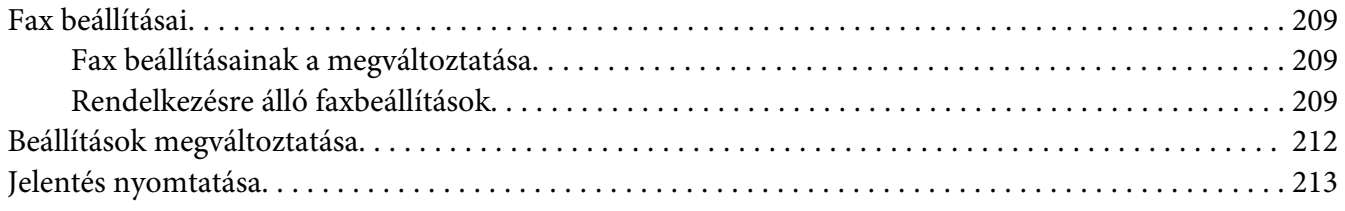

#### Fejezet 9 **[A kezelőpult menü és billentyűzet használata](#page-214-0)**

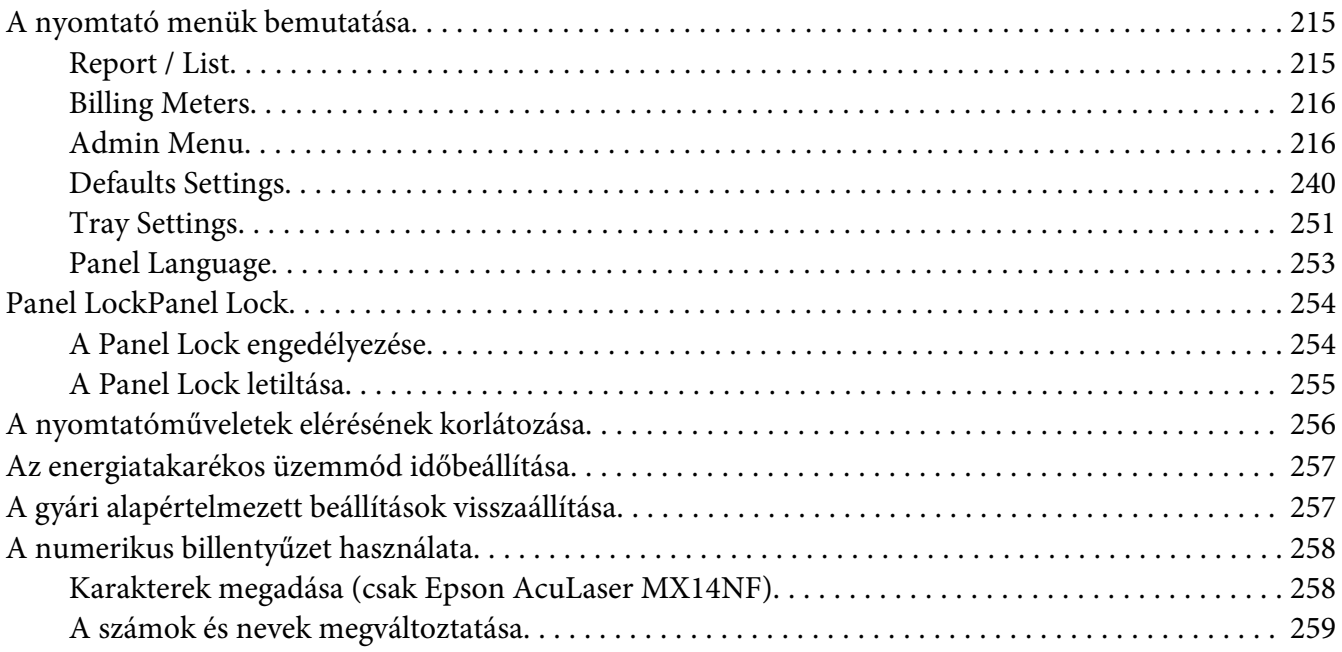

#### Fejezet 10 **[Hibaelhárítás](#page-259-0)**

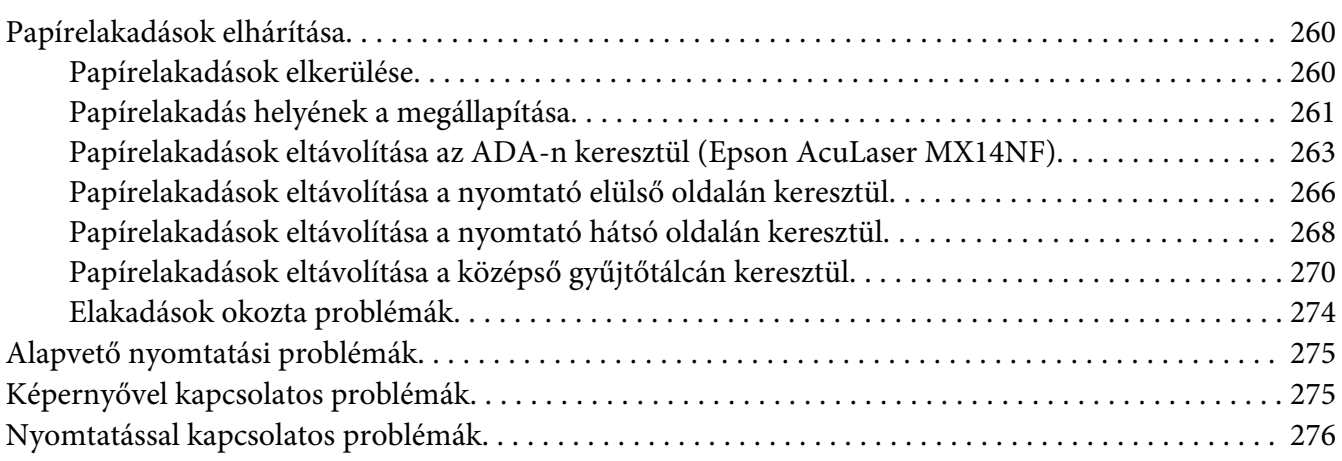

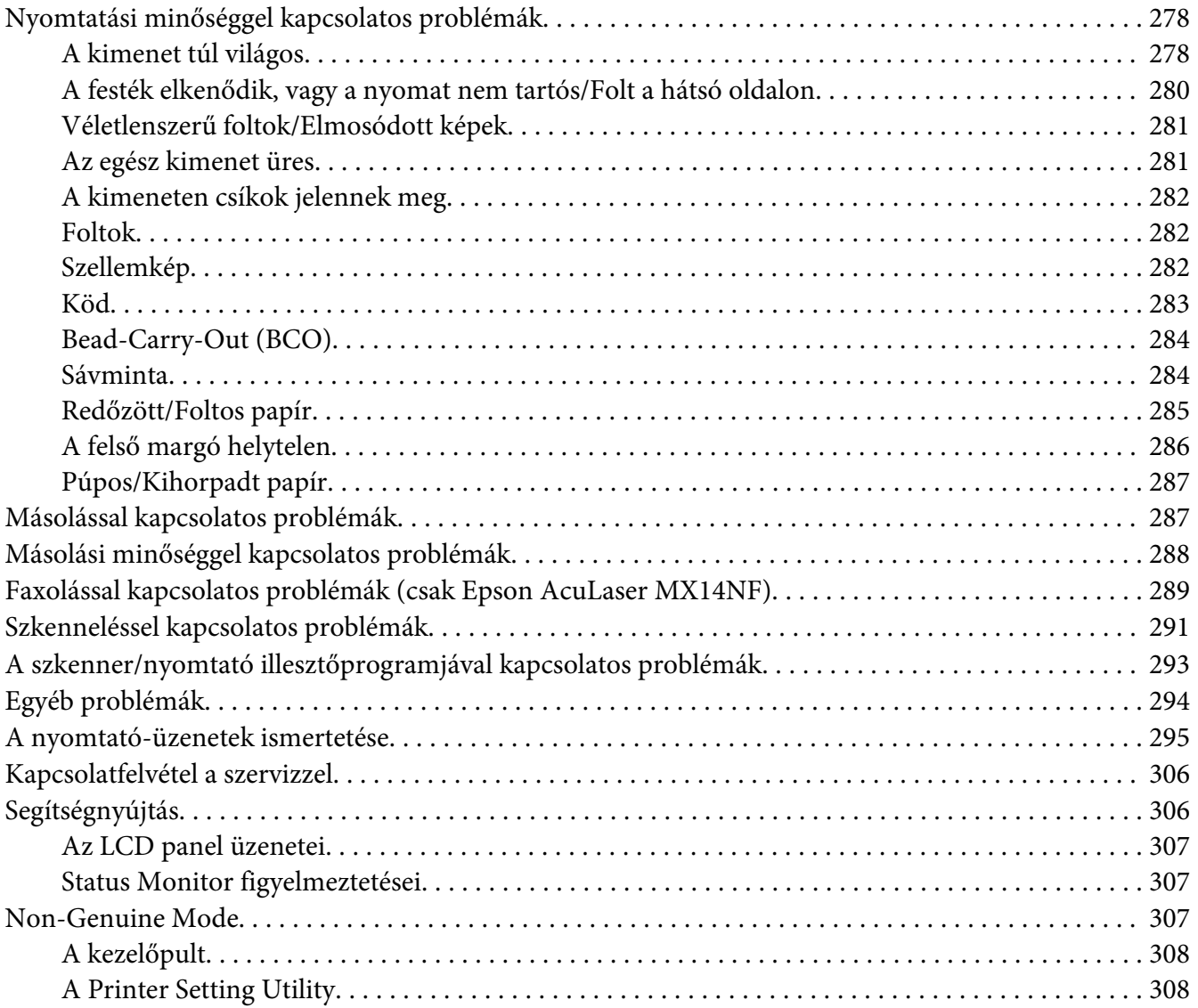

#### Fejezet 11 **[Karbantartás](#page-308-0)**

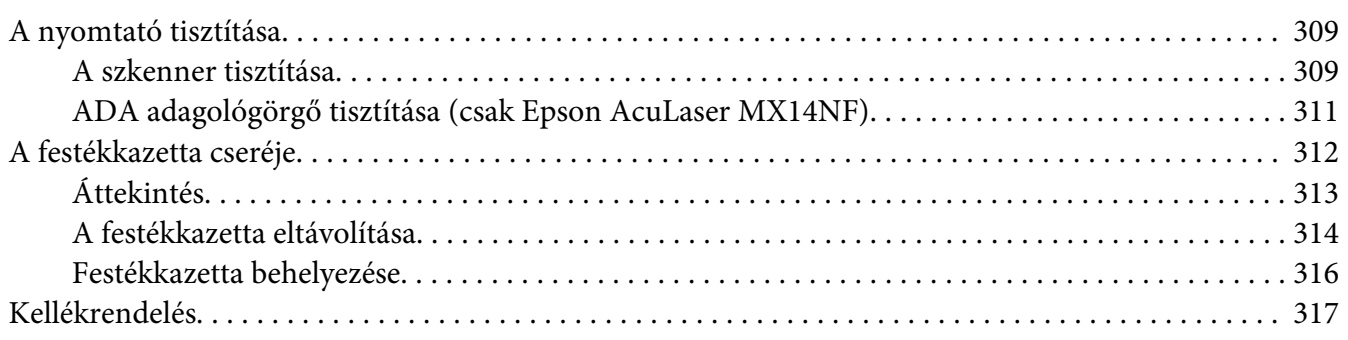

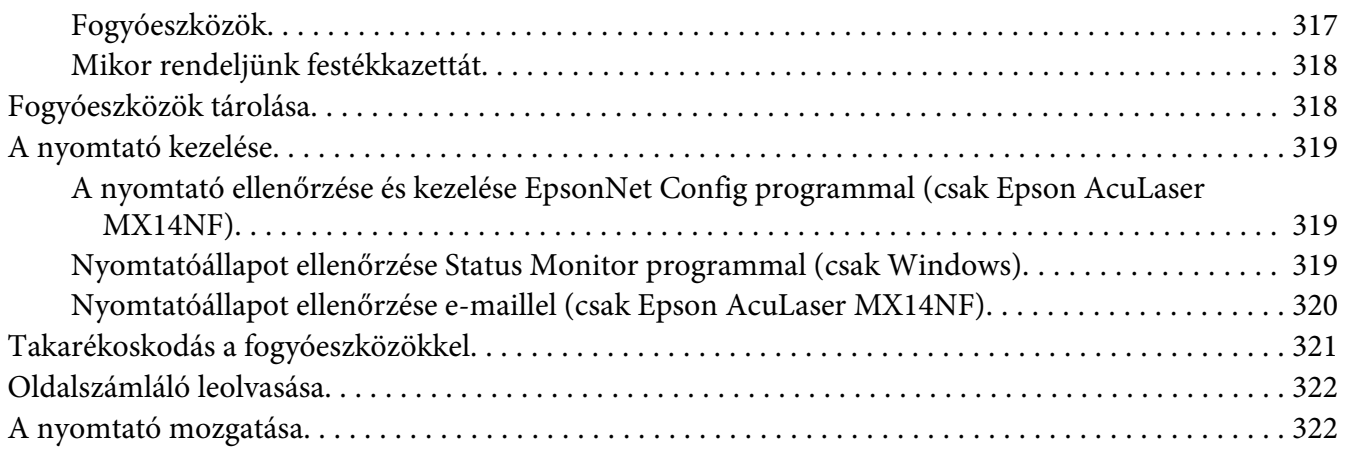

#### Függelék A **[Hol kérhetek segítséget](#page-325-0)**

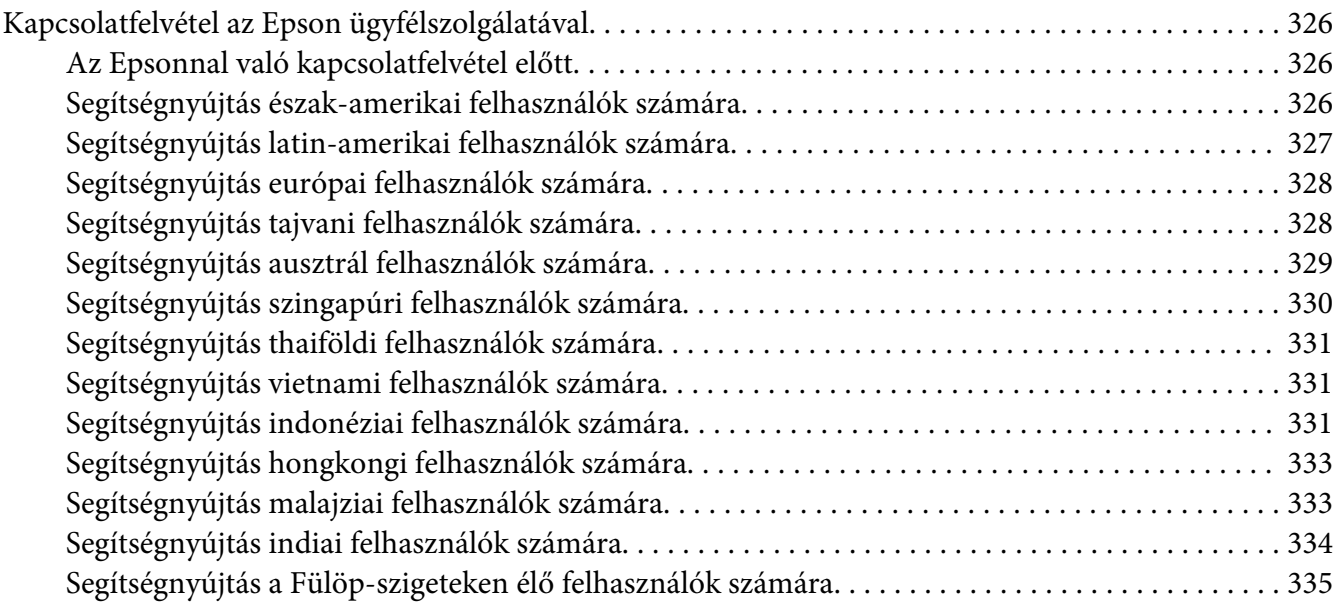

#### **[Tárgymutató](#page-336-0)**

# <span id="page-9-0"></span>**Bevezetés**

# **Szerzői jogok és védjegyek**

A jelen kiadvány semelyik része sem reprodukálható, nem tárolható visszakereső-rendszerben és nem vihető át semmilyen eszközzel – pl. mechanikusan, fénymásolással, felvétellel vagy bármilyen más módszerrel – a Seiko Epson Corporation előzetes írásbeli engedélye nélkül. A dokumentum tartalmának felhasználására vonatkozóan nem vállalunk felelősséget.

A szerző nem vállal felelősséget a kézikönyv tartalmának használatából fakadó feltételezett károkért. Sem a Seiko Epson Corporation, sem bármely leányvállalata nem vállal felelősséget a termék megvásárlójának vagy harmadik félnek olyan káráért, veszteségéért, költségéért vagy kiadásáért, amely a következőkből származik: baleset, a termék nem rendeltetésszerű vagy helytelen használata, a termék jogosulatlan módosítása, javítása vagy megváltoztatása, illetve (az Egyesült Államok kivételével) a Seiko Epson Corporation üzemeltetési és karbantartási utasításainak nem pontos betartása.

A Seiko Epson Corporation és leányvállalatai nem vállalnak felelősséget az olyan károkért és problémákért, amelyek a Seiko Epson Corporation által eredeti Epson terméknek, vagy az Epson által jóváhagyott terméknek nem minősített kiegészítők vagy fogyóeszközök használatából származnak.

Az Apple®, Bonjour®, ColorSync®, Macintosh® és a Mac OS® az Apple Inc bejegyzett védjegyei az Egyesült Államokban és/vagy más országokban.

A Microsoft®, Windows Vista®, Windows® és a Windows Server® a Microsoft Corporation védjegyei az Egyesült Államokban és/vagy más országokban.

Az EPSON és az EPSON AcuLaser a Seiko Epson Corporation bejegyzett védjegye.

Általános jellegű megjegyzés: Az itt használt egyéb terméknevek kizárólag az azonosítás célját szolgálják, és előfordulhat, hogy tulajdonosaik védjeggyel védték azokat. Az Epson ezekkel a védjegyekkel kapcsolatban semmiféle jogra nem tart igényt.

Copyright © 2011 Seiko Epson Corporation. All rights reserved.

# <span id="page-10-0"></span>**Az útmutató használata**

# **Egyezmény**

- 1. Ebben az útmutatóban a személyi számítógépekre és munkaállomásokra közös néven "számítógép" elnevezéssel fogunk hivatkozni.
- 2. Ebben az útmutatóban a következő kifejezéseket használjuk:

*Fontos: Fontos információk, amelyeket el kell olvasni, és be kell tartani.*

*Megjegyzés: További, figyelmet érdemlő fontos információk.*

*Lásd még: Hivatkozások az útmutató más részeire.*

3. Az útmutatóban a papír tájolását a következő kifejezésekkel határozzuk meg:

, , Adagolás hosszú éllel (Long Edge Feed - LEF): A dokumentum hosszú éllel történő betöltése a berendezésbe az alábbi ábrán látható módon.

, , Adagolás rövid éllel (Short Edge Feed - SEF): A dokumentum rövid éllel történő betöltése a berendezésbe az alábbi ábrán látható módon.

LEF tájolás SEF tájolás

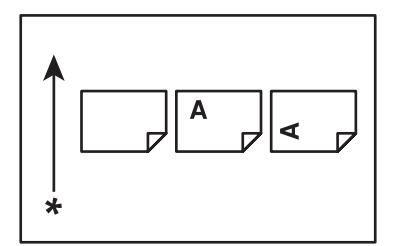

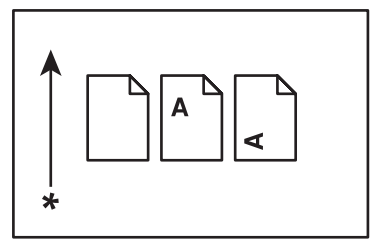

\* Papírbetöltés iránya

- <span id="page-11-0"></span>4. Az útmutatóban használt képernyőfelvételek és ábrák a nyomtató modelljétől függően eltérhetnek. A nyomtató modelljétől függően lehet, hogy bizonyos képernyőfelvételeken látható elemek nem jeleníthetők meg, vagy nem állnak rendelkezésére.
- 5. Egyes funkciók nem érhetők el bizonyos modelleken.

# **Illegális másolatok és nyomtatványok**

Előfordulhat, hogy országában bizonyos dokumentumok másolása vagy nyomtatása illegális. Pénzbírsággal vagy börtönnel sújtható, akit bűnösnek találnak az ilyen tevékenységben. Felsorolunk néhány példát olyan dokumentumokra, amelyek másolása vagy nyomtatása törvénybe ütközhet az Ön országában.

- ❏ Fizetőeszközök
- ❏ Bankjegyek és csekkek
- ❏ A bank és a kormány kötvényei és értékpapírjai
- ❏ Útlevelek és személyi igazolványok
- ❏ Szerzői joggal védett anyagok vagy védjegyek, a tulajdonos beleegyezése nélkül
- ❏ Postabélyegek és egyéb forgatható értékpapír

Ez a lista nem teljes, és a szerzők nem vállalnak felelősséget sem teljességéért, sem pontosságáért. Kétség esetén forduljon jogi tanácsadójához.

# **Termékjellemzők**

### **Információk az Epson AcuLaser MX14 sorozatról**

Az Epson AcuLaser MX14 sorozatot a következő két termék alkotja:

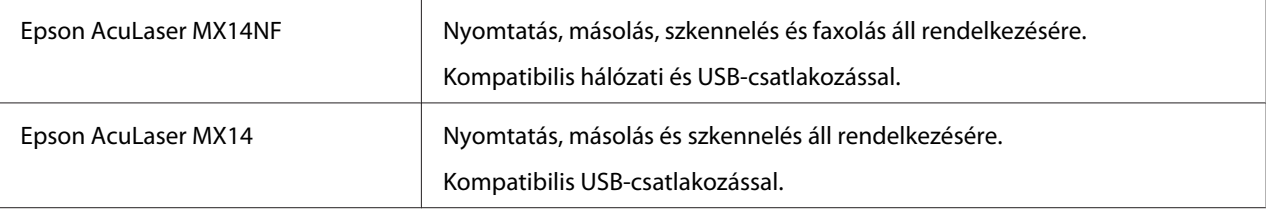

# <span id="page-12-0"></span>**Jellemzők**

Ez a rész ismerteti a termék jellemzőit, és a részletekhez vezető hivatkozásokat ad meg.

#### **Kézi kétoldalas nyomtatás**

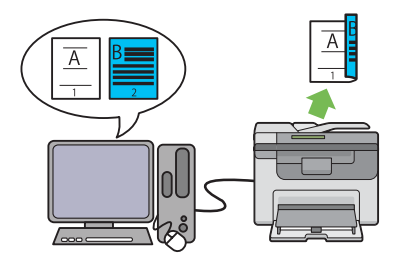

**Több oldal egy lapra (2 másolat 1-re)**

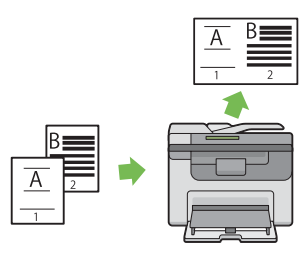

A kétoldalas nyomtatás funkció kettő vagy több oldalt nyomtat egy papírlap elő- és hátlapjára kézi adagolással. Ez a funkció lehetővé teszi a papírfogyasztás csökkentését.

További információkat lásd: ["A kézi kétoldalas](#page-93-0) [nyomtatás \(csak Windows nyomtató-illesztőp](#page-93-0)[rogrammal\)" 94. oldal](#page-93-0).

A Több oldal egy lapra történő másolással több oldalt is nyomtathat egy papírlapra. Ez a funkció lehetővé teszi a papírfogyasztás csökkentését.

További információkat lásd: ["Multiple](#page-132-0) [Up" 133. oldal.](#page-132-0)

#### **Szkennelés USB tárolóeszközre**

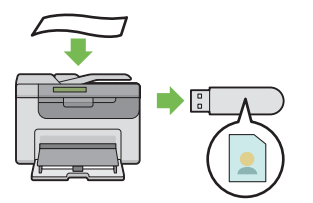

A szkennelt adatok mentéséhez nem szükséges az USB tárolóeszközt számítógéphez csatlakoztatnia. Helyezze az USB tárolóeszközt a nyomtató portjába, és mentse a szkennelt adatokat közvetlenül az USB tárolóeszközre.

További információkat lásd: ["Szkennelés USB](#page-169-0) [tárolóeszközre" 170. oldal.](#page-169-0)

#### **Elsődleges papíradagoló (EPA)**

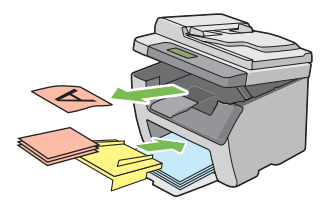

Az EPA egységbe töltött nyomtatóanyag elsőbbséget élvez a többfunkciós adagolóban (TFA) lévővel szemben. Az EPA lehetővé teszi más típusú vagy méretű nyomtatóanyagok használatát a TFA egységbe töltött szokásos nyomtatóanyagok helyett.

További információkat lásd: ["Nyomtatóanyag](#page-87-0) [betöltése az elsődleges papíradagolóba \(EPA\)](#page-87-0) [" 88. oldal.](#page-87-0)

# <span id="page-14-0"></span>Fejezet 1 **Műszaki adatok**

# **Másolás funkció**

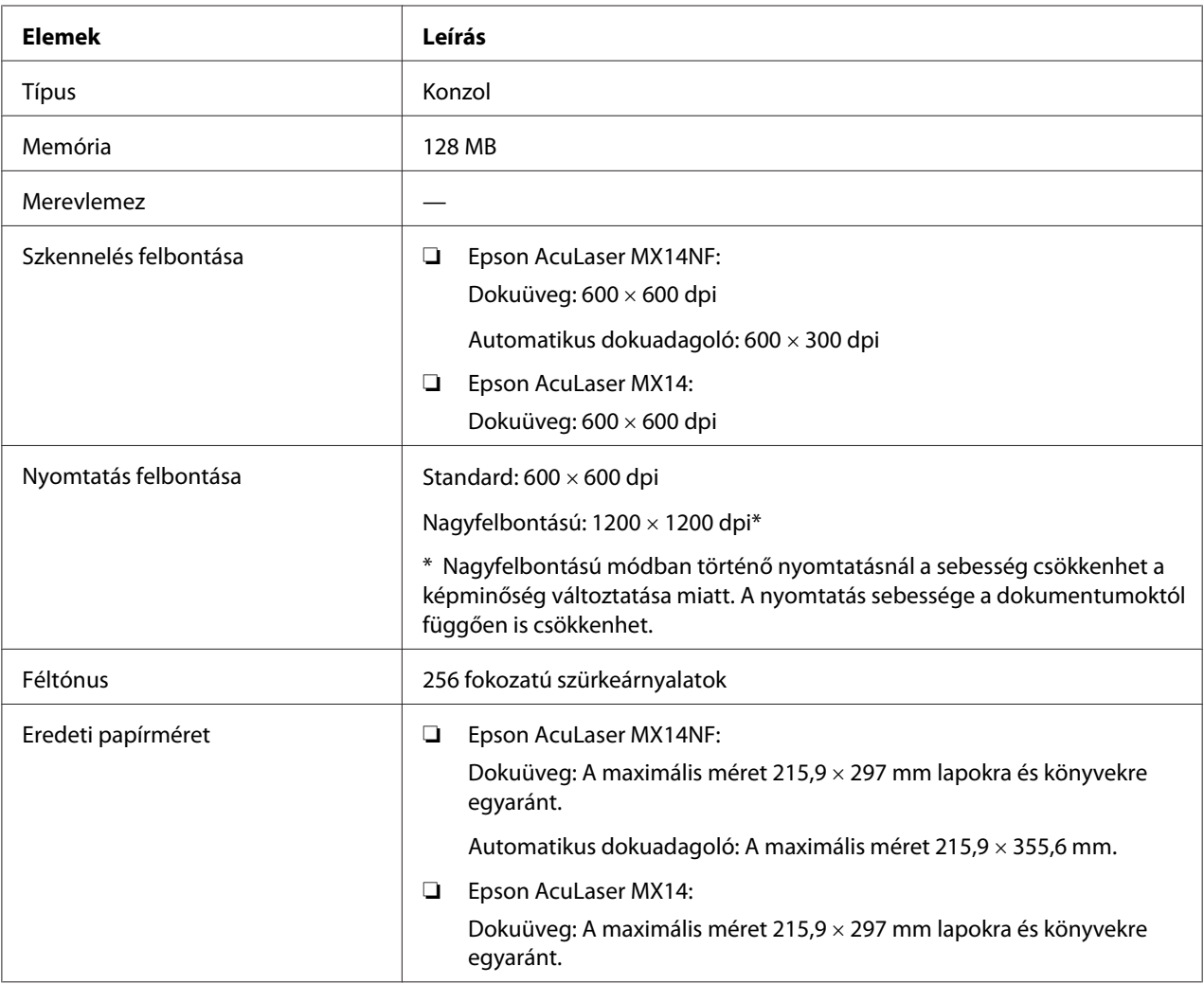

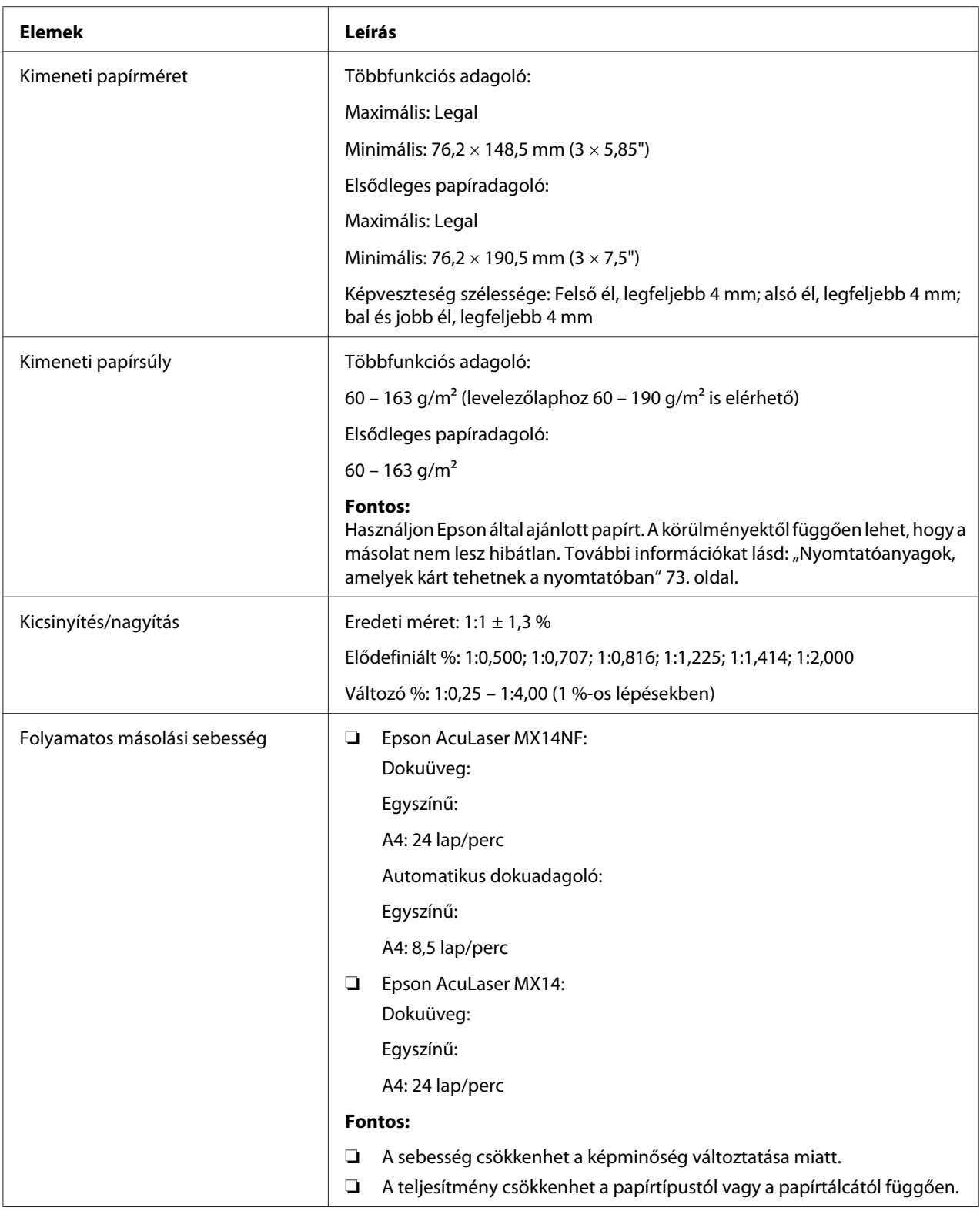

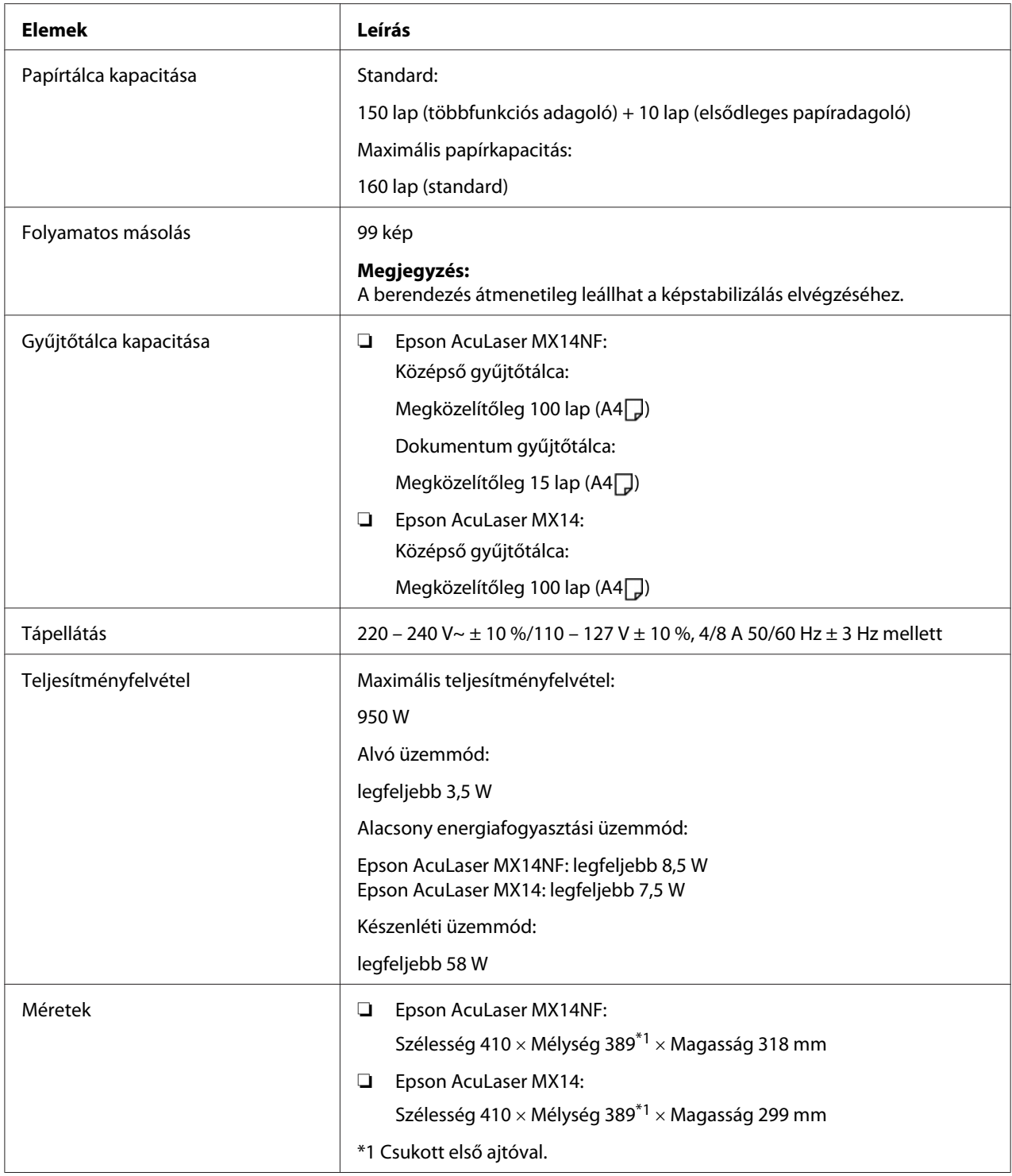

<span id="page-17-0"></span>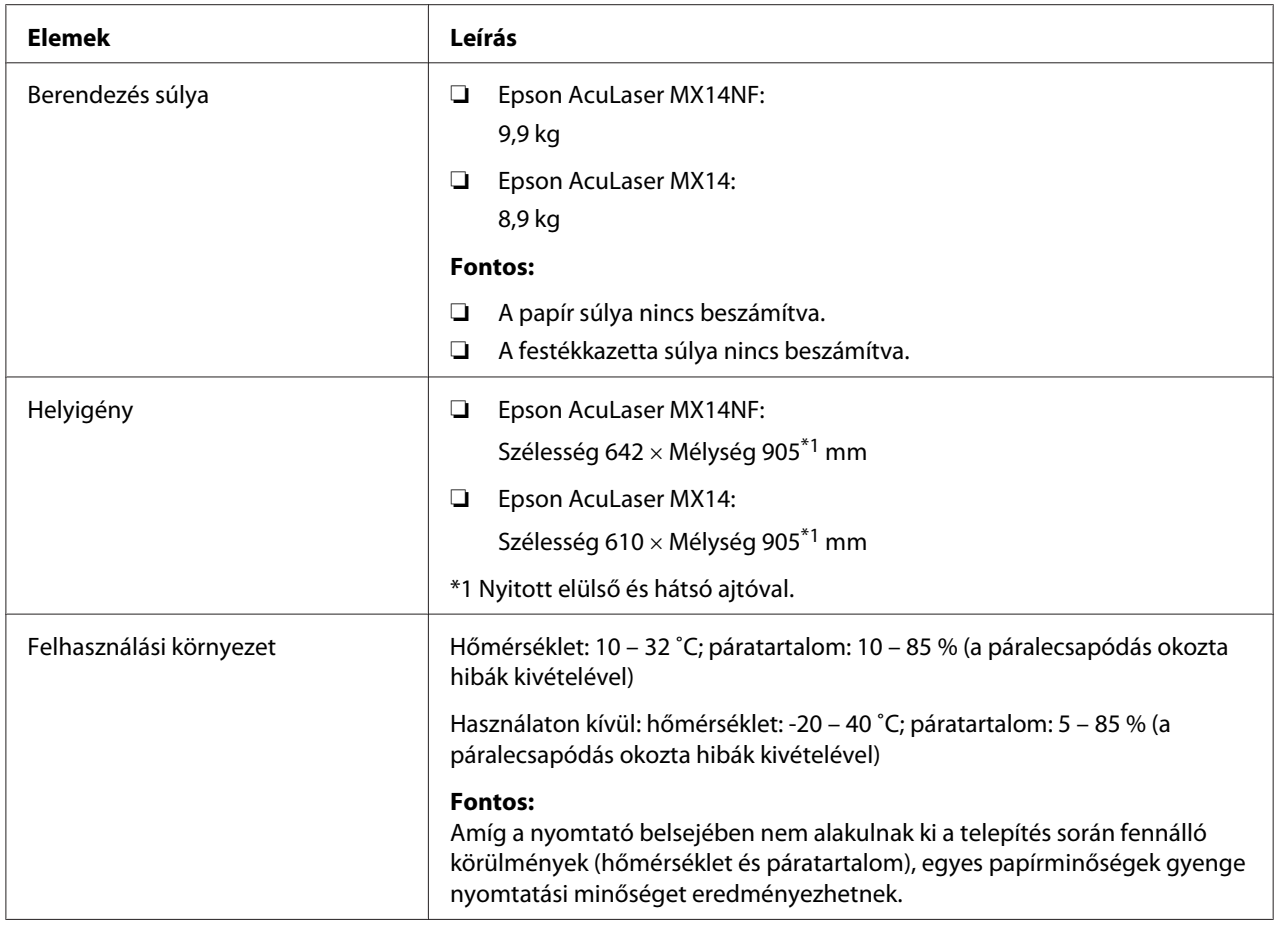

# **Nyomtatás funkció**

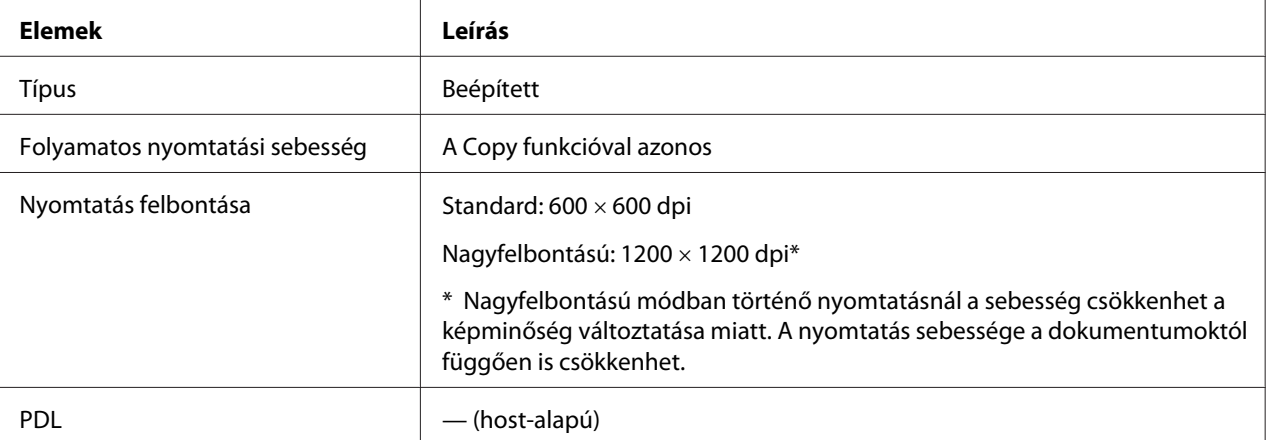

<span id="page-18-0"></span>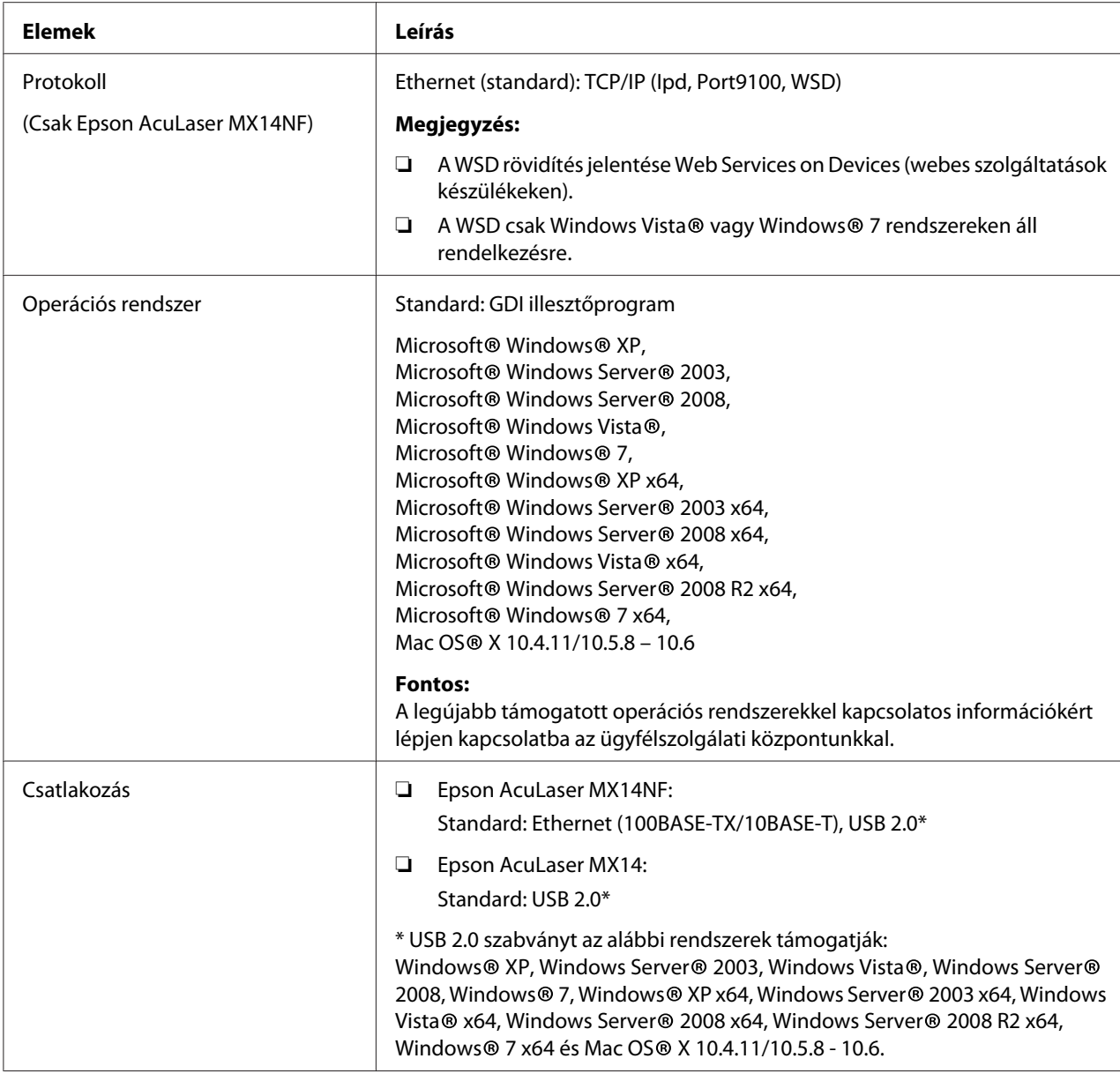

# **Szkennelés funkció**

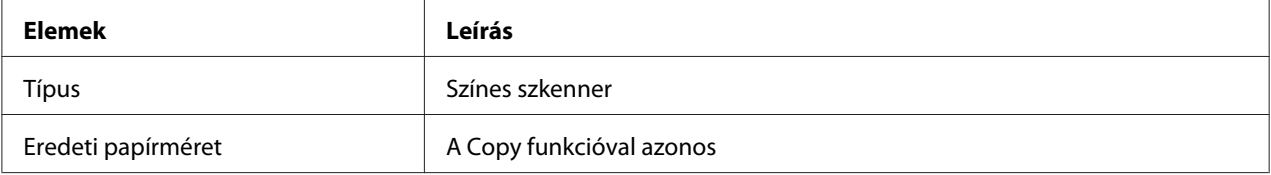

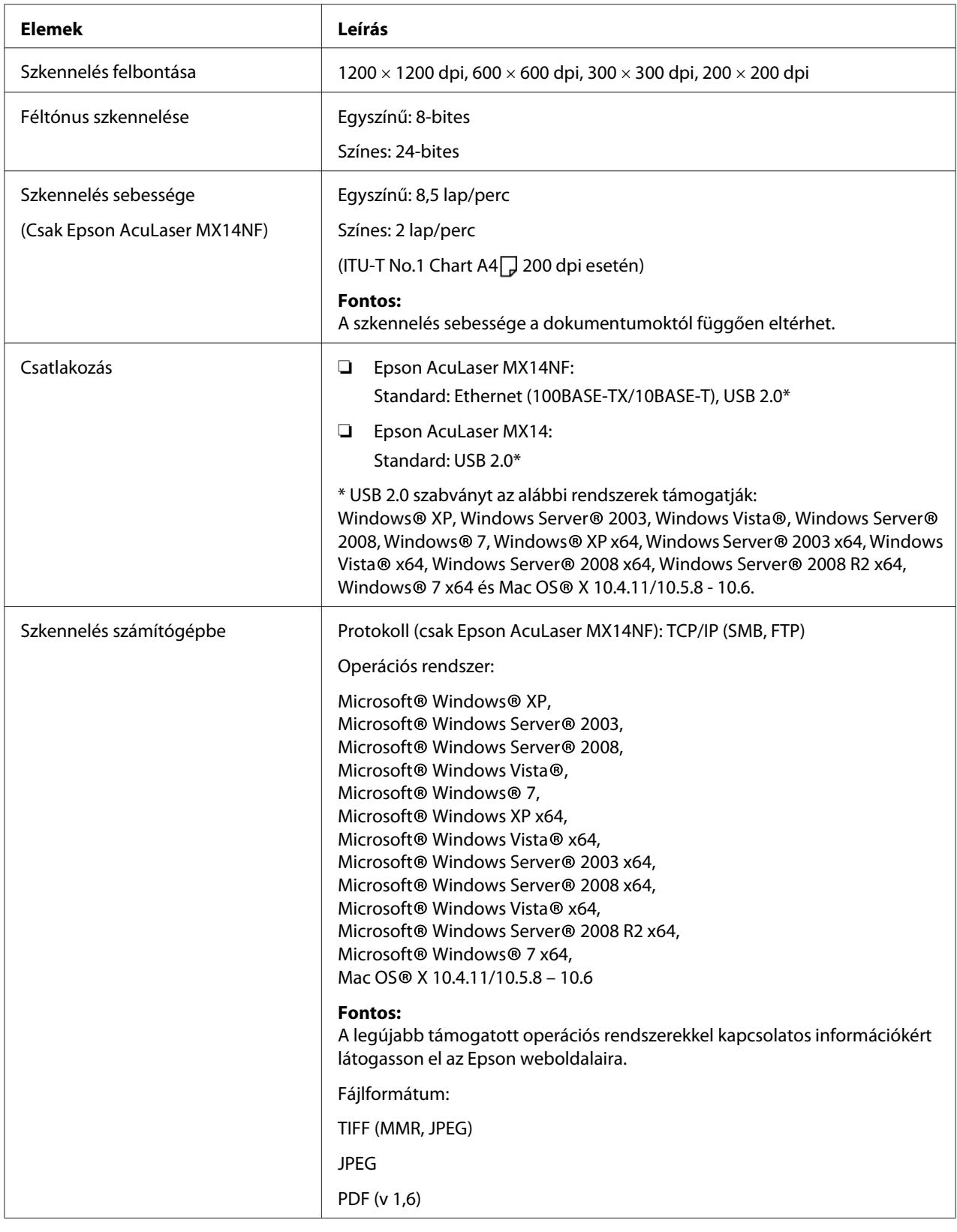

<span id="page-20-0"></span>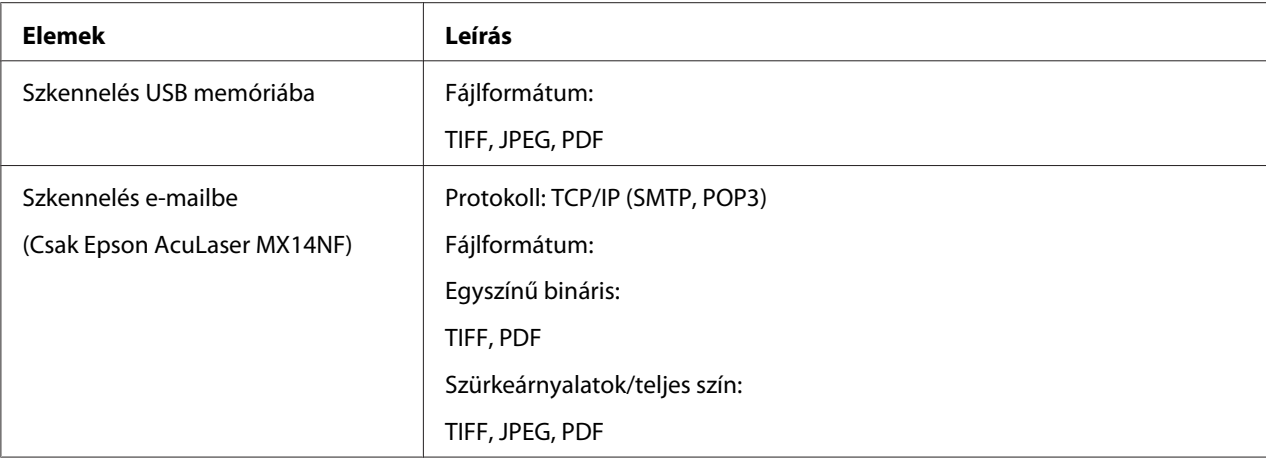

# **Fax funkció (csak Epson AcuLaser MX14NF)**

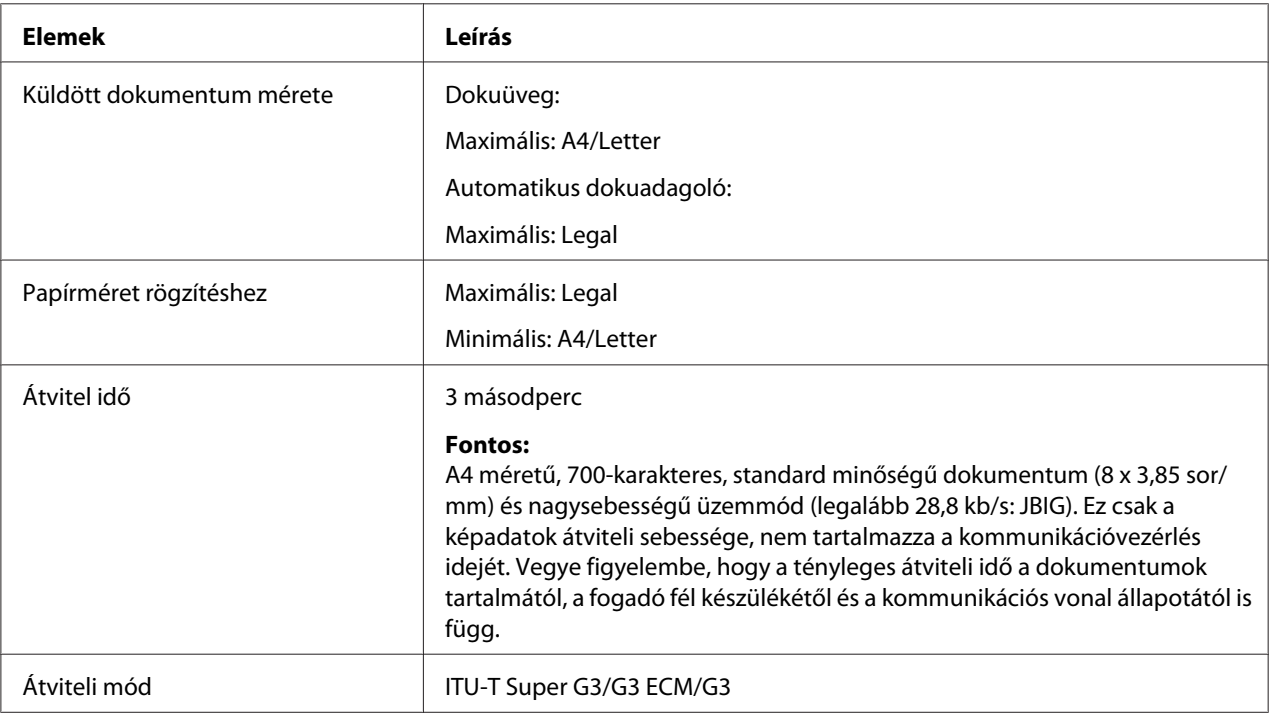

<span id="page-21-0"></span>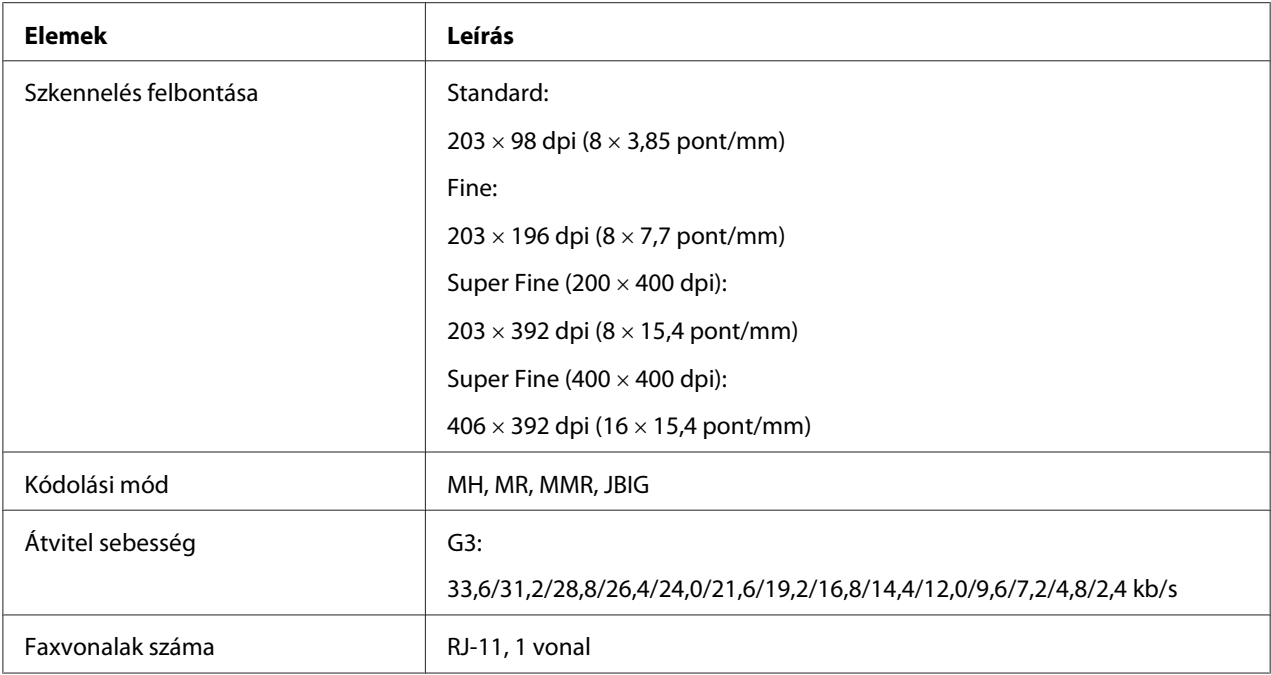

# **Közvetlen fax funkció (csak Epson AcuLaser MX14NF)**

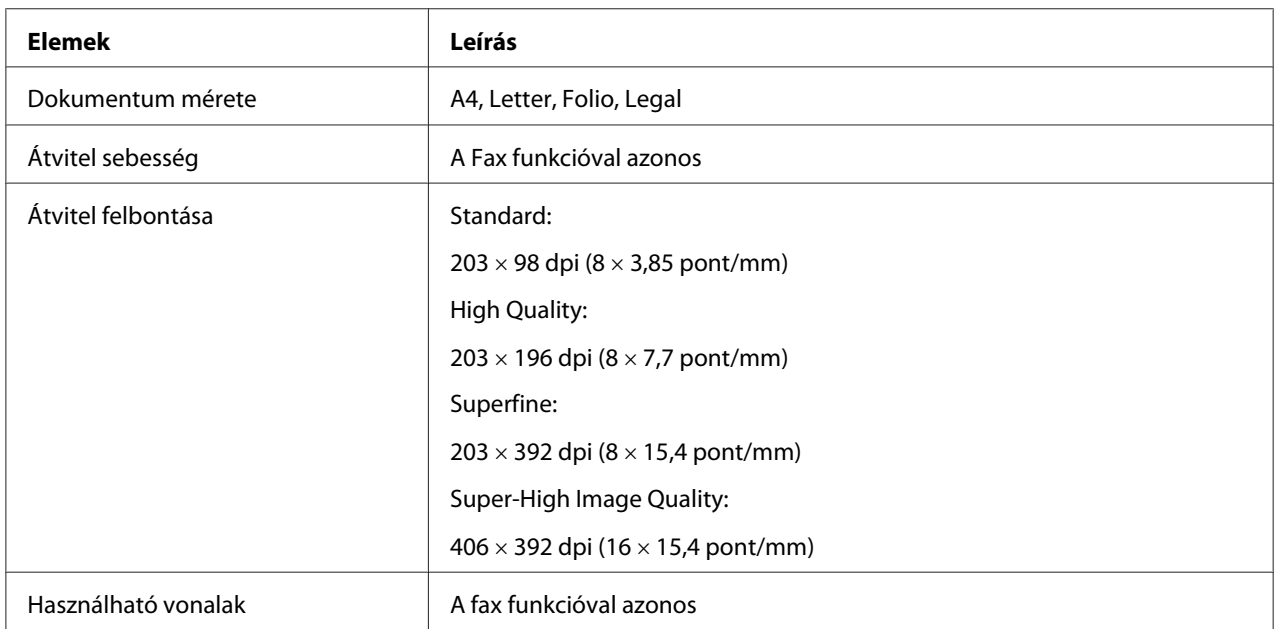

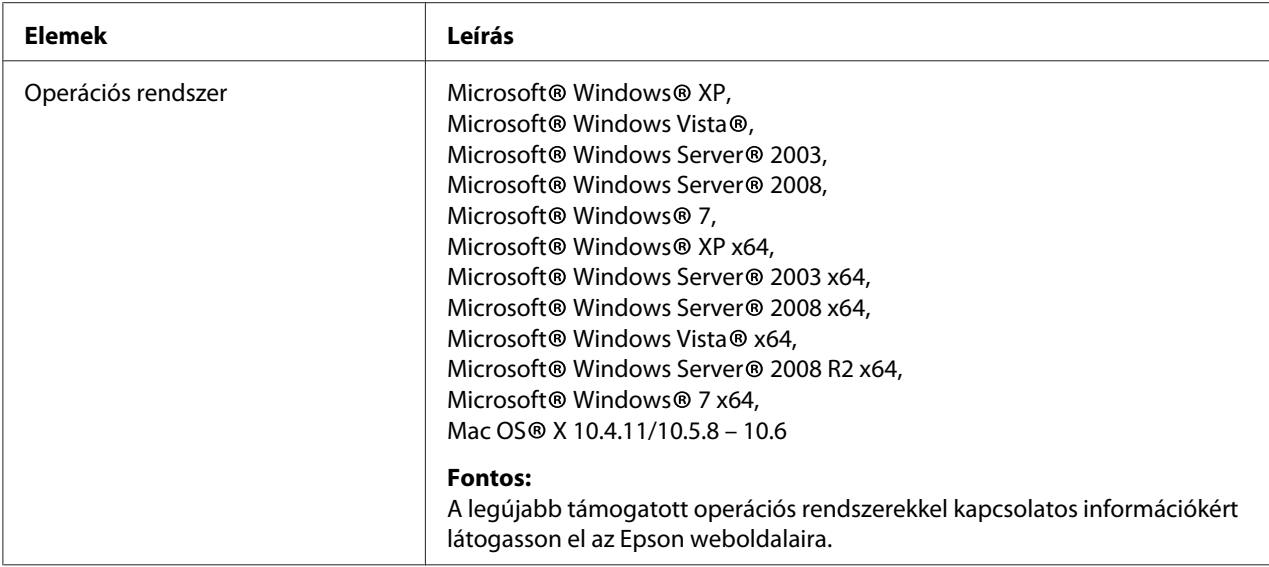

# <span id="page-23-0"></span>Fejezet 2 **Alapvető műveletek**

# **Fő alkotórészek**

Ez a rész áttekintést nyújt a nyomtatóról.

# **Elölnézet**

#### **Epson AcuLaser MX14NF**

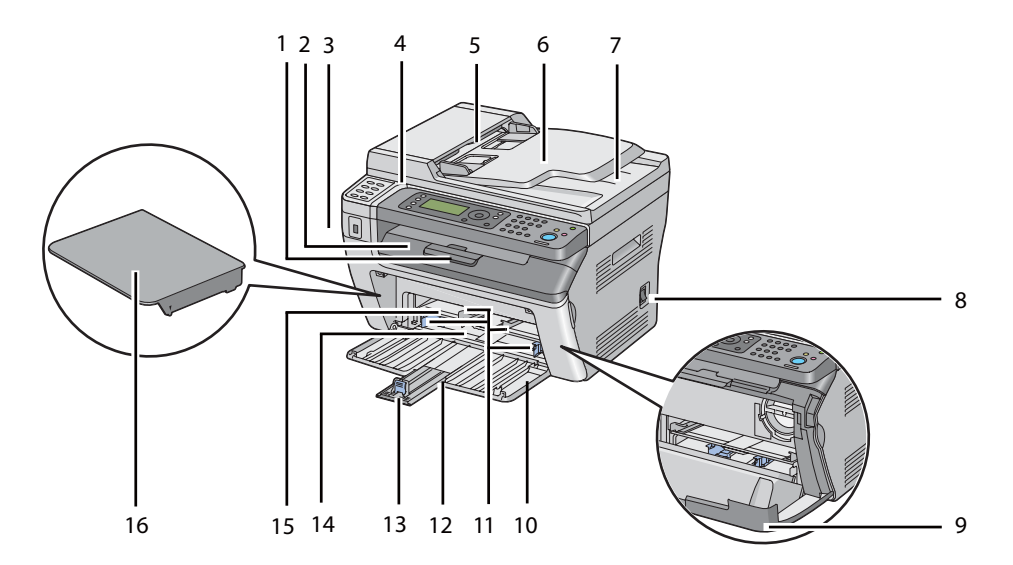

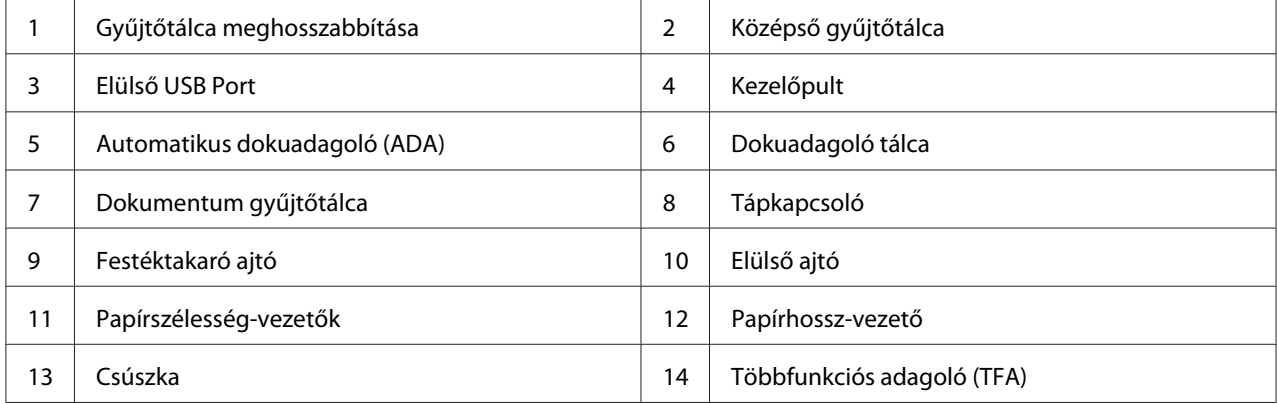

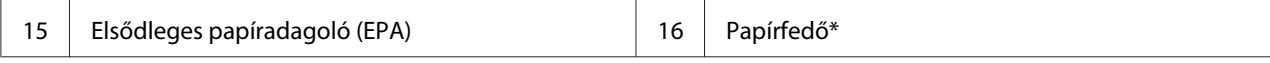

\* A papírfedő tálcaként is használható a papír EPA egységbe történő betöltéséhez, másrészt a TFA-ba betöltött papírt védi.

#### **Epson AcuLaser MX14**

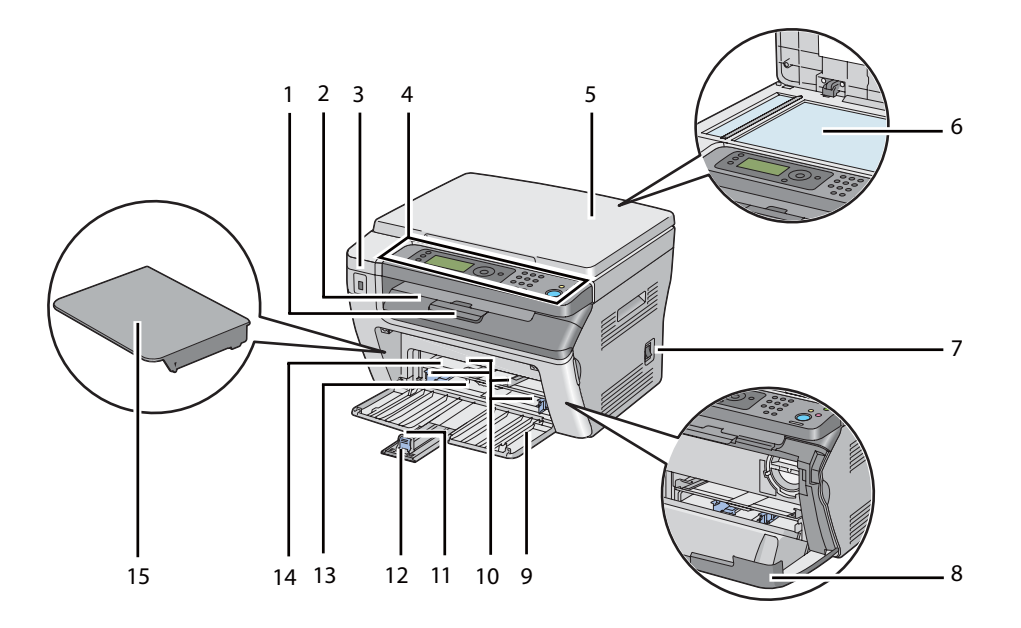

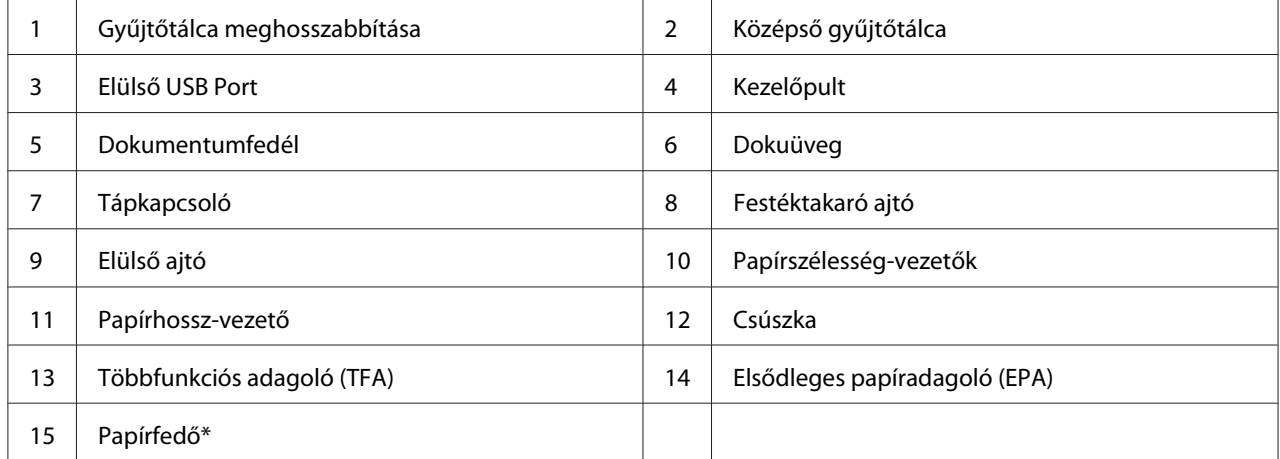

\* A papírfedő tálcaként is használható a papír EPA egységbe történő betöltéséhez, másrészt a TFA-ba betöltött papírt védi.

## <span id="page-25-0"></span>**Hátulnézet**

#### **Epson AcuLaser MX14NF**

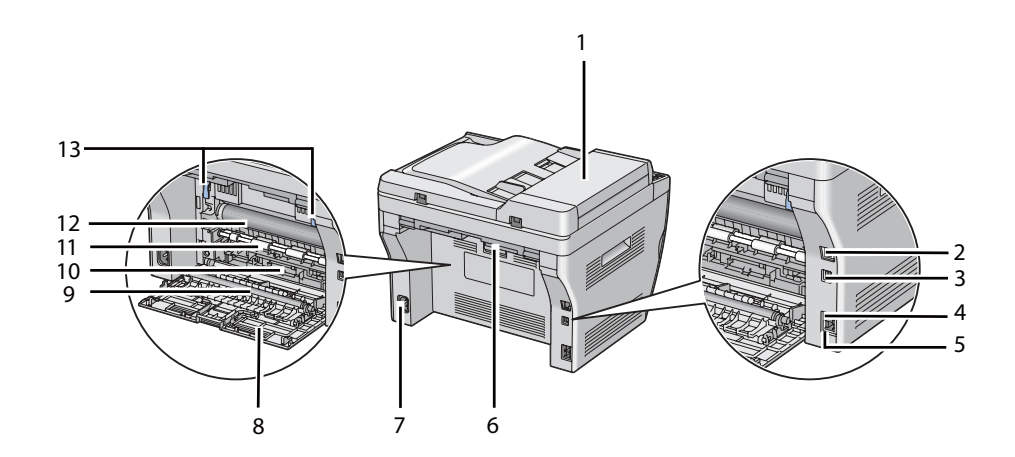

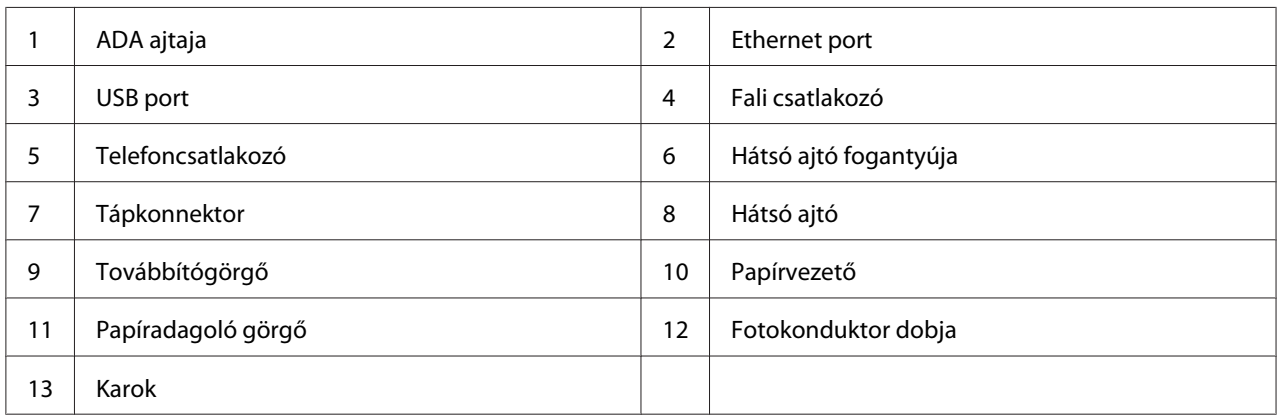

#### **Epson AcuLaser MX14**

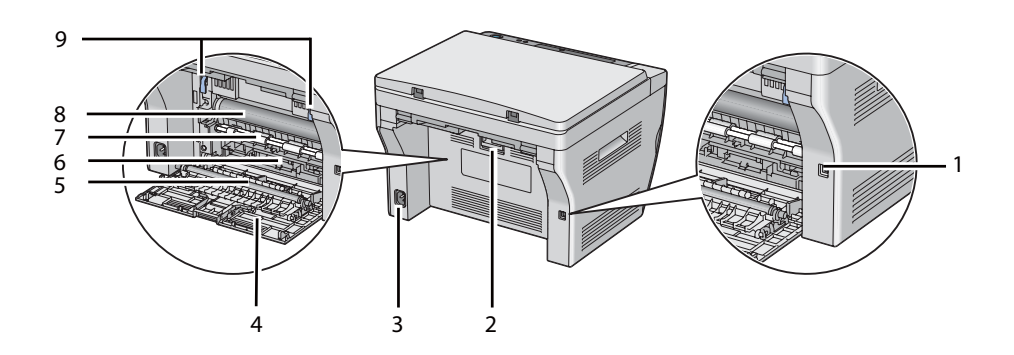

<span id="page-26-0"></span>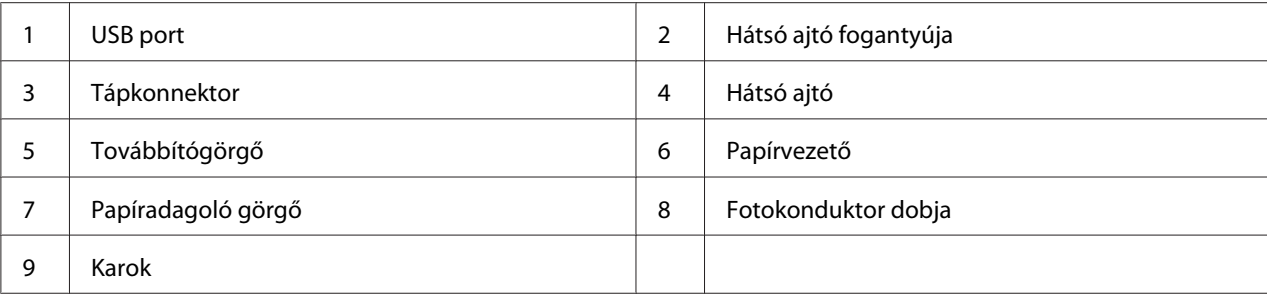

# **Automatikus dokuadagoló (ADA) (csak Epson AcuLaser MX14NF)**

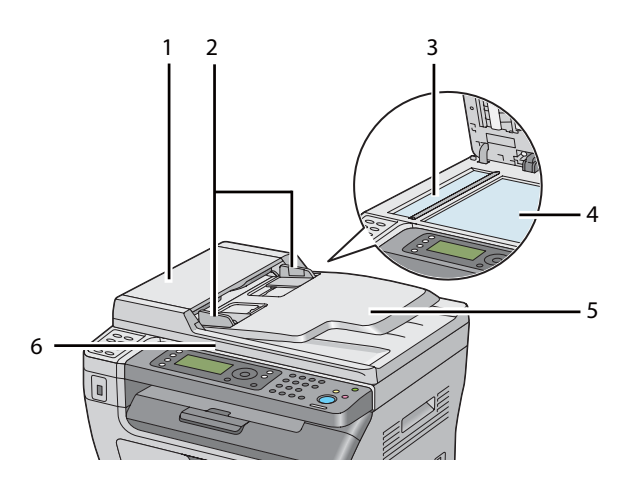

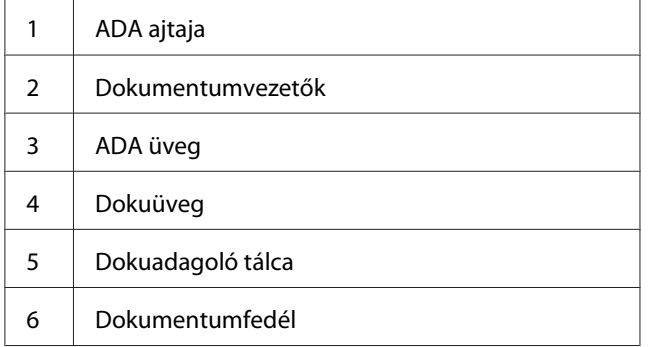

## <span id="page-27-0"></span>**Kezelőpult**

A kezelőpult a nyomtató kezelését lehetővé tevő 4-soros, 28 karakter széles folyadékkristályos (LCD) kijelzőt, fénykibocsátó diódákat (LED), vezérlőgombokat, egyérintős gombokat és numerikus billentyűzetet használ. (Az egyérintős gombok csak az Epson AcuLaser MX14NF modellen állnak rendelkezésre.)

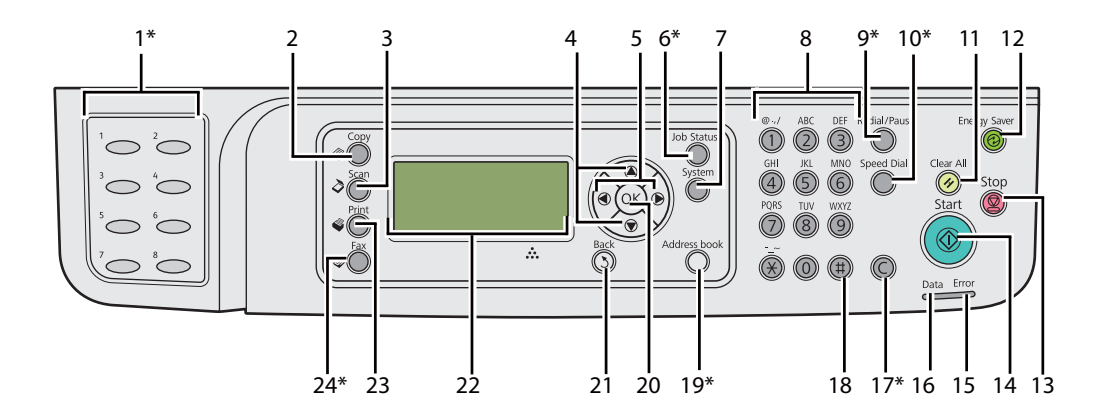

\* Ez a gomb/LED csak az Epson AcuLaser MX14NF modellen áll rendelkezésre.

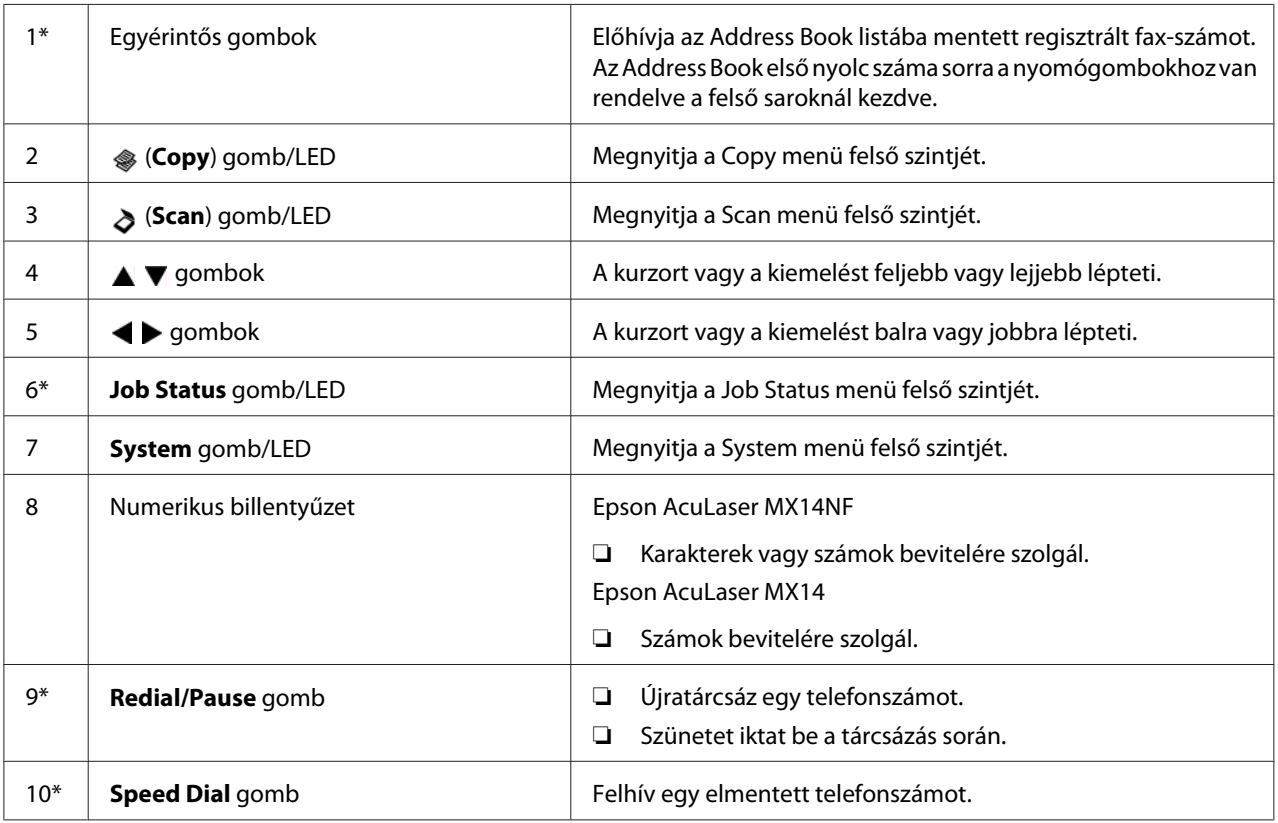

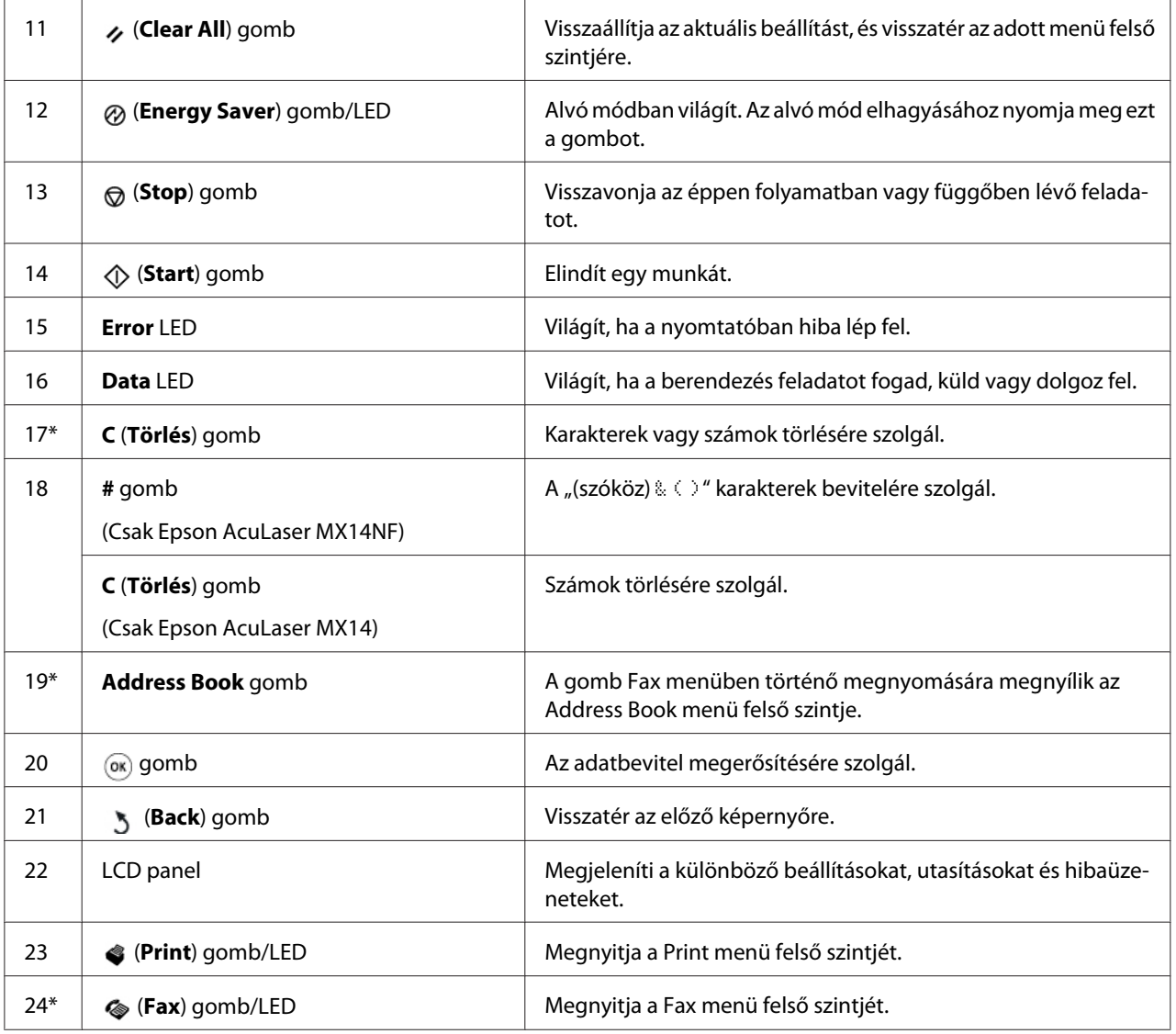

\* Ez a gomb/LED csak az Epson AcuLaser MX14NF modellen áll rendelkezésre.

#### *Megjegyzés:*

- ❏ *Másik menübe vagy az előző képernyőre való átlépéssel az aktuális adatbevitel vagy beállítás elveszik. Ne felejtse a gomb megnyomásával elmenteni a bevitt adatokat vagy beállításokat.*
- ❏ *Epson AcuLaser MX14NF esetében olvassa el a ["A numerikus billentyűzet használata" 258. oldal](#page-257-0) részben, hogyan vihet be alfanumerikus karaktereket a numerikus billentyűzet segítségével.*

# <span id="page-29-0"></span>**Kezdeti beállítások meghatározása a kezelőpultról**

A nyomtató első bekapcsolása alkalmával be kell állítania a nyelvet, valamint az óra dátumát és idejét. (Az óra dátuma és ideje csak az Epson AcuLaser MX14NF modellen áll rendelkezésére.)

A nyomtató bekapcsolása után egy varázsló jelenik meg az LCD panelen. Az alábbi művelettel állítsa be a kezdeti beállításokat.

#### *Megjegyzés:*

*Ha nem kezdi el a kezdeti beállítások konfigurálását, az LCD panelen három percen belül megjelenik a* Select Function *képernyő. Az alábbi kezdeti beállításokat a későbbiekben a* Power On Wizard *lehetőség bekapcsolásával állíthatja be szükség esetén.*

*A kezelőpultra vonatkozó további információkat lásd a ["A nyomtató menük bemutatása" 215. oldal](#page-214-0) részben.*

#### **Epson AcuLaser MX14NF esetén**

- 1. Válassza ki a kezelőpulton használni kívánt nyelvet, majd nyomja meg az gombot.
- 2. A régióbeállítás megkezdéséhez nyomja meg az (ok) gombot.
- 3. Válassza ki a régiót, majd nyomja meg az (ok) gombot.
- 4. Válassza ki a megfelelő időzónát, majd nyomja meg az <sup>(ok)</sup> gombot.
- 5. Adja meg az aktuális dátumot, és nyomja meg az (ok) gombot.
- 6. Adja meg az aktuális időt, és nyomja meg az  $(\alpha k)$  gombot.
- 7. A fax beállításához nyomja meg az (ok) gombot.

Ha ki szeretné hagyni a fax beállítását, nyomja meg a (**Start**) gombot.

- 8. Írja be a saját faxszámát, és nyomja meg az (ok) gombot.
- 9. Írja be a nevet, és nyomja meg az  $(\alpha k)$  gombot.
- 10. A kezdeti beállítás befejezéséhez nyomja meg a kezelőpult (ok) gombját.

#### **Epson AcuLaser MX14 esetén**

1. Válassza ki a kezelőpulton használni kívánt nyelvet, majd nyomja meg az gombot.

# <span id="page-30-0"></span>**A Panel Settings oldal kinyomtatása**

A Panel Settings oldal megjeleníti a kezelőpult menüjének az aktuális beállításait.

# **A kezelőpult**

#### *Megjegyzés:*

*A jelentések és listák angol nyelven nyomtatódnak ki.*

- 1. Nyomja meg a **System** gombot.
- 2. Válassza ki a Report / List lehetőséget, majd nyomja meg az @K) gombot.
- 3. Válassza ki a Panel Settinss lehetőséget, majd nyomja meg az ok) gombot.

Kinyomtatódik a Panel Settings oldal.

# **A Printer Setting Utility**

A következő eljárás a példához Microsoft® Windows® XP rendszert használ.

#### *Megjegyzés:*

*A jelentések és listák angol nyelven nyomtatódnak ki.*

1. Kattintson a **start** — **All Programs (Minden program)** — **EPSON** — az Ön nyomtatója — **Printer Setting Utility** elemre.

#### *Megjegyzés:*

*Ha több nyomtató van telepítve a számítógépben, ennél a lépésnél megjelenik a nyomtatóválasztó ablak. Ez esetben kattintson a kívánt nyomtató nevére a* **Printer Name** *listán.*

Megnyílik a Printer Setting Utility.

- 2. Kattintson a **Printer Settings Report** fülre.
- 3. Az oldal baloldali listáján válassza ki a **Reports** elemet.

Megjelenik a **Reports** oldal.

4. Kattintson a **Panel Settings** gombra.

<span id="page-31-0"></span>Kinyomtatódik a Panel Settings oldal.

# **Energiatakarékos üzemmód**

A nyomtató energiatakarékos funkciót használ, amely csökkenti az energiafogyasztást, amikor a gép inaktív állapotban van. Ez a funkció kétféle módban működhet: alacsony energiafogyasztási és alvó üzemmódban. Az utolsó nyomtatási munka kinyomtatása után egy perccel a nyomtató alacsony energiafogyasztási módba kerül. További 10 perc inaktivitás után a nyomtató alvó módba kapcsol. Az alvó módot kézzel is aktiválhatja a <sub>Ø</sub> vagy a **Energy Saver** gomb megnyomásával, ha a képernyőn a Select Function üzenet látható. Ha a nyomtató alacsony energiafogyasztási üzemmódban van, az LCD háttérvilágítás kikapcsol. Alvó üzemmódban világítani kezd a (**Energy Saver**) gomb. Az LCD képernyő kialszik, és nem jelenít meg semmit.

Az 1 perces (alacsony energiafogyasztási üzemmód) és a 10 perces (alvó üzemmód) gyári alapbeállítást a felhasználó megváltoztathatja az 1 – 30 perces (alacsony energiafogyasztási) illetve a 6 – 11 perces (alvó üzemmód) tartományban. A nyomtató az újraaktiválást követően kb. 25 másodpercen belül visszatér a nyomtatásra kész állapotba.

*Lásd még: ["Az energiatakarékos üzemmód időbeállítása" 257. oldal](#page-256-0)*

### **Kilépés az energiatakarékos üzemmódból**

Ha a nyomtató nyomtatási munkát kap a számítógéptől, automatikusan kilép az energiatakarékos módból. A kezelőpult bármelyik gombjának a megnyomására az alacsony energiafogyasztási mód kikapcsol. Az alvó üzemmód elhagyásához nyomja meg az (**Energy Saver**) gombot.

#### *Megjegyzés:*

*Alvó üzemmódban a kezelőpult összes gombja hatástalan az (***Energy Saver***) gomb kivételével. Ha használni szeretné a kezelőpult gombjait, az (***Energy Saver***) gomb megnyomásával lépjen ki az energiatakarékos módból.*

#### *Lásd még:*

*["Az energiatakarékos üzemmód időbeállítása" 257. oldal](#page-256-0)*

### <span id="page-32-0"></span>Fejezet 3

# **Nyomtatókezelő szoftver**

# **Nyomtatás és szkennelés illesztőprogramja**

Ha használni szeretné a nyomtató összes funkcióját, telepítse a nyomtatás és szkennelés illesztőprogramját a Software Disc lemezről.

- ❏ A nyomtató-illesztőprogram lehetővé teszi, hogy a számítógép és a nyomtató kommunikáljon, és elérhetőek legyenek a nyomtató szolgáltatásai.
- ❏ A szkennelés illesztőprogramja lehetővé teszi képek személyi számítógépbe történő közvetlen szkennelését, és a beszkennelt képek alkalmazásokba történő közvetlen behelyezését USB vagy hálózat útján. (A hálózati funkció csak Epson AcuLaser MX14NF modellen érhető el.)

A szkennelés illesztőprogramja a nyomtató illesztőprogramjával együtt van telepítve. Elérhető Microsoft® Windows® és Mac OS® X rendszerekre.

#### *Lásd még:*

- ❏ *["Nyomtató-illesztőprogram telepítése Windows számítógépekre" 51. oldal](#page-50-0)*
- ❏ *["Nyomtató-illesztőprogram telepítése Mac OS X rendszerű számítógépeken" 66. oldal](#page-65-0)*

# **EpsonNet Config (csak Epson AcuLaser MX14NF)**

Ez a rész ismerteti az EpsonNet Config eszközt.

Az EpsonNet Config egy hipertext-átviteli protokoll (HTTP)-alapú weboldal szolgáltatás, amelyet a web-böngészőjével érhet el.

Az EpsonNet Config eszközzel ellenőrizheti a nyomtató állapotát és egyszerűen megváltoztathatja a nyomtatókonfiguráció elemeit. Hálózatának bármely tagja hozzáférhet a nyomtatóhoz az EpsonNet Config eszköz használatával. Adminisztrátori üzemmódban módosíthatja a nyomtató konfigurációját, beállíthatja a fax könyvtárát, és kezelheti a nyomtatója beállításait anélkül, hogy fel kellene állnia a számítógépétől.

#### <span id="page-33-0"></span>*Megjegyzés:*

- ❏ *Azok a felhasználók, akiknek az adminisztrátor nem adta meg a jelszót, felhasználói üzemmódban megtekinthetik a konfigurációs beállításokat. Ők azonban nem tudják menteni a beállításokat és nem tudják módosítani a jelenlegi konfigurációt és beállításokat.*
- ❏ *Az EpsonNet Config menüpontjaira vonatkozó részletek a Software Disc lemezen lévő Súgóban találhatók.*

### **Adminisztrátori jelszó létrehozása**

- 1. Indítsa el a webböngészőjét.
- 2. Adja meg a nyomtató IP-címét a címsorban, majd nyomja meg az **Enter** gombot.
- 3. Kattintson a **Properties** fülre.
- 4. A navigációs panelon görgesse a menüt a **Security** pontig, és válassza az **Administrator Settings** menüpontot.
- 5. Válassza az **Enabled** értéket az **Administrator Mode** beállításhoz.
- 6. Az **Administrator Login ID** mezőbe írjon be egy nevet az adminisztrátor számára.

#### *Megjegyzés:*

*Az alapértelmezett azonosító és a jelszó egyaránt üres (NULL).*

- 7. Az **Administrator Password** és a **Re-enter Password** mezőbe írja be a jelszót az adminisztrátor számára.
- 8. A **Maximum Login Attempts** mezőbe írja be a megengedett bejelentkezési kísérletek számát.
- 9. Kattintson az **Apply** elemre.

Ezzel beállította az új jelszót; bárki bejelentkezhet az adminisztrátor nevével és jelszavával, és megváltoztathatja a nyomtató konfigurációját, beállításait.

# **Printer Setting Utility (csak Windows)**

A Printer Setting Utility lehetővé teszi a rendszerbeállítások megjelenítését vagy módosítását. A Printer Setting Utility segítségével a rendszerbeállítások diagnosztizálására is lehetőség van.

<span id="page-34-0"></span>A Printer Setting Utility a **Printer Settings Report**, **Printer Maintenance** és **Diagnosis** füleket tartalmazza.

Az Printer Setting Utility a nyomtató illesztőprogramjával együtt van telepítve.

#### *Megjegyzés:*

*A* **Password** *párbeszédablak akkor jelenik meg, ha a* Panel Lock *bekapcsolását követően először próbálja módosítani a Printer Setting Utility beállításait. Ez esetben írja be a megadott jelszót, és az* **OK** *gombra kattintva alkalmazza a beállításokat.*

# **Status Monitor (csak Windows)**

A nyomtató állapotát a Status Monitor eszközzel ellenőrizheti. Kattintson kétszer a nyomtató Status Monitor ikonjára a képernyő jobb alsó részén található tálcán. Megjelenik a **Printer Selection** ablak, amely tartalmazza a nyomtató nevét, a nyomtató csatlakozóportját, a nyomtató állapotát és a modell nevét. A **Status** oszlopban nyomon követheti a nyomtató aktuális állapotát.

**Settings** gomb: Megjeleníti a **Settings** képernyőt, amely lehetővé teszi a Status Monitor beállítások módosítását.

A **Printer Selection** ablak listáján kattintson a kívánt nyomtató nevére. Megjelenik a **Printer Status** ablak.

A **Printer Status** ablak figyelmeztetést küld hiba esetén, például papírelakadásnál, vagy ha a festék kifogyóban van.

Alapértelmezésben a **Printer Status** ablak automatikusan megnyílik hiba esetén. A **Printer Status Window Properties** ablakban lehetőség van meghatározni a **Printer Status** ablak megnyílásának a feltételeit.

A **Printer Status** előugró ablak beállításainak a megváltoztatása:

- 1. Kattintson jobb gombbal a nyomtató Status Monitor ikonjára a képernyő jobb alsó részén található tálcán.
- 2. Válassza ki a **Printer Status Window Properties** elemet.

Megjelenik a **Printer Status Window Properties** ablak.

3. Válassza ki az előugró ablak típusát, majd kattintson az **OK** gombra.

<span id="page-35-0"></span>A nyomtató festékszintjét és a feladattal kapcsolatos adatokat is leolvashatja a **Printer Status** ablakban.

A Status Monitor a nyomtató illesztőprogramjával együtt van telepítve.

### **Launcher (csak Windows)**

A **Launcher-Btype** alkalmazásból megnyithatja a **Status Window**, **Printer Setting Utility**, **Address Book Editor** és az **Express Scan Manager** ablakot. (Az **Address Book Editor** csak Epson AcuLaser MX14NF modellen érhető el.)

A következő eljárás a példához Windows XP rendszert használ.

A **Launcher-Btype** ablak megnyitása:

1. Kattintson a **start** — **All Programs (Minden program)** — **EPSON** — az Ön nyomtatója — **Launcher** elemre.

Megjelenik a **Launcher-Btype** ablak.

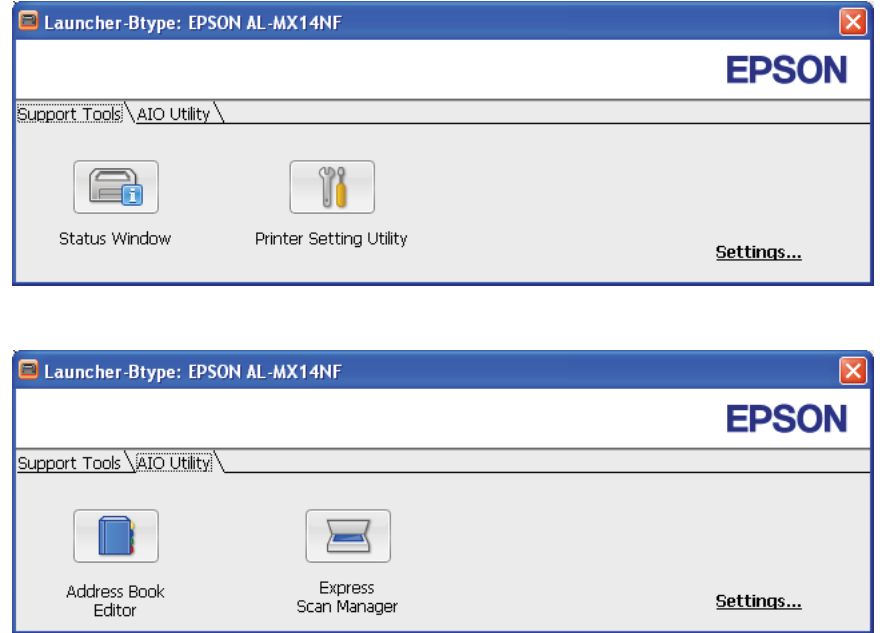

Az **Address Book Editor** csak Epson AcuLaser MX14NF modellen érhető el.
2. A **Launcher-Btype** ablak több gombot tartalmaz: **Status Window**, **Printer Setting Utility**, **Address Book Editor** és **Express Scan Manager**. (Az **Address Book Editor** csak Epson AcuLaser MX14NF modellen érhető el.)

A kilépéshez kattintson az **X** gombra a képernyő jobb felső részén.

A részletes ismertetéshez kattintson az egyes alkalmazások **Help** gombjára.

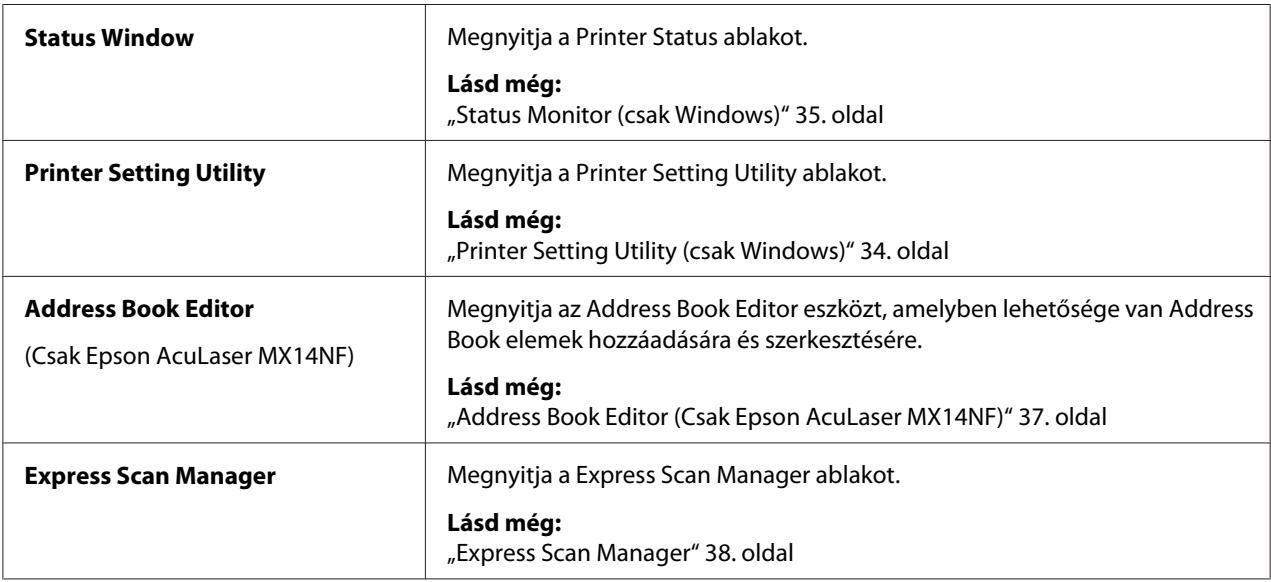

A Launcher a nyomtató illesztőprogramjával együtt van telepítve.

# **Address Book Editor (Csak Epson AcuLaser MX14NF)**

Az Address Book Editor kényelmes felhasználói felülete lehetővé teszi a nyomtató Address Book bejegyzéseinek a módosítását. Segítségével a következő elemeket veheti fel:

- ❏ Fax-adatok
- ❏ E-mail adatok
- ❏ Kiszolgáló-adatok

A szoftver indításakor az Address Book Editor beolvassa a nyomtató Address Book listáját. Felveheti, szerkesztheti és törölheti az adatokat. A változtatások után elmentheti a módosított Address Book listát a nyomtatóba vagy a számítógépébe.

<span id="page-37-0"></span>Az Address Book Editor a nyomtató illesztőprogramjával együtt van telepítve. Elérhető Windows és Mac OS X rendszerekre.

## **Express Scan Manager**

Az Express Scan Manager kezeli a nyomtatóból USB-csatlakozás útján számítógépbe küldött szkennelési feladatokat. Ha a nyomtatóból a számítógépbe vannak továbbítva szkennelési feladatok, az Express Scan Manager automatikusan kezeli azokat.

A számítógépbe történő szkennelés előtt indítsa el az Express Scan Manager eszközt, és konfigurálja a szkennelt képfájlok célhelyét.

A szkennelést követően az **Open the image file** utasításra kattintva jelenítse meg a kijelölt célhelyre mentett szkennelt fájlokat.

Az Express Scan Manager a nyomtató illesztőprogramjával együtt van telepítve. Elérhető Windows és Mac OS X rendszerekre.

### *Megjegyzés:*

*Ha külön telepíti az Express Scan Manager szoftvert a Software Disc lemezről, a szkenner illesztőprogramját is telepítenie kell a Software Disc lemezről.*

## *Lásd még:*

*["Szkennelés a kezelőpultról" 139. oldal](#page-138-0)*

## Fejezet 4

# **Nyomtató csatlakoztatása és a szoftver telepítése**

# **Hálózati beállítás és a konfiguráció áttekintése (csak Epson AcuLaser MX14NF)**

A hálózat beállítása és konfigurálása:

- 1. Csatlakoztassa a nyomtatót a hálózathoz az ajánlott hardverrel és kábelekkel.
- 2. Kapcsolja be a nyomtatót és a számítógépet.
- 3. Nyomtassa ki a System Settings oldalt, és tartsa meg referenciaként a hálózati beállításokhoz.
- 4. Telepítse az illesztőprogramot a számítógépre a Software Disc lemezről. Az illesztőprogram telepítési információt keresse ki ebben a fejezetben ahhoz az operációs rendszerhez, amelyet használ.
- 5. Konfigurálja a nyomtató TCP/IP-címét, mely a nyomtató azonosításához szükséges a hálózaton.
	- ❏ Microsoft® Windows® operációs rendszerek: Ha a nyomtató egy meglévő TCP/IP hálózathoz történő csatlakoztatása után automatikusan be szeretné állítani a nyomtató internetes protokoll (IP) címét, indítsa el a Software Disclemezen található telepítőt. A nyomtató IP-címét manuálisan is beállíthatja a kezelőpulton.
	- ❏ Mac OS® X rendszerek: A nyomtató TCP/IP-címét állítsa be manuálisan a kezelőpulton.
- 6. Nyomtassa ki a System Settings oldalt, és ellenőrizze az új beállításokat.

## *Megjegyzés:*

*A jelentések és listák angol nyelven nyomtatódnak ki.*

## *Lásd még:*

*["A System Settings oldal kinyomtatása" 112. oldal](#page-111-0)*

# **A nyomtató csatlakoztatása**

A nyomtató csatlakozókábeleinek teljesíteniük kell az alábbi feltételeket:

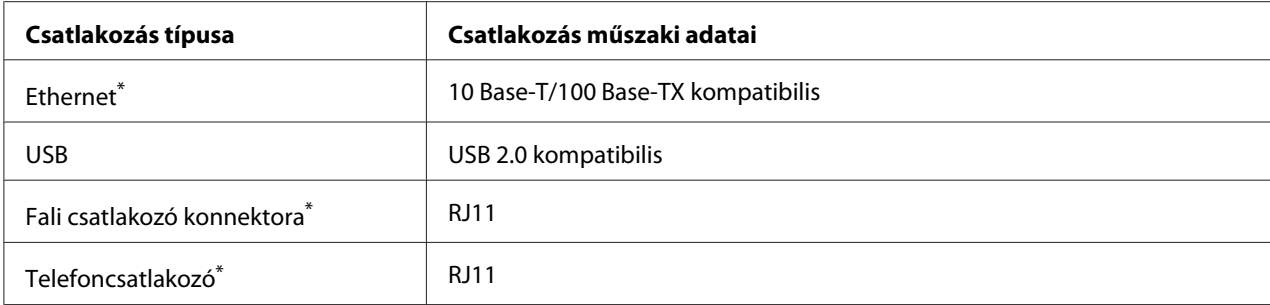

\* Csak Epson AcuLaser MX14NF modelleken érhető el.

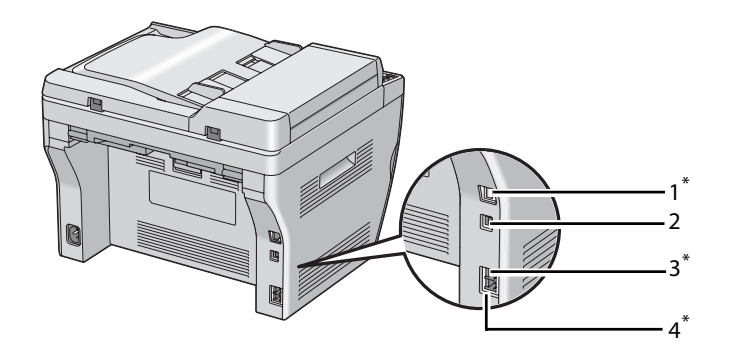

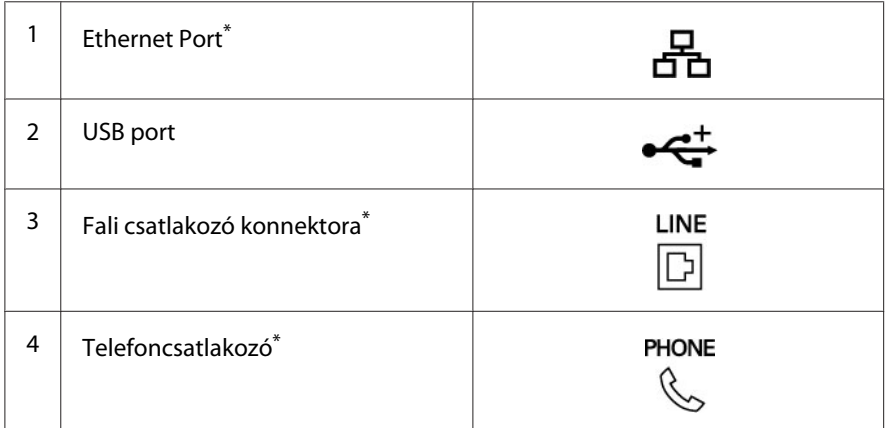

\* Csak Epson AcuLaser MX14NF modelleken érhető el.

## **A nyomtató számítógépes hálózathoz történő csatlakoztatása**

Csatlakoztassa a nyomtatót Ethernet vagy USB porton keresztül. (A hálózati csatlakozás csak Epson AcuLaser MX14NF modellen érhető el.) A hardver és a kábelezés a különböző csatlakozási módszereknek megfelelően változik. Az Ethernet-kábelek és a hardver nem tartozik a nyomtatóhoz, azokat külön kell beszerezni.

Az egyes csatlakozások útján elérhető funkciókat az alábbi táblázat tartalmazza.

### **Epson AcuLaser MX14NF**

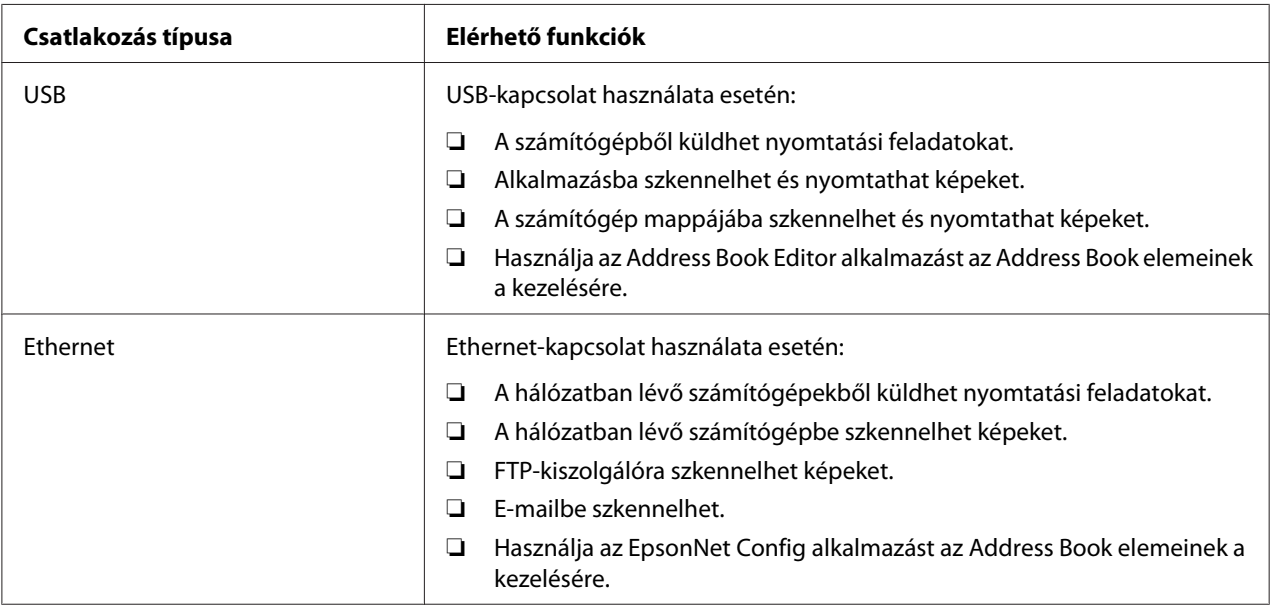

#### **Epson AcuLaser MX14**

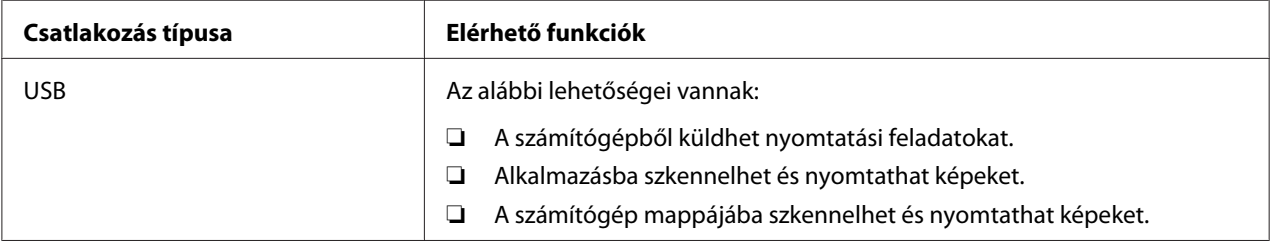

## **USB-csatlakozás**

Ha a nyomtató számítógép helyett hálózathoz van csatlakoztatva, ugorja át ezt a részt, és folytassa itt: ["Hálózati csatlakozás \(Csak Epson AcuLaser MX14NF\)" 42. oldal](#page-41-0).

Az USB-csatlakozást a következő operációs rendszerek támogatják:

- ❏ Windows XP
- ❏ Windows XP 64-bit Edition
- ❏ Windows Server® 2003
- ❏ Windows Server 2003 x64 Edition
- <span id="page-41-0"></span>❏ Windows Server 2008
- ❏ Windows Server 2008 64-bit Edition
- ❏ Windows Server 2008 R2
- ❏ Windows Vista®
- ❏ Windows Vista 64-bit Edition
- ❏ Windows 7
- ❏ Windows 7 64-bit Edition
- $\Box$  Mac OS X 10.4.11/10.5.8 10.6

A nyomtató számítógéphez történő csatlakoztatása:

- 1. Győződjön meg róla, hogy a nyomtató, a számítógép és minden csatlakoztatott eszköz ki van kapcsolva, és nincs a hálózati feszültségforráshoz kapcsolva.
- 2. Csatlakoztassa az USB-kábel végét a nyomtató hátsó oldalán található USB-porthoz, a másik végét pedig a számítógép USB-portjához.

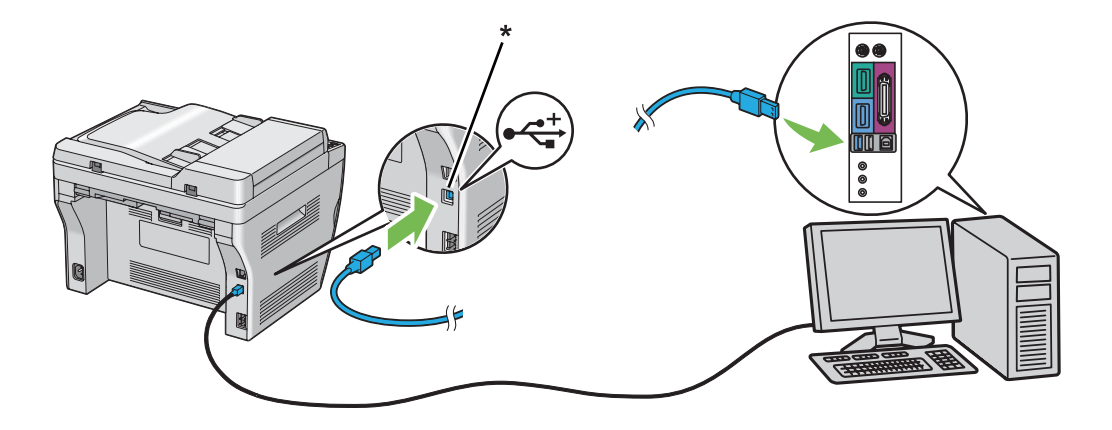

\* USB-port

#### *Megjegyzés:*

*Ne csatlakoztassa a nyomtató USB-kábelét a billentyűzeten található USB-csatlakozóhoz.*

## **Hálózati csatlakozás (Csak Epson AcuLaser MX14NF)**

Nyomtató hálózati csatlakoztatása:

- 1. Győződjön meg róla, hogy a nyomtató, a számítógép és minden csatlakoztatott eszköz ki van kapcsolva, és minden kábel ki van húzva.
- 2. Az ábra alapján tekerje az Ethernet-kábelt a nyomtatóhoz mellékelt ferritmag köré, és zárja le a ferritmagot.

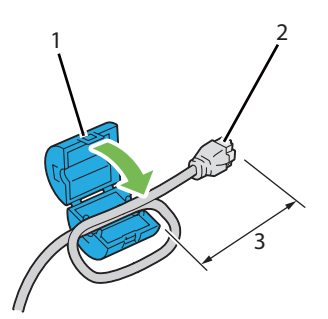

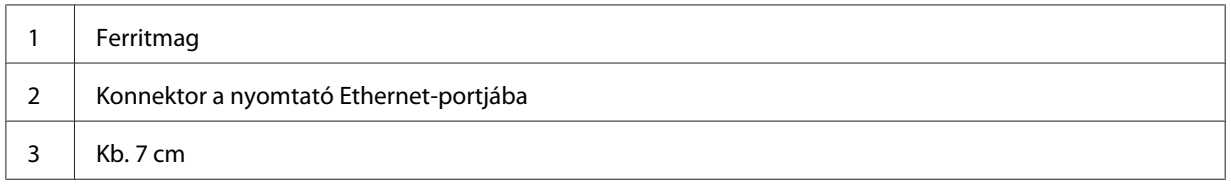

### *Fontos:*

*Te tekerje az Ethernet-kábelt túl szorosra. Az Ethernet-kábel megszakadhat.*

3. Csatlakoztassa az Ethernet-kábelt a nyomtató hátsó oldalán található Ethernet-porthoz és egy LAN-csatlakozóhoz vagy elosztóhoz.

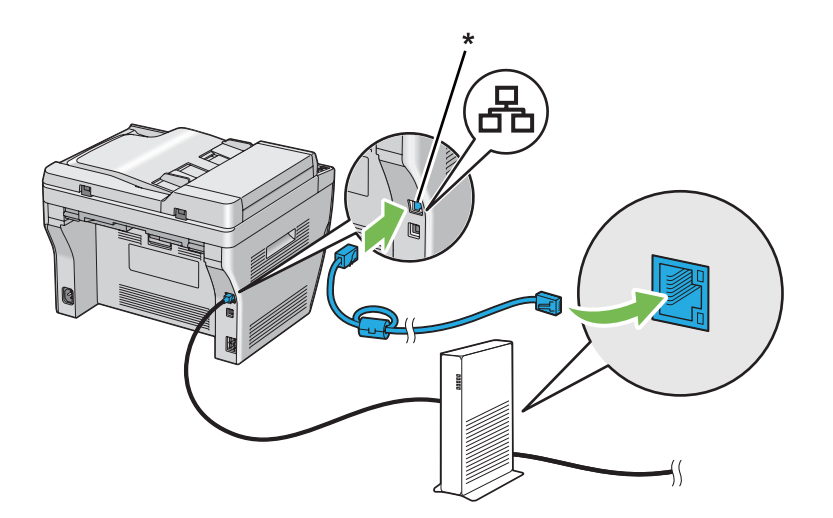

\* Ethernet-port

# **IP-cím beállítása (csak Epson AcuLaser MX14NF)**

## **TCP/IP és IP-címek**

Ha számítógépe egy nagy hálózaton van, forduljon hálózati rendszergazdájához a megfelelő TCP/ IP-címek és a többi rendszerbeállítás beszerzéséhez.

Ha saját kis helyi hálózatot hoz létre, vagy a nyomtatót közvetlenül csatlakoztatja számítógépéhez Ethernet használatával, a nyomtató IP-címének automatikus beállítását végezze a következő eljárással.

A számítógépek és nyomtatók elsődlegesen TCP/IP-protokollokat használnak az Ethernet hálózaton történő kommunikáláshoz. TCP/IP protokollok esetén minden nyomtatónak és számítógépnek egyedi IP-címmel kell rendelkeznie. Fontos, hogy a címek hasonlóak legyenek, de nem egyformák; csak az utolsó számjegyük legyen különböző. Például, a nyomtató címe lehet 192.168.1.2, a számítógépé pedig 192.168.1.3. Egy másik eszköz címe lehet 192.168.1.4.

Sok hálózat rendelkezik Dynamic Host Configuration Protocol (DHCP) kiszolgálóval. A DHCP kiszolgáló automatikusan beprogramozza az IP-címet a hálózaton lévő minden számítógépbe és nyomtatóba, melyet DHCP használatára konfiguráltak. DHCP kiszolgáló van beépítve a legtöbb kábelbe és digitális előfizetői vonal (DSL) útválasztóba. Ha kábelt vagy DSL útválasztót használ, nézze meg az IP-címzésre vonatkozó tájékoztatást az útválasztó dokumentációjában.

## **A nyomtató IP-címének automatikus beállítása**

Ha a nyomtató egy meglévő, DHCP kiszolgáló nélküli kis TCP/IP hálózatra csatlakozik, a nyomtató IP-címének beszerzéséhez vagy kijelöléséhez használja a Software Disc lemezen lévő telepítőt. További útmutatáshoz helyezze a Software Disc lemezt számítógépének a CD/DVD meghajtójába. A telepítő elindítása után a telepítéshez kövesse a megjelenő utasításokat.

## *Megjegyzés:*

*Az automatikus telepítő működéséhez a nyomtatót egy meglévő TCP/IP hálózatra kell csatlakoztatni.*

# **Dinamikus módszerek a nyomtató IP-címének a beállításához**

Két protokoll áll rendelkezésre a nyomtató IP-címének dinamikus beállításához:

❏ DHCP (alapértelmezésben bekapcsolva)

## ❏ AutoIP

A kezelőpulton mindkét protokollt be-/kikapcsolhatja, vagy használhatja az EpsonNet Config eszközt a DHCP be-/kikapcsolásához.

### *Megjegyzés:*

*Kinyomtathat jelentést, amely a nyomtató IP-címét is tartalmazza. A kezelőpulton nyomja meg a* **System** *gombot, válassza ki a* Report / List *elemet, nyomja meg az gombot, válassza a* System Settings *elemet, majd nyomja meg az gombot. A System Settings oldal tartalmazza az IP-címet.*

## **A kezelőpult használata**

DHCP vagy AutoIP protokoll be-/kikapcsolása:

- 1. A kezelőpulton nyomja meg a **System** gombot.
- 2. Válassza ki az Admin Menu lehetőséget, majd nyomja meg az (ok) gombot.
- 3. Válassza ki a Network lehetőséget, majd nyomja meg az (ok) gombot.
- 4. Válassza ki a  $TCF/IF$  lehetőséget, majd nyomja meg az  $\alpha$  gombot.
- 5. Válassza ki az IPv4 lehetőséget, majd nyomja meg az @ gombot.
- 6. Válassza ki a Get IP Address lehetőséget, majd nyomja meg az gombot.
- 7. Válassza ki az AutoIP lehetőséget, majd nyomja meg az @K) gombot.

## **Az EpsonNet Config használata**

A DHCP protokoll be- és kikapcsolása:

- 1. Indítsa el a webböngészőjét.
- 2. Adja meg a nyomtató IP-címét a címsorban, majd nyomja meg az **Enter** gombot.
- 3. Válassza ki a **Properties** elemet.
- 4. A bal oldali navigációs panel **Protocol Settings** mappájában válassza a **TCP/IP** elemet.
- 5. Az **IP Address Mode** mezőben válassza a **DHCP/Autonet** elemet.
- 6. Kattintson az **Apply** gombra.

## <span id="page-45-0"></span>**IP-cím hozzárendelése (IPv4 módban)**

## *Megjegyzés:*

- ❏ *Az IP-cím* **IPv6** *módban kézzel történő hozzárendeléséhez használja az EpsonNet Config eszközt. Az EpsonNet Config megnyitásához használja a helyi címmel történő hivatkozást. A hivatkozás helyi címének a meghatározásáról lásd: ["A System Settings oldal kinyomtatása és](#page-48-0) [ellenőrzése" 49. oldal.](#page-48-0)*
- ❏ *Az IP-cím hozzárendelése speciális műveletnek tekinthető, amelyet általában a rendszergazda végez.*
- ❏ *A cím jellegétől függően a kiosztott IP-címek tartománya különböző lehet. Az A osztályban például a kiosztható IP-címek* 0.0.0.0*-től* 127.255.255.255*-ig terjedhetnek. Az IP-címek hozzárendelésével kapcsolatban forduljon a rendszergazdájához.*

Az IP-címet a kezelőpulton vagy a Printer Setting Utility eszközben adhatja meg.

## **A kezelőpult**

1. Kapcsolja be a nyomtatót.

Győződjön meg róla, hogy az LCD-panelen megjelent a Select Function üzenet.

- 2. A kezelőpulton nyomja meg a **System** gombot.
- 3. Válassza ki az Admin Menu lehetőséget, majd nyomja meg az (ok) gombot.
- 4. Válassza ki a Network lehetőséget, majd nyomja meg az (ok) gombot.
- 5. Válassza ki a  $TCP/IP$  lehetőséget, majd nyomja meg az  $\alpha$  gombot.
- 6. Válassza ki az IP $\vee$ 4 lehetőséget, majd nyomja meg az  $\infty$  gombot.
- 7. Válassza ki a Get IP Address lehetőséget, majd nyomja meg az gombot.
- 8. Győződjön meg róla, hogy ki van választva a Panel elem, majd nyomja meg a 5 (**Back**) gombot.
- 9. Győződjön meg róla, hogy ki van választva a Get IP Address elem.
- 10. Válassza ki az IP Address lehetőséget, majd nyomja meg az (ok) gombot.

A kurzor az IP-cím első három számjegyénél van.

- 11. Írja be az IP-cím értékét a numerikus billentyűzet segítségével.
- 12. Nyomja meg a  $\blacktriangleright$  gombot.

A következő három számjegy kerül kijelölésre.

- 13. Az 11 12. lépés ismétlésével írja be az IP-cím összes számjegyét, majd nyomja meg az @ @ gombot.
- 14. Nyomja meg a (**Back**) gombot, majd győződjön meg róla, hogy az IP Address ki van választva.
- 15. Válassza ki a Subnet Mask lehetőséget, majd nyomja meg az @K) gombot.

A kurzor az alhálózati maszk első három számjegyénél van.

- 16. Írja be az alhálózati maszk értékét a numerikus billentyűzet segítségével.
- 17. Nyomja meg a  $\rightarrow$  gombot.

A következő három számjegy kerül kijelölésre.

- 18. Az 16 17. lépés ismétlésével adja meg az alhálózati maszkot, majd nyomja meg az @ gombot.
- 19. Nyomja meg a (**Back**) gombot, majd győződjön meg róla, hogy az Subnet Mask ki van választva.
- 20. Válassza ki a Gateway Address lehetőséget, majd nyomja meg az ox) gombot.

A kurzor az átjáró-cím első három számjegyénél van.

- 21. Írja be az átjáró-cím értékét a numerikus billentyűzet segítségével.
- 22. Nyomja meg a  $\blacktriangleright$  gombot.

A következő három számjegy kerül kijelölésre.

- 23. Az 21 22. lépés ismétlésével adja meg az átjáró címét, majd nyomja meg az  $\alpha$  gombot.
- 24. Kapcsolja ki, majd be a nyomtatót.

#### *Lásd még: ["Kezelőpult" 28. oldal](#page-27-0)*

## **A Printer Setting Utility**

A következő eljárás a példához Windows XP rendszert használ.

### *Megjegyzés:*

*Ha IPv6 módot használ hálózati nyomtatáshoz, nem használhatja a Printer Setting Utility eszközt IP-cím hozzárendelésére.*

1. Kattintson a **start** — **All Programs (Minden program)** — **EPSON** — az Ön nyomtatója — **Printer Setting Utility** elemre.

#### *Megjegyzés:*

*Ha több nyomtató van telepítve a számítógépben, ennél a lépésnél megjelenik a nyomtatóválasztó ablak. Ez esetben kattintson a kívánt nyomtató nevére a* **Printer Name** *listán.*

Megnyílik a Printer Setting Utility.

- 2. Kattintson a **Printer Maintenance** fülre.
- 3. Az oldal baloldali listáján válassza ki a **TCP/IP Settings** elemet.

Megjelenik a **TCP/IP Settings** oldal.

- 4. Válassza a **Panel** lehetőséget az **IP Address Mode** listából, majd adja meg az **IP Address**, **Subnet Mask** és **Gateway Address** értékeit.
- 5. A **Restart printer to apply new settings** gombra kattintva alkalmazza a beállítást.

A nyomtató megkapta az IP-címét. Ha ellenőrizni szeretné a beállítást, nyissa meg a hálózatba csatlakoztatott bármelyik számítógép webböngészőjét, és írja be a böngésző címsorába az IP-címet. Ha az IP-cím helyesen van megadva, a böngészőben megjelenik az EpsonNet Config.

A nyomtatóhoz a nyomtató-illesztőprogramok telepítése során is rendelhet IP-címet. Ha hálózati telepítést használ, és a Get IP Address értéke AutoIP a kezelőpult menüjében, a 0.0.0.0 IP-címet a nyomtató-kiválasztás ablakban változtathatja meg a kívánt értékre.

## **IP-beállítások ellenőrzése**

A következő eljárás a példához Windows XP rendszert használ.

#### *Megjegyzés:*

*A jelentések és listák angol nyelven nyomtatódnak ki.*

- <span id="page-48-0"></span>1. Nyomtassa ki a System Settings oldalt.
- 2. Keresse meg az **IPv4** fejlécet a System Settings oldalon, és győződjön meg róla, hogy az IP-cím, alhálózati maszk és az átjáró címe helyes.

Ellenőrizze, hogy a nyomtató aktív a hálózatban úgy, hogy kiadja a ping utasítást:

- 1. Kattintson a **start** gombra, majd a **Run (Futtatás)** parancsra.
- 2. Írja be a **cmd** parancsot, és kattintson az **OK** gombra.

Megjelenik egy fekete ablak.

- 3. Írja be a **ping xx.xx.xx.xx** utasítást (ahol az **xx.xx.xx.xx** a nyomtató IP-címe) és nyomja meg az **Enter** gombot.
- 4. Ha választ kap a nyomtatótól, ez annak a jele, hogy a nyomtató aktív a hálózatban.

#### *Lásd még:*

*"A System Settings oldal kinyomtatása és ellenőrzése" 49. oldal*

## **A System Settings oldal kinyomtatása és ellenőrzése**

Nyomtassa ki a System Settings oldalt, és ellenőrizze a nyomtató IP-címét.

## **A kezelőpult**

#### *Megjegyzés:*

*A jelentések és listák angol nyelven nyomtatódnak ki.*

- 1. Nyomja meg a **System** gombot.
- 2. Válassza ki a Report  $\angle$  List lehetőséget, majd nyomja meg az  $\infty$  gombot.
- 3. Válassza ki a System Settings lehetőséget, majd nyomja meg az (ok) gombot.

Kinyomtatódik a System Settings oldal.

4. A System Settings oldal **Wired Network** részében ellenőrizze az **IP Address** felirat mellett feltüntetett IP-címet. Ha az IP-cím **0.0.0.0**, várjon néhány percet, amíg az IP-cím automatikusan lehívódik, majd nyomtassa ki a System Settings oldalt újra.

Ha az IP-cím nem frissítődik automatikusan, lásd ["IP-cím hozzárendelése \(IPv4 módban\)](#page-45-0) [" 46. oldal](#page-45-0).

## **A Printer Setting Utility**

A következő eljárás a példához Windows XP rendszert használ.

### *Megjegyzés:*

*A jelentések és listák angol nyelven nyomtatódnak ki.*

1. Kattintson a **start** — **All Programs (Minden program)** — **EPSON** — az Ön nyomtatója — **Printer Setting Utility** elemre.

#### *Megjegyzés:*

*Ha több nyomtató van telepítve a számítógépben, ennél a lépésnél megjelenik a nyomtatóválasztó ablak. Ez esetben kattintson a kívánt nyomtató nevére a* **Printer Name** *listán.*

Megnyílik a Printer Setting Utility.

- 2. Kattintson a **Printer Settings Report** fülre.
- 3. Az oldal baloldali listáján válassza ki a **Reports** elemet.

Megjelenik a **Reports** oldal.

4. Kattintson a **System Settings** gombra.

Kinyomtatódik a System Settings oldal.

Ha az IP-cím **0.0.0.0** (gyári alapértelmezés) vagy **169.254.xx.xx**, az IP-cím nincs hozzárendelve.

#### *Lásd még:*

*["IP-cím hozzárendelése \(IPv4 módban\)" 46. oldal](#page-45-0)*

# **Nyomtató-illesztőprogram telepítése Windows számítógépekre**

# **A nyomtató és a számítógép beállítása a hálózati telepítés funkció használata előtt (csak Epson AcuLaser MX14NF)**

A nyomtató-illesztőprogram számítógépre való telepítése előtt nyomtassa ki a System Settings oldalt, és ellenőrizze a nyomtató IP-címét.

A következő eljárás a példához Windows XP rendszert használ.

## **A kezelőpult**

### *Megjegyzés:*

*A jelentések és listák angol nyelven nyomtatódnak ki.*

- 1. Nyomja meg a **System** gombot.
- 2. Válassza ki a Report  $\angle$  List lehetőséget, majd nyomja meg az  $(\alpha k)$  gombot.
- 3. Válassza ki a System Settings lehetőséget, majd nyomja meg az (ok) gombot.

Kinyomtatódik a System Settings oldal.

4. A System Settings oldal **Wired Network** részében keresse meg az IP-címet.

Ha az IP-cím **0.0.0.0**, várjon néhány percet, amíg az IP-cím automatikusan lehívódik, majd nyomtassa ki a System Settings oldalt újra.

Ha az IP-cím nem frissítődik automatikusan, lásd ["IP-cím hozzárendelése \(IPv4 módban\)](#page-45-0) [" 46. oldal](#page-45-0).

## **A Printer Setting Utility**

1. Kattintson a **start** — **All Programs (Minden program)** — **EPSON** — az Ön nyomtatója — **Printer Setting Utility** elemre.

#### *Megjegyzés:*

*Ha több nyomtató van telepítve a számítógépben, ennél a lépésnél megjelenik a nyomtatóválasztó ablak. Ez esetben kattintson a kívánt nyomtató nevére a* **Printer Name** *listán.*

Megnyílik a Printer Setting Utility.

- 2. Kattintson a **Printer Settings Report** fülre.
- 3. Az oldal baloldali listáján válassza ki a **TCP/IP Settings** elemet.

Megjelenik az **TCP/IP Settings** oldal.

Ha a feltüntetett IP-cím **0.0.0.0** (gyári alapértelmezés) vagy **169.254.xx.xx**, az IP-cím nincs hozzárendelve. Ha a nyomtatóhoz szeretne rendelni egyet, lásd ["IP-cím hozzárendelése \(IPv4](#page-45-0) [módban\)" 46. oldal.](#page-45-0)

## **Tűzfal kiiktatása a nyomtató-illesztőprogram telepítése előtt**

#### *Megjegyzés:*

*Windows XP esetén telepített Service Pack 2 vagy 3 szükséges.*

Ha a következő operációs rendszerek valamelyikét használja, a nyomtatószoftver telepítése előtt ki kell kapcsolnia a tűzfalat:

- ❏ Windows 7
- ❏ Windows Vista
- ❏ Windows Server 2008 R2
- ❏ Windows Server 2008
- ❏ Windows XP

A következő eljárás a példához Windows XP rendszert használ.

1. Kattintson a **start** — **Help and Support (Súgó és támogatás)** elemre.

#### *Megjegyzés:*

*Ha Windows Vista, Windows Server 2008, Windows Server 2008 R2 és Windows 7 operációs rendszerek* **Online Help (Online súgó)** *alkalmazását használja, a* **Windows Help and Support (Windows súgó és támogatás)** *ablakban kapcsoljon az* **Offline Help (Offline súgó)** *lehetőségre.*

2. A **Search (Keresés)** mezőbe írja be a **firewall (tűzfal)** karaktersort, majd nyomja meg az **Enter** billentyűt.

Kattintson a lista **Turn Windows Firewall on or off (A Windows tűzfal be- és kikapcsolása)** elemére, majd kövesse a képernyőn megjelenő utasításokat.

A telepítést követően kapcsolja be újra a tűzfalat, és ezzel a nyomtató-szoftver telepítése befejeződött.

## **USB csatlakozás beállítása**

A következő eljárás a példához Windows XP rendszert használ.

1. Helyezze a Software Disc lemezt a számítógép CD/DVD meghajtójába.

Megnyílik az **Install Navi** alkalmazás.

#### *Megjegyzés:*

*Ha a Software Disc lemez nem indul el automatikusan, kattintson a* **Start** *(Windows XP esetén* **start***) —* **All Programs (Minden program)** *(Windows Vista és Windows 7 esetén) —* **Accessories (Kellékek)** *(Windows Vista és Windows 7 esetén) —* **Run (Futtatás)** *elemre, írja be a* **D: \EPSetup.exe** *parancsot (ahol a D a számítógép CD/DVD meghajtójának a betűjele), majd kattintson az* **OK** *gombra.*

- 2. Csatlakoztassa az USB-kábellel a számítógépet és a nyomtatót.
- 3. Kapcsolja be a nyomtatót.

#### *Megjegyzés:*

*Ha megjelenik a* **Found New Hardware Wizard (Hardver hozzáadása varázsló)***, kattintson a* **Cancel (Mégse)** *gombra.*

4. Kattintson az **Easy Install** elemre.

Megjelenik a **SOFTWARE LICENSE AGREEMENT (SZOFTVER LICENCSZERZŐDÉSE)**.

5. Ha egyetért a **SOFTWARE LICENSE AGREEMENT (SZOFTVER LICENCSZERZŐDÉSE)** feltételeivel, válassza az **Agree (Elfogadom)** elemet, és kattintson a **Next (Tovább)** gombra.

Megnyílik az **Easy Install Navi** alkalmazás.

- 6. Kattintson az **Installing Drivers and Software** elemre.
- 7. Válassza ki a **Personal Installation (USB)**, majd a **Next** elemet.

8. A **Finish** gombra kattintva lépjen ki a varázslóból.

### **USB nyomtatás**

A személyi nyomtató egy olyan nyomtató, amely USB-kábelen keresztül csatlakozik a számítógépéhez vagy egy nyomtatókiszolgálóhoz. Ha a nyomtató hálózathoz csatlakozik, nem pedig a számítógépéhez, lásd "Hálózati csatlakozás beállítása (csak Epson AcuLaser MX14NF)" 54. oldal.

## **Hálózati csatlakozás beállítása (csak Epson AcuLaser MX14NF)**

A következő eljárás a példához Windows XP rendszert használ.

1. Helyezze a Software Disc lemezt a számítógép CD/DVD meghajtójába.

Megnyílik az **Install Navi** alkalmazás.

#### *Megjegyzés:*

*Ha a Software Disc lemez nem indul el automatikusan, kattintson a* **Start** *(Windows XP esetén* **start***) —* **All Programs (Minden program)** *(Windows Vista és Windows 7 esetén) —* **Accessories (Kellékek)** *(Windows Vista és Windows 7 esetén) —* **Run (Futtatás)** *elemre, írja be a* **D: \EPSetup.exe** *parancsot (ahol a D a számítógép CD/DVD meghajtójának a betűjele), majd kattintson az* **OK** *gombra.*

2. Kattintson az **Easy Install** elemre.

Megjelenik a **SOFTWARE LICENSE AGREEMENT (SZOFTVER LICENCSZERZŐDÉSE)**.

3. Ha egyetért a **SOFTWARE LICENSE AGREEMENT (SZOFTVER LICENCSZERZŐDÉSE)** feltételeivel, válassza az **Agree (Elfogadom)** elemet, és kattintson a **Next (Tovább)** gombra.

Megnyílik az **Easy Install Navi** alkalmazás.

- 4. Kattintson az **Installing Drivers and Software** elemre.
- 5. Válassza ki a **Network Installation**, majd a **Next** elemet.
- 6. A listán jelölje ki a telepíteni kívánt nyomtatót, majd kattintson a **Next** gombra. Ha a cél-nyomtató nem jelenik meg a listán, a **Refresh** gombra kattintva frissítse a listát, vagy az **Add Printer** gomb megnyomása után vegye fel a nyomtatót a listára kézzel. Ennél a lépésnél az IP-címet és a port nevét is megadhatja.

Ha kiszolgáló számítógépen telepítette ezt a nyomtatót, jelölje meg az **I am setting up this printer on a server** mezőt.

#### *Megjegyzés:*

*Ha az AutoIP funkciót használja, a telepítőn a* **0.0.0.0** *cím jelenik meg. A folytatás előtt meg kell adnia egy érvényes IP-címet.*

- 7. Adja meg a nyomtató beállításait, majd kattintson a **Next** gombra.
	- a Adja meg a nyomtató nevét.
	- b Ha a nyomtatót más hálózati felhasználók rendelkezésére is szeretné bocsátani, válassza ki a **Share this printer with other computers on the network** elemet, és írja be a megosztás nevét, amely alapján a felhasználók azonosíthatják majd a nyomtatót.
	- c Ha azt szeretné, hogy a nyomtató alapértelmezett legyen nyomtatáshoz, jelölje be a **Set this printer as default for printing** jelölőnégyzetet.
	- d Ha azt szeretné, hogy a nyomtató alapértelmezett legyen szkenneléshez, jelölje be a **Set this printer as default for scanning** jelölőnégyzetet.
	- e Ha szeretné telepíteni a fax illesztőprogramját, jelölje be a **FAX Driver** mezőt.
- 8. Válassza ki a telepíteni kívánt szoftvert és dokumentációt, majd kattintson az **Install** gombra. Megválaszthatja a mappákat, ahová telepíteni szeretné a szoftvert és a dokumentációt. Ha változtatni szeretné a mappákat, kattintson a **Browse** gombra.
- 9. A **Finish** gombra kattintva lépjen ki a varázslóból.

## **Megosztott nyomtatás beállítása (csak Epson AcuLaser MX14NF)**

Új nyomtatóját megoszthatja a hálózaton a nyomtatóhoz mellékelt Software Disc lemez segítségével, vagy a Windows gyorsnyomtatás vagy társ-társ módszerével. Ha valamelyik Windows módszert használja, a Software Disc lemezről telepített Status Monitor és a nyomtató többi segédprogramja nem áll majd a rendelkezésére.

Ha hálózatban szeretné használni a nyomtatót, ossza meg, és telepítse az illesztőprogramjait a hálózat összes számítógépére.

## *Megjegyzés:*

*A megosztáshoz szükséges Ethernet-kábelt külön kell beszereznie.*

## **Windows XP, Windows XP 64-bit Edition, Windows Server 2003 és Windows Server 2003 x64 Edition esetén**

- 1. Kattintson a **Start** (Windows XP esetén **start**) **Printers and Faxes (Nyomtatók és faxok)** elemre.
- 2. Kattintson az egér jobb gombjával a nyomtató ikonjára, és válassza a **Properties (Tulajdonságok)** elemet.
- 3. Kattintson a **Sharing (Megosztás)** fülre, kattintson a **Share this printer (A nyomtató megosztása)** gombra, majd írjon be egy nevet a **Share name (Megosztás neve)** szöveges mezőbe.
- 4. Kattintson az **Additional Drivers (További illesztőprogramok)** elemre, és válassza ki az operációs rendszereket az egyes számítógépek számára, amelyek az adott nyomtatót használni fogják.
- 5. Kattintson az **OK** gombra.

Ha a fájlok nincsenek a számítógépben, felszólítást kap, hogy helyezze be a kiszolgáló operációs rendszerének a CD-lemezét.

6. Kattintson az **Apply (Alkalmaz)**, majd az **OK** gombra.

## **Windows Vista és Windows Vista 64-bit Edition esetén**

- 1. Válassza a **Start Control Panel (Vezérlőpult) Hardware and Sound (Hardver és hang)** —**Printers (Nyomtatók)** elemet.
- 2. Kattintson az egér jobb gombjával a nyomtató ikonjára, és válassza a **Sharing (Megosztás)** elemet.
- 3. Kattintson a **Change sharing options (Megosztási beállítások módosítása)** gombra.
- 4. Megjelenik a "**Windows needs your permission to continue (A Windows a beleegyezését kéri a művelet folytatásához)**" üzenet.
- 5. Kattintson a **Continue (Folytatás)** gombra.
- 6. Jelölje be a **Share this printer (A nyomtató megosztása)** mezőt, majd írjon be egy nevet a **Share name (Megosztás neve)** szöveges mezőbe.
- 7. Válassza az **Additional Drivers (További illesztőprogramok)** elemet, és válassza ki az operációs rendszereket az egyes számítógépek számára, amelyek az adott nyomtatót használni fogják.
- 8. Kattintson az **OK** gombra.
- 9. Kattintson az **Apply (Alkalmaz)**, majd az **OK** gombra.

### **Windows Server 2008 és Windows Server 2008 64-bit Edition esetén**

- 1. Válassza a **Start Control Panel (Vezérlőpult) Hardware and Sound (Hardver és hang)** — **Printers (Nyomtatók)** elemet.
- 2. Kattintson az egér jobb gombjával a nyomtató ikonjára, és válassza a **Sharing (Megosztás)** elemet.
- 3. Jelölje be a **Share this printer (A nyomtató megosztása)** mezőt, majd írjon be egy nevet a **Share name (Megosztás neve)** szöveges mezőbe.
- 4. Kattintson az **Additional Drivers (További illesztőprogramok)** elemre, és válassza ki az operációs rendszereket az egyes számítógépek számára, amelyek az adott nyomtatót használni fogják.
- 5. Kattintson az **OK** gombra.
- 6. Kattintson az **Apply (Alkalmaz)**, majd az **OK** gombra.

## **Windows 7, Windows 7 64-bit Edition és Windows Server 2008 R2 esetén**

- 1. Kattintson a **Start** gombra, és válassza a **Devices and Printers (Eszközök és nyomtatók)** lehetőséget.
- 2. Kattintson az egér jobb gombjával a nyomtató ikonjára, és válassza a **Printer properties (Nyomtató tulajdonságai)** elemet.
- 3. A **Sharing (Megosztás)** fülön jelölje be a **Share this printer (A nyomtató megosztása)** mezőt, majd írjon be egy nevet a **Share name (Megosztás neve)** szöveges mezőbe.
- 4. Kattintson az **Additional Drivers (További illesztőprogramok)** elemre, és válassza ki az operációs rendszereket az egyes számítógépek számára, amelyek az adott nyomtatót használni fogják.
- 5. Kattintson az **OK** gombra.
- 6. Kattintson az **Apply (Alkalmaz)**, majd az **OK** gombra.

A nyomtatómegosztás ellenőrzése:

- ❏ Győződjön meg róla, hogy a **Printers (Nyomtatók)**, **Printers and Faxes (Nyomtatók és faxok)** vagy a **Devices and Printers (Eszközök és nyomtatók)** mappában lévő nyomtató objektum megosztott. A nyomtató ikonja alatt megjelenik a megosztás ikonja.
- ❏ Nyissa meg a **Network (Hálózat)** vagy a **My Network Places (Hálózati helyek)** mappát. Találja meg a kiszolgáló állomásnevét, és keresse a nyomtatóhoz rendelt megosztási nevet.

Az újonnan megosztott nyomtatót telepítheti a hálózat ügyfelei számára gyorsnyomtatás vagy társ-társ módszerrel.

## **Gyorsnyomtatás**

A gyorsnyomtatás a Microsoft Windows technológiája, amely lehetővé teszi a távoli nyomtatóhoz történő csatlakozást. Ez a funkció automatikusan letölti és telepíti a nyomtató illesztőprogramját.

Windows XP, Windows XP 64-bit Edition, Windows Server 2003 és Windows Server 2003 x64 Edition esetén

- 1. Kattintson duplán az ügyfél számítógép Windows asztalán található **My Network Places (Hálózati helyek)** ikonra.
- 2. Keresse meg a kiszolgáló-számítógép állomásnevét, majd kattintson rá duplán.
- 3. Kattintson a jobb gombbal a megosztott nyomtató nevére, majd kattintson a **Connect (Csatlakozás)** elemre.

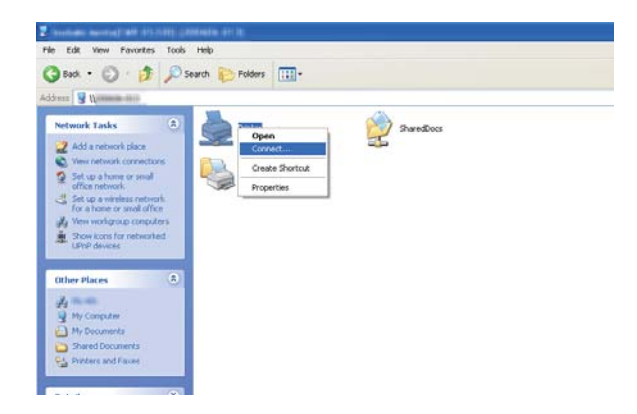

Várja meg, míg a kiszolgáló számítógép az ügyfélszámítógépre másolja az illesztőprogram adatait, és az új nyomtató objektum megjelenik a **Printers and Faxes (Nyomtatók és faxok)** mappában. A másoláshoz szükséges idő a hálózati adatforgalomtól függően változhat.

Zárja be a **My Network Places (Hálózati helyek)** mappát.

- 4. Ellenőrizze a telepítést egy tesztoldal kinyomtatásával.
	- a Kattintson a **start** (Windows Server 2003/Windows Server 2003 x64 Edition esetén **Start**) — **Printers and Faxes (Nyomtatók és faxok)** elemre.
	- b Válassza ki a telepített nyomtatót.
	- c Kattintson a **File (Fájl) Properties (Tulajdonságok)** elemre.
	- d Kattintson a **General (Általános)** fülre, majd kattintson a **Print Test Page (Tesztoldal nyomtatása)** elemre.

Ha a tesztoldal sikeresen kinyomtatódik, a telepítés befejeződött.

#### Windows Vista és Windows Vista 64-bit Edition esetén

- 1. Kattintson a **Start Network (Hálózat)** elemre.
- 2. Keresse meg, és kattintson duplán a kiszolgáló-számítógép állomásnevére.
- 3. Kattintson a jobb gombbal a megosztott nyomtató nevére, majd kattintson a **Connect (Csatlakozás)** elemre.
- 4. Kattintson az **Install driver (Illesztőprogram telepítése)** gombra.
- 5. A **User Account Control (Felhasználói fiókok felügyelete)** párbeszédpanelen kattintson a **Continue (Folytatás)** gombra.

Várja meg, míg az illesztőprogram a kiszolgálóról az ügyfélszámítógépre másolódik. Az új nyomtató-objektum megjelenik a **Printers (Nyomtatók)** mappában. A művelethez szükséges idő a hálózati adatforgalomtól függően változhat.

6. Ellenőrizze a telepítést egy tesztoldal kinyomtatásával.

- a Válassza a **Start Control Panel (Vezérlőpult) Hardware and Sound (Hardver és hang)** elemet.
- b Válassza a **Printers (Nyomtatók)** elemet.
- c Jobb egérgombbal kattintson a létrehozott nyomtatóra, és válassza a **Properties (Tulajdonságok)** elemet.
- d Kattintson a **General (Általános)** fülre, majd kattintson a **Print Test Page (Tesztoldal nyomtatása)** elemre.

Ha a tesztoldal sikeresen kinyomtatódik, a telepítés befejeződött.

#### Windows Server 2008 és Windows Server 2008 64-bit Edition esetén

- 1. Kattintson a **Start Network (Hálózat)** elemre.
- 2. Keresse meg a kiszolgáló-számítógép állomásnevét, majd kattintson rá duplán.
- 3. Kattintson a jobb gombbal a megosztott nyomtató nevére, majd kattintson a **Connect (Csatlakozás)** elemre.
- 4. Kattintson az **Install driver (Illesztőprogram telepítése)** gombra.
- 5. Várja meg, míg az illesztőprogram a kiszolgálóról az ügyfélszámítógépre másolódik. Egy új nyomtató-objektum jelenik meg a **Printers (Nyomtatók)** mappában. A műveletekhez szükséges idő a hálózati adatforgalomtól függően változó lehet.
- 6. Ellenőrizze a telepítést egy tesztoldal kinyomtatásával.
	- a Kattintson a **Start** —**Control Panel (Vezérlőpult)** elemre.
	- b Kattintson a **Hardware and Sound (Hardver és hang)** eszközre.
	- c Válassza a **Printers (Nyomtatók)** elemet.
	- d Jobb egérgombbal kattintson a létrehozott nyomtatóra, és válassza a **Properties (Tulajdonságok)** elemet.

## e Kattintson a **General (Általános)** fülre, majd kattintson a **Print Test Page (Tesztoldal nyomtatása)** elemre.

Ha a tesztoldal sikeresen kinyomtatódik, a telepítés befejeződött.

Windows 7, Windows 7 64-bit Edition és Windows Server 2008 R2 esetén

- 1. Kattintson a **Start Network (Hálózat)** elemre.
- 2. Keresse meg a kiszolgáló-számítógép állomásnevét, majd kattintson rá duplán.
- 3. Kattintson a jobb gombbal a megosztott nyomtató nevére, majd kattintson a **Connect (Csatlakozás)** elemre.
- 4. Kattintson az **Install driver (Illesztőprogram telepítése)** gombra.
- 5. Várja meg, míg az illesztőprogram a kiszolgálóról az ügyfélszámítógépre másolódik. Egy új nyomtató-objektum jelenik meg a **Devices and Printers (Eszközök és nyomtatók)** mappában. A műveletekhez szükséges idő a hálózati adatforgalomtól függően változó lehet.
- 6. Ellenőrizze a telepítést egy tesztoldal kinyomtatásával.
	- a Kattintson a **Start** gombra, és válassza a **Devices and Printers (Eszközök és nyomtatók)** lehetőséget.
	- b Jobb egérgombbal kattintson a létrehozott nyomtatóra, és válassza a **Printer properties (Nyomtató tulajdonságai)** elemet.
	- c Kattintson a **General (Általános)** fülre, majd kattintson a **Print Test Page (Tesztoldal nyomtatása)** elemre.

Ha a tesztoldal sikeresen kinyomtatódik, a telepítés befejeződött.

## **Társ-társ**

Ha a társ-társ módszert szeretné használni, a nyomtató-illesztőprogram telepítődik az összes ügyfélszámítógépre. Az ügyfél-számítógépek módosíthatják a nyomtatóillesztőt, és kezelhetik a nyomtatási feladatokat.

Windows XP, Windows XP 64-bit Edition, Windows Server 2003 és Windows Server 2003 x64 Edition esetén

- 1. Kattintson a **start** (Windows Server 2003/Windows Server 2003 x64 Edition esetén **Start**) **Printers and Faxes (Nyomtatók és faxok)** elemre.
- 2. Kattintson az **Add a printer (Nyomtató hozzáadása)** (Windows Server 2003/Windows Server 2003 x64 Edition esetén **Add Printer (Nyomtató hozzáadása)**) és nyissa meg az **Add Printer Wizard (Nyomtató hozzáadása varázsló)** eszközt.
- 3. Kattintson a **Next (Tovább)** gombra.
- 4. Jelölje be az **A network printer, or a printer attached to another computer (Hálózati nyomtató, vagy másik számítógéphez csatlakozó nyomtató)** elemet, majd kattintson a **Next (Tovább)** gombra.
- 5. Kattintson a **Browse for a printer (Nyomtató tallózása)**, majd a **Next (Tovább)** gombra.
- 6. Válassza ki a nyomtatót, majd kattintson a **Next (Tovább)** gombra. Ha a nyomtató nincs a listán, kattintson a **Back (Vissza)** gombra, majd írja be a nyomtató útvonalát a szöveges mezőbe.

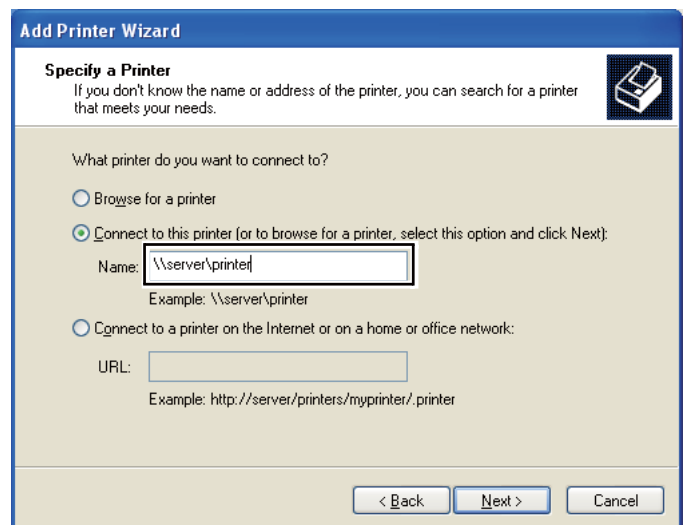

Például:**\\**[kiszolgáló állomásneve]**\**[nyomtató megosztási neve]

A kiszolgáló állomásneve a kiszolgáló-számítógép neve, amely azonosítja a hálózatban. A nyomtató megosztott neve a kiszolgáló telepítése során hozzárendelt név.

Ha új nyomtatóról van szó, felszólítást kaphat a nyomtatóillesztő telepítésére. Ha a rendszerben nem áll rendelkezésre illesztő, adja meg az illesztőprogram elhelyezését.

- 7. Ha a nyomtatót alapértelmezettként szeretné használni, nyomja meg a **Yes (Igen)** gombot, majd kattintson a **Next (Tovább)** gombra.
- 8. Kattintson a **Finish (Befejezés)** gombra.

Windows Vista és Windows Vista 64-bit Edition esetén

- 1. Válassza a **Start Control Panel (Vezérlőpult) Hardware and Sound (Hardver és hang)** — **Printers (Nyomtatók)** elemet.
- 2. Az **Add a printer (Nyomtató hozzáadása)** elemre kattintva nyissa meg az **Add Printer (Nyomtató hozzáadása)** varázslót.
- 3. Válassza az **Add a network, wireless or Bluetooth printer (Hálózati, vezeték nélküli vagy Bluetooth rendszerű nyomtató hozzáadása)** lehetőséget. Ha a nyomtató megjelenik, válassza ki a nyomtatót és kattintson a **Next (Tovább)** gombra, vagy válassza ki a **The printer that I want isn't listed (A kívánt nyomtató nem szerepel a listában)** lehetőséget, adja meg a nyomtató útvonalát a **Select a shared printer by name (Megosztott nyomtató kiválasztása név alapján)** mezőben, majd kattintson a **Next (Tovább)** gombra.

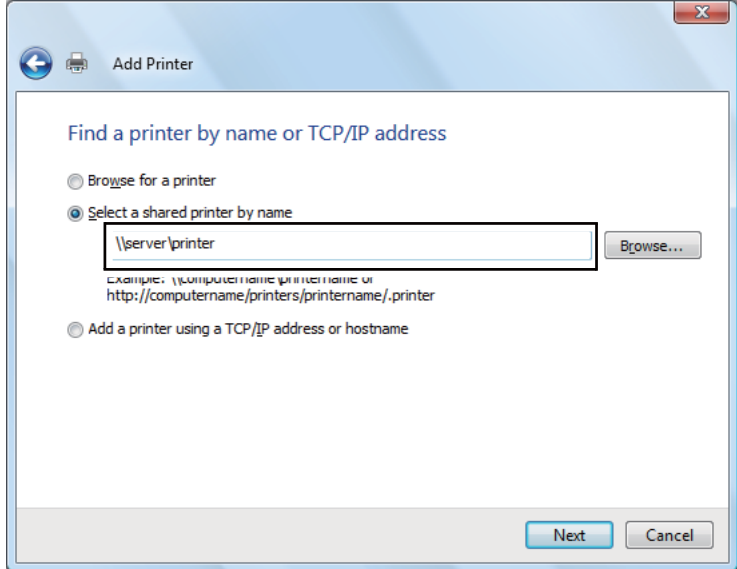

Például:**\\**[kiszolgáló állomásneve]**\**[nyomtató megosztási neve]

A kiszolgáló állomásneve a kiszolgáló-számítógép neve, amely azonosítja a hálózatban. A nyomtató megosztott neve a kiszolgáló telepítése során hozzárendelt név.

Ha új nyomtatóról van szó, felszólítást kaphat a nyomtatóillesztő telepítésére. Ha a rendszerben nem áll rendelkezésre illesztő, adja meg az illesztőprogram elhelyezését.

- 4. Erősítse meg a nyomtató nevét, adja meg, hogy kívánja-e alapértelmezettként használni a nyomtatót, majd kattintson a **Next (Tovább)** gombra.
- 5. Ha tesztelni szeretné a telepítést, kattintson a **Print a test page (Tesztoldal nyomtatása)** elemre.
- 6. Kattintson a **Finish (Befejezés)** gombra.

Ha a tesztoldal sikeresen kinyomtatódik, a telepítés befejeződött.

#### Windows Server 2008 és Windows Server 2008 64-bit Edition esetén

- 1. Válassza a **Start Control Panel (Vezérlőpult) Hardware and Sound (Hardver és hang)** — **Printers (Nyomtatók)** elemet.
- 2. Az **Add a printer (Nyomtató hozzáadása)** elemre kattintva nyissa meg az **Add Printer (Nyomtató hozzáadása)** varázslót.
- 3. Válassza az **Add a network, wireless or Bluetooth printer (Hálózati, vezeték nélküli vagy Bluetooth rendszerű nyomtató hozzáadása)** lehetőséget. Ha a nyomtató megjelenik, válassza ki a nyomtatót és kattintson a **Next (Tovább)** gombra, vagy válassza ki a **The printer that I want isn't listed (A kívánt nyomtató nem szerepel a listában)** lehetőséget, adja meg a nyomtató útvonalát a **Select a shared printer by name (Megosztott nyomtató kiválasztása név alapján)** mezőben, majd kattintson a **Next (Tovább)** gombra.

Például: **\\**[kiszolgáló állomásneve]**\**[nyomtató megosztási neve]

A kiszolgáló állomásneve a kiszolgáló-számítógép neve, amely azonosítja a hálózatban. A nyomtató megosztott neve a kiszolgáló telepítése során hozzárendelt név.

Ha új nyomtatóról van szó, felszólítást kaphat a nyomtatóillesztő telepítésére. Ha a rendszerben nem áll rendelkezésre illesztő, adja meg az illesztőprogram elhelyezését.

4. Erősítse meg a nyomtató nevét, adja meg, hogy kívánja-e alapértelmezettként használni a nyomtatót, majd kattintson a **Next (Tovább)** gombra.

- 5. Válassza ki, hogy szeretné-e megosztani a nyomtatót.
- 6. Ha tesztelni szeretné a telepítést, kattintson a **Print a test page (Tesztoldal nyomtatása)** elemre.
- 7. Kattintson a **Finish (Befejezés)** gombra.

Ha a tesztoldal sikeresen kinyomtatódik, a telepítés befejeződött.

Windows 7, Windows 7 64-bit Edition és Windows Server 2008 R2 esetén

- 1. Kattintson a **Start** gombra, és válassza a **Devices and Printers (Eszközök és nyomtatók)** lehetőséget.
- 2. Az **Add a printer (Nyomtató hozzáadása)** elemre kattintva nyissa meg az **Add Printer (Nyomtató hozzáadása)** varázslót.
- 3. Válassza az **Add a network, wireless or Bluetooth printer (Hálózati, vezeték nélküli vagy Bluetooth rendszerű nyomtató hozzáadása)** lehetőséget. Ha a nyomtató benne van a listában, válassza ki, és kattintson a **Next (Tovább)** gombra, egyébként válassza ki a **The printer that I want isn't listed (Az általam keresett nyomtató nem található a listában)** lehetőséget. Kattintson a **Select a shared printer by name (Megosztott nyomtató kiválasztása név alapján)** lehetőségre, és írja be a nyomtató útvonalát a szöveges mezőbe, majd kattintson a **Next (Tovább)** gombra.

Például: **\\**[kiszolgáló állomásneve]**\**[nyomtató megosztási neve]

A kiszolgáló állomásneve a kiszolgáló-számítógép neve, amely azonosítja a hálózatban. A nyomtató megosztott neve a kiszolgáló telepítése során hozzárendelt név.

Ha új nyomtatóról van szó, felszólítást kaphat a nyomtatóillesztő telepítésére. Ha a rendszerben nem áll rendelkezésre illesztő, meg kell adnia az elérhető illesztőprogramok útvonalát.

- 4. Erősítse meg a nyomtató nevét, majd kattintson a **Next (Tovább)** gombra.
- 5. Adja meg, hogy kívánja-e alapértelmezettként használni ezt a nyomtatót.
- 6. Ha tesztelni szeretné a telepítést, kattintson a **Print a test page (Tesztoldal nyomtatása)** elemre.
- 7. Kattintson a **Finish (Befejezés)** gombra.

Ha a tesztoldal sikeresen kinyomtatódik, a telepítés befejeződött.

# **Nyomtató-illesztőprogram telepítése Mac OS X rendszerű számítógépeken**

## **Az illesztőprogramok és a szoftver telepítése**

Az alábbi eljárást Mac OS X 10.6 rendszeren mutatjuk be.

- 1. Indítsa el a Software Disc lemezt a Mac OS X gépen.
- 2. Kattintson duplán a telepítő ikonjára.
- 3. Az **Introduction (Bevezető)** képernyőn kattintson a **Continue (Folytatás)** gombra.
- 4. Válassza ki a **Software License Agreement (Szoftver licencszerződése)** nyelvét.
- 5. A **Software License Agreement (Szoftver licencszerződése)** elolvasása után kattintson a **Continue (Folytatás)** gombra.
- 6. Ha egyetért a **Software License Agreement (Szoftver licencszerződése)** feltételeivel, a **Agree (Elfogadom)** gombra kattintva folytassa a telepítési eljárást.
- 7. Kattintson a **Continue (Folytatás)** gombra, ha megjelenik a **Select a Destination (Válasszon célmappát)** képernyő.
- 8. A standard telepítés végrehajtásához kattintson az **Install (Telepítés)** gombra.
- 9. Adja meg a rendszergazda nevét és a jelszavát, majd kattintson az **OK** gombra.
- 10. Kattintson a **Continue Installation (Telepítés folytatása)** gombra.
- 11. A telepítés befejezéséhez kattintson a **Restart (Újraindítás)** gombra.

## **Nyomtató hozzáadása Mac OS X 10.5.8/10.6 vagy újabb verziókon**

#### USB-csatlakozás esetén

1. Kapcsolja ki a nyomtatót és a számítógépet.

- 2. Csatlakoztassa az USB-kábellel a nyomtatót a számítógéphez.
- 3. Kapcsolja be a nyomtatót és a számítógépet.
- 4. Jelenítse meg a **System Preferences (Rendszerbeállítások)** ablakot, és kattintson duplán a **Print & Fax (Nyomtatás és fax)** ikonra.
- 5. Győződjön meg róla, hogy az USB-nyomtató neve megjelent a **Print & Fax (Nyomtatás és fax)** listán.

Ha az USB-nyomtatója nincs megjelenítve, hajtsa végre az alábbi műveleteket.

- 6. Kattintson a plusz (**+**) jelre, és kattintson a **Default (Alapértelmezés)** elemre.
- 7. Válassza ki az USB porthoz csatlakoztatott nyomtatót a **Printer Name (Nyomtató neve)** listából.

A **Name (Név)**, **Location (Elhelyezés)** és a **Print Using (Felhasznált nyomtató)** mezők automatikusan kitöltődnek.

8. Kattintson az **Add (Hozzáadás)** gombra.

#### Bonjour használata esetén (csak Epson AcuLaser MX14NF)

- 1. Kapcsolja be a nyomtatót.
- 2. Győződjön meg róla, hogy a számítógépe csatlakozik a hálózathoz.

Győződjön meg arról, hogy a nyomtatót és a hálózatot Ethernet kábel köti össze.

- 3. Jelenítse meg a **System Preferences (Rendszerbeállítások)** ablakot, és kattintson duplán a **Print & Fax (Nyomtatás és fax)** ikonra.
- 4. Kattintson a plusz (**+**) jelre, és kattintson a **Default (Alapértelmezés)** elemre.
- 5. Válassza ki a Bonjour útján csatlakoztatott nyomtatót a **Printer Name (Nyomtató neve)** listából.

## A **Name (Név)** és a **Print Using (Felhasznált nyomtató)** mezők automatikusan kitöltődnek.

6. Kattintson az **Add (Hozzáadás)** gombra.

#### IP-nyomtatás használata esetén (csak Epson AcuLaser MX14NF)

1. Kapcsolja be a nyomtatót.

2. Győződjön meg róla, hogy a számítógépe csatlakozik a hálózathoz.

Győződjön meg arról, hogy a nyomtatót és a hálózatot Ethernet kábel köti össze.

- 3. Jelenítse meg a **System Preferences (Rendszerbeállítások)** ablakot, és kattintson duplán a **Print & Fax (Nyomtatás és fax)** ikonra.
- 4. Kattintson a plusz (**+**) jelre, és kattintson az **IP** elemre.
- 5. Válassza a **Line Printer Daemon LPD** vagy a **Protocol (Protokoll)** elemet.
- 6. Az **Address (Cím)** mezőben adja meg a nyomtató IP-címét.

A **Name (Név)** és a **Print Using (Felhasznált nyomtató)** mezők automatikusan kitöltődnek.

#### *Megjegyzés:*

*Ha nyomtatás IP-nyomtatás útján történik, a sor neve üres marad. Nem szükséges megadnia.*

7. Kattintson az **Add (Hozzáadás)** gombra.

### **Nyomtató hozzáadása Mac OS X 10.4.11 rendszeren**

#### USB-kapcsolat használata esetén

- 1. Kapcsolja ki a nyomtatót és a számítógépet.
- 2. Csatlakoztassa az USB-kábellel a nyomtatót a számítógéphez.
- 3. Kapcsolja be a nyomtatót és a számítógépet.
- 4. Indítsa el a **Printer Setup Utility (Nyomtatóbeállítás segédprogram)** segédprogramot.

#### *Megjegyzés:*

*A* **Printer Setup Utility (Nyomtatóbeállítás segédprogram)** *eszközt az* **Applications (Programok) Utilities (Segédprogramok)** *mappájában találja.*

5. Győződjön meg róla, hogy a nyomtató neve szerepel a **Printer List (Nyomtatólista)** listán.

Ha az USB-nyomtatója nincs megjelenítve, hajtsa végre az alábbi műveleteket.

6. Kattintson az **Add (Hozzáadás)** gombra.

- 7. A böngésző **Printer Browser (Nyomtatóböngésző)** párbeszédpanelén kattintson a **Default Browser (Alapértelmezett böngésző)** gombra.
- 8. Válassza ki az USB porthoz csatlakoztatott nyomtatót a **Printer Name (Nyomtató neve)** listából.

A **Name (Név)**, **Location (Elhelyezés)** és a **Print Using (Nyomtatás módja)** mezők automatikusan kitöltődnek.

9. Kattintson az **Add (Hozzáadás)** gombra.

## Bonjour használata esetén (csak Epson AcuLaser MX14NF)

- 1. Kapcsolja be a nyomtatót.
- 2. Győződjön meg róla, hogy a számítógépe csatlakozik a hálózathoz.

Győződjön meg arról, hogy a nyomtatót és a hálózatot Ethernet kábel köti össze.

3. Indítsa el a **Printer Setup Utility (Nyomtatóbeállítás segédprogram)** segédprogramot.

### *Megjegyzés:*

*A* **Printer Setup Utility (Nyomtatóbeállítás segédprogram)** *eszközt az* **Applications (Programok) Utilities (Segédprogramok)** *mappájában találja.*

- 4. Kattintson az **Add (Hozzáadás)** gombra.
- 5. A böngésző **Printer Browser (Nyomtatóböngésző)** párbeszédpanelén kattintson a **Default Browser (Alapértelmezett böngésző)** gombra.
- 6. Válassza ki a Bonjour útján csatlakoztatott nyomtatót a **Printer Name (Nyomtató neve)** listából.

A **Name (Név)** és a **Print Using (Felhasznált nyomtató)** mezők automatikusan kitöltődnek.

7. Kattintson az **Add (Hozzáadás)** gombra.

## IP-nyomtatás használata esetén (csak Epson AcuLaser MX14NF)

- 1. Kapcsolja be a nyomtatót.
- 2. Győződjön meg róla, hogy a számítógépe csatlakozik a hálózathoz.

Győződjön meg arról, hogy a nyomtatót és a hálózatot Ethernet kábel köti össze.

3. Indítsa el a **Printer Setup Utility (Nyomtatóbeállítás segédprogram)** segédprogramot.

#### *Megjegyzés:*

*A* **Printer Setup Utility (Nyomtatóbeállítás segédprogram)** *eszközt az* **Applications (Programok) Utilities (Segédprogramok)** *mappájában találja.*

- 4. Kattintson az **Add (Hozzáadás)** gombra.
- 5. A böngésző **Printer Browser (Nyomtatóböngésző)** párbeszédpanelén kattintson az **IP Printer (IP-nyomtató)** gombra.
- 6. Válassza a **Line Printer Daemon LPD** vagy a **Protocol (Protokoll)** elemet.
- 7. Az **Address (Cím)** mezőben adja meg a nyomtató IP-címét.

A **Name (Név)** és a **Print Using (Felhasznált nyomtató)** mezők automatikusan kitöltődnek.

#### *Megjegyzés:*

*Ha nyomtatás IP-nyomtatás útján történik, a sor neve üres marad. Nem szükséges megadnia.*

8. Kattintson az **Add (Hozzáadás)** gombra.

# Fejezet 5

# **Nyomtatás alapjai**

# **A nyomtatóanyagokról**

A nyomtatóhoz nem megfelelő papír használata elakadást, a nyomtatási minőség romlását vagy a nyomtató meghibásodását okozhatja. A nyomtató lehetőségeinek hatékony kihasználása érdekében csak az itt ajánlott papírt használja.

Ha az ajánlottól eltérő papírt használ, lépjen kapcsolatba a helyi Epson-képviselettel vagy egy hivatalos forgalmazóval.

# **Útmutató a nyomtatóanyagok használatához**

A nyomtató tálcáiba különféle papírméret- és típus vagy más speciális hordozóanyag helyezhető be. Tartsa szem előtt ezeket az irányelveket, amikor papírt és hordozót tölt be:

- ❏ Javasoljuk, hogy bármilyen nagy mennyiségű nyomtatóanyag megvásárlása előtt nyomtasson mintát.
- ❏ Azt tanácsoljuk, hogy 60 135 g/m2 papírként olyan papírt használjon, amelyben a rostok a lap hosszanti irányába tartanak. Azt tanácsoljuk, hogy 135 g/m<sup>2</sup> súlynál nehezebb papírként olyan papírt használjon, amelyben a rostok a lap keresztirányába tartanak.
- ❏ Borítékokat a többfunkciós adagolóból (TFA) vagy az elsődleges papíradagolóból (EPA) nyomtathat.
- ❏ Pörgesse át a papírt vagy más speciális hordozóanyagot, mielőtt a papírtálcába tenné.
- ❏ Ne nyomtasson a címkekészletre, ha egy ívről már hiányzik egy címke.
- ❏ Csak papírból készült borítékot használjon. Ne használjon ablakos, fémhajtókás vagy lehúzható ragasztócsíkos borítékot.
- ❏ Borítékokat csak egyoldalasan nyomtasson.
- ❏ Borítékok nyomtatásakor a borítékon gyűrődés és benyomódás keletkezhet.
- ❏ Ne töltse túl a papírtálcát. Ne tegyen nyomtatóanyagot a papírszélesség-vezetők belsején megjelölt betöltési vonal fölé.
- ❏ Igazítsa a papírszélesség-vezetőket a papír méretéhez.
- ❏ Ha gyakori a papírelakadás vagy gyűrődés, használjon új csomag papírt vagy egyéb hordozóanyagot.

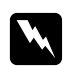

### w *Vigyázat:*

*Ne használjon origami-papírt, indigós papírt, vezető bevonattal ellátott papírt vagy hasonló áramvezető papírt. Ezek papírelakadás esetén rövidzárlatot, esetleg tüzet okozhatnak.*

### *Lásd még:*

- ❏ *["Nyomtatóanyag betöltése a többfunkciós adagolóba \(TFA\)" 80. oldal](#page-79-0)*
- ❏ *["Nyomtatóanyag betöltése az elsődleges papíradagolóba \(EPA\)" 88. oldal](#page-87-0)*
- ❏ *["Boríték betöltése a többfunkciós adagolóba \(TFA\)" 84. oldal](#page-83-0)*
- ❏ *["Boríték betöltése az elsődleges papíradagolóba \(EPA\)" 91. oldal](#page-90-0)*
- ❏ *["Nyomtatás egyéni méretű papírra" 109. oldal](#page-108-0)*

# **Útmutató az automatikus dokuadagoló (ADA) használatához (csak Epson AcuLaser MX14NF)**

Az ADA a következő eredeti méreteket használhatja:

- ❏ Szélesség: 148 215,9 mm
- ❏ Hosszúság: 210 355,6 mm

A használható tömegek 60 – 105 g/m2.

Tartsa szem előtt ezeket az irányelveket, amikor eredeti dokumentumokat tölt be az ADA-ba:

- ❏ A dokumentumokat színükkel felfelé töltse be úgy, hogy a dokumentum teteje kerüljön elsőként a nyomtatóba.
- ❏ Csak különálló papírlapokat helyezzen az ADA-ba.
- ❏ Igazítsa a dokumentumvezetőket úgy, hogy a dokumentumok széléhez illeszkedjenek.
- ❏ Csak akkor helyezzen papírt a dokuadagolóba, ha már a papíron lévő tinta teljesen száraz.
❏ Ne töltsön dokumentumokat a MAX jelzővonalnál magasabbra. Legfeljebb 15 darab 64 g/m2 súlyú dokumentumot tölthet be.

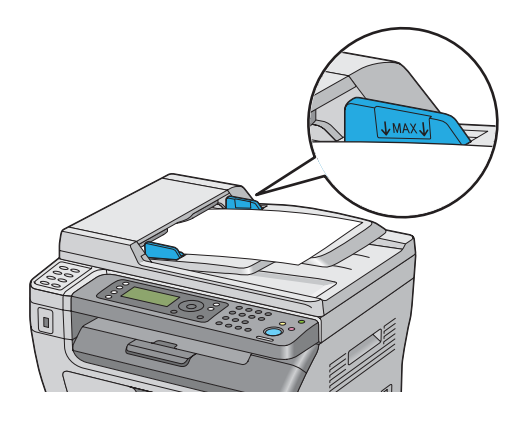

### *Megjegyzés:*

*Az alábbi dokumentumok nem tölthetők az ADA-ba. Ezeket mindig a dokuüvegre helyezze.*

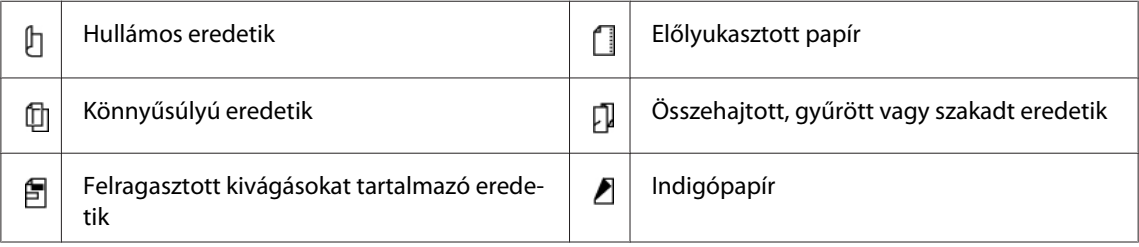

# **Nyomtatóanyagok, amelyek kárt tehetnek a nyomtatóban**

A nyomtató különböző típusú hordozóanyagokat használhat a nyomtatáshoz. Egyes hordozók azonban gyenge minőségű kimenetet, fokozott mértékű papírelakadást, vagy a nyomtató károsodását okozhatják.

Nem elfogadható hordozóanyagok:

- ❏ Túl súlyos vagy túl könnyű papír (60 g/m2-nél könnyebb, vagy 163 g/m2-nél nehezebb)
- ❏ Fóliák
- ❏ Fotópapír vagy bevonatos papír
- ❏ Pauszpapír
- ❏ Fluoreszcens fólia
- ❏ Tintasugaras nyomtatóhoz való speciális papír és fólia
- ❏ Statikus úton tapadó papír
- ❏ Feltapasztott vagy ragasztott papír
- ❏ Speciális bevonatú papír
- ❏ Felületkezelt színes papír
- ❏ Hőérzékeny tintát használó papír
- ❏ Fényérzékeny papír
- ❏ Indigós papír vagy önátíró papír
- ❏ Érdes felületű, például japán, papírzúzalékból készült, vagy rostos papír
- ❏ Nem lapos, hajtókás, ablakos vagy lehúzható ragasztócsíkos borítékok
- ❏ Bélelt borítékok
- ❏ Tűzött fólia
- ❏ Vízben oldódó matrica
- ❏ Textilmatrica
- ❏ Perforált papír
- ❏ Bőrimitációs papír, dombornyomatos papír
- ❏ Áramvezető, például origami, indigós vagy vezető bevonattal ellátott papír
- ❏ Redőzött, gyűrött, hajtogatott vagy tépett papír
- ❏ Nedves vagy vizes papír
- ❏ Hullámos vagy tekeredő papír
- ❏ Tűzőkapcsos, papírkapcsos vagy ragasztószalaggal ellátott papír
- ❏ Címkés papír, amelyről már leválasztottak, vagy részben lenyírtak címkéket
- ❏ Más nyomtatón vagy másolón előnyomtatott papír
- ❏ A hátsó oldalán előzőleg telinyomtatott papír

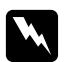

#### w *Vigyázat:*

*Ne használjon origami-papírt, indigós papírt, vezető bevonattal ellátott papírt vagy hasonló áramvezető papírt. Ezek papírelakadás esetén rövidzárlatot, esetleg tüzet okozhatnak.*

## **Útmutató a nyomtatóanyagok tárolásához**

A jó tárolási feltételek biztosítása hozzájárul a papír és a többi hordozóanyag optimális nyomtatási minőségéhez.

- ❏ Tárolja a nyomtatóanyagot sötét, hűvös és viszonylag száraz helyen. A legtöbb papírterméket károsítja az ultraibolya (UV) és a látható fény. A nap és a fluoreszcens égők által kibocsátott UV-sugárzás különösen káros a papírtermékekre. A papírtermékeket csak a lehető legrövidebb ideig tegye ki látható fény hatásának, és a fény intenzitását csökkentse minimális szintre.
- ❏ Tartson fenn állandó hőmérsékletet és relatív páratartalmat.
- ❏ Nyomtatóanyagok tárolásához kerülje a padlásokat, konyhákat, garázsokat és pincéket.
- ❏ A nyomtatóanyagokat lapos felszínen tárolja. A nyomtatóanyagot raklapon, kartonlapon, polcon vagy szekrényben tárolja.
- ❏ Ne tartson ételt vagy italt olyan helyen, ahol nyomtatóanyagot tárol vagy kezel.
- ❏ Ne nyissa ki a lezárt papírcsomagot, amíg nem áll készen a nyomtatóba való betöltésére. Tartsa a papírt az eredeti csomagolásában. A legtöbb kereskedelemben forgalmazott, méretre vágott kategóriájú papír csomagolóanyaga belső bevonatot tartalmaz, amely védi a papírt a nedvességtartalma elvesztése, ill. az átnedvesedés ellen.
- ❏ Tartsa a nyomtatóanyagot a csomagolásában mindaddig, amíg nem áll készen a felhasználására, és a fel nem használt anyagot helyezze vissza a csomagba, és visszazárva óvja meg. Egyes speciális hordozóanyagoknak visszazárható műanyag csomagolásuk van.

# **Támogatott nyomtatóanyagok**

Nem megfelelő nyomtatóanyag használata papírelakadást, gyenge minőségű nyomtatást, meghibásodást és a másoló károsodását okozhatja. A nyomtató lehetőségeinek hatékony kihasználása érdekében használja az itt ajánlott nyomtatóanyagokat.

### *Fontos:*

*A festék vízben, esőben vagy párás környezetben leázhat a nyomtatóanyagról. Részletes információkért lépjen kapcsolatba a helyi Epson-képviselettel vagy egy hivatalos forgalmazóval.*

# **Használható nyomtatóanyagok**

A következő nyomtatóanyag-típusok használhatók ehhez a nyomtatóhoz:

## **TFA**

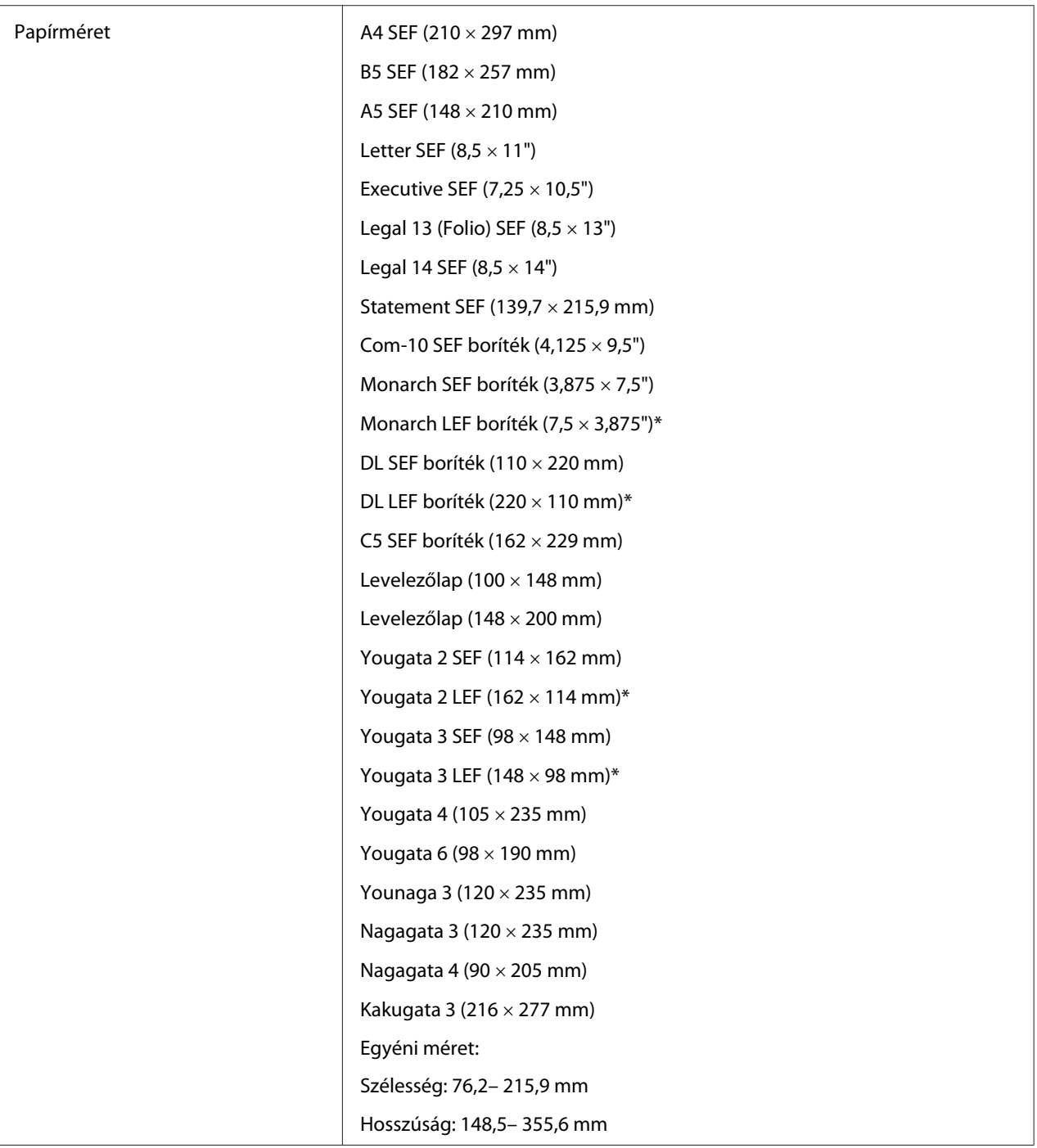

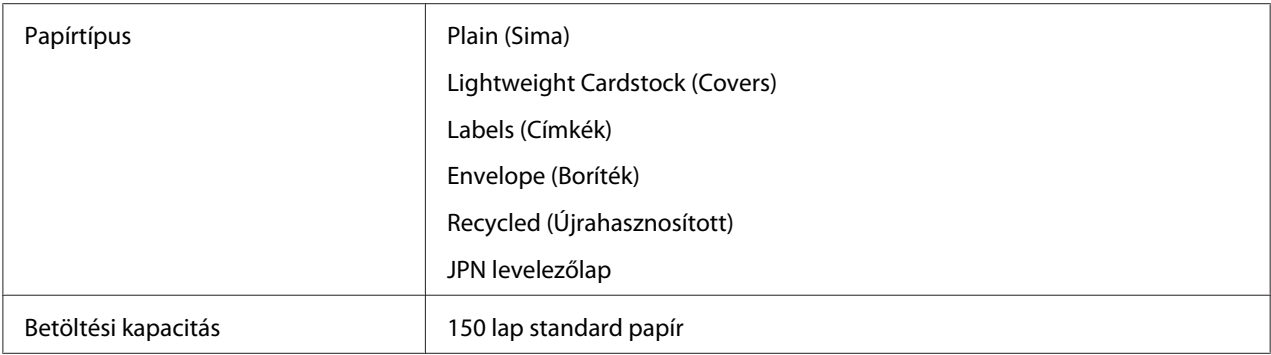

\* Monarch, DL, Yougata 2 és Yougata 3 boríték támogatható LEF tájolással, nyitott zárófülekkel.

## **PSI**

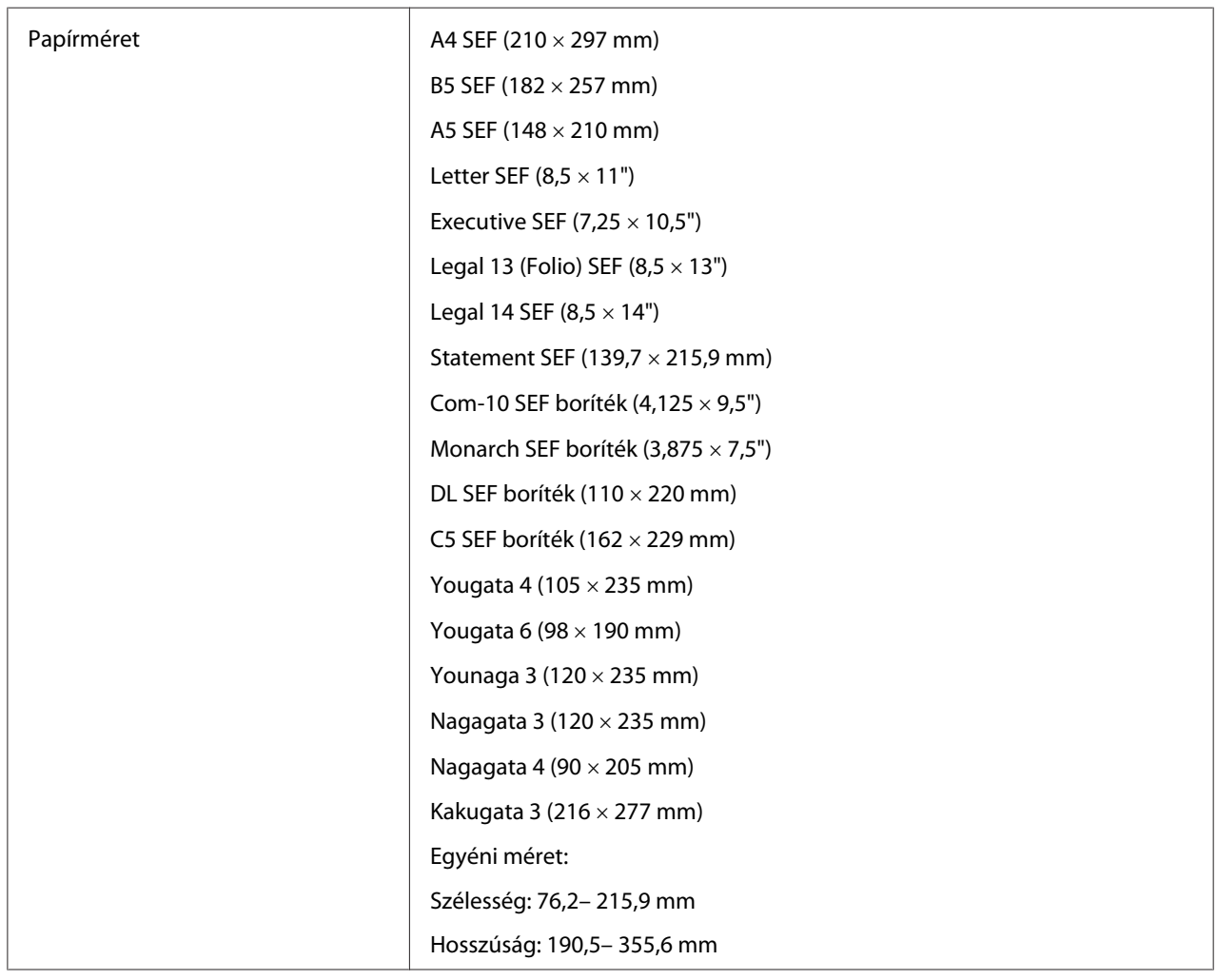

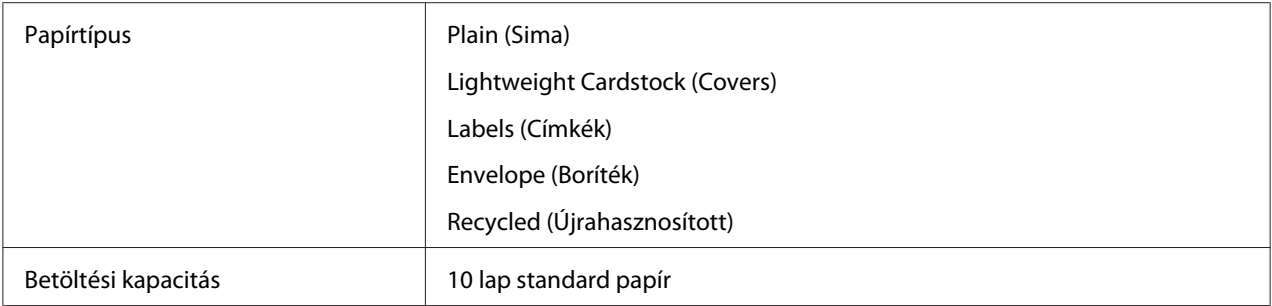

#### *Megjegyzés:*

- ❏ *A SEF és LEF rövidítés a papír tájolását jelzi. A SEF a papír rövid éllel történő adagolását jelenti. A LEF a papír hosszú éllel történő adagolását jelenti.*
- ❏ *Csak lézernyomtatáshoz alkalmas nyomtatóanyagot használjon. A nyomtatóban ne használjon tintasugaras nyomtatóhoz való papírt.*

#### *Lásd még:*

- ❏ *["Nyomtatóanyag betöltése a többfunkciós adagolóba \(TFA\)" 80. oldal](#page-79-0)*
- ❏ *["Nyomtatóanyag betöltése az elsődleges papíradagolóba \(EPA\)" 88. oldal](#page-87-0)*
- ❏ *["Boríték betöltése a többfunkciós adagolóba \(TFA\)" 84. oldal](#page-83-0)*
- ❏ *["Boríték betöltése az elsődleges papíradagolóba \(EPA\)" 91. oldal](#page-90-0)*

Papírelakadásokat okozhat, ha nem az illesztőprogramban kiválasztott papírméretű vagy -típusú nyomtatóanyagra nyomtat. A megfelelő nyomtatás biztosításához válasszon megfelelő papírméretet és -típust.

## **Nyomtatóanyagok betöltése**

A nyomtatóanyagok helyes betöltésével elkerülheti a papírelakadásokat, és biztosíthatja a zökkenőmentes nyomtatást.

A nyomtatóanyag betöltése előtt állapítsa meg az ajánlott nyomtatandó oldalát. Ez az információ általában a nyomtatóanyag csomagolásán található.

#### *Megjegyzés:*

*A papír betöltését követően adja meg az illető papírtípust a kezelőpulton.*

# <span id="page-79-0"></span>**Kapacitás**

- A TFA befogadóképessége:
- ❏ 150 lap standard papír
- $\Box$  16,2 mm vastag papír
- ❏ Egy ív bevonatos papír
- ❏ 16,2 mm levelezőlap
- ❏ Öt boríték
- ❏ 16,2 mm címke
- Az EPA befogadóképessége:
- ❏ 10 lap standard papír vagy egy lap egyéb papír

## **Nyomtatóanyagok méretei**

- A TFA a következő méretű nyomtatóanyagokhoz használható:
- ❏ Szélesség: 76,2– 215,9 mm
- ❏ Hosszúság: 148,5– 355,6 mm
- Az EPA a következő méretű nyomtatóanyagokhoz használható:
- ❏ Szélesség: 76,2– 215,9 mm
- ❏ Hosszúság: 190,5– 355,6 mm

# **Nyomtatóanyag betöltése a többfunkciós adagolóba (TFA)**

### *Megjegyzés:*

- ❏ *A papírelakadások elkerülése érdekében ne távolítsa el a papírfedőt nyomtatás közben.*
- ❏ *Csak lézernyomtatáshoz alkalmas nyomtatóanyagot használjon. A nyomtatóban ne használjon tintasugaras nyomtatóhoz való papírt.*

1. Nyissa ki az első ajtót.

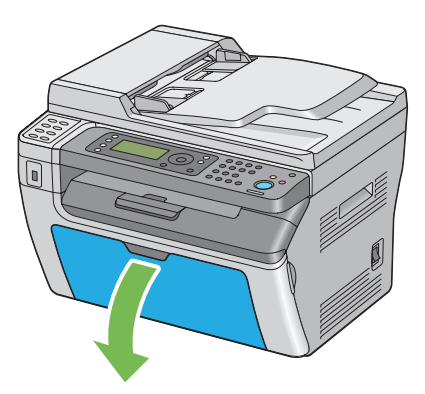

2. Húzza ki a csúszkát ütközésig.

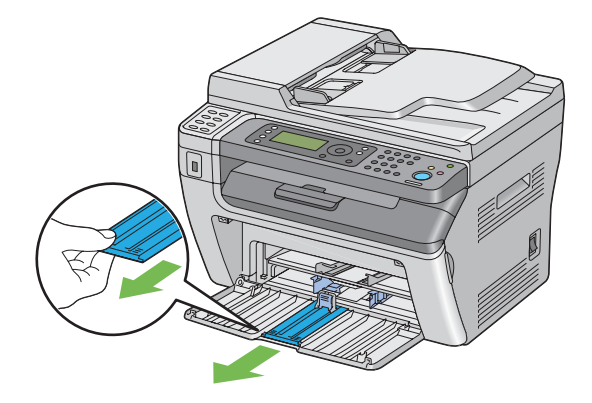

3. Húzza ki a papírhossz-vezetőt ütközésig.

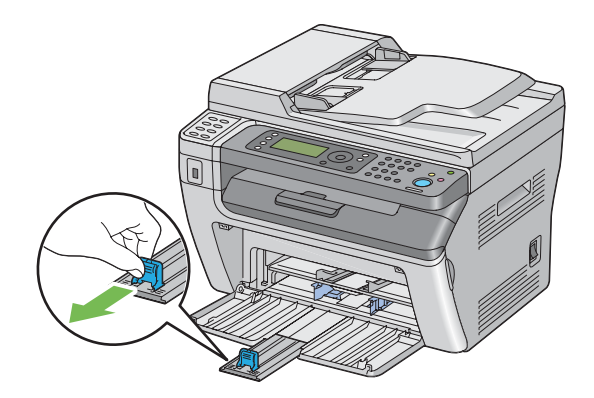

4. Állítsa a papírszélesség-vezetőket maximális szélességre.

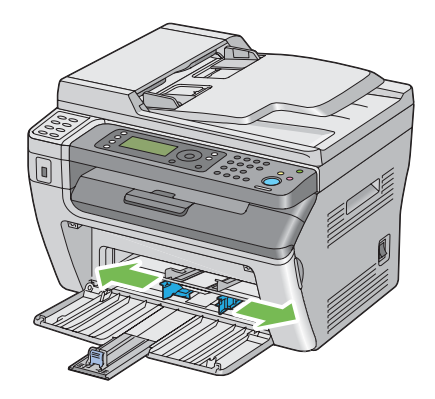

5. Hajlítsa előre-hátra, majd pörgesse át a nyomtatóanyagot, mielőtt betöltené. Egyenletes felületen simítsa ki a köteg széleit.

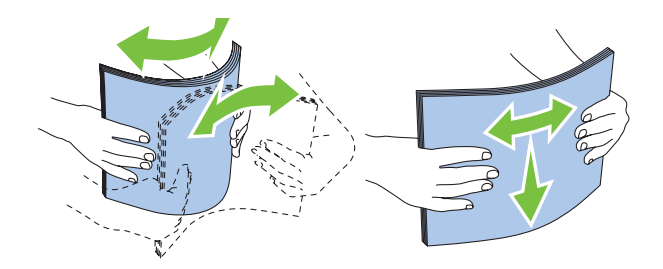

6. A nyomtatóanyagokat a felső élükkel előre, és az ajánlott nyomtatási oldalukkal felfelé töltse be a TFA adagolóba.

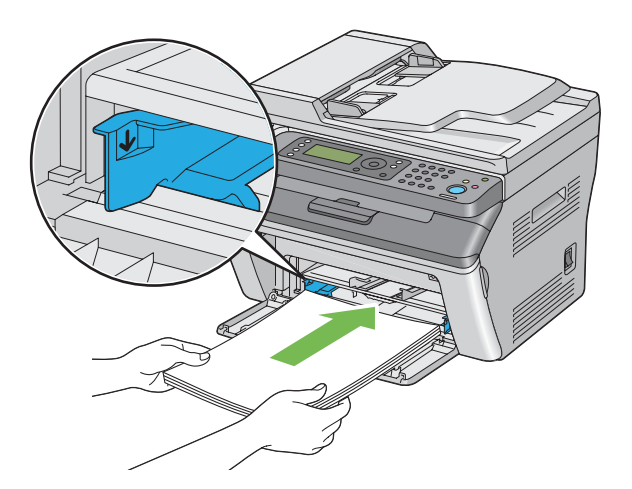

7. Csúsztassa a papírszélesség-vezetőket a nyomtatóanyag-köteghez úgy, hogy finoman érintsék a köteg szélét.

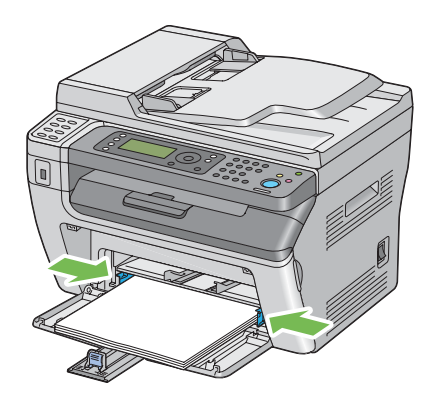

8. Csúsztassa a papírhossz-vezetőt a nyomtató irányába, amíg hozzá nem ér a nyomtatóanyaghoz.

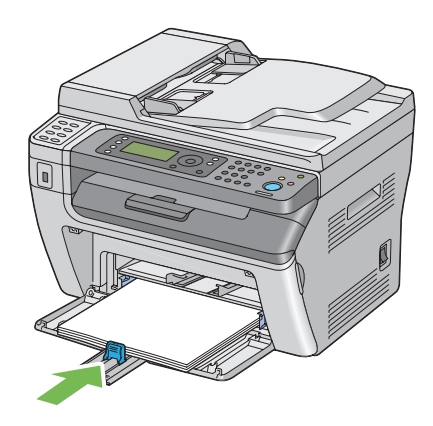

#### *Megjegyzés:*

*A nyomtatóanyag méretétől függően csúsztassa a csúszkát hátrafelé ütközésig, majd fogja meg a papírhossz-vezetőt, és csúsztassa visszafelé, amíg az a nyomtatóanyag széléhez nem ér.*

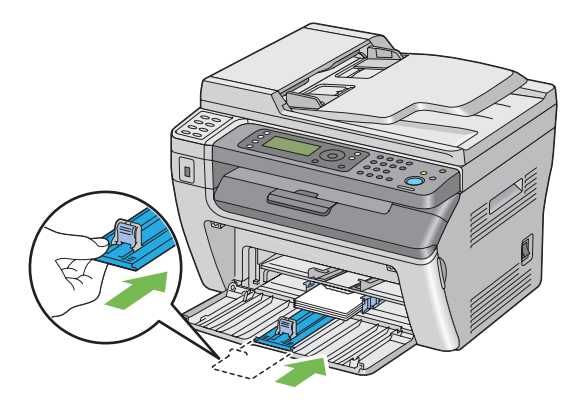

<span id="page-83-0"></span>9. Helyezze a papírfedőt a nyomtatóba, és igazítsa a papírtálcán lévő jelhez.

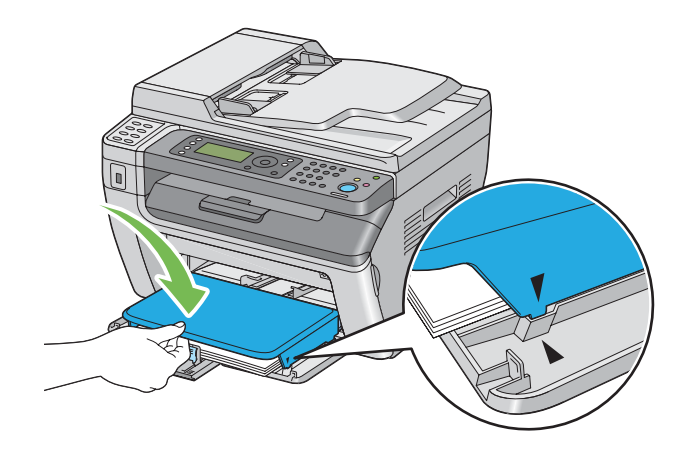

10. Ha a betöltött nyomtatóanyag nem sima papír, válassza ki a papírtípust a nyomtató illesztőprogramjában. Ha a TFA felhasználó által megadott nyomtatóanyagot tartalmaz, meg kell adnia a papírméret beállítását a nyomtató-illesztőprogramban.

#### *Megjegyzés:*

*A papírméret és -típus nyomtató-illesztőprogramban történő beállításáról a nyomtató-illesztőprogram Súgójában olvashat.*

## **Boríték betöltése a többfunkciós adagolóba (TFA)**

#### *Megjegyzés:*

*Borítékok nyomtatásához mindig válassza az illesztőprogram boríték beállítását. Ellenkező esetben a nyomtatás képe 180 fokkal el lesz forgatva.*

### Com-10, DL, Monarch, Yougata 2/3/4/6 vagy Younaga 3 betöltése esetén

A borítékokat a nyomtatási oldalukkal felfelé, és lefelé és jobbra fordított zárófülekkel töltse be.

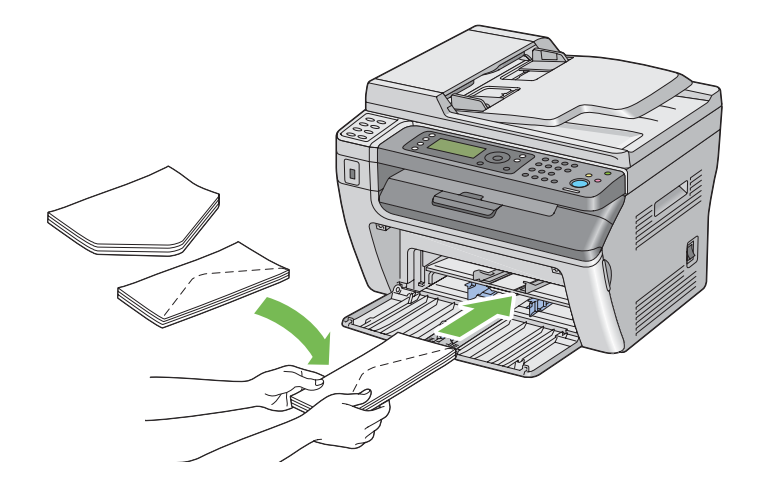

DL, Monarch, Yougata 2 vagy Yougata 3 formátum esetén azt javasoljuk, hogy a gyűrődések elkerülése érdekében ezeket nyomtatási oldalukkal felfelé, nyitott és ön felé fordított zárófülekkel töltse be.

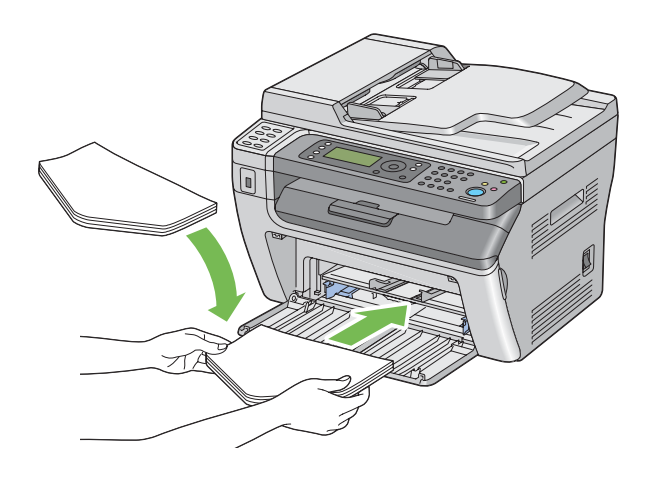

#### *Megjegyzés:*

*Ha hosszú éllel (LEF) tájolt borítékokat tölt be, a nyomtató-illesztőprogramban mindig állítsa be a fekvő tájolást.*

### C5, Nagagata 3/4 vagy Kakugata 3 betöltése esetén

A borítékokat a nyomtatási oldalukkal felfelé, és nyitott és ön felé fordított zárófülekkel töltse be.

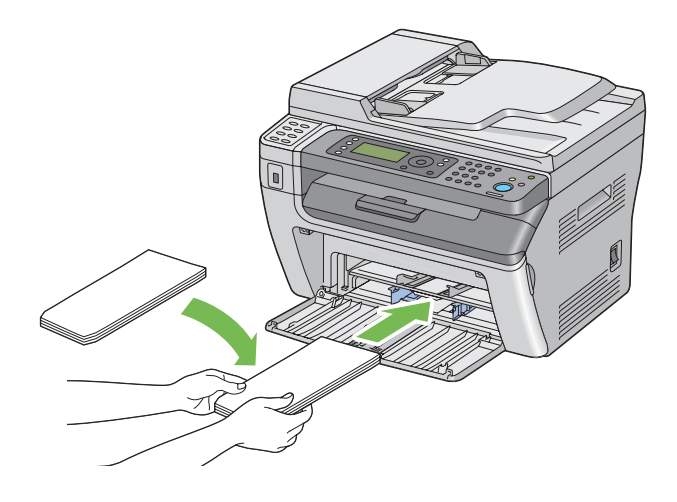

#### *Fontos:*

*Ne használjon ablakos vagy bevonatos szélű borítékot. Ezek elakadnak vagy kárt tehetnek a nyomtatóban.*

### *Megjegyzés:*

❏ *Ha a borítékokat nem tölti be a TFA-ba azonnal a kicsomagolásuk után, akkor előfordulhat, hogy felpúposodnak. Az elakadások elkerülése érdekében az alábbi ábra alapján lapítsa le őket a TFA-ba való töltés előtt.*

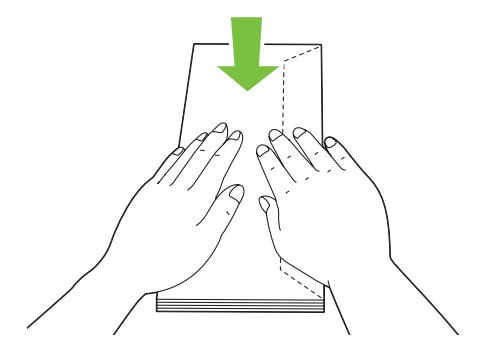

❏ *Ha a borítékok így sem töltődnek be megfelelően, az alábbi ábra alapján enyhén hajlítsa meg őket. A hajlat ne legyen több 5 mm-nél.*

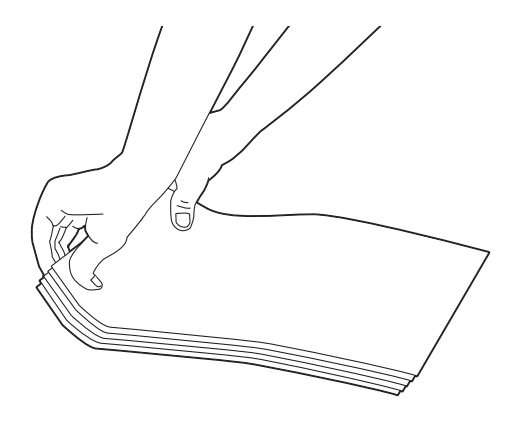

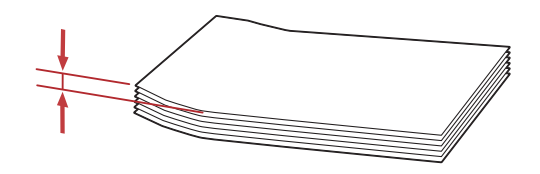

❏ *Az egyes nyomtatóanyagok, pl. borítékok helyes tájolásáról olvassa el a nyomtató-illesztőprogram Envelope/Paper Setup Navigator utasításait.*

## **Levelezőlap betöltése a többfunkciós adagolóba (TFA)**

#### *Megjegyzés:*

*Levelezőlapok nyomtatásához mindig válassza az illesztőprogram levelezőlap beállítását az optimális nyomtatási eredmény érdekében.*

<span id="page-87-0"></span>Levelezőlap betöltése esetén

A levelezőlapot a nyomtatási oldalával felfelé, és a felső élével előre töltse be.

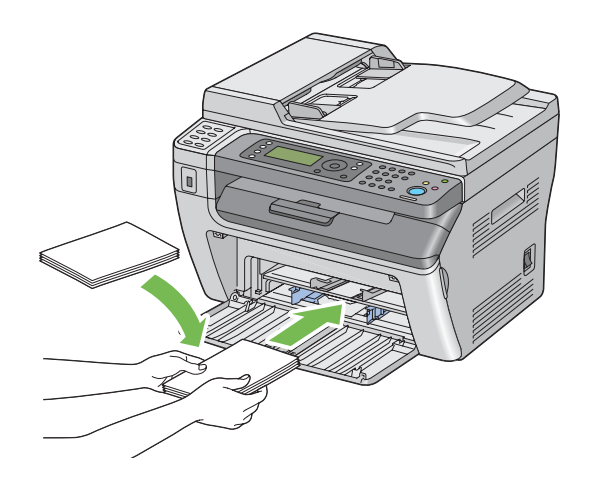

### W-levelezőlap betöltése esetén

A w-levelezőlapot a nyomtatási oldalával felfelé, és a bal élével előre töltse be.

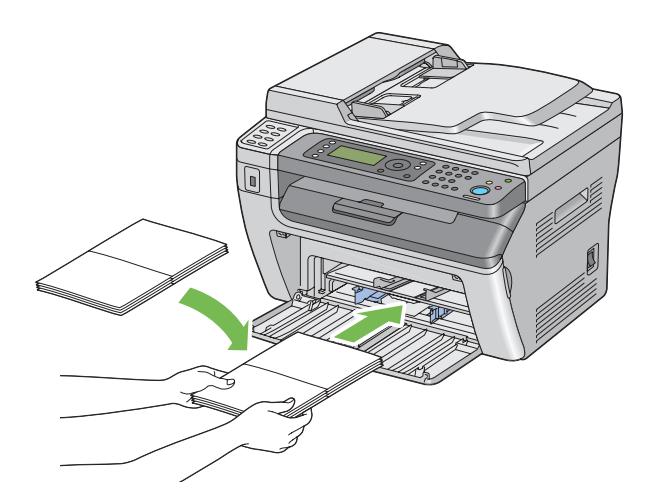

#### *Megjegyzés:*

*Az egyes nyomtatóanyagok, pl. levelezőlapok helyes tájolásáról olvassa el a nyomtató-illesztőprogram Envelope/Paper Setup Navigator utasításait.*

# **Nyomtatóanyag betöltése az elsődleges papíradagolóba (EPA)**

### *Megjegyzés:*

❏ *A papírelakadások elkerülése érdekében ne távolítsa el a papírfedőt nyomtatás közben.*

- ❏ *Csak lézernyomtatáshoz alkalmas nyomtatóanyagot használjon. A nyomtatóban ne használjon tintasugaras nyomtatóhoz való papírt.*
- 1. Nyissa ki az első ajtót.

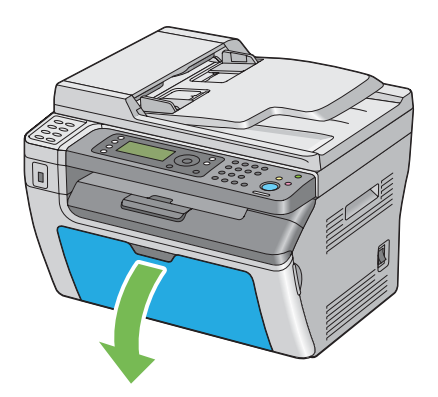

2. Helyezze a papírfedőt a nyomtatóba, és igazítsa a papírtálcán lévő jelhez.

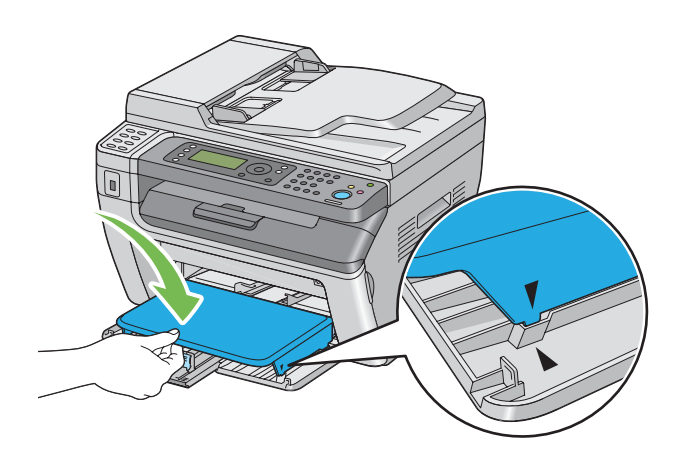

3. Állítsa a papírszélesség-vezetőket maximális szélességre.

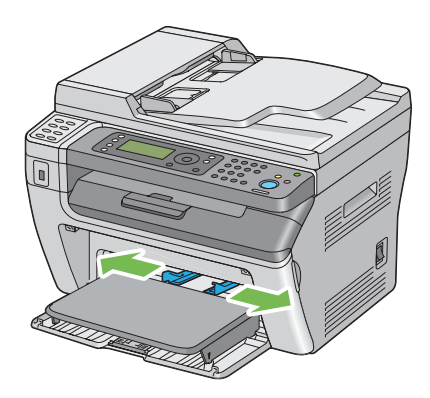

4. Hajlítsa előre-hátra, majd pörgesse át a nyomtatóanyagot, mielőtt betöltené. Egyenletes felületen simítsa ki a köteg széleit.

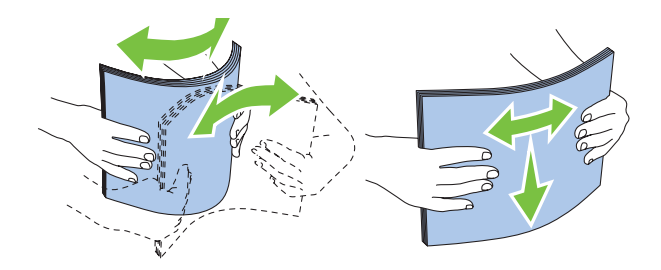

5. A nyomtatóanyagokat a felső élükkel előre, és az ajánlott nyomtatási oldalukkal felfelé töltse be a papírfedőre.

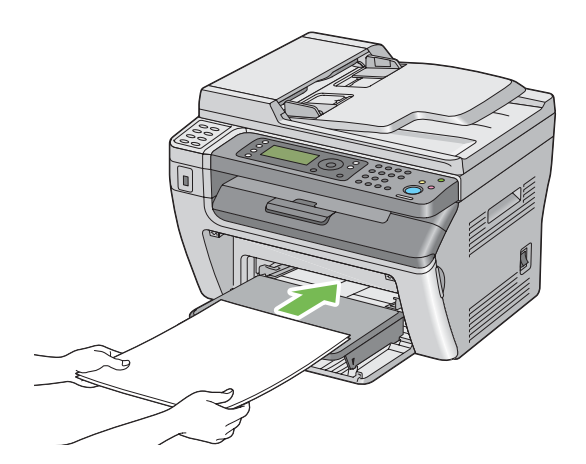

<span id="page-90-0"></span>6. Csúsztassa a papírszélesség-vezetőket a nyomtatóanyag-köteghez úgy, hogy finoman érintsék a köteg szélét.

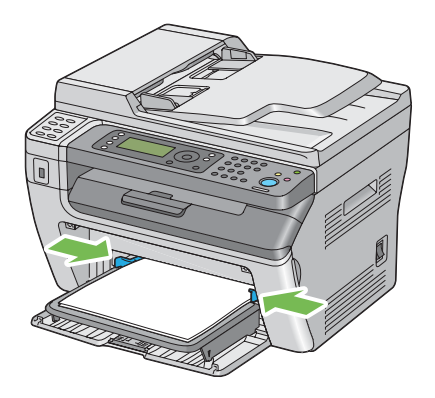

7. Ha a betöltött nyomtatóanyag nem sima papír, válassza ki a papírtípust a nyomtató illesztőprogramjában. Ha az EPA felhasználó által megadott nyomtatóanyagot tartalmaz, meg kell adnia a papírméret beállítását a nyomtató-illesztőprogramban.

### *Megjegyzés:*

*A papírméret és -típus nyomtató-illesztőprogramban történő beállításáról a nyomtató-illesztőprogram Súgójában olvashat.*

## **Boríték betöltése az elsődleges papíradagolóba (EPA)**

### *Megjegyzés:*

- ❏ *A borítékot mindig ütközésig tolja be. Ellenkező esetben a többfunkciós adagolóban (TFA) lévő nyomtatóanyag lesz betöltve.*
- ❏ *Borítékok nyomtatásához mindig válassza az illesztőprogram boríték beállítását. Ellenkező esetben a nyomtatás képe 180 fokkal el lesz forgatva.*

### Com-10, DL, Monarch, Yougata 4/6 vagy Younaga 3 betöltése esetén

A borítékot a nyomtatási oldalával felfelé, és lefelé és jobbra fordított zárófüllel töltse be.

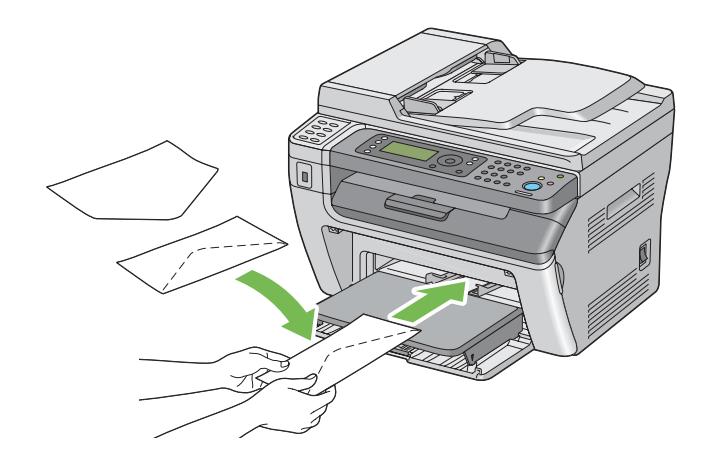

### C5, Nagagata 3/4 vagy Kakugata 3 betöltése esetén

A borítékot a nyomtatási oldalával felfelé, és nyitott és ön felé fordított zárófüllel töltse be.

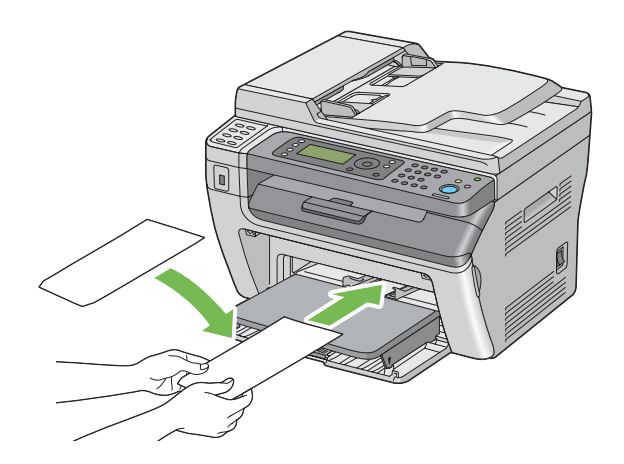

#### *Fontos:*

*Ne használjon ablakos vagy bevonatos szélű borítékot. Ezek elakadnak vagy kárt tehetnek a nyomtatóban.*

#### *Megjegyzés:*

❏ *Ha a borítékokat nem tölti be az EPA-ba azonnal a kicsomagolásuk után, akkor előfordulhat, hogy felpúposodnak. Az elakadások elkerülése érdekében az alábbi ábra alapján lapítsa le őket a EPA-ba való töltés előtt.*

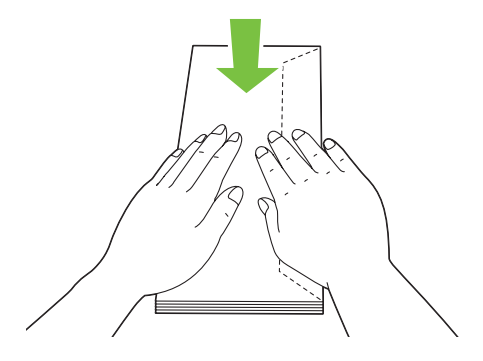

❏ *Ha a borítékok így sem töltődnek be megfelelően, az alábbi ábra alapján enyhén hajlítsa meg őket. A hajlat ne legyen több 5 mm-nél.*

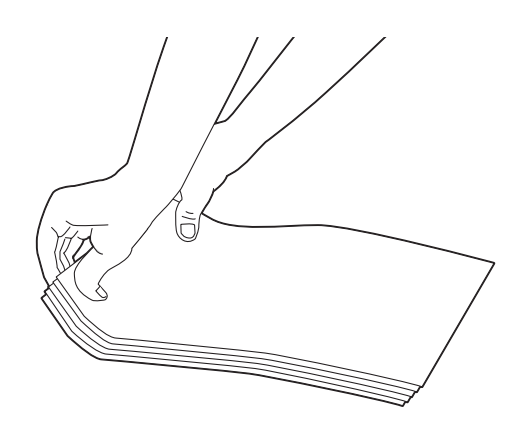

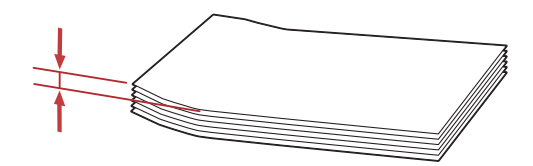

❏ *Az egyes nyomtatóanyagok, pl. borítékok helyes tájolásáról olvassa el a nyomtató-illesztőprogram Envelope/Paper Setup Navigator utasításait.*

# **A kézi kétoldalas nyomtatás (csak Windows nyomtató-illesztőprogrammal)**

#### *Megjegyzés:*

*Ha hullámos papírra nyomtat, simítsa ki, és csak azután helyezze be a papíradagolóba.*

A kézi kétoldalas nyomtatás közben egy útmutató ablaka jelenik meg. Vegye figyelembe, hogy az ablakot a bezárást követően nem lehet újra kinyitni. Ne zárja be az ablakot, amíg a kétoldalas nyomtatás be nem fejeződik.

### **A számítógépben elvégzendő műveletek**

A következő eljárás a példához a Microsoft® Windows® XP WordPad alkalmazását használja.

#### *Megjegyzés:*

*A nyomtató* **Properties (Tulajdonságok)***/***Printing Preferences (Nyomtatási beállítások)** *párbeszédpanelének megjelenítési módja az alkalmazói szoftvertől függően különböző. Nézze meg az alkalmazói szoftver kézikönyvét.*

- 1. A **File (Fájl)** menüből válassza a **Print (Nyomtatás)** parancsot.
- 2. Válassza ki a nyomtatót a **Select Printer (Nyomtató kiválasztása)** listából, és kattintson a **Preferences (Beállítások)** elemre.

Megjelenik a **Printing Preferences (Nyomtatási beállítások)** párbeszédpanel **Paper/Output** füle.

3. A **Duplex** listáról válassza a **Flip on Short Edge** vagy a **Flip on Long Edge** a kétoldalas nyomtatás kötésének megfelelően.

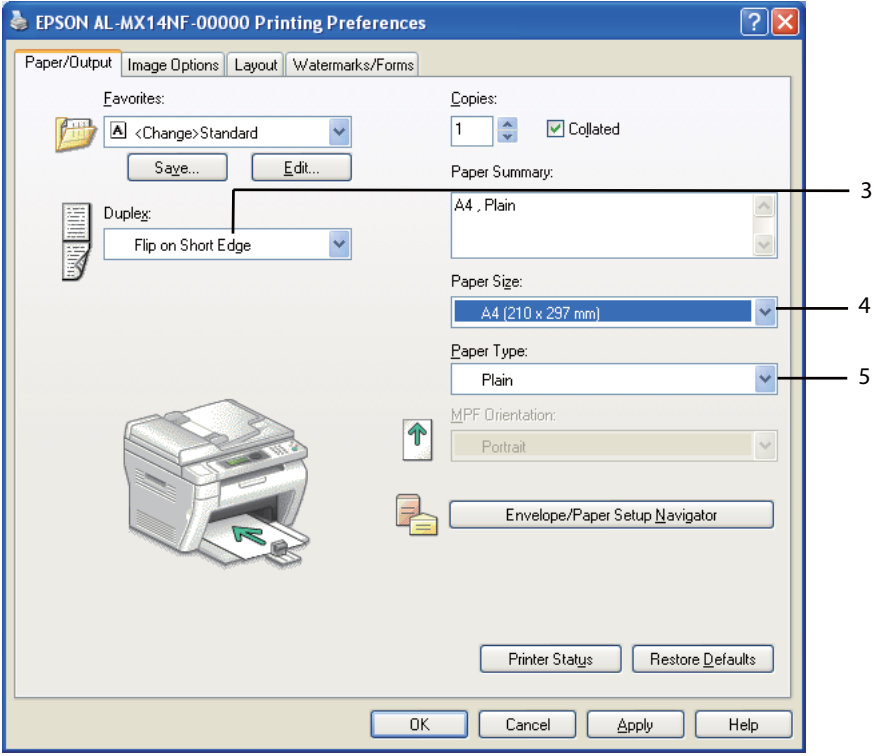

- 4. A **Paper Size** mezőből válassza ki a nyomtatandó dokumentum méretét.
- 5. A **Paper Type** listáról válassza ki a használt papírtípust.
- 6. A **Printing Preferences (Nyomtatási beállítások)** párbeszédablak bezárásához kattintson az **OK** gombra.
- 7. A nyomtatás elindításához kattintson a **Print (Nyomtatás)** párbeszédpanel **Print (Nyomtatás)** parancsára.

#### *Fontos:*

*A kézi kétoldalas nyomtatás közben egy útmutató ablaka jelenik meg. Vegye figyelembe, hogy az ablakot a bezárást követően nem lehet újra kinyitni. Ne zárja be az ablakot, amíg a kétoldalas nyomtatás be nem fejeződik.*

## **Nyomtatóanyag betöltése a többfunkciós adagolóba (TFA)**

1. Először nyomtassa ki a páros oldalakat (hátsó oldalak).

Egy hatoldalas dokumentumnál a hátsó oldalak nyomtatási sorrendje: 6., 4., és végül a 2. oldal.

A páros oldalak kinyomtatása után villogni kezd a **Data** LED jelzőfény, és az LCD panelen megjelenik az Insert Output to Tray üzenet.

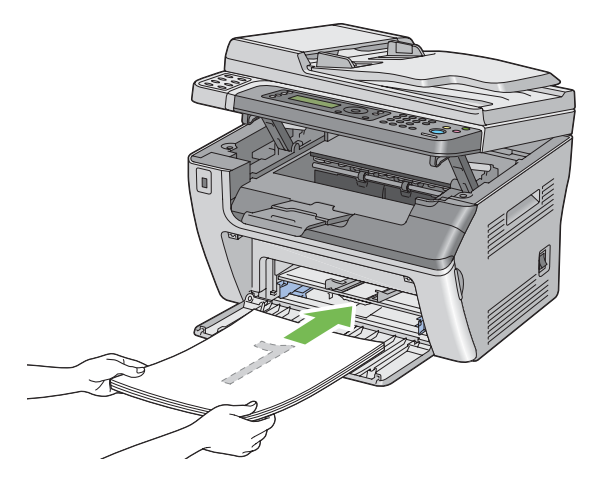

2. A páros oldalak kinyomtatása után vegye ki a papírköteget a középső gyűjtőtálcából.

#### *Megjegyzés:*

*Hullámos vagy feltekeredett nyomatok papírelakadásokat okozhatnak. Behelyezés előtt simítsa ki őket.*

3. Ezután fogja kötegbe a nyomatokat, és helyezze őket a TFA-ba úgy, ahogy vannak (üres oldalukkal felfelé), és nyomja meg az @ gombot.

Az oldalak nyomtatási sorrendje: 1. oldal (2. oldal hátoldala), 3. oldal (4. oldal hátoldala), végül az 5. oldal (6. oldal hátoldala).

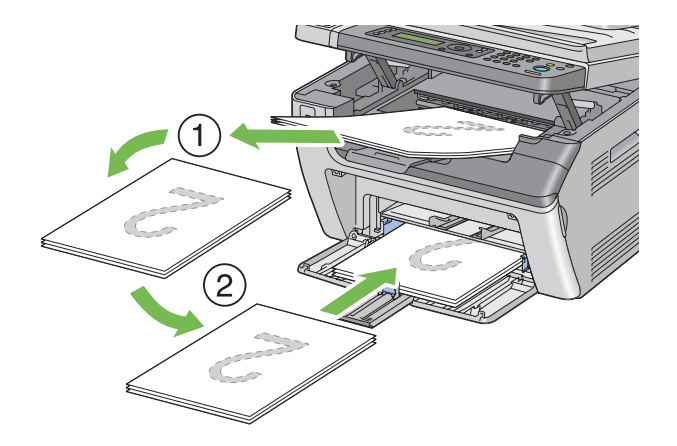

#### *Megjegyzés:*

*Nem lehet a papír mindkét oldalára nyomtatni, ha a dokumentum különböző méretű lapokat tartalmaz.*

## **Nyomtatóanyag betöltése az elsődleges papíradagolóba (EPA)**

1. Először nyomtassa ki a páros oldalakat (hátsó oldalak).

Egy hatoldalas dokumentumnál a hátsó oldalak nyomtatási sorrendje: 6., 4., és végül a 2. oldal.

A páros oldalak kinyomtatása után villogni kezd a **Data** LED jelzőfény, és az LCD panelen megjelenik az Insert Output to Tray üzenet.

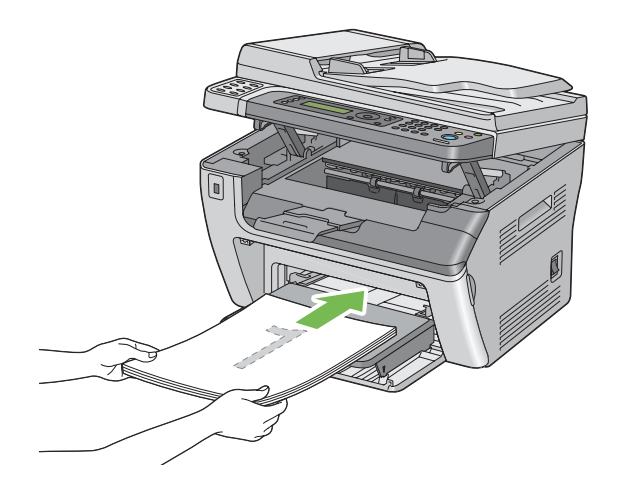

2. A páros oldalak kinyomtatása után vegye ki a papírköteget a középső gyűjtőtálcából.

#### *Megjegyzés:*

*Hullámos vagy feltekeredett nyomatok papírelakadásokat okozhatnak. Behelyezés előtt simítsa ki őket.*

3. Ezután fogja kötegbe a nyomatokat, és helyezze őket az EPA-ba úgy, ahogy vannak (üres oldalukkal felfelé), és nyomja meg az (ok) gombot.

Az oldalak nyomtatási sorrendje: 1. oldal (2. oldal hátoldala), 3. oldal (4. oldal hátoldala), végül az 5. oldal (6. oldal hátoldala).

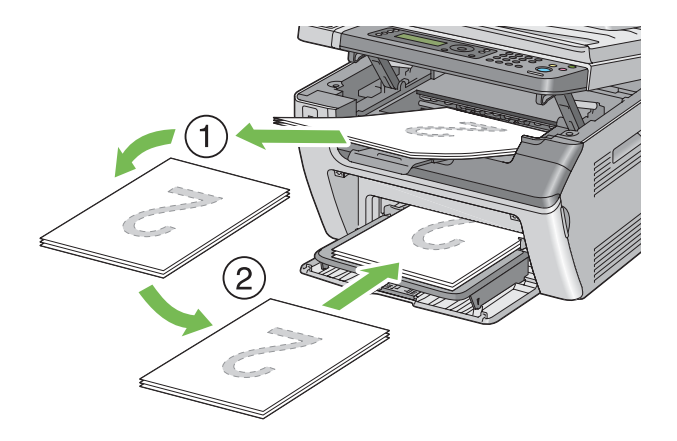

#### *Megjegyzés:*

*Nem lehet a papír mindkét oldalára nyomtatni, ha a dokumentum különböző méretű lapokat tartalmaz.*

# **Gyűjtőtálca meghosszabbítás használata**

A gyűjtőtálca meghosszabbításának a célja, hogy megakadályozza, hogy a kinyomtatott nyomtatóanyag kiessen a nyomtatóból.

Egy hosszú formátumú dokumentum kinyomtatása előtt győződjön meg róla, hogy a gyűjtőtálca meghosszabbítása teljesen ki van húzva.

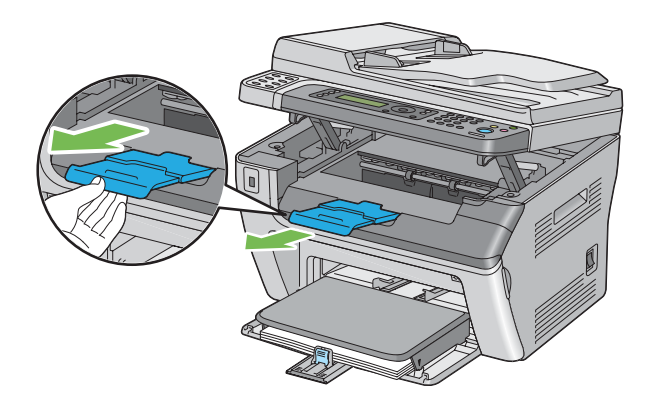

#### <span id="page-98-0"></span>*Megjegyzés:*

*Mikor borítékokat vagy kisméretű nyomtatóanyagot húz ki a középső gyűjtőtálcából, emelje meg a szkennert.*

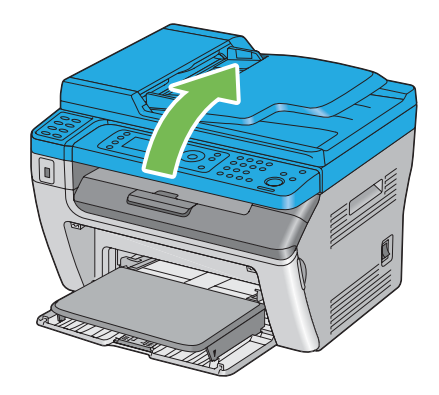

# **Papírtípusok és -méretek beállítása**

Ha a tálcát megtölti papírral, nyomtatás előtt állítsa be a papír méretét és típusát a vezérlőpulton.

Ez a rész ismerteti a papírméret és -típus beállítását a vezérlőpulton.

#### *Lásd még:*

*["A nyomtató menük bemutatása" 215. oldal](#page-214-0)*

## **Papírméretek beállítása**

- 1. Nyomja meg a **System** gombot.
- 2. Válassza ki a Tray Settings lehetőséget, majd nyomja meg az @ gombot.
- 3. Válassza ki az MPF lehetőséget, majd nyomja meg az @ gombot.
- 4. Válassza ki a Paper Size lehetőséget, majd nyomja meg az @ gombot.
- 5. Válassza ki a betöltött nyomtatóanyagnak megfelelő papírméretet, és nyomja meg az @ gombot.

## **Papírméretek beállítása**

#### *Fontos:*

*A papírtípus beállításának egyeznie kell a tálcára ténylegesen betöltött papír típusával. Ellenkező esetben a nyomtatás minőségével kapcsolatos problémák léphetnek fel.*

- 1. Nyomja meg a **System** gombot.
- 2. Válassza ki a Tray Settings lehetőséget, majd nyomja meg az  $\circledast$  gombot.
- 3. Válassza ki az MPF lehetőséget, majd nyomja meg az  $\infty$  gombot.
- 4. Válassza ki a Paper Type lehetőséget, majd nyomja meg az  $\infty$  gombot.
- 5. Válassza ki a betöltött nyomtatóanyagnak megfelelő papírtípust, és nyomja meg az  $\otimes$  gombot.

# **Nyomtatás**

Ebben a részben bemutatjuk, hogyan nyomtathat ki dokumentumokat a nyomtatójából, és hogyan törölheti a feladatot.

# **Nyomtatás a számítógépről**

Ha a nyomtató összes funkcióját ki szeretné használni, telepítse a nyomtató illesztőprogramját. Ha egy alkalmazásból a **Print (Nyomtatás)** utasítást választja, megnyílik a nyomtató-illesztőprogram ablaka. Válassza ki a nyomtatni kívánt fájlnak megfelelő beállításokat. Az illesztőprogramban kiválasztott nyomtatási beállítások elsőbbséget élveznek a kezelőpulton vagy a Printer Setting Utility eszközben megadott alapértelmezett menübeállításokkal szemben.

A kiinduló **Print (Nyomtatás)** párbeszédablakban a **Properties (Tulajdonságok)**/**Preferences (Beállítások)** gombra kattintva lehetőséget kap a nyomtatás beállításainak a megváltoztatására. Ha nem ismeri a nyomtatóillesztő valamelyik elemét, részletesebb leírást a Súgóban talál.

A következő eljárás a példához a Windows XP rendszer WordPad programját használja.

Feladat kinyomtatása alkalmazásból:

1. Nyissa meg a kinyomtatni kívánt fájlt.

- 2. A **File (Fájl)** menüből válassza a **Print (Nyomtatás)** parancsot.
- 3. Ellenőrizze, hogy a párbeszédablakban a helyes nyomtató van kiválasztva. Módosítsa szükség szerint a nyomtatási beállításokat (például a kinyomtatandó oldalakat vagy a példányszámot).
- 4. Az első képernyőről nem elérhető nyomtatási beállításokat, például a **Paper Size**, **Paper Type** vagy a **MPF Orientation** beállításokat a **Preferences (Beállítások)** gombra kattintva módosíthatja.

Megjelenik a **Printing Preferences (Nyomtatási beállítások)** párbeszédpanel.

- 5. Adja meg a nyomtatás beállításait. További információkat a **Help** gombra kattintva érhet el.
- 6. A **Printing Preferences (Nyomtatási beállítások)** párbeszédablak bezárásához kattintson az **OK** gombra.
- 7. A **Print (Nyomtatás)** gombra kattintva a feladat a kiválasztott nyomtatóra kerül.

## **Nyomtatási feladat megszakítása**

A nyomtatási feladat megszakítására több módszer létezik.

### **Megszakítás a kezelőpultról**

Nyomtatási feladat megszakítása a nyomtatás megkezdése után:

1. Nyomja meg a  $\odot$  (**Stop**) gombot.

#### *Megjegyzés:*

*A nyomtatás megszakítása csak az aktuális feladatra vonatkozik. Az összes további feladat kinyomtatásra kerül.*

### **Nyomtatási feladat megszakítása számítógépről (Windows)**

#### Feladat megszakítása a tálcáról

Amikor a nyomtatóra feladatot küld, a tálca jobb sarkában megjelenik egy kis nyomtató-ikon.

1. Kattintson duplán a nyomtató-ikonra.

A nyomtatóablakban megjelenik a nyomtatási feladatok listája.

- 2. Válassza ki a törlendő feladatot.
- 3. Nyomja meg a **Delete** billentyűt.
- 4. A nyomtatás megszakításához kattintson a **Printers (Nyomtatók)** párbeszédpanel **Yes (Igen)** gombjára.

#### Feladat megszakítása az asztalról

1. Állítsa kis méretűre az összes programot, hogy láthatóvá váljon az asztal.

Kattintson a **start** — **Printers and Faxes (Nyomtatók és faxok)** (Windows XP esetén) elemre.

Kattintson a **Start** — **Printers and Faxes (Nyomtatók és faxok)** (Windows Server® <sup>2003</sup> esetén) elemre.

Kattintson a **Start** — **Devices and Printers (Eszközök és nyomtatók)** (Windows 7 és Windows Server 2008 R2 esetén) elemre.

Kattintson a **Start** — **Control Panel (Vezérlőpult)** — **Hardware and Sound (Hardver és hang)** — **Printers (Nyomtatók)** (Windows Vista® és Windows Server 2008 esetén) elemre.

Megjelenik a rendelkezésre álló nyomtatók listája.

2. Kattintson duplán a választott nyomtatóra, amelyre a feladatot küldte.

A nyomtatóablakban megjelenik a nyomtatási feladatok listája.

- 3. Válassza ki a törlendő feladatot.
- 4. Nyomja meg a **Delete** billentyűt.
- 5. A nyomtatás megszakításához kattintson a **Printers (Nyomtatók)** párbeszédpanel **Yes (Igen)** gombjára.

## **Közvetlen nyomtatás USB tárolóeszköz használatával**

A Print From USB Memory funkció lehetővé teszi az Epson AcuLaser MX14 Series Scan to USB Memory funkciója segítségével beszkennelt és USB-memóriába mentett PDF, TIFF vagy JPEG fájlok nyomtatását.

USB tárolóeszközön lévő fájl kinyomtatása:

1. Helyezze az USB tárolóeszközt a nyomtató elülső USB portjába.

Megjelenik a USB Memory oldal.

2. Válassza ki a Print From lehetőséget, majd nyomja meg az (ok) gombot.

Megjelenik a Select Document oldal.

- 3. Válassza ki a kívánt fájlt, majd nyomja meg az (ok) gombot.
- 4. Szükség szerint válassza ki a nyomtatási beállításokat.
- 5. Nyomja meg a (**Start**) gombot.

#### *Megjegyzés:*

*A Scan to USB Memory funkció használatával beszkennelt és elmentett fájlokat nyomtathatja ki. Csak az Epson AcuLaser MX14 Series által beszkennelt fájlok nyomtathatók ki helyesen.*

## **Nyomtatási beállítások kiválasztása**

### **Nyomtatási beállítások kiválasztása (Windows)**

A nyomtatási beállítások vezérelnek minden nyomtatási munkát, hacsak nem változtatja meg őket egy munkához. Ha például a legtöbb munkához kétoldalas nyomtatást szeretne, állítsa be ezt a lehetőséget a nyomtatási beállításoknál.

A nyomtatási beállítások kiválasztása:

1. Kattintson a **start** — **Printers and Faxes (Nyomtatók és faxok)** (Windows XP esetén) elemre.

Kattintson a **Start** — **Printers and Faxes (Nyomtatók és faxok)** (Windows Server 2003 esetén) elemre.

Kattintson a **Start** — **Devices and Printers (Eszközök és nyomtatók)** (Windows 7 és Windows Server 2008 R2 esetén) elemre.

Kattintson a **Start** — **Control Panel (Vezérlőpult)** — **Hardware and Sound (Hardver és hang)** — **Printers (Nyomtatók)** (Windows Vista és Windows Server 2008 esetén) elemre.

Megjelenik a rendelkezésre álló nyomtatók listája.

2. Kattintson jobb gombbal a nyomtató ikonjára, majd válassza a **Printing Preferences (Nyomtatási beállítások)** elemet.

Megjelenik a nyomtató **Printing Preferences (Nyomtatási beállítások)** képernyője.

3. Végezze el a választásokat az illesztőprogramban, majd kattintson az **OK** gombra a választások mentéséhez.

#### *Megjegyzés:*

*Bővebb tájékoztatásért a Windows nyomtató-illesztőprogram lehetőségeiről kattintson a* **Help** *gombra a nyomtató-illesztőprogram fülön, és nézze meg a súgót.*

### **Lehetőségek kiválasztása egyéni munkához (Windows)**

Ha egy bizonyos munkához speciális nyomtatási lehetőségeket szeretne használni, változtassa meg az illesztőprogram beállításait, mielőtt a munkát a nyomtatóra küldené. Ha például egy bizonyos rajzhoz fotó nyomtatási minőséget szeretne használni, válassza ki ezt a lehetőséget az illesztőprogramban, mielőtt kinyomtatná a munkát.

- 1. Az alkalmazásban nyissa meg a kívánt dokumentumot vagy rajzot, és nyissa meg a **Print (Nyomtatás)** párbeszédpanelt.
- 2. Válassza ki a nyomtatóját, és a nyomtató-illesztőprogram megnyitásához kattintson a **Preferences (Beállítások)** gombra.
- 3. Az illesztőprogram lapjain végezze el a módosításokat.

#### *Megjegyzés:*

*Windows rendszerben elmentheti a nyomtatási beállításokat megkülönböztető néven, és felhasználhatja ezeket más nyomtatási feladatokhoz. Végezze el a választásokat a* **Paper/Output***,* **Graphics***,* **Layout** *vagy a* **Watermarks/Forms** *fülön, majd kattintson a* **Paper/Output** *fül* **Favorites** *részén található* **Save** *gombra. További információkért kattintson a* **Help** *gombra.*

- 4. Az **OK** gombra kattintva mentse el a beállításokat.
- 5. Nyomtassa ki a munkát.

A következő táblázatban nyomtatási lehetőségek láthatók:

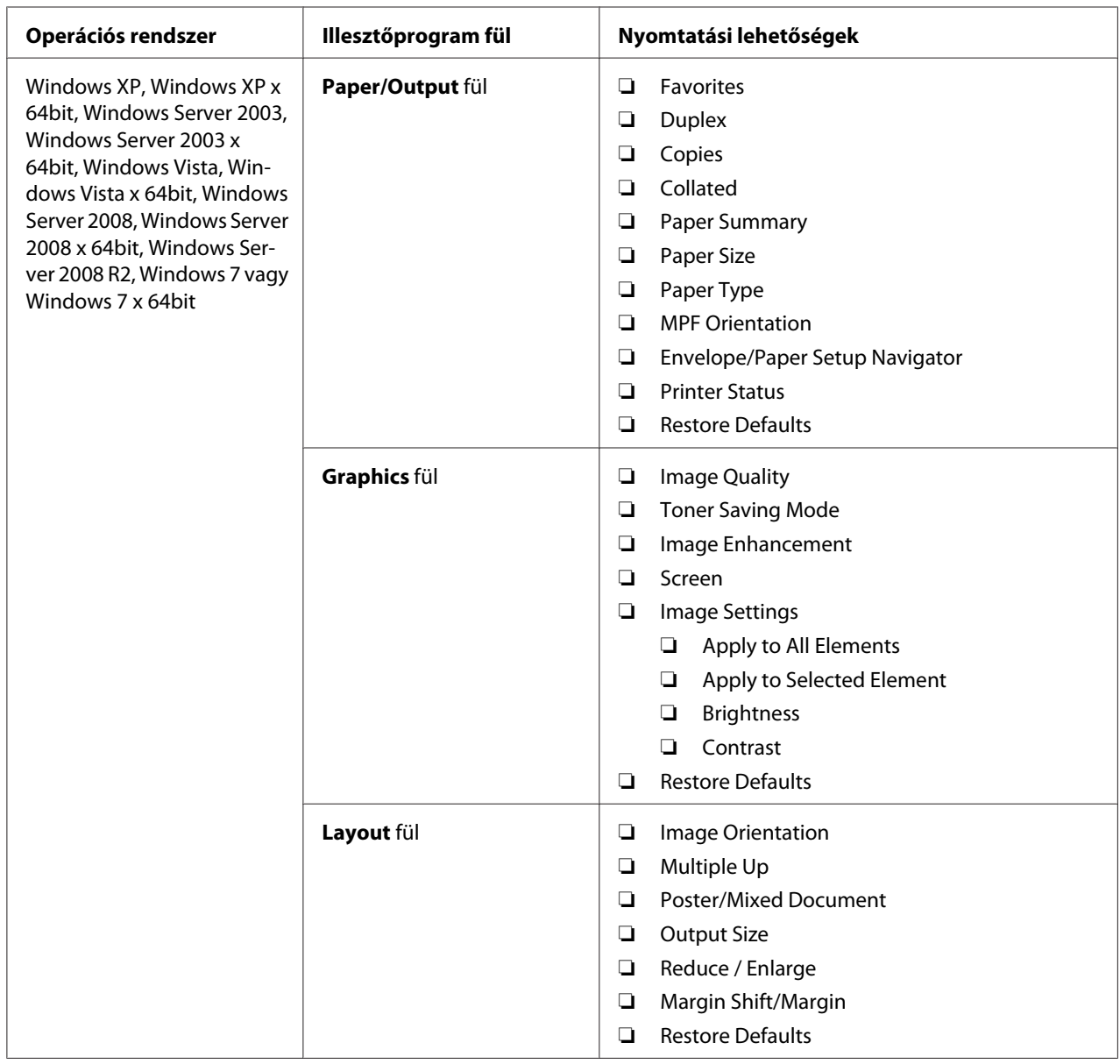

Nyomtatási lehetőségek Windows rendszerben

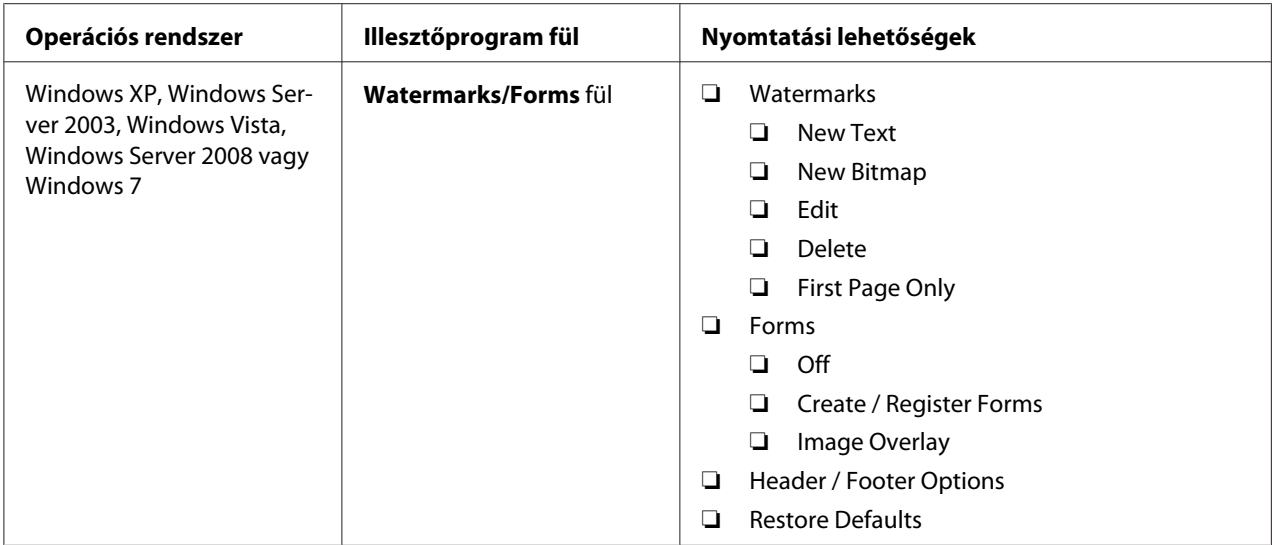

## **Lehetőségek kiválasztása egyéni munkához (Mac OS X)**

Ha egy bizonyos munkához nyomtatási beállításokat szeretne választani, változtassa meg az illesztőprogram beállításait, mielőtt a munkát a nyomtatóra küldené.

- 1. Nyissa meg a dokumentumot az alkalmazásban, kattintson a **File (Fájl)** menüpontra, majd a **Print (Nyomtatás)** parancsra.
- 2. Válassza ki a nyomtatót a **Printer (Nyomtató)** listából.
- 3. Válassza ki a kívánt nyomtatási lehetőségeket a kijelzett menükön és legördülő listákon.

#### *Megjegyzés:*

*Mac OS® X rendszerben kattintson a* **Presets (Előre megadott beállítások)** *menü képernyőjén a* **Save As (Mentés másként)** *gombra az aktuális nyomtatóbeállítások elmentéséhez. Több előbeállítást hozhat létre, és mindegyiket elmentheti külön névvel és nyomtatóbeállításokkal. A feladatok különleges nyomtatóbeállításokkal történő kinyomtatásához kattintson az alkalmazható mentett előbeállításra a* **Presets (Előre megadott beállítások)** *menüben.*

4. A feladat kinyomtatásához kattintson a **Print (Nyomtatás)** parancsra.

A Mac OS X nyomtató-illesztőprogram nyomtatási beállításai:

Az alábbi táblázatban a példához a Mac OS X 10.6 TextEdit alkalmazását használjuk.

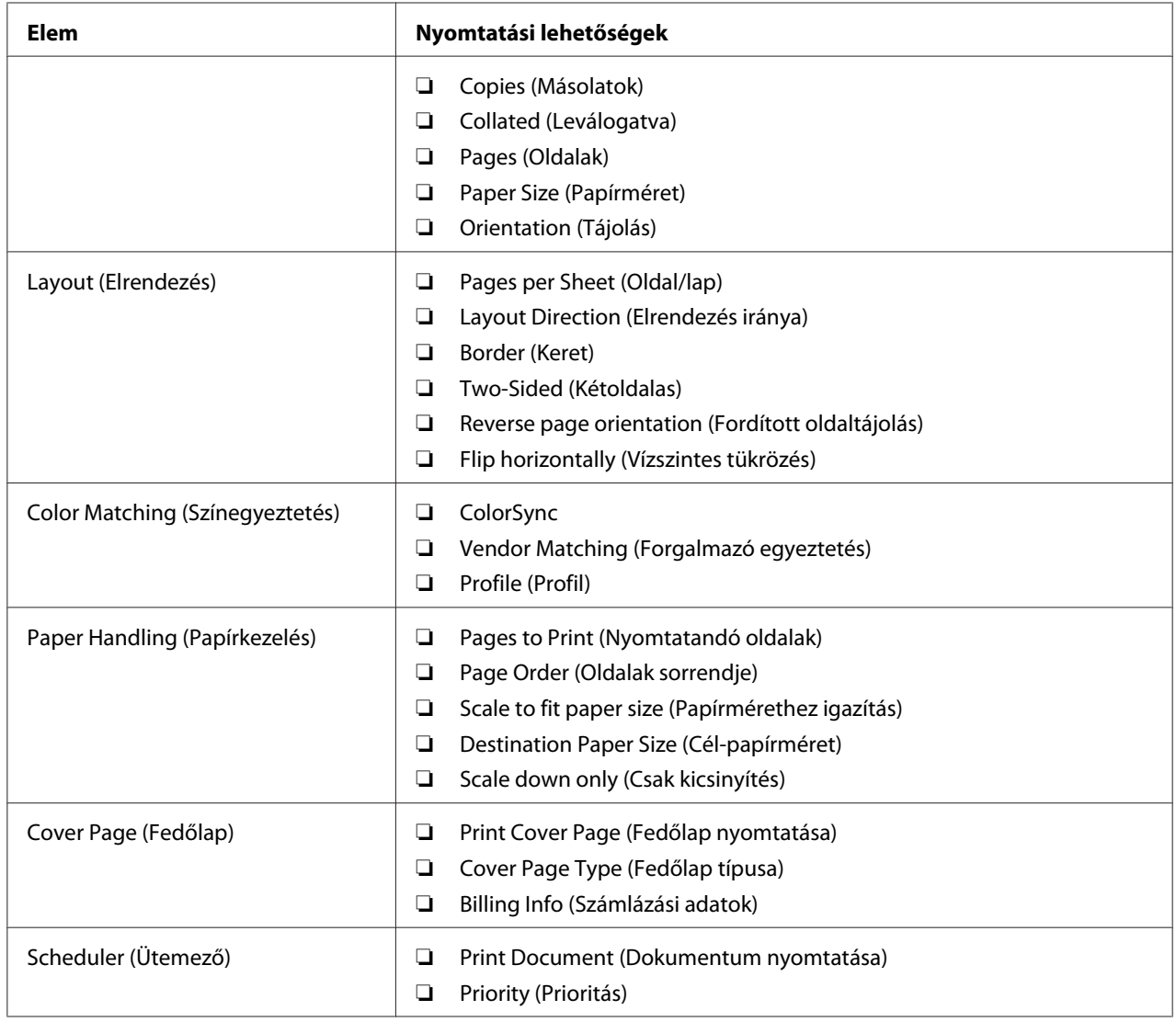

# Nyomtatási lehetőségek Mac OS X rendszerben

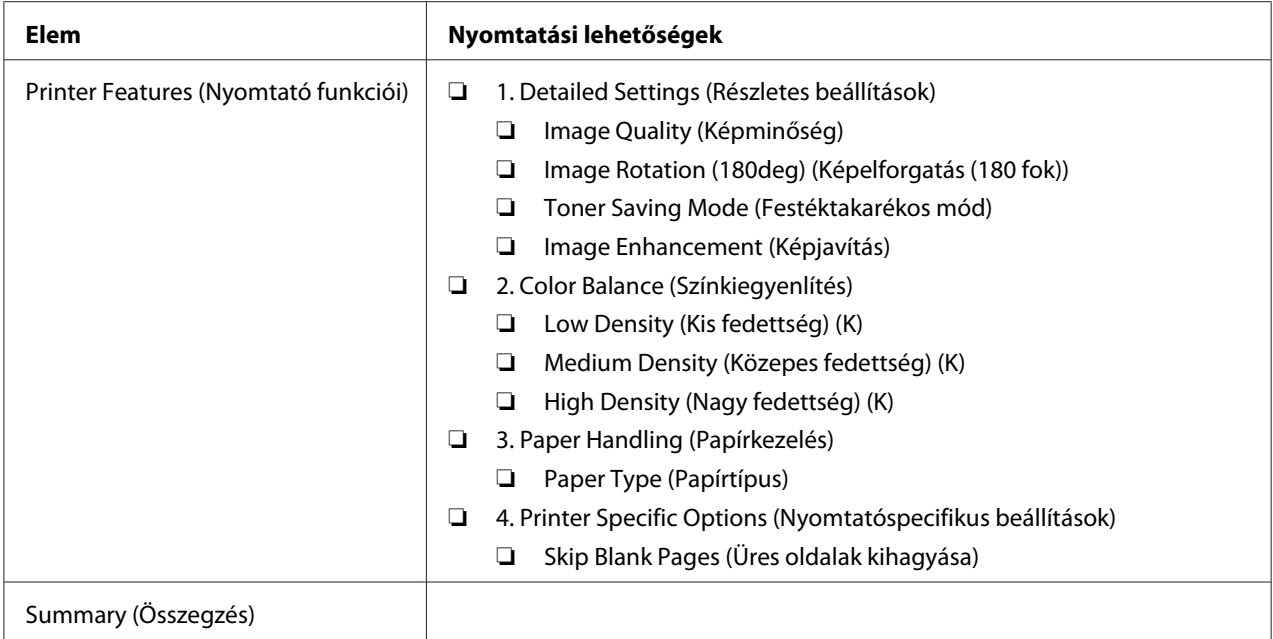

# **Nyomtatás egyedi méretű papírra**

Ez a rész ismerteti, hogyan nyomtassunk egyéni méretű papírra a nyomtató-illesztőprogrammal.

Az egyéni méretű papírt ugyanúgy kell betölteni, mint a szabványos méretűt.

### *Lásd még:*

- ❏ *["Nyomtatóanyag betöltése a többfunkciós adagolóba \(TFA\)" 80. oldal](#page-79-0)*
- ❏ *["Nyomtatóanyag betöltése az elsődleges papíradagolóba \(EPA\)" 88. oldal](#page-87-0)*
- ❏ *["Papírtípusok és -méretek beállítása" 99. oldal](#page-98-0)*

## **Egyéni papírméretek meghatározása**

A nyomtatás megkezdése előtt állítsa be az egyéni méretet a nyomtató-illesztőprogramban.

### *Megjegyzés:*

*Amikor a papírméretet beállítja a nyomtató-illesztőprogramban és a kezelőpulton, ügyeljen rá, hogy az éppen használatban lévő, aktuális nyomtatóanyag méretét adja meg. Rossz nyomtatási méret beállítása nyomtatási hibát okozhat. Ez fokozottan érvényesül, ha nagyobb méretet állít be keskenyebb papír használata esetén.*
#### A Windows nyomtató-illesztőprogram használata

A Windows nyomtató-illesztőprogramban állítsa be az egyéni méretet az **Custom Paper Size** párbeszédpanelon. Ez a rész a példában Windows XP használatával ismerteti az eljárást.

Windows XP vagy újabb verzióhoz egy adminisztrátori jelszó csak az adminisztrátori jogokkal rendelkező felhasználók számára engedélyezi a beállítások megváltoztatását. Adminisztrátori jogosultságok nélküli felhasználók csak olvashatják a tartalmat.

- 1. Kattintson a **start Printers and Faxes (Nyomtatók és faxok)** elemre.
- 2. Kattintson jobb gombbal a nyomtató ikonjára, majd válassza a **Properties (Tulajdonságok)** elemet.
- 3. Lépjen a **Configuration** lapra.
- 4. Kattintson az **Custom Paper Size** elemre.
- 5. A **Details** részben válassza ki az egyéni beállítást, amelyet definiálni szeretne.
- 6. Adja meg a rövid és a hosszú élet a **Change Setting For** részben. A értékeket közvetlenül beírással, vagy a fel/le nyilak használatával adhatja meg. A rövid él hossza nem lehet nagyobb a hosszú élnél akkor sem, ha a megadott tartományon belülre esik. A hosszú él hossza nem lehet kisebb a rövid élnél akkor sem, ha a megadott tartományon belülre esik.
- 7. Papírnév kijelöléséhez válassza a **Name the Paper Size** jelölőnégyzetet, majd adja meg a nevet a **Paper Name** mezőben. A papír neve legfeljebb 14 karakter lehet.
- 8. Szükség esetén ismételje meg a 5 7 lépést egy másik egyéni méret meghatározásához.
- 9. Kattintson kétszer az **OK** elemre.

#### **Nyomtatás egyéni méretű papírra**

Windows vagy Mac OS X illesztőprogrammal való nyomtatáshoz használja a következő eljárásokat.

#### A Windows nyomtató-illesztőprogram használata

Ez a rész a példában a Windows XP WordPad programjának a használatával ismerteti az eljárást.

#### *A nyomtató* **Properties (Tulajdonságok)***/***Printing Preferences (Nyomtatási beállítások)**

*párbeszédpanelének megjelenítési módja az alkalmazói szoftvertől függően különböző. Nézze meg az alkalmazói szoftver kézikönyvét.*

- 1. A **File (Fájl)** menüből válassza a **Print (Nyomtatás)** parancsot.
- 2. Válassza ki a nyomtatót, majd kattintson a **Preferences (Beállítások)** gombra.
- 3. Lépjen a **Paper/Output** lapra.
- 4. A **Paper Size** mezőből válassza ki a nyomtatandó dokumentum méretét.
- 5. A **Paper Type** listáról válassza ki a használt papírtípust.
- 6. Kattintson a **Layout** fülre.
- 7. A **Output Size** listából válassza ki az előzőleg definiált egyéni méretet. Ha a 4. pontban a **Paper Size** listából választott egyéni méretet, válassza ki a **Same as Paper Size** elemet.
- 8. Kattintson az **OK** elemre.
- 9. A nyomtatás elindításához kattintson a **Print (Nyomtatás)** párbeszédpanel **Print (Nyomtatás)** parancsára.

#### A Mac OS X nyomtató-illesztőprogram használata

Ez a rész a példában a Mac OS X 10.6 TextEdit programjának a használatával ismerteti az eljárást.

- 1. A **File (Fájl)** menüből válassza a **Page Setup (Oldalbeállítás)** elemet.
- 2. Válassza ki a nyomtatót a **Format For (Formázás ehhez)** listából.
- 3. A **Paper Size (Papírméret)** részben válassza ki a **Manage Custom Sizes (Egyéni méretek kezelése)** beállítást.
- 4. A **Custom Paper Sizes (Egyéni papírméretek)** ablakban kattintson a **+** jelre.

A listában megjelenik egy újonnan létrehozott "Untitled (Névtelen)" elem.

5. Kattintson kétszer az "Untitled (Névtelen)" elemre, és adja meg a beállítás nevét.

- 6. Adja meg a nyomtatni kívánt dokumentum méreteit a **Paper Size (Papírméret)** rész **Width (Szélesség)** és **Height (Magasság)** mezőibe.
- 7. Szükség esetén határozza meg a **Non-Printable Area (Nem nyomtatható terület)** értéket.
- 8. Kattintson az **OK** gombra.
- 9. Győződjön meg róla, hogy az újonnan létrehozott papírméret ki van választva a **Paper Size (Papírméret)** mezőben, és kattintson az **OK** gombra.
- 10. A **File (Fájl)** menüből válassza a **Print (Nyomtatás)** parancsot.
- 11. A nyomtatás megkezdéséhez kattintson a **Print (Nyomtatás)** parancsra.

## **Nyomtatási adatok állapotának ellenőrzése**

#### **Állapot ellenőrzése (csak Windows)**

A nyomtató állapotát a Status Monitor eszközzel ellenőrizheti. Kattintson kétszer a nyomtató Status Monitor ikonjára a képernyő jobb alsó részén található tálcán. Megjelenik a **Printer Selection** ablak, amely tartalmazza a nyomtató nevét, a nyomtató csatlakozóportját, a nyomtató állapotát és a modell nevét. A **Status** oszlopban nyomon követheti a nyomtató aktuális állapotát.

**Settings** gomb: Megjeleníti a **Settings** ablakot, amely lehetővé teszi a Status Monitor beállítások módosítását.

A **Printer Selection** ablak listáján kattintson a kívánt nyomtató nevére. Megjelenik a **Printer Status** ablak. Lehetőség van a nyomtató és a nyomtatási feladat állapotának az ellenőrzésére.

A Status Monitor eszközre vonatkozó további információkat lásd a Súgót. A következő eljárás a példához Windows XP rendszert használ:

- 1. Kattintson a **start All Programs (Minden program)** elemre.
- 2. Válassza ki az **EPSON** elemet.
- 3. Válassza ki a nyomtatót.
- 4. Válassza ki az **Activate Status Monitor** elemet.

Megjelenik a **Printer Selection** ablak.

5. A listán kattintson a kívánt nyomtató nevére.

Megjelenik a **Printer Status** ablak.

6. Kattintson a **Help** elemre.

*Lásd még:*

*["Status Monitor \(csak Windows\)" 35. oldal](#page-34-0)*

### **Az állapot ellenőrzése az EpsonNet Config eszközzel (Windows & Mac OS X) (csak Epson AcuLaser MX14NF)**

A nyomtatóra küldött nyomtatási munka állapotát az EpsonNet Config eszköz **Jobs** fülén ellenőrizheti.

*Lásd még: ["Nyomtatókezelő szoftver" 33. oldal](#page-32-0)*

## **Jelentés kinyomtatása**

Lehetősége van különféle típusú jelentések és listák kinyomtatására. Az egyes jelentések és listák ismertetését lásd: ["Report / List" 215. oldal](#page-214-0).

Ez a rész egy jelentés oldal kinyomtatásának kétféle módját mutatja be a System Settings oldalt véve példaként.

### **A System Settings oldal kinyomtatása**

A nyomtató beállításainak a részletes ellenőrzése céljából nyomtassa ki a System Settings oldalt.

### **A kezelőpult**

#### *Megjegyzés:*

*A jelentések és listák angol nyelven nyomtatódnak ki.*

- 1. Nyomja meg a **System** gombot.
- 2. Válassza ki a Report  $\angle$  List lehetőséget, majd nyomja meg az  $(\infty)$  gombot.
- 3. Válassza ki a System Settings lehetőséget, majd nyomja meg az (ox) gombot.

Kinyomtatódik a System Settings oldal.

#### **A Printer Setting Utility**

A következő eljárás a példához Windows XP rendszert használ.

#### *Megjegyzés:*

*A jelentések és listák angol nyelven nyomtatódnak ki.*

1. Kattintson a **start** — **All Programs (Minden program)** — **EPSON** — az Ön nyomtatója — **Printer Setting Utility** elemre.

#### *Megjegyzés:*

*Ha több nyomtató van telepítve a számítógépben, ennél a lépésnél megjelenik a nyomtatóválasztó ablak. Ez esetben kattintson a kívánt nyomtató nevére a* **Printer Name** *listán.*

Megnyílik a Printer Setting Utility.

- 2. Kattintson a **Printer Settings Report** fülre.
- 3. Az oldal baloldali listáján válassza ki a **Reports** elemet.

Megjelenik a **Reports** oldal.

4. Kattintson a **System Settings** elemre.

Kinyomtatódik a System Settings oldal.

## **Nyomtatóbeállítások**

#### **A kezelőpult használata a nyomtatóbeállítások módosításához**

A menüelemeket és a hozzájuk tartozó értékeket a kezelőpulton választhatja ki.

Amikor első ízben nyitja meg a kezelőpult menüit, a menükben egy kiemelt elem található. Ez a kiemelt elem a gyárilag megadott alapbeállítást jelzi. Ezek az értékek a nyomtató eredeti beállításai.

#### *Megjegyzés:*

*A gyári alapértelmezés a különböző országokban eltérő lehet.*

Új érték megadása alapbeállításként:

- 1. Nyomja meg a **System** gombot.
- 2. Válassza ki a kívánt menüt, majd nyomja meg az (ok) gombot.
- 3. Válassza ki a kívánt menüt vagy menüelemet, majd nyomja meg az  $(\alpha_k)$  gombot.
	- ❏ Ha a kiválasztott elem menü, a menü megnyílik, és megjelenik a menüelemek listája.
	- ❏ Ha a kiválasztott elem menüelem, kiemelten megjelenik a menüelemhez tartozó alapértelmezett menübeállítás.
	- Minden menüelemhez lehetséges értékek listája tartozik. Az érték lehet:
	- ❏ A beállítást leíró kifejezés vagy szó
	- ❏ Megváltoztatható számérték
	- ❏ Be- vagy kikapcsolt állapot

*Nyomja meg egyszerre a és a gombokat. Megjelenik a menü gyárilag megadott alapbeállítása.*

- 4. Válassza ki a kívánt értéket.
- 5. A beállítás értékének a bekapcsolásához nyomja meg az @K gombot.

Megjelenik az előző képernyőn kiemelten feltüntetett elem, jelezve, hogy ez a felhasználó aktuális alapértelmezett menübeállítása.

6. Ha további elemeket is be szeretne állítani, válassza ki a kívánt menüt. Az előző menübe való visszatéréshez nyomja meg a  $\bar{S}$  (**Back**) vagy a  $\triangleleft$  gombot.

Ha be szeretné fejezni az új értékek beállítását, a Select Function képernyőre való visszatéréshez nyomja meg a **System**, majd a  $\bar{y}$  (**Back**) vagy a **4** gombot.

Ezek a beállítások addig vannak érvényben, míg újakat nem választ, vagy ha visszaállítja a gyári alapértelmezett értékeket.

Az illesztőprogram beállításai elsőbbséget élvezhetnek az előzőekben elvégzett módosításokkal szemben. Ez esetben módosítsa a kezelőpult alapbeállításait.

#### **A Printer Setting Utility használata a nyomtatóbeállítások módosításához**

A menüelemeket és a hozzájuk tartozó értékeket a Printer Setting Utility eszközben választhatja ki.

A következő eljárás a példához Windows XP rendszert használ.

#### *Megjegyzés:*

*A gyári alapértelmezés a különböző országokban eltérő lehet. Ezek a beállítások addig vannak érvényben, míg újakat nem választ, vagy ha visszaállítja a gyári alapértelmezett értékeket.*

Új érték megadása beállításként:

1. Kattintson a **start** — **All Programs (Minden program)** — **EPSON** — az Ön nyomtatója — **Printer Setting Utility** elemre.

#### *Megjegyzés:*

*Ha több nyomtató van telepítve a számítógépben, ennél a lépésnél megjelenik a nyomtatóválasztó ablak. Ez esetben kattintson a kívánt nyomtató nevére a* **Printer Name** *listán.*

Megnyílik a Printer Setting Utility.

- 2. Kattintson a **Printer Maintenance** fülre.
- 3. Válassza ki a kívánt menüelemet.

Minden menüelemhez lehetséges értékek listája tartozik. Az érték lehet:

- ❏ A beállítást leíró kifejezés vagy szó
- ❏ Megváltoztatható számérték
- ❏ Be- vagy kikapcsolt állapot

#### 4. Válassza ki a kívánt értéket, majd kattintson az **Apply New Settings** vagy a **Restart printer to apply new settings** gombra.

Az illesztőprogram beállításai elsőbbséget élvezhetnek az előzőekben elvégzett módosításokkal szemben, és lehet, hogy szükségessé teszik a Printer Setting Utility alapértelmezések megváltoztatását.

#### **Nyelv megváltoztatása**

A kezelőpult nyelvének a megváltoztatása:

#### A kezelőpult

1. Nyomja meg a **System** gombot.

- 2. Válassza ki a Panel Language lehetőséget, majd nyomja meg az  $(\alpha_k)$  gombot.
- 3. Válassza ki a kívánt nyelvet, majd nyomja meg az (ok) gombot.

#### A Printer Setting Utility

A következő eljárás a példához Windows XP rendszert használ.

1. Kattintson a **start** — **All Programs (Minden program)** — **EPSON** — az Ön nyomtatója — **Printer Setting Utility** elemre.

#### *Megjegyzés:*

*Ha több nyomtató van telepítve a számítógépben, ennél a lépésnél megjelenik a nyomtatóválasztó ablak. Ez esetben kattintson a kívánt nyomtató nevére a* **Printer Name** *listán.*

Megnyílik a Printer Setting Utility.

- 2. Kattintson a **Printer Maintenance** fülre.
- 3. Az oldal baloldali listáján válassza ki a **System Settings** elemet.

Megjelenik a **System Settings** oldal.

4. Válassza ki a kívánt nyelvet a **Panel Language** mezőben, majd nyomja meg az **Apply New Settings** gombot.

# **Nyomtatás a Web Services on Devices használatával (WSD) (csak Epson AcuLaser MX14NF)**

Ez a fejezet ismerteti a hálózati nyomtatást a WSD, a Windows Vista, Windows Server 2008, Windows Server 2008 R2 és a Windows 7 rendszerek új, Microsoft által kifejlesztett protokolljának a használatával.

## **Szerepkörök nyomtatószolgáltatásokhoz történő hozzáadása**

Ha Windows Server 2008 vagy Windows Server 2008 R2 rendszert használ, a Windows Server 2008 vagy Windows Server 2008 R2 ügyfélhez hozzá kell adnia a nyomtatószolgáltatások szerepköreit.

#### **Windows Server 2008 esetén:**

- 1. Kattintson a **Start Administrative Tools (Felügyeleti eszközök) Server Manager (Kiszolgálókezelő)** elemre.
- 2. Válassza az **Action (Művelet)** menü **Add Roles (Szerepkörök hozzáadása)** pontját.
- 3. Válassza a **Print Services (Nyomtatószolgáltatások)** jelölőnégyzetet az **Add Roles Wizard (Szerepkörök hozzáadása varázsló) Server Roles (Kiszolgálói szerepkörök)** ablakában, majd kattintson a **Next (Tovább)** gombra.
- 4. Kattintson a **Next (Tovább)** gombra.
- 5. Jelölje be a **Print Server (Nyomtatókiszolgáló)** jelölőnégyzetet, majd kattintson a **Next (Tovább)** gombra.
- 6. Kattintson az **Install (Telepítés)** gombra.

**Windows Server 2008 R2 esetén:**

- 1. Kattintson a **Start Administrative Tools (Felügyeleti eszközök) Server Manager (Kiszolgálókezelő)** elemre.
- 2. Válassza az **Action (Művelet)** menü **Add Roles (Szerepkörök hozzáadása)** pontját.
- 3. Válassza a **Print and Document Services (Nyomtató- és dokumentumszolgáltatások)** jelölőnégyzetet az **Add Roles Wizard (Szerepkörök hozzáadása varázsló) Server Roles (Kiszolgálói szerepkörök)** ablakában, majd kattintson a **Next (Tovább)** gombra.
- 4. Kattintson a **Next (Tovább)** gombra.
- 5. Jelölje be a **Print Server (Nyomtatókiszolgáló)** jelölőnégyzetet, majd kattintson a **Next (Tovább)** gombra.
- 6. Kattintson az **Install (Telepítés)** gombra.

## **Nyomtató beállítása**

Új nyomtatóját a hálózaton keresztül is telepítheti a nyomtatóhoz mellékelt Software Disc lemez vagy az **Add Printer (Nyomtató hozzáadása)** varázsló segítségével.

### **Nyomtató-illesztőprogram telepítése az Add Printer (Nyomtató hozzáadása) varázsló segítségével**

- 1. Kattintson a **Start Control Panel (Vezérlőpult) Hardware and Sound (Hardver és hang)** — **Printers (Nyomtatók)** elemre (**Start** — **Devices and Printers (Eszközök és nyomtatók)** Windows Server 2008 R2 és Windows 7 esetén).
- 2. Az **Add a printer (Nyomtató hozzáadása)** elemre kattintva nyissa meg az **Add Printer (Nyomtató hozzáadása)** varázslót.
- 3. Válassza az **Add a network, wireless or Bluetooth printer (Hálózati, vezeték nélküli vagy Bluetooth rendszerű nyomtató hozzáadása)** lehetőséget.
- 4. Válassza ki a rendelkezésre álló nyomtatók listájából a használni kívánt nyomtatót, majd kattintson a **Next (Tovább)** gombra.

#### *Megjegyzés:*

- ❏ *A rendelkezésre álló nyomtatók listájában a WSD-nyomtató* **http://***IP-cím***/ws/** *alakban van feltüntetve.*
- ❏ *Ha a listán nincs WSD-nyomtató, hozzon létre WSD-nyomtatót kézzel a nyomtató IP-címének a megadásával. A nyomtató IP-címének a megadása során kövesse az alábbi utasításokat. Windows Server 2008 R2 alatt a rendszergazda csoport tagjaként kell bejelentkeznie, hogy WSD-nyomtatót hozhasson létre.*

*1. Kattintson a* **The printer that I want isn't listed (Az általam keresett nyomtató nem található a listában)** *elemre.*

*2. Válassza ki az* **Add a printer using a TCP/IP address or hostname (Adott IP-című vagy állomásnevű nyomtató hozzáadása)** *lehetőséget, és kattintson a* **Next (Tovább)** *gombra. 3. Válassza ki a* **Web Services Device (Webes szolgáltatások eszköze)** *a* **Device type (Eszköz típusa)** *mezőben.*

*4. Adja meg a nyomtató IP-címét a* **Hostname or IP address (Állomásnév vagy IP-cím)** *szöveges mezőben, és kattintson a* **Next (Tovább)** *gombra.*

❏ *Az illesztőprogram* **Add Printer (Nyomtató hozzáadása)** *varázslóval Windows Server 2008 R2 vagy Windows 7 rendszerre történő telepítése előtt hajtsa végre az alábbi műveletek valamelyikét:* 

*- Hozzon létre internetes kapcsolatot, hogy a Windows Update megvizsgálhassa a számítógépét. - Adja a nyomtató-illesztőprogramot előre a számítógépbe.*

5. Ha felszólítást kap rá, telepítse a nyomtató-illesztőprogramot a számítógépbe. Ha felszólítást kap rendszergazda-jelszó megadására vagy megerősítésre, írja be a jelszót, vagy erősítse meg a kért információt.

- 6. Hajtsa végre a varázsló hátralévő lépéseit, majd kattintson a **Finish (Befejezés)** gombra.
- 7. Ellenőrizze a nyomtatótelepítést tesztoldal kinyomtatásával.
	- a Kattintson a **Start Control Panel (Vezérlőpult) Hardware and Sound (Hardver és hang)** — **Printers (Nyomtatók)** elemre (**Start** — **Devices and Printers (Eszközök és nyomtatók)** Windows Server 2008 R2 és Windows 7 esetén).
	- b Jobb egérgombbal kattintson a létrehozott nyomtatóra, és kattintson a **Properties (Tulajdonságok)** elemre (**Printer properties (Nyomtató tulajdonságai)** Windows Server 2008 R2 és Windows 7 esetén).
	- c Kattintson a **General (Általános)** fülre, majd kattintson a **Print Test Page (Tesztoldal nyomtatása)** elemre. Ha a tesztoldal sikeresen kinyomtatódik, a telepítés befejeződött.

## Fejezet 6 **Másolás**

## **Papír behelyezése másoláshoz**

A nyomtatandó dokumentumok betöltésére ugyanazok az utasítások vonatkoznak nyomtatáshoz, faxoláshoz és másoláshoz is. (A fax funkció csak Epson AcuLaser MX14NF modellen érhető el.)

#### *Lásd még:*

❏ *["Használható nyomtatóanyagok" 76. oldal](#page-75-0)*

❏ *["Nyomtatóanyagok betöltése" 79. oldal](#page-78-0)*

## **Dokumentum előkészítése**

A dokuüveget vagy az automatikus dokuadagolót (ADA) a másoláshoz, szkenneléshez vagy faxoláshoz szükséges eredeti dokumentum betöltésére használhatja. (Az ADA és a fax funkció csak Epson AcuLaser MX14NF modelleken érhető el.) Egy feladathoz az ADA használatával legfeljebb 15 darab 64 g/m<sup>2</sup> súlyú dokumentumot, vagy a dokuüvegre egy lapot tölthet be.

#### *Fontos:*

- ❏ *Ne használjon 148,0* × *210,0 mm méretűnél kisebb, 215,9* × *355,6 mm méretűnél nagyobb vagy különböző méretű vagy súlyú dokumentumokat, füzeteket, brosúrákat, fóliákat vagy más szokatlan jellegű dokumentumokat az ADA-ban.*
- ❏ *Indigó- vagy indigós hátlapú papír, bevonatos papír, vékony "hagymahéj" papiros vagy vékony papír, gyűrött vagy ráncos , hullámos, tekeredő vagy tépett papír nem használható az ADA-ban.*
- ❏ *Az ADA-ban ne használjon tűzőkapcsos, iratkapcsos, ragasztónak kitett vagy oldószer-alapú, például ragasztót, tintát vagy javítófestéket tartalmazó anyagokat.*

#### *Megjegyzés:*

*A legjobb szkennelési minőség érdekében – elsősorban színes vagy szürkeárnyalatú képekhez – az ADA helyett használja inkább a dokuüveget.*

# <span id="page-120-0"></span>**Másolatok készítése dokuüvegről**

#### *Megjegyzés:*

- ❏ *A másoláshoz nem szükséges számítógépes csatlakozás.*
- ❏ *Az Epson AcuLaser MX14NF esetében ellenőrizze, hogy nincs-e dokumentum az ADA-ban. Az ADA-ban észlelt dokumentumok elsőbbséget élveznek a dokuüvegen lévő dokumentumokkal szemben.*
- ❏ *A dokuüvegen lévő szennyeződések fekete foltokat okozhatnak a másolatokon. A jó eredmény érdekében használat előtt tisztítsa meg a dokuüveget. További információkat lásd: ["A szkenner](#page-308-0) [tisztítása" 309. oldal](#page-308-0).*

Másolat készítése dokuüvegről:

1. Nyissa ki a dokumentumfedelet.

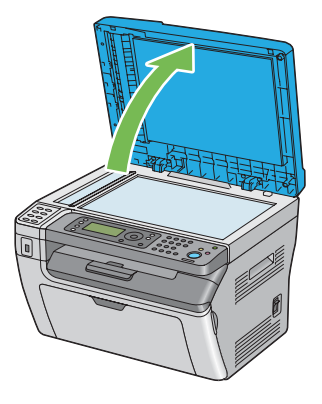

2. Helyezze a dokumentumot a dokuüvegre a nyomtatott oldalával lefelé, és a regisztrációs vezető segítségével igazítsa a dokuüveg bal felső sarkához.

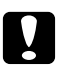

#### c *Vigyázat:*

*Ne fejtsen ki túlzott nyomást, ha vastagabb dokumentumot a dokuüvegre kíván rögzíteni. Az üveg eltörhet, és balesetet okozhat.*

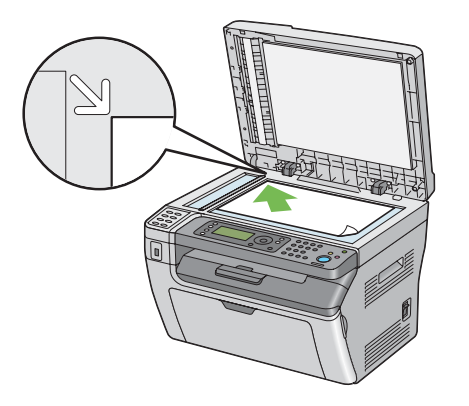

3. Csukja be a dokumentumfedelet.

#### *Megjegyzés:*

- ❏ *Ha a másolás során nyitva hagyja a dokumentumfedelet, a másolat minősége romolhat, és nőhet a festékfogyasztás mértéke.*
- ❏ *Ha egy könyv vagy magazin oldalát másolja, emelje a dokumentumfedelet addig, amíg a csuklópántok el nem akadnak, és ezután csukja be a dokumentumfedelet. Ha a könyv vagy magazin vastagabb, mint 20 mm, másoljon nyitott dokumentumfedéllel.*
- 4. Nyomja meg a  $\mathcal{L}(\text{Copy})$  gombot.
- 5. Állítsa be szükség szerint a másolás beállításait, így a másolatok számát, a másolatok méretét és a képminőséget.

#### *Lásd még:*

*["Másolási lehetőségek beállítása" 124. oldal](#page-123-0)*

A beállítások törléséhez használja a  $\swarrow$  (**Clear All**) gombot.

6. A (**Start**) gomb megnyomásával kezdje meg a másolást.

#### *Megjegyzés:*

*A dokumentum szkennelése során a (***Stop***) gomb megnyomásával bármikor megszakíthatja a másolási feladatot.*

# <span id="page-122-0"></span>**Másolat készítése az ADA használatával (csak Epson AcuLaser MX14NF)**

#### *Fontos:*

*Ne helyezzen 15-nél több lapot az ADA-ba, és ne engedjen 15-nél több lapot összegyűlni a dokumentumok gyűjtőtálcájába. A dokumentumok gyűjtőtálcáját ürítse ki, mielőtt túllépi a 15 lapot, mert az eredeti dokumentumai károsodhatnak.*

#### *Megjegyzés:*

- ❏ *A legjobb szkennelési minőség érdekében elsősorban színes vagy szürkeárnyalatú képekhez az ADA helyett használja inkább a dokuüveget.*
- ❏ *A másoláshoz nem szükséges számítógépes csatlakozás.*
- ❏ *Az alábbi dokumentumok nem tölthetők az ADA-ba. Ezeket mindig a dokuüvegre helyezze.*

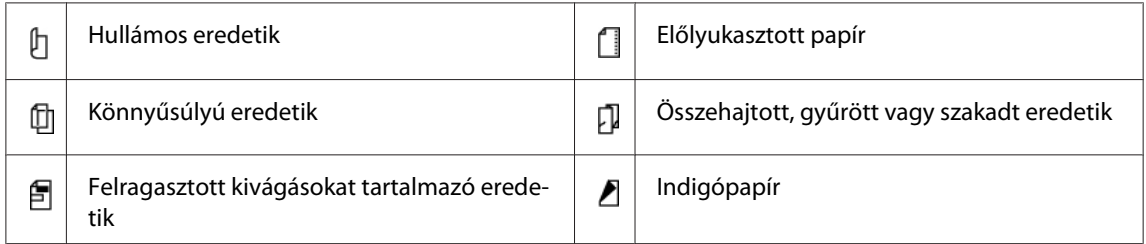

Másolat készítése ADA-ból:

1. Helyezzen az ADA-ra maximálisan 15 darab 64 g/m<sup>2</sup> súlyú dokumentumot a nyomtatott oldalával felfelé és a lapok felső élével előre. Ezután állítsa be a dokumentumvezetőket a megfelelő papírmérethez.

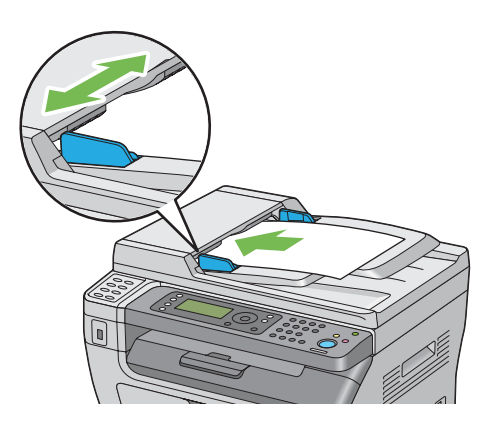

*Megjegyzés: Legal méretű dokumentum másolása előtt mindig használja a dokumentumvezetőket.*

- <span id="page-123-0"></span>2. Nyomja meg a  $\mathcal{L}(\text{Copy})$  gombot.
- 3. Állítsa be szükség szerint a másolás beállításait, így a másolatok számát, a másolatok méretét és a képminőséget.

#### *Lásd még:*

*"Másolási lehetőségek beállítása" 124. oldal*

A beállítások törléséhez használja a  $\lambda$  (**Clear All**) gombot.

4. A (**Start**) gomb megnyomásával kezdje meg a másolást.

#### *Megjegyzés:*

*A dokumentum szkennelése során a (***Stop***) gomb megnyomásával bármikor megszakíthatja a másolási feladatot.*

## **Másolási lehetőségek beállítása**

Állítsa be az alábbi lehetőségeket az aktuális másolási feladathoz, mielőtt a (**Start**) gomb megnyomásával megkezdi a másolást.

#### *Megjegyzés:*

*A másolási feladat befejezése után a másolás beállításai érvényben maradnak, amíg a képernyő vissza nem tér a* Select Function *oldalra (automatikus visszaállítás által vagy a (***Back***) gomb megnyomására), a (***Clear All***) gomb megnyomásáig, vagy a (***Copy***) gomb újbóli megnyomásáig.*

## **Másolatok száma**

Megadhatja a másolatok számát egy 1 és 99 közötti szám formájában.

1. Az Epson AcuLaser MX14NF esetében töltse a dokumentumokat az ADA-ba színükkel lefelé és a felső élükkel előre, vagy helyezzen egy dokumentumot színével lefelé a dokuüvegre, és csukja be a dokumentumfedelet.

Az Epson AcuLaser MX14 esetében helyezzen egy dokumentumot színével lefelé a dokuüvegre, és csukja be a dokumentumfedelet.

#### *Lásd még:*

❏ *["Másolatok készítése dokuüvegről" 121. oldal](#page-120-0)*

- 2. Nyomja meg a  $\triangleleft$  (**Copy**) gombot.
- 3. Írja be a másolatok számát a numerikus billentyűzet segítségével.
- 4. Szükség esetén állítsa be a másolás beállításait, így a másolatok méretét és a képminőséget.

#### *Lásd még:*

*["Másolási lehetőségek beállítása" 124. oldal](#page-123-0)*

5. A (**Start**) gomb megnyomásával kezdje meg a másolást.

## **Collated**

Lehetősége van a másolt nyomatok csoportosítására: Ha például egy háromoldalas dokumentumról készít két másolatot, az első háromoldalas dokumentumot követi majd a második háromoldalas dokumentum.

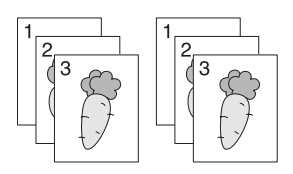

#### *Megjegyzés:*

*Nagymennyiségű adatot tartalmazó dokumentumok kimeríthetik a rendelkezésre álló memóriát. Ha kevés a memória, kapcsolja ki a leválogatást úgy, hogy a kezelőpult* Collated *beállítását* Off *beállításra változtatja.*

1. Az Epson AcuLaser MX14NF esetében töltse a dokumentumokat az ADA-ba színükkel lefelé és a felső élükkel előre, vagy helyezzen egy dokumentumot színével lefelé a dokuüvegre, és csukja be a dokumentumfedelet.

Az Epson AcuLaser MX14 esetében helyezzen egy dokumentumot színével lefelé a dokuüvegre, és csukja be a dokumentumfedelet.

#### *Lásd még:*

- ❏ *["Másolat készítése az ADA használatával \(csak Epson AcuLaser MX14NF\)" 123. oldal](#page-122-0)*
- ❏ *["Másolatok készítése dokuüvegről" 121. oldal](#page-120-0)*
- 2. Nyomja meg a  $\mathcal{L}(\text{Copy})$  gombot.
- 3. Válassza ki a Collated lehetőséget, majd nyomja meg az  $(\alpha)$  gombot.
- 4. Válassza ki a kívánt beállítást, majd nyomja meg az (ok) gombot.

*A csillaggal (\*) megjelölt érték a menü gyárilag megadott alapbeállítása.*

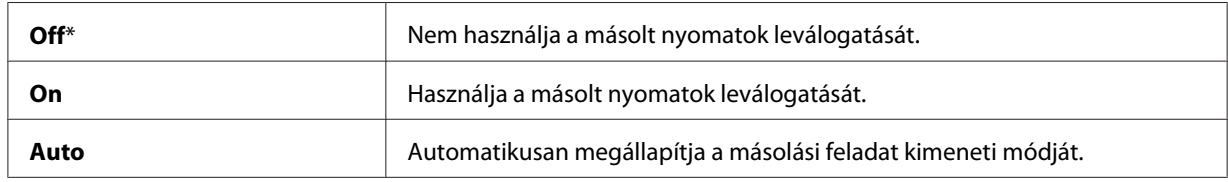

5. Szükség esetén állítsa be a másolás beállításait, így a másolatok számát, a másolatok méretét és a képminőséget.

#### *Lásd még:*

*["Másolási lehetőségek beállítása" 124. oldal](#page-123-0)*

6. A (**Start**) gomb megnyomásával kezdje meg a másolást.

## **Reduce/Enlarge**

A másolt képeket kicsinyítheti vagy nagyíthatja 25 – 400 % közötti mértékben.

#### *Megjegyzés:*

- ❏ *Kicsinyített másolatok készítésénél fekete vonalak jelenhetnek meg a másolat alján.*
- ❏ *Ez az elem csak akkor érhető el, ha a* Multiple Up *értéke* Off *vagy* Manual*.*
- 1. Az Epson AcuLaser MX14NF esetében töltse a dokumentumokat az ADA-ba színükkel lefelé és a felső élükkel előre, vagy helyezzen egy dokumentumot színével lefelé a dokuüvegre, és csukja be a dokumentumfedelet.

Az Epson AcuLaser MX14 esetében helyezzen egy dokumentumot színével lefelé a dokuüvegre, és csukja be a dokumentumfedelet.

#### *Lásd még:*

- ❏ *["Másolatok készítése dokuüvegről" 121. oldal](#page-120-0)*
- 2. Nyomja meg a  $\circledast$  (**Copy**) gombot.
- 3. Válassza ki a Reduce/Enlarse lehetőséget, majd nyomja meg az @ gombot.
- 4. Válassza ki a kívánt beállítást, majd nyomja meg az @ gombot.

#### **mm-alapú sorozat**

#### *Megjegyzés:*

*A csillaggal (\*) megjelölt értékek a gyárilag megadott alapbeállítás.*

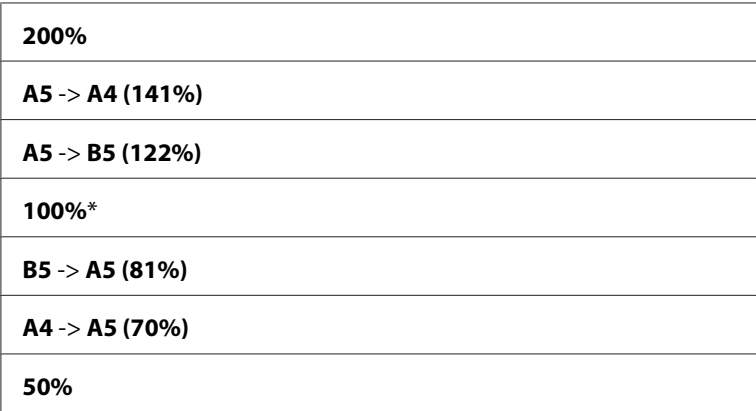

#### **hüvelyk-alapú sorozat**

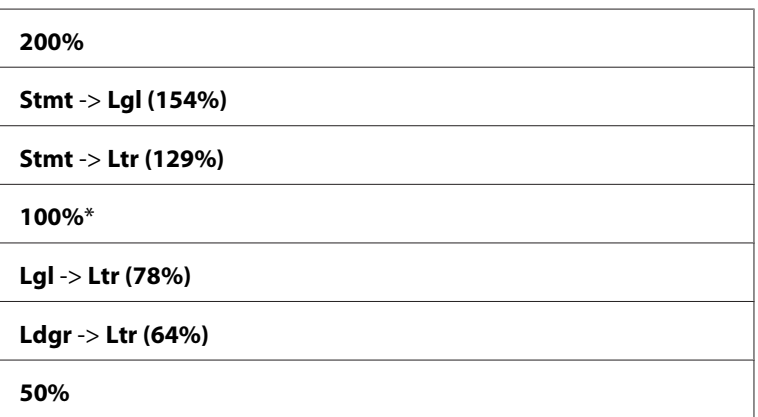

#### *Megjegyzés:*

*A numerikus billentyűzet segítségével megadhatja a kívánt nagyítást 25 % – 400 % között, vagy a gomb megnyomásával növelheti, vagy a gomb megnyomásával csökkentheti a méretezés mértékét 1%-os lépésekben. A következő táblázatban feltüntetünk néhány jellemző méretezési arányt.*

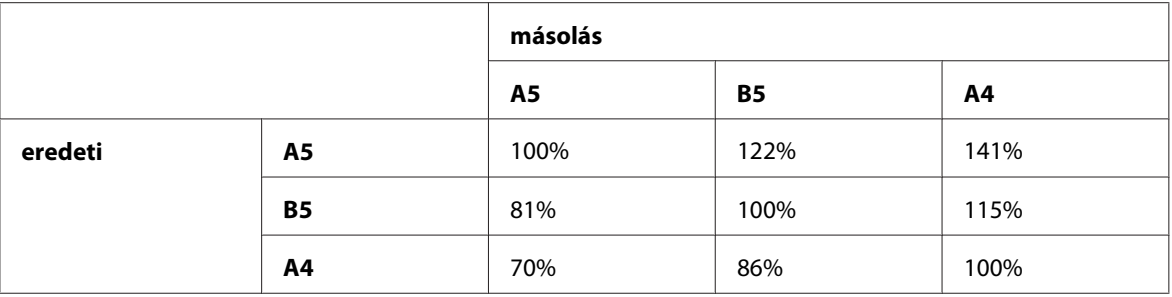

A nyomtatóanyag betöltési módja a nyomtatóanyag méretétől és tájolásától függően különböző lehet. További tudnivalókat a ["Nyomtatóanyag betöltése a többfunkciós adagolóba \(TFA\)](#page-94-0) [" 95. oldal](#page-94-0) vagy a ["Nyomtatóanyag betöltése az elsődleges papíradagolóba \(EPA\)" 88. oldal](#page-87-0) részben talál.

A betölthető hordozóanyagokról további információkat a ["Használható](#page-75-0) [nyomtatóanyagok" 76. oldal](#page-75-0) részben talál.

5. Szükség esetén állítsa be a másolás beállításait, így a másolatok számát és a képek minőségét.

#### *Lásd még:*

*["Másolási lehetőségek beállítása" 124. oldal](#page-123-0)*

6. A (**Start**) gomb megnyomásával kezdje meg a másolást.

## **Document Size**

Lehetősége van az alapértelmezett dokumentumméret meghatározására.

1. Az Epson AcuLaser MX14NF esetében töltse a dokumentumokat az ADA-ba színükkel lefelé és a felső élükkel előre, vagy helyezzen egy dokumentumot színével lefelé a dokuüvegre, és csukja be a dokumentumfedelet.

Az Epson AcuLaser MX14 esetében helyezzen egy dokumentumot színével lefelé a dokuüvegre, és csukja be a dokumentumfedelet.

#### *Lásd még:*

- ❏ *["Másolatok készítése dokuüvegről" 121. oldal](#page-120-0)*
- 2. Nyomja meg a  $\mathcal{L}(\text{Copy})$  gombot.
- 3. Válassza ki a Document Size lehetőséget, majd nyomja meg az (ok) gombot.
- 4. Válassza ki a kívánt beállítást, majd nyomja meg az (ox) gombot.

*A csillaggal (\*) megjelölt érték a menü gyárilag megadott alapbeállítása.*

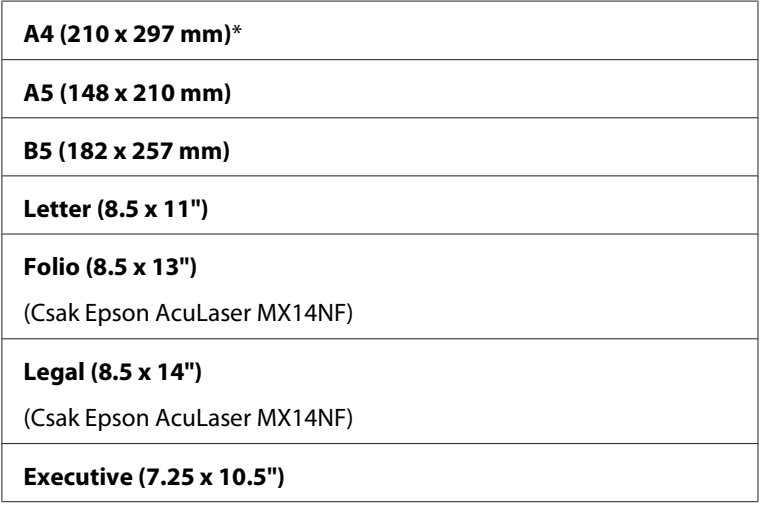

5. Szükség esetén állítsa be a másolás beállításait, így a másolatok számát, a másolatok méretét és a képminőséget.

#### *Lásd még:*

*["Másolási lehetőségek beállítása" 124. oldal](#page-123-0)*

6. A (**Start**) gomb megnyomásával kezdje meg a másolást.

### **Document Type**

Lehetősége van a másolt kép minőségének a megválasztására.

1. Az Epson AcuLaser MX14NF esetében töltse a dokumentumokat az ADA-ba színükkel lefelé és a felső élükkel előre, vagy helyezzen egy dokumentumot színével lefelé a dokuüvegre, és csukja be a dokumentumfedelet.

Az Epson AcuLaser MX14 esetében helyezzen egy dokumentumot színével lefelé a dokuüvegre, és csukja be a dokumentumfedelet.

### *Lásd még:*

❏ *["Másolat készítése az ADA használatával \(csak Epson AcuLaser MX14NF\)" 123. oldal](#page-122-0)*

❏ *["Másolatok készítése dokuüvegről" 121. oldal](#page-120-0)*

- 2. Nyomja meg a  $\triangleleft$  (**Copy**) gombot.
- 3. Válassza ki a Document Type lehetőséget, majd nyomja meg az  $(\alpha k)$  gombot.
- 4. Válassza ki a kívánt beállítást, majd nyomja meg az @K) gombot.

#### *Megjegyzés:*

*A csillaggal (\*) megjelölt érték a menü gyárilag megadott alapbeállítása.*

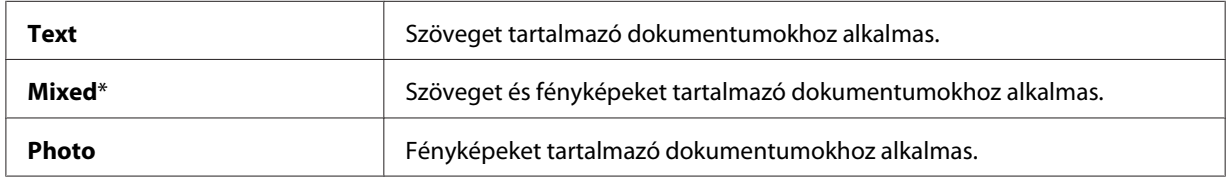

5. Szükség esetén állítsa be a másolás beállításait, így a másolatok számát és a másolatok méretét.

#### *Lásd még:*

*["Másolási lehetőségek beállítása" 124. oldal](#page-123-0)*

6. A (**Start**) gomb megnyomásával kezdje meg a másolást.

## **Lighten/Darken**

A másolás sűrűségének a módosításával a másolatokat az eredetinél világosabbra vagy sötétebbre változtathatja.

1. Az Epson AcuLaser MX14NF esetében töltse a dokumentumokat az ADA-ba színükkel lefelé és a felső élükkel előre, vagy helyezzen egy dokumentumot színével lefelé a dokuüvegre, és csukja be a dokumentumfedelet.

Az Epson AcuLaser MX14 esetében helyezzen egy dokumentumot színével lefelé a dokuüvegre, és csukja be a dokumentumfedelet.

### *Lásd még:*

- ❏ *["Másolatok készítése dokuüvegről" 121. oldal](#page-120-0)*
- 2. Nyomja meg a  $\triangleleft$  (**Copy**) gombot.
- 3. Válassza ki a Lighten/Darken lehetőséget, majd nyomja meg az (ok) gombot.
- 4. Válassza ki a kívánt beállítást, majd nyomja meg az (ok) gombot.

*A csillaggal (\*) megjelölt érték a menü gyárilag megadott alapbeállítása.*

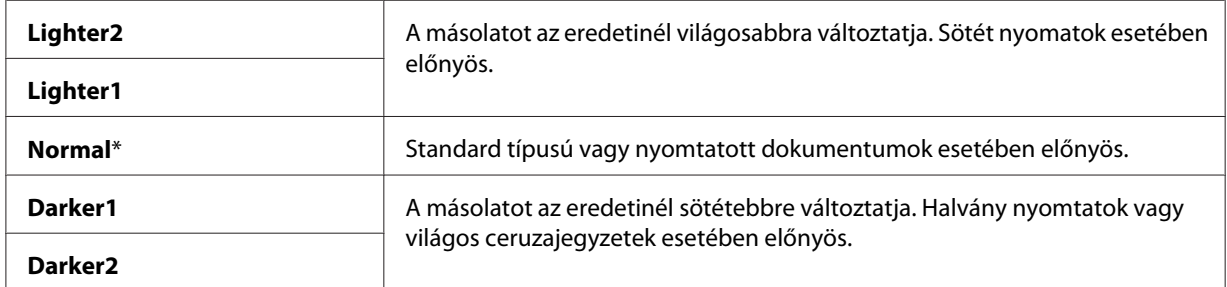

5. Szükség esetén állítsa be a másolás beállításait, így a másolatok számát, a másolatok méretét és a képminőséget.

#### *Lásd még:*

*["Másolási lehetőségek beállítása" 124. oldal](#page-123-0)*

6. A (**Start**) gomb megnyomásával kezdje meg a másolást.

### **Sharpness**

Az élesség módosításával a másolatokat az eredetinél élesebbé vagy lágyabbá változtathatja.

1. Az Epson AcuLaser MX14NF esetében töltse a dokumentumokat az ADA-ba színükkel lefelé és a felső élükkel előre, vagy helyezzen egy dokumentumot színével lefelé a dokuüvegre, és csukja be a dokumentumfedelet.

Az Epson AcuLaser MX14 esetében helyezzen egy dokumentumot színével lefelé a dokuüvegre, és csukja be a dokumentumfedelet.

#### *Lásd még:*

- ❏ *["Másolatok készítése dokuüvegről" 121. oldal](#page-120-0)*
- 2. Nyomja meg a  $\triangleleft$  (**Copy**) gombot.
- 3. Válassza ki a Sharrness lehetőséget, majd nyomja meg az (ok) gombot.
- 4. Válassza ki a kívánt beállítást, majd nyomja meg az (ok) gombot.

*A csillaggal (\*) megjelölt érték a menü gyárilag megadott alapbeállítása.*

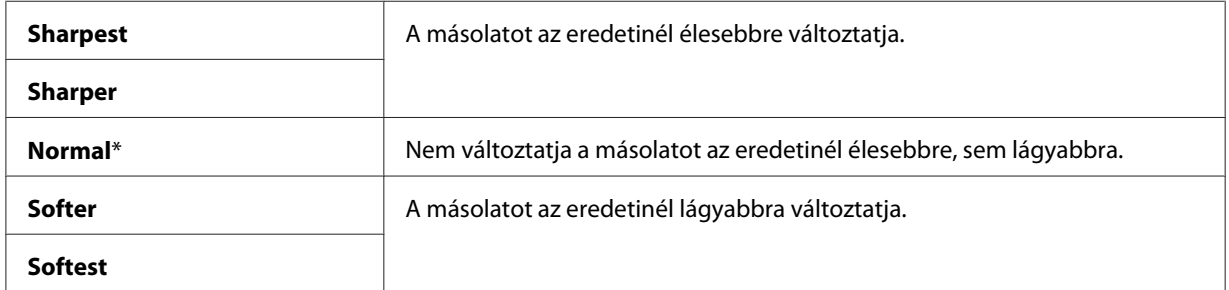

5. Szükség esetén állítsa be a másolás beállításait, így a másolatok számát, a másolatok méretét és a képminőséget.

#### *Lásd még:*

*["Másolási lehetőségek beállítása" 124. oldal](#page-123-0)*

6. A (**Start**) gomb megnyomásával kezdje meg a másolást.

### **Auto Exposure**

Az eredeti dokumentum hátterének az elnyomásával kiemelheti a másolaton lévő szöveget.

1. Az Epson AcuLaser MX14NF esetében töltse a dokumentumokat az ADA-ba színükkel lefelé és a felső élükkel előre, vagy helyezzen egy dokumentumot színével lefelé a dokuüvegre, és csukja be a dokumentumfedelet.

Az Epson AcuLaser MX14 esetében helyezzen egy dokumentumot színével lefelé a dokuüvegre, és csukja be a dokumentumfedelet.

#### *Lásd még:*

- ❏ *["Másolatok készítése dokuüvegről" 121. oldal](#page-120-0)*
- 2. Nyomja meg a  $\textcircled{\textbf{g}}$  (**Copy**) gombot.
- 3. Válassza ki az Auto Exposure lehetőséget, majd nyomja meg az @ gombot.
- 4. Válassza ki az Ün lehetőséget, majd nyomja meg az @ gombot.
- 5. Szükség esetén állítsa be a másolás beállításait, így a másolatok számát, a másolatok méretét és a képminőséget.

*Lásd még: ["Másolási lehetőségek beállítása" 124. oldal](#page-123-0)*

6. A (**Start**) gomb megnyomásával kezdje meg a másolást.

## **Multiple Up**

Rámásol két eredeti oldalt egy lapra.

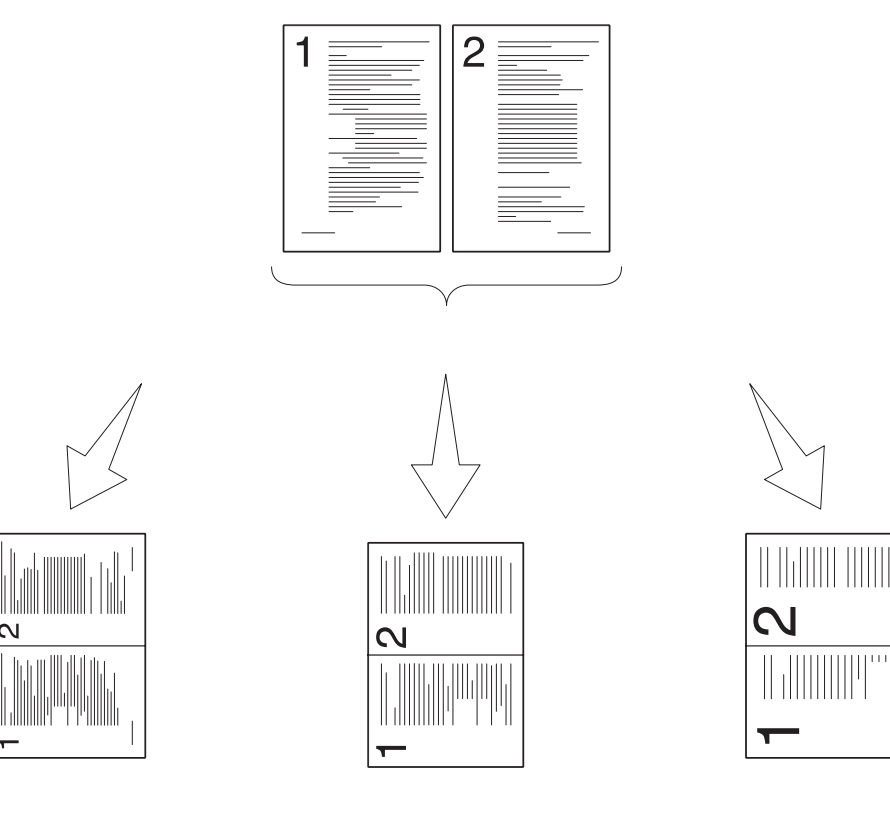

Auto:

ID Card Copy:

Manual:

Automatikusan lecsökkenti az oldalak méretét úgy, hogy felférjenek egy oldalra.

Az igazolvány két oldalát mindig egy oldalra másolja eredeti (100%) méretben.

Az oldalakat egyéni méretűre csökkenti a Reduce/ Enlarge menüben megadott beállítás alapján.

1. Az Epson AcuLaser MX14NF esetében töltse a dokumentumokat az ADA-ba színükkel lefelé és a felső élükkel előre, vagy helyezzen egy dokumentumot színével lefelé a dokuüvegre, és csukja be a dokumentumfedelet.

Az Epson AcuLaser MX14 esetében helyezzen egy dokumentumot színével lefelé a dokuüvegre, és csukja be a dokumentumfedelet.

### *Lásd még:*

❏ *["Másolat készítése az ADA használatával \(csak Epson AcuLaser MX14NF\)" 123. oldal](#page-122-0)*

❏ *["Másolatok készítése dokuüvegről" 121. oldal](#page-120-0)*

2. Nyomja meg a  $\circledast$  (**Copy**) gombot.

- 3. Válassza ki a Multiple Up lehetőséget, majd nyomja meg az  $(\alpha_k)$  gombot.
- 4. Válassza ki a kívánt beállítást, majd nyomja meg az (ok) gombot.

*A csillaggal (\*) megjelölt érték a menü gyárilag megadott alapbeállítása.*

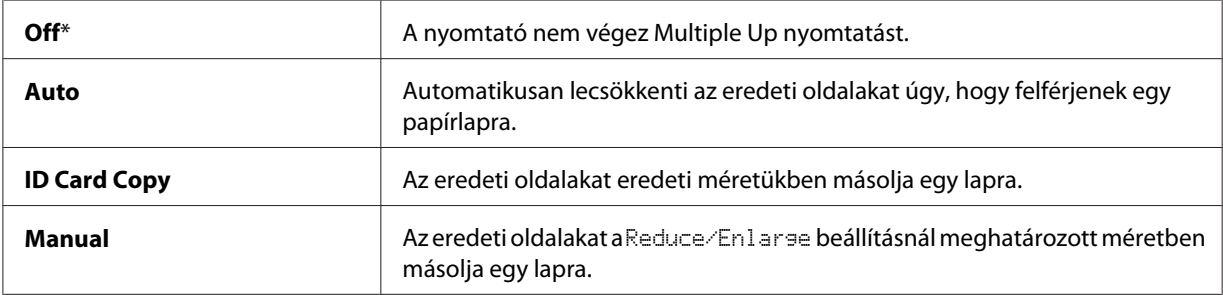

5. Szükség esetén állítsa be a másolás beállításait, így a másolatok számát, a másolatok méretét (csak Off vagy Manual beállítás mellett) és a képminőséget.

#### *Lásd még:*

*["Másolási lehetőségek beállítása" 124. oldal](#page-123-0)*

6. A (**Start**) gomb megnyomásával kezdje meg a másolást.

Ha a dokuüveget használja, és a Multiple Up értéke Auto, ID Card Copy vagy Manual, a képernyőn megjelenik egy felhívás az új oldal behelyezésére. Válassza ki a Yes vagy a No lehetőséget, majd nyomja meg az @ gombot.

Ha a Yes lehetőséget választja, válassza a Continue vagy a Cancel lehetőséget, és nyomja meg a (ok) gombot.

## **Margin Top/Bottom**

Lehetősége van a megadni a másolat felső és alsó margójának az értékét.

1. Az Epson AcuLaser MX14NF esetében töltse a dokumentumokat az ADA-ba színükkel lefelé és a felső élükkel előre, vagy helyezzen egy dokumentumot színével lefelé a dokuüvegre, és csukja be a dokumentumfedelet.

Az Epson AcuLaser MX14 esetében helyezzen egy dokumentumot színével lefelé a dokuüvegre, és csukja be a dokumentumfedelet.

### *Lásd még:*

❏ *["Másolat készítése az ADA használatával \(csak Epson AcuLaser MX14NF\)" 123. oldal](#page-122-0)*

❏ *["Másolatok készítése dokuüvegről" 121. oldal](#page-120-0)*

- 2. Nyomja meg a  $\mathcal{L}(\text{Copy})$  gombot.
- 3. Válassza ki a Margin Top/Bottom lehetőséget, majd nyomja meg az @ gombot.
- 4. Nyomja meg a ▲ vagy a ▼ gombot vagy a numerikus billentyűzet segítségével írja be a kívánt értéket, majd nyomja meg az (ok) gombot.

*Megjegyzés:*

*A csillaggal (\*) megjelölt értékek a gyárilag megadott alapbeállítás.*

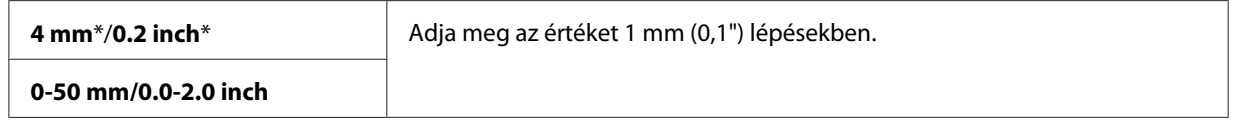

5. Szükség esetén állítsa be a másolás beállításait, így a másolatok számát, a másolatok méretét és a képminőséget.

*Lásd még: ["Másolási lehetőségek beállítása" 124. oldal](#page-123-0)*

6. A (**Start**) gomb megnyomásával kezdje meg a másolást.

# **Margin Left/Right**

Lehetősége van a megadni a másolat bal és jobb margójának az értékét.

1. Az Epson AcuLaser MX14NF esetében töltse a dokumentumokat az ADA-ba színükkel lefelé és a felső élükkel előre, vagy helyezzen egy dokumentumot színével lefelé a dokuüvegre, és csukja be a dokumentumfedelet.

Az Epson AcuLaser MX14 esetében helyezzen egy dokumentumot színével lefelé a dokuüvegre, és csukja be a dokumentumfedelet.

### *Lásd még:*

- ❏ *["Másolatok készítése dokuüvegről" 121. oldal](#page-120-0)*
- 2. Nyomja meg a  $\mathcal{L}(\text{Copy})$  gombot.
- 3. Válassza ki a Marsin Left/Risht lehetőséget, majd nyomja meg az (ok) gombot.
- 4. Nyomja meg a vagy a gombot vagy a numerikus billentyűzet segítségével írja be a kívánt értéket, majd nyomja meg az  $(x)$  gombot.

*A csillaggal (\*) megjelölt értékek a gyárilag megadott alapbeállítás.*

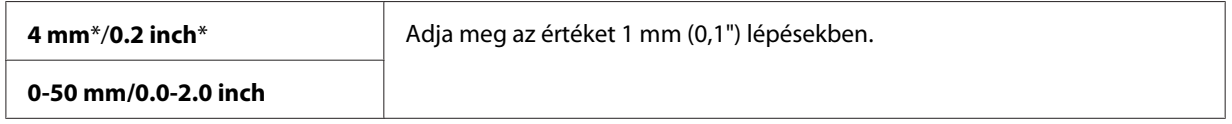

5. Szükség esetén állítsa be a másolás beállításait, így a másolatok számát, a másolatok méretét és a képminőséget.

#### *Lásd még:*

*["Másolási lehetőségek beállítása" 124. oldal](#page-123-0)*

6. A (**Start**) gomb megnyomásával kezdje meg a másolást.

## **Margin Middle**

Lehetősége van a megadni a másolat középső margójának az értékét.

1. Az Epson AcuLaser MX14NF esetében töltse a dokumentumokat az ADA-ba színükkel lefelé és a felső élükkel előre, vagy helyezzen egy dokumentumot színével lefelé a dokuüvegre, és csukja be a dokumentumfedelet.

Az Epson AcuLaser MX14 esetében helyezzen egy dokumentumot színével lefelé a dokuüvegre, és csukja be a dokumentumfedelet.

#### *Lásd még:*

- ❏ *["Másolatok készítése dokuüvegről" 121. oldal](#page-120-0)*
- 2. Nyomja meg a  $\triangleleft$  (**Copy**) gombot.
- 3. Válassza ki a Margin Middle lehetőséget, majd nyomja meg az  $(\alpha_k)$  gombot.
- 4. Nyomja meg a vagy a gombot vagy a numerikus billentyűzet segítségével írja be a kívánt értéket, majd nyomja meg az @ gombot.

*A csillaggal (\*) megjelölt értékek a gyárilag megadott alapbeállítás.*

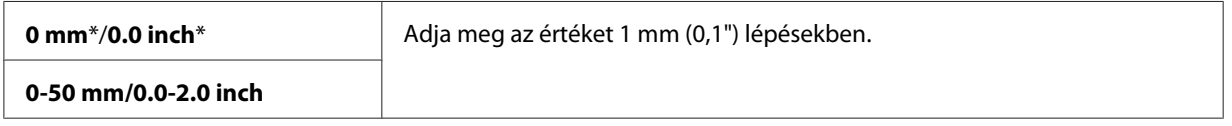

5. Szükség esetén állítsa be a másolás beállításait, így a másolatok számát, a másolatok méretét és a képminőséget.

*Lásd még: ["Másolási lehetőségek beállítása" 124. oldal](#page-123-0)*

6. A (**Start**) gomb megnyomásával kezdje meg a másolást.

## **Az alapértelmezett beállítások módosítása**

A COPY menübeállítások, például a képminőség, beállítható a leggyakrabban használt üzemmódokra.

Saját alapértelmezett beállítások létrehozása:

- 1. Nyomja meg a **System** gombot.
- 2. Válassza ki a Defaults Settings lehetőséget, majd nyomja meg az ox gombot.
- 3. Válassza ki a Copy Defaults lehetőséget, majd nyomja meg az @ gombot.
- 4. Válassza ki a kívánt menüelemet, majd nyomja meg az @ gombot.
- 5. Válassza ki a kívánt beállítást, vagy a numerikus billentyűzet segítségével írja be az értéket, majd nyomja meg az @ gombot.
- 6. Szükség szerint ismételje meg a 4. és 5. lépést.
- 7. Az előző képernyőhöz való visszatéréshez nyomja meg a (**Back**) gombot.

## Fejezet 7

# **Szkennelés**

## **Szkennelés áttekintése**

Nyomtatója segítségével a képeket és a szövegeket számítógépen szerkeszthető képekké alakíthatja át.

A szkennelés során használt felbontás beállítása a dokumentum típusától és a számítógépbe szkennelt kép vagy dokumentum rendeltetésétől függ. Az optimális eredmény érdekében használja az ajánlott beállításokat.

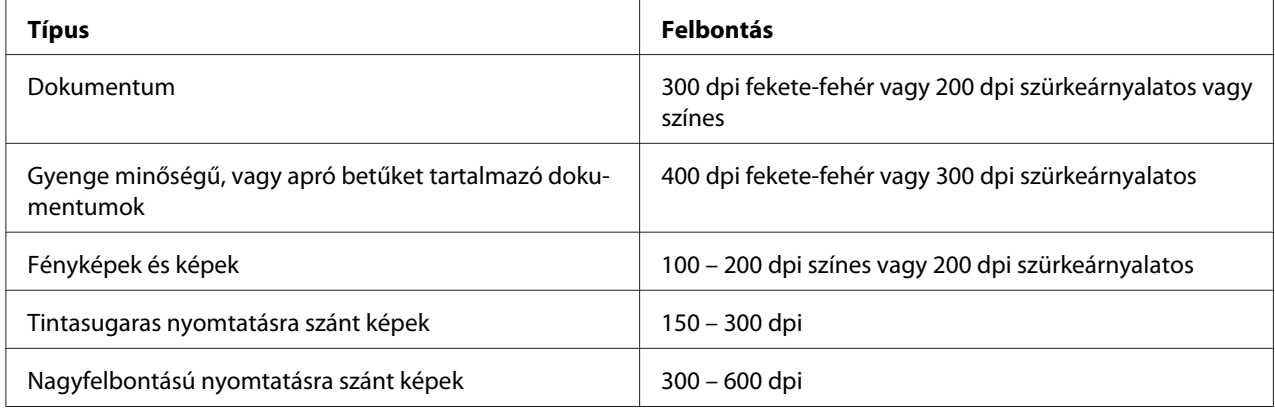

Lehet, hogy az ajánlott értékeket meghaladó felbontású szkennelés túllépi az azt felhasználó alkalmazás lehetőségeit. Ha a fenti táblázatban ajánlott értékeknél magasabb felbontásra van szüksége, szkennelést megelőzően csökkentse a kép méretét a előnézet megjelenítésével (vagy előszkenneléssel) és a kép levágásával.

# **Szkennelés USB által csatlakoztatott számítógépre**

## **Szkennelés a kezelőpultról**

A következő eljárás a példához Microsoft® Windows® XP rendszert használ.

#### *Megjegyzés:*

❏ *Győződjön meg róla, hogy a nyomtatója USB-kábellel csatlakozik a számítógéphez.*

- ❏ *A számítógépen az Express Scan Manager eszközzel konfigurálnia kell a szkennelt képfájlok célhelyét.*
- 1. Az Epson AcuLaser MX14NF esetében töltse a dokumentumokat az ADA-ba színükkel lefelé és a felső élükkel előre, vagy helyezzen egy dokumentumot színével lefelé a dokuüvegre, és csukja be a dokumentumfedelet.

Az Epson AcuLaser MX14 esetében helyezzen egy dokumentumot színével lefelé a dokuüvegre, és csukja be a dokumentumfedelet.

#### *Lásd még:*

❏ *["Másolat készítése az ADA használatával \(csak Epson AcuLaser MX14NF\)" 123. oldal](#page-122-0)*

- ❏ *["Másolatok készítése dokuüvegről" 121. oldal](#page-120-0)*
- 2. Nyomja meg a  $\geq$  (**Scan**) gombot.
- 3. Válassza ki a Scan to Computer(USB) lehetőséget, majd nyomja meg az (ok) gombot.
- 4. Szükség szerint konfigurálja a szkennelés beállításait.
- 5. Nyomja meg a (**Start**) gombot.

A szkennelt képfájl létrejön.

*Ha a számítógépén megjelenik az alábbi párbeszédablak, válassza ki az* **Express Scan Manager-Btype** *lehetőséget, és kattintson az* **OK** *gombra. Az* **Always use this program for this action (Ezt a műveletet mindig ez a program hajtsa végre)** *mező bejelölése és az* **Express Scan Manager-Btype** *kiválasztása után automatikusan a megjelölt alkalmazás lesz felhasználva a program-kiválasztás ablak megjelenítés nélkül.*

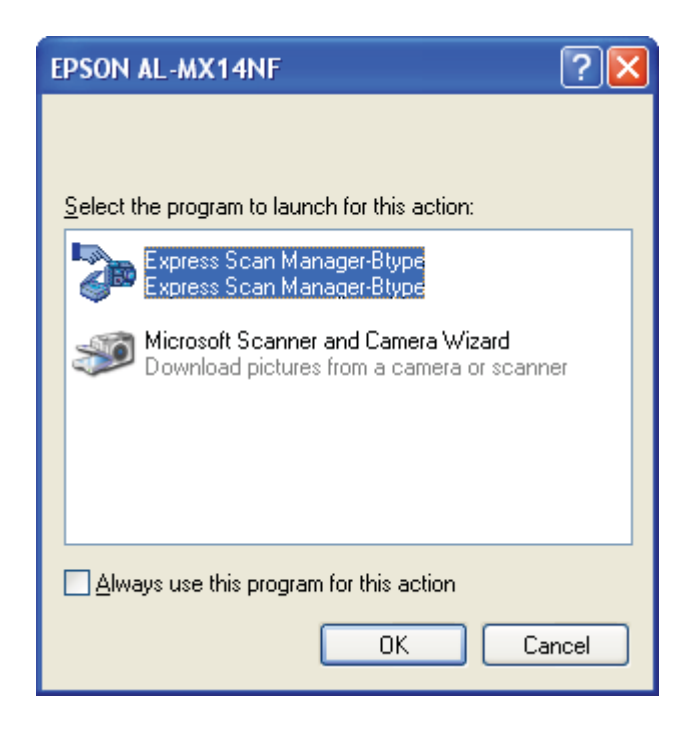

#### *Lásd még:*

*["Express Scan Manager" 38. oldal](#page-37-0)*

## **Szkennelés TWAIN illesztőprogram használatával**

A nyomtató támogatja a képek Érdekes név nélküli eszköz (Tool Without An Interesting Name – TWAIN) illesztőprogram segítségével történő szkennelését. A TWAIN a Windows XP, Windows Server® 2003, Windows Server 2008, Windows Server 2008 R2, Windows Vista®, Windows 7 és Mac OS® X 10.4/10.5/10.6 rendszerek standard komponense, és számos szkennerrel képes együttműködni. A következő eljárás a példához Windows XP rendszert használ.

#### *Megjegyzés:*

❏ *Győződjön meg róla, hogy a nyomtatója USB-kábellel csatlakozik a számítógéphez.*

❏ *Ha a nyomtató hálózati nyomtatóként működik, USB-kábel helyett hálózati protokollt is használhat a dokumentumok szkennelésére.*

A következő képszkennelési eljárás a példához a Microsoft Clip Organizer szoftvert használja.

1. Az Epson AcuLaser MX14NF esetében töltse a dokumentumokat az ADA-ba színükkel lefelé és a felső élükkel előre, vagy helyezzen egy dokumentumot színével lefelé a dokuüvegre, és csukja be a dokumentumfedelet.

Az Epson AcuLaser MX14 esetében helyezzen egy dokumentumot színével lefelé a dokuüvegre, és csukja be a dokumentumfedelet.

#### *Lásd még:*

❏ *["Másolat készítése az ADA használatával \(csak Epson AcuLaser MX14NF\)" 123. oldal](#page-122-0)*

- ❏ *["Másolatok készítése dokuüvegről" 121. oldal](#page-120-0)*
- 2. Kattintson a **start All Programs (Minden program) Microsoft Office Microsoft Office 2010 Tools** — **Microsoft Clip Organizer** elemre.
- 3. Kattintson a **File (Fájl) Add Clips to Organizer (Add Clips to Organizer) From Scanner or Camera (Képolvasóból vagy fényképezőgépből)**.
- 4. A **Insert Picture from Scanner or Camera (Kép beszúrása képolvasóról vagy fényképezőgépből)** párbeszédablak **Device (Eszköz)** részében válassza ki a TWAIN eszközét.
- 5. Kattintson a **Custom Insert (Speciális beszúrás)** elemre.
- 6. Válassza ki a szkennelési beállításait, és a **Preview** gombra kattintva jelenítse meg az előnézetet.

#### *Megjegyzés:*

❏ *Az Epson AcuLaser MX14NF esetében a* **Preview** *szürke, ha a* **Scan From** *beállításként a* **Document Feeder Tray** *lehetőséget választja.*

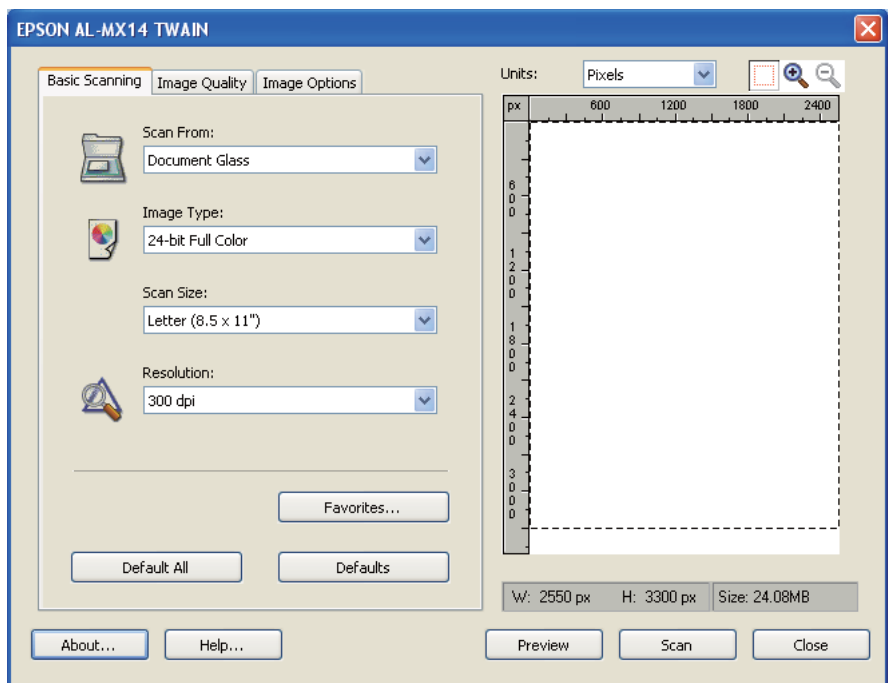

❏ *Az illusztráció különböző operációs rendszerek esetében eltérő lehet.*

- 7. Válassza ki a kívánt beállításokat az **Image Quality** és az **Image Options** füleken.
- 8. A szkennelés megkezdéséhez kattintson a **Scan** gombra.

A szkennelt képfájl létrejön.

## **Szkennelés WIA illesztőprogram használatával**

A nyomtató támogatja a képek Windows képbevitel (Windows Image Acquisition – WIA) illesztőprogram segítségével történő szkennelését is. A WIA a Windows XP és újabb operációs rendszerek által kínált standard komponensek egyike, amely digitális fényképezőgépekkel és szkennerekkel működik együtt. A TWAIN illesztőprogrammal ellentétben a WIA illesztőprogram lehetővé teszi képek szkennelését, és ezek egyszerű, további szoftver nélkül történő kezelését.

A következő eljárás a példához Windows XP rendszert használ.

#### *Megjegyzés:*

*Győződjön meg róla, hogy a nyomtatója USB-kábellel csatlakozik a számítógéphez.*

1. Az Epson AcuLaser MX14NF esetében töltse a dokumentumokat az ADA-ba színükkel lefelé és a felső élükkel előre, vagy helyezzen egy dokumentumot színével lefelé a dokuüvegre, és csukja be a dokumentumfedelet.

Az Epson AcuLaser MX14 esetében helyezzen egy dokumentumot színével lefelé a dokuüvegre, és csukja be a dokumentumfedelet.

#### *Lásd még:*

- ❏ *["Másolat készítése az ADA használatával \(csak Epson AcuLaser MX14NF\)" 123. oldal](#page-122-0)*
- ❏ *["Másolatok készítése dokuüvegről" 121. oldal](#page-120-0)*
- 2. Indítsa el a rajzolóprogramot, például a Windows Paint programját.

#### *Megjegyzés:*

*Ha Windows Vista rendszert használ, a Paint helyett használja a Windows Fotótárat.*

3. Kattintson a **File (Fájl)** — **From Scanner or Camera (Képolvasóból vagy fényképezőgépből)** (**Paint** gomb — **From Scanner or Camera (Képolvasóból vagy fényképezőgépből)** Windows Server 2008 R2 és Windows 7 esetén).

Megjelenik a WIA ablak.

#### *Megjegyzés:*

*Az illusztráció különböző operációs rendszerek esetében eltérő lehet.*

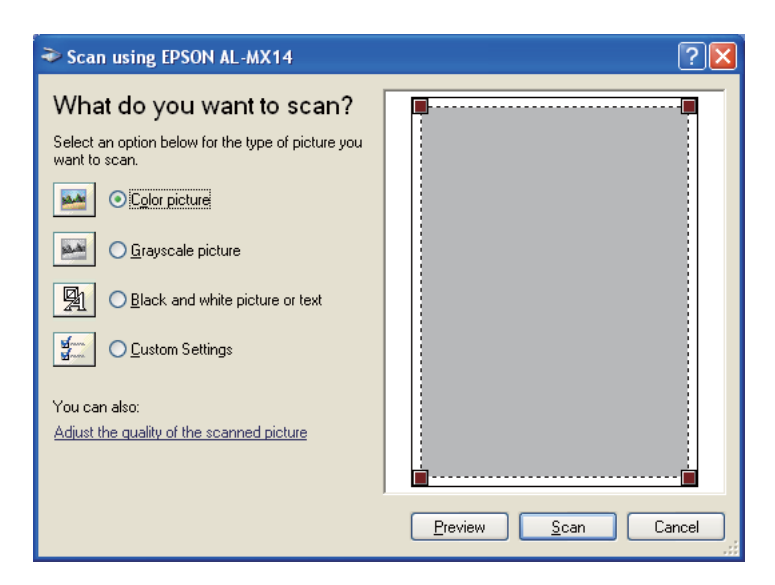
- 4. Válassza ki a szkennelési beállításait, és az **Adjust the quality of the scanned picture (Digitalizált kép minőségének beállítása)** elemre kattintva jelenítse meg az **Advanced Properties (Speciális tulajdonságok)** párbeszédablakot.
- 5. Válassza ki a kívánt beállításokat, köztük a fényerőt és a kontrasztot is, majd kattintson az **OK** gombra.
- 6. A szkennelés megkezdéséhez kattintson a **Scan (Szkennelés)** gombra.
- 7. Kattintson a **File (Fájl)** menü **Save As (Mentés másként)** elemére.
- 8. Adja meg a kép nevét, és válasszon ki egy fájlformátumot és a kép mentésének a célhelyét.

# **A szkenner használata hálózatban (csak Epson AcuLaser MX14NF)**

# **Áttekintés**

A Szkennelés kiszolgálóra/számítógépbe funkció lehetővé teszi dokumentumok szkennelését és a beszkennelt dokumentum elküldését hálózati számítógépbe FTP vagy SMB protokoll segítségével.

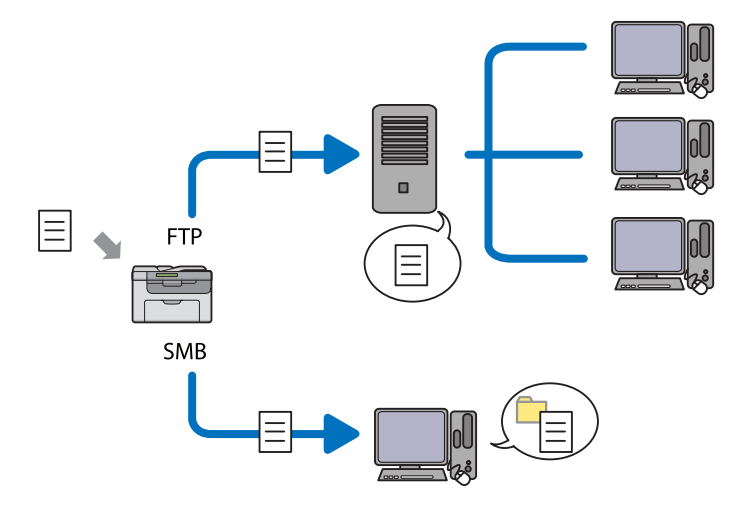

A kiszolgáló fajtáját és a szkennelt dokumentum tárolásának a célhelyét az EpsonNet Config vagy Address Book Editor segítségével választhatja ki.

A Szkennelés kiszolgálóra/számítógépbe funkció használatához a következő elemek szükségesek.

❏ SMB használatával

SMB használatával történő adatküldéshez a számítógépén a következő, a mappamegosztást lehetővé tevő operációs rendszerek valamelyikének kell futnia.

Mac OS X esetén egy megosztott felhasználói számla szükséges a Mac OS X rendszerhez.

- ❏ Windows Server 2003
- ❏ Windows Server 2008
- ❏ Windows Server 2008 R2
- ❏ Windows XP
- ❏ Windows Vista
- ❏ Windows 7
- ❏ Mac OS X 10.4/10.5/10.6
- ❏ FTP használatával

FTP útján történő adatátvitelhez a következő FTP kiszolgálók valamelyike, és egy számla szükséges az FTP kiszolgálóhoz (bejelentkezési név és jelszó).

❏ Windows Server 2003, Windows Server 2008, Windows Server 2008 R2, Windows Vista vagy Windows 7

A Microsoft Internet Information Services 6.0 FTP szolgáltatása

❏ Windows XP

A Microsoft Internet Information Server 3.0/4.0 vagy az Internet Information Services 5.0/5.1 FTP szolgáltatása

❏ Mac OS X

A Mac OS X 10.4.2/10.4.4/10.4.8/10.4.9/10.4.10/10.4.11/10.5/10.6 FTP szolgáltatása

Az FTP szolgáltatás konfigurációjával kapcsolatos információkért forduljon a rendszergazdájához.

A Szkennelés kiszolgálóra/számítógépbe funkció használatához kövesse az alábbi eljárást.

<span id="page-146-0"></span>"Bejelentkezési név és jelszó megerősítése" 147. oldal

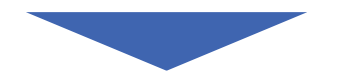

["Adja meg a célhelyet a dokumentum tárolásához" 149. oldal](#page-148-0)

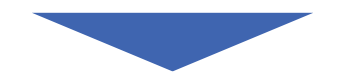

["A nyomtatóbeállítások konfigurálása" 162. oldal](#page-161-0)

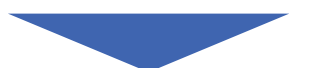

["Szkennelt fájl küldése hálózatba" 169. oldal](#page-168-0)

# **Bejelentkezési név és jelszó megerősítése**

## **SMB használata esetén**

A Szkennelés kiszolgálóra/számítógépbe funkcióhoz egy felhasználói számla, és egy hozzá tartozó érvényes, nem üres jelszó szükséges a hitelesítéshez. Erősítse meg a bejelentkezési nevet és jelszót.

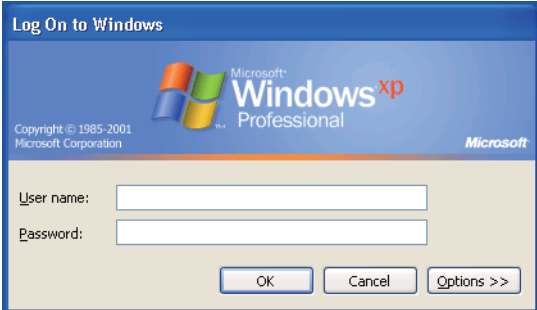

Ha nem használ jelszót a bejelentkezéshez, az alábbi eljárással létre kell hoznia egy jelszót a felhasználói számlájához.

## Windows XP esetén:

1. Kattintson a **Start** — **Control Panel (Vezérlőpult)** — **User Accounts (Felhasználói fiókok)** elemre.

- 2. Kattintson a **Change an account (Fiók módosítása)** elemre.
- 3. Válassza ki a számláját.
- 4. Kattintson a **Create a password (Jelszó létrehozása)** gombra, és adjon a bejelentkezési számlájához jelszót.

## Windows Server 2003 esetén:

- 1. Kattintson a **Start Administrative Tools (Felügyeleti eszközök) Computer Management (Számítógép-kezelés)** elemre.
- 2. Kattintson a **Local Users and Groups (Helyi felhasználók és csoportok)** gombra.
- 3. Kattintson duplán a **Users (Felhasználók)** gombra.
- 4. Kattintson az egér jobb gombjával számlára, és válassza a **Set Password (Jelszó megadása)** elemet.

#### *Megjegyzés:*

*Ha megjelenik figyelmeztető üzenet, erősítse meg a tartalmát, majd kattintson a* **Proceed (Folytatás)** *gombra.*

5. Adjon a bejelentkezési számlájához jelszót.

## Windows Vista és Windows 7 esetén:

- 1. Kattintson a **Start** —**Control Panel (Vezérlőpult)** elemre.
- 2. Kattintson a **User Accounts and Family Safety (A felhasználói fiókok és a család biztonsága)** elemre.
- 3. Kattintson a **User Accounts (Felhasználói fiókok)** gombra.
- 4. Kattintson a **Create a password for your account (Jelszó létrehozása a fiókhoz)** gombra, és adjon a bejelentkezési számlájához jelszót.

## Windows Server 2008 és Windows Server 2008 R2 esetén:

- 1. Kattintson a **Start** —**Control Panel (Vezérlőpult)** elemre.
- 2. Kattintson a **User Accounts (Felhasználói fiókok)** gombra.
- <span id="page-148-0"></span>3. Kattintson a **User Accounts (Felhasználói fiókok)** gombra.
- 4. Kattintson a **Create a password for your account (Jelszó létrehozása a fiókhoz)** gombra, és adjon a bejelentkezési számlájához jelszót.

## Mac OS X 10.4/10.5/10.6 esetén

- 1. Kattintson a **System Preferences (Rendszerbeállítások) Accounts (Fiókok)**.
- 2. Válassza ki a számláját.
- 3. Válassza a **Change Password (Jelszó módosítása)** elemet.
- 4. Adja meg a bejelentkezési számlájához tartozó jelszót az **New Password (Új jelszó)** (**New password (Új jelszó)** Mac OS X 10.6 esetén) ablakban.
- 5. Adja meg az új jelszót a **Verify (Megerősítés)** ablakban.
- 6. Kattintson a **Change Password (Jelszó módosítása)** elemre.

A bejelentkezési név és jelszó megerősítése után folytassa a "Adja meg a célhelyet a dokumentum tárolásához" 149. oldal résszel.

## **FTP használata esetén**

A Szkennelés kiszolgálóra/számítógépbe funkció használatához felhasználói név és jelszó szükséges. A felhasználói nevével és jelszavával kapcsolatban forduljon a rendszergazdájához.

## **Adja meg a célhelyet a dokumentum tárolásához**

## **SMB használata esetén**

Az alábbi eljárással osszon meg egy mappát, amelyben a szkennelt dokumentum tárolva lesz.

## Windows XP Home esetén:

- 1. Számítógépében hozzon létre egy mappát a kívánt könyvtárban (Példa a mappanévre, **MyShare**).
- 2. Kattintson az egér jobb gombjával a mappára, és válassza a **Properties (Tulajdonságok)** elemet.
- 3. Kattintson a **Sharing (Megosztás)** fülre, és válassza a **Share this folder on the network (A mappa megosztása a hálózaton)** lehetőséget.
- 4. Írja be a megosztott nevet a **Share name (Megosztási név)** mezőbe.

❏ *Jegyezze fel ezt a megosztott nevet, szüksége lesz rá a következő beállítás során.*

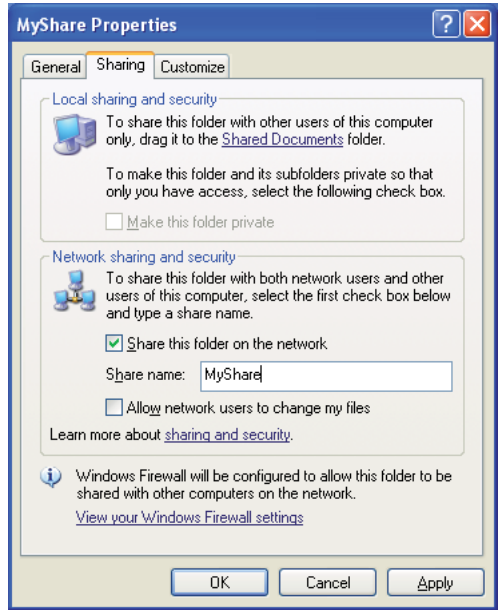

❏ *Ha a következő képernyő megjelenik, kattintson a* **If you understand the security risks but want to share files without running the wizard, click here (Ha tisztában van a kockázatokkal, de a varázsló használata nélkül szeretné megosztani a fájlokat, kattintson ide)** *elemre, válassza a* **Just enable file sharing (A fájlmegosztás engedélyezése)** *elemet, majd kattintson az* **OK** *gombra.*

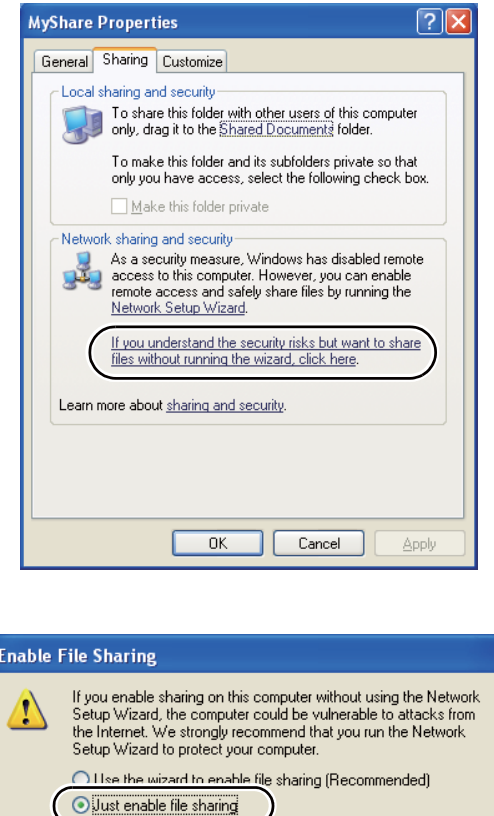

5. Válassza az **Allow network users to change my files (Más felhasználók módosíthatják a fájljaimat)** lehetőséget.

 $\overline{\alpha}$ 

Cancel

6. Kattintson az **Apply (Alkalmaz)**, majd az **OK** gombra.

## *Megjegyzés:*

*Almappák hozzáadásához hozzon létre új mappákat a létrehozott megosztott mappában. Például: Mappa neve:* **MyShare***, második szintű mappa neve:* **MyPic***, harmadik szintű mappa neve:* **John**

*A könyvtárban most a* **MyShare\MyPic\John** *névnek kell megjelennie.*

A mappa létrehozása után folytassa a ["A nyomtatóbeállítások konfigurálása" 162. oldal](#page-161-0) résszel.

#### Windows XP Professional Edition esetén:

- 1. Számítógépében hozzon létre egy mappát a kívánt könyvtárban (Példa a mappanévre, **MyShare**), kattintson duplán a mappára.
- 2. Válassza a **Folder Options (Mappa beállításai)** lehetőséget a **Tools (Eszközök)** ablakban.

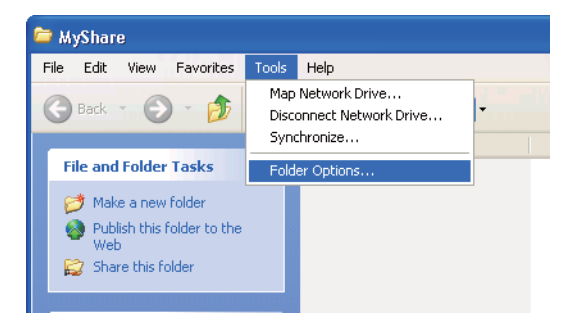

3. Kattintson a **View (Nézet)** fülre, és törölje a **Use simple file sharing (Recommended) (Egyszerű fájlmegosztás használata (ajánlott))** jelölőnégyzetet.

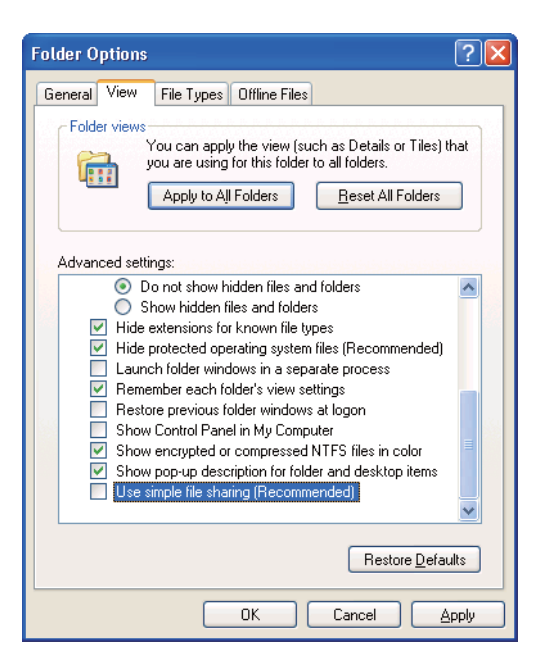

- 4. Kattintson az **OK** gombra, és zárja be az ablakot.
- 5. Kattintson az egér jobb gombjával a mappára, és válassza a **Properties (Tulajdonságok)** elemet.
- 6. Válassza a **Sharing (Megosztás)** fület, és válassza a **Share this folder (Mappa megosztása)** lehetőséget.
- 7. Írja be a megosztott nevet a **Share name (Megosztási név)** mezőbe.

*Jegyezze fel ezt a megosztott nevet, szüksége lesz rá a következő beállítás során.*

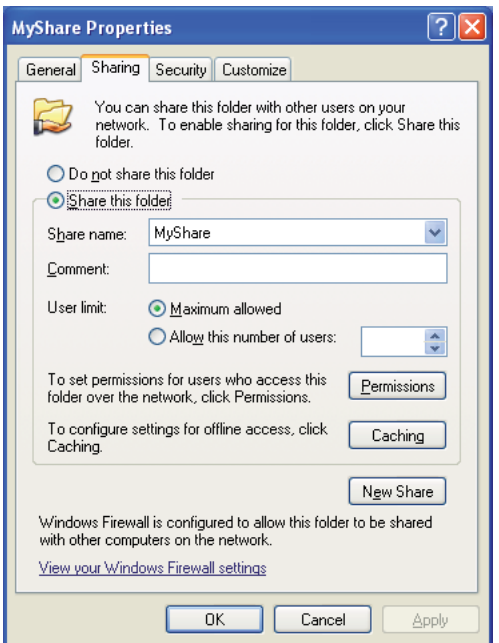

- 8. Kattintson a **Permissions (Engedélyek)** elemre, és engedélyezze a mappába történő írást.
- 9. Kattintson az **Add (Hozzáadás)** gombra.
- 10. Keresse ki a felhasználó bejelentkezési nevét az **Advanced (Speciális)** gombra kattintva, vagy írja be a felhasználó bejelentkezési nevét az **Enter the object names to select (Írja be a kijelölendő objektumok nevét)** mezőbe, és a **Check Names (Névellenőrzés)** gombra kattintva erősítse meg (Példa felhasználói bejelentkezési névre, **MySelf**).

*Ne használja az* **Everyone (Mindenki)** *szót bejelentkezési névként.*

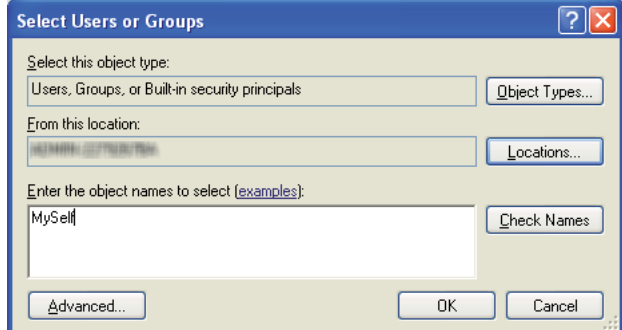

- 11. Kattintson az **OK** gombra.
- 12. Adja meg az éppen megadott bejelentkezési nevet. Jelölje be a **Full Control (Teljes hozzáférés)** négyzetet. Ezzel jogosultságot nyer a dokumentum mappába történő elküldésére.

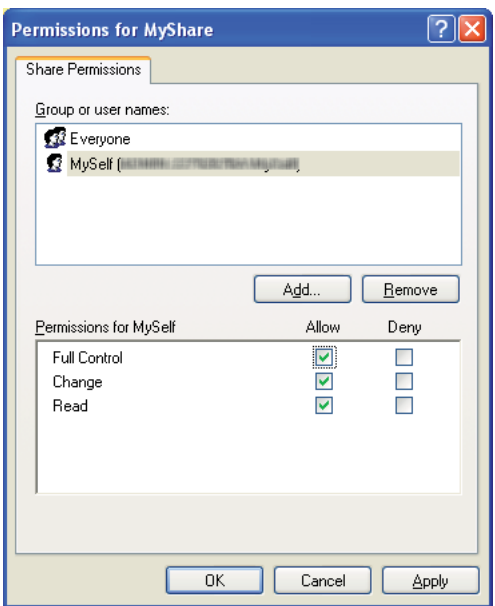

- 13. Kattintson az **OK** gombra.
- 14. Kattintson az **Apply (Alkalmaz)**, majd az **OK** gombra.

*Almappák hozzáadásához hozzon létre új mappákat a létrehozott megosztott mappában. Például: Mappa neve:* **MyShare***, második szintű mappa neve:* **MyPic***, harmadik szintű mappa neve:* **John**

*A könyvtárban most a* **MyShare\MyPic\John** *névnek kell megjelennie.*

A mappa létrehozása után folytassa a ["A nyomtatóbeállítások konfigurálása" 162. oldal](#page-161-0) résszel.

## Windows Server 2003 esetén

- 1. Számítógépében hozzon létre egy mappát a kívánt könyvtárban (Példa a mappanévre, **MyShare**).
- 2. Kattintson az egér jobb gombjával a mappára, és válassza a **Properties (Tulajdonságok)** elemet.
- 3. Kattintson a **Sharing (Megosztás)** fülre, és válassza a **Share this folder (Mappa megosztása)** lehetőséget.
- 4. Írja be a megosztott nevet a **Share name (Megosztási név)** mezőbe.

#### *Megjegyzés:*

*Jegyezze fel ezt a megosztott nevet, fel kell majd használnia a következő beállítás során.*

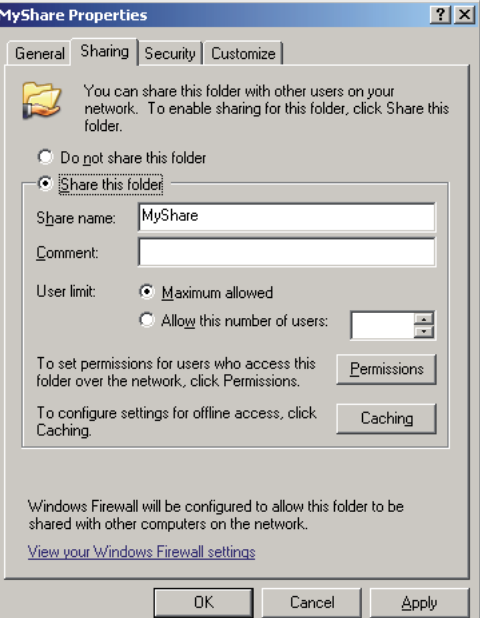

5. Kattintson a **Permissions (Engedélyek)** elemre, és engedélyezze a mappába történő írást.

- 6. Kattintson az **Add (Hozzáadás)** gombra.
- 7. Keresse ki a felhasználó bejelentkezési nevét az **Advanced (Speciális)** gombra kattintva, vagy írja be a felhasználó bejelentkezési nevét az **Enter the object names to select (Írja be a kijelölendő objektumok nevét)** mezőbe, és a **Check Names (Névellenőrzés)** gombra kattintva erősítse meg (Példa felhasználói bejelentkezési névre, **MySelf**).

*Ne használja az* **Everyone (Mindenki)** *szót bejelentkezési névként.*

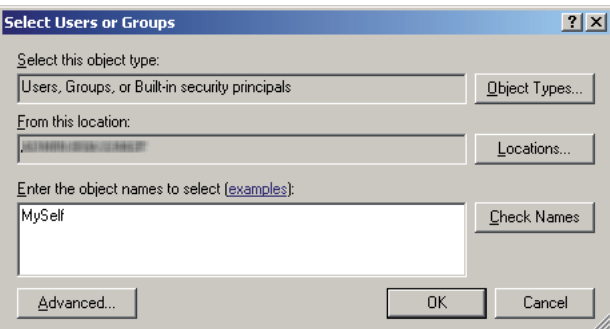

- 8. Kattintson az **OK** gombra.
- 9. Adja meg az éppen megadott bejelentkezési nevet. Jelölje be a **Full Control (Teljes hozzáférés)** négyzetet. Ezzel jogosultságot nyer a dokumentum mappába történő elküldésére.

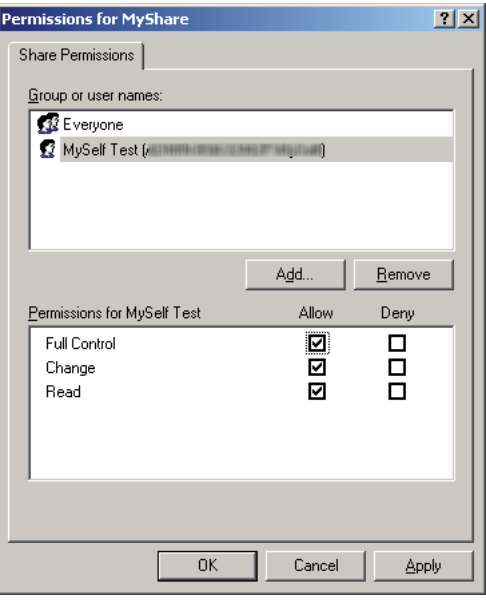

- 10. Kattintson az **OK** gombra.
- 11. Szükség szerint konfigurálja a többi beállítást, és kattintson az **Apply (Alkalmaz)**, majd az **OK** gombra.

*Almappák hozzáadásához hozzon létre új mappákat a létrehozott megosztott mappában. Például: Mappa neve:* **MyShare***, második szintű mappa neve:* **MyPic***, harmadik szintű mappa neve:* **John**

*A könyvtárban most a* **MyShare\MyPic\John** *névnek kell megjelennie.*

A mappa létrehozása után folytassa a ["A nyomtatóbeállítások konfigurálása" 162. oldal](#page-161-0) résszel.

Windows Vista, Windows 7, Windows Server 2008, Windows Server 2008 R2 esetén

- 1. Számítógépében hozzon létre egy mappát a kívánt könyvtárban (Példa a mappanévre, **MyShare**).
- 2. Kattintson az egér jobb gombjával a mappára, és válassza a **Properties (Tulajdonságok)** elemet.
- 3. Kattintson a **Sharing (Megosztás)** fülre, és válassza az **Advanced Sharing (Speciális megosztás)** lehetőséget.

Ha Windows Vista rendszerben megjelenik a **User Account Control (Felhasználói fiókok felügyelete)** párbeszédablak, kattintson a **Continue (Folytatás)** gombra.

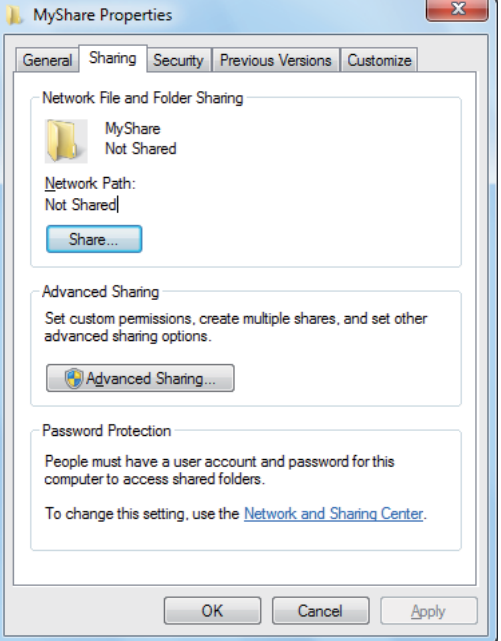

- 4. Jelölje be a **Share this folder (A mappa megosztása)** négyzetet.
- 5. Írja be a megosztott nevet a **Share name (Megosztási név)** mezőbe.

## *Megjegyzés:*

*Jegyezze fel ezt a megosztott nevet, fel kell majd használnia a következő beállítás során.*

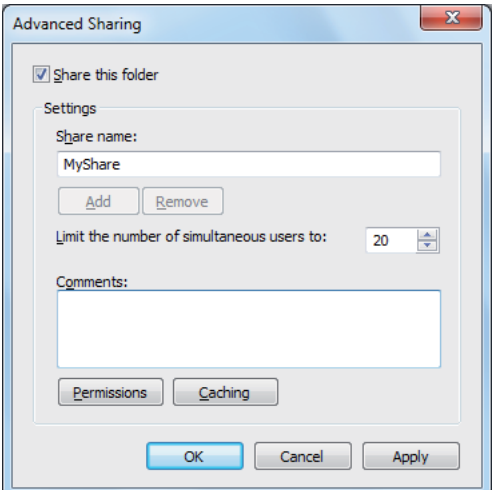

- 6. Kattintson a **Permissions (Engedélyek)** elemre, és engedélyezze a mappába történő írást.
- 7. Kattintson az **Add (Hozzáadás)** gombra.
- 8. Keresse ki a felhasználó bejelentkezési nevét az **Advanced (Speciális)** gombra kattintva, vagy írja be a felhasználó bejelentkezési nevét az **Enter the object names to select (Írja be a kijelölendő objektumok nevét)** mezőbe, és a **Check Names (Névellenőrzés)** gombra kattintva erősítse meg (Példa felhasználói bejelentkezési névre, **MySelf**).

*Ne használja az* **Everyone (Mindenki)** *szót bejelentkezési névként.*

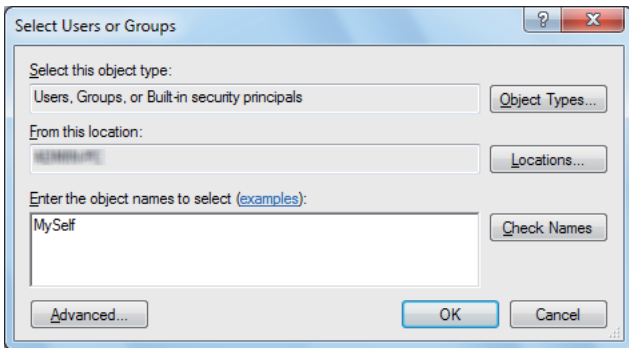

9. Kattintson az **OK** gombra.

10. Adja meg az éppen megadott bejelentkezési nevet. Jelölje be a **Full Control (Teljes hozzáférés)** négyzetet. Ezzel jogosultságot nyer a dokumentum mappába történő elküldésére.

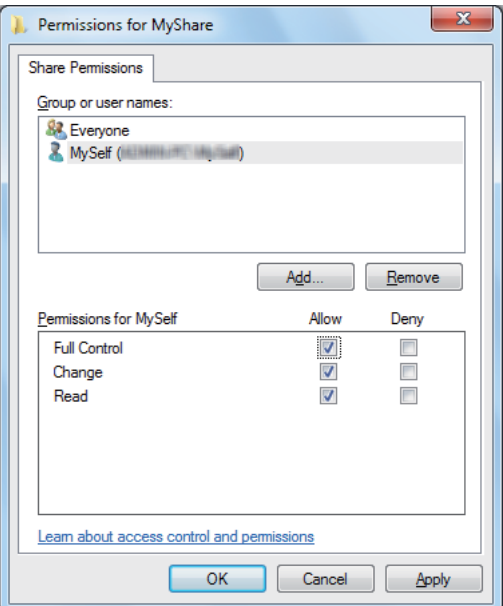

- 11. Kattintson az **OK** gombra.
- 12. Az **OK** gombra kattintva lépjen ki az **Advanced Sharing (Speciális megosztás)** párbeszédablak.
- 13. Kattintson a **Close (Bezárás)** gombra.

#### *Megjegyzés:*

*Almappák hozzáadásához hozzon létre új mappákat a létrehozott megosztott mappában. Például: Mappa neve:* **MyShare***, második szintű mappa neve:* **MyPic***, harmadik szintű mappa neve:* **John**

*A könyvtárban most a* **MyShare\MyPic\John** *névnek kell megjelennie.*

A mappa létrehozása után folytassa a ["A nyomtatóbeállítások konfigurálása" 162. oldal](#page-161-0) résszel.

## Mac OS X 10.4 esetén:

- 1. Válassza a **Go (Ugrás)** menü **Home (Saját)** parancsát.
- 2. Kattintson duplán a **Public (Nyilvános)** gombra.

3. Hozzon létre egy mappát (Példa a mappanévre, **MyShare**).

## *Megjegyzés:*

*Jegyezze fel a mappa nevét, fel kell majd használnia a következő beállítás során.*

- 4. Nyissa meg a **System Preferences (Rendszerbeállítások)** ablakot, és kattintson a **Sharing (Megosztás)** elemre.
- 5. Válassza ki a **Personal File Sharing (Személyes fájl megosztása)** és a **Windows Sharing (Windows megosztás)** jelölőnégyzetet.

## Mac OS X 10.5/10.6 esetén:

1. Számítógépében hozzon létre egy mappát a kívánt könyvtárban (Példa a mappanévre, **MyShare**).

#### *Megjegyzés:*

*Jegyezze fel a mappa nevét, fel kell majd használnia a következő beállítás során.*

- 2. Válassza ki a létrehozott mappát, és válassza ki a **Get Info (Adatszerzés)** elemet a **File (Fájl)** menüből.
- 3. Jelölje be a **Shared Folder (Megosztott mappa)** (**Shared folder (Megosztott mappa)** Mac OS X 10.6 esetén) jelölőnégyzetet.
- 4. Nyissa meg a **Sharing & Permissions (Megosztás és engedélyek)** ablakot.
- 5. Kattintson a plusz (**+**) jelre.
- 6. Válassza ki a megosztani kívánt számlát, és kattintson az **Select (Kiválasztás)** gombra.
- 7. Állítsa a számla **Privilege (Engedély)** beállítását **Read & Write (Olvasás és írás)** értékre.
- 8. Szükség szerint ismételje az 5. 7. lépést, és zárja be az ablakot.
- 9. Nyissa meg a **System Preferences (Rendszerbeállítások)** ablakot, és kattintson a **Sharing (Megosztás)** elemre.
- 10. Jelölje be a **File Sharing (Fájlmegosztás)** jelölőnégyzetet, majd kattintson az **Options (Beállítások)** gombra.
- <span id="page-161-0"></span>11. Jelölje be a **Share files and folders using SMB (SMB-alapú megosztás)** (**Share files and folders using SMB (Windows) ((SMB-alapú megosztás) (Windows))** Mac OS X 10.6 esetén) jelölőnégyzetet és a számlája nevét.
- 12. Adja meg a számlája jelszavát, és kattintson az **OK** gombra.
- 13. Kattintson a **Done (Kész)** gombra.

## **FTP használata esetén**

A dokumentum tárolásának a célhelyével kapcsolatban forduljon a rendszergazdájához.

## **A nyomtatóbeállítások konfigurálása**

A nyomtató beállításait konfigurálhatja a Szkennelés kiszolgálóra/számítógépbe funkció EpsonNet Config vagy az Address Book Editor eszközökkel történő használatához.

A következő eljárás a példához Windows XP rendszert használ.

## **Az EpsonNet Config programból**

- 1. Indítsa el a webböngészőjét.
- 2. Adja meg a nyomtató IP-címét a címsorban, majd nyomja meg az **Enter** gombot.

Megjelenik a nyomtató weboldala.

## *Megjegyzés:*

*A nyomtató IP-címének a megállapításáról bővebben a ["IP-beállítások ellenőrzése" 48. oldal](#page-47-0) részben olvashat.*

3. Kattintson az **Address Book** fülre.

Ha szükség van felhasználói névre és jelszóra, adja meg a helyes felhasználói nevet és jelszót.

*Az alapértelmezett azonosító és a jelszó egyaránt üres (NULL).*

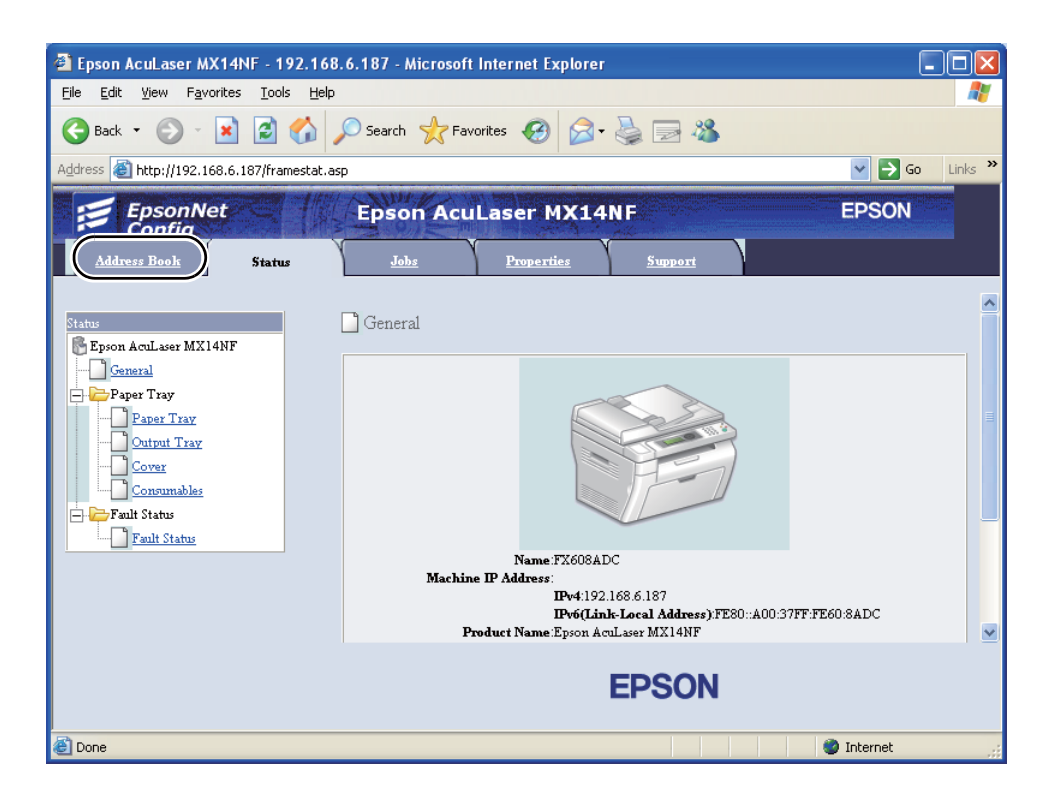

4. Az **Network Scan (Comp./Serv.)** részben kattintson a **Computer/Server Address Book** elemre.

5. Válasszon egy nem használt számot, és kattintson az **Add** gombra.

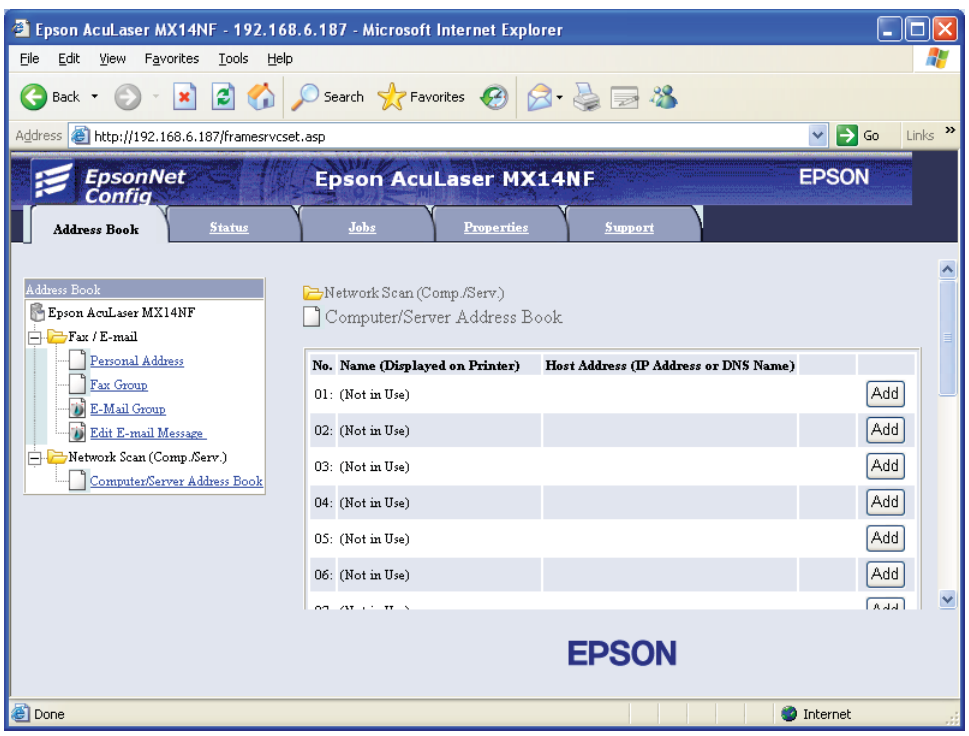

Megjelenik az **Add Network Scan Address** oldal.

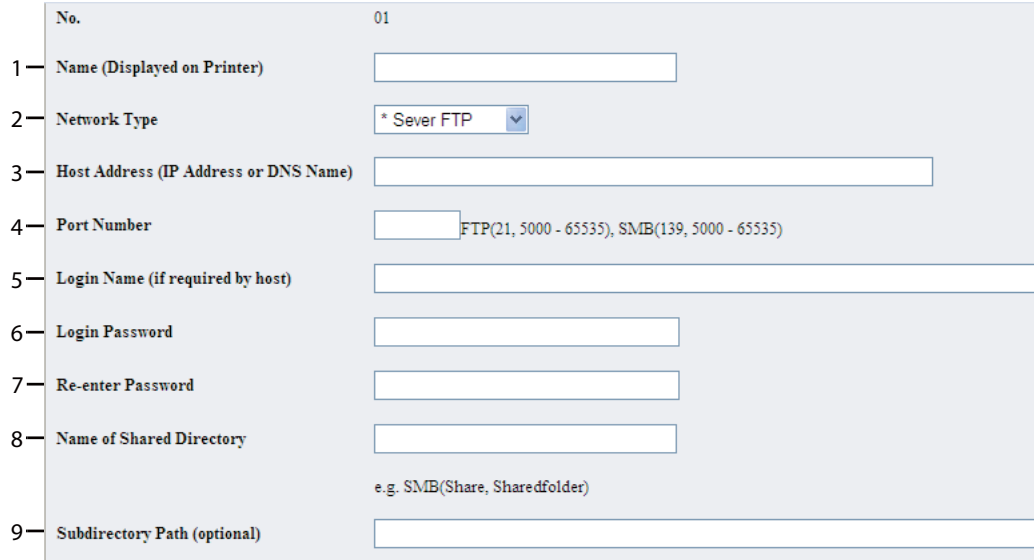

A mezők kitöltésénél adja meg a következő adatokat:

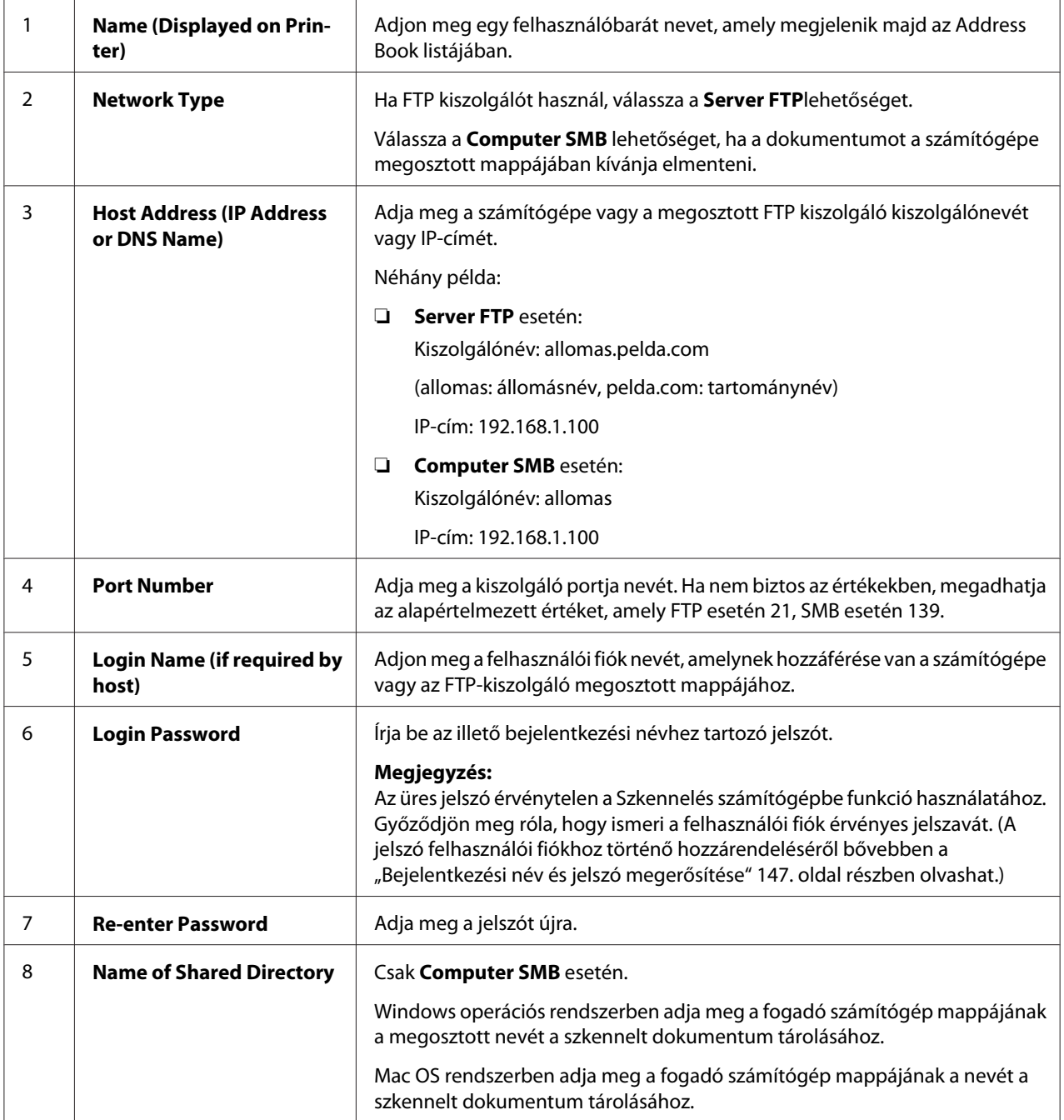

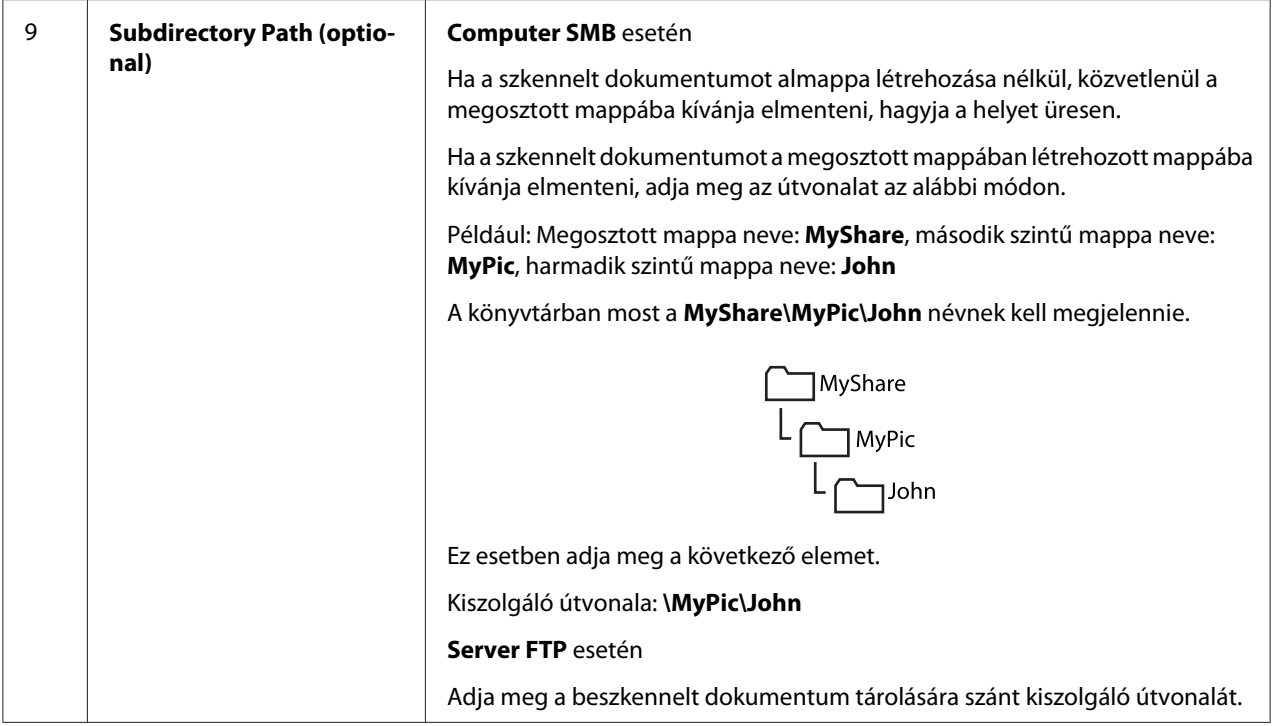

A beállítások konfigurálása után folytassa a ["Szkennelt fájl küldése hálózatba" 169. oldal](#page-168-0) résszel.

## **Az Address Book Editorból**

1. Kattintson a **start** — **All Programs (Minden program)** — **EPSON** — az Ön nyomtatója — **Address Book Editor** elemre.

## *Megjegyzés:*

- ❏ *Ha több fax illesztőprogram van telepítve a számítógépben, megjelenik az eszközválasztó ablak. Ez esetben kattintson a kívánt nyomtató nevére a* **Device Name** *listán.*
- ❏ *Ha a* Panel Lock Set *beállítása* Enable*, megjelenik az* **Enter Password** *ablak. Ez esetben írja be a megadott jelszót, és kattintson az* **OK** *gombra.*
- 2. Kattintson az **OK** gombra a "Retrieval Successful" információs ablakban.

3. Kattintson a **Tool** — **New (Device Address Book)** — **Server** elemre.

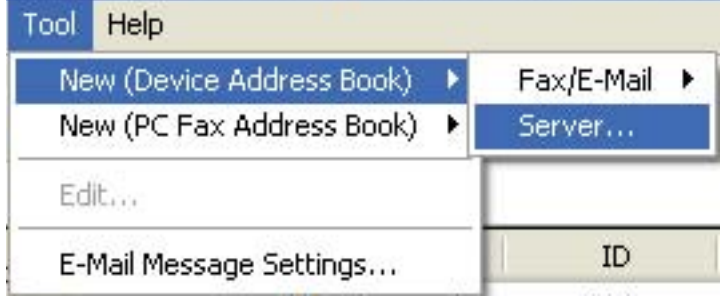

Megjelenik a **Server Address** párbeszédpanel.

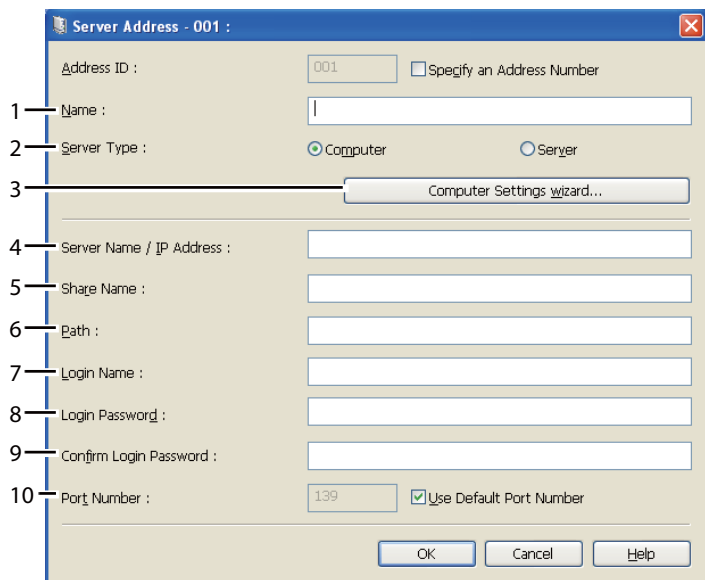

A mezők kitöltésénél adja meg a következő adatokat:

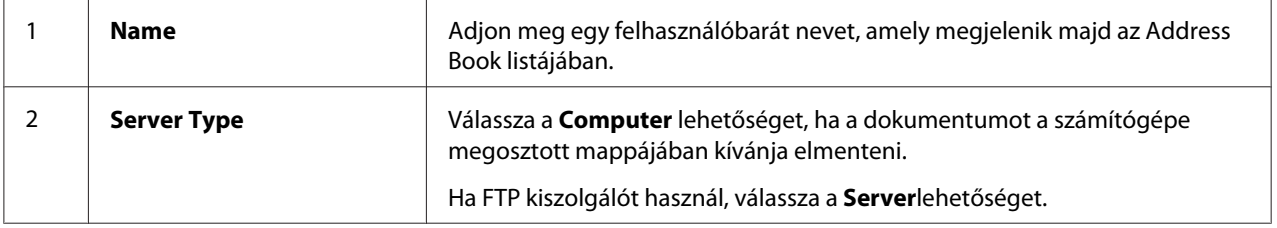

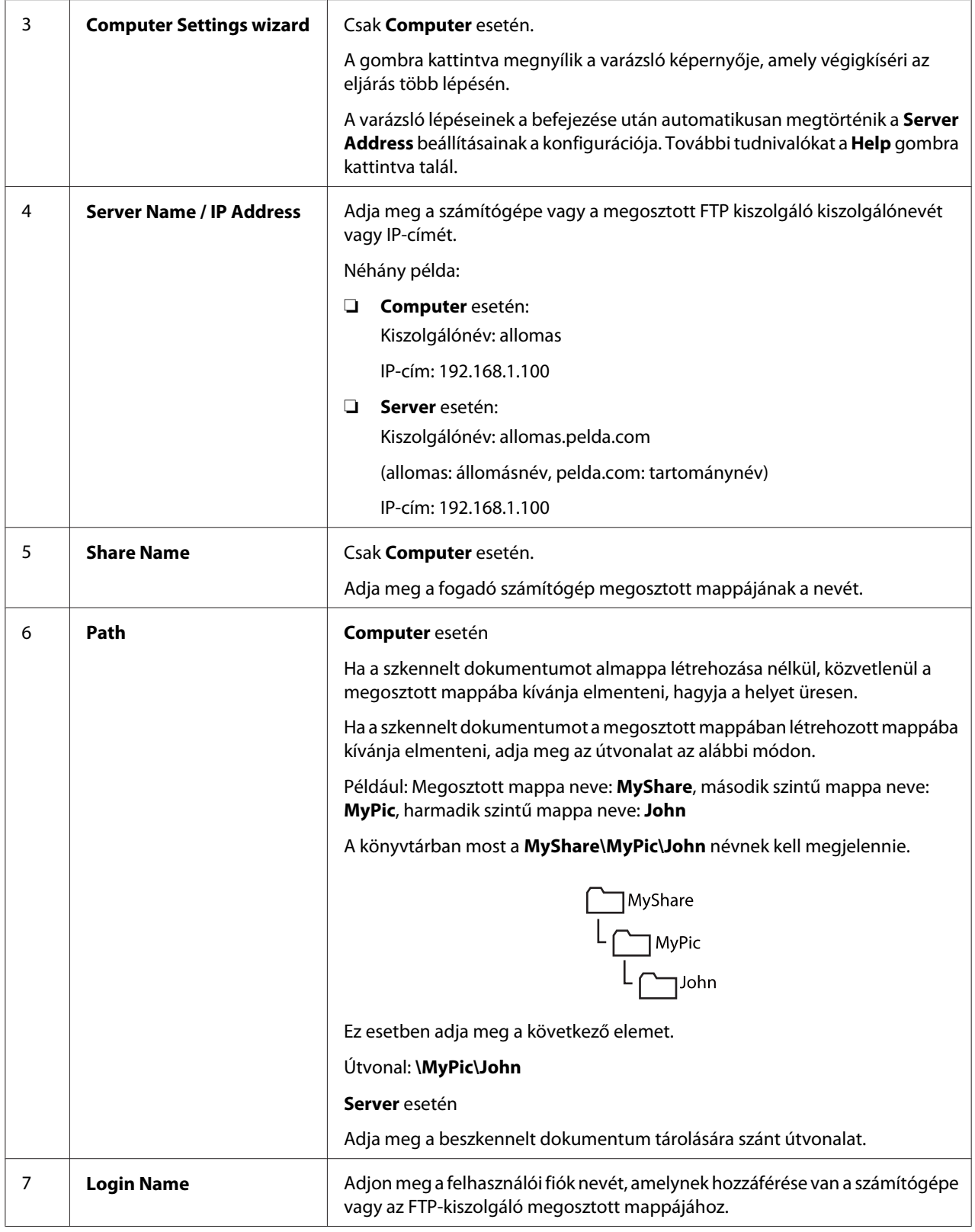

<span id="page-168-0"></span>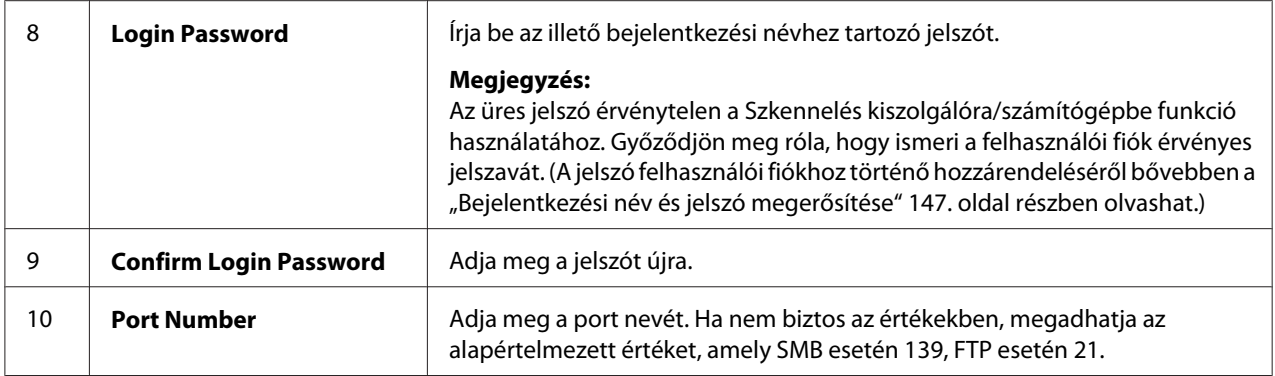

A beállítások konfigurálása után folytassa a "Szkennelt fájl küldése hálózatba" 169. oldal résszel.

## **Szkennelt fájl küldése hálózatba**

1. Töltse a dokumentumokat az ADA-ba színükkel lefelé és a felső élükkel előre, vagy helyezzen egy dokumentumot színével lefelé a dokuüvegre.

## *Lásd még:*

❏ *["Másolat készítése az ADA használatával \(csak Epson AcuLaser MX14NF\)" 123. oldal](#page-122-0)*

❏ *["Másolatok készítése dokuüvegről" 121. oldal](#page-120-0)*

- 2. Nyomja meg a  $\geq$  (**Scan**) gombot.
- 3. Válassza ki a Scan to Network lehetőséget, majd nyomja meg az @K) gombot.
- 4. Válassza ki a Scan to lehetőséget, majd nyomja meg az (ok) gombot.
- 5. Válassza ki a Computer(Net), a Server(FTP), vagy a Search Address Book lehetőséget, majd nyomja meg az (ok) gombot.

Computer(Net): A beszkennelt képet a számítógépbe menti SMB protokoll használatával.

Server(FTP): A beszkennelt képet kiszolgálóra menti FTP protokoll használatával.

Search Address Book: Válassza ki a kiszolgáló Address Book programban regisztrált címét.

- 6. Válassza ki szkennelt fájl mentésének a célhelyét, majd nyomja meg az (ox) gombot.
- 7. Szükség szerint válassza ki a szkennelési beállításokat.

8. A beszkennelt fájlokat a (**Start**) gomb megnyomásával küldheti el.

# **Szkennelés USB tárolóeszközre**

A Scan to USB Memory funkció lehetővé teszi a dokumentumok szkennelését, és a beszkennelt adatok USB tárolóegységre történő mentését. A dokumentumok szkenneléséhez és mentéséhez kövesse az alábbi lépéseket:

1. Az Epson AcuLaser MX14NF esetében töltse a dokumentumokat az ADA-ba színükkel lefelé és a felső élükkel előre, vagy helyezzen egy dokumentumot színével lefelé a dokuüvegre, és csukja be a dokumentumfedelet.

Az Epson AcuLaser MX14 esetében helyezzen egy dokumentumot színével lefelé a dokuüvegre, és csukja be a dokumentumfedelet.

## *Lásd még:*

- ❏ *["Másolat készítése az ADA használatával \(csak Epson AcuLaser MX14NF\)" 123. oldal](#page-122-0)*
- ❏ *["Másolatok készítése dokuüvegről" 121. oldal](#page-120-0)*
- 2. Helyezze az USB tárolóeszközt a nyomtató elülső USB portjába.

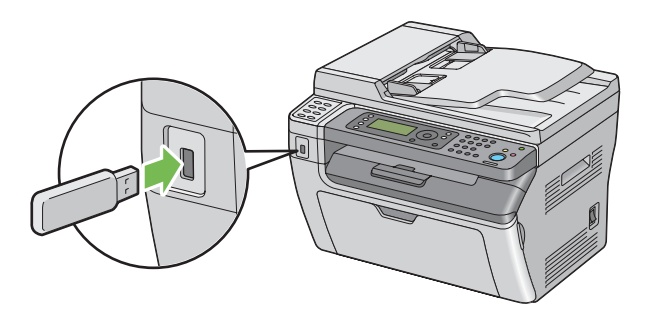

Megjelenik az USB Memory oldal.

- 3. Válassza ki a Scan to lehetőséget, majd nyomja meg az  $(\alpha k)$  gombot.
- 4. Válassza ki a Save to USB Drive lehetőséget, vagy egy mappát a fájl mentésére, majd nyomja meg az  $(\alpha k)$  gombot.
- 5. Szükség szerint válassza ki a szkennelési beállításokat.
- 6. Nyomja meg a (**Start**) gombot.

Ha a dokuüveget használja, a képernyőn megjelenik a további oldalakra vonatkozó kérdés. Válassza ki a No vagy a  $\forall \equiv$  lehetőséget, majd nyomja meg az @ gombot.

Ha a Yes lehetőséget választotta, helyezze a következő oldalt a dokuüvegre, válassza ki a Continue gombot, és nyomja meg az  $\omega$  gombot.

# **Beszkennelt képet tartalmazó e-mail küldése (csak Epson AcuLaser MX14NF)**

Ha egy beszkennelt képet tartalmazó e-mailt kíván küldeni, kövesse az alábbi lépéseket:

❏ Állítsa össze az e-mail Address Book listáját az EpsonNet Config eszköz segítségével. A további részleteket lásd: "A fax/e-mail Address Book listájának az összeállítása" 171. oldal.

## **A fax/e-mail Address Book listájának az összeállítása**

A következő eljárás a példához Windows XP rendszert használ.

- 1. Indítsa el a webböngészőjét.
- 2. Adja meg a nyomtató IP-címét a címsorban, majd nyomja meg az **Enter** gombot.

Megjelenik a nyomtató weboldala.

## *Megjegyzés:*

*A nyomtató IP-címének a megállapításáról bővebben a ["IP-beállítások ellenőrzése" 48. oldal](#page-47-0) részben olvashat.*

3. Kattintson az **Address Book** fülre.

Ha szükség van felhasználói névre és jelszóra, adja meg a helyes felhasználói nevet és jelszót.

## *Megjegyzés:*

*Az alapértelmezett azonosító és a jelszó egyaránt üres (NULL).*

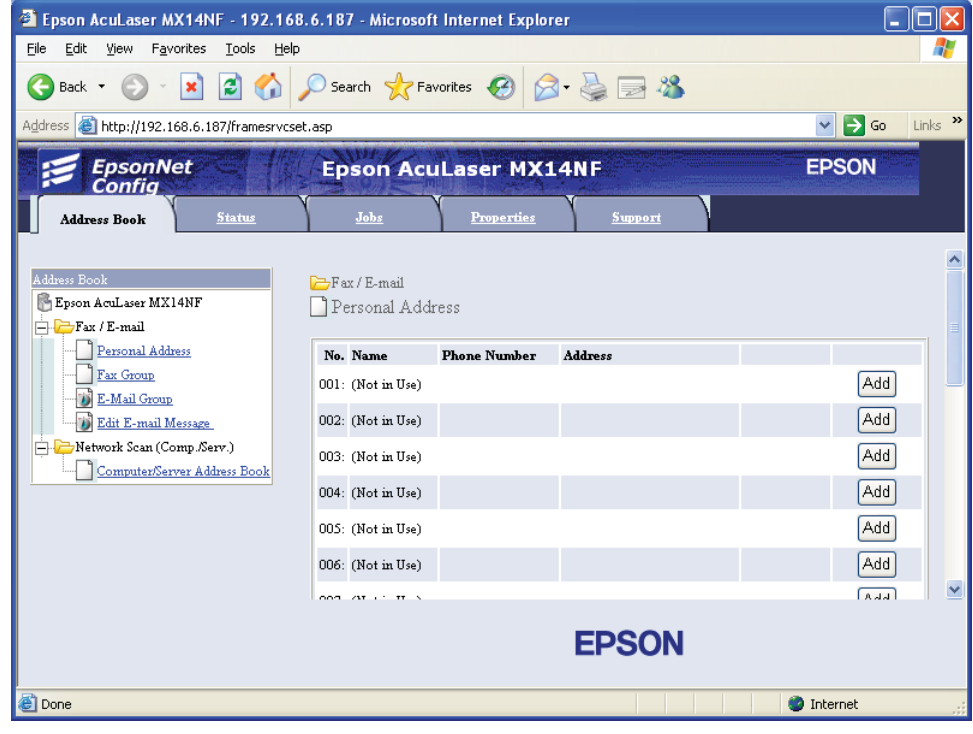

4. Az **Fax / E-mail** részben kattintson a **Personal Address** elemre.

5. Válasszon egy nem használt számot, és kattintson az **Add** gombra.

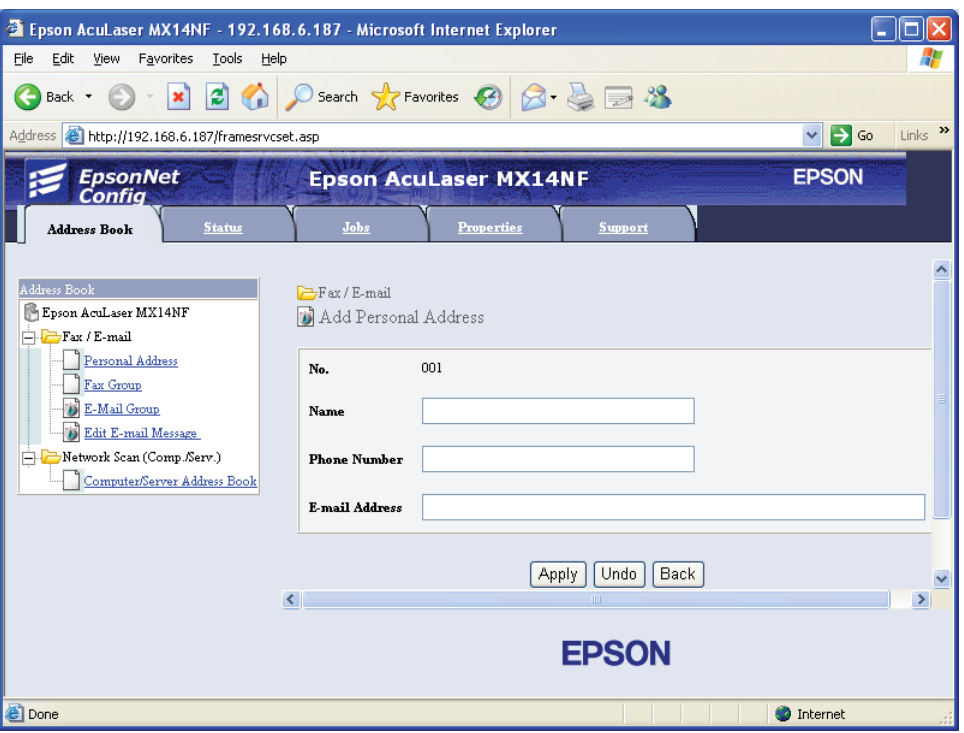

Megjelenik az **Add Personal Address** oldal.

- 6. A **Name**, **Phone Number** és az **E-mail Address** mezőkben adja meg a nevet, telefonszámot és az e-mail címet.
- 7. Kattintson az **Apply** gombra.

## **Beszkennelt képet tartalmazó e-mail küldése**

#### *Megjegyzés:*

*A Szkennelés e-mailbe funkció használatához először be kell állítania az SMTP (Simple Mail Transfer Protocol) kiszolgáló adatait. Az SMTP az e-mail küldéshez használt protokoll. További tudnivalókat az EpsonNet Config Help.*

1. Töltse a dokumentumokat az ADA-ba színükkel lefelé és a felső élükkel előre, vagy helyezzen egy dokumentumot színével lefelé a dokuüvegre.

## *Lásd még:*

❏ *["Másolat készítése az ADA használatával \(csak Epson AcuLaser MX14NF\)" 123. oldal](#page-122-0)*

❏ *["Másolatok készítése dokuüvegről" 121. oldal](#page-120-0)*

- 2. Nyomja meg a **∂ (Scan**) gombot.
- 3. Válassza ki a Scan to E-Mail lehetőséget, majd nyomja meg az (ok) gombot.
- 4. Válassza ki az E-Mail to lehetőséget, majd nyomja meg az @K) gombot.
- 5. Válassza ki az alábbiakban feltüntetett beállításokat, majd nyomja meg az @ gombot.

Keypad: Írja be közvetlenül az e-mail címet, és nyomja meg az @K) gombot.

Address Book: Válassza ki az e-mail Address Book listájában regisztrált e-mail címet, és nyomja meg az (ok) gombot.

E-Mail Group: Válassza ki az e-mail csoportok listájában regisztrált e-mail csoportot, és nyomja meg az  $(x)$  gombot.

Search Address Book: Adja meg az e-mail Address Book listájában keresni kívánt szöveget, és nyomja meg az (ok) gombot. Válasszon egy e-mail címet a listából, és nyomja meg az (ok) gombot.

## *Megjegyzés:*

*Ha a kezelőpultról ki kívánja választani az* Address Book *listát, előzőleg regisztrálni kell a felhasználókat.*

- 6. Szükség szerint válassza ki a szkennelési beállításokat.
- 7. Az e-mailt a (**Start**) gomb megnyomásával küldheti el.

# **Szkennelési beállítások megváltoztatása**

## **Alapértelmezett szkennelési beállítások módosítása**

Az összes alapértelmezett beállítás teljes listáját a ["Defaults Settings" 240. oldal](#page-239-0) részben találja.

## **A szkennelt kép fájltípusának a beállítása**

A szkennelt kép fájltípusának a meghatározása:

- 1. Nyomja meg a **System** gombot.
- 2. Válassza ki a Defaults Settings lehetőséget, majd nyomja meg az (ok) gombot.
- 3. Válassza ki a Scan Defaults lehetőséget, majd nyomja meg az ok gombot.
- 4. Válassza ki a File Format lehetőséget, majd nyomja meg az (ok) gombot.
- 5. Válassza ki a típust, majd nyomja meg az (ok) gombot.

Rendelkezésre álló típusok:

- ❏ PDF (gyári alapértelmezés)
- ❏ TIFF
- ❏ JPEG

#### **A színes üzemmód beállítása**

Egy képet színesben vagy fekete-fehérben szkennelhet. A fekete-fehér típus kiválasztása jelentősen csökkenti a beszkennelt képek fájlméretét. Egy színesben szkennelt kép nagyobb fájlméretet eredményez, mint ugyanaz a kép fekete-fehérben.

- 1. Nyomja meg a **System** gombot.
- 2. Válassza ki a Defaults Settings lehetőséget, majd nyomja meg az ox gombot.
- 3. Válassza ki a Scan Defaults lehetőséget, majd nyomja meg az  $(\alpha_k)$  gombot.
- 4. Válassza ki a Color lehetőséget, majd nyomja meg az (ok) gombot.
- 5. Válassza ki a következő lehetőségek valamelyikét, majd nyomja meg az @ gombot.
	- ❏ Black & White: A szkennelés fekete-fehér üzemmódban történik. Ez csak akkor érhető el, ha a File Format értéke PDF vagy TIFF.
	- ❏ Grayscale: A szkennelés szürkeárnyalatos üzemmódban történik.
	- ❏ Color: A szkennelés színes üzemmódban történik. (gyári alapértelmezés)

❏ Color(Photo): A szkennelés színes üzemmódban történik. Fényképszerű képekhez alkalmas.

## **A szkennelés felbontásának a beállítása**

Lehet, hogy a beszkennelt kép rendeltetésétől függően meg szeretné változtatni a szkennelés felbontását. A szkennelés felbontása hatással van a beszkennelt kép méretére és minőségére is. Minél nagyobb a szkennelés felbontása, annál nagyobb lesz a fájl mérete.

A szkennelés felbontásának a kiválasztása:

- 1. Nyomja meg a **System** gombot.
- 2. Válassza ki a Defaults Settings lehetőséget, majd nyomja meg az (ok) gombot.
- 3. Válassza ki a Scan Defaults lehetőséget, majd nyomja meg az (ok) gombot.
- 4. Válassza ki a Resolution lehetőséget, majd nyomja meg az (ok) gombot.
- 5. Válassza ki a következő lehetőségek valamelyikét, majd nyomja meg az @ gombot:
	- ❏ 200 x 200dpi: A legkisebb felbontást, és a legkisebb fájlméretet eredményezi. (gyári alapértelmezés)
	- ❏ 300 x 300dpi: Közepes felbontást, és közepes fájlméretet eredményez.
	- ❏ 400 x 400dpi: Nagy felbontást, és nagy fájlméretet eredményez.
	- ❏ 600 x 600dpi: A legnagyobb felbontást, és a legnagyobb fájlméretet eredményezi.

## **Eredeti méretének beállítása**

Az eredeti méretének a megadása:

- 1. Nyomja meg a **System** gombot.
- 2. Válassza ki a Defaults Settings lehetőséget, majd nyomja meg az ox gombot.
- 3. Válassza ki a Scan Defaults lehetőséget, majd nyomja meg az  $(\alpha_k)$  gombot.
- 4. Válassza ki a Document Size lehetőséget, majd nyomja meg az  $(\alpha)$  gombot.
- 5. Válasszon ki egy konkrét papírméretet a szkennelni kívánt terület meghatározásához, és nyomja meg az @ gombot. A gyári alapértelmezett beállítás az A4.

## **A különböző hátterek automatikus elnyomása**

A sötét hátterű dokumentumok, például újságok szkennelésénél a nyomtató automatikusan érzékelheti a hátteret, és a kép nyomtatásánál kifehérítheti azt.

Az automatikus elnyomás be- és kikapcsolása:

- 1. Nyomja meg a **System** gombot.
- 2. Válassza ki a Defaults Settings lehetőséget, majd nyomja meg az (OK) gombot.
- 3. Válassza ki a Scan Defaults lehetőséget, majd nyomja meg az  $(\alpha_k)$  gombot.
- 4. Válassza ki a Auto Exposure lehetőséget, majd nyomja meg az @ gombot.
- 5. Válassza ki az On vagy az Off lehetőséget, majd nyomja meg az gombot. A gyári alapértelmezett beállítás az On.

# **A szkennelési beállítások megváltoztatása egyéni munkához**

## **Szkennelés számítógépre**

A szkennelési beállítás átmeneti megváltoztatása számítógépbe történő szkennelésnél:

- 1. Nyomja meg a **∂ (Scan**) gombot.
- 2. Az Epson AcuLaser MX14NF esetében válassza ki a szkennelés célhelyét, és nyomja meg az @K) gombot.

Az Epson AcuLaser MX14 esetében válassza a Scan to Computer(USB) lehetőséget, és nyomja meg az (ok) gombot.

- 3. Válassza ki a kívánt menüelemet, majd nyomja meg az (ok) gombot.
- 4. Válassza ki a kívánt beállítást, vagy a numerikus billentyűzet segítségével írja be az értéket, majd nyomja meg az @ gombot.
- 5. Szükség szerint ismételje meg a 3. és 4. lépést.
- 6. A (**Start**) gomb megnyomásával kezdje meg a szkennelést.

## **A beszkennelt kép küldése e-mailben (csak Epson AcuLaser MX14NF)**

A szkennelési beállítás átmeneti megváltoztatása a beszkennelt kép e-mailben történő küldésénél:

- 1. Nyomja meg a  $\triangle$  (**Scan**) gombot.
- 2. Válassza ki a Scan to E-Mail lehetőséget, majd nyomja meg az @K) gombot.
- 3. Válassza ki az e-mail címzettjét, majd nyomja meg az @ gombot.
- 4. Válassza ki a kívánt menüelemet, majd nyomja meg az @ gombot.
- 5. Válassza ki a kívánt beállítást, vagy a numerikus billentyűzet segítségével írja be az értéket, majd nyomja meg az @ gombot.
- 6. Szükség szerint ismételje meg a 4. és 5. lépést.
- 7. A (**Start**) gomb megnyomásával kezdje meg a szkennelést.

## Fejezet 8

# **Faxolás (Csak Epson AcuLaser MX14NF)**

# **A telefonvonal csatlakoztatása**

## *Megjegyzés:*

*Ne csatlakoztassa a nyomtatót közvetlenül DSL (digital subscriber line – digitális előfizetői vonal) vonalhoz. Ezzel károsíthatja a nyomtatót. DSL vonal használatához megfelelő DSL-szűrőre van szükség. DSL-szűrővel kapcsolatban vegye fel a kapcsolatot a szolgáltatójával.*

1. A telefonvonal kábelének egyik végét dugja fali csatlakozó konnektorába, a másik végét egy aktív fali csatlakozóba.

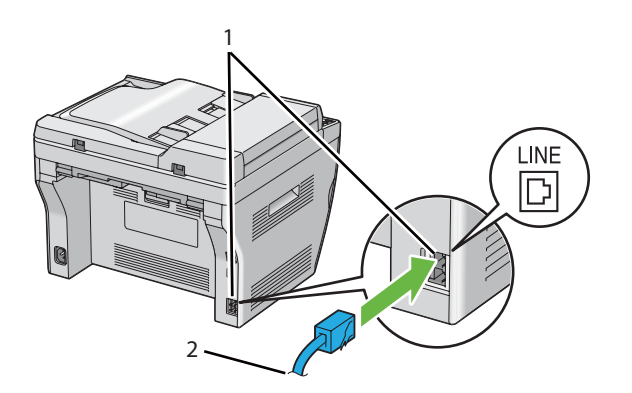

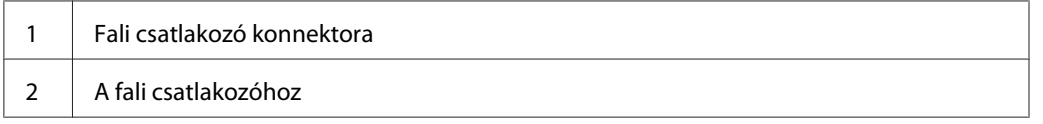

## *Megjegyzés:*

*Olyan telefonkábelt használjon, amelynek négy kontaktusa van. A nyomtatóhoz mellékelt kábelnek négy kontaktusa van. Azt tanácsoljuk, hogy a kábelt olyan csatlakozóaljzatba dugja, amelynek szintén négy kontaktusa van.*

2. A telefon és/vagy üzenetrögzítő nyomtatóhoz történő csatlakoztatásához dugja a telefon vagy üzenetrögzítő kábelét a telefon csatlakozójába ( $\frac{m\cos\theta}{m}$ ).

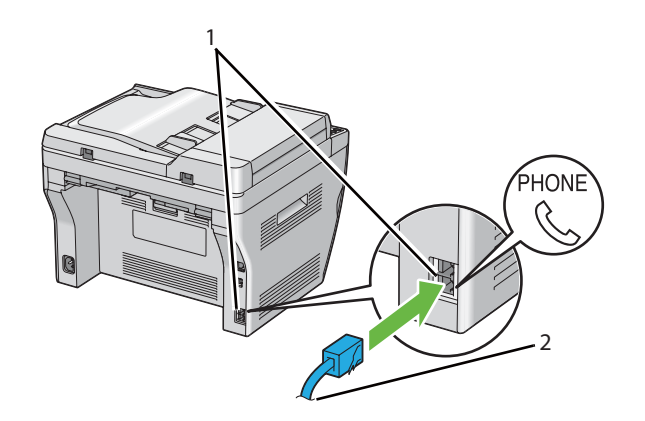

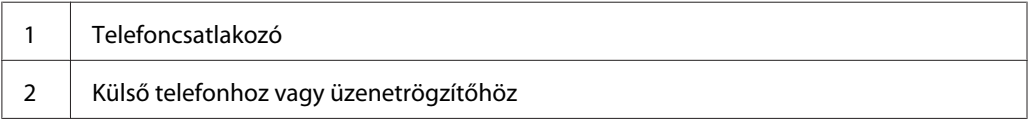

# **Fax kezdeti beállítások konfigurálása**

# **A régió beállítása**

Be kell állítania a régiót, ahol a nyomtató fax-szolgáltatását használni fogja.

- 1. Nyomja meg a **System** gombot.
- 2. Válassza ki az Admin Menu lehetőséget, majd nyomja meg az (ok) gombot.
- 3. Válassza ki a Fax Settings lehetőséget, majd nyomja meg az (ok) gombot.
- 4. Válassza ki a Resion lehetőséget, majd nyomja meg az  $(\alpha)$  gombot.
- 5. Válassza ki a régiót, ahol a nyomtatót használni fogja, majd nyomja meg az @ gombot.
- 6. Győződjön meg róla, hogy megjelent a Restart System üzenet, válassza ki a Yes lehetőséget, majd nyomja meg az @ gombot.

A nyomtató automatikusan újraindul, hogy a beállítások érvénybe lépjenek.
### *Megjegyzés:*

*Ha konfigurálja a régió beállítását, a berendezésben regisztrált adatok inicializálódnak.*

## **A nyomtató azonosítójának a beállítása**

Bizonyos esetekben fel kell tüntetnie a saját fax-számát a küldött faxokon. A nyomtató azonosítója, amely az Ön telefonszámát, nevét vagy a cége nevét tartalmazza, a nyomtatója által elküldött minden oldal tetején szerepelni fog.

- 1. Nyomja meg a **System** gombot.
- 2. Válassza ki az Admin Menu lehetőséget, majd nyomja meg az (ok) gombot.
- 3. Válassza ki a Fax Settings lehetőséget, majd nyomja meg az (ok) gombot.
- 4. Válassza ki a Your Fax Number lehetőséget, majd nyomja meg az (ok) gombot.
- 5. Adja meg a fax-számát a numerikus billentyűzet segítségével.

### *Megjegyzés:*

*Ha hibásan írja be valamelyik számot, a* **C** *(***Clear***) gomb megnyomásával törölheti az utolsó számjegyet.*

- 6. Ha az LCD panelen lévő szám helyes, nyomja meg az (ok) gombot.
- 7. Válassza ki a Company Name lehetőséget, majd nyomja meg az gombot.
- 8. Adja meg a nevét vagy a cége nevét a numerikus billentyűzet segítségével.

Az alfanumerikus karaktereket a numerikus billentyűzettel, köztük a speciális szimbólumokat az 1, \* és a # gombok segítségével viheti be.

Olvassa el a ["A numerikus billentyűzet használata" 258. oldal](#page-257-0) részben, hogyan vihet be alfanumerikus karaktereket a numerikus billentyűzet segítségével.

- 9. Ha az LCD panelen lévő név helyes, nyomja meg az (ok) gombot.
- 10. Az előző képernyőhöz való visszatéréshez nyomja meg a (**Back**) gombot.

## **Idő és dátum beállítása**

### *Megjegyzés:*

*A nyomtató tápellátásának a kimaradása után lehet, hogy szükséges lesz a helyes idő és dátum visszaállítása.*

- 1. Nyomja meg a **System** gombot.
- 2. Válassza ki az Admin Menu lehetőséget, majd nyomja meg az (ok) gombot.
- 3. Válassza ki a System Settings lehetőséget, majd nyomja meg az (ok) gombot.
- 4. Válassza ki a Clock Settinss lehetőséget, majd nyomja meg az (ok) gombot.
- 5. Válassza ki a Set Date lehetőséget, majd nyomja meg az  $(\alpha x)$  gombot.
- 6. Írja be a numerikus billentyűzettel, vagy válassza ki a helyes dátumot.

### *Megjegyzés:*

*Ha hibásan írja be valamelyik számot, nyomja meg a gombot, és írja be újra.*

- 7. Ha az LCD panelen lévő dátum helyes, nyomja meg az (ok) gombot.
- 8. Válassza ki a Set Time lehetőséget, majd nyomja meg az  $(\alpha k)$  gombot.
- 9. Írja be a numerikus billentyűzettel, vagy válassza ki a pontos időt.
- 10. Ha az LCD panelen lévő idő helyes, nyomja meg az @K) gombot.
- 11. Az előző képernyőhöz való visszatéréshez nyomja meg a (**Back**) gombot.

## **Az időformátum megváltoztatása**

A pontos időt 12- vagy 24-órás formátumban jelenítheti meg.

- 1. Nyomja meg a **System** gombot.
- 2. Válassza ki az Admin Menu lehetőséget, majd nyomja meg az (ok) gombot.
- 3. Válassza ki a System Settings lehetőséget, majd nyomja meg az ox gombot.
- <span id="page-182-0"></span>4. Válassza ki a Clock Settinss lehetőséget, majd nyomja meg az (ok) gombot.
- 5. Válassza ki a Time Format lehetőséget, majd nyomja meg az (ok) gombot.
- 6. Válassza ki a kívánt formátumot, majd nyomja meg az @ gombot.
- 7. Az előző képernyőhöz való visszatéréshez nyomja meg a (**Back**) gombot.

# **Fax küldése**

Nyomtatójából adatokat is küldhet faxon.

## **Eredeti dokumentum betöltése az ADA-ba**

### *Fontos:*

*Ne helyezzen 15-nél több lapot az automatikus dokuadagolóba (ADA), és ne engedjen 15-nél több lapot összegyűlni a dokumentumok gyűjtőtálcájába. A dokumentumok gyűjtőtálcáját ürítse ki, mielőtt túllépi a 15 lapot, mert az eredeti dokumentumai károsodhatnak.*

### *Megjegyzés:*

- ❏ *A legjobb szkennelési minőség érdekében elsősorban szürkeárnyalatú képekhez az ADA helyett használja inkább a dokuüveget.*
- ❏ *Az alábbi dokumentumok nem tölthetők az ADA-ba. Ezeket mindig a dokuüvegre helyezze.*

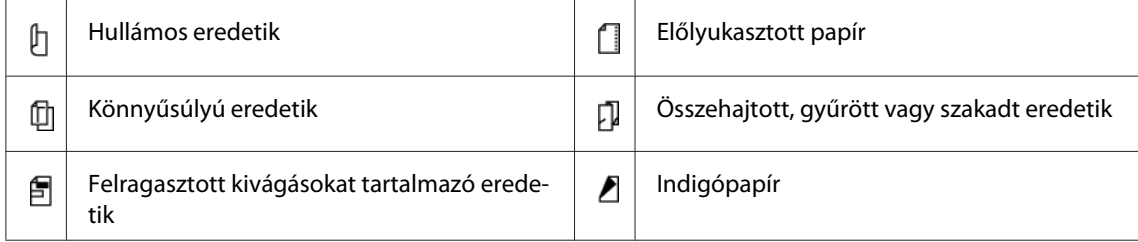

<span id="page-183-0"></span>1. Helyezze a dokumentumokat az ADA-ra nyomtatott oldalukkal felfelé és a lapok felső élével előre. Ezután állítsa be a dokumentumvezetőket a megfelelő papírmérethez.

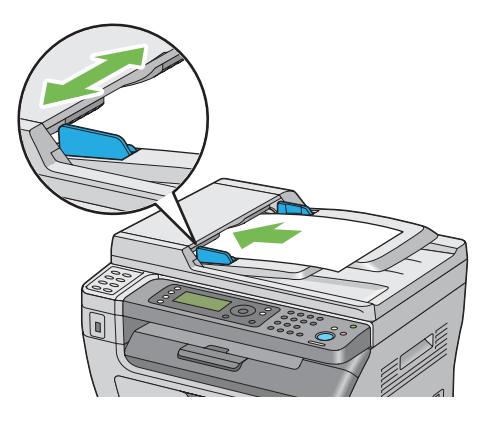

2. Állítsa be a dokumentum felbontását a ["Resolution" 185. oldal](#page-184-0) alapján.

## **Eredeti dokumentum betöltése a dokuüvegre**

1. Nyissa ki a dokumentumfedelet.

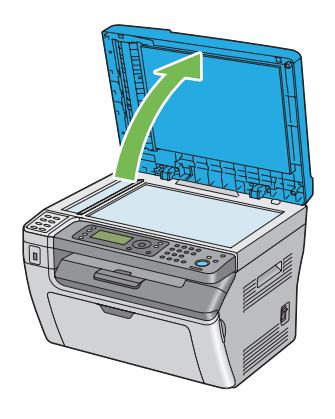

2. Helyezze a dokumentumot a dokuüvegre a nyomtatott oldalával lefelé, és a regisztrációs vezető segítségével igazítsa a dokuüveg bal felső sarkához.

<span id="page-184-0"></span>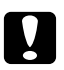

### c *Vigyázat:*

*Ne fejtsen ki túlzott nyomást, ha vastagabb dokumentumot a dokuüvegre kíván rögzíteni. Az üveg eltörhet, és balesetet okozhat.*

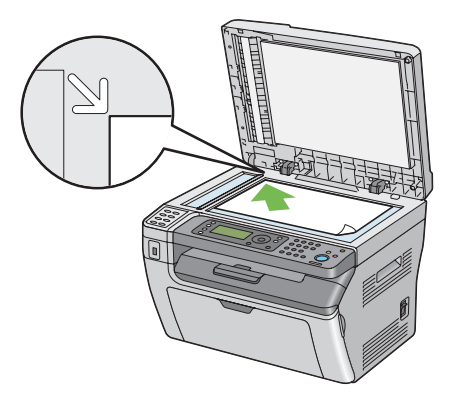

- 3. Állítsa be a dokumentum felbontását a "Resolution" 185. oldal alapján.
- 4. Csukja be a dokumentumfedelet.

### *Megjegyzés:*

- ❏ *Győződjön meg róla, hogy az ADA nem tartalmaz dokumentumot. Az ADA-ban észlelt dokumentumok elsőbbséget élveznek a dokuüvegen lévő dokumentumokkal szemben.*
- ❏ *Ha egy könyv vagy magazin oldalát faxolja, emelje a dokumentumfedelet addig, amíg a csuklópántok el nem akadnak, és ezután csukja be a dokumentumfedelet. Ha a könyv vagy magazin vastagabb, mint 20 mm, faxoljon nyitott dokumentumfedéllel.*

## **Resolution**

A faxátvitelhez használt felbontási szint megadása:

- 1. Nyomja meg a  $\otimes$  (**Fax**) gombot.
- 2. Válassza ki a Resolution lehetőséget, majd nyomja meg az (ok) gombot.
- 3. Válassza ki a kívánt menüelemet, majd nyomja meg az @ gombot.

### *Megjegyzés:*

❏ *A csillaggal (\*) megjelölt értékek a gyárilag megadott alapbeállítás.*

<span id="page-185-0"></span>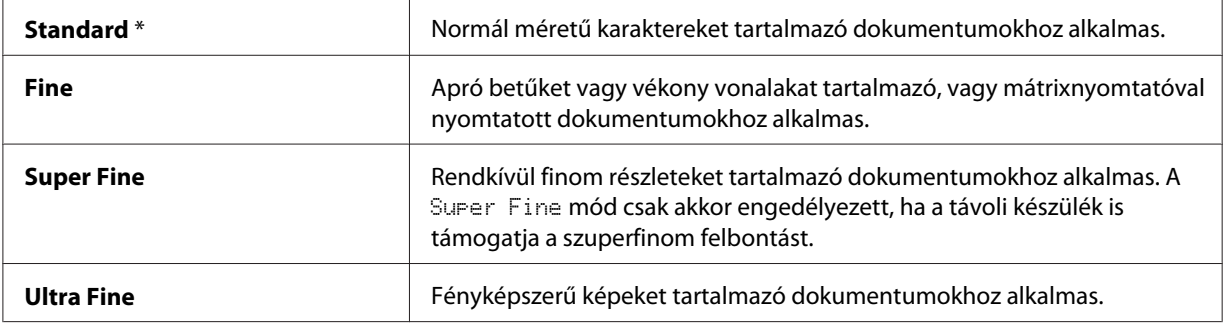

❏ *A* Super Fine *módban szkennelt faxok a fogadó készülék által támogatott legmagasabb felbontásban lesznek továbbítva.*

## **Document Type**

Az alapértelmezett dokumentumtípus kiválasztása az aktuális faxfeladathoz:

- 1. Nyomja meg a  $\textcircled{\textbf{F}}$  (**Fax**) gombot.
- 2. Válassza ki a Document Tyre lehetőséget, majd nyomja meg az @ gombot.
- 3. Válassza ki a kívánt beállítást, majd nyomja meg az @K) gombot.

*Megjegyzés:*

*A csillaggal (\*) megjelölt értékek a gyárilag megadott alapbeállítás.*

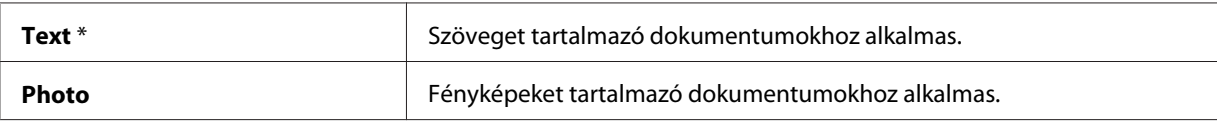

## **Lighten/Darken**

A fax eredetinél világosabbra vagy sötétebbre változtatása a kontraszt módosításával:

- 1. Nyomja meg a  $\textcircled{\textbf{*}}$  (**Fax**) gombot.
- 2. Válassza ki a Lighten/Darken lehetőséget, majd nyomja meg az @K) gombot.
- 3. Válassza ki a kívánt beállítást, majd nyomja meg az @ gombot.

### <span id="page-186-0"></span>*Megjegyzés:*

*A csillaggal (\*) megjelölt értékek a gyárilag megadott alapbeállítás.*

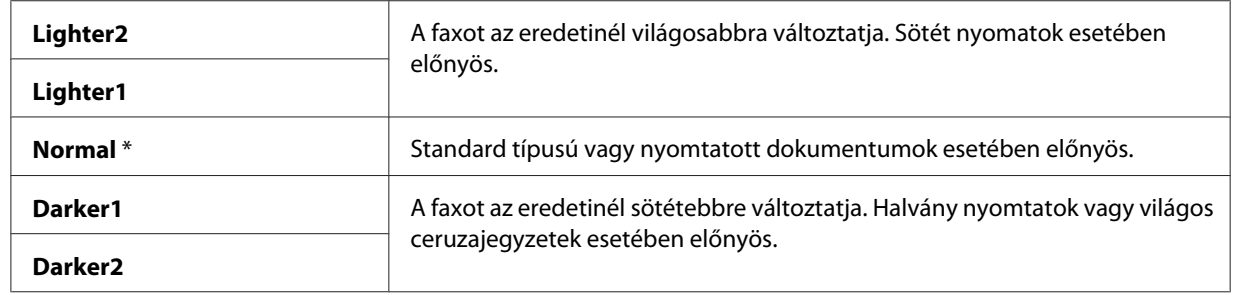

## **Szünet beszúrása**

Egyes telefonrendszereknél először elérési kódot kell tárcsázni, ezután ki kell várni a második tárcsázási hangot. Ehhez szünetet kell beiktatni, hogy az elérési kód érvényesülhessen. Például írja be a 9 elérési kódot, és a telefonszám beírása előtt nyomja meg a **Redial/Pause** gombot. Az LCD-panelen megjelenik a szünetet jelző "-" karakter.

## **Automatikus faxküldés**

1. Töltse a dokumentumokat az ADA-ba színükkel lefelé és a felső élükkel előre, vagy helyezzen egy dokumentumot színével lefelé a dokuüvegre, és csukja le a dokumentumfedelet.

## *Lásd még:*

- ❏ *["Eredeti dokumentum betöltése az ADA-ba" 183. oldal](#page-182-0)*
- ❏ *["Eredeti dokumentum betöltése a dokuüvegre" 184. oldal](#page-183-0)*
- 2. Nyomja meg a  $\otimes$  (**Fax**) gombot.
- 3. Állítsa be a dokumentum felbontását a faxolási igényeinek megfelelően.

## *Lásd még:*

- ❏ *["Resolution" 185. oldal](#page-184-0)*
- ❏ *["Lighten/Darken" 186. oldal](#page-185-0)*
- 4. A faxszám kiválasztásához a következő módszerek közül választhat:
- ❏ Válassza ki a Fax to lehetőséget, majd nyomja meg az gombot. Válassza ki a Keypad lehetőséget, majd nyomja meg az @ gombot. Adja meg a távoli faxkészülék faxszámát a numerikus billentyűzet segítségével, majd nyomja meg az (ok) gombot.
- $\Box$  Nyomja meg az egyérintős gombot, majd nyomja meg az  $\alpha$  gombot.
- ❏ Nyomja meg az **Address Book** gombot, válassza ki az All Entries, Group Dial vagy a Search lehetőséget a  $\bullet$  gomb használatával, majd nyomja meg az  $\circ$ a) gombot.

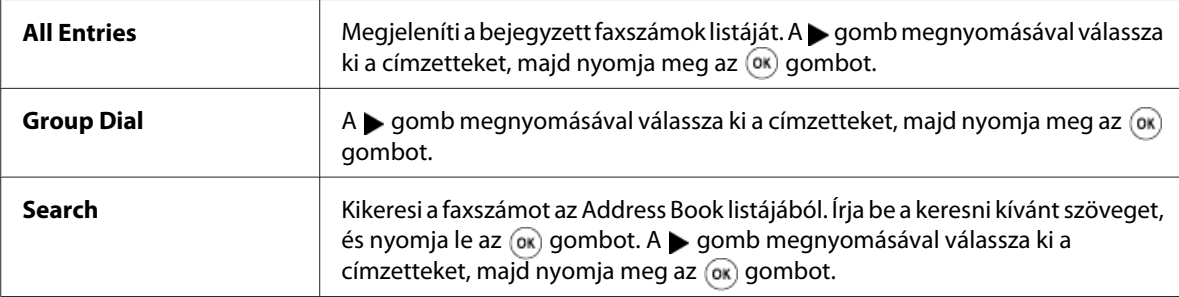

- ❏ A **Redial/Pause** gomb megnyomásával tárcsázzon újra, majd nyomja meg az gombot.
- ❏ Nyomja meg a **Speed Dial** gombot. Adja meg a 01 és 99 közötti gyorstárcsázási számot a numerikus billentyűzet segítségével, majd nyomja meg az (ok) gombot.

### *Megjegyzés:*

*Az egyérintős gomb használata előtt be kell regisztrálnia egy számot a 01 – 08 gyorstárcsázási számok valamelyikéhez. További tudnivalók a számok tárolási módjáról: ["Szám elmentése](#page-199-0) [gyorstárcsázási számként" 200. oldal](#page-199-0).*

5. Nyomja meg a (**Start**) gombot.

Ha a dokuüveget használja, a képernyőn megjelenik a további oldalakra vonatkozó kérdés. Válassza ki a  $\forall \in \mathbb{R}$  vagy a  $\forall \circ \in \mathbb{R}$  lehetőséget, majd nyomja meg az  $(\circ \mathbb{R})$  gombot.

Ha a Yes lehetőséget választotta, helyezze a következő oldalt a dokuüvegre, válassza ki a Continue gombot, és nyomja meg az  $(\alpha k)$  gombot.

6. A nyomtató kitárcsázza a számot, és ha a fogadó faxkészülék készen áll, megkezdi a fax küldését.

### *Megjegyzés:*

*A fax küldése során a (***Stop***) gomb megnyomásával bármikor megszakíthatja a faxolási feladatot.*

## **Kézi faxküldés**

1. Töltse a dokumentumokat az ADA-ba színükkel lefelé és a felső élükkel előre, vagy helyezzen egy dokumentumot színével lefelé a dokuüvegre, és csukja le a dokumentumfedelet.

## *Lásd még:*

- ❏ *["Eredeti dokumentum betöltése az ADA-ba" 183. oldal](#page-182-0)*
- ❏ *["Eredeti dokumentum betöltése a dokuüvegre" 184. oldal](#page-183-0)*
- 2. Nyomja meg a  $\textcircled{\textbf{F}}$  (**Fax**) gombot.
- 3. Állítsa be a dokumentum felbontását a faxolási igényeinek megfelelően.

### *Lásd még:*

- ❏ *["Resolution" 185. oldal](#page-184-0)*
- ❏ *["Lighten/Darken" 186. oldal](#page-185-0)*
- 4. Válassza ki az OnHook lehetőséget, majd nyomja meg az (ok) gombot.
- 5. Válassza ki az Un lehetőséget, majd nyomja meg az (ok) gombot.
- 6. Adja meg a távoli faxkészülék faxszámát a numerikus billentyűzet segítségével.
	- ❏ Ha a dokumentum az ADA-ba van betöltve, nyomja meg a (**Start**) gombot.
	- ❏ Ha a dokumentum nem az ADA-ba van betöltve, nyomja meg a (**Start**) gombot, válassza ki a kívánt beállítást, és nyomja meg az  $_{\text{o}}$ gombot.

### *Megjegyzés:*

*A fax küldése során a (***Stop***) gomb megnyomásával bármikor megszakíthatja a faxolási feladatot.*

# **Az átvitel megerősítése**

Ha a nyomtató sikeresen elküldte a dokumentum utolsó oldalát is, sípol, és visszatér készenléti módba.

Ha a faxküldés során valami hiba lép fel, az LCD-panelen hibaüzenet jelenik meg.

Ha hibaüzenetet kap, az  $\omega$  gomb megnyomásával törölje az üzenetet, és próbálja újraküldeni a dokumentumot.

<span id="page-189-0"></span>A nyomtató beállítható úgy, hogy minden faxküldés után nyomtasson ki egy megerősítő jelentést.

### *Lásd még:*

❏ *["Fax Transmit" 227. oldal](#page-226-0)*

❏ *["Fax Broadcast" 228. oldal](#page-227-0)*

## **Automatikus újratárcsázás**

Ha a faxküldés során a hívott szám foglalt, vagy a hívott fél nem válaszol, a nyomtató automatikusan újratárcsázza a számot az újratárcsázás beállításainál megadott számnak megfelelően.

Az újratárcsázások közti időintervallumnak és az újratárcsázási kísérletek számának a megváltoztatásáról lásd: ["Redial Delay" 223. oldal](#page-222-0) és ["Number of Redial" 222. oldal.](#page-221-0)

### *Megjegyzés:*

*A nyomtató nem fogja automatikusan újratárcsázni a foglalt számot, ha az kézzel volt megadva.*

## **Késleltetett fax küldése**

A Delayed Start üzemmódban elmentheti a beszkennelt dokumentumokat egy megadott időben történő küldéshez, és kihasználhatja a távolsági hívások alacsonyabb tarifáját.

1. Töltse a dokumentumokat az ADA-ba színükkel lefelé és a felső élükkel előre, vagy helyezzen egy dokumentumot színével lefelé a dokuüvegre, és csukja le a dokumentumfedelet.

*Lásd még:* ❏ *["Eredeti dokumentum betöltése az ADA-ba" 183. oldal](#page-182-0)*

❏ *["Eredeti dokumentum betöltése a dokuüvegre" 184. oldal](#page-183-0)*

- 2. Nyomja meg a  $\otimes$  (**Fax**) gombot.
- 3. Állítsa be a dokumentum felbontását a faxolási igényeinek megfelelően.

### *Lásd még:*

- ❏ *["Resolution" 185. oldal](#page-184-0)*
- ❏ *["Lighten/Darken" 186. oldal](#page-185-0)*
- 4. Válassza ki a Delayed Start lehetőséget, majd nyomja meg az  $(\alpha_k)$  gombot.
- 5. Válassza ki az Ün lehetőséget, majd nyomja meg az (ok) gombot.
- 6. A numerikus billentyűzet segítségével adja meg, vagy a  $\triangle$  vagy a  $\nabla$  gomb megnyomásával válassza ki a kezdési időpontot, majd nyomja meg az @ gombot.
- 7. Válassza ki a Fax to lehetőséget, majd nyomja meg az @ gombot.
- 8. Válassza ki a Keypad lehetőséget, majd nyomja meg az @ gombot.
- 9. Adja meg a távoli készülék számát a numerikus billentyűzet segítségével, majd nyomja meg az gombot.

Lehetősége van a gyorstárcsázás vagy csoportos hívás számainak a használatára is.

*Lásd még: ["Automatikus tárcsázás" 200. oldal](#page-199-0)*

10. Nyomja meg a (**Start**) gombot.

A Delayed Start üzemmód aktiválása után a nyomtató a memóriájába menti az összes faxolni kívánt dokumentumot, és egy megadott időpontban elküldi ezeket. A Delayed Start üzemmódban történő faxolás befejezése után a memóriában tárolt adatok törlődnek.

## **Fax küldése az illesztőprogramból (Közvetlen fax)**

Közvetlenül is küldhet faxot Microsoft® Windows® vagy Mac OS® X operációs rendszeren működő számítógépről.

### *Megjegyzés:*

*A Közvetlen fax funkcióval csak fekete-fehér faxot küldhet.*

## **Windows esetén**

### *Megjegyzés:*

❏ *A következő eljárás a példához a Windows XP rendszer WordPad programját használja. Az ablakok és a gombok nevei a használt operációs rendszertől és alkalmazástól függően eltérhetnek az alábbi eljárás során ábrázoltaktól.*

❏ *A funkció használatához telepítenie kell a fax illesztőprogramját.*

### *Lásd még:*

*["Nyomtató-illesztőprogram telepítése Windows számítógépekre" 51. oldal](#page-50-0)*

- 1. Nyissa meg a fájlt, amelyet el kíván küldeni faxon.
- 2. Az alkalmazásban nyissa ki a nyomtatás párbeszédablakát, és válassza ki a fax illesztőprogramját.
- 3. Kattintson a **Preferences (Beállítások)** elemre.

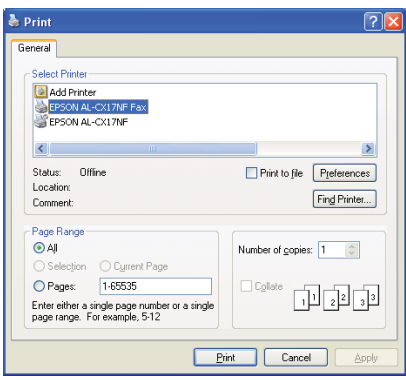

4. Adja meg a fax beállításait. További információkat az illesztőprogram **Help** gombjára kattintva érhet el.

### *Megjegyzés:*

*Az itt elvégzett beállítások csak egyetlen faxfeladatra vonatkoznak.*

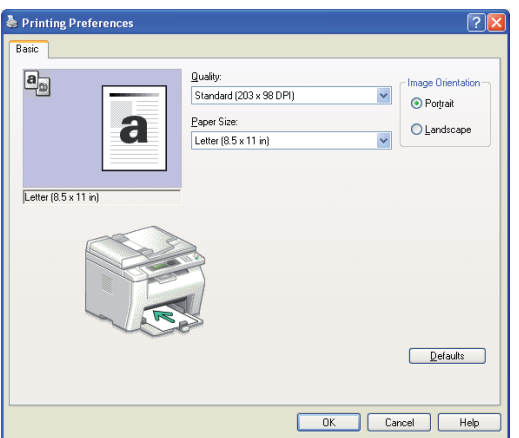

- 5. A **Printing Preferences (Nyomtatási beállítások)** párbeszédablak bezárásához kattintson az **OK** gombra.
- 6. Kattintson a **Print (Nyomtatás)** gombra.

Megjelenik a **Set / Check Fax Transmission** párbeszédpanel.

- 7. Adja meg a fogadó fél adatait a következő módszerek valamelyikével:
	- ❏ Adja meg közvetlenül a telefon nevét és számát.
	- ❏ Válassza ki a fogadó felet a számítógépébe mentett Phone Book (PC Fax Address Book) vagy Address Book (Device Address Book) listából.
	- ❏ Válassza ki a fogadó felet valamely a Phone Book (PC Fax Address Book) vagy Address Book (Device Address Book) listától különböző adatbázisból.

A cél megadásával kapcsolatos további információkat a fax illesztőprogram Help ablakában, a **Help** gombra kattintva érhet el.

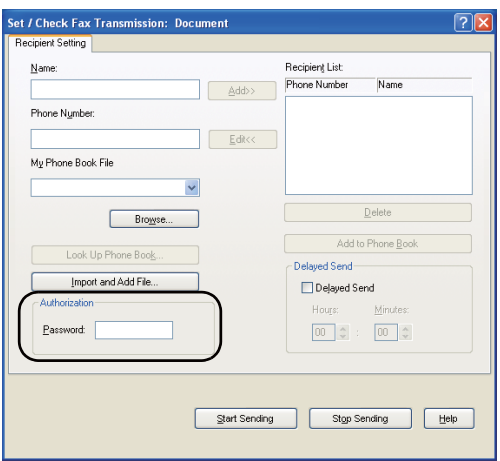

### *Megjegyzés:*

*Ha a Fax szolgáltatás jelszóval van védve, a fax küldése előtt adja meg a jelszót az* **Authorization** *részben található* **Password** *mezőben.*

8. Kattintson a **Start Sending** elemre.

## **Mac OS X esetén**

### *Megjegyzés:*

- ❏ *Az alábbi eljárást Mac OS X 10.6 TextEdit programján mutatjuk be. Az ablakok és a gombok nevei a használt operációs rendszertől és alkalmazástól függően eltérhetnek az alábbi eljárás során ábrázoltaktól.*
- ❏ *Ha USB-csatlakozást használ Mac OS X 10.4.11 rendszeren, frissítse a Common Unix Printing System (CUPS) szoftvert 1.2.12 vagy újabb verzióra. A csomagot a CUPS webhelyéről töltheti le.*
- ❏ *A funkció használatához telepítenie kell a fax illesztőprogramját.*

### *Lásd még:*

*["Nyomtató-illesztőprogram telepítése Mac OS X rendszerű számítógépeken" 66. oldal](#page-65-0)*

- 1. Nyissa meg a fájlt, amelyet el kíván küldeni faxon.
- 2. Az alkalmazásban nyissa ki a nyomtatás párbeszédablakát, és válassza ki a fax illesztőprogramját.

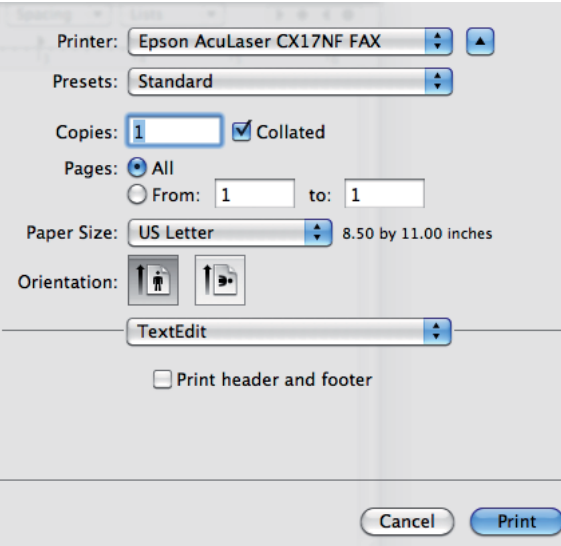

3. Adja meg a fax beállításait.

### *Megjegyzés:*

*Az itt elvégzett beállítások csak egyetlen faxfeladatra vonatkoznak.*

4. Kattintson a **Print (Nyomtatás)** gombra.

Megjelenik a **Fax Recipient** párbeszédpanel.

- 5. Adja meg a fogadó fél adatait a következő módszerek valamelyikével:
	- ❏ Válassza ki a fogadó felet közvetlenül.
		- a Adja meg közvetlenül a telefon nevét és számát.
		- b Kattintson az **Add to Recipient List** elemre.

### VAGY

- ❏ Válassza ki a fogadó felet a számítógépébe mentett Phone Book listából.
	- a Kattintson a **Look Up Phone Book** elemre.

Megjelenik a **Phone Book** párbeszédpanel.

- b Válassza ki a fogadó felet, és kattintson az **Add to Recipient List** elemre.
- c Kattintson a **Close** elemre.

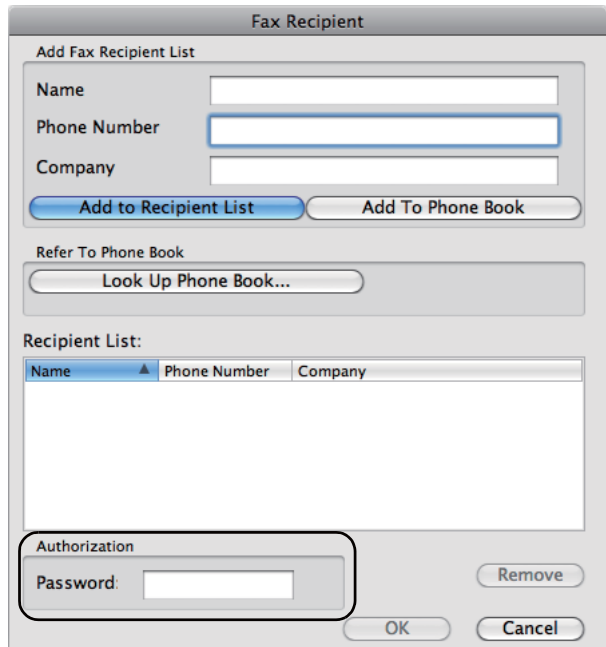

### *Megjegyzés:*

*Ha a Fax szolgáltatás jelszóval van védve, a fax küldése előtt adja meg a jelszót az* **Authorization** *részben található* **Password** *mezőben.*

6. Kattintson az **OK** elemre.

# **Fax fogadása**

## **A fogadás módjai**

Ötféle fogadási mód létezik: FAX Mode, TEL Mode, TEL/FAX Mode, Ans/FAX Mode és DRPD Mode.

### *Megjegyzés:*

- ❏ *Az* TEL/FAX Mode *vagy az* Ans/FAX Mode *használatához csatlakoztasson egy külső telefont vagy üzenetrögzítőt a telefoncsatlakozóhoz ( ) a nyomtató hátsó oldalán.*
- ❏ *Ha megtelik a memória, nem fogadhat több faxot. Törölje a memóriából azokat a dokumentumokat, amelyekre már nincs szüksége.*

### *Lásd még:*

- ❏ *["Fax automatikus fogadása FAX Mode üzemmódban" 197. oldal](#page-196-0)*
- ❏ *["Fax kézi fogadása TEL Mode üzemmódban " 197. oldal](#page-196-0)*
- ❏ *["Fax automatikus fogadása TEL/FAX Mode és Ans/FAX Mode üzemmódban" 197. oldal](#page-196-0)*
- ❏ *["Üzenetrögzítő használata" 206. oldal](#page-205-0)*
- ❏ *["Fax kézi fogadása DRPD üzemmód használatával" 198. oldal](#page-197-0)*

# **Papír behelyezése fax fogadásához**

A papír elsődleges papíradagolóba (EPA) vagy többfunkciós adagolóba (TFA) való betöltésére ugyanazok az utasítások vonatkoznak nyomtatáshoz, faxoláshoz vagy másoláshoz, de fax csak Letter, A4 vagy Legal méretű papírra nyomtatható.

### *Lásd még:*

- ❏ *["Nyomtatóanyag betöltése a többfunkciós adagolóba \(TFA\)" 80. oldal](#page-79-0)*
- ❏ *["Nyomtatóanyag betöltése az elsődleges papíradagolóba \(EPA\)" 88. oldal](#page-87-0)*
- ❏ *["Papírtípusok és -méretek beállítása" 99. oldal](#page-98-0)*

## <span id="page-196-0"></span>**Fax automatikus fogadása FAX Mode üzemmódban**

A nyomtató alapértelmezett beállítása FAX Mode.

Ha faxhívás érkezik, a nyomtató a megadott idő eltelte után automatikusan faxfogadás üzemmódba kapcsol, és fogadja a faxot.

A hívás és a nyomtató faxfogadási üzemmódba való lépése közti időintervallum megváltoztatásáról lásd: ["Auto Answer Fax" 220. oldal.](#page-219-0)

## **Fax kézi fogadása TEL Mode üzemmódban**

A faxot fogadhatja a külső telefon felvételével, és a (**Start**) gomb megnyomásával is.

A nyomtató megkezdi a fax fogadását, és az átvétel befejezése után visszatér a készenléti módba.

## **Fax automatikus fogadása TEL/FAX Mode és Ans/FAX Mode üzemmódban**

A TEL/FAX Mode vagy az Ans/FAX Mode használatához csatlakoztasson egy külső telefont a telefoncsatlakozóhoz  $(\alpha)$  a nyomtató hátsó oldalán.

Ha a nyomtató TEL/FAX Mode módban faxot kap, a külső telefon csöng az Auto Ans. TEL/FAX beállításban megadott ideig, majd a nyomtató automatikusan átveszi a faxot.

Ha a hívó fél Ans/FAX Mode módban üzenetet hagy, az üzenetrögzítő a szokásos módon rögzíti az üzenetet. Ha a nyomtató a fax hangjelzését észleli a vonalban, automatikusan elkezdi a fax vételét.

### *Megjegyzés:*

*Ha beállította az* Auto Answer Fax *lehetőséget, és az üzenetrögzítő ki van kapcsolva, vagy a nyomtatóhoz nincs üzenetrögzítő csatlakoztatva, a nyomtató az előre meghatározott idő után automatikusan faxfogadási módra vált.*

### *Lásd még:*

*["Üzenetrögzítő használata" 206. oldal](#page-205-0)*

## <span id="page-197-0"></span>**Fax kézi fogadása külső telefon segítségével**

Ez a funkció akkor a leghatékonyabb, ha egy külső telefont csatlakoztat a telefoncsatlakozóhoz ( $\frac{m\omega}{\langle \hat{a},\hat{b}\rangle}$  a nyomtató hátsó oldalán. A faxot fogadhatja egy olyan partnertől, akivel éppen a külső telefonon beszél anélkül, hogy a nyomtatóhoz kéne mennie.

Ha hívást fogad a külső telefonon és hallja a fax hangjelzését, nyomja meg a kétjegyű billentyűket a külső telefonon, vagy állítsa be az OnHook beállítást Off értékre, és nyomja meg a (**Start**) gombot.

A nyomtató fogadja a dokumentumot.

A gombnyomások lassan kövessék egymást. Ha továbbra is hallja a távoli készülék hangjelzését, próbálja még egyszer megnyomni a kétjegyű billentyűket.

A Remote Receive gyári beállítása Off. A kétjegyű számot tetszése szerint megváltoztathatja. A kód megváltoztatásáról lásd: ["Remote Rcv Tone" 223. oldal.](#page-222-0)

### *Megjegyzés:*

*Állítsa be a külső telefon tárcsázási rendszerét DTMF-re.*

## **Fax kézi fogadása DRPD üzemmód használatával**

A megkülönböztető csengésminta észlelése (Distinctive Ring Pattern Detection – DRPD) a telefontársaság szolgáltatása, amely lehetővé teszi, hogy a felhasználó egyetlen telefonvonalon több különböző telefonszámra fogadjon hívásokat. Az Önt hívó partner által használt számot a rendszer a megkülönböztető csengésminta alapján azonosítja, amelyet hosszú és rövid csengőhangok különböző kombinációja alkot.

A DRPD lehetőség használata előtt telefontársaságának telepítenie kell a megkülönböztető csengés szolgáltatást a telefonvonalára. A DRPD beállításához szüksége lesz a helyszínen egy másik telefonvonalra, vagy valaki segítségére, aki kívülről feltárcsázza a faxszámát.

A DRPD beállítása:

- 1. Nyomja meg a **System** gombot.
- 2. Válassza ki a Admin Menu lehetőséget, majd nyomja meg az (ok) gombot.
- 3. Válassza ki a Fax Settings lehetőséget, majd nyomja meg az (ok) gombot.
- 4. Válassza ki a DRPD Pattern lehetőséget, majd nyomja meg az (ok) gombot.

5. Válassza ki a kívánt menüelemet, majd nyomja meg az (ow) gombot.

6. Indítsa újra a nyomtatót a tápellátás kapcsolójának ki- majd bekapcsolásával.

Fax DRPD módban történő fogadásához a menüt DRPD üzemmódba kell állítania. További részleteket lásd: ["Ans Select" 220. oldal.](#page-219-0)

A nyomtató hét DRPD mintát kínál. Ha ez a szolgáltatás elérhető a telefontársaságánál, érdeklődjön a telefontársaságnál, hogy melyik mintát kell kiválasztania a szolgáltatás használatához.

*Lásd még: ["DRPD Pattern" 224. oldal](#page-223-0)*

## **Fax fogadása memóriába**

Az Ön nyomtatója többfeladatos eszköz, így akkor is képes faxot fogadni, ha éppen másol vagy nyomtat. Ha a faxhívás akkor érkezik, amikor éppen másol vagy nyomtat, vagy kifogyott a papír vagy a festék, a nyomtató a beérkezett faxokat a memóriájába menti. A másolás vagy nyomtatás befejezése, vagy a festékkazetták újratöltése után a nyomtató automatikusan kinyomtatja a faxot.

## **Polling Receive**

Lehetősége van fax fogadására a távoli faxkészülékről a kívánsága szerinti időpontban.

- 1. Nyomja meg a  $\textcircled{\textbf{*}}$  (**Fax**) gombot.
- 2. Válassza ki a Polling Receive lehetőséget, majd nyomja meg az (ok) gombot.
- 3. Válassza ki az Un lehetőséget, majd nyomja meg az (ok) gombot.
- 4. Írja be a távoli készülék faxszámát, és nyomja meg az @ gombot.

### *Megjegyzés:*

*További tudnivalók a távoli készülék faxszámának a megadásáról: ["Automatikus](#page-186-0) [faxküldés" 187. oldal](#page-186-0).*

5. Nyomja meg a (**Start**) gombot.

# <span id="page-199-0"></span>**Automatikus tárcsázás**

## **Gyorstárcsázás**

A gyorstárcsázási helyekre elmenthet 99 gyakran tárcsázott számot (01 – 99).

Ha késleltetett faxban vagy újratárcsázási feladatban gyorstárcsázási szám szerepel, a gyorstárcsázási számot nem változtathatja meg a kezelőpultról vagy az EpsonNet Config eszközből.

## **Szám elmentése gyorstárcsázási számként**

- 1. Nyomja meg a **System** gombot.
- 2. Válassza ki az Admin Menu lehetőséget, majd nyomja meg az (ok) gombot.
- 3. Válassza ki a Phone Book lehetőséget, majd nyomja meg az (ok) gombot.
- 4. Válassza ki a Speed Dial lehetőséget, majd nyomja meg az @ gombot.
- 5. Válassza ki a kívánt 01 és 99 közötti gyorstárcsázási számot, majd nyomja meg az @ gombot.
- 6. Válassza ki a Name lehetőséget, majd nyomja meg az  $(\alpha)$  gombot.
- 7. Írja be a nevet, és nyomja meg az (ok) gombot.
- 8. Válassza ki a Phone Number lehetőséget, majd nyomja meg az (ok) gombot.
- 9. Adja meg a tárolni kívánt számot a numerikus billentyűzet segítségével, majd nyomja meg az gombot.

Ha szünetet kíván beiktatni a számok közé, nyomja meg a **Redial/Pause** gombot. Az LCD-panelen megjelenik a "-" jel.

- 10. Válassza ki az Apply Settings lehetőséget, majd nyomja meg az (ox) gombot.
- 11. Győződjön meg róla, hogy megjelent az APPly Settings üzenet, válassza ki a Yes lehetőséget, majd nyomja meg az (ox) gombot.
- 12. További faxszámok tárolásához ismételje meg az 5 11 lépéseket.

13. Az előző képernyőhöz való visszatéréshez nyomja meg a (**Back**) gombot.

# **Fax küldése gyorstárcsázás segítségével**

1. Töltse a dokumentumokat az ADA-ba színükkel lefelé és a felső élükkel előre, vagy helyezzen egy dokumentumot színével lefelé a dokuüvegre, és csukja le a dokumentumfedelet.

### *Lásd még:*

- ❏ *["Eredeti dokumentum betöltése az ADA-ba" 183. oldal](#page-182-0)*
- ❏ *["Eredeti dokumentum betöltése a dokuüvegre" 184. oldal](#page-183-0)*
- 2. A gyorstárcsázási szám megadásához a (**Fax**) gomb megnyomása után végezze el az alábbi műveletek valamelyikét:
	- ❏ Válassza ki a Fax to lehetőséget, majd nyomja meg az gombot. Válassza ki a Speed Dial lehetőséget, majd nyomja meg az @ gombot.
	- ❏ Nyomja meg a **Speed Dial** gombot.
- 3. Adja meg a 01 és 99 közötti gyorstárcsázási számot a numerikus billentyűzet segítségével.

A hozzárendelt bejegyzés neve egy rövid időre megjelenik az LCD-panelen.

- 4. Nyomja meg a (ok) gombot.
- 5. Állítsa be a dokumentum felbontását a faxolási igényeinek megfelelően.

## *Lásd még:*

❏ *["Resolution" 185. oldal](#page-184-0)*

- ❏ *["Lighten/Darken" 186. oldal](#page-185-0)*
- 6. Nyomja meg a (**Start**) gombot.
- 7. A beszkennelt dokumentum a memóriába kerül.

Ha a dokuüveget használja, a képernyőn megjelenik a további oldalakra vonatkozó kérdés. Válassza a Yes lehetőséget, ha további dokumentumokat kíván hozzáadni, vagy a No kiválasztásával, és az (ok) gomb megnyomásával kezdje meg a fax azonnali küldését.

8. A készülék automatikusan kitárcsázza a gyorstárcsázási helyen tárolt faxszámot. Ha a távoli faxkészülék válaszol, a készülék elküldi a dokumentumot.

### *Megjegyzés:*

*Ha az első számjegyben csillagot (\*) használ, a dokumentumot több helyre is elküldheti. Ha például a 0\* sorozatot adja meg, elküldhet egy dokumentumot a 01 és 09 között regisztrált helyekre.*

## **Csoportos hívás**

Ha gyakran küld bizonyos dokumentumot több célhelyre, csoportot hozhat létre ezekből a helyekből. Legfeljebb hat csoportot hozhat létre. Ezzel lehetősége lesz a csoportos hívás beállított száma felhasználásával a dokumentumot a csoportba besorolt összes célhelyre elküldeni.

### *Megjegyzés:*

*Egy csoportos hívás száma nem lehet része egy másik csoportnak.*

## **A csoportos hívás beállítása**

- 1. Nyomja meg a **System** gombot.
- 2. Válassza ki az Admin Menu lehetőséget, majd nyomja meg az @K) gombot.
- 3. Válassza ki a Phone Book lehetőséget, majd nyomja meg az (ok) gombot.
- 4. Válassza ki a Group Dial lehetőséget, majd nyomja meg az @ gombot.
- 5. Válassza ki a kívánt 01 és 06 közötti csoportos hívás számot, majd nyomja meg az @ gombot.
- 6. Válassza ki a Name lehetőséget, majd nyomja meg az (ox) gombot.
- 7. Írja be a nevet, és nyomja meg az (ok) gombot.
- 8. Válassza ki a Speed Dial No lehetőséget, majd nyomja meg az ok) gombot.
- 9. Válassza ki a gyorstárcsázási számokat, majd nyomja meg az (ok) gombot.
- 10. Válassza ki az Apply Settings lehetőséget, majd nyomja meg az (ok) gombot.
- 11. Győződjön meg róla, hogy megjelent az Are You Sure? üzenet, válassza ki a Yes lehetőséget, majd nyomja meg az (ok) gombot.
- 12. További csoportos hívás számok tárolásához ismételje meg az 5 11 lépéseket.
- 13. Az előző képernyőhöz való visszatéréshez nyomja meg a (**Back**) gombot.

## **Csoportos hívás szerkesztése**

A kiválasztott csoportból kitörölheti valamelyik konkrét gyorstárcsázási számot, vagy további számot adhat hozzá.

- 1. Nyomja meg a **System** gombot.
- 2. Válassza ki az Admin Menu lehetőséget, majd nyomja meg az (ok) gombot.
- 3. Válassza ki a Phone Book lehetőséget, majd nyomja meg az @K) gombot.
- 4. Válassza ki a Group Dial lehetőséget, majd nyomja meg az  $(\alpha k)$  gombot.
- 5. Válassza ki a szerkeszteni kívánt csoportos hívás számot, majd nyomja meg az (ok) gombot.
- 6. A csoportos hívás nevének a megváltoztatása:
	- a Válassza ki a Name lehetőséget, majd nyomja meg az  $(\alpha k)$  gombot.
	- b Írja be az új nevet, és nyomja meg az  $(\alpha)$  gombot.
	- c Válassza ki az Apply Settings lehetőséget, majd nyomja meg az (ok) gombot.
	- d Győződjön meg róla, hogy megjelent az Are You Sure? üzenet, válassza ki a Yes lehetőséget, majd nyomja meg az @ gombot.
- 7. A gyorstárcsázás számának a megváltoztatása:
	- a Válassza ki a Speed Dial No lehetőséget, majd nyomja meg az gombot.
	- b Jelölje ki, vagy törölje a kívánt gyorstárcsázási szám kijelölését. Nyomja meg a gombot.
	- c Válassza ki az Apply Settings lehetőséget, majd nyomja meg az (ok) gombot.
	- d Győződjön meg róla, hogy megjelent az Are You Sure? üzenet, válassza ki a Yes lehetőséget, majd nyomja meg az @ gombot.

### *Megjegyzés:*

*A csoport maga nem szűnik meg, ha kitörli egy csoport utolsó gyorstárcsázási számát.*

- 8. A csoportos hívás törlése:
	- a Nyomja meg a **C** (**Clear Törlés**) gombot.
	- b Győződjön meg róla, hogy megjelent az Are You Sure? üzenet, válassza ki a Yes lehetőséget, majd nyomja meg az @ gombot.
- 9. Ha szerkeszteni kívánja a csoport másik hívószámát, vagy új számot kíván a csoportos hívásba felvenni, ismételje meg az 5 – 8 lépéseket.
- 10. Az előző képernyőhöz való visszatéréshez nyomja meg a (**Back**) gombot.

## **Fax küldése csoportos hívás segítségével (többcímes átvitel)**

A csoportos hívást üzenetszórásra, vagy késleltetett átvitelre is használhatja.

Kövesse a kívánt művelet lépéseit (a késleltetett átvitelről lásd ["Késleltetett fax küldése" 190. oldal](#page-189-0)).

Egy műveleten belül egy vagy több csoportos számot is felhasználhat. Ezután folytassa a műveletet, és fejezze be a kívánt eljárást.

A nyomtató automatikusan beszkenneli a memóriába az ADA-ba töltött, vagy a dokuüvegre helyezett dokumentumot. A nyomtató kitárcsázza a csoportban lévő összes számot.

## **Az Address Book List kinyomtatása**

Az automatikus tárcsázás beállításait az Address Book List kinyomtatásával ellenőrizheti.

### *Megjegyzés:*

*A lista angol nyelven nyomtatódik ki.*

- 1. Nyomja meg a **System** gombot.
- 2. Válassza ki a Report / List lehetőséget, majd nyomja meg az @K) gombot.
- 3. Válassza ki az Address Book lehetőséget, majd nyomja meg az (ok) gombot.

Kinyomtatódik a gyorstárcsázás és a csoportos hívás adatainak a listája.

# **További faxolási módok**

## **Biztonságos faxfogadás üzemmód használata**

Megelőzheti, hogy a kapott faxaihoz illetéktelen személyek hozzáférjenek. A biztonságos fogadási módot a Secure Receive lehetőséggel kapcsolhatja be. Ez a beállítás letiltja a faxok kinyomtatását, ha a fax nincs felügyelet alatt. A biztonságos fogadás üzemmódban minden beérkező fax a memóriában tárolódik. Az üzemmód kikapcsolása után az összes fax kinyomtatódik.

### *Megjegyzés:*

*A művelet előtt ellenőrizze, hogy a* Panel Lock Set *beállítás értéke* Enable*.*

A biztonságos fogadási üzemmód bekapcsolása:

- 1. Nyomja meg a **System** gombot.
- 2. Válassza ki az Admin Menu lehetőséget, majd nyomja meg az @K) gombot.
- 3. Írja be a Panel Lock funkcióhoz rendelt jelszót, majd nyomja meg az (ok) gombot.
- 4. Válassza ki a Secure Settinss lehetőséget, majd nyomja meg az (ok) gombot.
- 5. Válassza ki a Secure Receive lehetőséget, majd nyomja meg az (ok) gombot.
- 6. Válassza ki a Secure Receive Set lehetőséget, majd nyomja meg az (ok) gombot.
- 7. Válassza ki az Enable lehetőséget, majd nyomja meg az (ok) gombot.

### *Megjegyzés:*

*A jelszó gyári alapértelmezett beállítása 0000.*

8. A készenléti üzemmódhoz való visszatéréshez nyomja meg a **System** gombot.

Ha biztonságos fogadási módban fax érkezik, a nyomtató a memóriába menti azt, és a Job Status képernyőn megjeleníti a Secure Receive üzenetet, így hívja fel a figyelmet, hogy a a memória faxot tartalmaz.

### <span id="page-205-0"></span>*Megjegyzés:*

*Ha meg kívánja változtatni a jelszót, miközben a* Secure Receive Set *beállítás* Enable*, hajtsa végre az 1 – 5 lépéseket. Válassza ki a* Change Password *lehetőséget, majd nyomja meg az gombot. Írja be az új jelszót, és nyomja meg az gombot.*

A beérkezett dokumentumok kinyomtatása:

- 1. Nyomja meg a **Job Status** gombot.
- 2. Válassza ki a Secure Receive lehetőséget, majd nyomja meg az (ok) gombot.
- 3. Írja be a jelszót, és nyomja meg az  $(\alpha \kappa)$  gombot.

Kinyomtatódnak a memóriában tárolt faxok.

A biztonságos fogadási üzemmód kikapcsolása:

- 1. Nyissa meg a Secure Receive Set menüt az "A biztonságos fogadási üzemmód bekapcsolása:" részben található 1 – 6 lépéssel.
- 2. Válassza ki a Disable lehetőséget, majd nyomja meg az @K) gombot.
- 3. Az előző képernyőhöz való visszatéréshez nyomja meg a (**Back**) gombot.

## **Üzenetrögzítő használata**

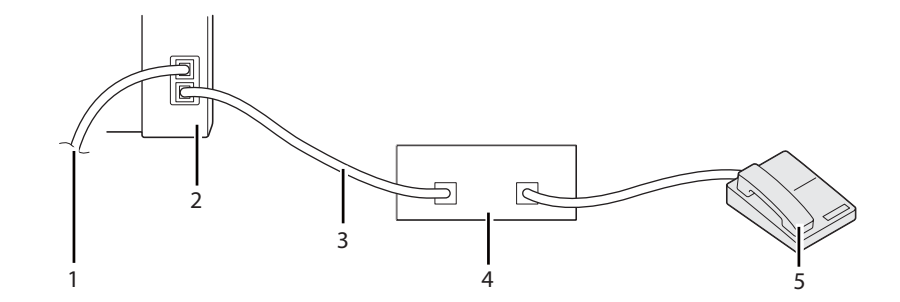

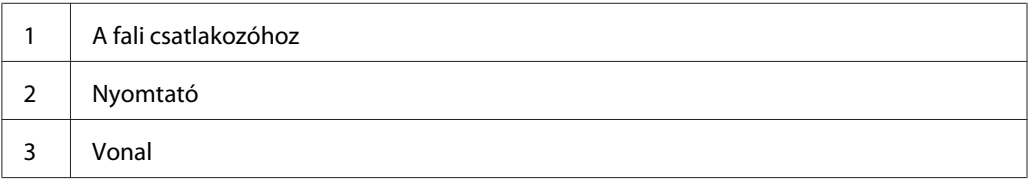

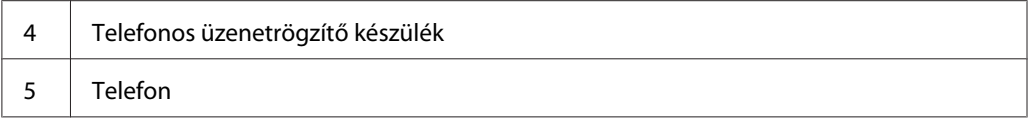

A telefonos üzenetrögzítőt (TAD) közvetlenül a nyomtató hátsó oldalán található telefoncsatlakozóhoz csatlakoztathatja a fenti ábra alapján.

- ❏ Állítsa a nyomtatót Ans/FAX Mode üzemmódba, és az Auto Ans. Ans/FAX részben állítsa be az időt, amely után a TAD válaszol.
- ❏ Amikor a TAD felveszi a hívást, a nyomtató figyeli, és ha fax hangjelzést észlel, átveszi a vonalat, és megkezdi a fax fogadását.
- ❏ Ha az üzenetrögzítő ki van kapcsolva, a nyomtató automatikusan faxfogadás üzemmódba kapcsol, ha a készülék a megadott ideig cseng.
- ❏ Ha Ön veszi fel a hívást, és a vonalban fax hangjelzését hallja, a nyomtató automatikusan átveszi a hívást, ha
	- ❏ az OnHook beállítás értéke On (Ön hallja a távoli készülékből jövő hangot és faxhangot), megnyomja a (**Start**) gombot, és leteszi a kagylót;
	- ❏ megnyomja a távoli fogadás kétjegyű kódját, és leteszi a kagylót.

## **Számítógépes modem használata**

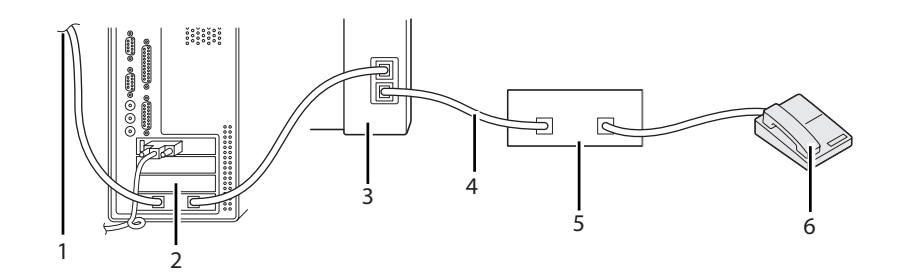

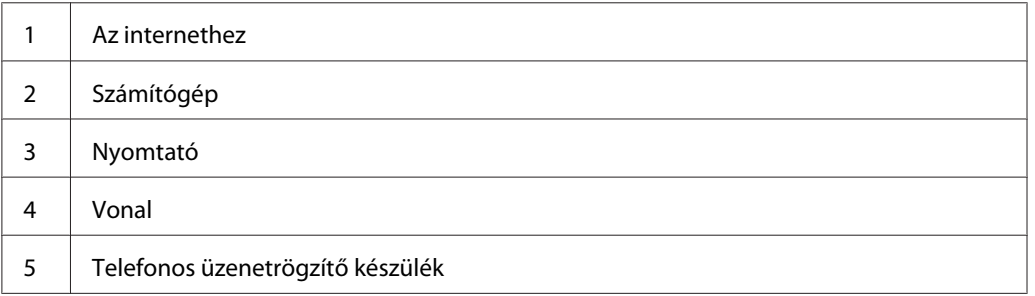

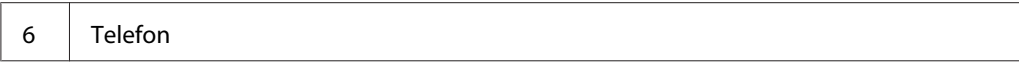

Ha a számítógépe modemjét faxolásra vagy tárcsázós internetes kapcsolathoz kívánja használni, a számítógép modemjét csatlakoztassa közvetlenül a nyomtató hátulsó oldalához a TAD készülékkel együtt a fenti ábra alapján.

- ❏ Állítsa a nyomtatót Ans/FAX Mode üzemmódba, és az Auto Ans. Ans/FAX részben állítsa be az időt, amely után a TAD válaszol.
- ❏ A számítógép modemjén kapcsolja ki a faxfogadási funkciót.
- ❏ Ha a nyomtató faxot küld vagy fogad, ne használja a számítógép modemjét.
- ❏ A számítógép modemje útján történő faxolással kapcsolatban kövesse a számítógép modemje és a fax-alkalmazás használati utasításait.

# **Hangbeállítás**

## **Hangszóró hangereje**

- 1. Nyomja meg a **System** gombot.
- 2. Válassza ki az Admin Menu lehetőséget, majd nyomja meg az @K) gombot.
- 3. Válassza ki a Fax Settings lehetőséget, majd nyomja meg az (ok) gombot.
- 4. Válassza ki a Line Monitor lehetőséget, majd nyomja meg az (ok) gombot.
- 5. Válassza ki a kívánt hangerőt, majd nyomja meg az @ gombot.
- 6. Indítsa újra a nyomtatót a tápellátás kapcsolójának ki- majd bekapcsolásával.

## **Csengetés hangereje**

- 1. Nyomja meg a **System** gombot.
- 2. Válassza ki az Admin Menu lehetőséget, majd nyomja meg az @K) gombot.
- 3. Válassza ki a Fax Settings lehetőséget, majd nyomja meg az (ok) gombot.
- 4. Válassza ki a Ring Tone Volume lehetőséget, majd nyomja meg az (ok) gombot.
- 5. Válassza ki a kívánt hangerőt, majd nyomja meg az (ox) gombot.
- 6. Indítsa újra a nyomtatót a tápellátás kapcsolójának ki- majd bekapcsolásával.

# **Fax beállításai**

## **Fax beállításainak a megváltoztatása**

- 1. Nyomja meg a **System** gombot.
- 2. Válassza ki az Admin Menu lehetőséget, majd nyomja meg az @K) gombot.
- 3. Válassza ki a Fax Settings lehetőséget, majd nyomja meg az (ok) gombot.
- 4. Válassza ki a kívánt menüelemet, majd nyomja meg az (ok) gombot.
- 5. Válassza ki a kívánt beállítást, vagy a numerikus billentyűzet segítségével írja be az értéket.
- 6. Az gomb megnyomásával mentse el a módosítást.
- 7. Szükség esetén ismételje meg a 4 6 lépéseket.
- 8. Az előző képernyőhöz való visszatéréshez nyomja meg a (**Back**) gombot.

A rendelkezésre álló menüelemekről lásd: "Rendelkezésre álló faxbeállítások" 209. oldal.

## **Rendelkezésre álló faxbeállítások**

A faxrendszert a következő beállítások segítségével konfigurálhatja:

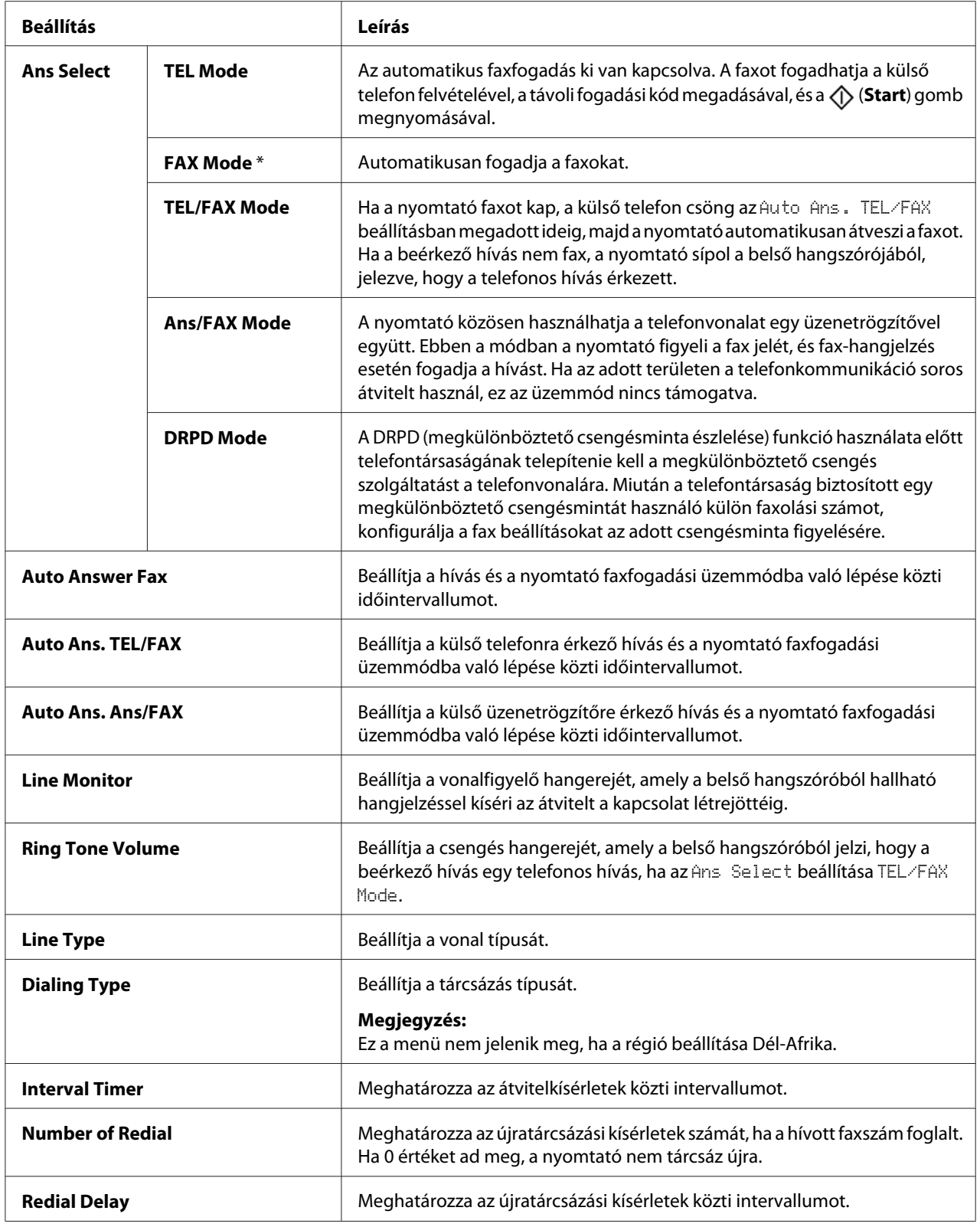

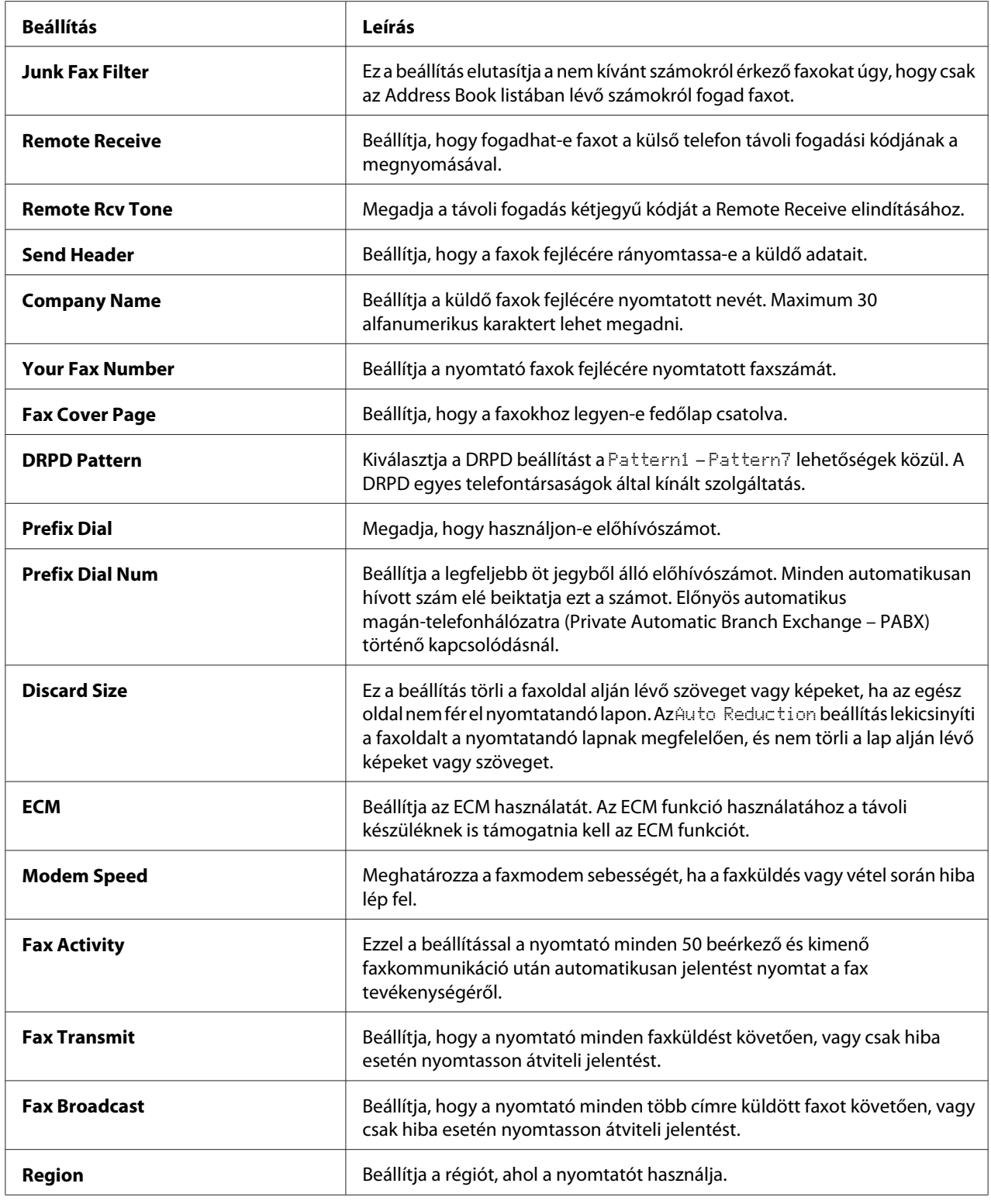

## **Prefix Dial**

### *Megjegyzés:*

*A* Prefix Dial *csak olyan környezetet támogat, ahol a faxot külső számra küldi. A* Prefix Dial *használatához végezze el a következő műveleteket a kezelőpultról.*

- 1. Nyomja meg a **System** gombot.
- 2. Válassza ki az Admin Menu lehetőséget, majd nyomja meg az @K) gombot.
- 3. Válassza ki a Fax Settings lehetőséget, majd nyomja meg az (ok) gombot.
- 4. Válassza ki a Line Tupe lehetőséget, majd nyomja meg az (ok) gombot.
- 5. Válassza ki a PBX lehetőséget, majd nyomja meg az (ok) gombot.
- 6. Az előző menübe való visszatéréshez nyomja meg a (**Back**) gombot.
- 7. Válassza ki a Prefix Dial lehetőséget, majd nyomja meg az (ok) gombot.
- 8. Válassza ki az Un lehetőséget, majd nyomja meg az (ok) gombot.
- 9. Az előző menübe való visszatéréshez nyomja meg a (**Back**) gombot.
- 10. Válassza ki a Prefix Dial Num lehetőséget, majd nyomja meg az @ gombot.
- 11. Adjon meg egy legfeljebb öt jegyből álló előhívószámot a 0 9, \* és # karakterek segítségével.
- 12. Ha az LCD panelen lévő előhívószám helyes, nyomja meg az @ gombot.
- 13. Indítsa újra a nyomtatót a tápellátás kapcsolójának ki- majd bekapcsolásával.

## **Beállítások megváltoztatása**

A fax menü beállításai beállíthatók a leggyakrabban használt üzemmódokra.

Saját alapértelmezett beállítások létrehozása:

- 1. Nyomja meg a **System** gombot.
- 2. Válassza ki a Defaults Settings lehetőséget, majd nyomja meg az (ok) gombot.
- 3. Válassza ki a Fax Defaults lehetőséget, majd nyomja meg az  $\alpha$  gombot.
- 4. Válassza ki a kívánt menüelemet, majd nyomja meg az (ok) gombot.
- 5. Válassza ki a kívánt beállítást, vagy a numerikus billentyűzet segítségével írja be az értéket, majd nyomja meg az @ gombot.
- 6. Szükség szerint ismételje meg a 4. és 5. lépést.
- 7. Az előző képernyőhöz való visszatéréshez nyomja meg a (**Back**) gombot.

## **Jelentés nyomtatása**

A fax használata során hasznosak lehetnek az alábbi jelentések:

❏ Address Book List

A lista megjeleníti a nyomtató memóriájában tárolt összes címet Address Book információként.

❏ Fax Activity Report

A jelentés információkat ad az utolsó 50 kapott vagy küldött faxról.

❏ Protocol Monitor

A jelentés megjeleníti a protokoll állapotát a legutoljára küldött fax időpontjában.

❏ Monitor Report

A jelentés egy faxfeladat részleteit ismerteti. A jelentés a fax sikeres elküldését követően kerül kinyomtatásra.

❏ Transmission Report

A jelentés egy faxfeladat részleteit ismerteti. A jelentés akkor kerül kinyomtatásra, ha a faxküldés hibával végződött.

❏ Fax Broadcast Report

A jelentés megjeleníti a szórt üzenet összes címzettjét és a küldések egyes célokra vonatkozó eredményét.

### *Megjegyzés:*

*A jelentések és listák angol nyelven nyomtatódnak ki.*

Jelentés vagy lista kinyomtatása:

- 1. Nyomja meg a **System** gombot.
- 2. Válassza ki a Report / List lehetőséget, majd nyomja meg az  $\alpha$  gombot.
- 3. Válassza ki a nyomtatni kívánt jelentést vagy listát, és nyomja meg az @K) gombot.

A kiválasztott jelentés vagy lista kinyomtatásra kerül.

### *Megjegyzés:*

*A Monitor Report, Transmission Report vagy Broadcast Report jelentés nem nyomtatható manuálisan. Ezek a beállításnak megfelelően minden faxfeladat után kinyomtatódnak. A nyomtatási feltételeik beállításáról lásd: ["Fax Transmit" 227. oldal](#page-226-0) vagy ["Fax Broadcast" 228. oldal](#page-227-0).*

# Fejezet 9 **A kezelőpult menü és billentyűzet használata**

## **A nyomtató menük bemutatása**

Ha Ön nem rendszergazda, az Admin Menu hozzáférése korlátozva lehet. Ezzel megelőzhető, hogy jogosulatlan felhasználók a kezelőpultot használva véletlenül megváltoztassák a rendszergazda által beállított alapértelmezett menübeállításokat. Ennek ellenére a nyomtató-illesztőprogram használatával megváltoztathatja az egyes nyomtatási feladatok beállításait. A nyomtató-illesztőprogramban kiválasztott nyomtatási beállítások elsőbbséget élveznek a kezelőpulton megadott alapértelmezett menübeállításokkal szemben.

## **Report / List**

A Report / List menü segítségével lehetősége van különféle típusú jelentések és listák kinyomtatására.

### *Megjegyzés:*

- ❏ *Ha a* Panel Lock Set *beállítás értéke* Enable*, az* Report / List *menühöz való hozzáféréshez jelszó megadása szükséges. Ez esetben írja be a megadott jelszót, és kattintson az gombra.*
- ❏ *A jelentések és listák angol nyelven nyomtatódnak ki.*

### **System Settings**

### **Felhasználás:**

A nyomtató neve, szériaszám, a nyomtatási terjedelem és hasonló információk listájának a kinyomtatása.

Epson AcuLaser MX14NF esetében a hálózati beállítások is kinyomtatódnak.

### **Panel Settings**

### **Felhasználás:**

A kezelőpult-menük részletes beállításlistájának a kinyomtatása.

### **Usage History**

### **Felhasználás:**

A feldolgozott feladatok részletes listájának a kinyomtatása. Ez a lista az utolsó 50 feladatot tartalmazza.

### **Error History**

### **Felhasználás:**

Papírelakadások és súlyos hibák részletes listájának a kinyomtatása.

### **Protocol Monitor (Csak Epson AcuLaser MX14NF)**

### **Felhasználás:**

A megfigyelt protokollok részletes listájának a kinyomtatása.

## **Address Book (Csak Epson AcuLaser MX14NF)**

**Felhasználás:** Az Address Book listában található címek kinyomtatása.

## **Fax Activity (Csak Epson AcuLaser MX14NF)**

### **Felhasználás:**

Az utóbbi időben kapott vagy küldött faxok jelentésének a kinyomtatása.

## **Billing Meters**

### **Felhasználás:**

A nyomtató konzolján megjeleníti a feldolgozott nyomtatási feladatok számát.

### **Értékek:**

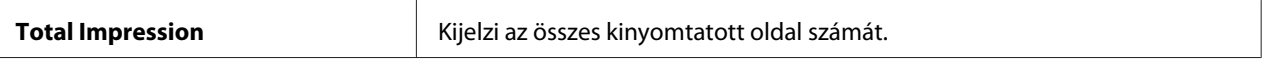

## **Admin Menu**

Az Admin Menu segítségével konfigurálhatja a nyomtató különböző funkcióit.
### *Megjegyzés:*

*Ha a* Panel Lock Set *beállítás értéke* Enable*, az* Admin Menu *menühöz való hozzáféréshez jelszó megadása szükséges. Ez esetben írja be a megadott jelszót, és kattintson az gombra.*

# **Phone Book (Csak Epson AcuLaser MX14NF)**

A Phone Book menü segítségével konfigurálhatja a gyorstárcsázás és csoportos hívás beállításait.

## Speed Dial

### **Felhasználás:**

99 gyakran tárcsázott szám elmentése a gyorstárcsázási helyekre.

### *Megjegyzés:*

*Az első nyolc bejegyzés hozzá van rendelve a kezelőpult egyérintős gombjaihoz.*

### *Lásd még:*

*["Szám elmentése gyorstárcsázási számként" 200. oldal](#page-199-0)*

### Group Dial

### **Felhasználás:**

Fax-címzettek csoportjának a létrehozása és 2-jegyű kód alatt történő regisztrálása. Maximum 6 csoportos tárcsázási kód regisztrálható.

### *Lásd még:*

*["A csoportos hívás beállítása" 202. oldal](#page-201-0)*

## **Network (Csak Epson AcuLaser MX14NF)**

A Network menü segítségével megváltoztathatja a hálózati porton keresztül nyomtatóra küldött munkák nyomtatóbeállításait.

### *Megjegyzés:*

*A csillaggal (\*) megjelölt értékek a gyárilag megadott alapbeállítás.*

### Ethernet

### **Felhasználás:**

Az Ethernet kommunikációs sebesség és duplex beállítások meghatározása. Ez a változás a nyomtató ki- majd bekapcsolása után lép érvénybe.

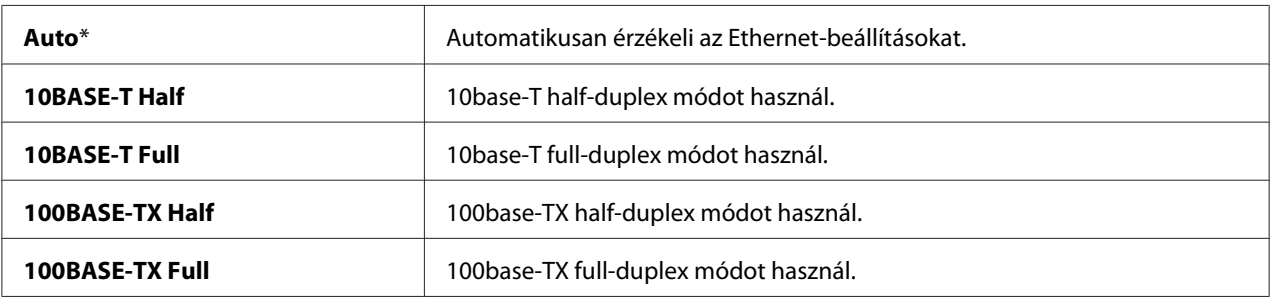

### TCP/IP

### **Felhasználás:**

TCP/IP beállítások konfigurálása. Ez a változás a nyomtató ki- majd bekapcsolása után lép érvénybe.

### **Értékek:**

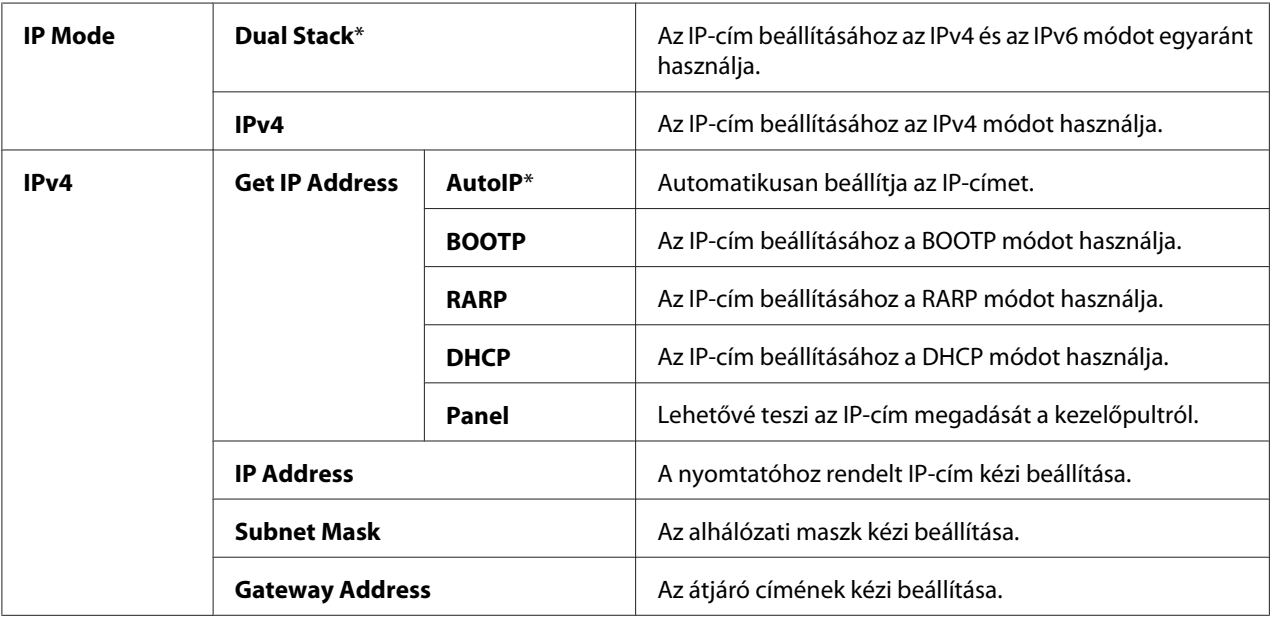

### *Megjegyzés:*

*Az IPv6 beállítások konfigurálásához használja az EpsonNet Config eszközt.*

### Protocol

#### **Felhasználás:**

Az egyes protokollok engedélyezése vagy tiltása. Ez a változás a nyomtató ki- majd bekapcsolása után lép érvénybe.

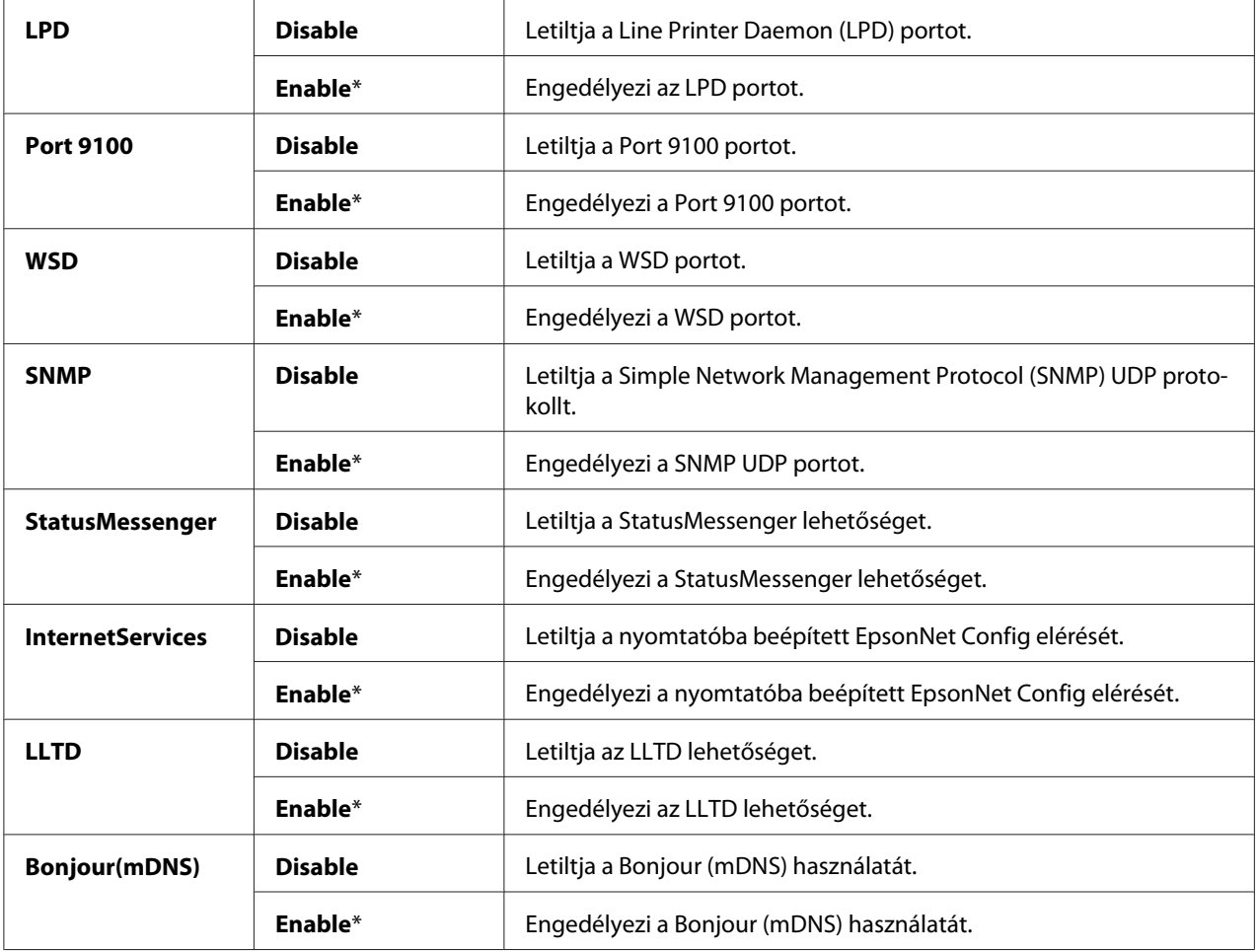

### Initialize NVM

#### **Felhasználás:**

Az NVM (Non-Volatile Memory) memóriában tárolt hálózati adatok inicializálása. A művelet végrehajtása és a nyomtató újraindítása után az összes hálózati beállítás visszaáll az alapértelmezett értékére.

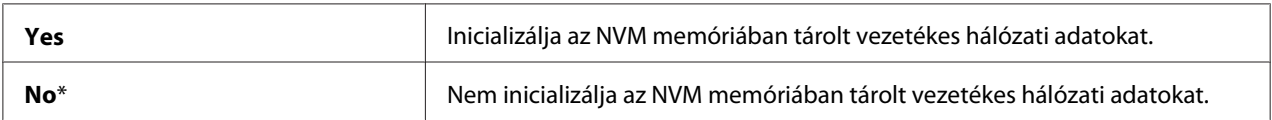

## **Fax Settings (Csak Epson AcuLaser MX14NF)**

A Fax Settings menü segítségével konfigurálhatja az alapvető faxbeállításokat.

### *Megjegyzés:*

*A csillaggal (\*) megjelölt értékek a gyárilag megadott alapbeállítás.*

### Ans Select

#### **Felhasználás:**

Az alapértelmezett faxfogadási üzemmód kiválasztása.

### **Értékek:**

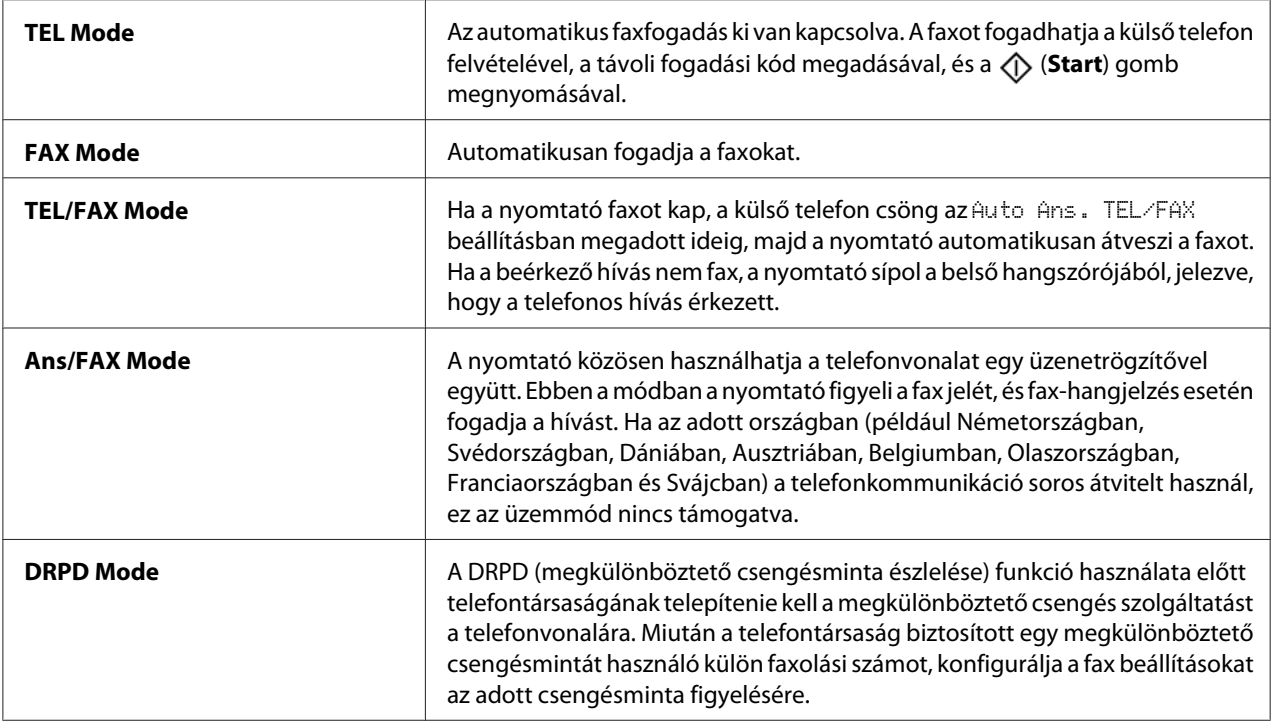

### Auto Answer Fax

### **Felhasználás:**

A hívás és a nyomtató faxfogadási üzemmódba való lépése közti időintervallum beállítása. Az intervallum 0 – 255 s közti tartományban adható meg. Az alapértelmezés 0 másodperc.

### Auto Ans. TEL/FAX

### **Felhasználás:**

A külső telefonra érkező hívás és a nyomtató faxfogadási üzemmódba való lépése közti időintervallum beállítása. Az intervallum 0 – 255 s közti tartományban adható meg. Az alapértelmezés hat másodperc.

### Auto Ans. Ans/FAX

#### **Felhasználás:**

A külső üzenetrögzítőre érkező hívás és a nyomtató faxfogadási üzemmódba való lépése közti időintervallum beállítása. Az intervallum 0 – 255 s közti tartományban adható meg. Az alapértelmezés 21 másodperc.

#### Line Monitor

#### **Felhasználás:**

A vonalfigyelő hangerejének a beállítása, amely a belső hangszóróból hallható hangjelzéssel kíséri az átvitelt a kapcsolat létrejöttéig.

#### **Értékek:**

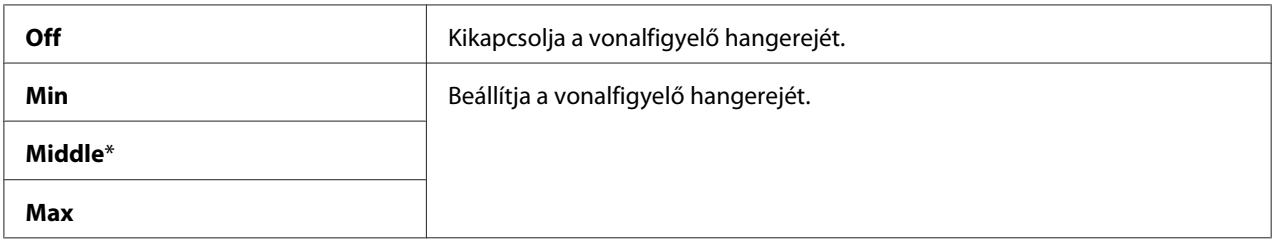

#### Ring Tone Volume

#### **Felhasználás:**

A csengés hangerejének a beállítása, amely a belső hangszóróból jelzi, hogy a beérkező hívás egy telefonos hívás, ha az Ans Select beállítása TEL/FAX Mode.

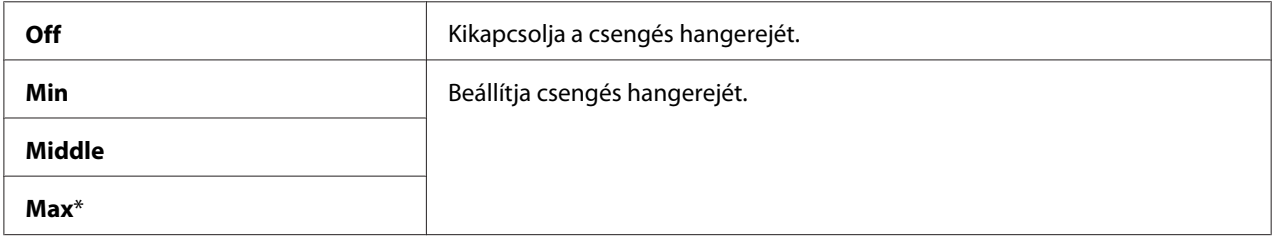

### Line Type

### **Felhasználás:**

A vonal típusának a kiválasztása.

### **Értékek:**

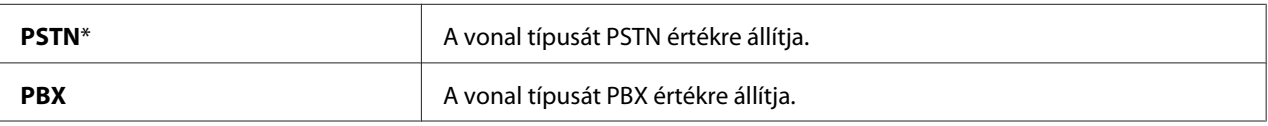

### Dialing Type

#### **Felhasználás:**

A tárcsázás típusának a kiválasztása.

#### **Értékek:**

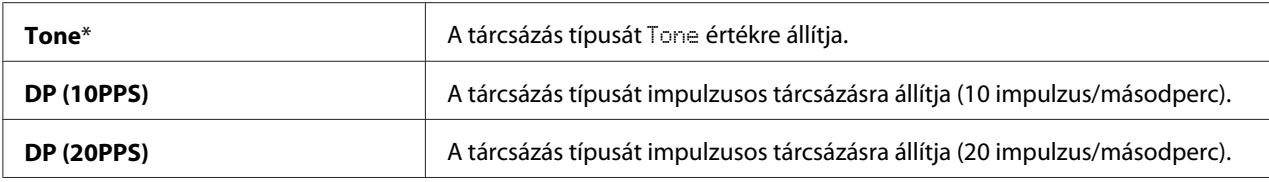

#### *Megjegyzés:*

❏ *Ez a menü nem jelenik meg, ha a* Region *beállítása* South Africa*.*

❏ *Az elérhető értékek a* Region *beállításban kiválasztott régiótól függnek.*

#### Interval Timer

#### **Felhasználás:**

Az átvitelkísérletek közti intervallum meghatározása egy 3 – 255 s közötti értékkel. Az alapértelmezés nyolc másodperc.

#### Number of Redial

#### **Felhasználás:**

Az újratárcsázási kísérletek számának a meghatározása egy 0 – 9 közötti értékkel, ha a hívott faxszám foglalt. Ha **0** értéket ad meg, a nyomtató nem tárcsáz újra. Az alapértelmezés 3.

### Redial Delay

### **Felhasználás:**

Az újratárcsázási kísérletek közti intervallum meghatározása egy 1 – 15 perc közötti értékkel. Az alapértelmezés egy perc.

### Junk Fax Filter

#### **Felhasználás:**

Elutasítja a nem kívánt számokról érkező faxokat úgy, hogy csak a Address Book listában lévő számokról fogad faxot.

#### **Értékek:**

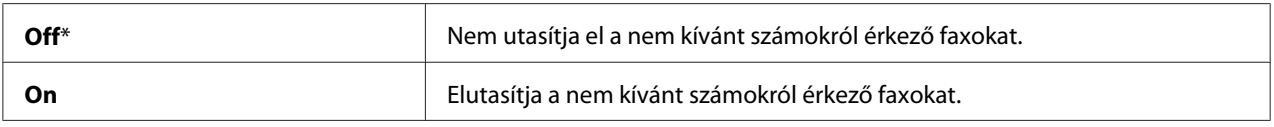

#### *Megjegyzés:*

*A* Junk Fax Filter *használata előtt mindig vegye fel azokat a faxszámokat az Address Book listájára, amelyekről faxokat kíván fogadni.*

#### Remote Receive

#### **Felhasználás:**

Fax fogadása a külső telefonkészülék felvételével és a rajta lévő távoli fogadási kód megnyomásával.

#### **Értékek:**

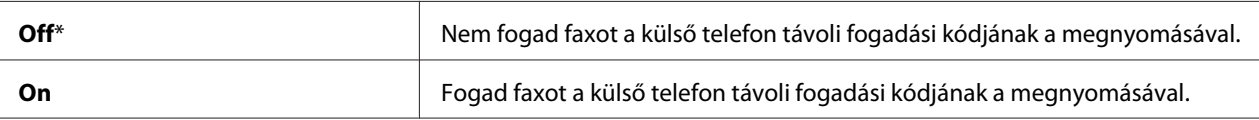

#### Remote Rcv Tone

#### **Felhasználás:**

A távoli fogadás kétjegyű kódjának a megadása a Remote Receive elindításához.

### Send Header

### **Felhasználás:**

A küldő adatainak a rányomtatása a faxok fejlécére.

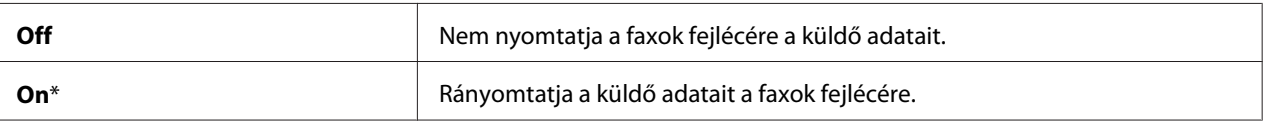

### Company Name

### **Felhasználás:**

A küldő faxok fejlécére nyomtatott nevének a beállítása. Maximum 30 alfanumerikus karaktert lehet megadni.

### Your Fax Number

### **Felhasználás:**

A nyomtató faxok fejlécére nyomtatott faxszámának a beállítása.

### Fax Cover Page

#### **Felhasználás:**

Beállítja, hogy a faxokhoz legyen-e fedőlap csatolva.

### **Értékek:**

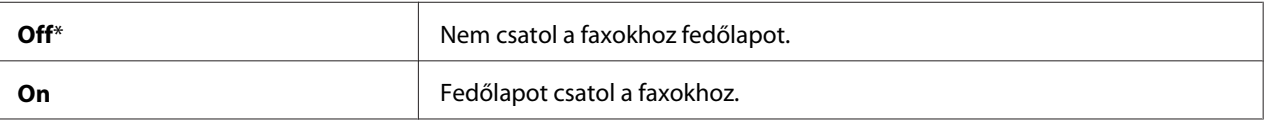

### DRPD Pattern

### **Felhasználás:**

Egy megkülönböztető csengést használó külön faxolási szám biztosítása.

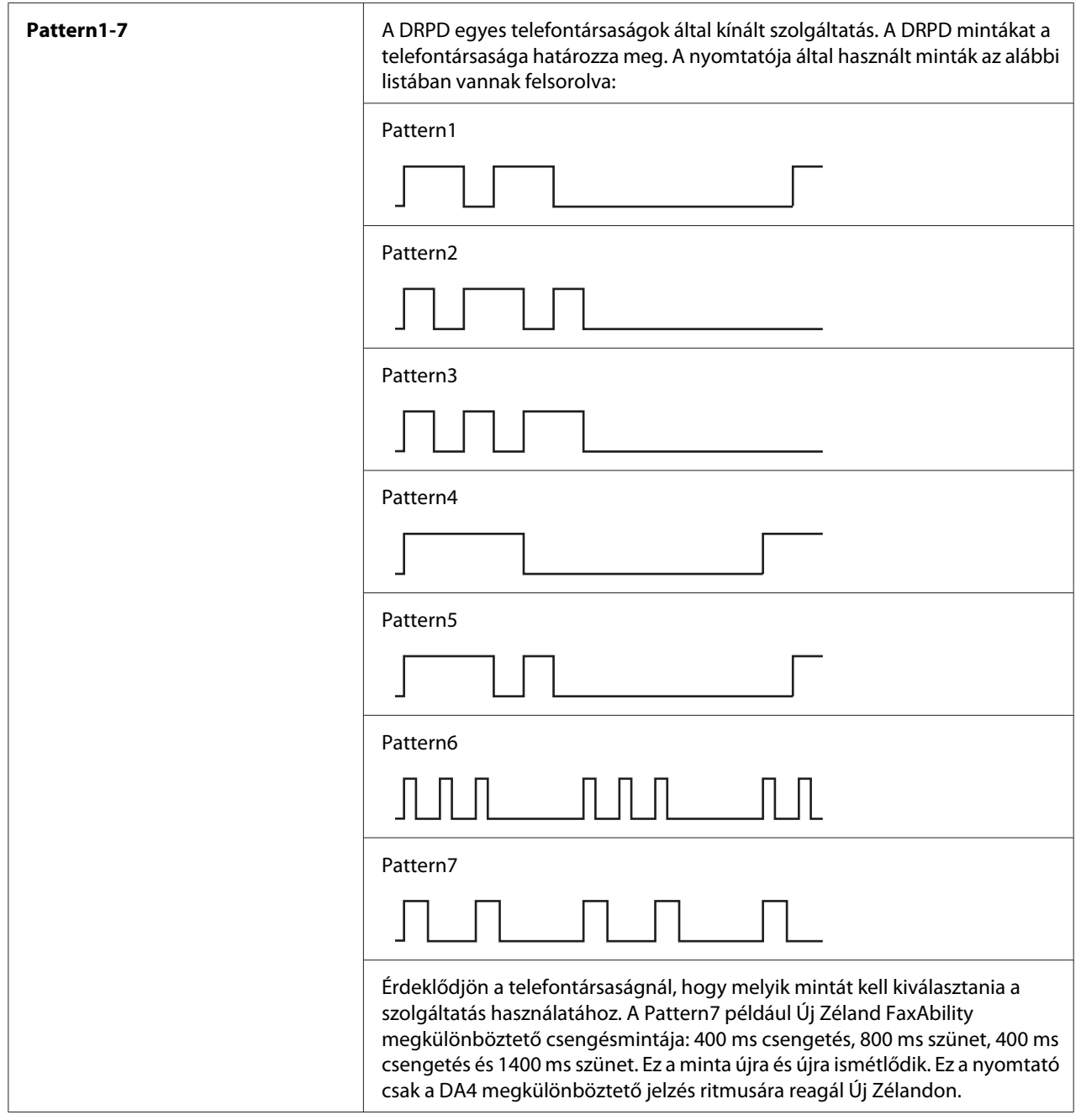

# Prefix Dial

### **Felhasználás:**

Előhívószám használatának a beállítása.

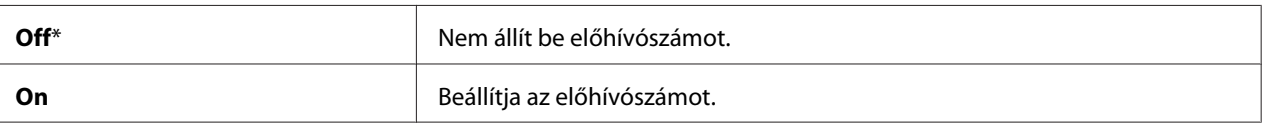

### Prefix Dial Num

### **Felhasználás:**

Egy legfeljebb öt jegyből álló előhívószám beállítása. Minden automatikusan hívott szám elé beiktatja ezt a számot. Előnyös automatikus magán-telefonhálózatra (Private Automatic Branch Exchange – PABX) történő kapcsolódásnál.

### Discard Size

#### **Felhasználás:**

Ez a beállítás törli a faxoldal alján lévő szöveget vagy képeket, ha az egész oldal nem fér el nyomtatandó lapon.

### **Értékek:**

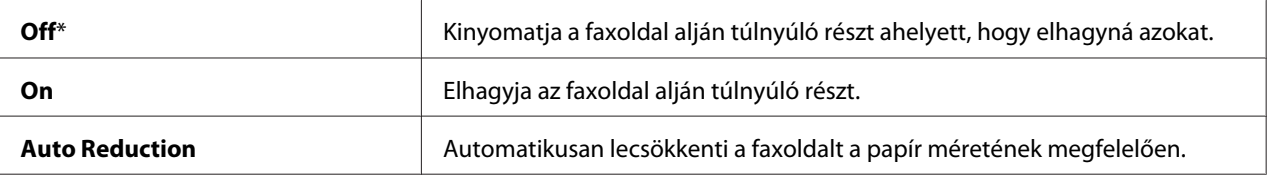

### **ECM**

#### **Felhasználás:**

Engedélyezi a hibajavítási mód (Error Correction Mode – ECM) használatát. Az ECM funkció használatához a távoli készüléknek is támogatnia kell az ECM funkciót.

### **Értékek:**

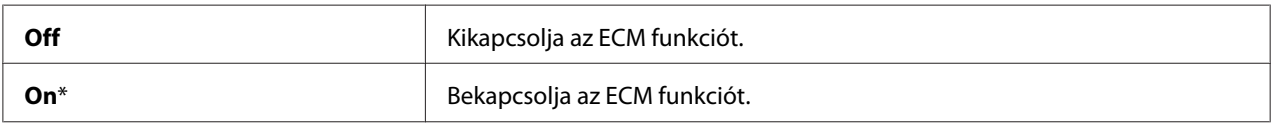

#### Extel Hook Thresh

#### **Felhasználás:**

A leakasztott külső telefon érzékelési küszöbének a kiválasztása a telefonvonal által nem használt állapothoz.

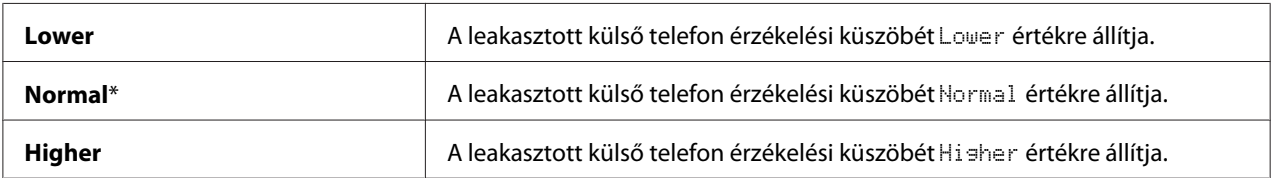

### Modem Speed

### **Felhasználás:**

A faxmodem sebességének a meghatározása, ha a faxküldés vagy vétel során hiba lép fel.

### **Értékek:**

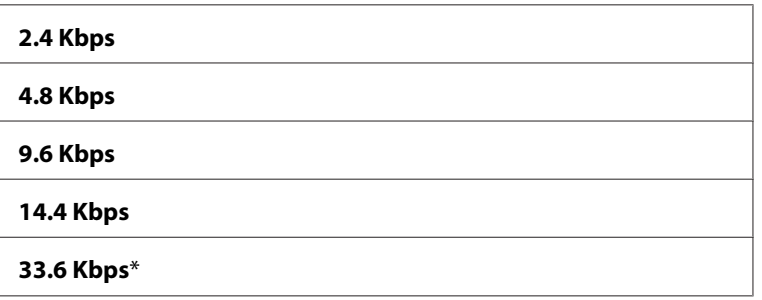

### Fax Activity

#### **Felhasználás:**

A beállítása esetén a nyomtató minden 50 beérkező és kimenő faxkommunikáció után automatikusan jelentést nyomtat a fax tevékenységéről.

### **Értékek:**

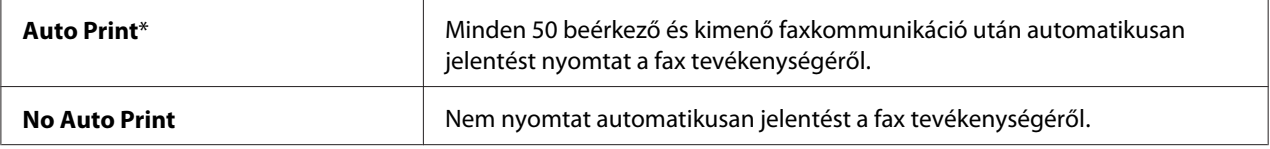

### Fax Transmit

#### **Felhasználás:**

Beállítja, hogy a nyomtató minden faxküldést követően, vagy csak hiba esetén nyomtasson átviteli jelentést.

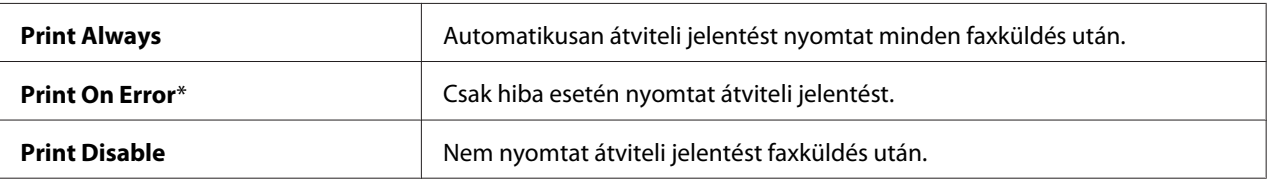

### Fax Broadcast

#### **Felhasználás:**

Beállítja, hogy a nyomtató minden több címre küldött faxot követően, vagy csak hiba esetén nyomtasson átviteli jelentést.

### **Értékek:**

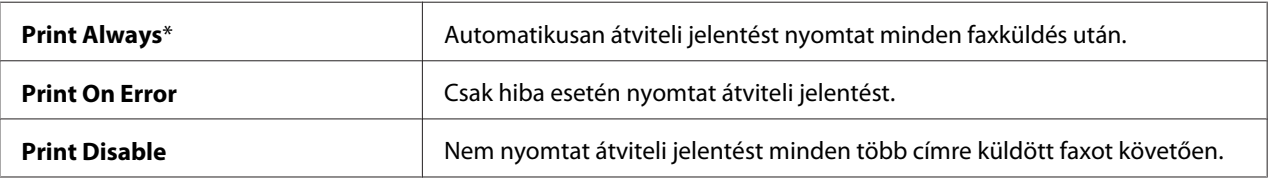

#### Region

#### **Felhasználás:**

Beállítja a régiót, ahol a nyomtatót használja.

## **System Settings**

Az System Settings segítségével konfigurálhatja a nyomtató különböző funkcióit.

### *Megjegyzés:*

*A csillaggal (\*) megjelölt értékek a gyárilag megadott alapbeállítás.*

### Power Saving Timer

#### **Felhasználás:**

Energiatakarékos üzemmódba való átmenet időbeállítása.

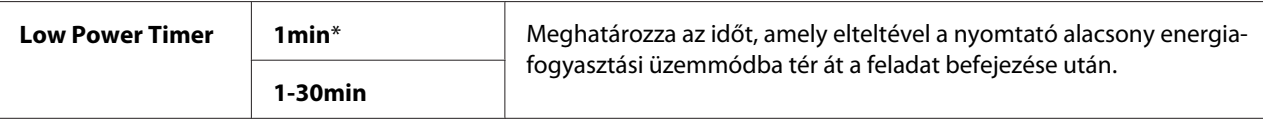

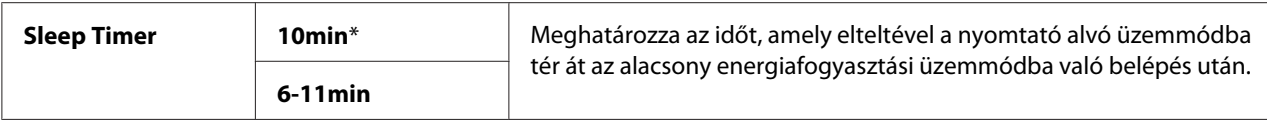

Adja meg az **1** értéket a Low Power Timer mezőbe, ha azt szeretné, hogy a nyomtató egy perccel a feladat befejezése után alacsony energiafogyasztási üzemmódba lépjen. Ekkor kevesebb energia fogy, ám a nyomtatónak több időre lesz szüksége a bemelegedéshez. Adja meg az **1** értéket, ha a nyomtatót és a terem megvilágítását közös áramkör táplálja, és villogást tapasztal.

Ha a nyomtató tartós használatban van, válasszon magasabb értéket. Így a nyomtató üzemkész állapotban lesz minimális bemelegítési idővel. Az alacsony energiafogyasztási üzemmódhoz adjon meg egy 1 és 30 perc közötti értéket, ha egyensúlyra törekszik az energiatakarékosság és a rövid bemelegítési idő között.

A nyomtató automatikusan visszatér a készenléti módba az alacsony energiafogyasztási üzemmódból, ha adatok érkeznek hozzá a számítógépről. Az alacsony energiafogyasztási módban a nyomtató a kezelőpult bármelyik gombjának a megnyomására visszatér a készenléti módba. Alvó módban a nyomtató az (**Energy Saver**) gomb a megnyomására tér vissza a készenléti módba.

### Auto Reset

### **Felhasználás:**

A másolás, szkennelés vagy faxolás beállításainak automatikus visszaállítása alapértékekre, és készenléti üzemmódba való visszatérés, ha a megadott időn belül nem ad meg semmilyen beállítást. (A fax funkció csak Epson AcuLaser MX14NF modellen érhető el.)

### **Értékek:**

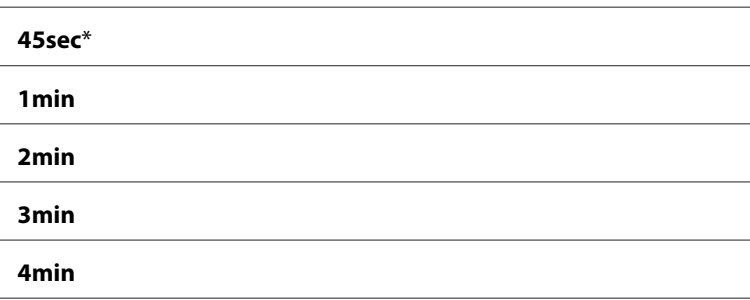

### Fault Time-Out

#### **Felhasználás:**

Az idő meghatározása, amely elteltével a nyomtató törli a rendellenesen leállt feladatokat. A feladat időtúllépés esetén törlődik.

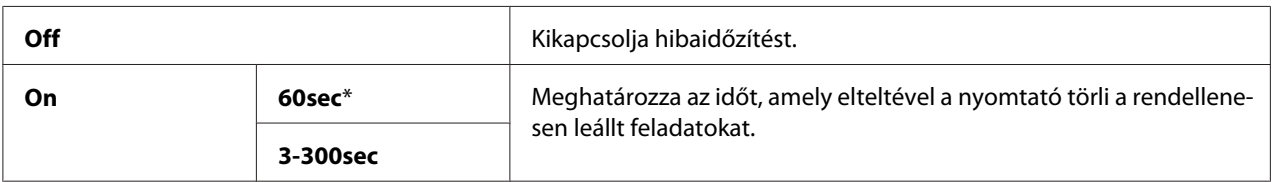

### Job Time-Out

### **Felhasználás:**

Az idő meghatározása, ameddig a nyomtató várjon a számítógépből érkező adat fogadására. A nyomtatási feladat időtúllépés esetén törlődik.

### **Értékek:**

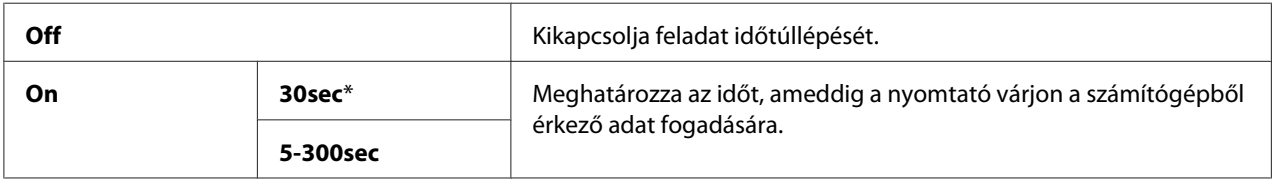

### Clock Settings

#### **Felhasználás:**

A dátum, idő és a helyi időzóna beállítása a nyomtatóban.

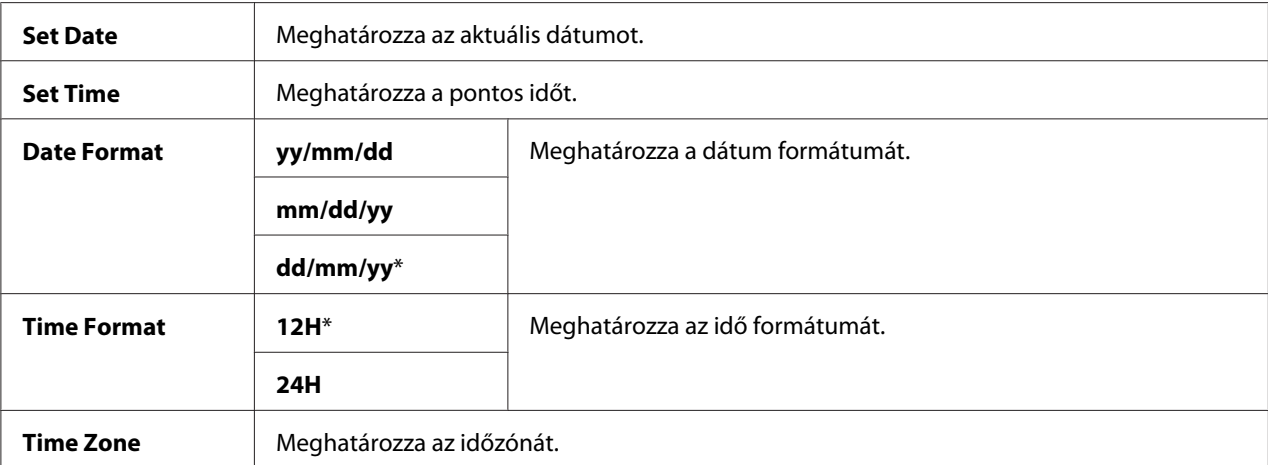

# Alert Tone

### **Felhasználás:**

A hangjelzések beállítása, amelyeket a nyomtató működése során vagy figyelmeztető üzenet esetén ad ki.

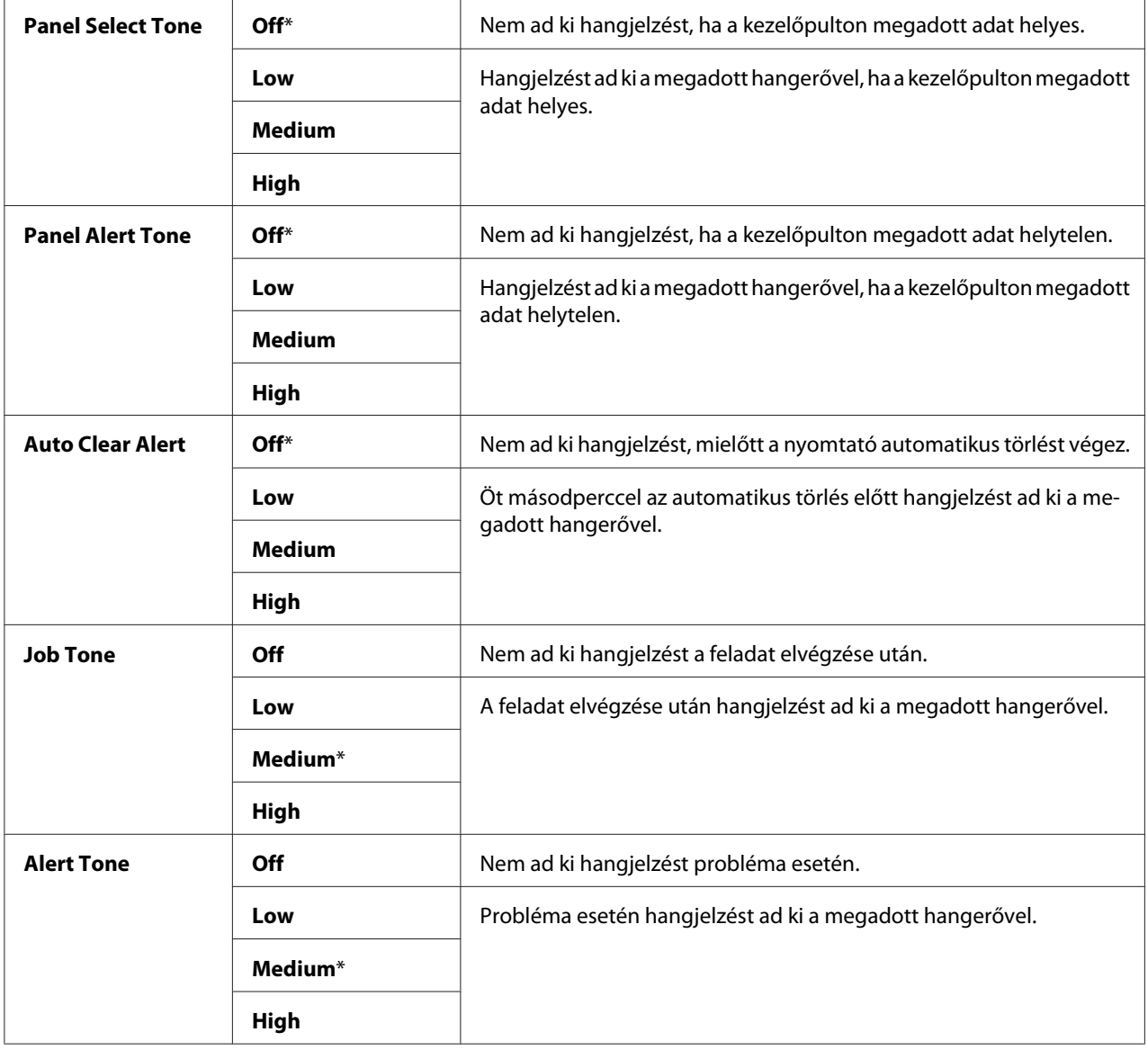

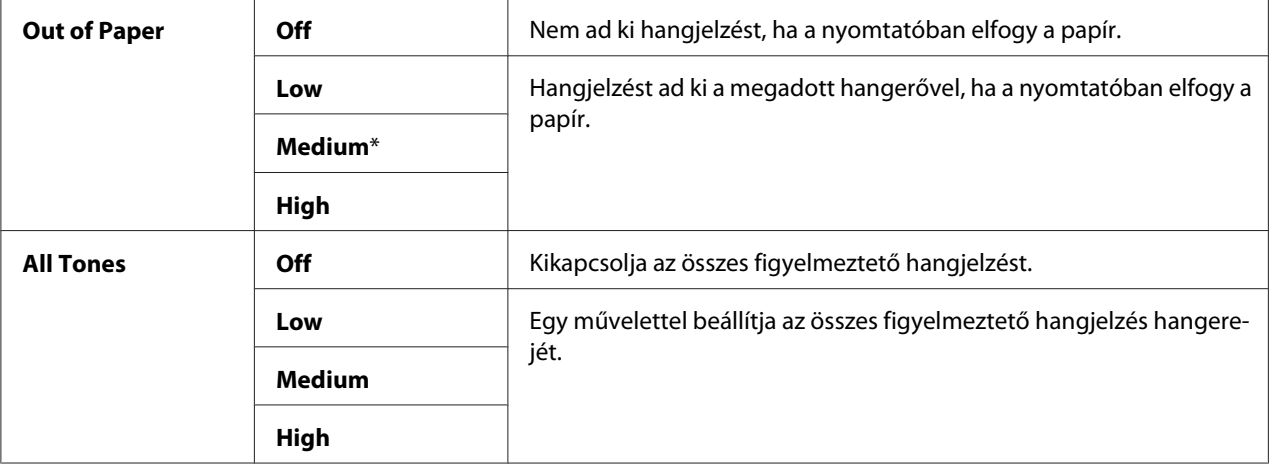

#### mm / inch

#### **Felhasználás:**

Meghatározza a mértékegységet, amely a számértékek után megjelenik a kezelőpulton.

#### **Értékek:**

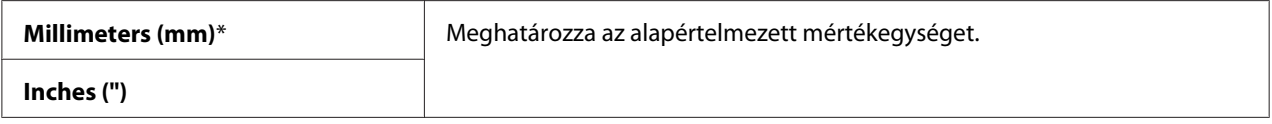

### Low Toner Alert Msg

#### **Felhasználás:**

Meghatározza, hogy megjelenjen-e figyelmeztetés a kifogyóban lévő festékre.

### **Értékek:**

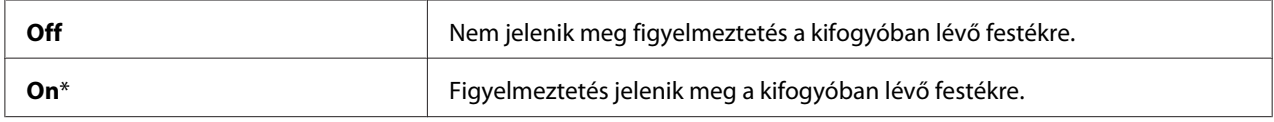

#### Power On Wizard

**Felhasználás:** Lehetővé teszi a nyomtató kezdeti beállítását.

#### *Lásd még:*

*["Kezdeti beállítások meghatározása a kezelőpultról" 30. oldal](#page-29-0)*

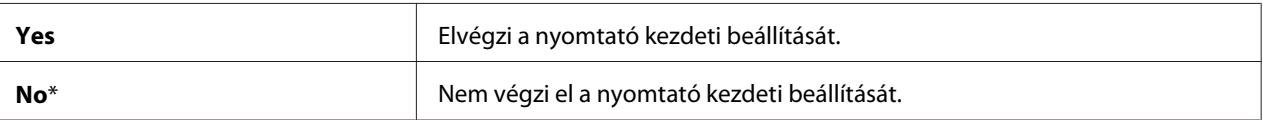

### **Maintenance**

Használja a Maintenance menüt az NVM (Non-Volatile Memory) inicializálásához, a papírtípus beállításához vagy a biztonsági beállítások konfigurálásához.

### *Megjegyzés:*

*A csillaggal (\*) megjelölt értékek a gyárilag megadott alapbeállítás.*

### F/W Version

### **Felhasználás:**

A vezérlő verziójának a megjelenítése.

### Adjust BTR

### **Felhasználás:**

A továbbítógörgő (BTR) optimális feszültségének a megadása a nyomtatáshoz. A feszültség csökkentéséhez adjon meg negatív értékeket. Növeléshez állítson be pozitív értékeket.

Nem biztos, hogy minden papírtípusnál az alapértelmezett beállítások adják a legjobb kimenetet. Ha a nyomaton foltok keletkeznek, próbálja meg növelni a feszültséget. Ha a nyomaton fehér foltok keletkeznek, próbálja meg csökkenteni a feszültséget.

#### *Megjegyzés:*

*Az itt megadott érték hatással van a nyomtatás minőségére.*

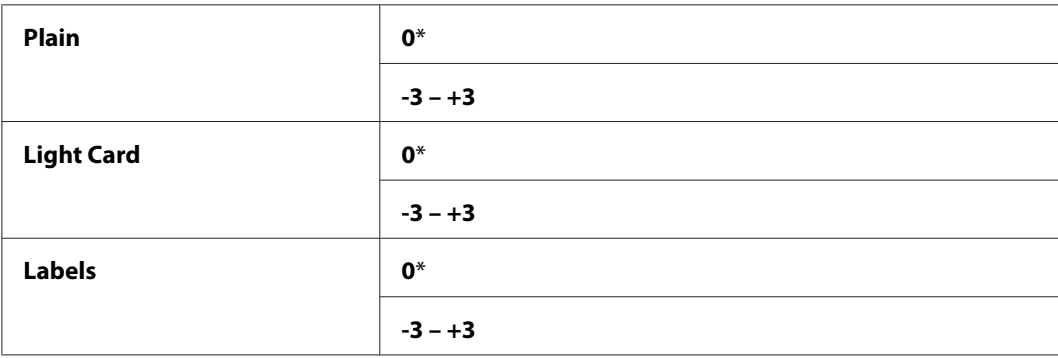

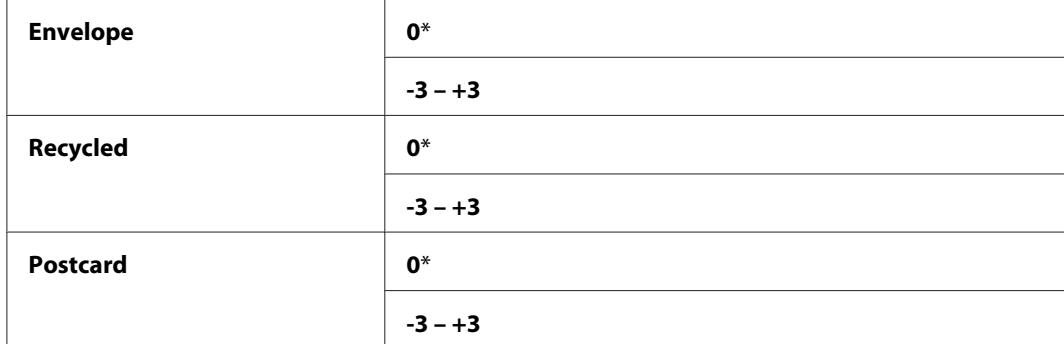

### Adjust Fusing Unit

#### **Felhasználás:**

A beégetőegység optimális hőmérsékletének a megadása a nyomtatáshoz. A hőmérséklet csökkentéséhez adjon meg negatív értékeket. Növeléshez állítson be pozitív értékeket.

Nem biztos, hogy minden papírtípusnál az alapértelmezett beállítások adják a legjobb kimenetet. Ha a kinyomtatott papír tekeredik, próbálja csökkenteni a hőmérsékletet. Ha a festék nem ég rá eléggé a papírra, próbálja növelni a hőmérsékletet.

#### *Megjegyzés:*

*Az itt megadott érték hatással van a nyomtatás minőségére.*

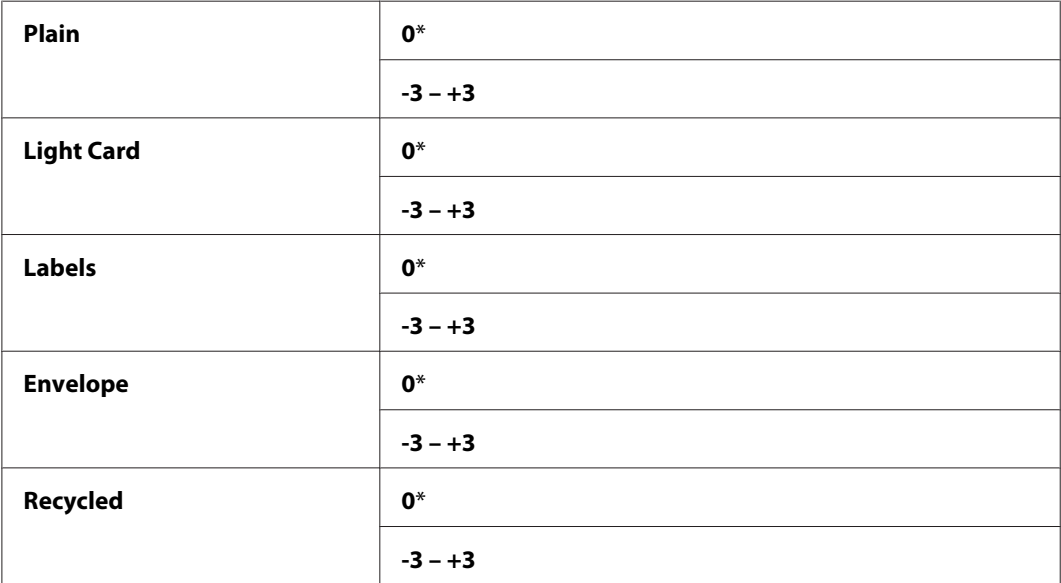

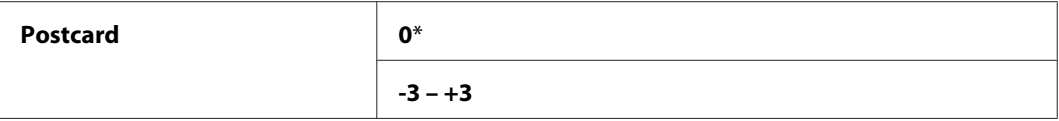

#### Density Adjustment

#### **Felhasználás:**

A nyomtatás sűrűségi szintjének a beálltása egy -3 és +3 közötti értékkel. A gyári alapértelmezett beállítás 0.

#### Clean Developer

#### **Felhasználás:**

Megforgatja az előhívó motorját, és megkeveri a festéket a festékkazettában.

#### **Értékek:**

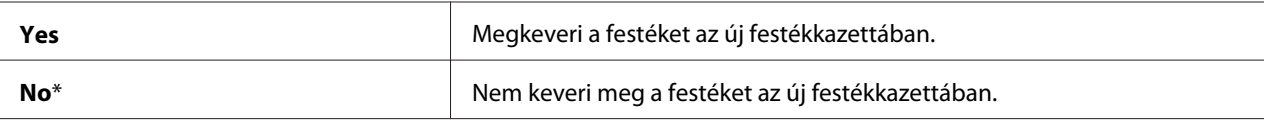

#### Toner Refresh

#### **Felhasználás:**

A festékkazetta hatékony kihasználása a cseréje előtt az élettartama végén, vagy a festék megkeverése az új festékkazettában.

#### **Értékek:**

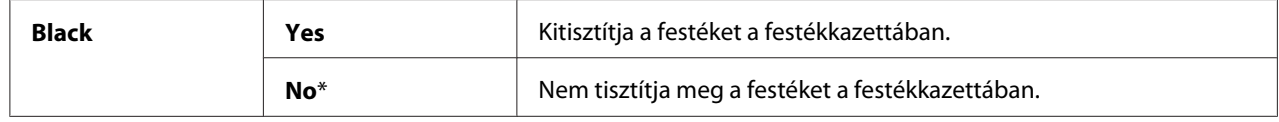

#### Initialize NVM

#### **Felhasználás:**

Inicializálja az NVM memóriát rendszerparaméterek, a faxoláshoz használt Address Book adatok vagy az e-mailezéshez használt Address Book adatok számára. A művelet végrehajtása és a nyomtató újraindítása után a menüparaméterek és adatok visszaállnak az alapértelmezett értékére a hálózati paraméterek kivételével. ((Az Address Book csak Epson AcuLaser MX14NF modellen érhető el.)

#### *Lásd még:*

*["A gyári alapértelmezett beállítások visszaállítása" 257. oldal](#page-256-0)*

#### Epson AcuLaser MX14NF:

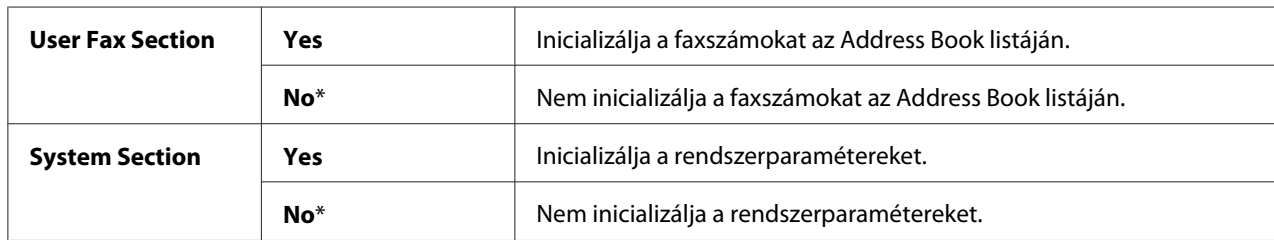

### Epson AcuLaser MX14:

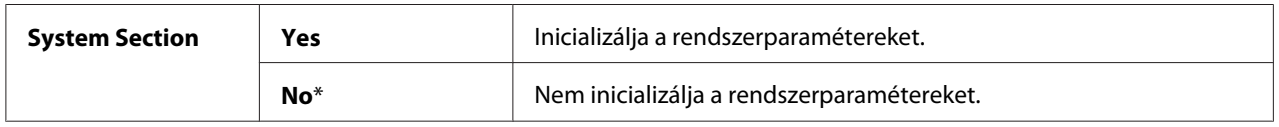

### Non-Genuine Mode

### **Felhasználás:**

Más gyártó festékkazettájának a használata.

### *Megjegyzés:*

- ❏ *Lehetséges, hogy a nem eredeti festékkazetták nem teszik lehetővé a nyomtató egyes funkcióinak a használatát, csökkentik a nyomtatás minőségét és csökkentik a nyomtató megbízhatóságát. Az Epson ajánlja, hogy csak új Epson márkájú festékkazettákat használjon a nyomtatójában. Az Epson jótállása nem terjed ki a nem Epson által forgalmazott fogyóeszközök által okozott problémákra.*
- ❏ *Más gyártó festékkazettájának a használata előtt mindig indítsa újra a nyomtatót.*

#### **Értékek:**

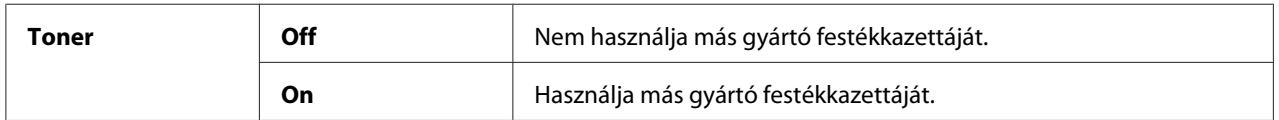

### Adjust Altitude

#### **Felhasználás:**

A nyomtató telepítési helyének a tengerszint feletti magassága.

A fényvezető töltésének a kisülési jelensége a légnyomástól függően változik. A nyomtató a telepítési helyének a megadott tengerszint feletti magassága alapján korrekciót hajt végre.

### *Megjegyzés:*

*A hibásan beállított tengerszint feletti magasság gyenge minőségű nyomtatást, és a maradék festék helytelen jelzését eredményezi.*

### **Értékek:**

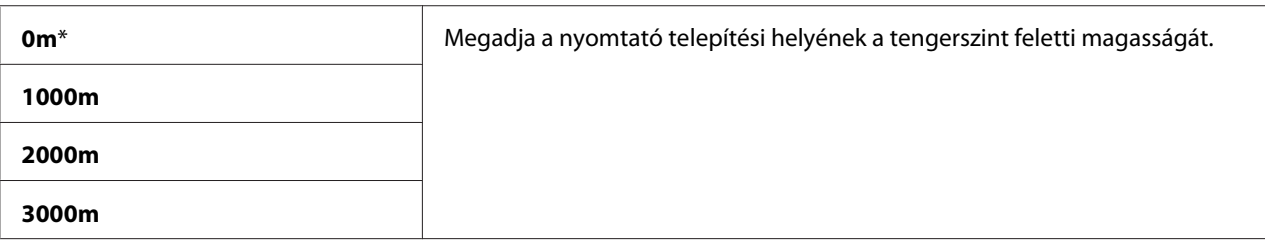

### Counter Reset

#### **Felhasználás:**

A festék számolójának a nullázása.

#### **Értékek:**

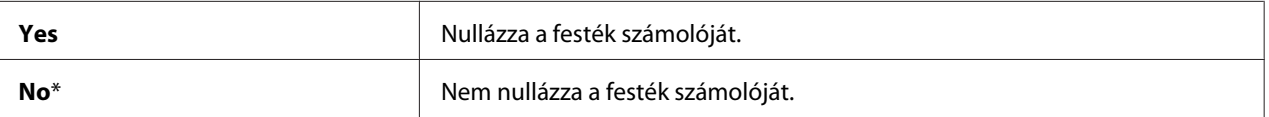

### **Secure Settings**

A Secure Settings menüben állíthatja be a menük elérését korlátozó jelszót. Ezzel megelőzheti az elemek véletlen módosítását.

#### *Megjegyzés:*

*A csillaggal (\*) megjelölt értékek a gyárilag megadott alapbeállítás.*

### Panel Lock

#### **Felhasználás:**

Az Admin Menu és a Report / List elemeihez való hozzáférés korlátozása jelszóval.

#### *Lásd még:*

*["Panel LockPanel Lock" 254. oldal](#page-253-0)*

### *Megjegyzés:*

- ❏ *Ha az Epson AcuLaser MX14NF esetében a* Service Lock *minden eleme* Unlocked *értékre, a* Secure Receive Set *beállítás pedig* Disable *értékre van állítva, a* Panel Lock Set *beállításhoz kiválaszthatja a* Disable *értéket.*
- ❏ *Ha az Epson AcuLaser MX14 esetében a* Service Lock *minden eleme* Unlocked *értékre van állítva, a* Panel Lock Set *beállításhoz kiválaszthatja a* Disable *értéket.*

### **Értékek:**

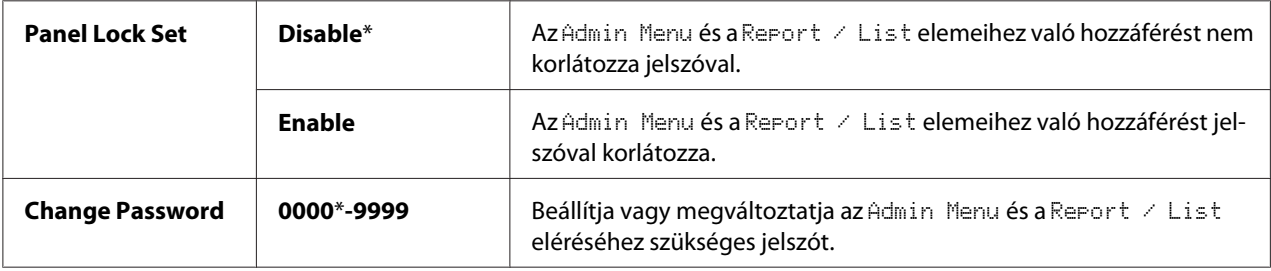

### Service Lock

### **Felhasználás:**

Meghatározza az egyes nyomtatószolgáltatásokhoz történő hozzáférés engedélyezését vagy jelszó általi korlátozását, és lehetővé teszi a jelszó beállítását vagy megváltoztatását.

### *Lásd még:*

*["A nyomtatóműveletek elérésének korlátozása" 256. oldal](#page-255-0)*

### *Megjegyzés:*

*A* Service Lock *beállítás elemeit csak akkor érheti el, ha a* Panel Lock Set *értéke* Enable*.*

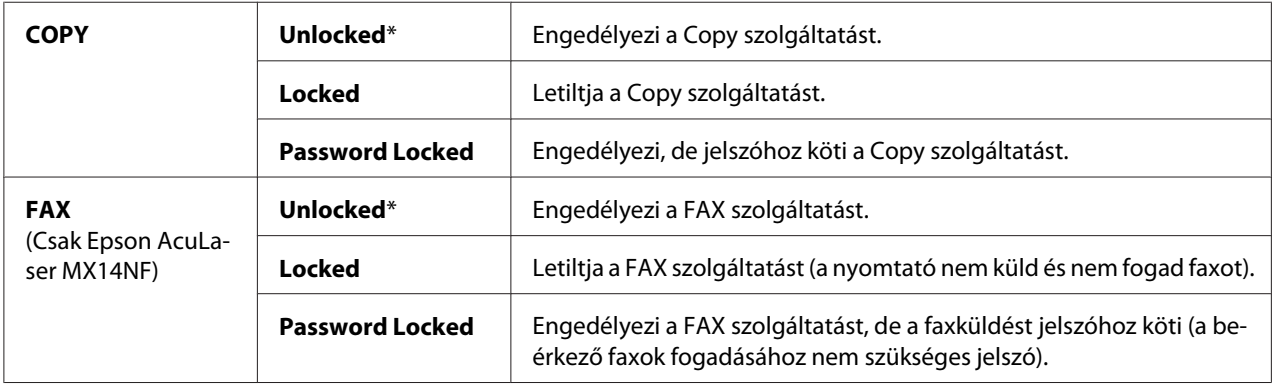

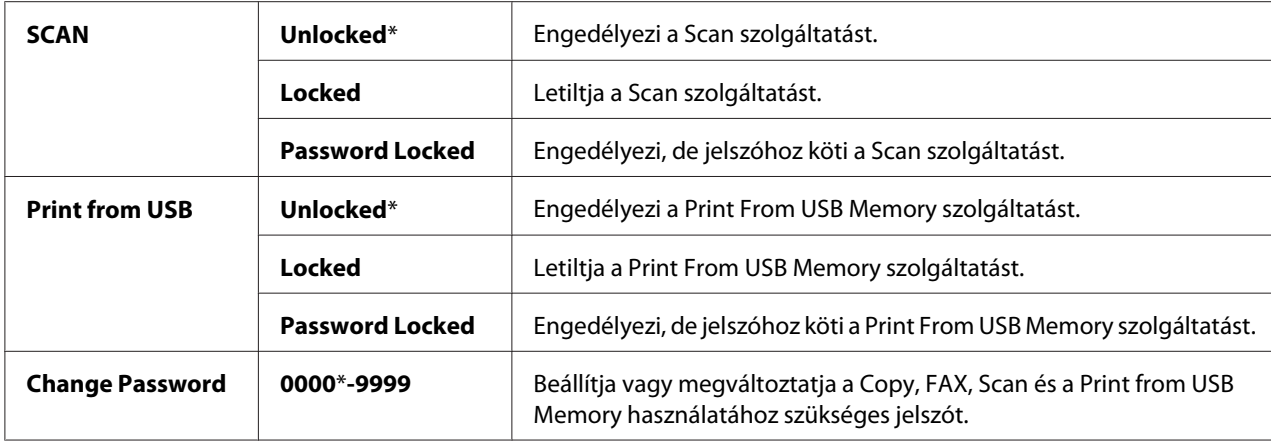

### Secure Receive (Csak Epson AcuLaser MX14NF)

#### **Felhasználás:**

Meghatározza a faxnyomtatás jelszó általi korlátozását, és lehetővé teszi a jelszó beállítását vagy megváltoztatását. Ha a Secure Receive Set beállítás értéke Enable, a nyomtató tárolja, és csak a helyes jelszó megadása után nyomtatja ki beérkező faxokat.

#### *Megjegyzés:*

*A* Secure Receive *beállítás elemeit csak akkor érheti el, ha a* Panel Lock Set *értéke* Enable*.*

### **Értékek:**

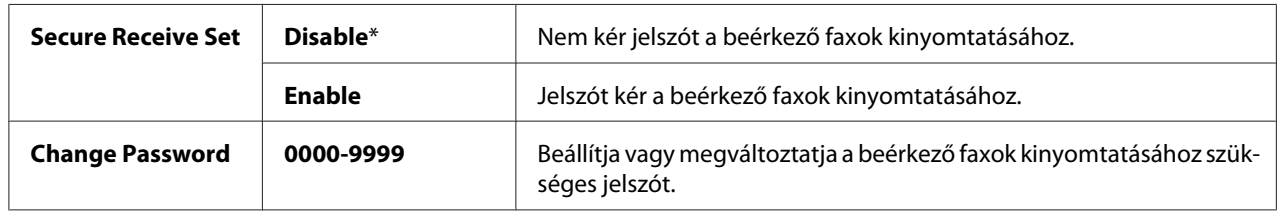

## **Scan to E-Mail (Csak Epson AcuLaser MX14NF)**

A Scan to E-Mail menü segítségével szerkesztheti az átvitel forrását.

#### *Megjegyzés:*

*A csillaggal (\*) megjelölt értékek a gyárilag megadott alapbeállítás.*

### Edit From Field

#### **Felhasználás:**

Az átviteli forrás szerkesztésének az engedélyezése vagy letiltása.

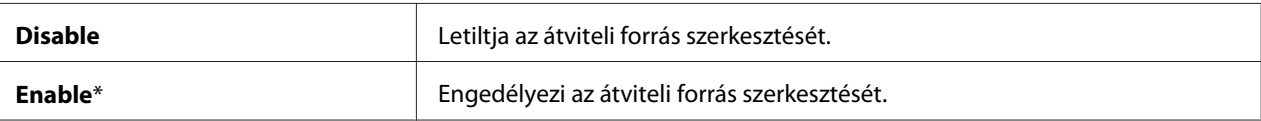

### **USB Settings**

Az USB Settings menüben az USB port használatával összefüggő beállításokat módosíthatja.

#### *Megjegyzés:*

*A csillaggal (\*) megjelölt értékek a gyárilag megadott alapbeállítás.*

### Port Status

#### **Felhasználás:**

Az USB illesztőfelület engedélyezése vagy tiltása.

#### **Értékek:**

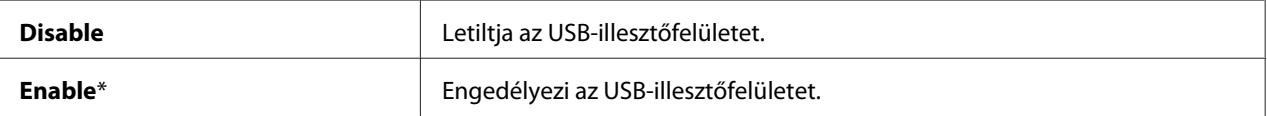

# **Defaults Settings**

A Defaults Settings menü segítségével konfigurálhatja a nyomtató alapvető másolás-, szkennelés- és faxbeállításait. (A fax funkció csak Epson AcuLaser MX14NF modellen érhető el.)

## **Copy Defaults**

A Copy Defaults menük segítségével konfigurálhatja a másolás különböző funkcióit.

#### *Megjegyzés:*

*A csillaggal (\*) megjelölt értékek a gyárilag megadott alapbeállítás.*

#### Collated

#### **Felhasználás:**

A másolt nyomatok leválogatása.

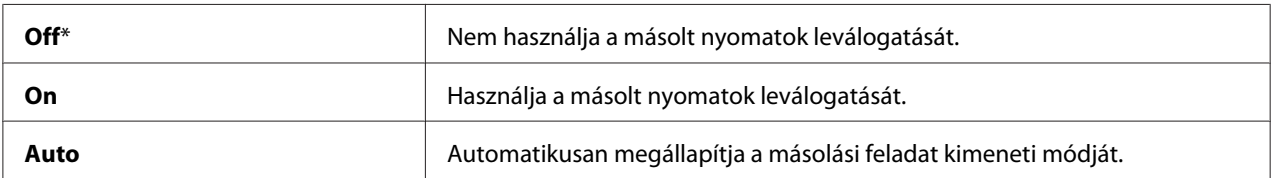

# Reduce/Enlarge

### **Felhasználás:**

A másolás alapértelmezett kicsinyítési/nagyítási aránya.

# **Értékek:**

mm-alapú sorozat

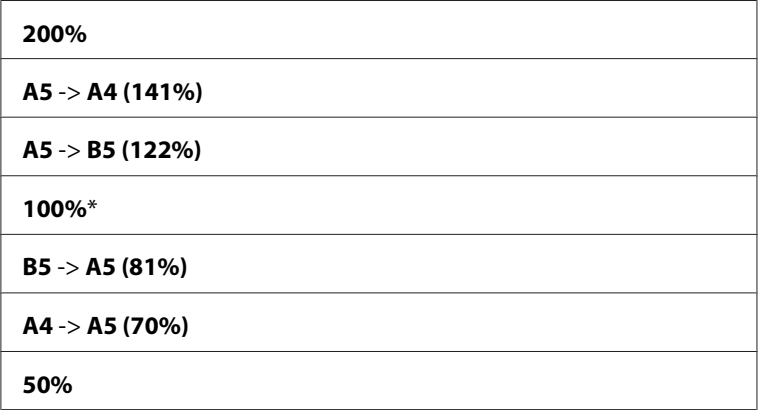

# hüvelyk-alapú sorozat

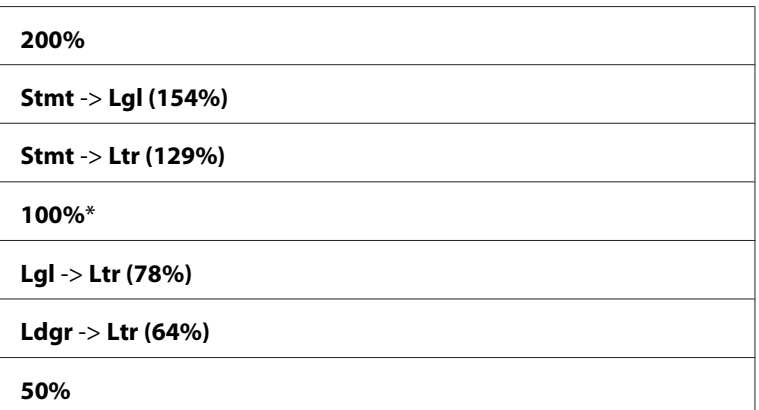

### *Megjegyzés:*

- ❏ *A numerikus billentyűzet segítségével megadhatja a kívánt nagyítást 25 % 400 % között, vagy a gomb megnyomásával növelheti, vagy a gomb megnyomásával csökkentheti a méretezés mértékét 1%-os lépésekben.*
- ❏ *Ez az elem csak akkor érhető el, ha a* Multiple Up *értéke* Off *vagy* Manual*.*

### Document Size

### **Felhasználás:**

Az alapértelmezett dokumentumméret beállítása.

### **Értékek:**

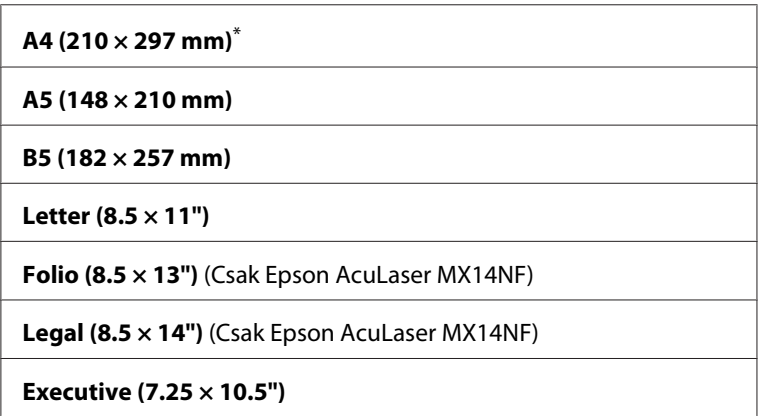

## Document Type

### **Felhasználás:**

A másolt kép minőségének a megválasztása.

### **Értékek:**

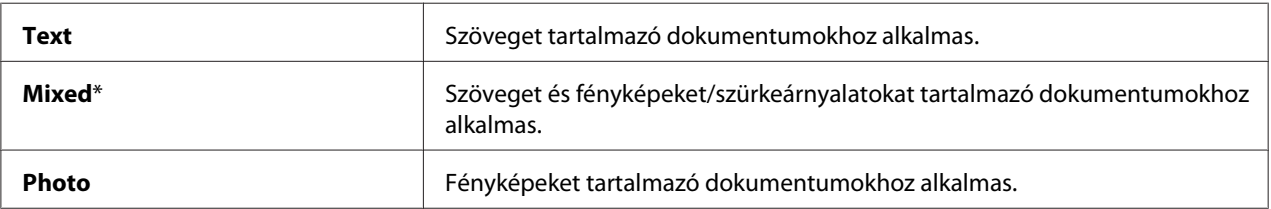

### Lighten/Darken

### **Felhasználás:**

A másolás alapértelmezett sűrűségi szintje.

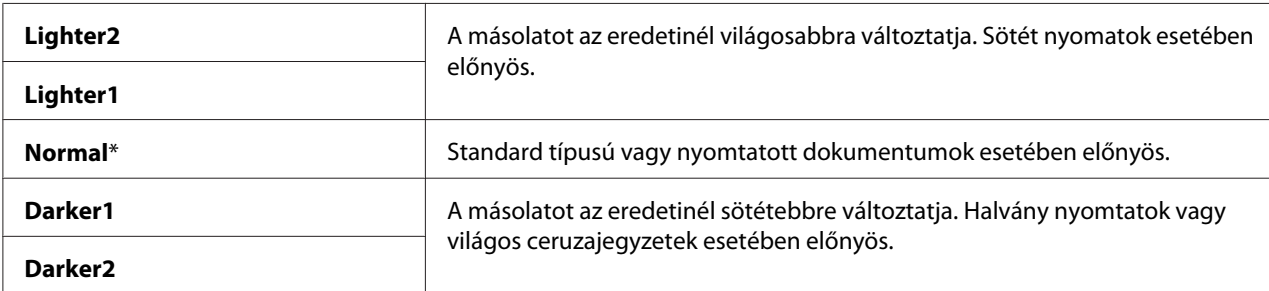

### Sharpness

#### **Felhasználás:**

Az alapértelmezett élességi szint beállítása.

### **Értékek:**

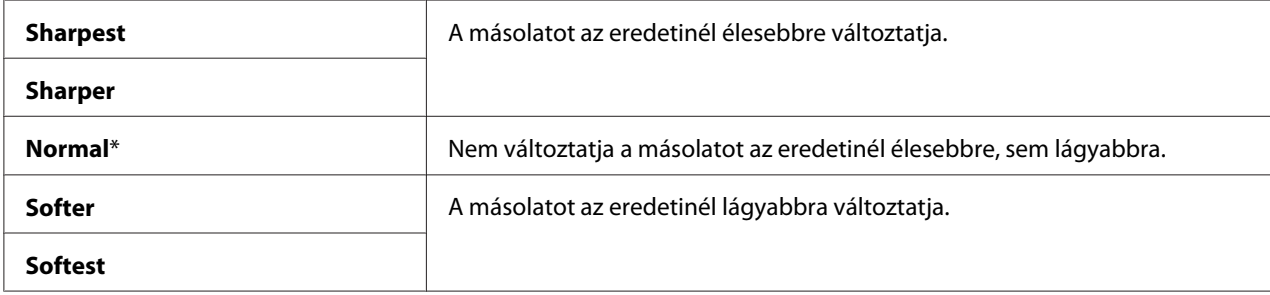

### Auto Exposure

#### **Felhasználás:**

A másolaton lévő szöveg kiemelése az eredeti dokumentum hátterének az elnyomásával.

### **Értékek:**

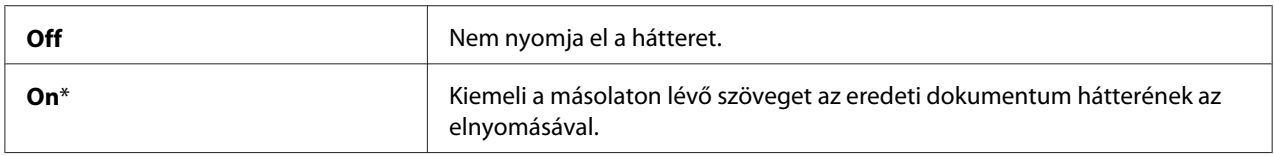

# Gray Balance

### **Felhasználás:**

A szürke alapértelmezett kiegyenlítés-szintjének a meghatározása egy -2 és +2 közötti értékkel. A gyári alapértelmezett beállítás 0.

### Multiple Up

### **Felhasználás:**

Két eredeti oldal nyomtatása úgy, hogy felférjenek egy papírlapra.

### **Értékek:**

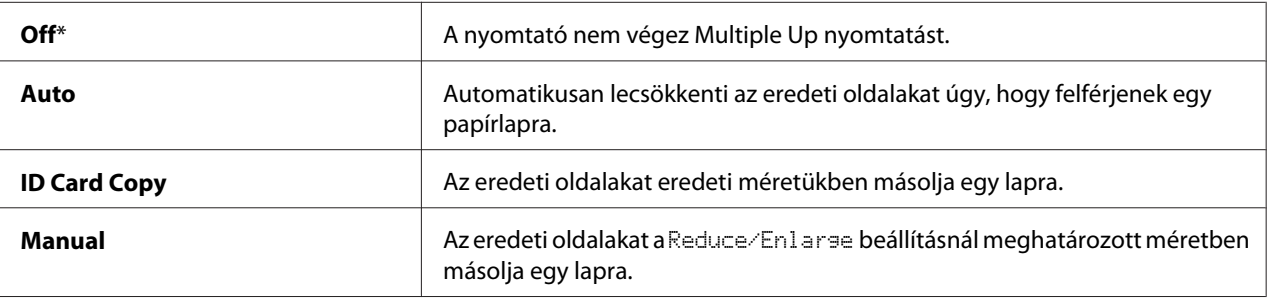

### Margin Top/Bottom

#### **Felhasználás:**

A felső és alsó margó értékének a megadása.

#### **Értékek:**

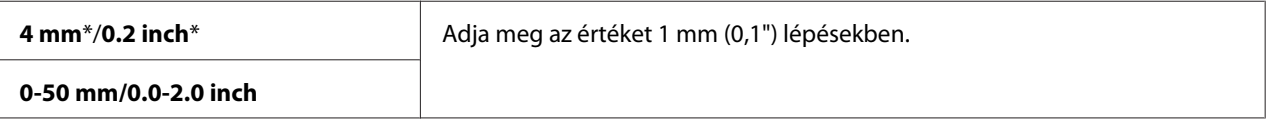

### Margin Left/Right

### **Felhasználás:**

A bal és jobb margó értékének a megadása.

### **Értékek:**

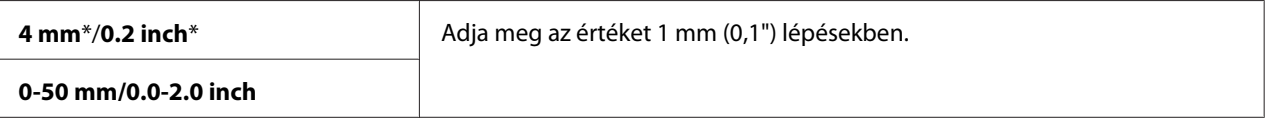

#### Margin Middle

### **Felhasználás:**

A középső margó értékének a megadása.

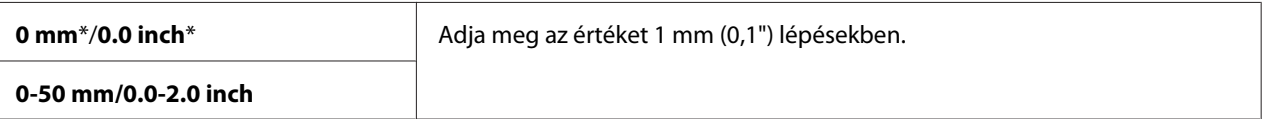

## **Scan Defaults**

A Scan Defaults menük segítségével konfigurálhatja a szkennelés különböző funkcióit.

### *Megjegyzés:*

*A csillaggal (\*) megjelölt értékek a gyárilag megadott alapbeállítás.*

### Scan to Network (Csak Epson AcuLaser MX14NF)

### **Felhasználás:**

A beszkennelt kép tárolása hálózati kiszolgálón vagy számítógépen.

### **Értékek:**

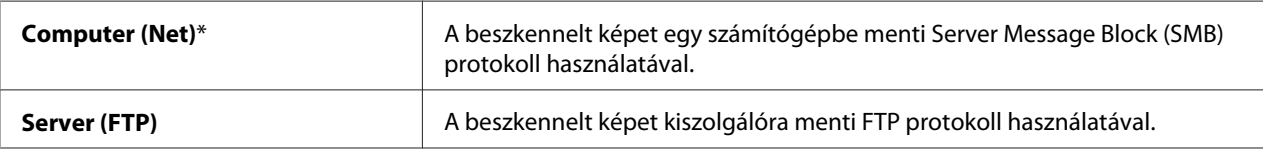

### File Format

### **Felhasználás:**

A szkennelt kép mentési fájlformátumának a meghatározása.

### **Értékek:**

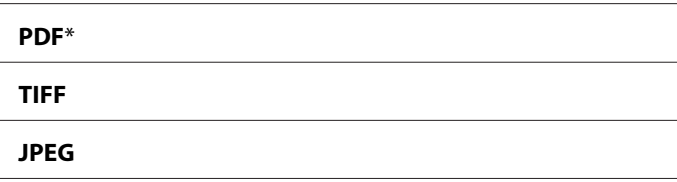

# Color

### **Felhasználás:**

A színes üzemmód meghatározása.

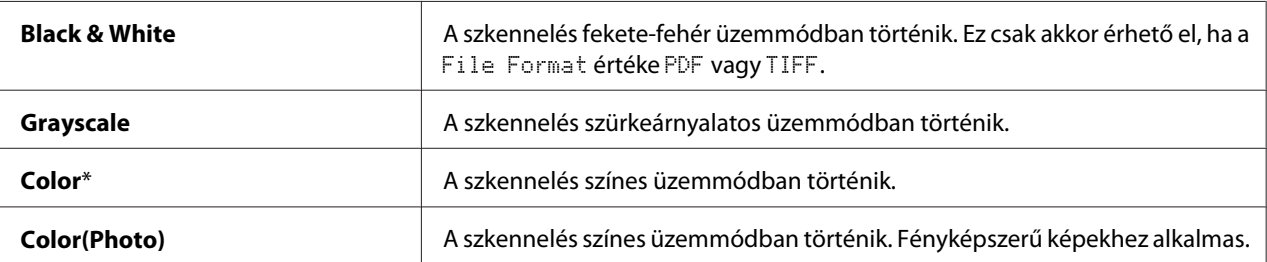

### Resolution

### **Felhasználás:**

A szkennelés alapértelmezett felbontásának a beállítása.

### **Értékek:**

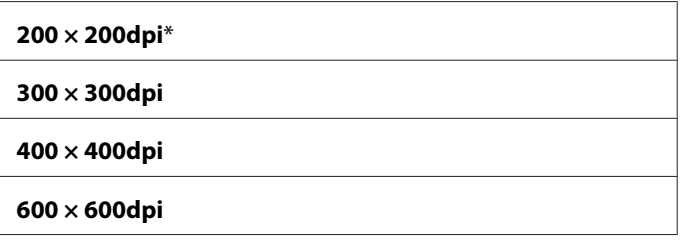

### Document Size

#### **Felhasználás:**

Az alapértelmezett dokumentumméret beállítása.

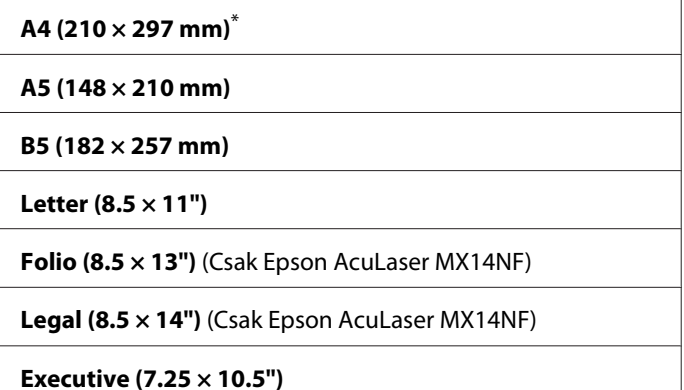

### Lighten/Darken

#### **Felhasználás:**

A szkennelés alapértelmezett sűrűségi szintje.

### **Értékek:**

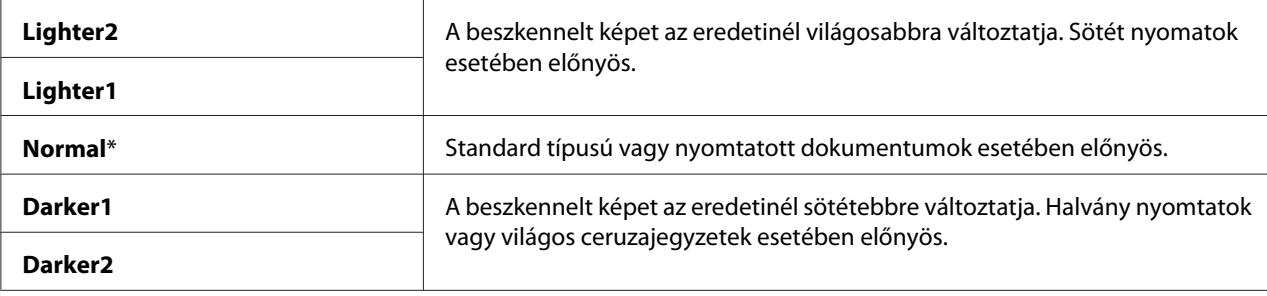

## Sharpness

### **Felhasználás:**

Az alapértelmezett élességi szint beállítása.

### **Értékek:**

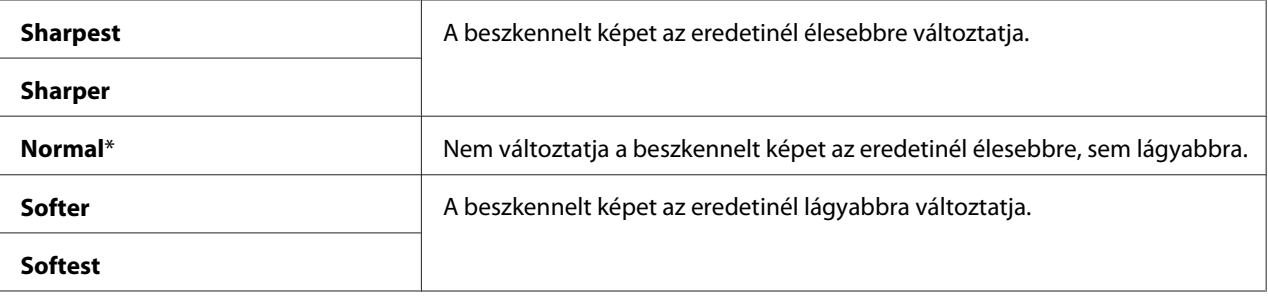

### Auto Exposure

#### **Felhasználás:**

A beszkennelt képen lévő szöveg kiemelése az eredeti dokumentum hátterének az elnyomásával.

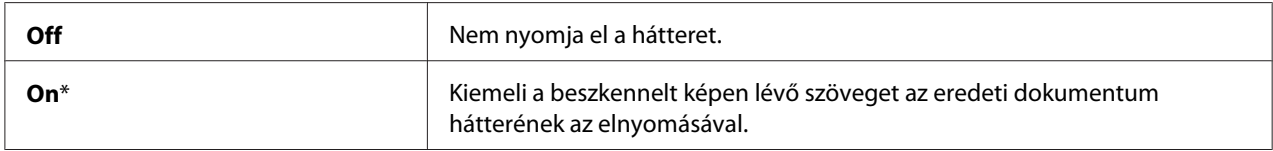

### Margin Top/Bottom

#### **Felhasználás:**

A felső és alsó margó értékének a megadása.

### **Értékek:**

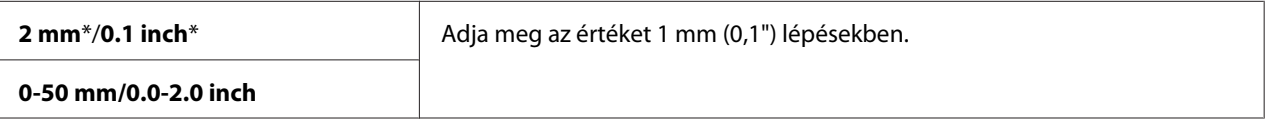

#### Margin Left/Right

#### **Felhasználás:**

A bal és jobb margó értékének a megadása.

#### **Értékek:**

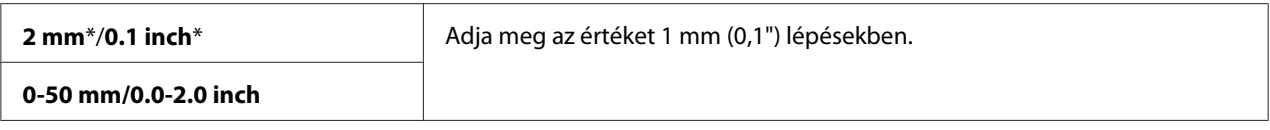

### Margin Middle

#### **Felhasználás:**

A középső margó értékének a megadása.

### **Értékek:**

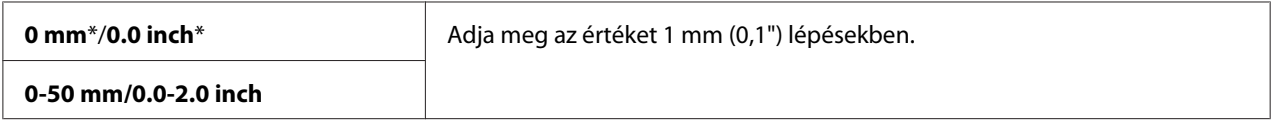

### TIFF File Format

# **Felhasználás:**

TIFF fájlformátum meghatározása.

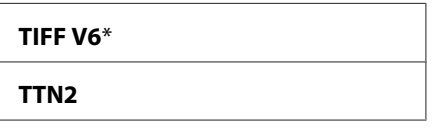

### Image Compression

#### **Felhasználás:**

A kép tömörítési szintjének a meghatározása.

### **Értékek:**

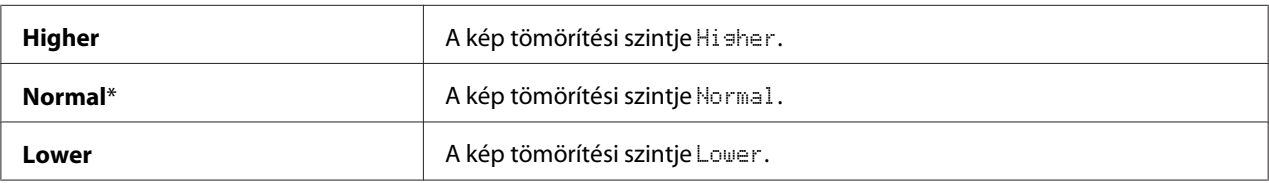

### Max E-Mail Size (Csak Epson AcuLaser MX14NF)

#### **Felhasználás:**

Az e-mail maximálisan elküldhető méretének meghatározása egy 50 kB és 16384 kB közötti értékkel. Az alapértelmezett érték 2048 kB.

## **Fax Defaults (Csak Epson AcuLaser MX14NF)**

A Fax Defaults menük segítségével konfigurálhatja a fax különböző funkcióit.

#### *Megjegyzés:*

- ❏ *A Fax szolgáltatás csak akkor használható, ha a* Region *beállításnál megadja a régió kódját. Ha a* Region *nincs beállítva, az LCD panelen megjelenik a* Set The Region Code *üzenet.*
- ❏ *A csillaggal (\*) megjelölt értékek a gyárilag megadott alapbeállítás.*

#### Resolution

#### **Felhasználás:**

A faxátvitelhez használt felbontási szint megadása.

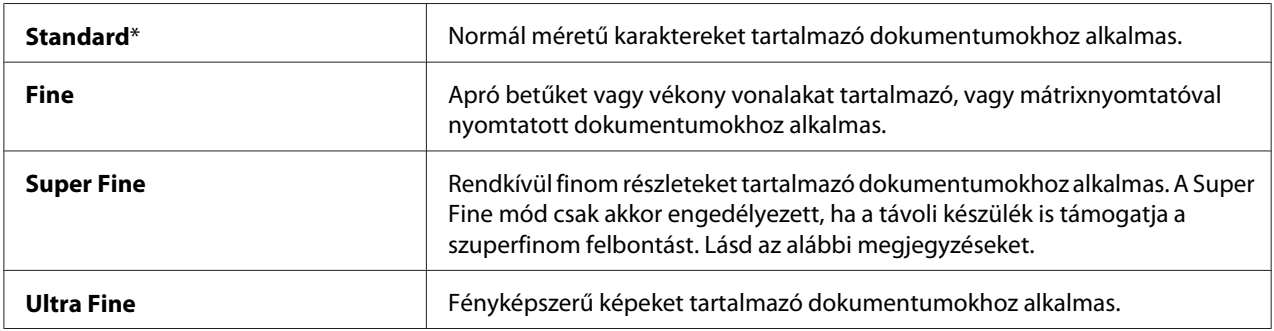

### *Megjegyzés:*

*A Super Fine módban szkennelt faxok a fogadó készülék által támogatott legmagasabb felbontásban lesznek továbbítva.*

### Document Type

### **Felhasználás:**

Az alapértelmezett dokumentumtípus kiválasztása.

### **Értékek:**

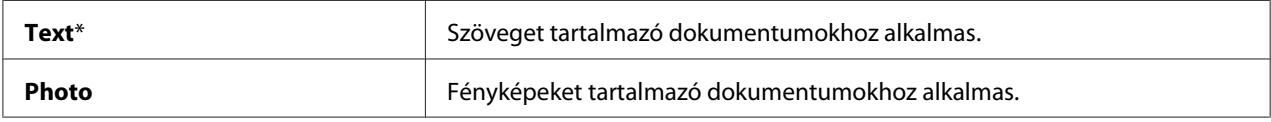

### Lighten/Darken

### **Felhasználás:**

Az alapértelmezett sűrűségi szint beállítása.

### **Értékek:**

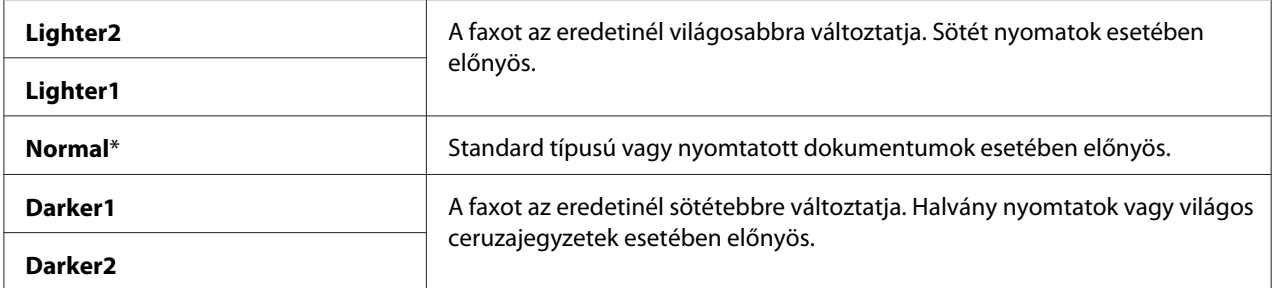

### Delayed Start

### **Felhasználás:**

Ez a funkció lehetővé teszi egy konkrét időpont beállítását a fax küldéséhez. A Delayed Start üzemmód aktiválása után a nyomtató a memóriájába menti az összes faxolni kívánt dokumentumot, és egy megadott időpontban elküldi ezeket. A Delayed Start üzemmódban történő faxolás befejezése után a memóriában tárolt adatok törlődnek.

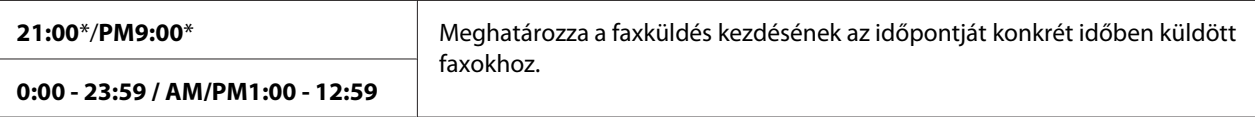

### *Megjegyzés:*

*A nyomtatóban legfeljebb 19 késleltetett faxfeladat tárolható.*

## **Print from USB Defaults**

### *Megjegyzés:*

*A csillaggal (\*) megjelölt értékek a gyárilag megadott alapbeállítás.*

### Layout

### **Felhasználás:**

A nyomtatott dokumentumok automatikus nagyítása USB tárolóeszközről történő közvetlen nyomtatásnál.

### **Értékek:**

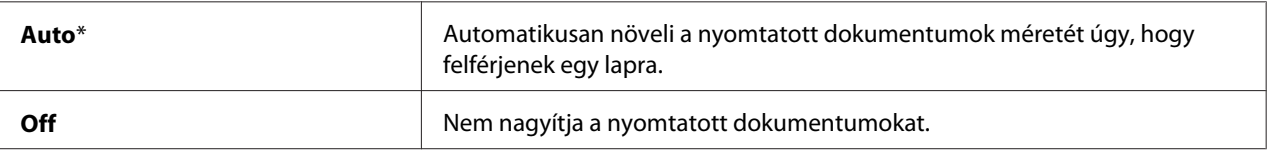

# **Tray Settings**

A Tray Settings menüben beállíthatja a többfunkciós adagolóba (TFA) töltött papír méretét és típusát.

## **MPF**

### *Megjegyzés:*

*A csillaggal (\*) megjelölt értékek a gyárilag megadott alapbeállítás.*

#### **Felhasználás:**

A TFA-ba töltött papír meghatározása.

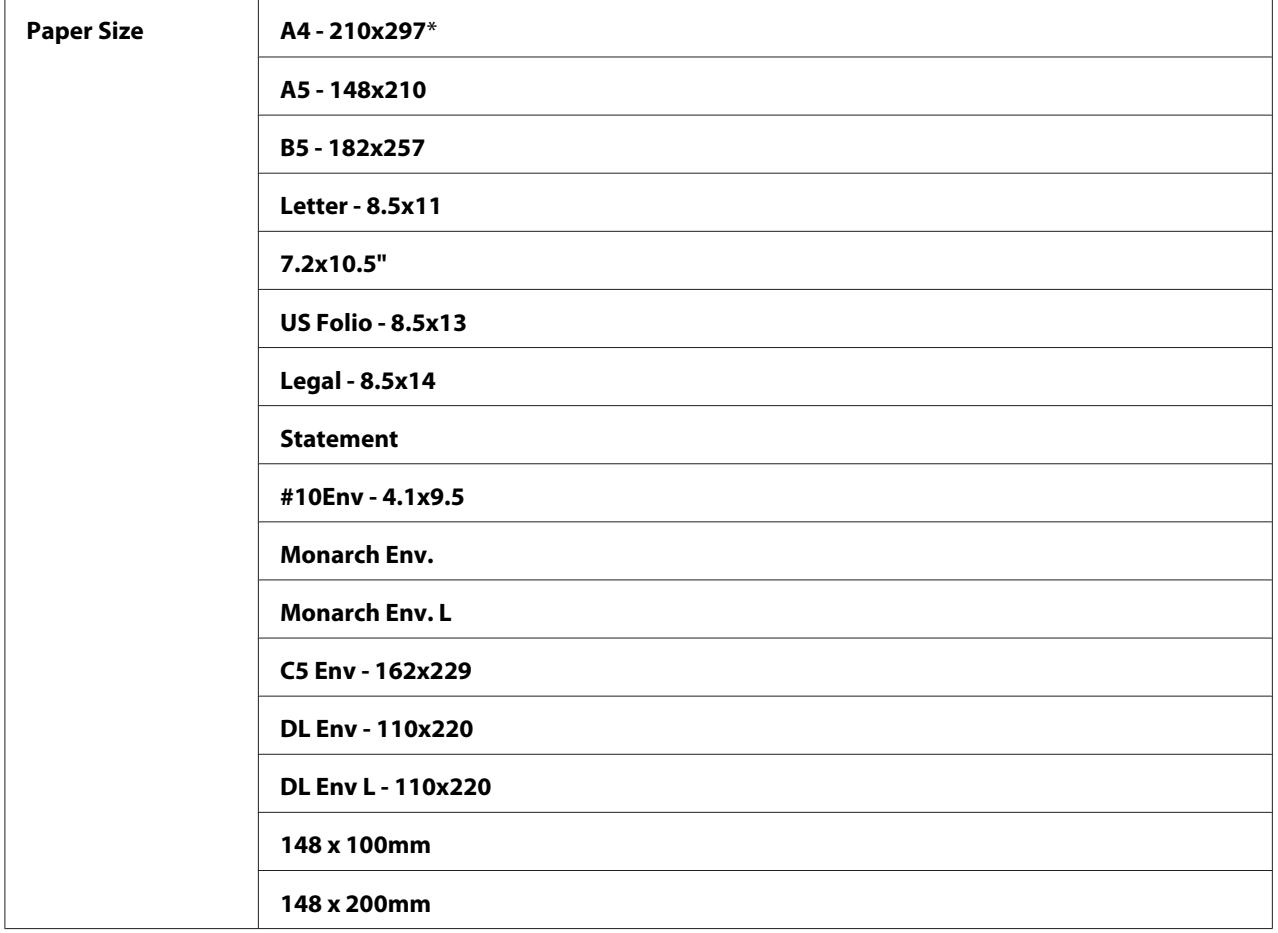
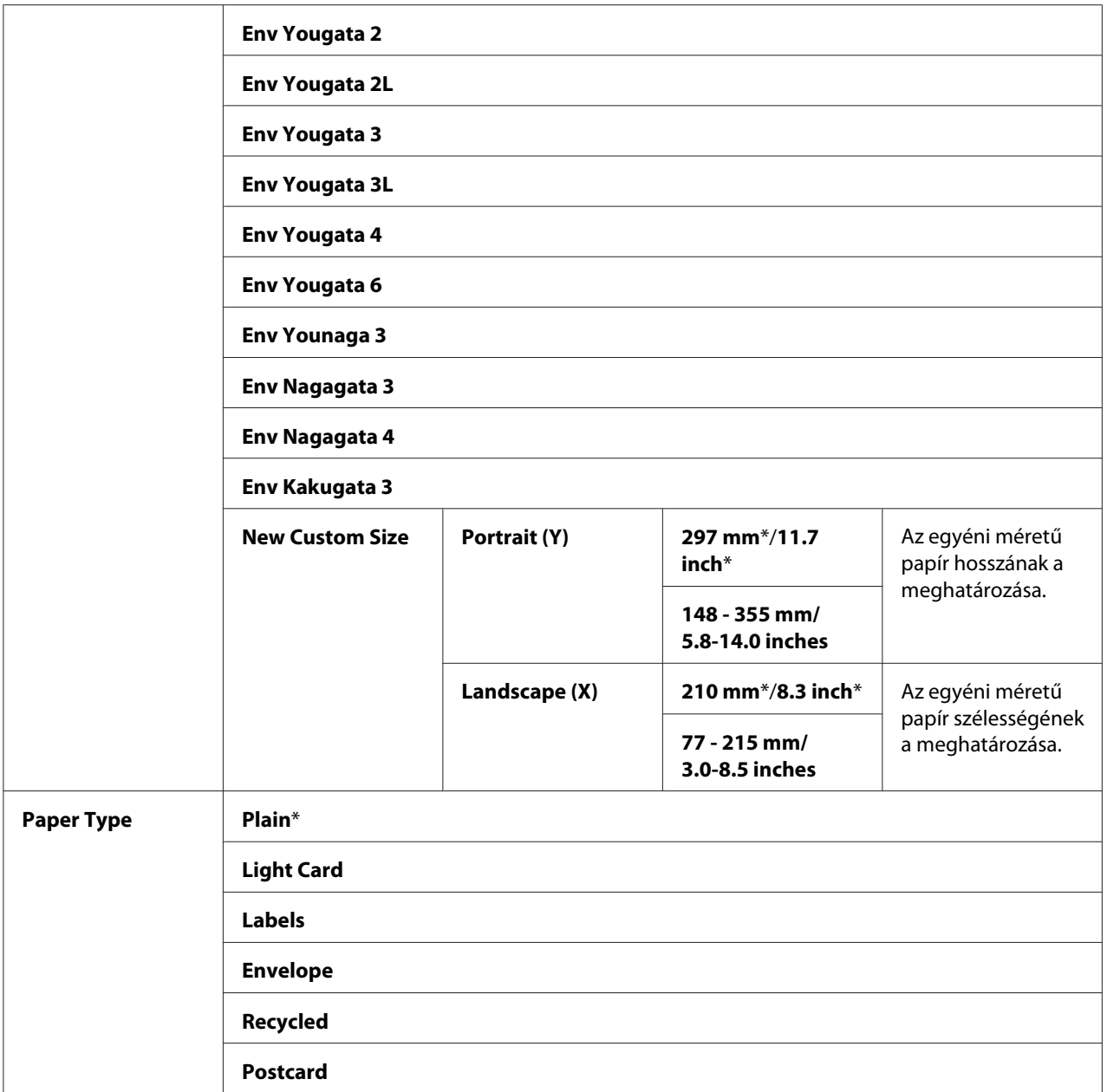

*További tudnivalók a támogatott papírméretekről: ["Használható nyomtatóanyagok" 76. oldal](#page-75-0).*

# **Panel Language**

### *Megjegyzés:*

❏ *A csillaggal (\*) megjelölt érték a menü gyárilag megadott alapbeállítása.*

❏ *A nyomtató által támogatott nyelvek az egyes régióktól függnek.*

### **Felhasználás:**

A kezelőpult nyelvének a beállítása.

### *Lásd még:*

*["Nyelv megváltoztatása" 115. oldal](#page-114-0)*

### **Értékek:**

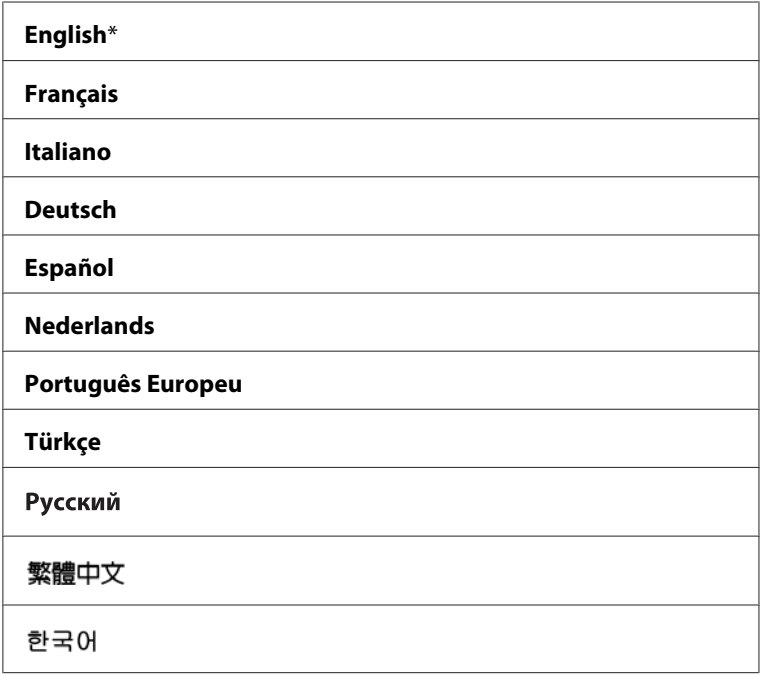

# **Panel LockPanel Lock**

Megakadályozza, hogy a kezelőpulton a felhasználók jogosulatlanul módosítsák a rendszergazda beállításait. Ennek ellenére a nyomtató-illesztőprogram használatával kiválaszthatja az egyes nyomtatási feladatok beállításait.

# **A Panel Lock engedélyezése**

- 1. Nyomja meg a **System** gombot.
- 2. Válassza ki az Admin Menu lehetőséget, majd nyomja meg az @K) gombot.
- 3. Válassza ki a Secure Settings lehetőséget, majd nyomja meg az (ok) gombot.
- 4. Válassza ki a Panel Lock lehetőséget, majd nyomja meg az (OK) gombot.
- 5. Válassza ki a Panel Lock Set lehetőséget, majd nyomja meg az (OK) gombot.
- 6. Válassza ki az Enable lehetőséget, majd nyomja meg az  $(\alpha k)$  gombot.
- 7. Szükség esetén válassza ki a Change Password lehetőséget, és változtassa meg a jelszót a numerikus billentyűzet segítségével. Ezután nyomja meg az (<sup>ok</sup>) gombot.

*A panel jelszavának gyári alapértelmezett beállítása 0000.*

#### *Megjegyzés:*

- ❏ *Jól jegyezze meg a jelszót. Az alábbi eljárás lehetővé teszi a jelszó megváltoztatását. Epson AcuLaser MX14NF esetében azonban az Address Book beállításai törlődnek. 1. Kapcsolja ki a nyomtatót. Ezután tartsa lenyomva a* **System** *gombot, és kapcsolja be a nyomtatót.*
- ❏ *Ha meg kívánja változtatni a jelszót, miközben a* Panel Lock Set *beállítás* Enable*, hajtsa végre az 1 – 2 lépéseket. Írja be az aktuális jelszót, és nyomja meg az gombot. Hajtsa végre a 3. - 4. lépéseket. Válassza ki a* Change Password *lehetőséget, majd nyomja meg az gombot. Írja be az új jelszót, és nyomja meg az gombot. Ezzel megváltozik a jelszó.*

### **A Panel Lock letiltása**

### *Megjegyzés:*

- ❏ *Ha az Epson AcuLaser MX14NF esetében a* Service Lock *minden eleme* Unlocked *értékre, a* Secure Receive Set *beállítás pedig* Disable *értékre van állítva, a* Panel Lock Set *beállításhoz kiválaszthatja a* Disable *értéket.*
- ❏ *Ha az Epson AcuLaser MX14 esetében a* Service Lock *minden eleme* Unlocked *értékre van állítva, a* Panel Lock Set *beállításhoz kiválaszthatja a* Disable *értéket.*
- 1. Nyomja meg a **System** gombot.
- 2. Válassza ki az Admin Menu lehetőséget, majd nyomja meg az (ok) gombot.
- 3. Írja be a jelszót, és nyomja meg az  $(\alpha k)$  gombot.
- 4. Válassza ki a Secure Settings lehetőséget, majd nyomja meg az (ok) gombot.
- 5. Válassza ki a Panel Lock lehetőséget, majd nyomja meg az  $(\alpha k)$  gombot.
- 6. Válassza ki a Panel Lock Set lehetőséget, majd nyomja meg az (OK) gombot.
- 7. Válassza ki a Disable lehetőséget, majd nyomja meg az  $(\alpha k)$  gombot.

# **A nyomtatóműveletek elérésének korlátozása**

Másolás, fax, szkennelés és Print From USB Memory műveletek korlátozása Copy zár, FAX zár, Scan zár és Print from USB zár engedélyezésével. ((A FAX zár csak Epson AcuLaser MX14NF modellen érhető el.)

A Copy zár példáján bemutatjuk, hogyan engedélyezheti vagy tilthatja le ezt a funkciót. A FAX zár, Scan zár vagy Print from USB zár engedélyezése vagy letiltása esetében az eljárás azonos.

- 1. Nyomja meg a **System** gombot.
- 2. Válassza ki az Admin Menu lehetőséget, majd nyomja meg az <sup>(ok)</sup> gombot.
- 3. Válassza ki a Secure Settings lehetőséget, majd nyomja meg az (ok) gombot.
- 4. Válassza ki a Panel Lock lehetőséget, majd nyomja meg az (OK) gombot.
- 5. Válassza ki a Panel Lock Set lehetőséget, majd nyomja meg az <sup>(ok)</sup> gombot.
- 6. Válassza ki az Enable lehetőséget, majd nyomja meg az  $(\alpha k)$  gombot.
- 7. Szükség esetén válassza ki a Change Password lehetőséget, és változtassa meg a jelszót a numerikus billentyűzet segítségével. Ezután nyomja meg az @ gombot.

### *Megjegyzés:*

*A jelszó alapértelmezett beállítása 0000.*

- 8. Nyomja meg a  $\check{S}$  (**Back**) gombot.
- 9. Válassza ki a Service Lock lehetőséget, majd nyomja meg az  $(\infty)$  gombot.
- 10. Válassza ki a  $\Box$ PY lehetőséget, majd nyomja meg az  $\Box$  gombot.
- 11. Válassza ki a következő lehetőségek valamelyikét, majd nyomja meg az (ox) gombot.
- ❏ Unlocked
- ❏ Locked
- ❏ Password Locked

# **Az energiatakarékos üzemmód időbeállítása**

Lehetősége van a nyomtató Power Saving Timer beállítására. A nyomtató a megadott idő elteltével energiatakarékos üzemmódba kapcsol.

- 1. Nyomja meg a **System** gombot.
- 2. Válassza ki az Admin Menu lehetőséget, majd nyomja meg az @K) gombot.
- 3. Válassza ki a System Settings lehetőséget, majd nyomja meg az <sup>(ok)</sup> gombot.
- 4. Válassza ki a Power Savins Timer lehetőséget, majd nyomja meg az (ox) gombot.
- 5. Válassza ki a Low Power Timer vagy a Sleep Timer lehetőséget, majd nyomja meg az OK) gombot.
- 6. Nyomja meg a  $\blacktriangle$  vagy a  $\blacktriangledown$  gombot vagy a numerikus billentyűzet segítségével írja be a kívánt értéket, majd nyomja meg az (ok) gombot.

A Low Power Timer értékeként 1 – 30, a Sleep Timer értékeként 6 – 11 percet választhat.

7. Az előző képernyőhöz való visszatéréshez nyomja meg a (**Back**) gombot.

# **A gyári alapértelmezett beállítások visszaállítása**

Az Initialize NVM művelet végrehajtása és a nyomtató újraindítása után a menüparaméterek vagy adatok visszaállnak az alapértelmezett értékekre.

### *Megjegyzés:*

*Az alábbi eljárás nem inicializálja a hálózati beállításokat.*

❏ *Az Epson AcuLaser MX14NF esetében a hálózati beállítások inicializálásáról lásd:["Initialize](#page-218-0) [NVM" 219. oldal.](#page-218-0)*

- 1. Nyomja meg a **System** gombot.
- 2. Válassza ki az Admin Menu lehetőséget, majd nyomja meg az (ok) gombot.
- 3. Válassza ki a Maintenance lehetőséget, majd nyomja meg az (ok) gombot.
- 4. Válassza ki az Initialize NVM lehetőséget, majd nyomja meg az  $(\alpha k)$  gombot.
- 5. A menüparaméterek inicializálásához válassza ki a System Section menüelemet, majd nyomja meg az @ gombot.

Az Epson AcuLaser MX14NF esetében válassza ki a User Fax Section lehetőséget az Address Book adatainak faxoláshoz történő inicializálásához.

6. Válassza ki a  $\cong$  lehetőséget, majd nyomja meg az  $(\circ \ast)$  gombot.

A nyomtató automatikusan újraindul, hogy a beállítások érvénybe lépjenek.

# **A numerikus billentyűzet használata**

A különböző feladatok végzése során lehet, hogy számokat kell majd megadnia. Jelszóként például egy négyjegyű számot kell megadnia.

Az Epson AcuLaser MX14NF esetében lehet, hogy neveket is meg kell adnia. A nyomtatója telepítése során például meg kell adnia a saját és a cége nevét. A gyorstárcsázás vagy csoportos hívás számainak a bejegyzése során a hozzájuk tartozó neveket is meg kell adnia.

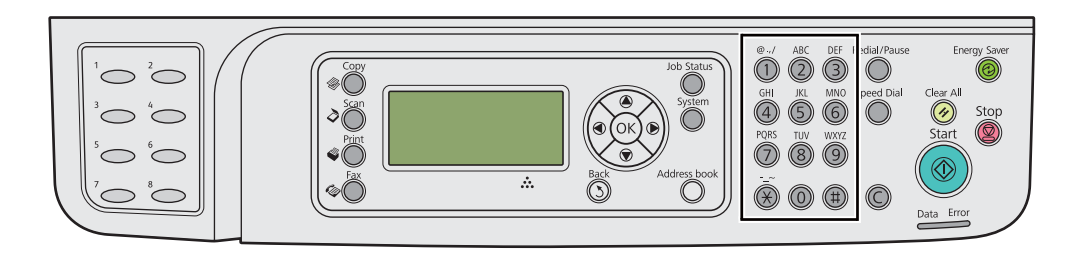

# **Karakterek megadása (csak Epson AcuLaser MX14NF)**

Ha betűt kell megadnia, nyomja meg a megfelelő gombot annyiszor, amíg a helyes betű meg nem jelenik az LCD panelen.

Például az O betű beírásához nyomja meg a **6** billentyűt.

- ❏ A kijelzőn a **6** billentyű minden megnyomására más betű jelenik meg, így a m, n, o, M, N, O, és végül a 6.
- ❏ A többi betű megadása során ismételje meg az első lépést.
- $\Box$  Ha befejezte az adatbevitelt, nyomja meg a  $\circledast$  gombot.

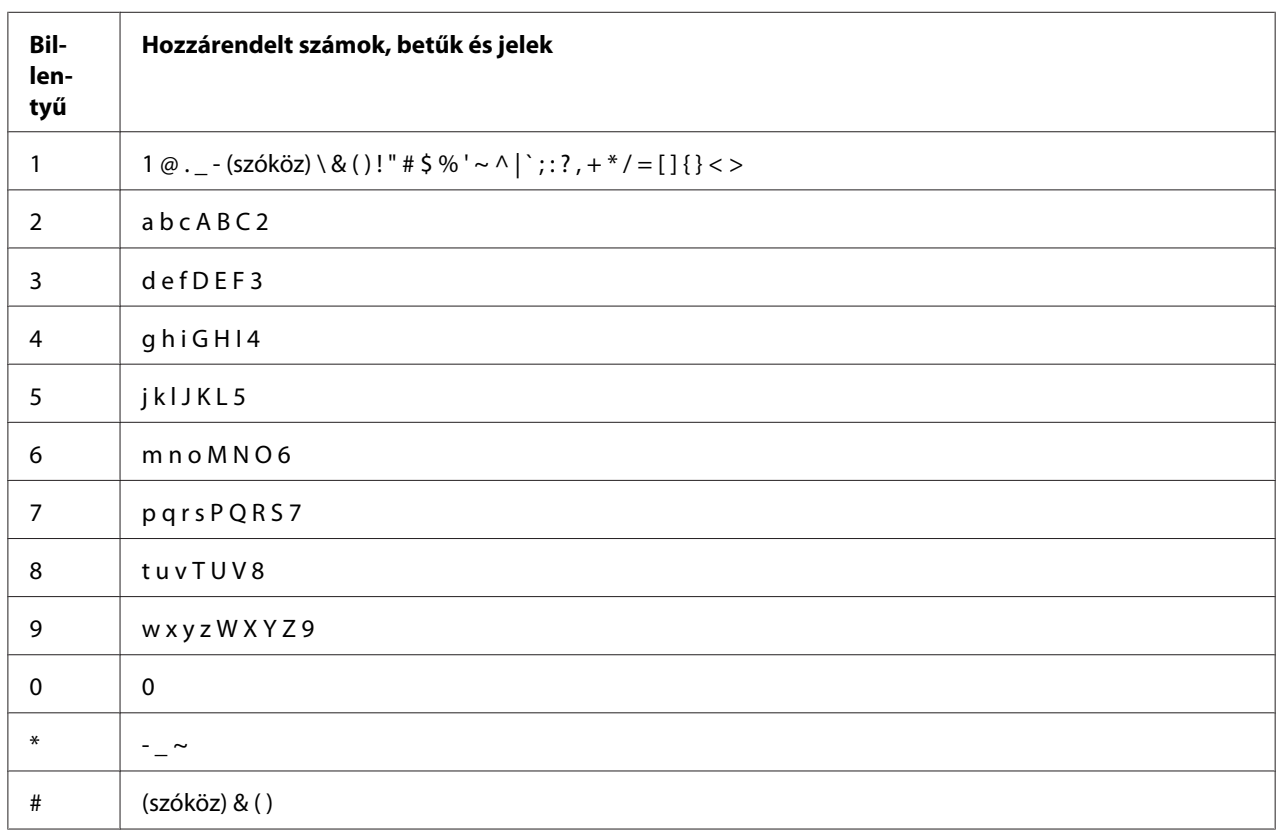

# **A számok és nevek megváltoztatása**

Ha hibásan írja be valamelyik számot vagy nevet, a **C** (**Törlés**) gomb megnyomásával törölheti a számot vagy karaktert. Ezután írja be a helyes számot vagy karaktert.

# Fejezet 10 **Hibaelhárítás**

# **Papírelakadások elhárítása**

A megfelelő nyomtatóanyag gondos kiválasztásával megelőzheti a legtöbb papírelakadást.

### *Lásd még:*

❏ *["A nyomtatóanyagokról" 71. oldal](#page-70-0)*

❏ *["Támogatott nyomtatóanyagok" 75. oldal](#page-74-0)*

### *Megjegyzés:*

*Javasoljuk, hogy bármilyen nagy mennyiségű nyomtatóanyag megvásárlása előtt nyomtasson mintát.*

## **Papírelakadások elkerülése**

- ❏ Csak ajánlott nyomtatóanyagot használjon.
- $\Box$  Lásd a ["Nyomtatóanyag betöltése a többfunkciós adagolóba \(TFA\)" 80. oldal](#page-79-0) és ["Nyomtatóanyag](#page-87-0) [betöltése az elsődleges papíradagolóba \(EPA\)" 88. oldal](#page-87-0) részt a nyomtatóanyag helyes betöltéséről.
- ❏ Ne töltse túl a nyomtatóanyag tárolókat. Győződjön meg róla, hogy a nyomtatóanyag mennyisége nem haladja meg a papírszélesség-vezetők belsején megjelölt betöltési vonal magasságát.
- ❏ Ne töltsön be ráncos, gyűrött, nedves vagy tekeredő nyomtatóanyagot.
- ❏ A nyomtatóanyagot használatba vétel előtt hajlítgassa meg, pörgesse át s egyenesítse ki. Ha a nyomtatóanyag elakad, próbálja meg az egyenkénti adagolást a TFA vagy az EPA adagolóból.
- ❏ Ne használjon vágott vagy lerövidített nyomtatóanyagot.
- ❏ Ne keverje az eltérő méretű, tömegű vagy típusú nyomtatóanyagokat az egyes nyomtatóanyag-forrásokban.
- ❏ Győződjön meg róla, hogy a nyomtatóanyagot az ajánlott nyomtatási oldalával felfelé helyezi be.
- ❏ Tárolja a nyomtatóanyagot megfelelő környezetben.
- ❏ Ne vegye ki a papírfedőt a feladat nyomtatása közben.
- ❏ Győződjön meg róla, hogy valamennyi kábel megfelelően csatlakozik a nyomtatóhoz.

❏ A túl szorosra beállított vezetők elakadásokat okozhatnak.

### *Lásd még:*

❏ *["A nyomtatóanyagokról" 71. oldal](#page-70-0)*

- ❏ *["Támogatott nyomtatóanyagok" 75. oldal](#page-74-0)*
- ❏ *["Útmutató a nyomtatóanyagok tárolásához" 75. oldal](#page-74-0)*

# **Papírelakadás helyének a megállapítása**

# **vigyázat:**<br>Na próbál

*Ne próbálja eltávolítani a mélyen a termék belsejében elakadt, főként a beégető-egységre vagy a görgőre feltekeredett papírt. Ez balesetekhez vagy égési sérülésekhez vezethet. Azonnal kapcsolja ki a terméket, és lépjen kapcsolatba a helyi Epson-képviselettel.*

### *Fontos:*

*Az elakadásokat ne próbálja elhárítani szerszámok vagy eszközök használatával. Ezzel tartósan károsíthatja a nyomtatót.*

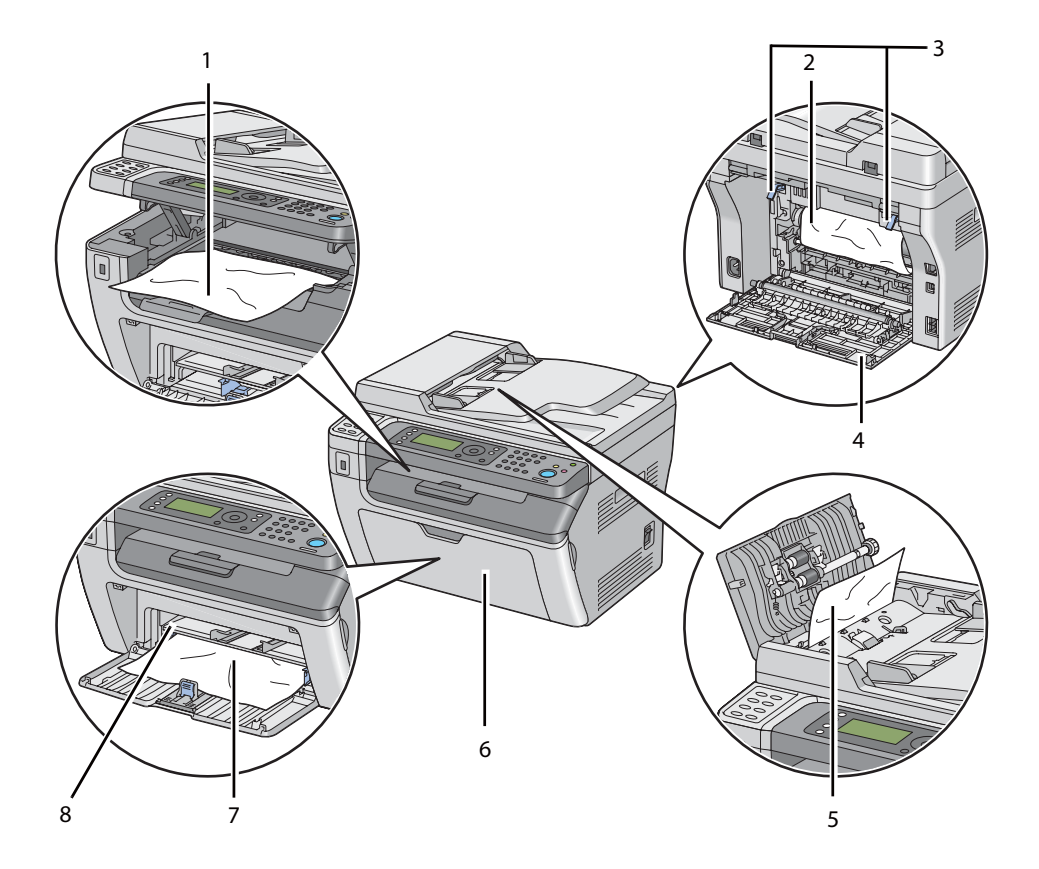

Az alábbi ábra feltünteti, hol keletkezhet papírelakadás a nyomtatóanyag útvonalán.

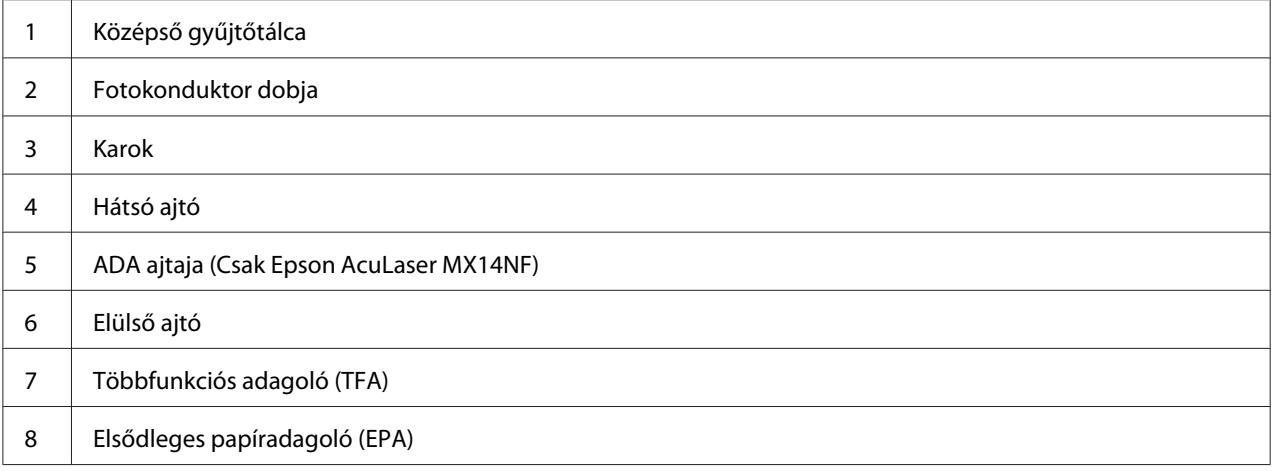

# <span id="page-262-0"></span>**Papírelakadások eltávolítása az ADA-n keresztül (Epson AcuLaser MX14NF)**

Ha a dokumentum elakad az automatikus dokuadagolón (ADA) való áthaladás során, az alábbi eljárással távolítsa el az elakadást.

### *Fontos:*

- ❏ *Az áramütés megelőzése érdekében karbantartás előtt mindig kapcsolja ki a nyomtatót és húzza ki a tápkábelt a földelt csatlakozóaljzatból.*
- ❏ *Égési sérülések megelőzése érdekében ne távolítsa el a papírelakadásokat közvetlenül a nyomtatás után. A beégetőegység rendkívüli módon felforrósodhat a használat során.*

### *Megjegyzés:*

*Az LCD panelen megjelenő hiba elhárításához el kell távolítania minden nyomtatóanyagot a nyomtatási útvonalból.*

1. Nyissa ki az ADA ajtaját.

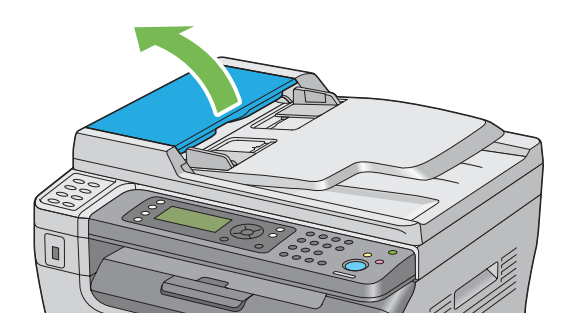

2. Távolítsa el az elakadt dokumentumot az ábrán nyíllal jelzett irányban történő óvatos húzással.

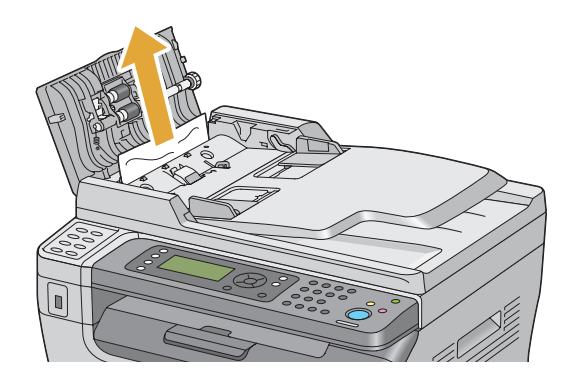

3. Ha a dokumentum nehezen húzható, nyissa ki a dokuadagoló tálcát.

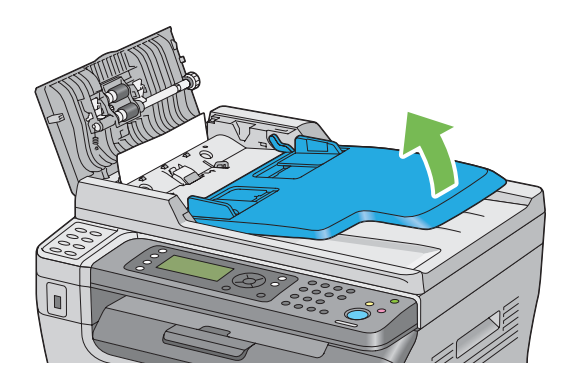

4. Vegye ki az elakadt dokumentumot a dokumentumok gyűjtőtálcájából.

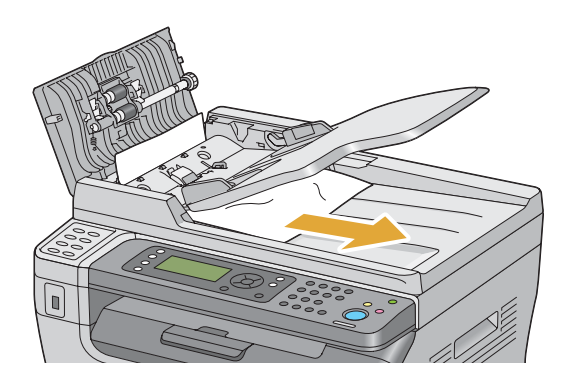

5. Csukja be a dokuadagoló tálcáját.

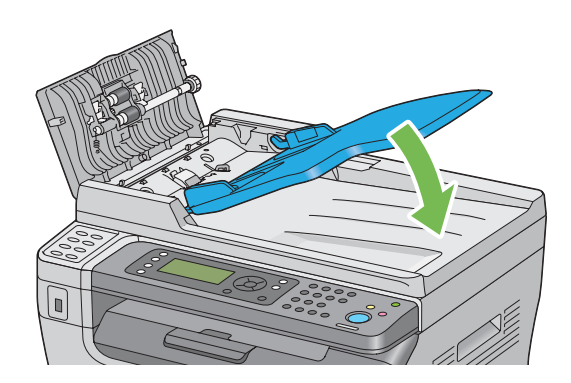

6. Zárja vissza az ADA ajtaját, és töltse vissza a papírt az ADA-ba.

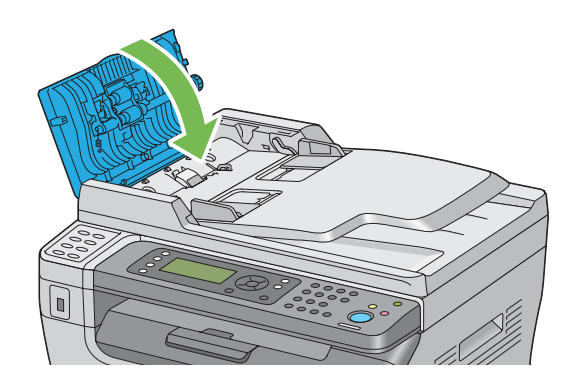

### *Megjegyzés:*

*Legal méretű dokumentum nyomtatása előtt mindig igazítsa hozzá a dokumentumvezetőket.*

7. Ha nem sikerült kihúzni az elakadt dokumentumot a dokumentum gyűjtőtálcájából, vagy nem talált ott elakadt dokumentumot, nyissa ki a dokumentumfedelet.

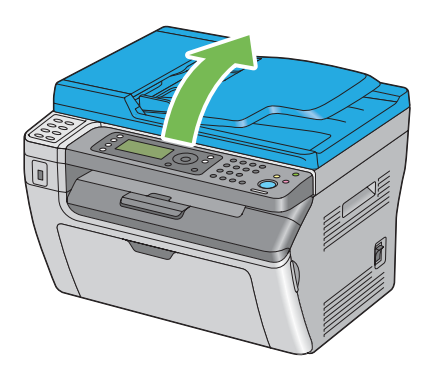

8. Távolítsa el a dokumentumot az ADA adagológörgőjéből vagy az adagolási területről az alábbi ábrán nyíllal jelzett irányban történő óvatos húzással.

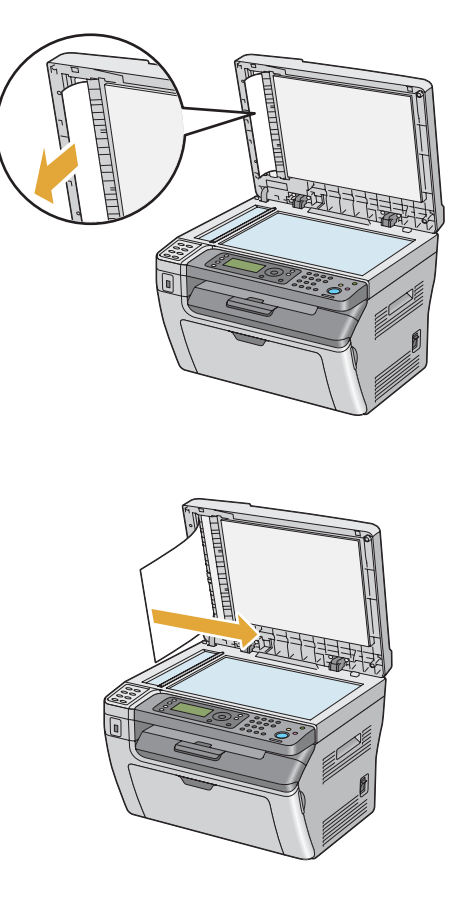

# **Papírelakadások eltávolítása a nyomtató elülső oldalán keresztül**

### *Megjegyzés:*

*Az LCD panelen megjelenő hiba elhárításához el kell távolítania minden nyomtatóanyagot a nyomtatási útvonalból.*

1. Távolítsa el a papírfedőt.

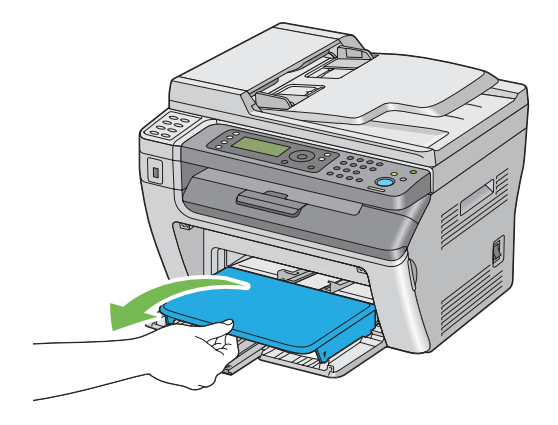

2. Távolítson el minden papírt a nyomtató elülső oldalán keresztül.

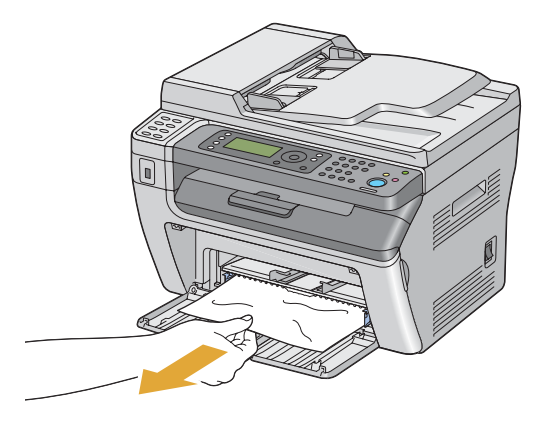

3. Helyezze vissza a papírfedőt a nyomtatóba.

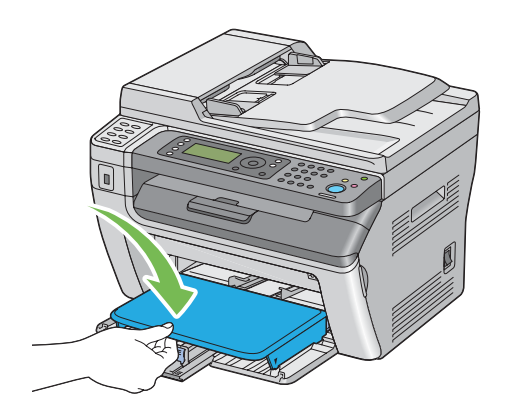

4. A nyomtató visszaállításához nyomja meg az gombot a **Printer Status** utasításai alapján.

### *Fontos:*

*Ne erőltesse a papírfedőt. Ettől megsérülhet az egység vagy a nyomtató belseje.*

# **Papírelakadások eltávolítása a nyomtató hátsó oldalán keresztül**

### *Fontos:*

- ❏ *Az áramütés megelőzése érdekében karbantartás előtt mindig kapcsolja ki a nyomtatót és húzza ki a tápkábelt a földelt csatlakozóaljzatból.*
- ❏ *Égési sérülések megelőzése érdekében ne távolítsa el a papírelakadásokat közvetlenül a nyomtatás után. A beégetőegység rendkívüli módon felforrósodhat a használat során.*

### *Megjegyzés:*

*Az LCD panelen megjelenő hiba elhárításához el kell távolítania minden nyomtatóanyagot a nyomtatási útvonalból.*

1. Nyomja meg a hátsó ajtó fogantyúját, és nyissa ki a hátsó ajtót.

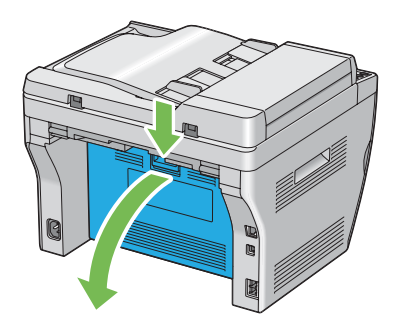

2. Emelje meg a karokat.

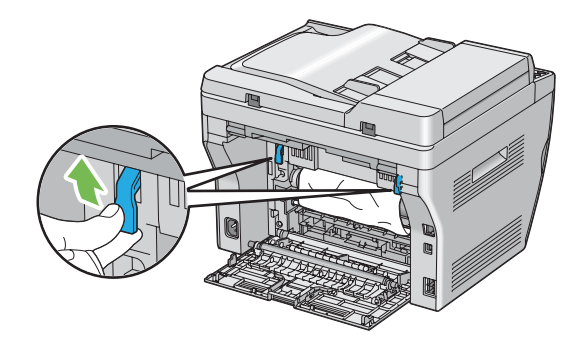

3. Távolítson el minden papírt a nyomtató hátsó oldalán keresztül.

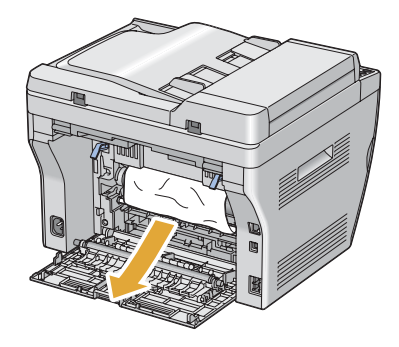

4. Engedje vissza a karokat az eredeti helyzetükbe.

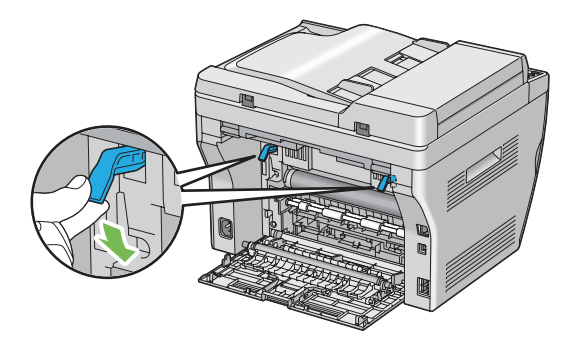

5. Zárja vissza a hátsó burkolatot.

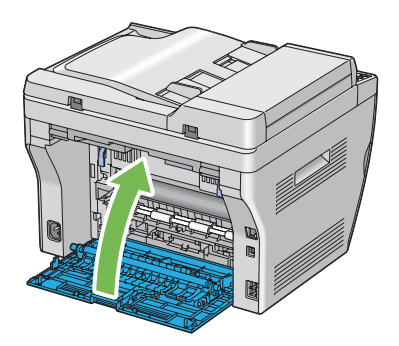

Ha a hiba nem hárult el, lehet, hogy papírdarabka maradt a nyomtató belsejében. Az elakadás elhárítását a következő eljárással végezze.

- 6. Töltsön be nyomtatóanyagot a TFA vagy az EPA adagolóba, ha nincs benne.
- 7. Nyomja meg a kezelőpult  $\lambda$  (**Clear All**) gombját kb. három másodpercre.

Betöltődik a nyomtatóanyag, és kitolja az elakadt papírt.

# **Papírelakadások eltávolítása a középső gyűjtőtálcán keresztül**

#### *Fontos:*

- ❏ *Az áramütés megelőzése érdekében karbantartás előtt mindig kapcsolja ki a nyomtatót és húzza ki a tápkábelt a földelt csatlakozóaljzatból.*
- ❏ *Égési sérülések megelőzése érdekében ne távolítsa el a papírelakadásokat közvetlenül a nyomtatás után. A beégetőegység rendkívüli módon felforrósodhat a használat során.*

### *Megjegyzés:*

*Az LCD panelen megjelenő hiba elhárításához el kell távolítania minden nyomtatóanyagot a nyomtatási útvonalból.*

1. Nyomja meg a hátsó ajtó fogantyúját, és nyissa ki a hátsó ajtót.

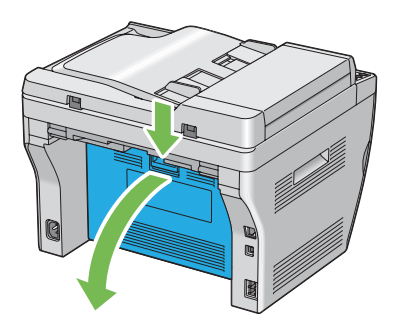

2. Emelje meg a karokat.

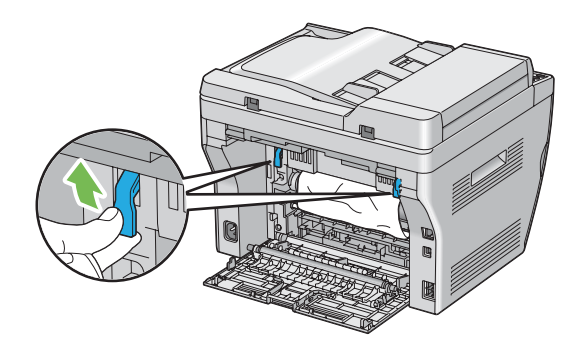

3. Távolítson el minden papírt a nyomtató hátsó oldalán keresztül. Ha nem talál papírt a papír útvonalán, folytassa a nyomtató elülső oldalán, és ellenőrizze a középső gyűjtőtálcát.

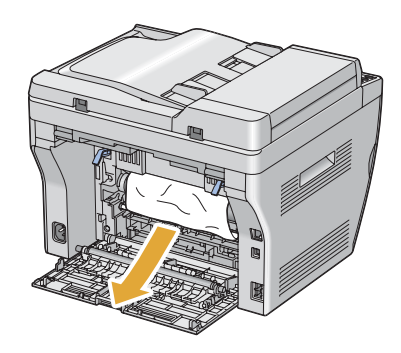

4. Emelje meg, és nyissa fel a szkennert.

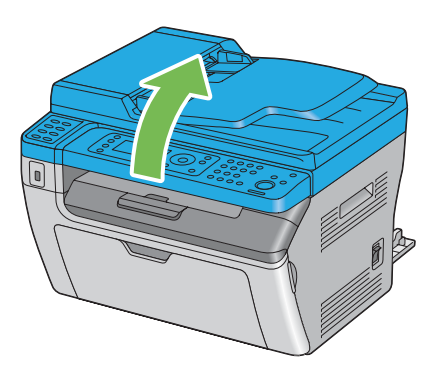

5. Távolítson el minden elakadt papírt a középső gyűjtőtálcán keresztül.

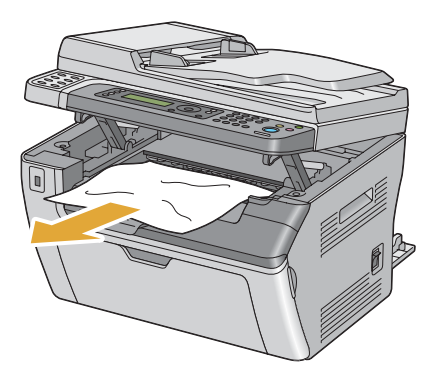

6. Engedje vissza, és csukja le a szkennert.

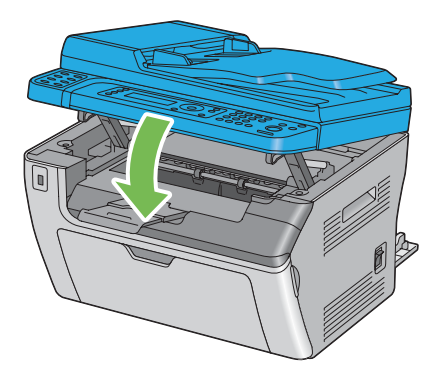

7. Engedje vissza a karokat az eredeti helyzetükbe.

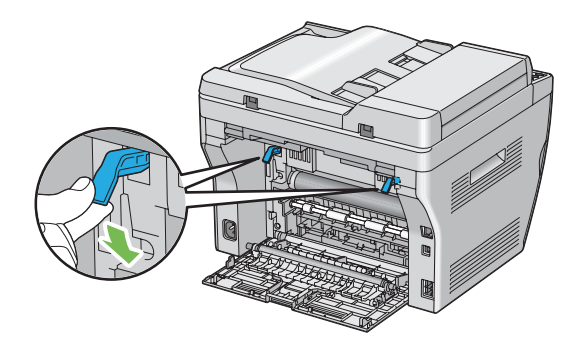

8. Zárja vissza a hátsó burkolatot.

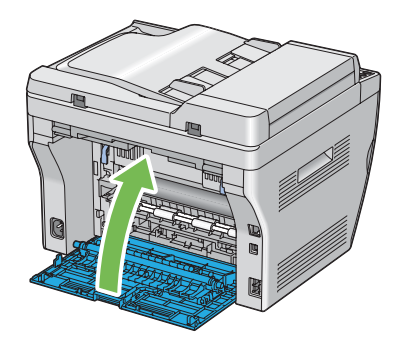

Ha a hiba nem hárult el, lehet, hogy papírdarabka maradt a nyomtató belsejében. Az elakadás elhárítását a következő eljárással végezze.

- 9. Töltsön be nyomtatóanyagot a TFA vagy az EPA adagolóba, ha nincs benne.
- 10. Nyomja meg a kezelőpult  $\lambda$  (**Clear All**) gombját kb. három másodpercre.

Betöltődik a nyomtatóanyag, és kitolja az elakadt papírt.

# **Elakadások okozta problémák**

### **Hibásan betöltött elakadt papír**

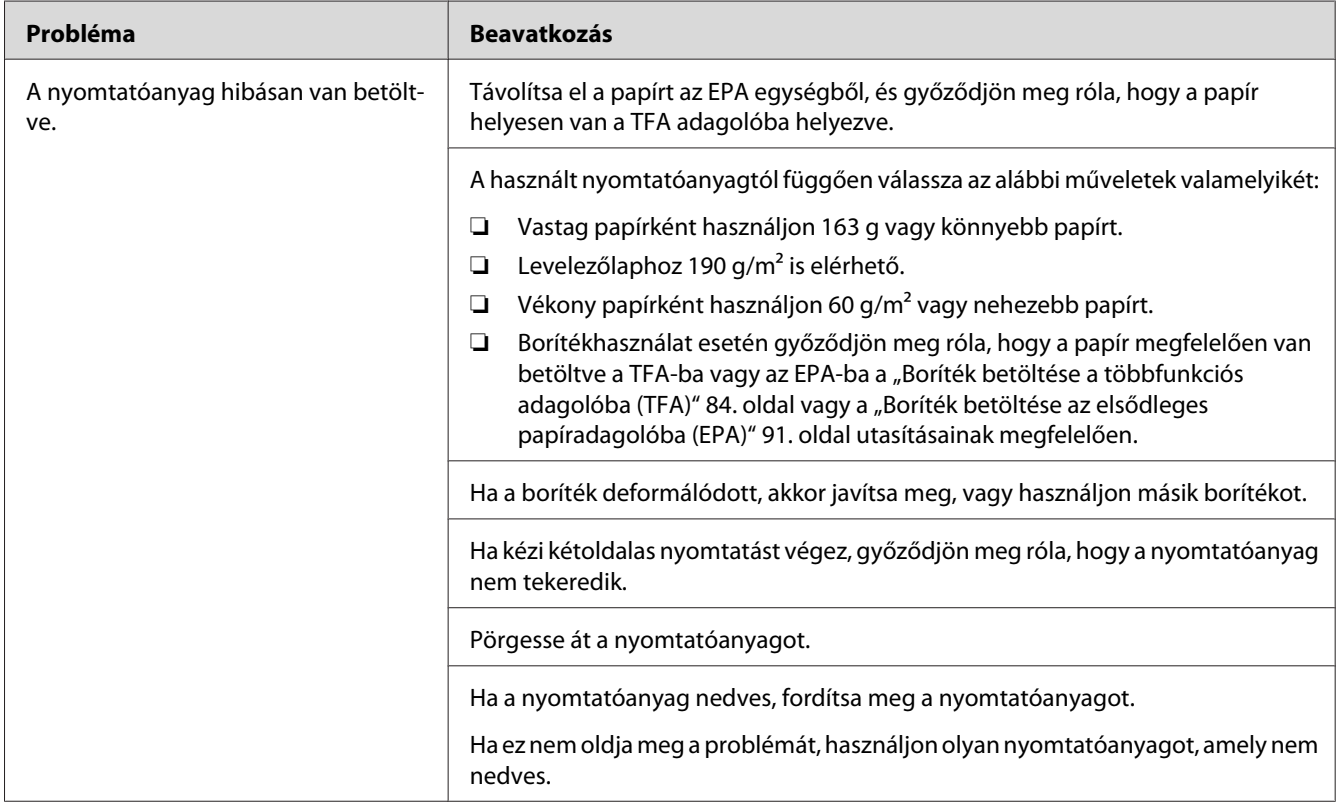

### *Megjegyzés:*

*Ha a probléma továbbra is fennáll annak ellenére, hogy elvégezte az előzőekben ajánlott műveleteket, lépjen kapcsolatba a helyi Epson-képviselettel vagy egy hivatalos forgalmazóval.*

### **Elakadás több papír betöltése következtében**

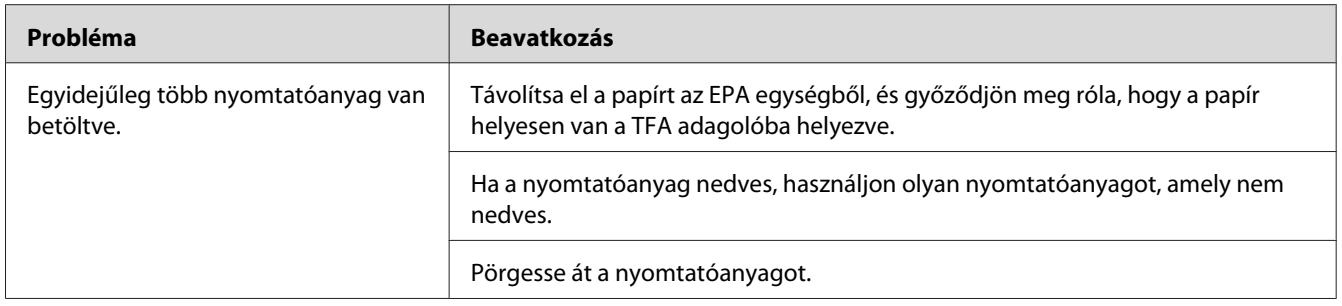

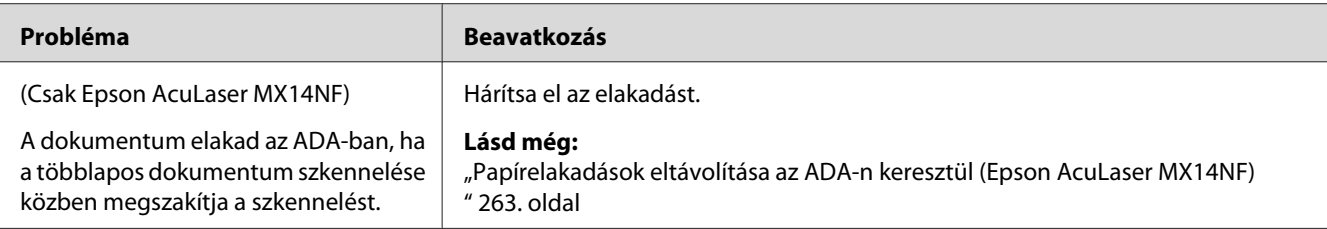

*Ha a probléma továbbra is fennáll annak ellenére, hogy elvégezte az előzőekben ajánlott műveleteket, lépjen kapcsolatba a helyi Epson-képviselettel vagy egy hivatalos forgalmazóval.*

# **Alapvető nyomtatási problémák**

Egyes nyomtatási problémák egyszerűen elháríthatók. Ha a nyomtatóval probléma merül fel, ellenőrizze a következőket:

- ❏ A tápkábel megfelelően csatlakozik a nyomtatóhoz és egy földelt fali csatlakozóaljzatba.
- ❏ A nyomtató be van bekapcsolva.
- ❏ Az elektromos csatlakozóaljzat nincs kikapcsolva kapcsoló vagy biztosíték által.
- ❏ Nincs a csatlakozóaljzathoz másik működésben lévő készülék csatlakoztatva.

Ha leellenőrizte az összes fenti pontot, és a probléma továbbra is fennáll, kapcsolja ki a nyomtatót, várjon 10 másodpercet, majd kapcsolja be a nyomtatót. Ez gyakran megoldja a problémát.

# **Képernyővel kapcsolatos problémák**

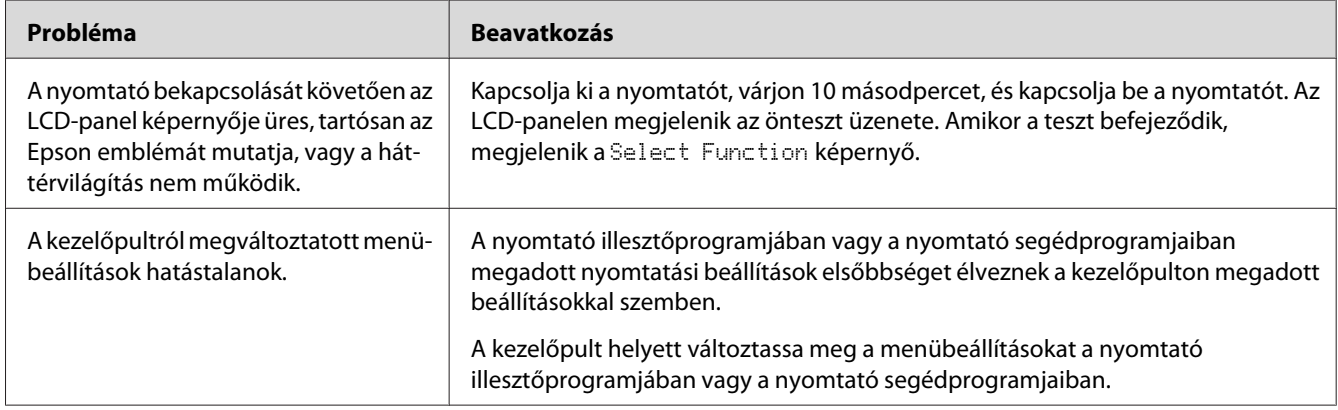

# **Nyomtatással kapcsolatos problémák**

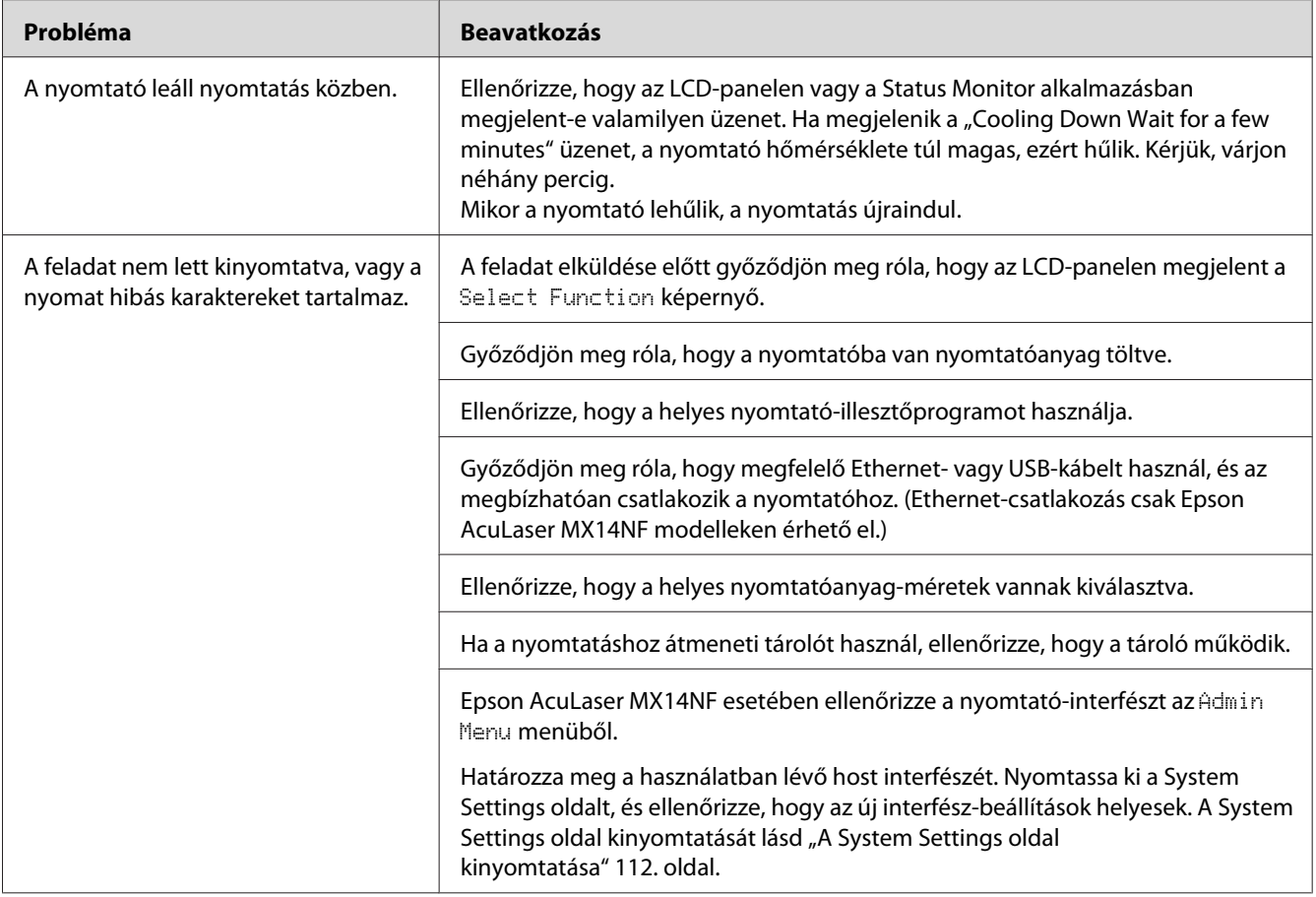

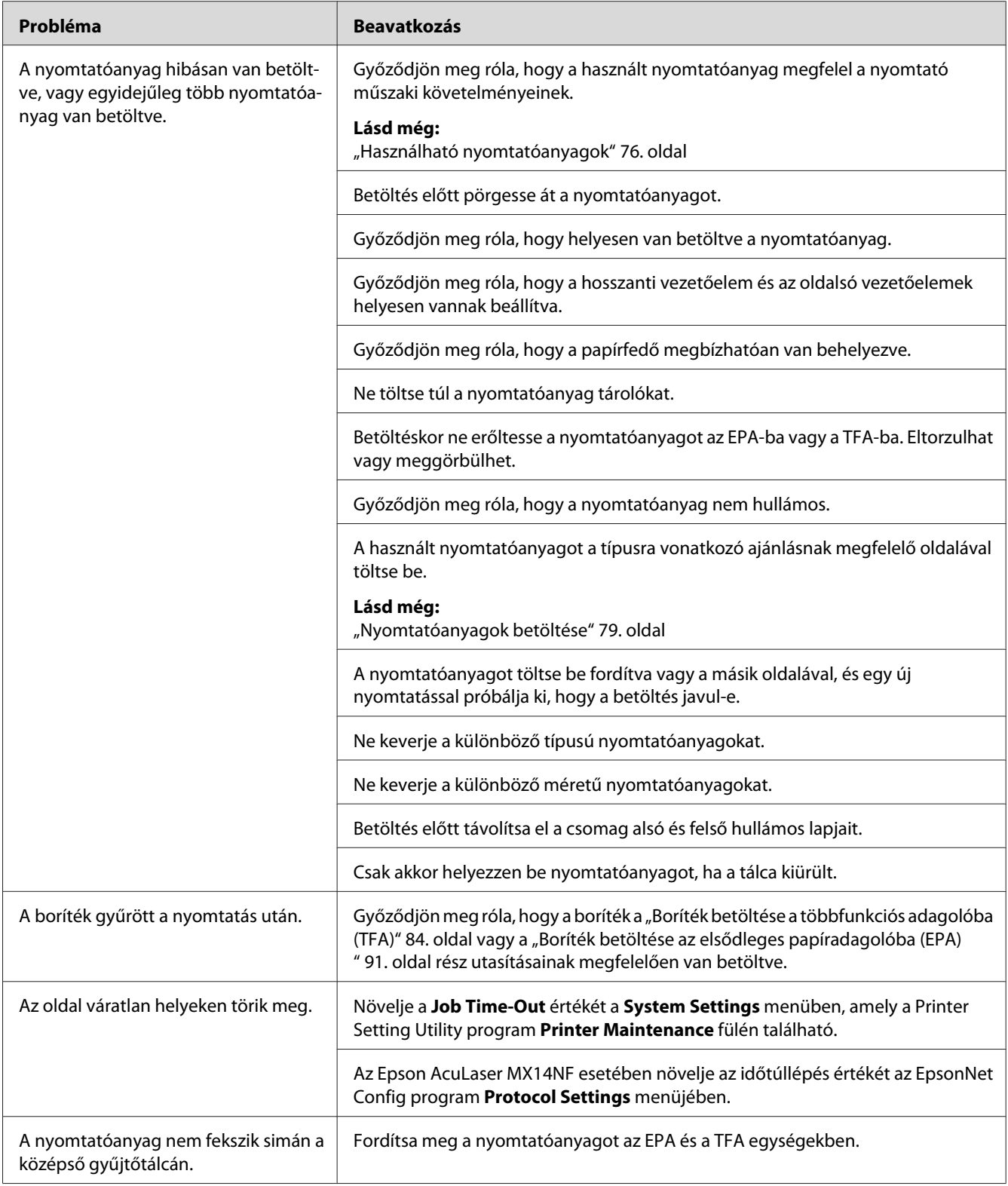

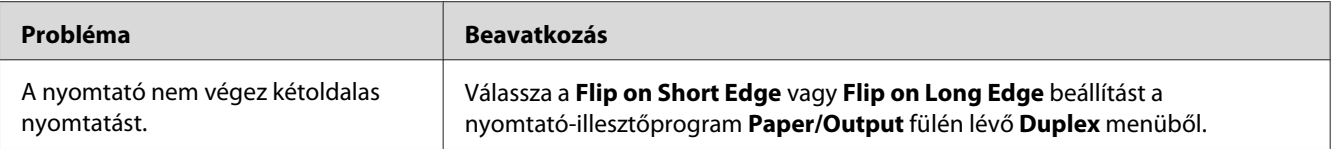

# **Nyomtatási minőséggel kapcsolatos problémák**

### *Megjegyzés:*

*Ebben a részben egyes műveletek a Printer Setting Utility vagy a Status Monitor programot használják. Egyes műveletek, amelyek a Printer Setting Utility programot használják, a kezelőpultról is végrehajthatók.*

### *Lásd még:*

❏ *["A nyomtató menük bemutatása" 215. oldal](#page-214-0)*

❏ *["Printer Setting Utility \(csak Windows\)" 34. oldal](#page-33-0)*

❏ *["Status Monitor \(csak Windows\)" 35. oldal](#page-34-0)*

## **A kimenet túl világos**

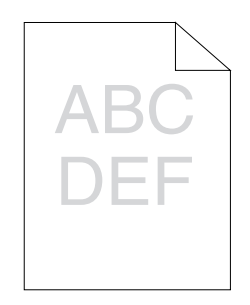

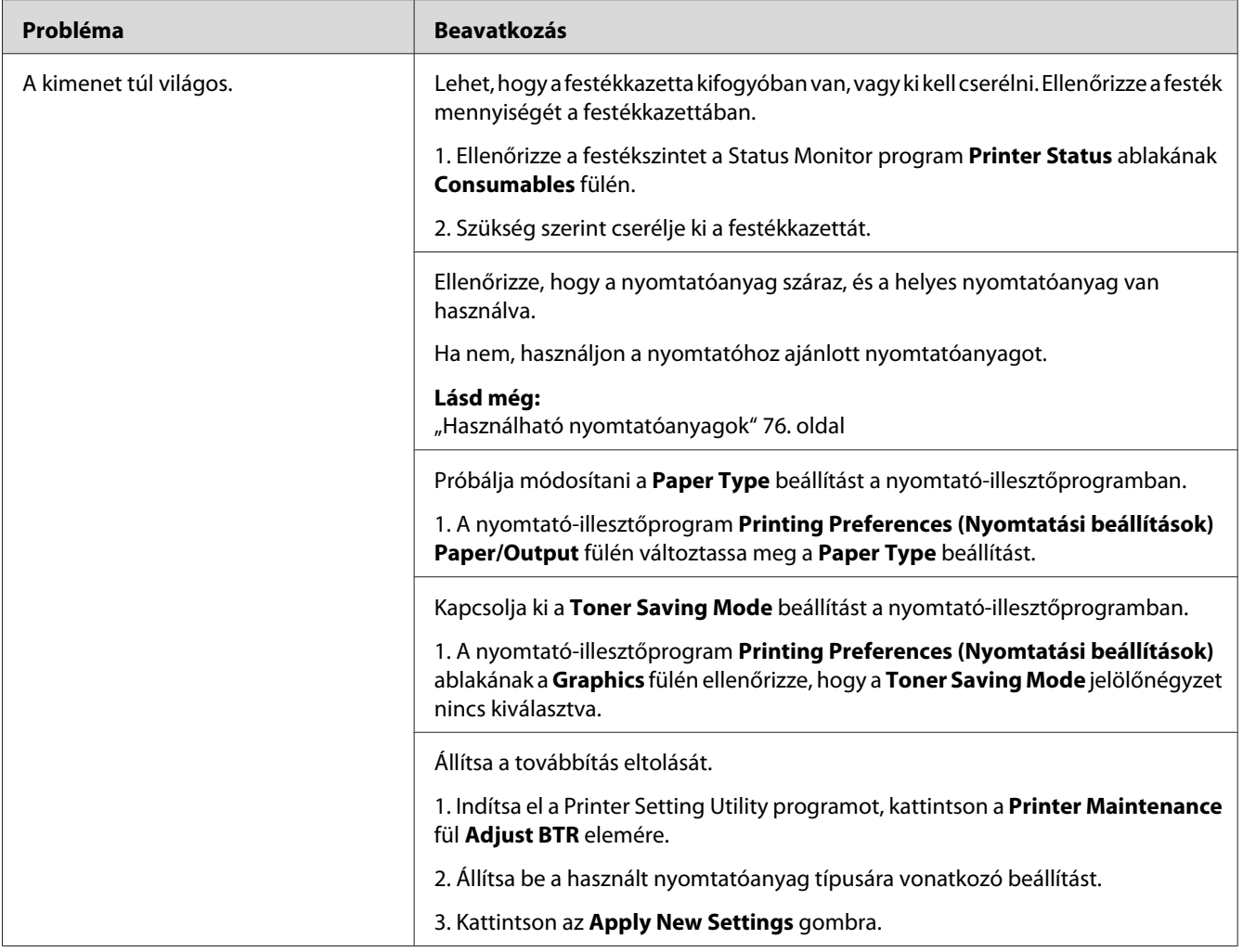

*Ha a probléma továbbra is fennáll annak ellenére, hogy elvégezte az előzőekben ajánlott műveleteket, lépjen kapcsolatba a helyi Epson-képviselettel vagy egy hivatalos forgalmazóval.*

# **A festék elkenődik, vagy a nyomat nem tartós/Folt a hátsó oldalon**

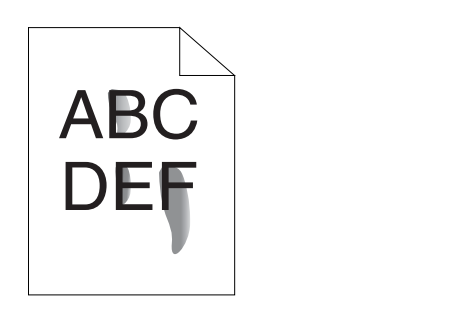

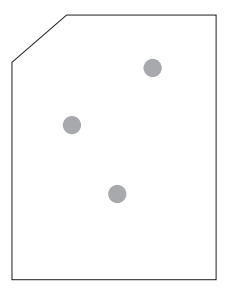

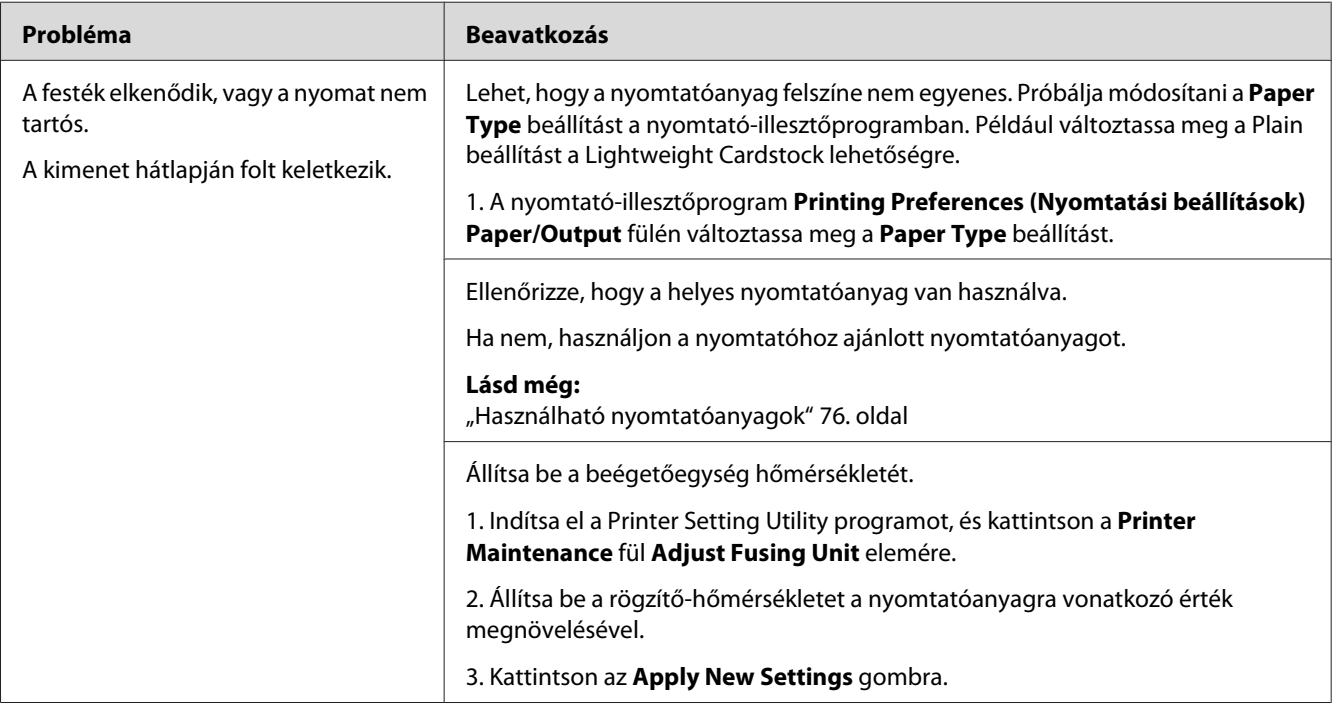

### *Megjegyzés:*

*Ha a probléma továbbra is fennáll annak ellenére, hogy elvégezte az előzőekben ajánlott műveleteket, lépjen kapcsolatba a helyi Epson-képviselettel vagy egy hivatalos forgalmazóval.*

# **Véletlenszerű foltok/Elmosódott képek**

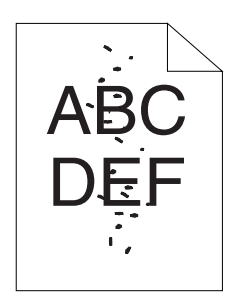

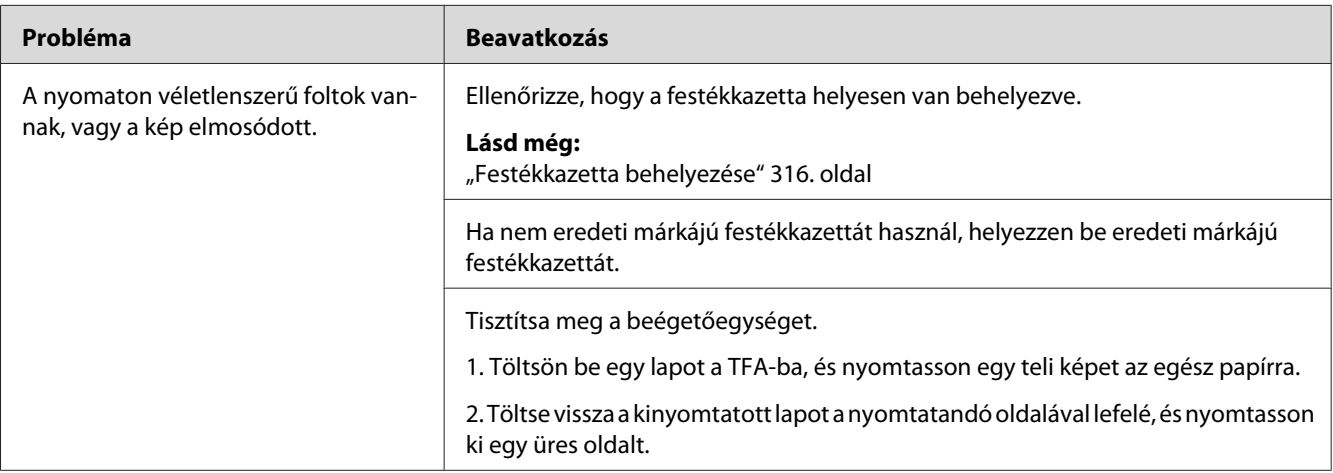

### *Megjegyzés:*

*Ha a probléma továbbra is fennáll annak ellenére, hogy elvégezte az előzőekben ajánlott műveleteket, lépjen kapcsolatba a helyi Epson-képviselettel vagy egy hivatalos forgalmazóval.*

# **Az egész kimenet üres**

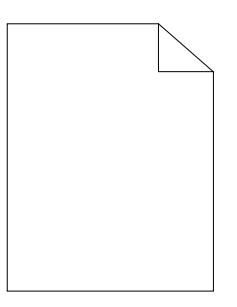

Ha ez megtörténik, lépjen kapcsolatba a helyi Epson-képviselettel vagy egy hivatalos forgalmazóval.

# **A kimeneten csíkok jelennek meg**

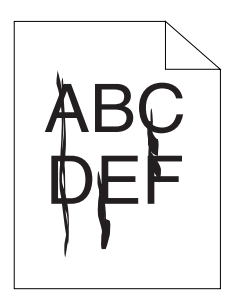

Ha ez megtörténik, lépjen kapcsolatba a helyi Epson-képviselettel vagy egy hivatalos forgalmazóval.

# **Foltok**

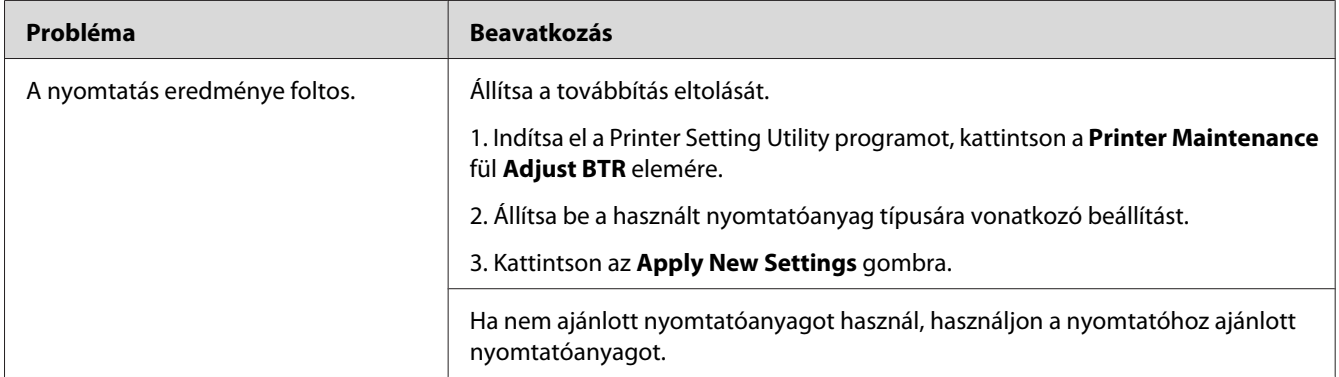

### *Megjegyzés:*

*Ha a probléma továbbra is fennáll annak ellenére, hogy elvégezte az előzőekben ajánlott műveleteket, lépjen kapcsolatba a helyi Epson-képviselettel vagy egy hivatalos forgalmazóval.*

# **Szellemkép**

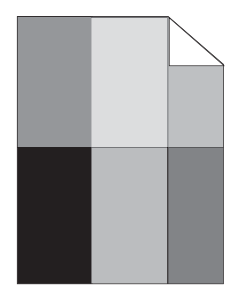

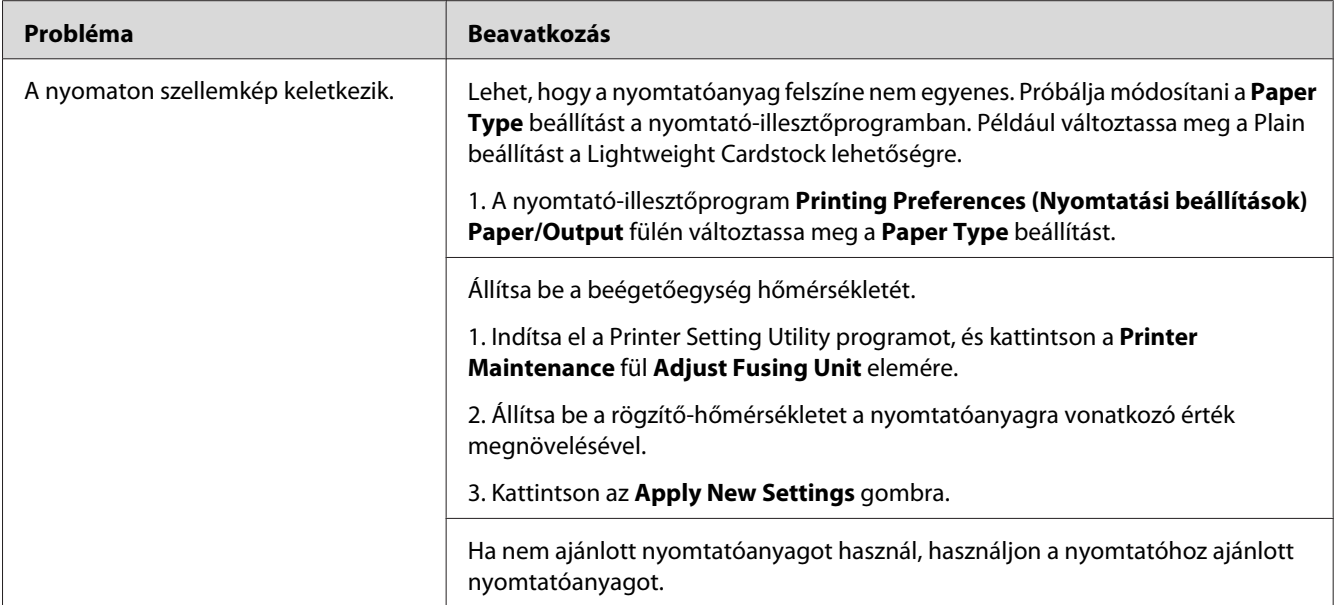

*Ha a probléma továbbra is fennáll annak ellenére, hogy elvégezte az előzőekben ajánlott műveleteket, lépjen kapcsolatba a helyi Epson-képviselettel vagy egy hivatalos forgalmazóval.*

**Köd**

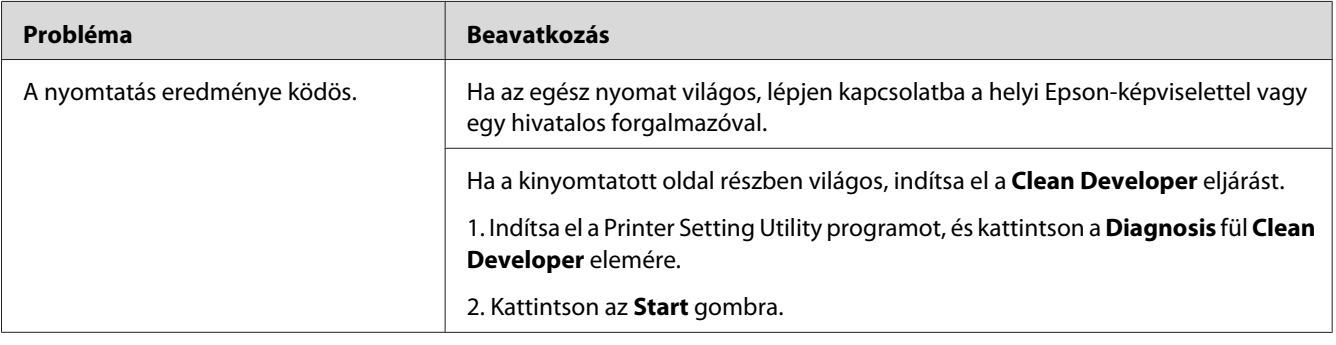

*Ha a probléma továbbra is fennáll annak ellenére, hogy elvégezte az előzőekben ajánlott műveleteket, lépjen kapcsolatba a helyi Epson-képviselettel vagy egy hivatalos forgalmazóval.*

# **Bead-Carry-Out (BCO)**

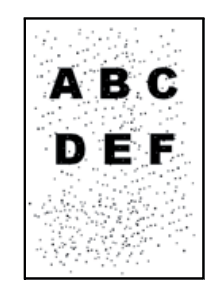

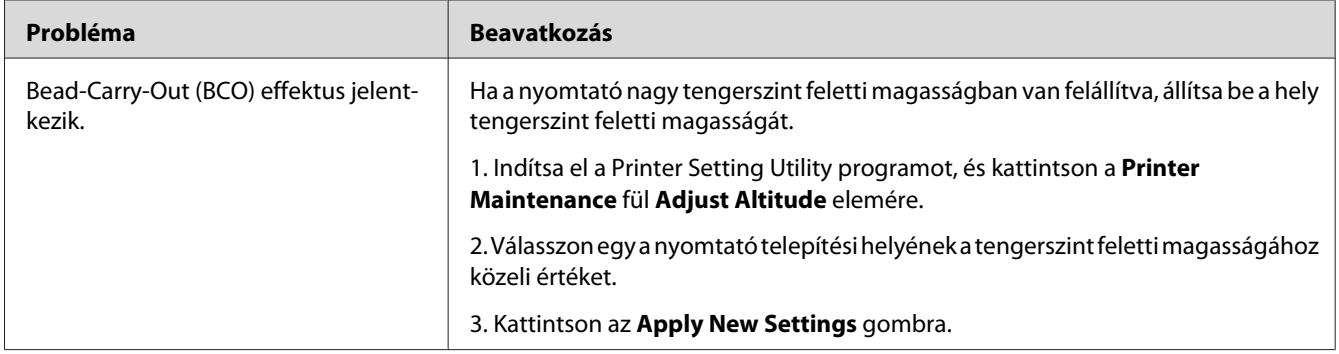

### *Megjegyzés:*

*Ha a probléma továbbra is fennáll annak ellenére, hogy elvégezte az előzőekben ajánlott műveleteket, lépjen kapcsolatba a helyi Epson-képviselettel vagy egy hivatalos forgalmazóval.*

## **Sávminta**

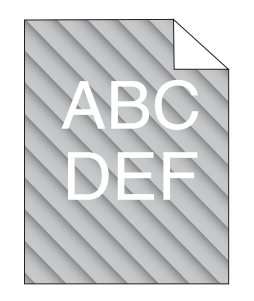

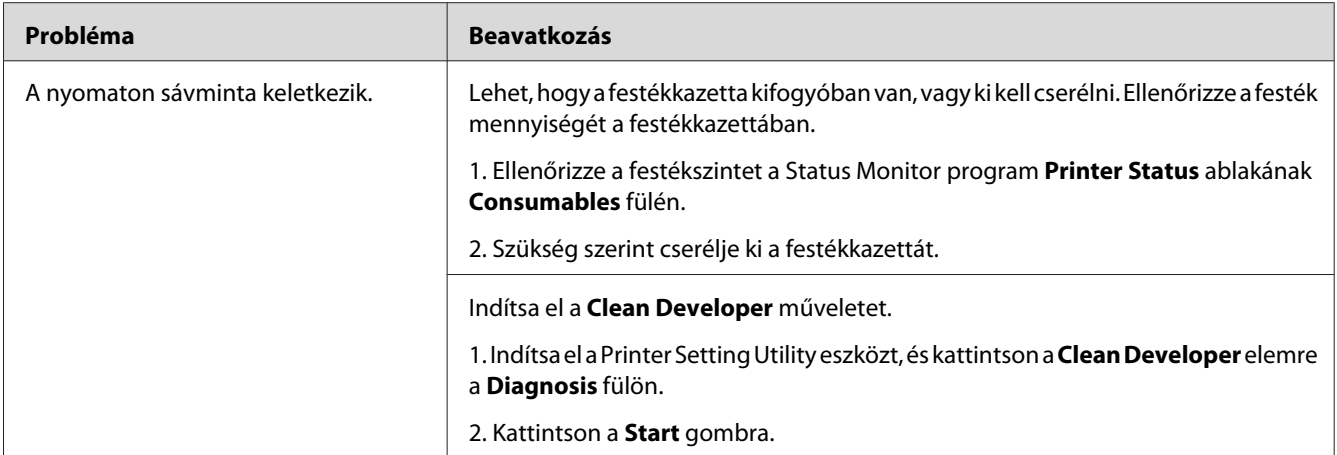

*Ha a probléma továbbra is fennáll annak ellenére, hogy elvégezte az előzőekben ajánlott műveleteket, lépjen kapcsolatba a helyi Epson-képviselettel vagy egy hivatalos forgalmazóval.*

# **Redőzött/Foltos papír**

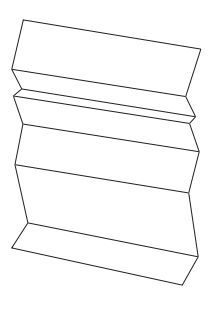

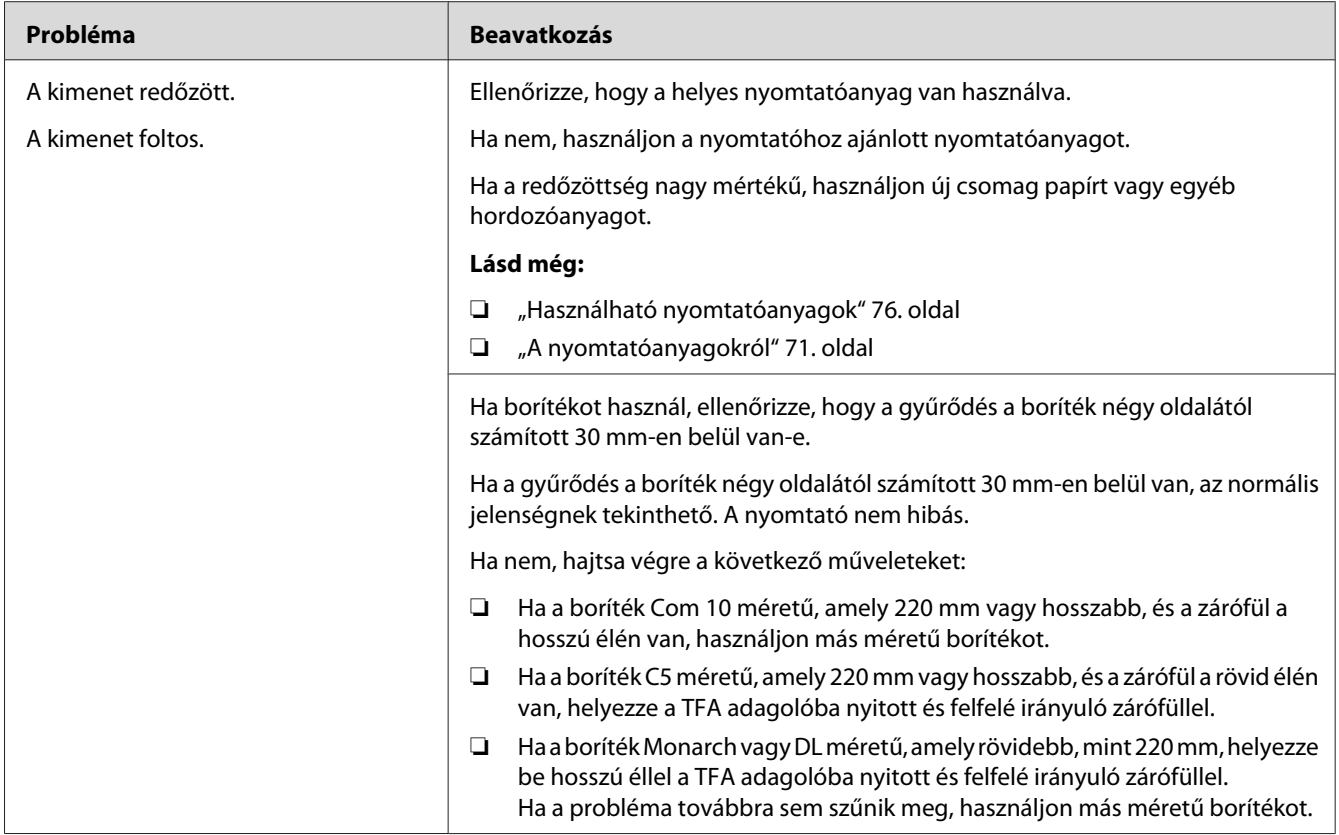

*Ha a probléma továbbra is fennáll annak ellenére, hogy elvégezte az előzőekben ajánlott műveleteket, lépjen kapcsolatba a helyi Epson-képviselettel vagy egy hivatalos forgalmazóval.*

# **A felső margó helytelen**

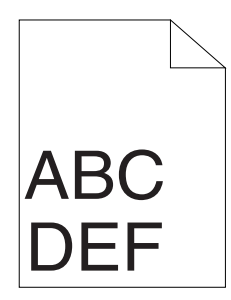

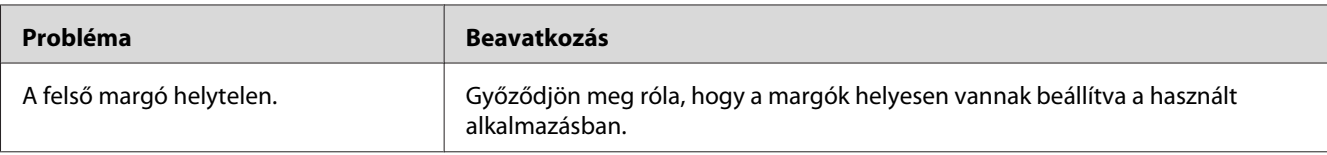

*Ha a probléma továbbra is fennáll annak ellenére, hogy elvégezte az előzőekben ajánlott műveleteket, lépjen kapcsolatba a helyi Epson-képviselettel vagy egy hivatalos forgalmazóval.*

# **Púpos/Kihorpadt papír**

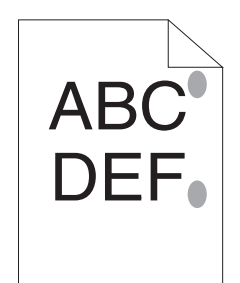

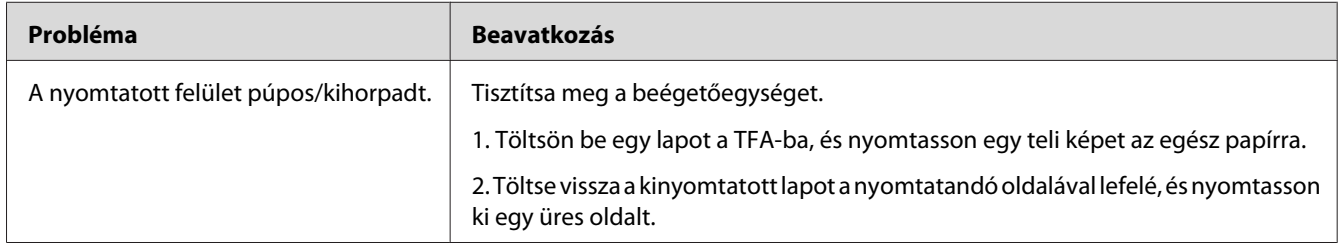

### *Megjegyzés:*

*Ha a probléma továbbra is fennáll annak ellenére, hogy elvégezte az előzőekben ajánlott műveleteket, lépjen kapcsolatba a helyi Epson-képviselettel vagy egy hivatalos forgalmazóval.*

# **Másolással kapcsolatos problémák**

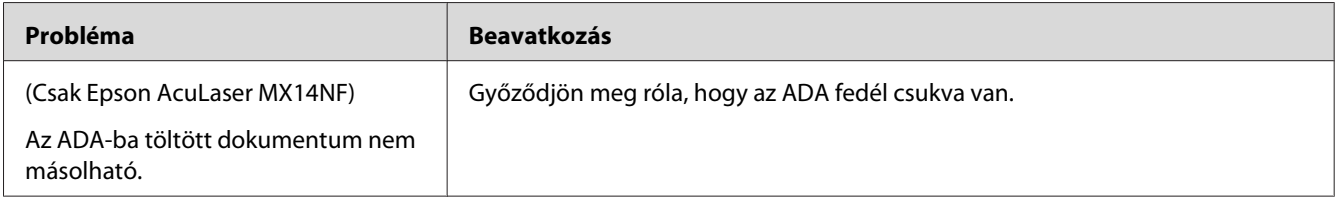

# **Másolási minőséggel kapcsolatos problémák**

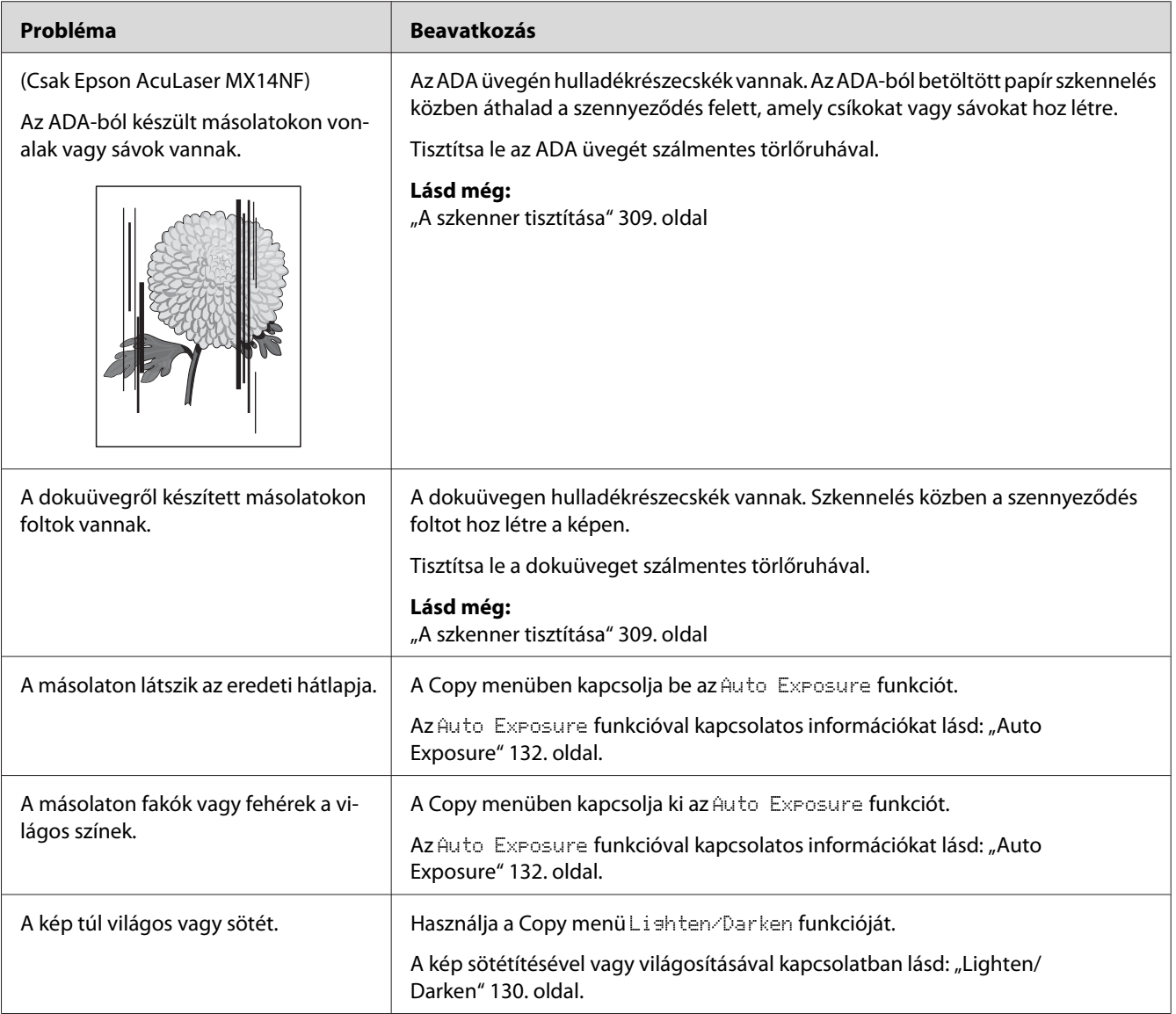

### *Megjegyzés:*

*Ha a probléma továbbra is fennáll annak ellenére, hogy elvégezte az előzőekben ajánlott műveleteket, lépjen kapcsolatba a helyi Epson-képviselettel vagy egy hivatalos forgalmazóval.*
# **Faxolással kapcsolatos problémák (csak Epson AcuLaser MX14NF)**

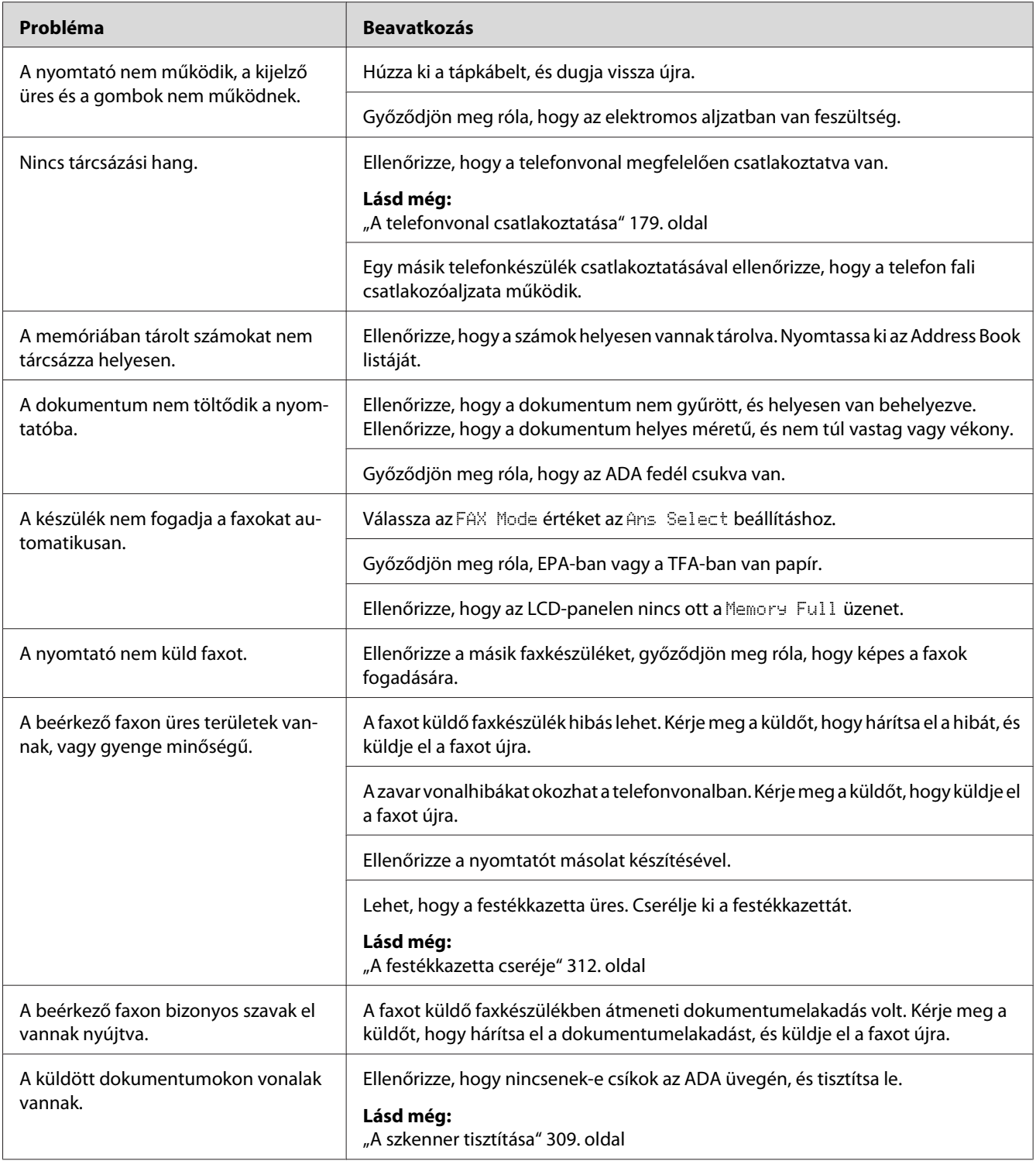

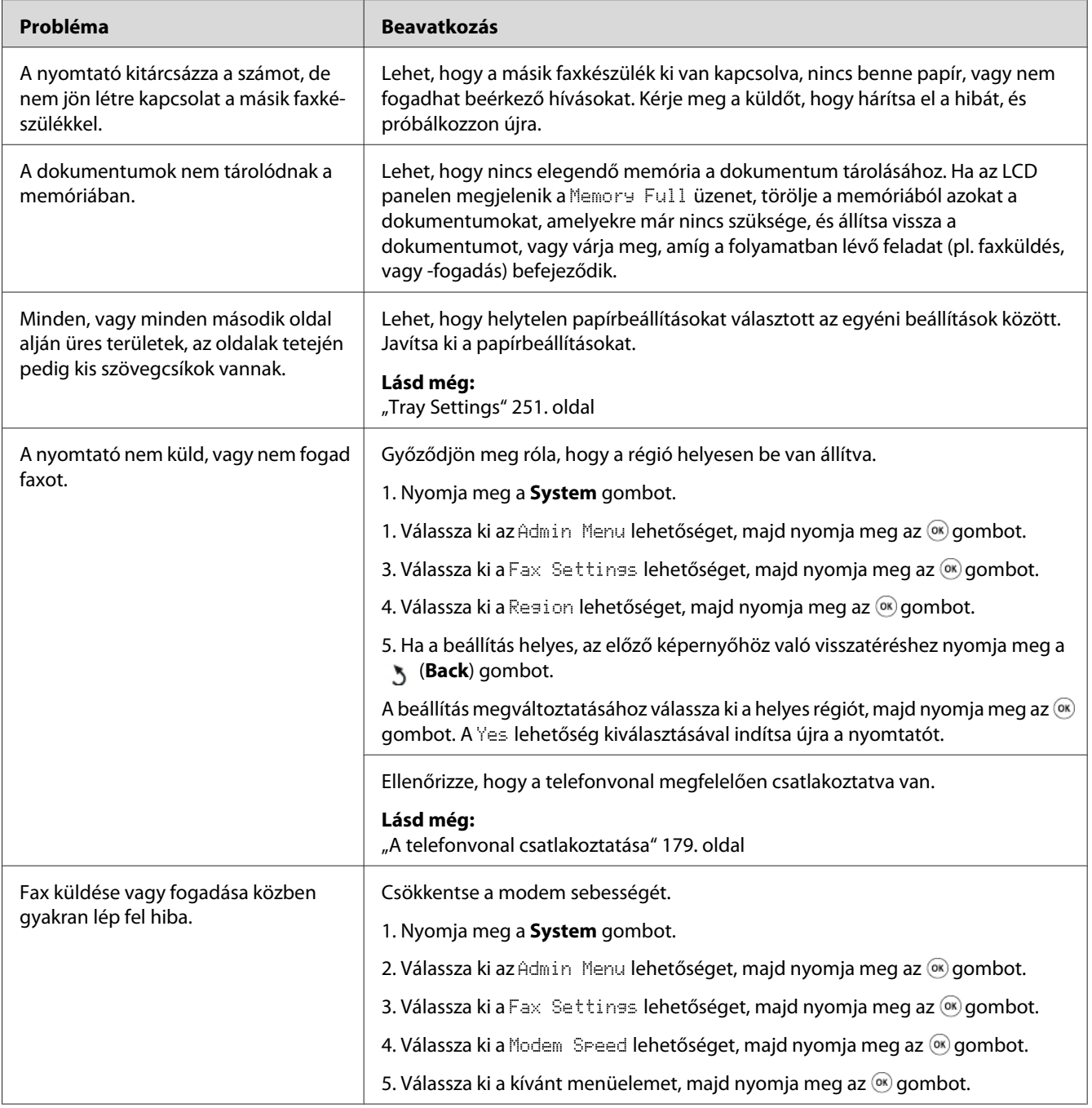

# **Szkenneléssel kapcsolatos problémák**

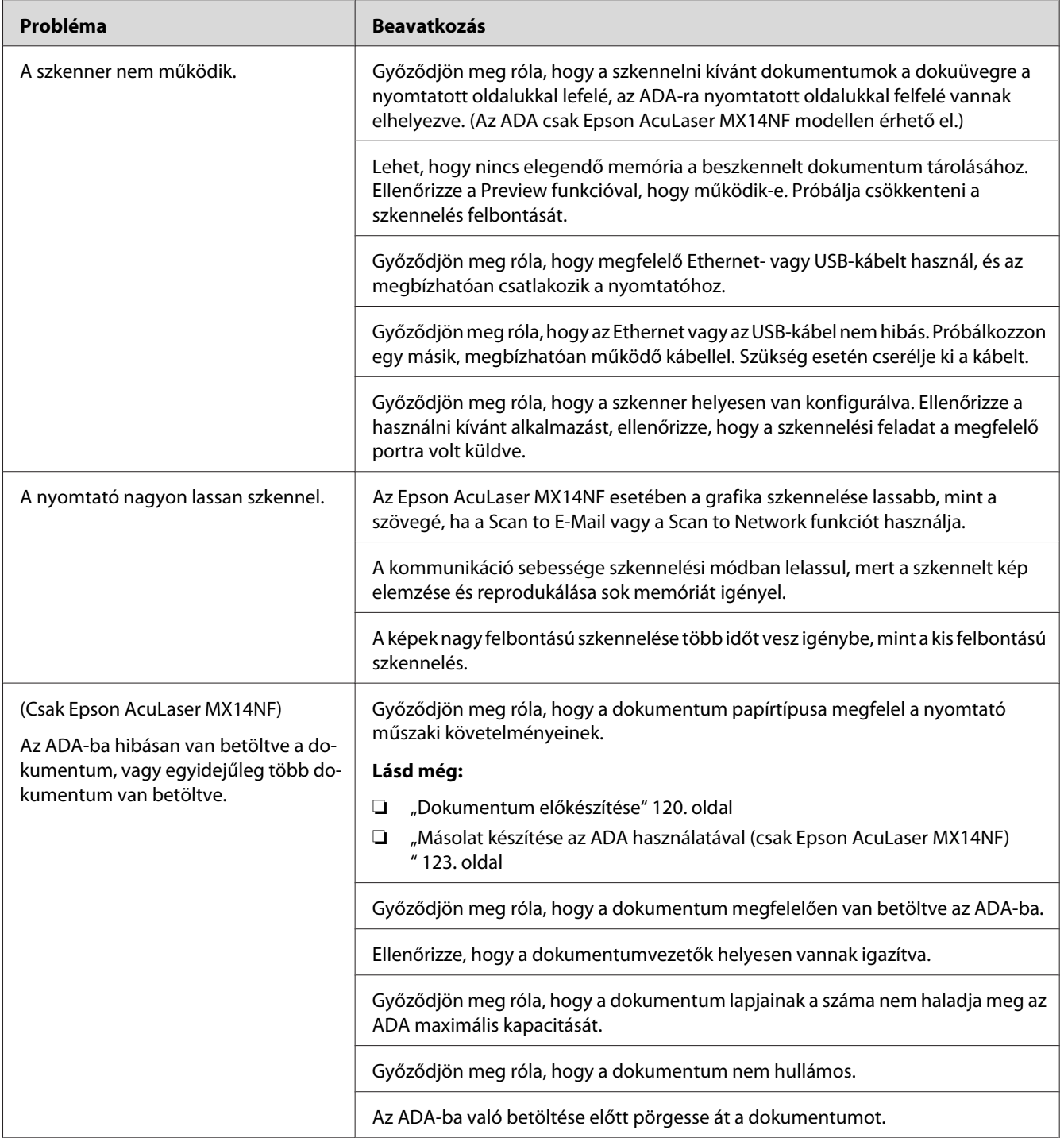

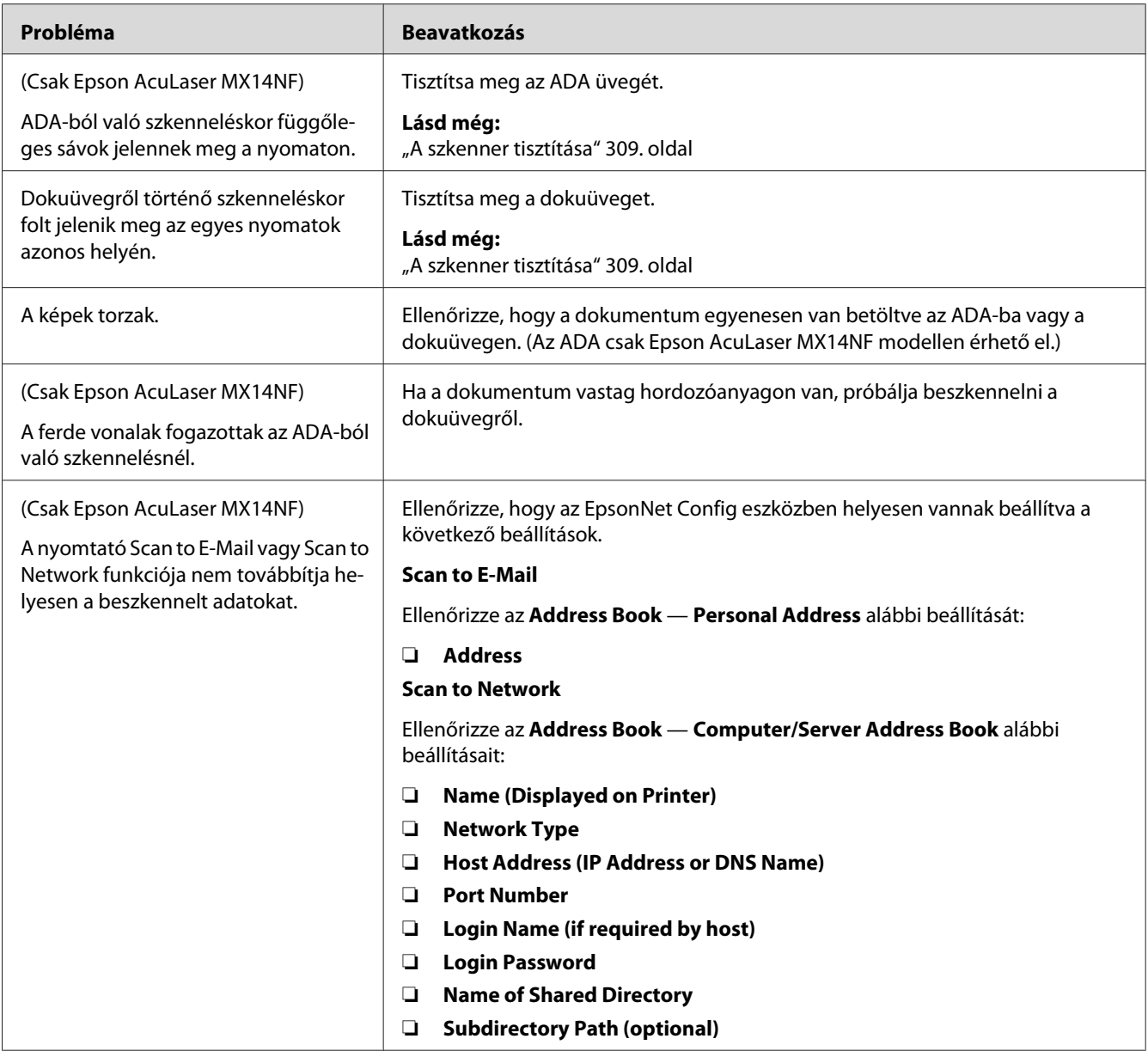

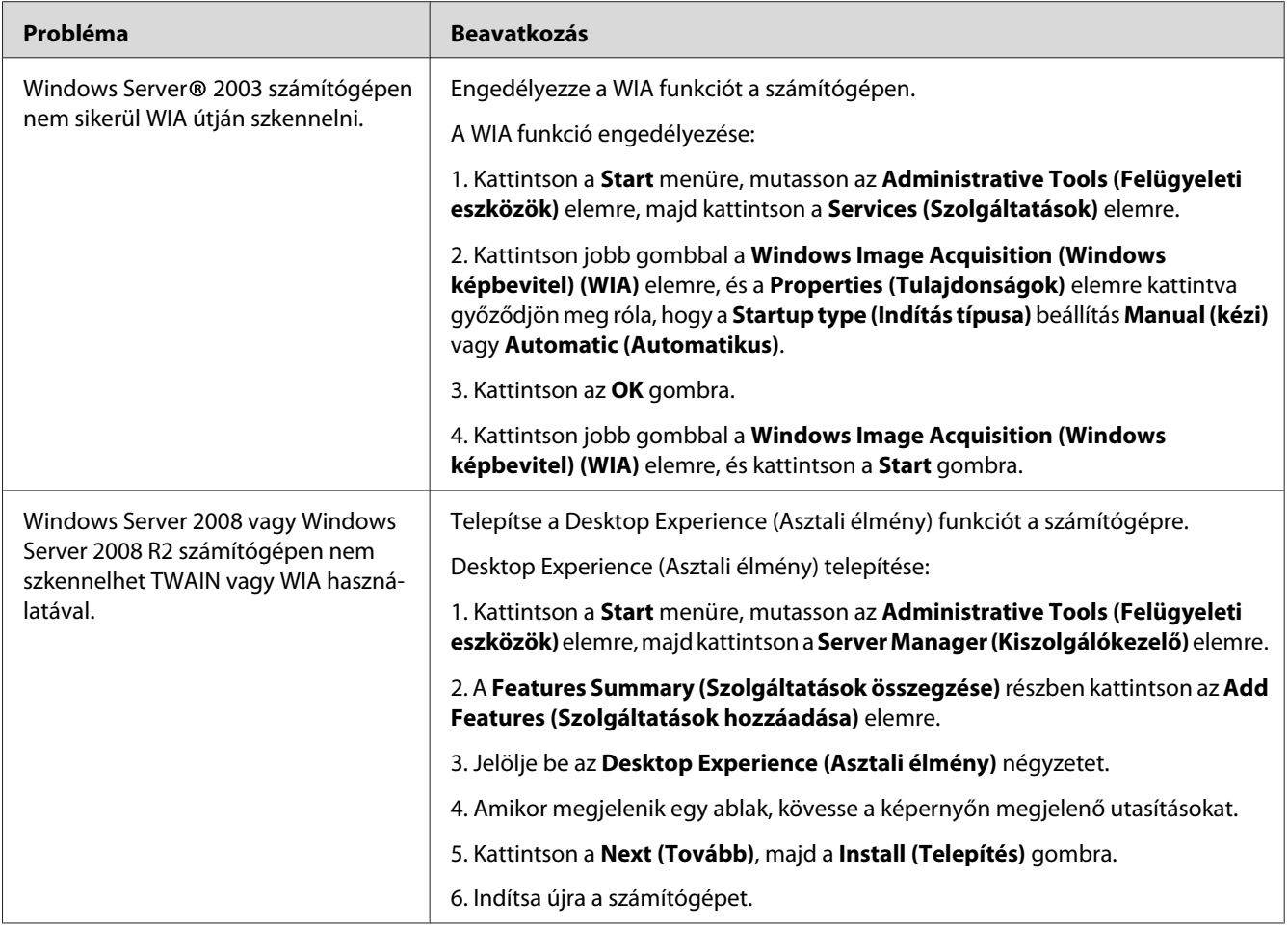

# **A szkenner/nyomtató illesztőprogramjával kapcsolatos problémák**

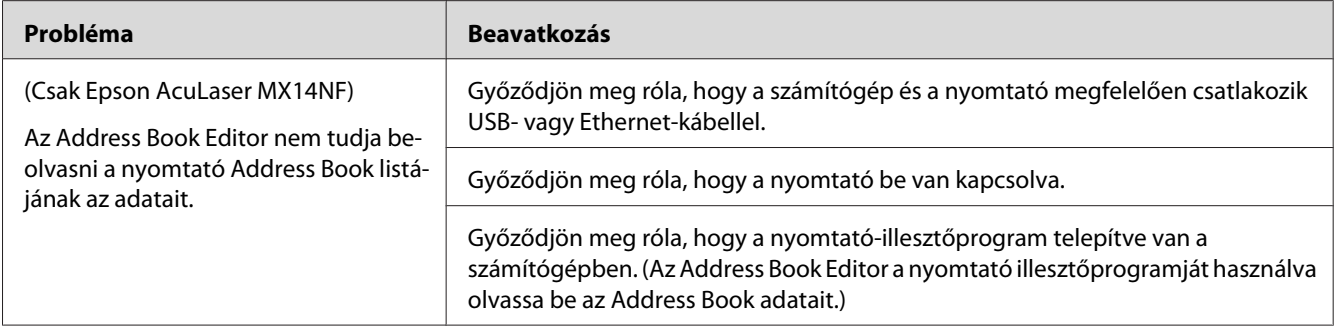

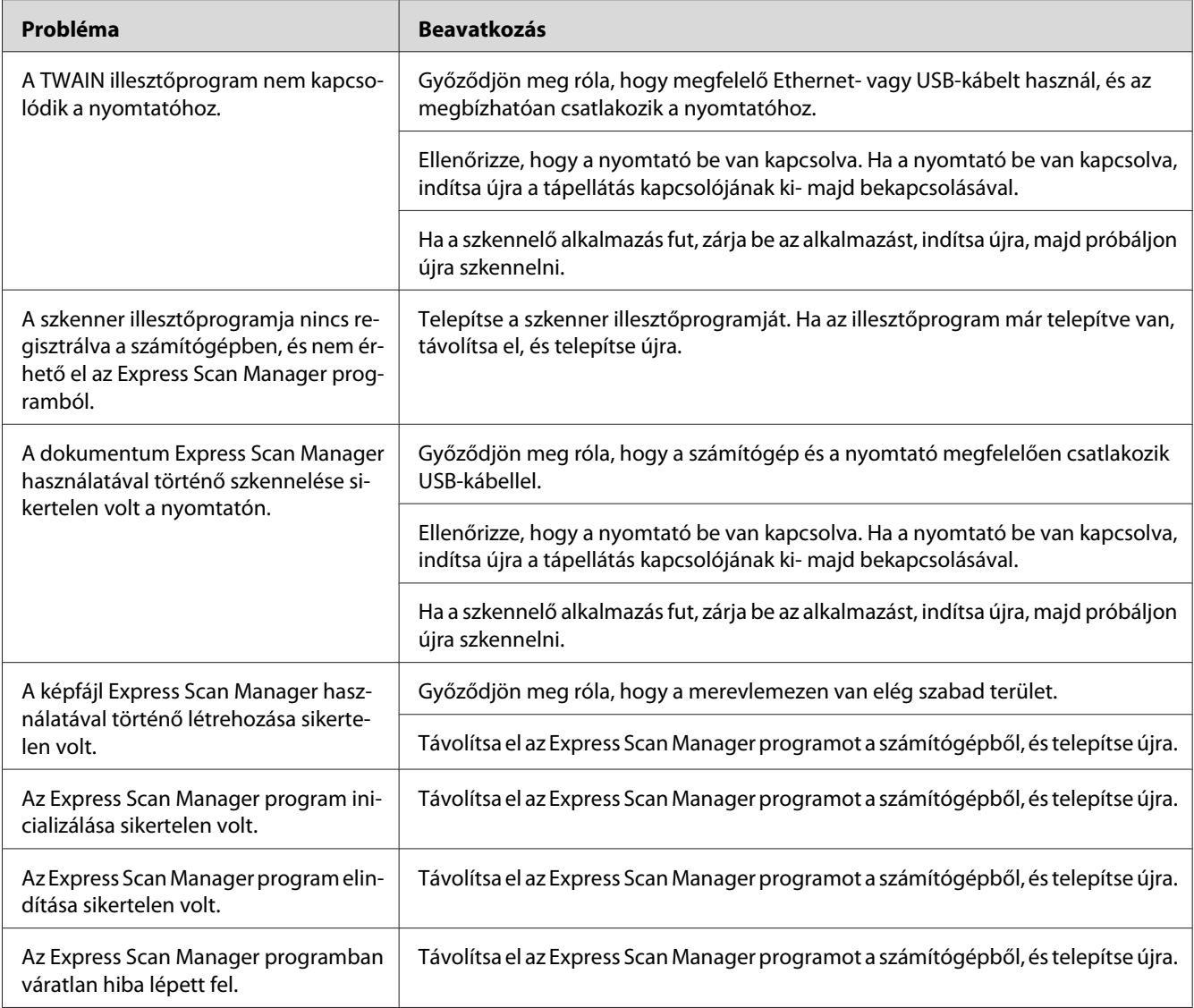

# **Egyéb problémák**

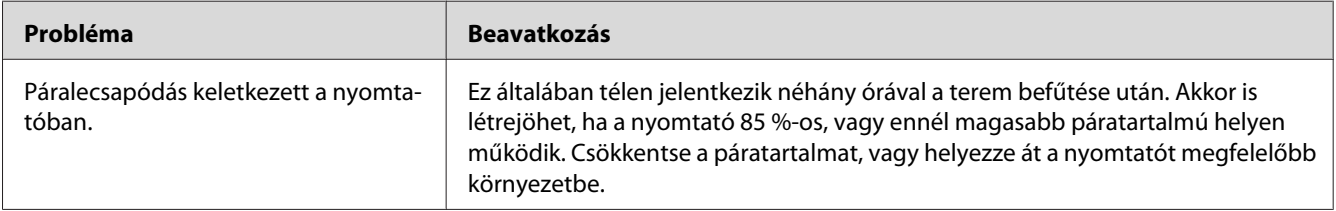

<span id="page-294-0"></span>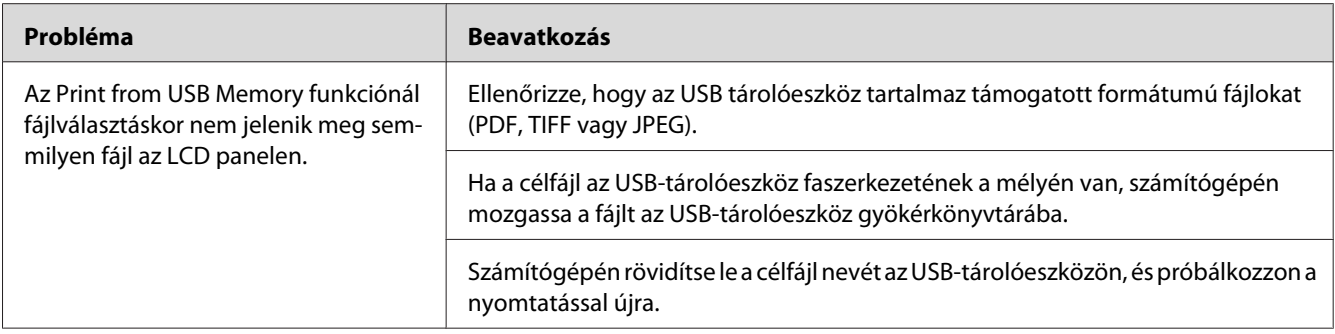

## **A nyomtató-üzenetek ismertetése**

A nyomtató LCD panelje üzeneteket jelenít meg, amelyek jelzik a nyomtató aktuális állapotát, és figyelmeztetnek az esetleges megoldandó problémákra. Ez a szakasz ismerteti az egyes üzenetekben lévő hibakódokat, azok jelentését és az üzenetek törléséhez szükséges lépéseket.

#### *Fontos:*

*Ha megjelenik egy hibaüzenet, a nyomtatóban lévő nyomtatási adatok és a nyomtató memóriájában lévő információk elveszhetnek.*

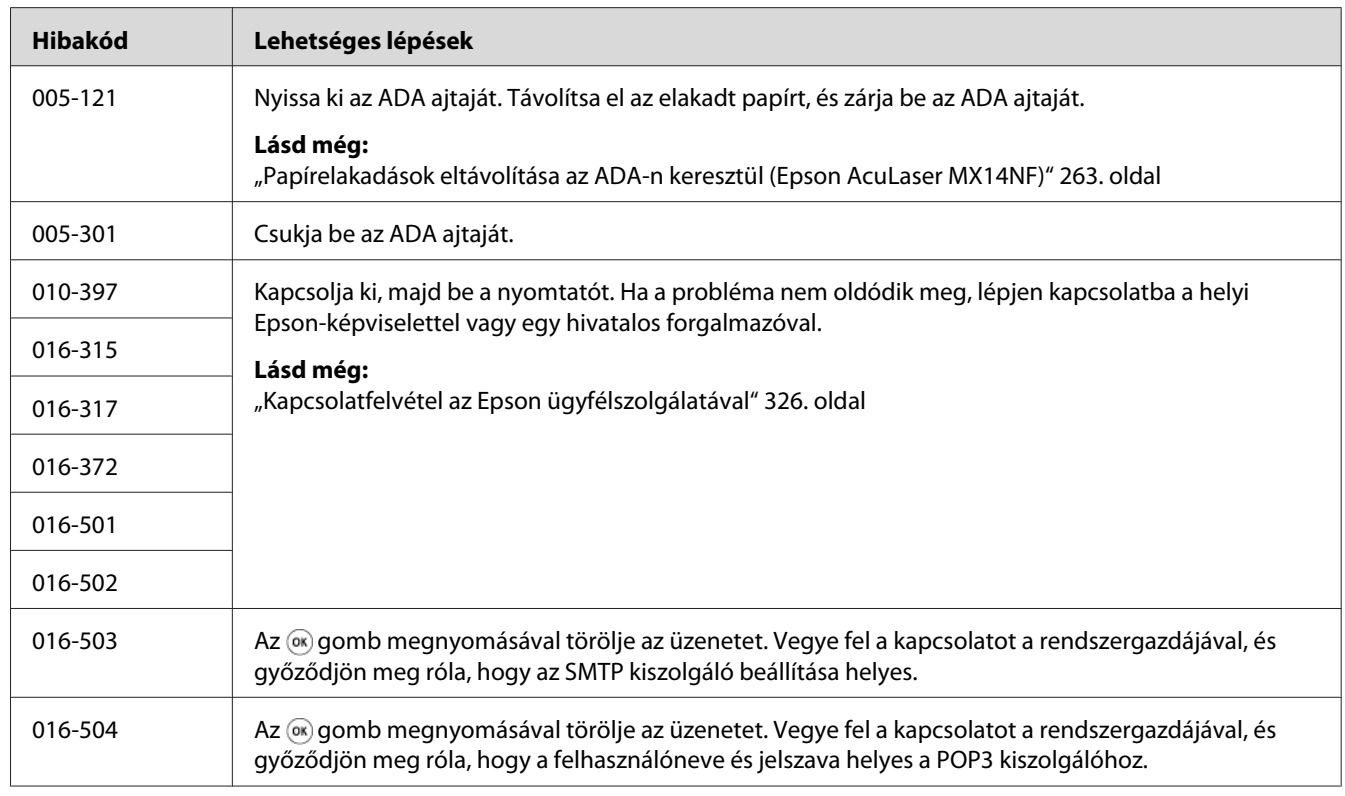

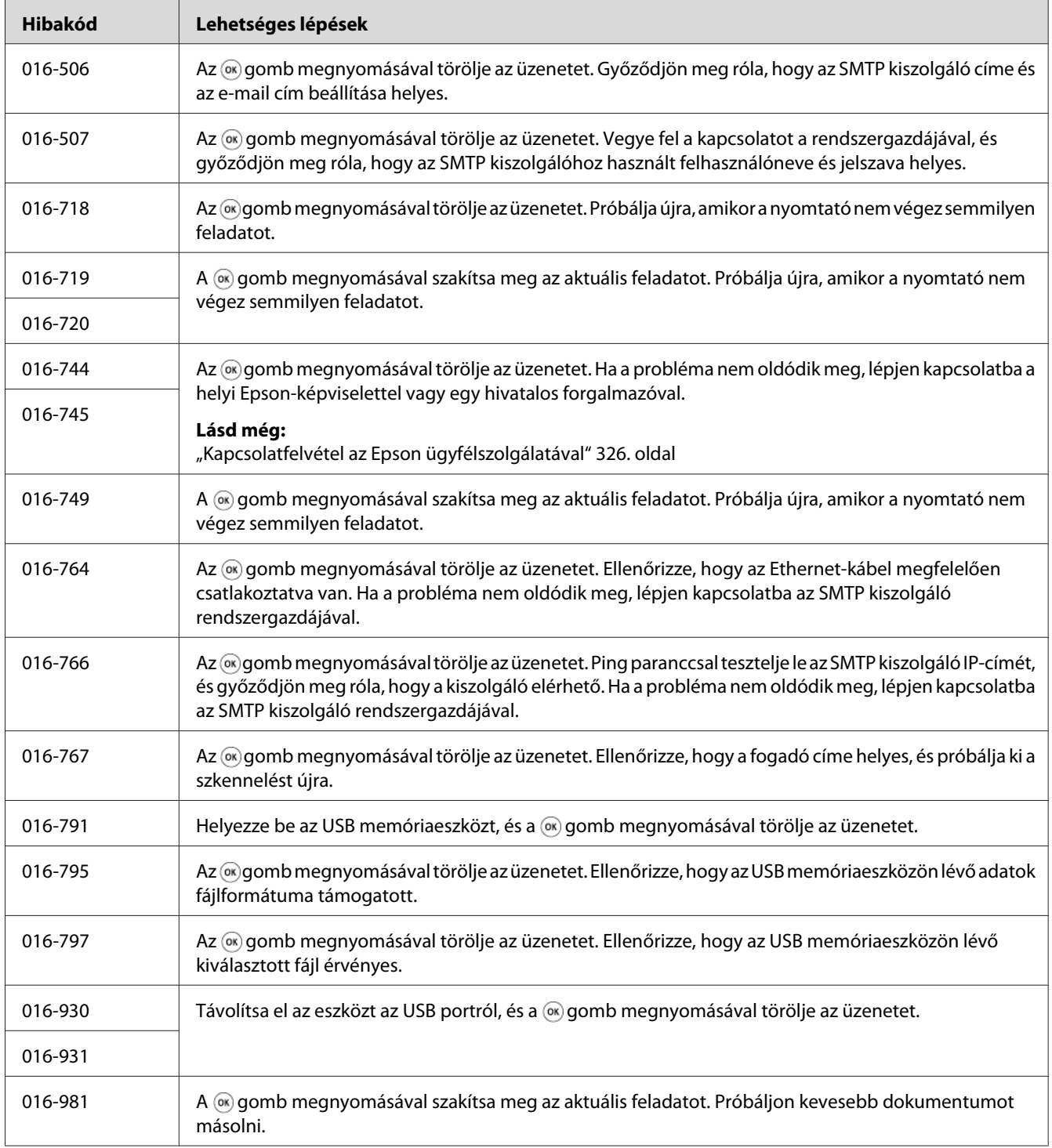

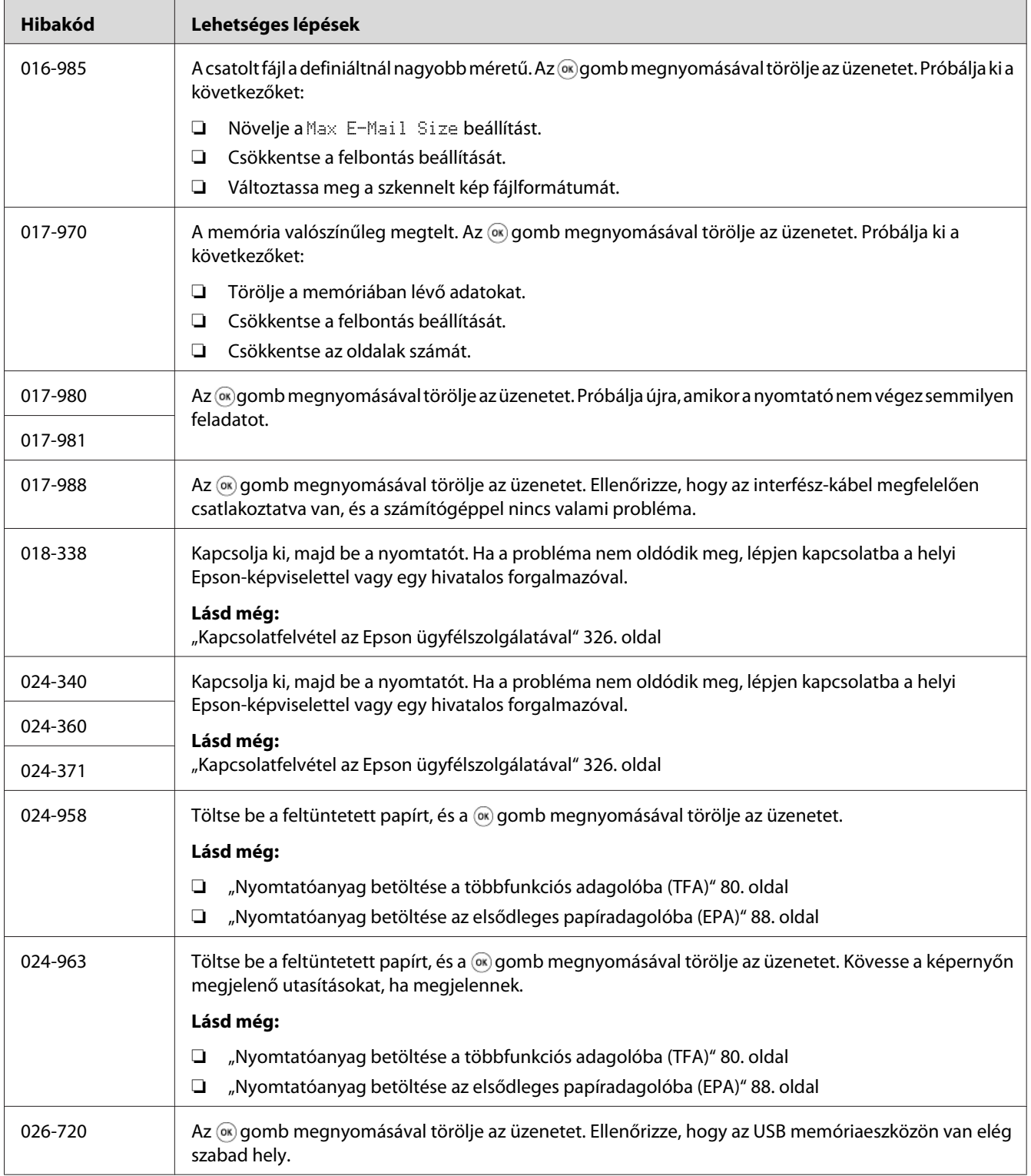

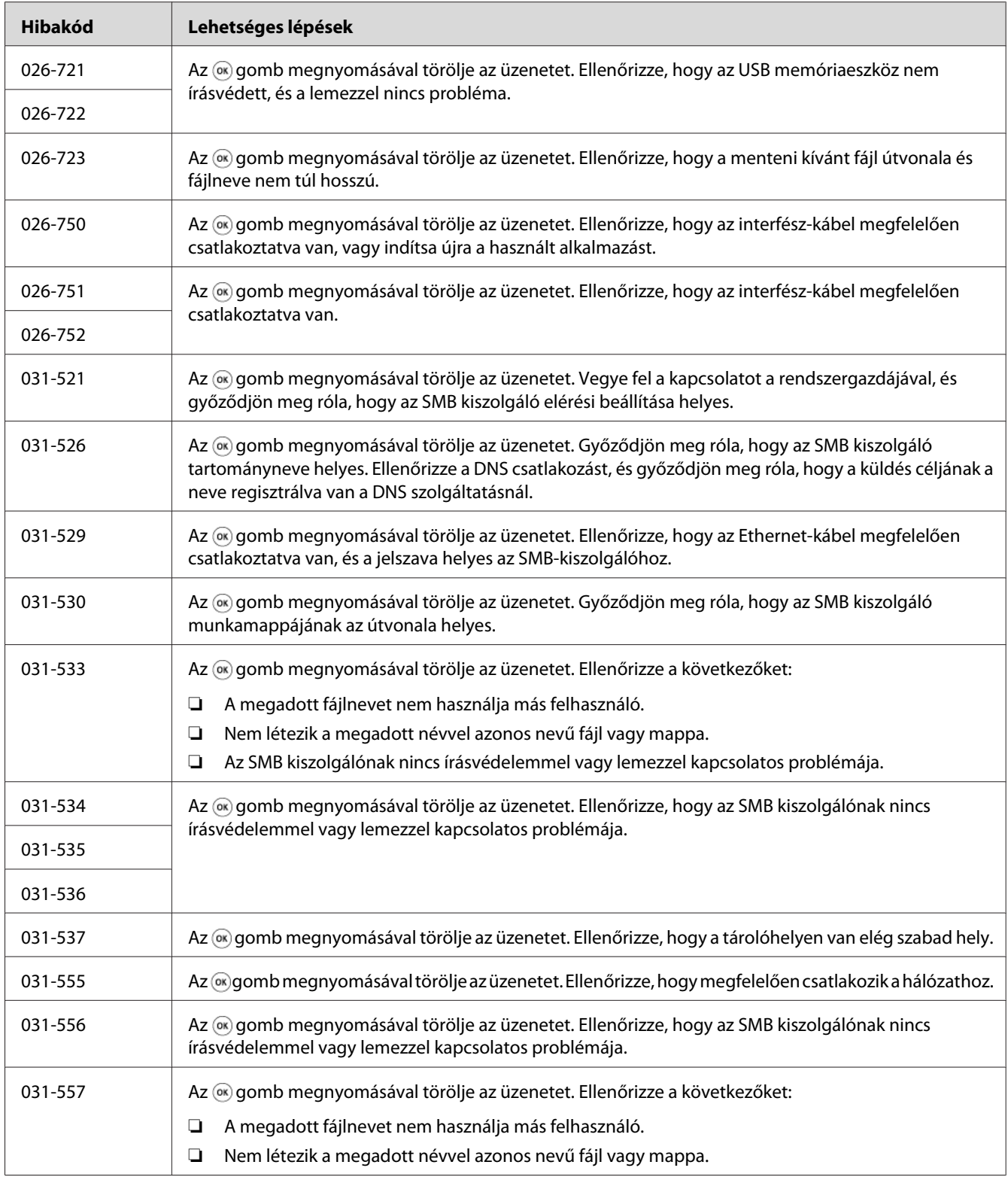

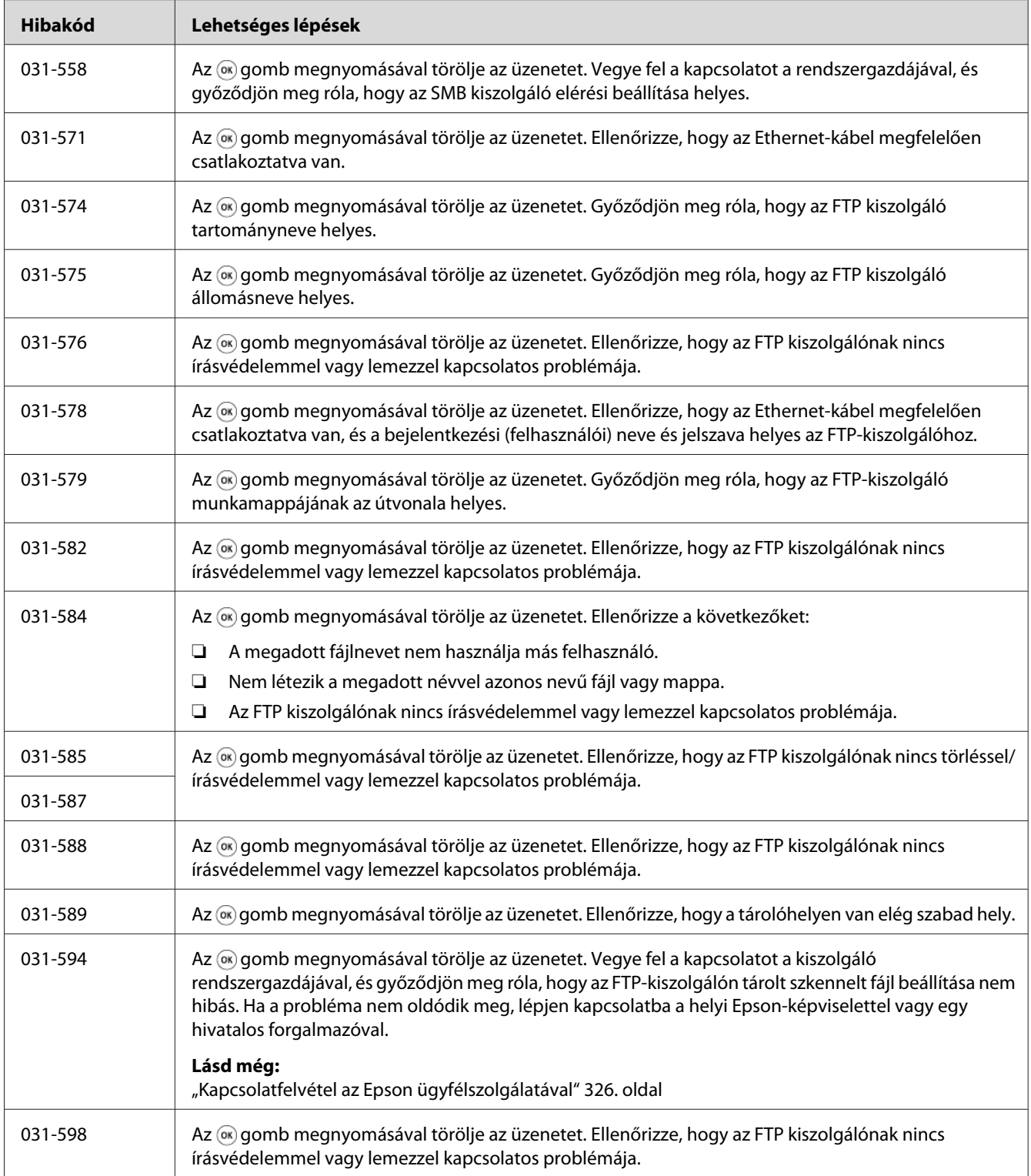

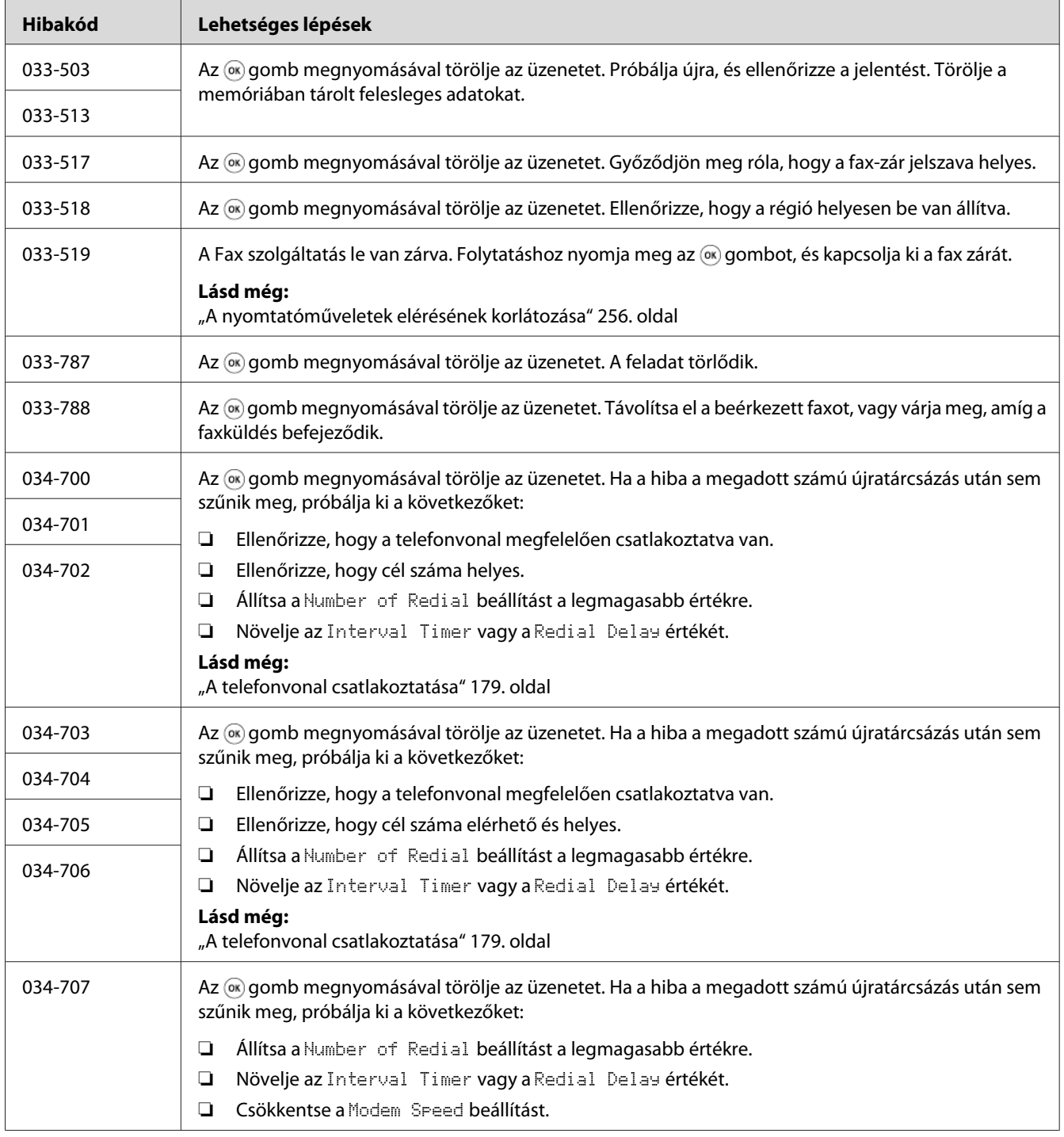

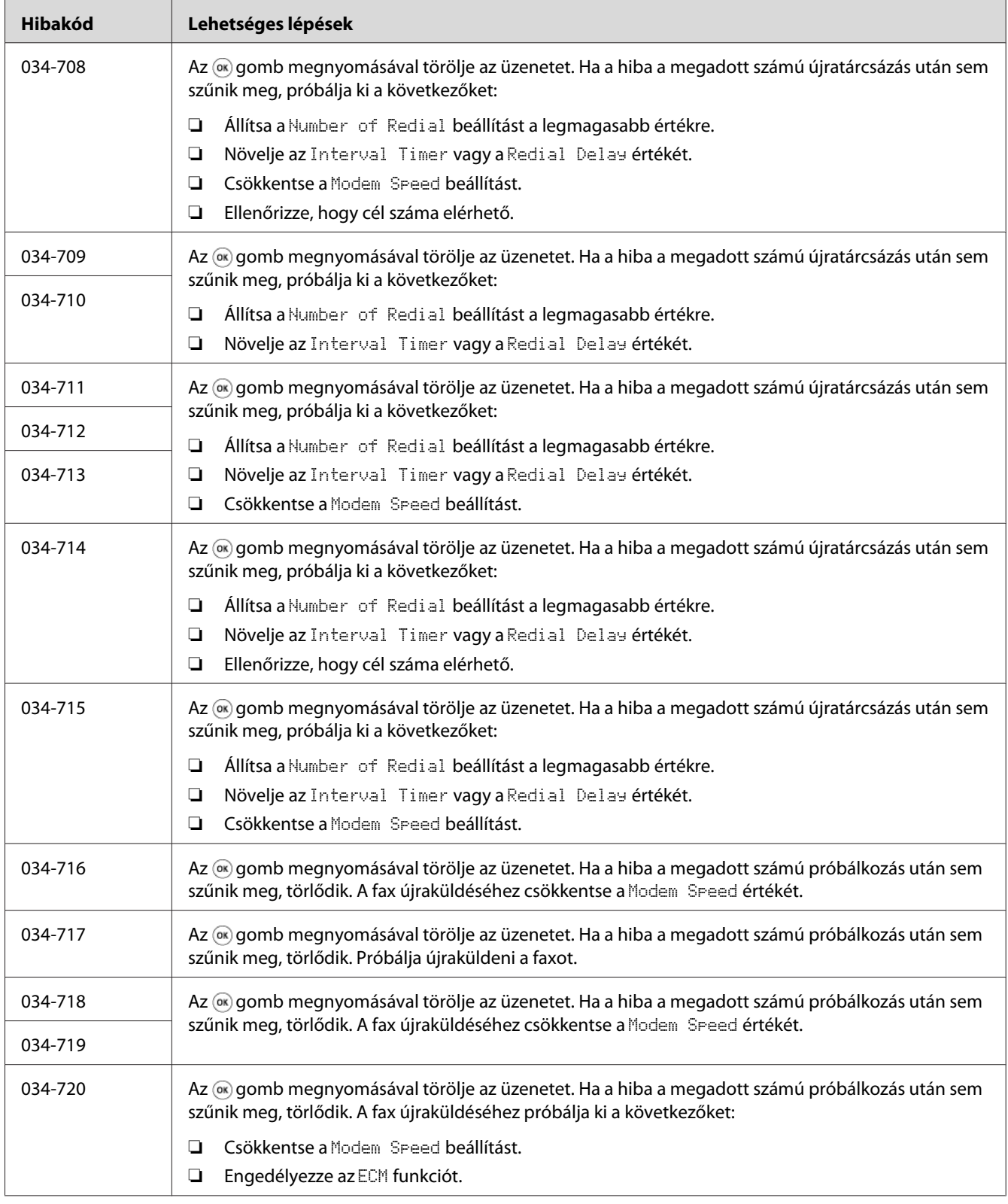

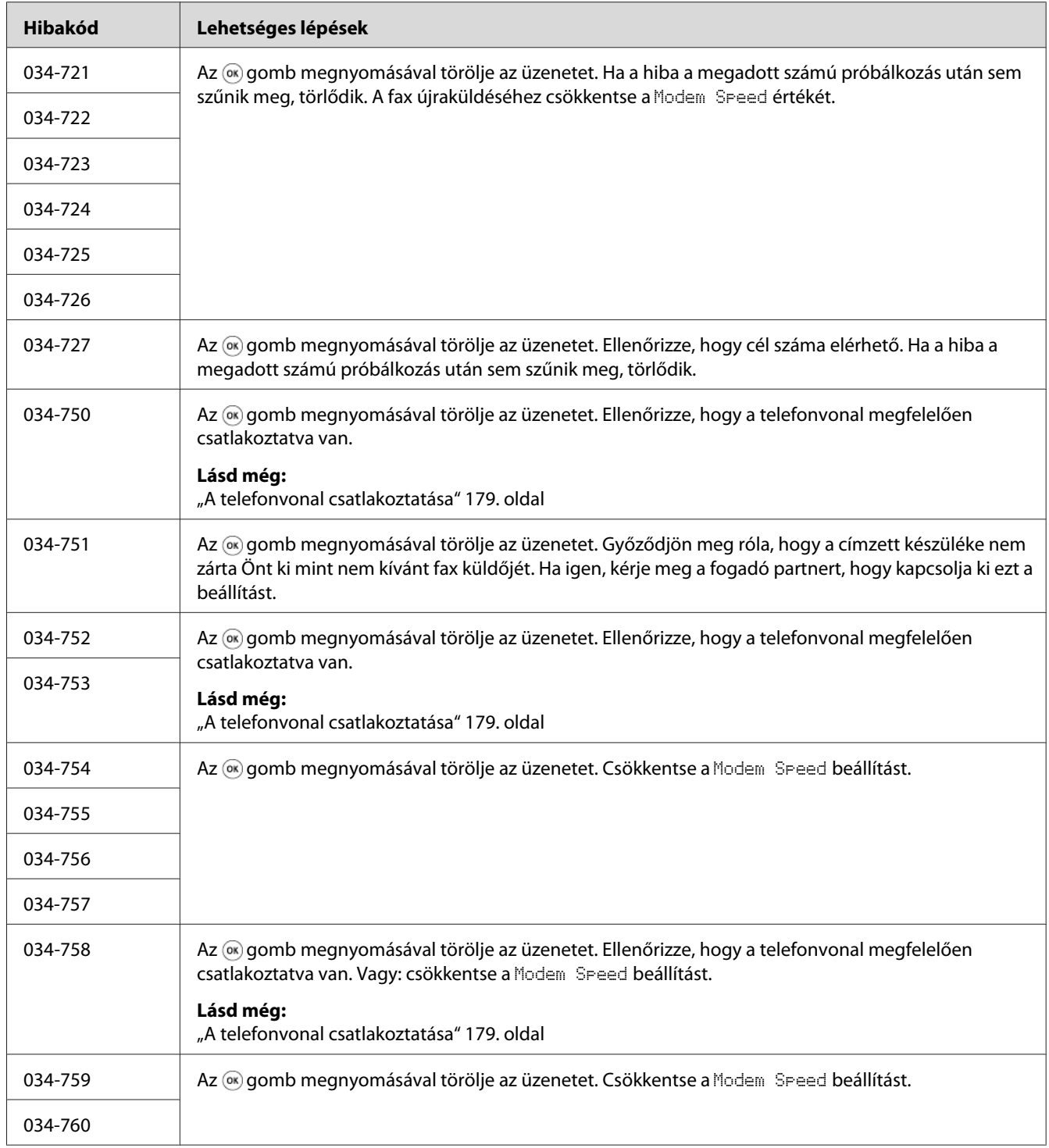

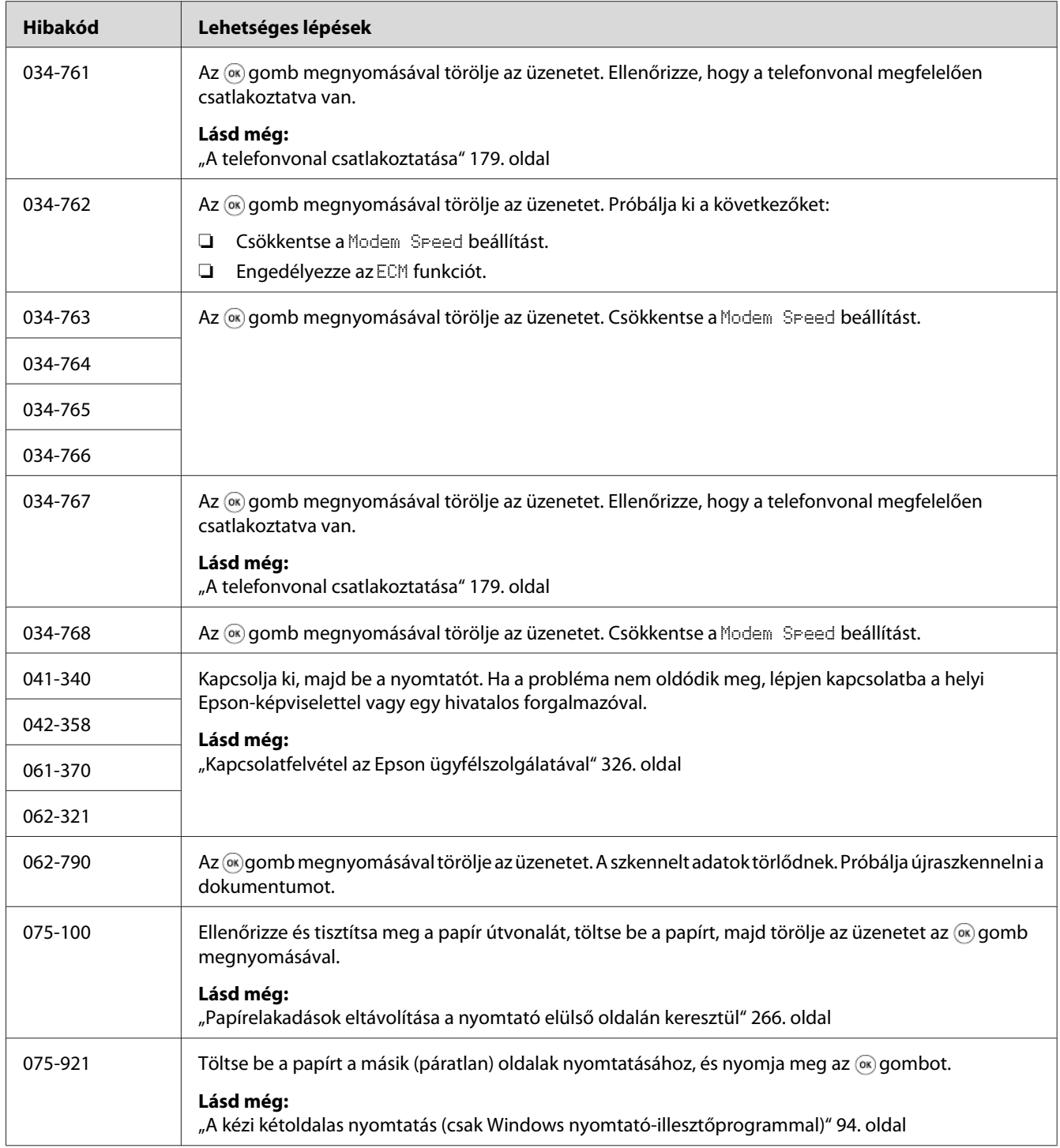

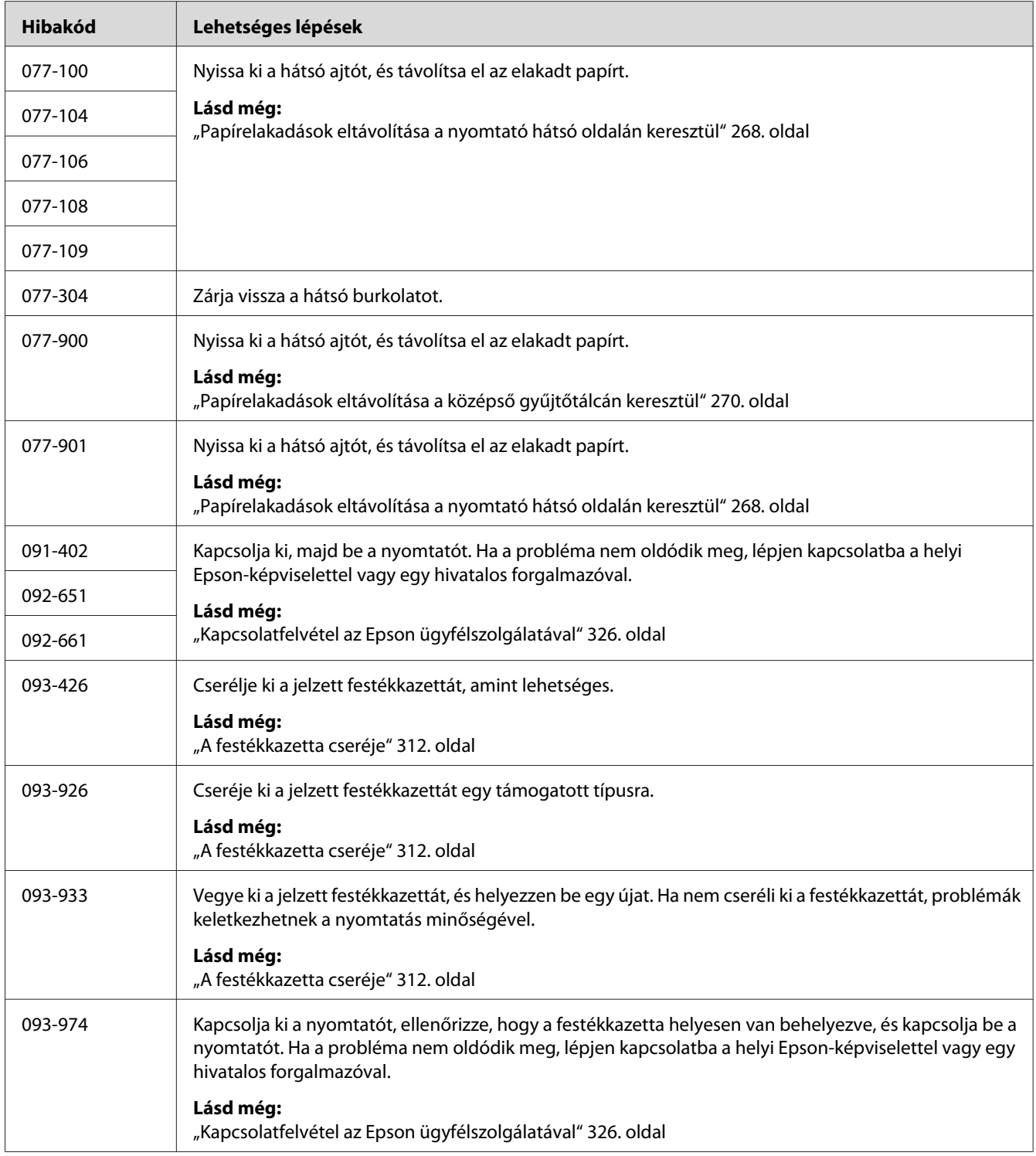

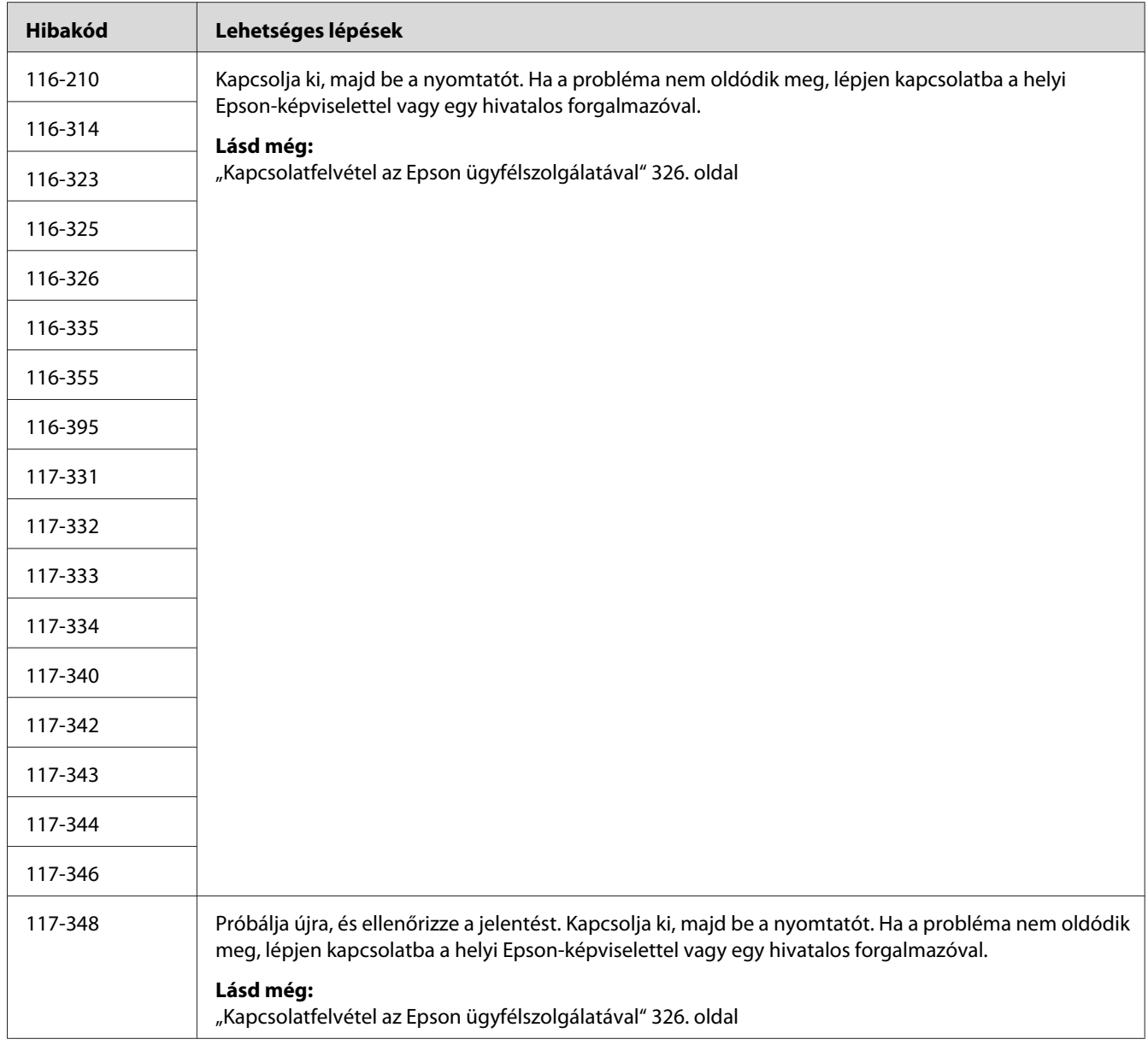

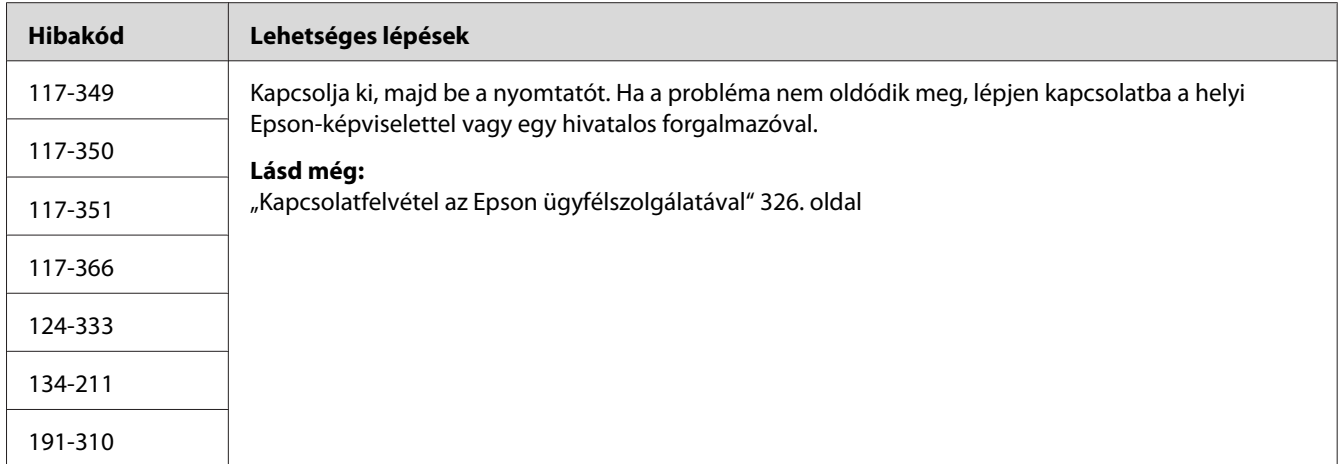

#### *Megjegyzés:*

*Az alábbi, hibakódot nem tartalmazó üzenettel kapcsolatban, keresse meg a megoldást a lenti táblázatban.*

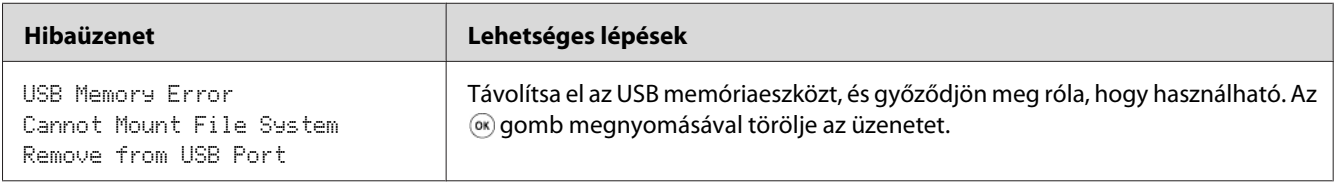

## **Kapcsolatfelvétel a szervizzel**

Ha felveszi a kapcsolatot a szervizzel, meg kell majd adnia a tapasztalt probléma leírását vagy az LCD panelen megjelenő üzenetet.

Ismernie kell a nyomtatója modelljét és a gyári számát. A modell nevét a nyomtató hátsó ajtaján lévő címkén találja. A gyári szám a vázon található címkén van a nyomtató elülső ajtaja mögött.

# **Segítségnyújtás**

Az Epson számos automatikus diagnosztikai eszközt biztosít a nyomtatási minőség előállításához és fenntartásához.

### **Az LCD panel üzenetei**

Az LCD panel információkat szolgáltat és segítséget nyújt a hibaelhárításhoz. Hiba vagy figyelmeztetés esetén az LCD panel üzenetet jelez ki, így tájékoztat a problémáról.

#### *Lásd még:*

*["A nyomtató-üzenetek ismertetése" 295. oldal](#page-294-0)*

### **Status Monitor figyelmeztetései**

A Status Monitor egy eszköz, amely a Software Disc lemezen található. Nyomtatási munka elküldésekor automatikusan ellenőrzi a nyomtató állapotát. Ha a nyomtató nem tudja a feladatot kinyomtatni, a Status Monitor automatikusan figyelmeztetést jelenít meg a számítógép képernyőjén, így hívja fel a figyelmet, hogy a nyomtató figyelmet kíván.

### **Non-Genuine Mode**

Amikor a festékkazettában lévő festék az élettartama a végéhez közeledik, megjelenik a Replace the toner cartridge üzenet.

Ha a nyomtatót a Non-Genuine Mode üzemmódban szeretné használni, engedélyezze a Non-Genuine Mode üzemmódot, és cserélje ki a festékkazettát.

#### *Fontos:*

*Ha a nyomtatót Non-Genuine Mode üzemmódban használja, lehet, hogy a nyomtató teljesítménye nem lesz optimális. Továbbá a Non-Genuine Mode használatából adódó problémákra nem vonatkozik a minőségjótállásunk. A Non-Genuine Mode tartós használata a nyomtató meghibásodásához is vezethet, és az ilyen hibák javítási költségei a felhasználókat terhelik.*

#### *Megjegyzés:*

*Ha ki szeretné kapcsolni a Non-Genuine Mode üzemmódot, válassza az* Off *értéket a* Non-Genuine Mode *mezőben a kezelőpulton, vagy törölje az* **On** *mező melletti jelölőnégyzetet a Printer Setting Utility eszköz***Printer Maintenance** *fülének a***Non-Genuine Mode** *oldalán.*

### **A kezelőpult**

#### *Megjegyzés:*

*A alábbi eljárás megkezdése előtt ellenőrizze, hogy az LCD panelen meg van jelenítve a* Select Function *képernyő.*

- 1. Nyomja meg a **System** gombot.
- 2. Válassza ki az Admin Menu elemet, majd nyomja meg az (ok) gombot.
- 3. Válassza ki a Maintenance elemet, majd nyomja meg az (ok) gombot.
- 4. Válassza ki a Non-Genuine Mode elemet, majd nyomja meg az (ok) gombot.
- 5. Válassza ki az Ūn elemet, majd nyomja meg az (ok) gombot.
- 6. Nyomja meg a gombot, amíg a felső oldal van megjelenítve.

A nyomtató Non-Genuine Mode üzemmódba kapcsol.

### **A Printer Setting Utility**

A következő eljárás a példához Windows XP rendszert használ.

1. Kattintson a **start** — **All Programs (Minden program)** — **EPSON** — az Ön nyomtatója — **Printer Setting Utility** elemre.

#### *Megjegyzés:*

*Ha több nyomtató van telepítve a számítógépben, ennél a lépésnél megjelenik a nyomtatóválasztó ablak. Ez esetben kattintson a kívánt nyomtató nevére a* **Printer Name** *listán.*

Megnyílik a Printer Setting Utility.

- 2. Kattintson a **Printer Maintenance** fülre.
- 3. Az oldal baloldali listáján válassza ki a **Non-Genuine Mode** elemet.

Megjelenik a **Non-Genuine Mode** oldal.

4. Jelölje be az **On** mező melletti jelölőnégyzetet, majd kattintson az **Apply New Settings** gombra.

### <span id="page-308-0"></span>Fejezet 11

# **Karbantartás**

### **A nyomtató tisztítása**

Ez a rész ismerteti a nyomtató tisztítását, mely a nyomtató jó állapotban tartásához és a mindenkori tiszta nyomatok készítéséhez szükséges.

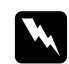

#### w *Vigyázat:*

*A termék tisztításához csak a kizárólag e célra szolgáló tisztítószereket használja. Más tisztítószerek használata csökkentheti a termék teljesítményét. Soha ne használjon aeroszolos tisztítókat, ezek tüzet vagy robbanást okozhatnak.*

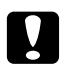

#### c *Vigyázat:*

*A termék tisztítása előtt mindig kapcsolja ki, és húzza ki a csatlakozót. Ha a feszültség alatt lévő gép belsejébe nyúl, áramütés érheti.*

### **A szkenner tisztítása**

Tartsa a szkennert tisztán, hogy biztosíthassa a lehető legjobb másolatok készítését. Tisztítsa meg a szkennert minden nap munkakezdéskor, és szükség esetén nap közben is.

- 1. Enyhén nedvesítsen meg egy szálmentes törlőruhát vagy papírtörlőt vízzel.
- 2. Nyissa ki a dokumentumfedelet.

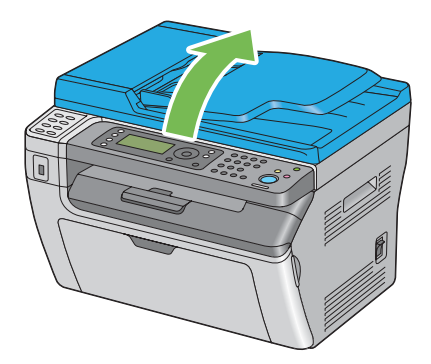

3. Az Epson AcuLaser MX14NF esetében törölje a dokuüveget és az ADA üvegét tisztára és szárazra.

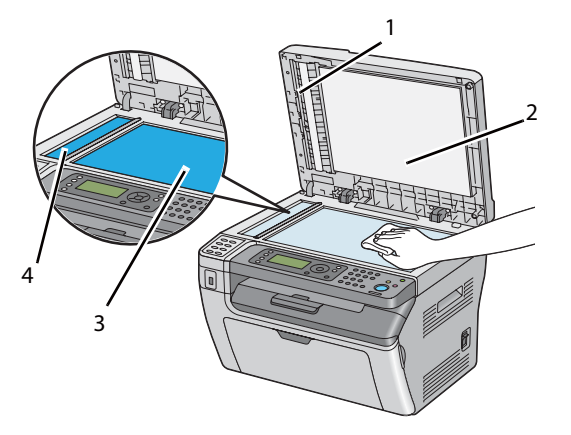

Az Epson AcuLaser MX14 esetében törölje a dokuüveget és az ADA üvegét tisztára és szárazra.

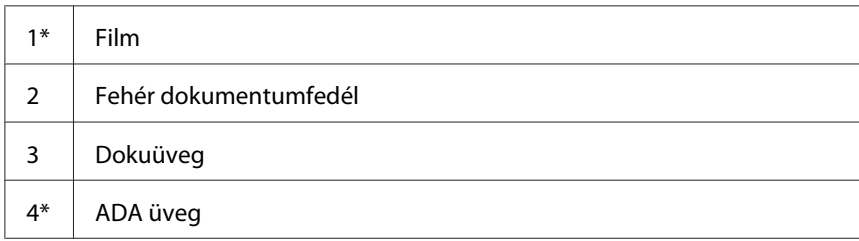

\*Csak Epson AcuLaser MX14NF modelleken érhető el.

4. Az Epson AcuLaser MX14NF esetében törölje a fehér dokumentumfedél alsó oldalát és a filmet tisztára és szárazra.

Az Epson AcuLaser MX14 esetében törölje a fehér dokumentumfedél alsó oldalát és a dokumentumfedelet tisztára és szárazra.

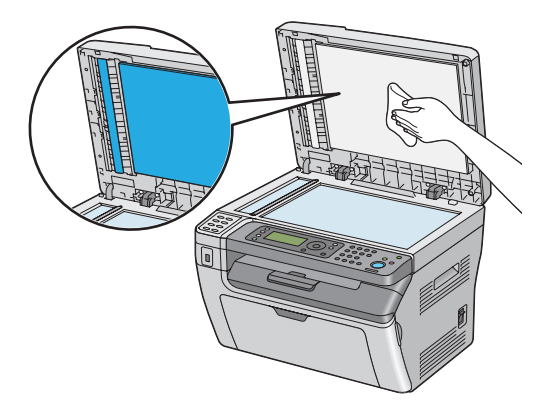

5. Csukja be a dokumentumfedelet.

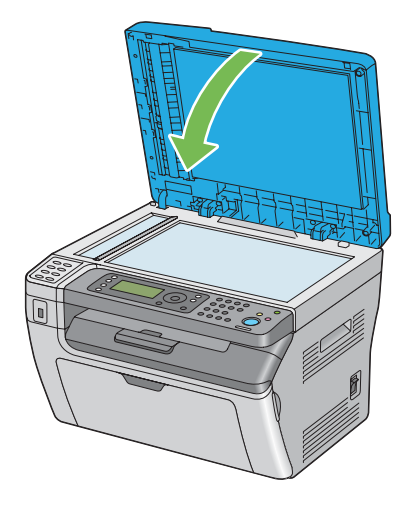

### **ADA adagológörgő tisztítása (csak Epson AcuLaser MX14NF)**

Tartsa az ADA adagológörgőjét tisztán, hogy biztosíthassa a lehető legjobb másolatok készítését. Rendszeresen tisztítsa az ADA adagológörgőjét.

1. Nyissa ki az ADA ajtaját.

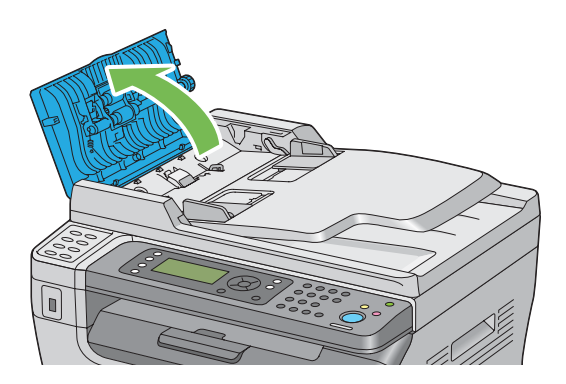

2. Törölje tisztára az ADA adagológörgőjét száraz, puha, szálmentes törlőruhával vagy papírtörlővel.

<span id="page-311-0"></span>Ha az ADA adagológörgője tintafoltos lesz, az ADA-ból betöltött papír is beszennyeződhet. Ebben az esetben enyhén nedvesítsen meg egy puha, szálmentes törlőruhát vagy papírtörlőt semleges tisztítószerrel vagy vízzel, és távolítsa el az ADA adagológörgőjéről a szennyeződéseket, amíg nem lesz tiszta és száraz.

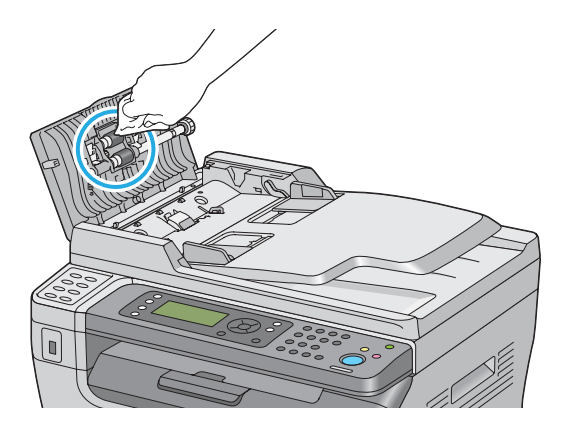

## **A festékkazetta cseréje**

Az Epson festékkazetták csak az Epsontól szerezhetők be.

Ajánljuk, hogy a nyomtatójában csak Epson festékkazettát használjon. Az Epson jótállása nem terjed ki a nem Epson által forgalmazott kellékek, alkatrészek vagy komponensek által okozott problémákra.

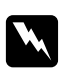

#### w *Vigyázat:*

❏ *A kidőlt festéket kefével vagy nedves törlőruhával törölje fel. A kidőlt festéket soha ne takarítsa porszívóval.*

*A porszívó belsejében szikra keletkezhet, és a festék tüzet foghat és robbanást okozhat. Ha nagy mennyiségű festék dől ki, lépjen kapcsolatba a helyi Epson-képviselettel.*

❏ *Soha ne dobja a festékkazettát nyílt tűzbe. A kazettában maradt festék tüzet foghat, és égési sérüléseket vagy robbanást okozhat. Ha egy használt festékkazettára már nem lesz többé szüksége, lépjen kapcsolatba a helyi Epson-képviselettel.*

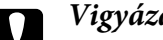

c *Vigyázat:*

- ❏ *A festékkazettákat tárolja gyermekek elől elzárt helyen. Ha egy gyermek véletlenül lenyeli a festéket, köpje ki, öblítse ki a száját vízzel, igyon vizet, és azonnal forduljon orvoshoz.*
- ❏ *A festékkazetták cseréje során ügyeljen arra, hogy ki ne öntse a festéket. Ügyeljen, hogy az esetleg kidőlt festék ne kerüljön érintkezésbe ruhával, bőrrel, szemmel vagy szájjal, és ne lélegezze be.*
- ❏ *Ha festék dől a bőrére vagy a ruhájára, mossa le szappannal és vízzel. Ha festékrészecskék kerülnek a szemébe, öblögesse bő vízzel legalább 15 percig, amíg az irritáció el nem múlik. Szükség esetén forduljon orvoshoz. Ha belélegzi a festékrészecskéket, menjen a friss levegőre, és öblítse ki a száját vízzel. Ha lenyeli a festéket, köpje ki, öblítse ki a száját vízzel, igyon sok vizet és azonnal forduljon orvoshoz.*

#### *Fontos:*

*Ne rázza fel a használt festékkazettát, nehogy a festék kidőljön.*

### **Áttekintés**

A nyomtató egy színes festékkazettát használ: fekete (K).

Amikor a festékkazettában lévő festék az élettartama a végéhez közeledik, az LCD panelen a következő üzenet jelenik meg.

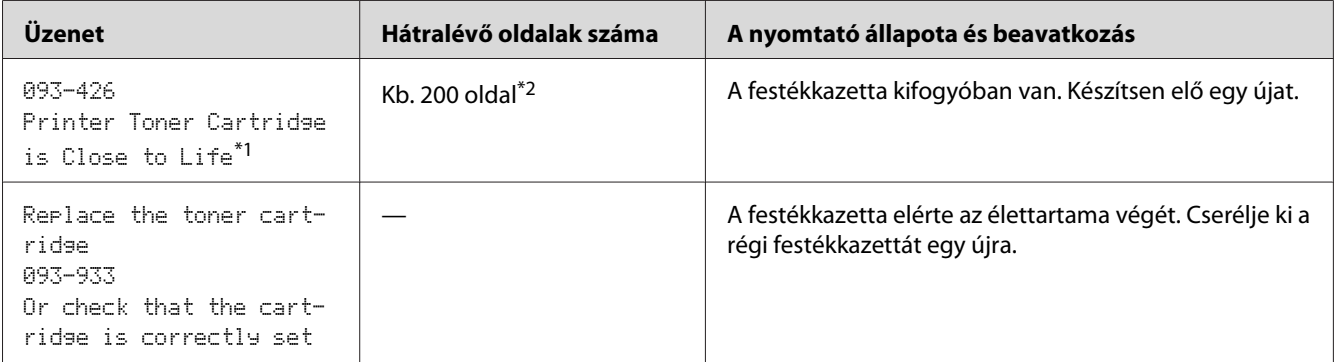

\*<sup>1</sup> Ez a figyelmeztetés akkor jelenik meg, ha Epson festékkazettát használ (a Non-Genuine Mode ki van kapcsolva a Printer Setting Utility programban).

\*2 Ha nagykapacitású festékkazetta van behelyezve, a hátralévő oldalak száma kb. 400 oldal.

#### *Fontos:*

❏ *Ha a használt festékkazettát a talajra vagy az asztalra teszi, helyezzen néhány ív papírt a festékkazetta alá, hogy felfogják az esetleg kidőlt festéket.*

- ❏ *Ne használja fel újra a nyomtatóból eltávolított festékkazettákat. Ezzel ronthatja a nyomtatás minőségét.*
- ❏ *Ne rázza, és ne kocogtassa a használt festékkazettákat. A maradék festék kidőlhet.*
- ❏ *Ajánljuk, hogy a festékkazettákat a kicsomagolásuktól számított egy éven belül használja el.*

### **A festékkazetta eltávolítása**

- 1. Kapcsolja ki a nyomtatót.
- 2. Nyissa ki a festéktakaró ajtót.

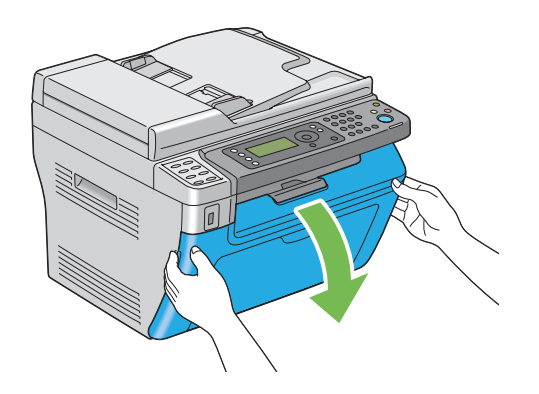

3. Terítsen le néhány ív papírt a talajra vagy az asztalra, ahova az eltávolított festékkazettát le szeretné majd tenni.

4. A festékkazettát balra csavarva biztosítsa ki.

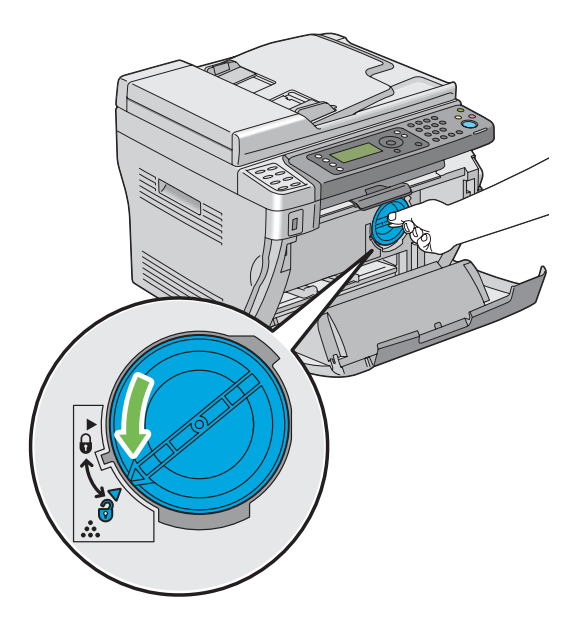

5. Húzza ki a festékkazettát.

#### *Fontos:*

- ❏ *Ne érintse meg a használt festékkazetta kupakját.*
- ❏ *A festékkazettát mindig lassan húzza ki, hogy a festék ne dőljön ki.*

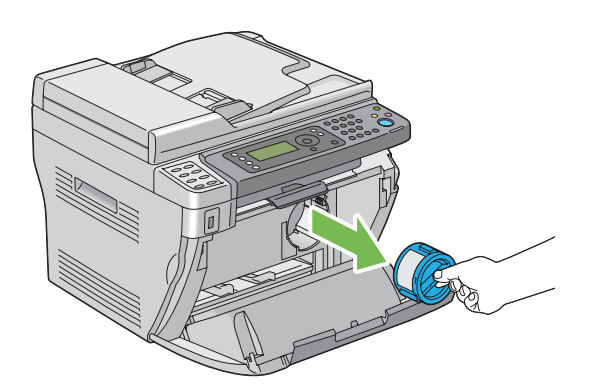

6. A festékkazettát lassan helyezze a 3. lépésben leterített papírra.

### **Festékkazetta behelyezése**

1. Csomagoljon ki egy új festékkazettát, és rázza meg ötször-hatszor, hogy a festék egyenletesen eloszoljon.

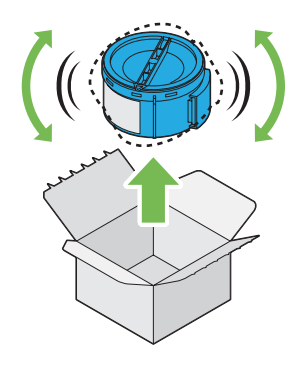

#### *Megjegyzés:*

*A festékkazettát óvatosan rázza, nehogy a festék kidőljön.*

2. Helyezze a festékkazettát a kazettatartóba, és fordítsa el jobbra egészen a zár jeléig.

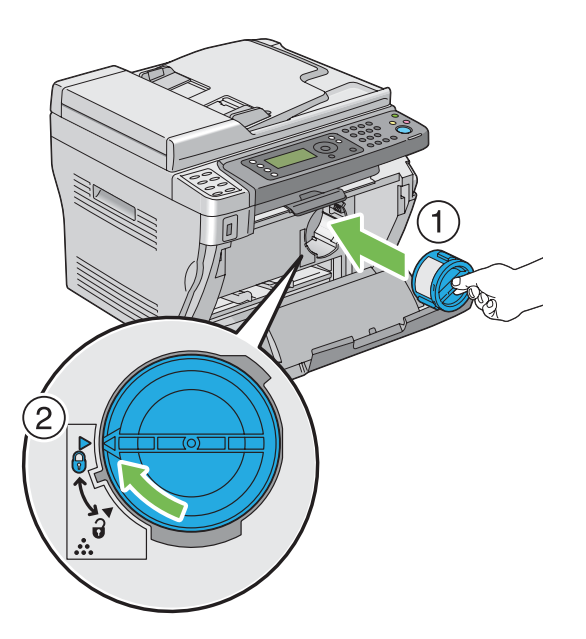

#### *Fontos:*

*Nyomtatás előtt ellenőrizze, hogy a festékkazetta biztosan rögzítve van. Ellenkező esetben károkat okozhat.*

3. Csukja be a festéktakaró ajtót.

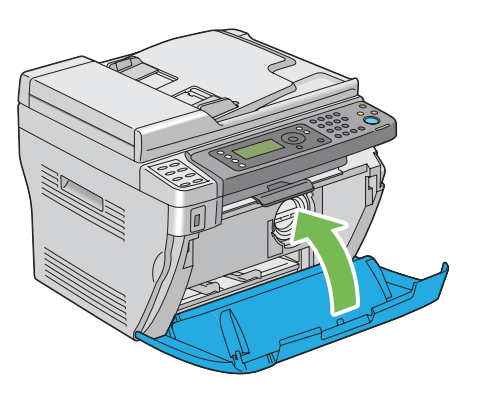

- 4. Csomagolja az eltávolított festékkazettát az újonnan telepített festékkazetta dobozába.
- 5. Ügyeljen rá, hogy ne érjen a kidőlt festékhez, és távolítsa el a festékkazetta alá terített papírlapokat.

### **Kellékrendelés**

A festékkazettát időnként meg kell rendelni. A festékkazetta dobozán felhasználási útmutató található.

### **Fogyóeszközök**

#### *Fontos:*

*Az Epson által nem ajánlott fogyóeszközök ronthatják a készülék minőségét és teljesítményét. Csak Epson által ajánlott fogyóeszközöket használjon.*

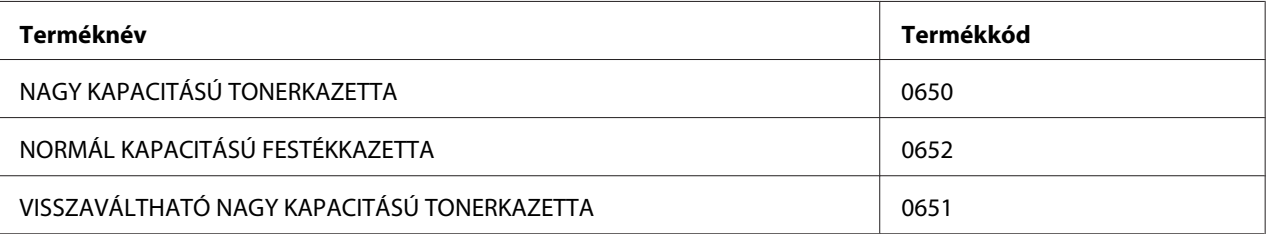

### **Mikor rendeljünk festékkazettát**

Az LCD panelen figyelmeztetés jelenik meg, amikor közeledik a festékkazetta kicserélésének ideje. Ellenőrizze, hogy van-e kéznél cserealkatrész. Fontos a festékkazettákat megrendelni, amikor az üzenet először megjelenik, hogy megelőzze a kieséseket a nyomtatásban. Az LCD panelen hibaüzenet jelenik meg, amikor a festékkazettát ki kell cserélni.

#### *Fontos:*

*A nyomtató úgy volt kialakítva, hogy a legkiegyensúlyozottabb teljesítményt és nyomtatási minőséget az Epson által ajánlott festékkazettával éri el. Ha nem a készülékhez ajánlott festékkazettákat használja, csökkenni fog a nyomtató teljesítménye és a nyomtatás minősége. A berendezés meghibásodása további költségekkel járhat. Mindig Epson által ajánlott festékkazettát használjon, hogy élhessen az ügyfélszolgálat szolgáltatásaival, és a nyomtató elérhesse az optimális teljesítményét.*

### **Fogyóeszközök tárolása**

A fogyóeszközöket egészen a felhasználásukig tárolja az eredeti csomagolásukban. Ne tárolja a fogyóeszközöket:

- ❏ 40 ˚C-nál magasabb hőmérsékleten,
- ❏ rendkívül változékony páratartalmú és hőmérsékletű környezetben,
- ❏ közvetlen napsütésben,
- ❏ poros helyen,
- ❏ huzamosabb ideig autóban,
- ❏ maró gázokat tartalmazó környezetben,
- ❏ sós levegőjű környezetben.

# **A nyomtató kezelése**

## **A nyomtató ellenőrzése és kezelése EpsonNet Config programmal (csak Epson AcuLaser MX14NF)**

Ha a nyomtatót TCP/IP környezetben telepítették, a nyomtató állapota ellenőrizhető, és a beállítások konfigurálhatók a hálózati számítógép web-böngészőjével. A nyomtatóban a kellékek és a betöltött papír mennyiségét az EpsonNet Config programmal is ellenőrizheti.

#### *Megjegyzés:*

*Ha a nyomtatót helyi nyomtatóként használják, az EpsonNet Config nem használható. A helyi nyomtató állapotának ellenőrzéséhez lásd: "Nyomtatóállapot ellenőrzése Status Monitor programmal (csak Windows)" 319. oldal.*

#### **Az EpsonNet Config indítása**

Az EpsonNet Config indítását a következő eljárással végezze.

- 1. Indítsa el a webböngészőjét.
- 2. Adja meg a nyomtató IP-címét a címsorban, majd nyomja meg az **Enter** gombot.

Megjelenik az EpsonNet Config oldal.

#### A Súgó használata

Az EpsonNet Config egyes beállítható elemeire vonatkozó részleteket Súgóban jelenítheti meg a **Help** gombra kattintva.

### **Nyomtatóállapot ellenőrzése Status Monitor programmal (csak Windows)**

A Status Monitor a nyomtató-illesztőprogrammal együtt telepített eszköz. Nyomtatási munka elküldésekor automatikusan ellenőrzi a nyomtató állapotát. A Status Monitor jelzi a tálca állapotát és a festékkazetta hátralévő élettartamát is.

#### **A Status Monitor indítása**

Kattintson duplán a Status Monitor ikonra a tálcán, vagy kattintson jobb egérgombbal az ikonra, és válassza a **Printer Selection** parancsot.

Ha a Status Monitor ikon nem látható a tálcán, nyissa meg a Status Monitor programot a **start** menüből.

A következő eljárás a példához Microsoft® Windows® XP rendszert használ.

1. Kattintson a **start** — **All Programs (Minden program)** — **EPSON** — az Ön nyomtatója — **Activate Status Monitor** elemre.

Megjelenik a **Printer Selection** ablak.

2. A listán kattintson a kívánt nyomtató nevére.

Megjelenik a **Printer Status** ablak.

A Status Monitor funkciók részleteit az Status Monitor Súgójában találja.

*Lásd még: ["Status Monitor \(csak Windows\)" 35. oldal](#page-34-0)*

### **Nyomtatóállapot ellenőrzése e-maillel (csak Epson AcuLaser MX14NF)**

Hálózati környezetben, ahol lehetséges e-mail üzenetek küldése és fogadása, a nyomtató a megadott e-mail címekre e-mailes jelentést küldhet a következő adatokkal:

❏ A nyomtatón keletkezett hiba állapota

#### **E-mail környezet beállítása**

Aktiválja az EpsonNet Config programot. A **Properties** fülön konfigurálja a következő beállításokat saját e-mail környezetének megfelelően. Miután az egyes képernyőkön konfigurálta a beállításokat, mindig kattintson az **Apply** gombra, és indítsa újra a nyomtatót ki- majd bekapcsolással. Az egyes elemekre vonatkozó részletek a EpsonNet Config Help programjában találhatók.

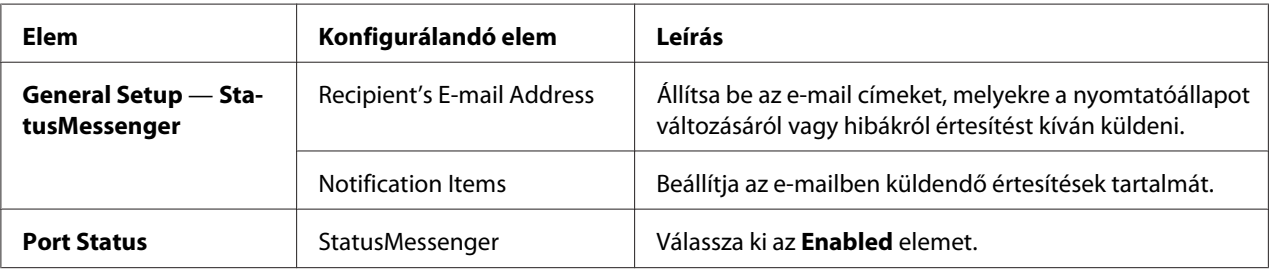

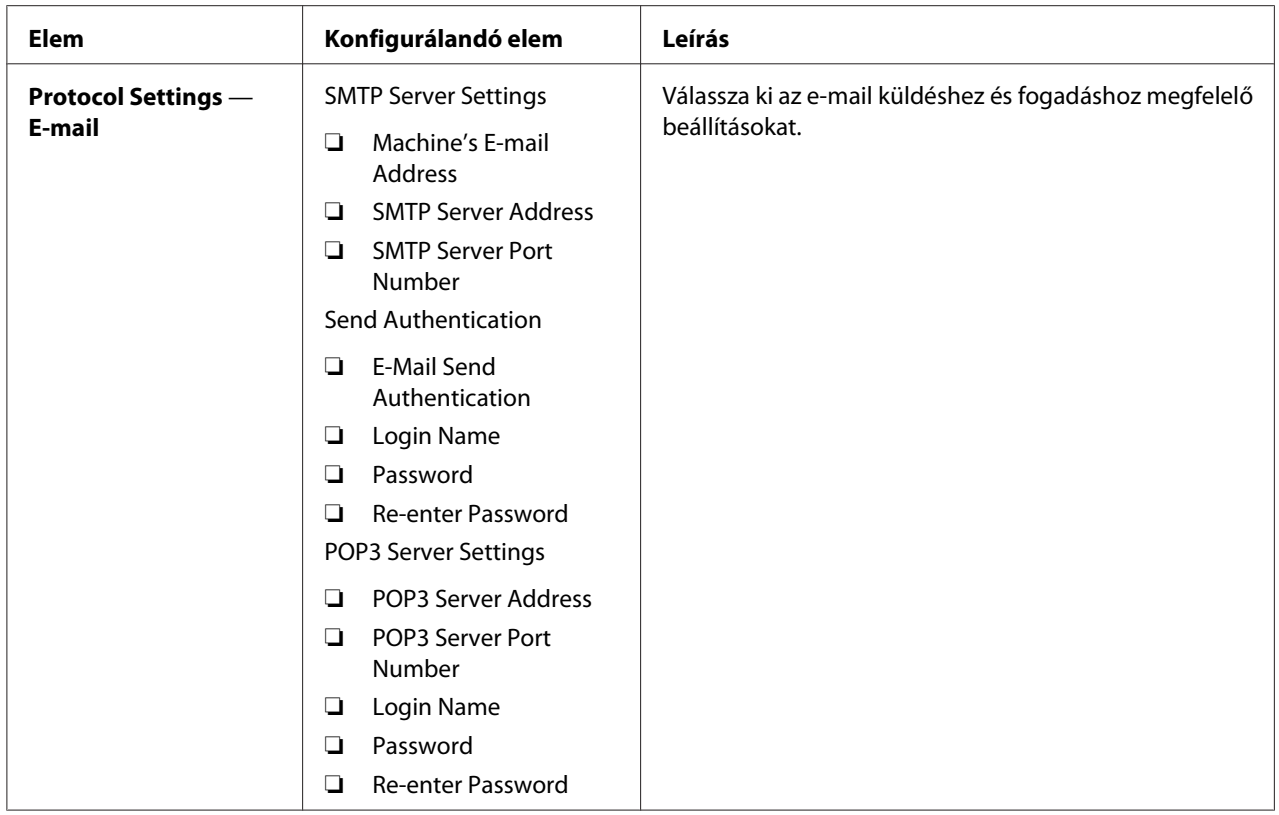

# **Takarékoskodás a fogyóeszközökkel**

A festék- és papírtakarékosság érdekében megváltoztathatja a nyomtatóillesztő több beállítását.

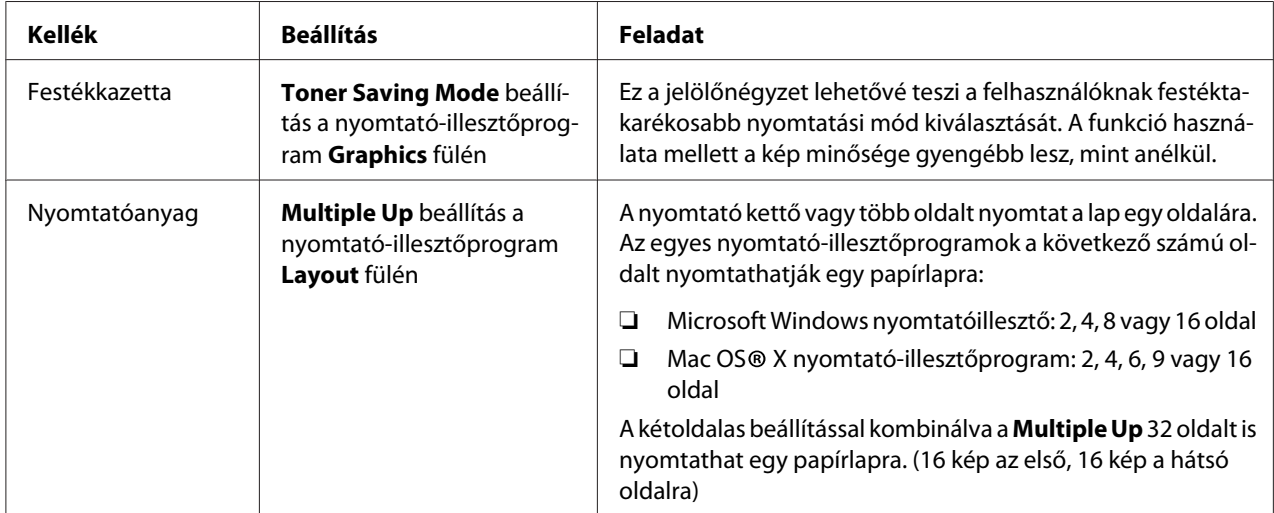

### **Oldalszámláló leolvasása**

Az összes kinyomtatott oldal számát a System Settings oldal kinyomtatásával olvashatja le. Az összes kinyomtatott oldal száma a Print Volume részben jelenik meg papírméretek szerint rendszerezve.

Az egyoldalas nyomtatás (a Multiple Up oldalakkal együtt) egy feladatnak számít, a kétoldalas nyomtatás pedig (a Multiple Up oldalakkal együtt) kettőnek. Ha a kétoldalas nyomtatás során az egyik oldal hibátlan kinyomtatása után hiba keletkezik, a számláló csak egyet számol.

Kétoldalas nyomtatáskor az alkalmazás beállításától függően automatikusan üres oldal kerülhet beszúrásra. Ebben az esetben az üres oldal egy oldalnak számít. Páratlan oldalszám kétoldalas nyomtatásakor viszont az utolsó páros oldal üres hátlapja nem kerül beszámításra.

#### *Megjegyzés:*

*A System Settings oldal kinyomtatását lásd ["A System Settings oldal kinyomtatása" 112. oldal](#page-111-0).*

# **A nyomtató mozgatása**

1. Kapcsolja ki a nyomtatót.

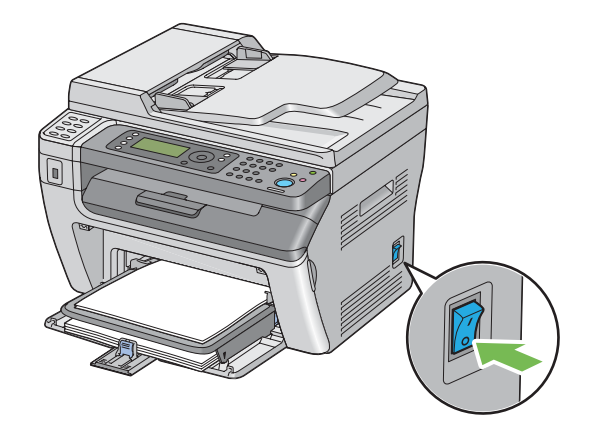

2. Epson AcuLaser MX14NF esetében ellenőrizze a tápkábelt, interfész-kábelt és a többi kábelt.

Epson AcuLaser MX14 esetében húzza ki a tápkábelt és az interfész-kábelt, és folytassa a 4. lépéssel.

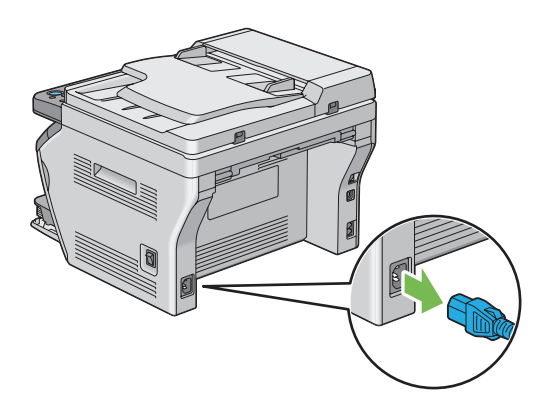

3. Vegye ki a papírt a dokumentumok gyűjtőtálcájából.

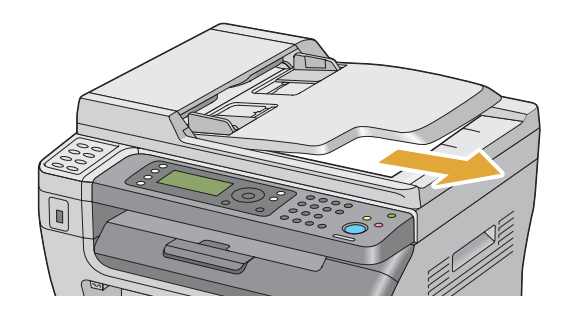

4. Távolítsa el a papírt a középső gyűjtőtálcáról, ha van rajta. Csukja be a gyűjtőtálca meghosszabbítását, ha ki van húzva.

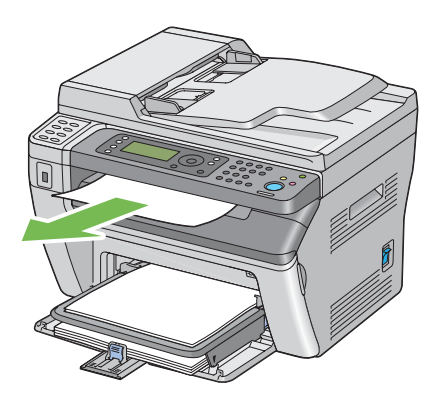

5. Vegye ki a papírt az elsődleges papíradagolóból (EPA) vagy a többfunkciós adagolóból (TFA). Tartsa a papírt a csomagolásában portól és nedvességtől védve.

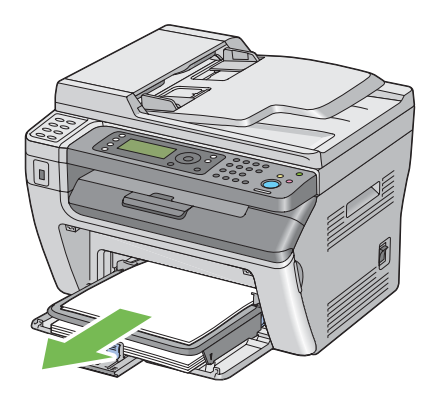

6. Távolítsa el a papírfedőt.

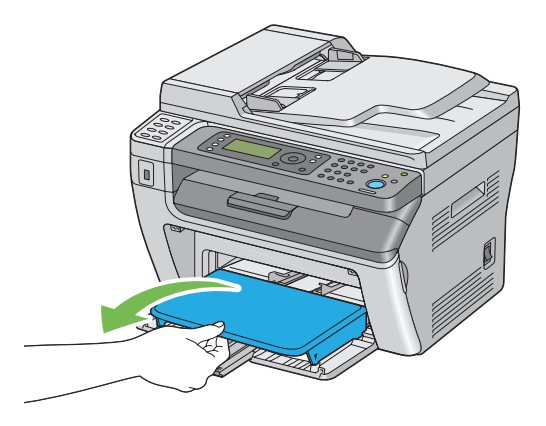

7. Csúsztassa vissza a csúszkát és a papírhossz-vezetőt ütközésig.

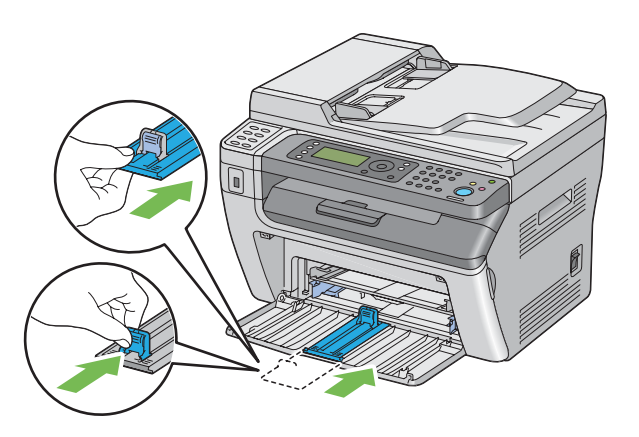
8. Zárja be az elülső ajtót.

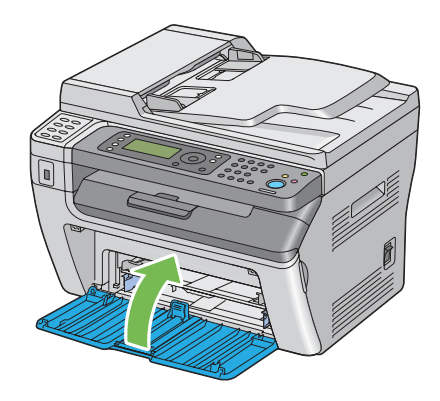

9. Emelje fel a nyomtatót, és óvatosan helyezze át.

#### *Megjegyzés:*

*Ha a nyomtatót nagyobb távolságra viszik, a festékkazettát ki kell venni belőle, hogy a festék ki ne szóródjon, és a nyomtatót egy dobozba kell becsomagolni.*

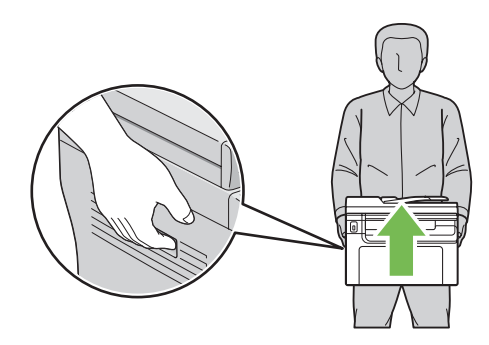

# <span id="page-325-0"></span>Függelék A **Hol kérhetek segítséget**

# **Kapcsolatfelvétel az Epson ügyfélszolgálatával**

# **Az Epsonnal való kapcsolatfelvétel előtt**

Ha a birtokában lévő Epson termék működésében zavarok keletkeznek, és nem tudja megoldani a problémát a termékdokumentációban található hibaelhárítási információk alapján, kérjen segítséget az Epson ügyfélszolgálatától. Ha a következő listán nincs az Ön lakóhelyéhez kapcsolódó Epson ügyfélszolgálat, forduljon ahhoz a kereskedőhöz, akitől a terméket megvásárolta.

Az Epson ügyfélszolgálat gyorsabban tud segítséget nyújtani, ha megadja nekik a következő adatokat:

- ❏ A termék gyári száma (A gyári szám címkéje általában a termék hátoldalán található.)
- ❏ Termékmodell
- ❏ A termék szoftververziója (Kattintson a termék szoftverében az **About (Névjegy)**, **Version Info (Verziószám)** vagy más ehhez hasonló menüsorra.)
- ❏ A számítógép márkája és modellje
- ❏ A számítógép operációs rendszerének neve és verziószáma
- ❏ A termékkel általában használt szoftverek neve és verziószáma

# **Segítségnyújtás észak-amerikai felhasználók számára**

Epson az alábbi támogatási szolgáltatásokat nyújtja.

#### **Internetes támogatás**

Látogassa meg az Epson ügyfélszolgálati oldalát a<http://epson.com/support>címen, és a berendezését kiválasztva olvassa el az általános problémákra kínált megoldásokat. Letöltheti az illesztőprogramokat és a dokumentációt, elolvashatja a gyakori kérdésekre (FAQ) adott válaszokat és hibaelhárítási tanácsokat, vagy e-mailben kérdést küldhet az Epson címére.

#### **Beszélgetés az ügyfélszolgálat képviselőjével**

Tárcsázza a (888) 377-6611 számot, csendes-óceáni idő szerinti 6:00 – 18:00, hétfőtől péntekig. A támogatás órái és napjai bejelentés nélkül változhatnak.

Hívás előtt készítse elő az egység azonosítószámát, amely a nyomtatóval kapott Epson ajánlott védelmi tervnél található. Szüksége lesz a nyomtatója sorozatszámára, és a vásárlási nyugtára is.

#### **Fogyóeszközök és kellékek beszerzése**

Eredeti Epson tintakazettákat, papírt és kellékeket az Epson hivatalos forgalmazóitól szerezhet be. A legközelebbi forgalmazó iránt a 800-GO-EPSON (800-463-7766) telefonszámon érdeklődhet. Vagy vásárolhat online a<http://www.epsonstore.com> (USA-beli értékesítés) vagy a<http://www.epson.ca> (Kanadai értékesítés) címen.

# **Segítségnyújtás latin-amerikai felhasználók számára**

Az elektronikus ügyfélszolgálat a nap 24 órájában elérhető az alábbi weboldalakon:

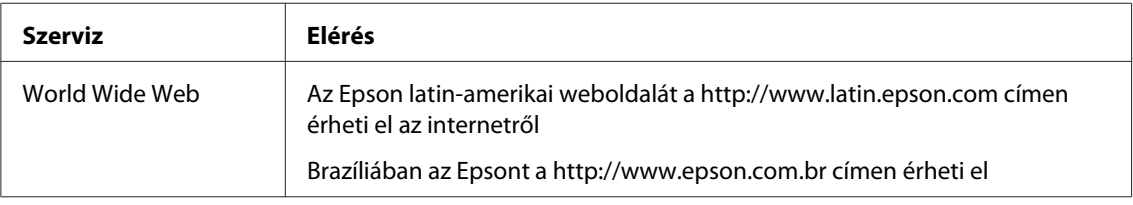

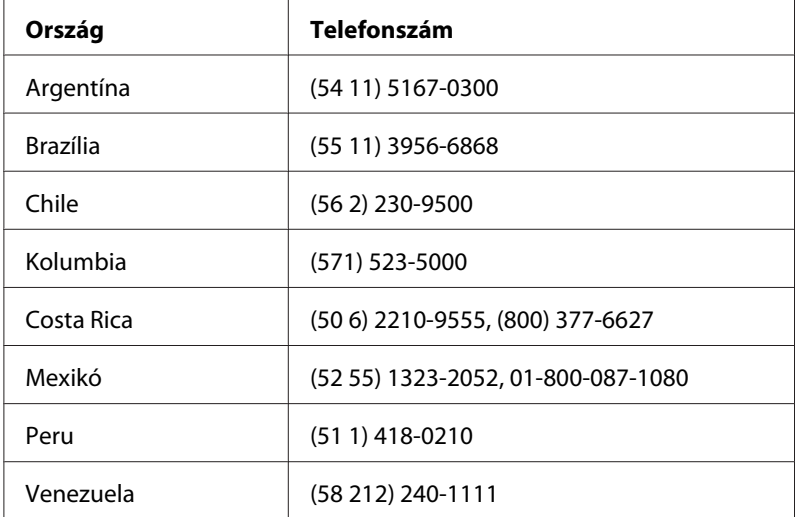

Ha beszélni szeretne az ügyfélszolgálat képviselőjével, hívja az alábbi számokat:

# **Segítségnyújtás európai felhasználók számára**

Az Epson ügyfélszolgálatának eléréséről bővebb információ a **Pán-európai jótállási dokumentumban** található.

# **Segítségnyújtás tajvani felhasználók számára**

Információforrások, segítségnyújtás és szolgáltatások elérhetősége:

#### **World Wide Web ([http://www.epson.com.tw\)](http://www.epson.com.tw)**

Termékspecifikációk, letölthető illesztőprogramok és termékinformációk kérése e-mailben.

#### **Epson HelpDesk (telefonszám: +0280242008)**

HelpDesk csapatunk telefonon keresztül az alábbiakban tud segíteni:

- ❏ Vásárlási tanácsok és termékinformációk
- ❏ A termék használatával kapcsolatos kérdések vagy gondok
- ❏ A javításokra és a jótállásra vonatkozó információk

#### **Javító szervizközpont:**

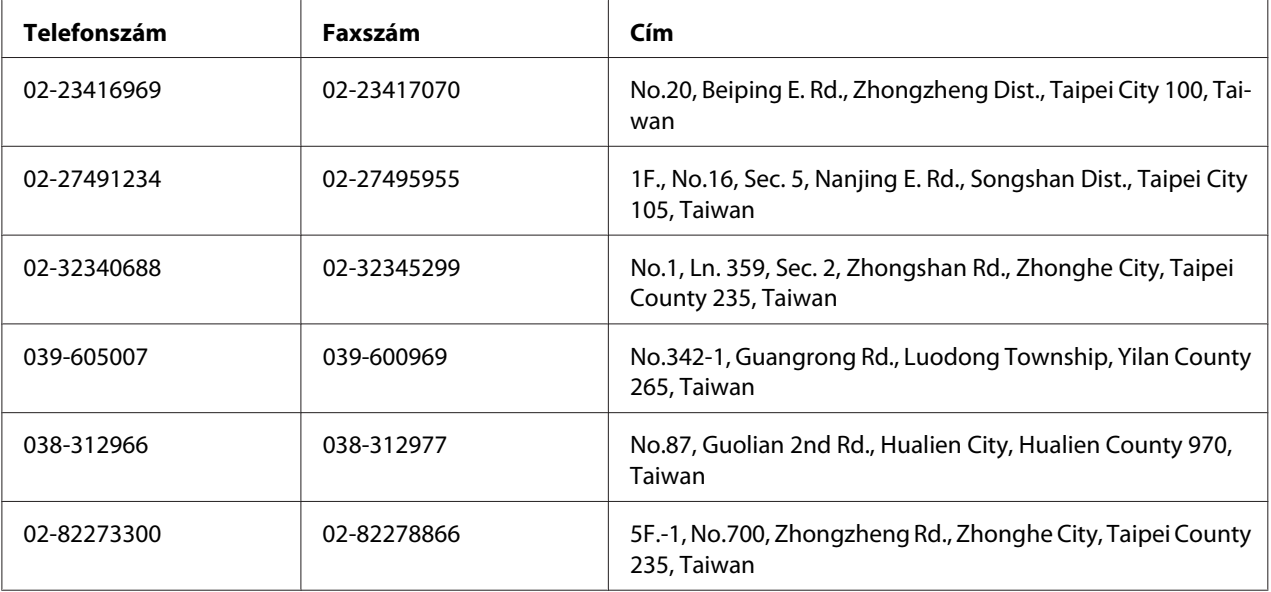

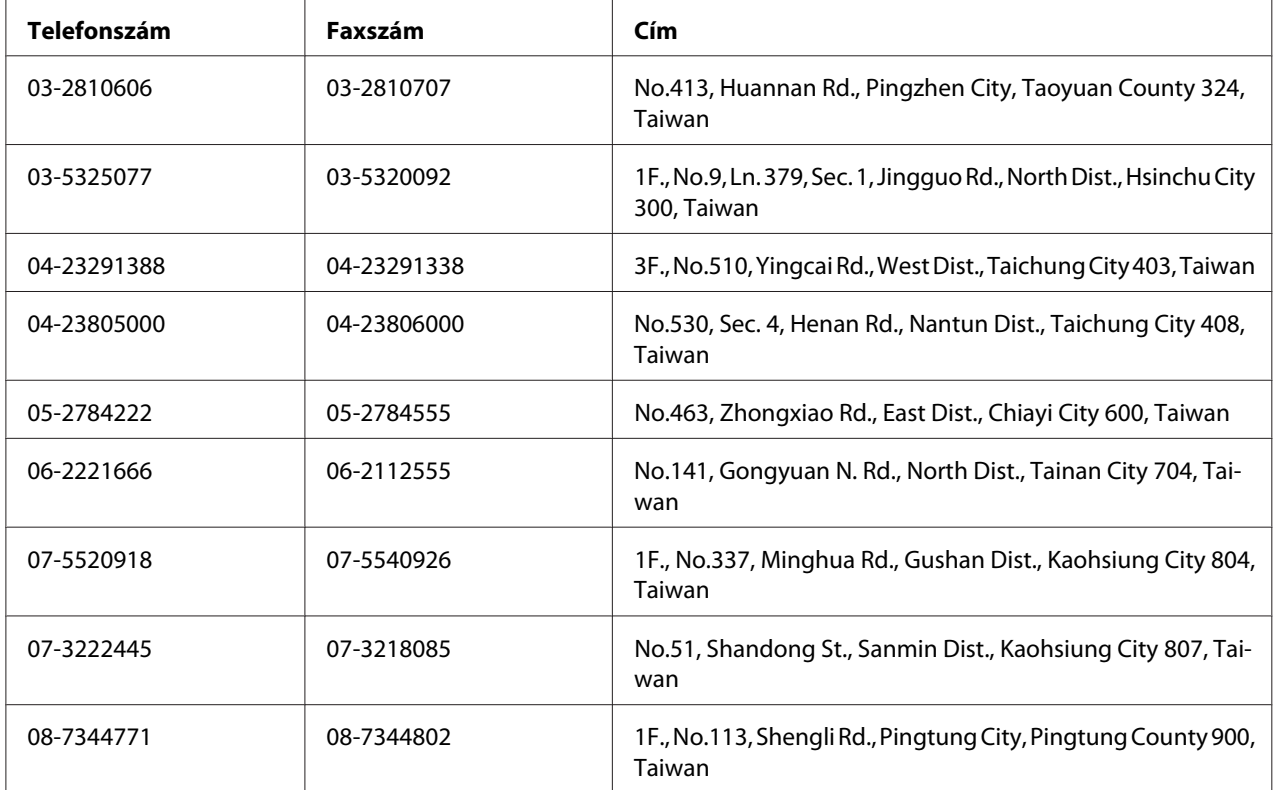

# **Segítségnyújtás ausztrál felhasználók számára**

Az Epson Australia magas szintű ügyfélszolgálatot kíván biztosítani. A termékdokumentáción kívül a következő forrásokat biztosítjuk tájékoztatásnyújtás céljából:

## **A termék eladója**

Gondoljon rá, hogy a termék eladója nagyon sokszor tud segíteni a problémák felismerésében és megoldásában. Ha problémák miatt tanácsra van szüksége, először mindig hívja a kereskedőt; gyakran meg tudják oldani a problémákat könnyen és gyorsan, valamint tanácsot tudnak adni a következő lépéssel kapcsolatban.

#### **Internet-cím:<http://www.epson.com.au>**

Hozzáférés az Epson Australia weblapjaihoz. Érdemes idelátogatni! A webhelyen letöltési terület található illesztőprogramokkal, valamint információkat kaphat az Epson elérhetőségeiről, az új termékek adatairól és a műszaki támogatásról (e-mail).

#### **Epson Helpdesk**

Ha máshonnan nem sikerült segítséget kapnia, az Epson Helpdesk megoldja a problémáját. A Helpdesk ügyintézői az Epson termékek telepítésével, konfigurálásával és kezelésével kapcsolatban nyújtanak segítséget. A Vásárlási tanácsadó szolgálatunk tájékoztatást tud adni a legújabb Epson termékekről, illetve meg tudja mondani, hogy hol van az Önhöz legközelebbi kereskedő vagy szolgáltató cég. Számos kérdéstípusra szolgálnak válasszal.

A Helpdesk számai:

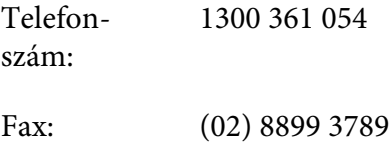

Arra kérjük, hogy ha telefonál, legyen kéznél minden fontos információ. Minél több információt készít elő, annál gyorsabban tudjuk hozzásegíteni a probléma megoldásához. Ilyen például az Epson termékdokumentációja, a számítógép típusa, az operációs rendszer, az alkalmazások és minden olyan információ, amit Ön szükségesnek és odavágónak érez.

# **Segítségnyújtás szingapúri felhasználók számára**

Az Epson Singapore a következő tájékoztatási, tanácsadási és ügyfélszolgálati forrásokat biztosítja:

#### **World Wide Web (<http://www.epson.com.sg>)**

Termékspecifikációkra vonatkozó információk, letölthető illesztőprogramok, gyakori kérdésekre adott válaszok, értékesítési tájékoztatás, valamint e-mailen keresztül adott műszaki támogatás állnak rendelkezésre.

#### **Epson HelpDesk (telefonszám: (65) 6586 3111)**

HelpDesk csapatunk telefonon keresztül az alábbiakban tud segíteni:

- ❏ Vásárlási tanácsok és termékinformációk
- ❏ A termék használatával kapcsolatos kérdések vagy gondok
- ❏ A javításokra és a jótállásra vonatkozó információk

# **Segítségnyújtás thaiföldi felhasználók számára**

Információforrások, segítségnyújtás és szolgáltatások elérhetősége:

#### **World Wide Web ([http://www.epson.co.th\)](http://www.epson.co.th)**

Termékspecifikációkra vonatkozó információk, letölthető illesztőprogramok, gyakori kérdésekre adott válaszok, értékesítési tájékoztatás, valamint e-mailen keresztül adott műszaki támogatás állnak rendelkezésre.

#### **Epson forródrót (telefonszám: (66)2685-9899)**

- A forródrót a következőkben tud segíteni:
- ❏ Vásárlási tanácsok és termékinformációk
- ❏ A termék használatával kapcsolatos kérdések vagy gondok
- ❏ A javításokra és a jótállásra vonatkozó információk

# **Segítségnyújtás vietnami felhasználók számára**

Információforrások, segítségnyújtás és szolgáltatások elérhetősége:

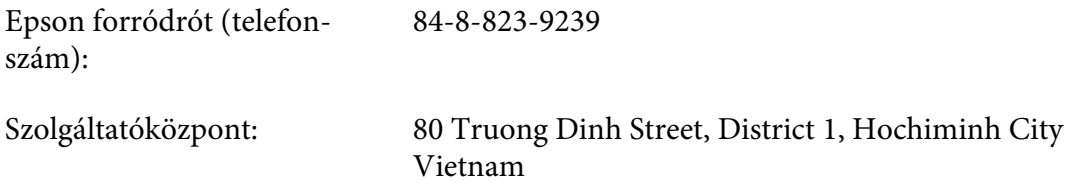

# **Segítségnyújtás indonéziai felhasználók számára**

Információforrások, segítségnyújtás és szolgáltatások elérhetősége:

#### **World Wide Web ([http://www.epson.co.id\)](http://www.epson.co.id)**

- ❏ Termékspecifikációk, letölthető illesztőprogramok
- ❏ Gyakori kérdések (FAQ), vásárlási tanácsok, e-mailes tudakozó

#### **Epson forródrót**

- ❏ Vásárlási tanácsok és termékinformációk
- ❏ Terméktámogatás

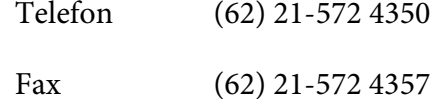

#### **Epson Szolgáltatóközpont**

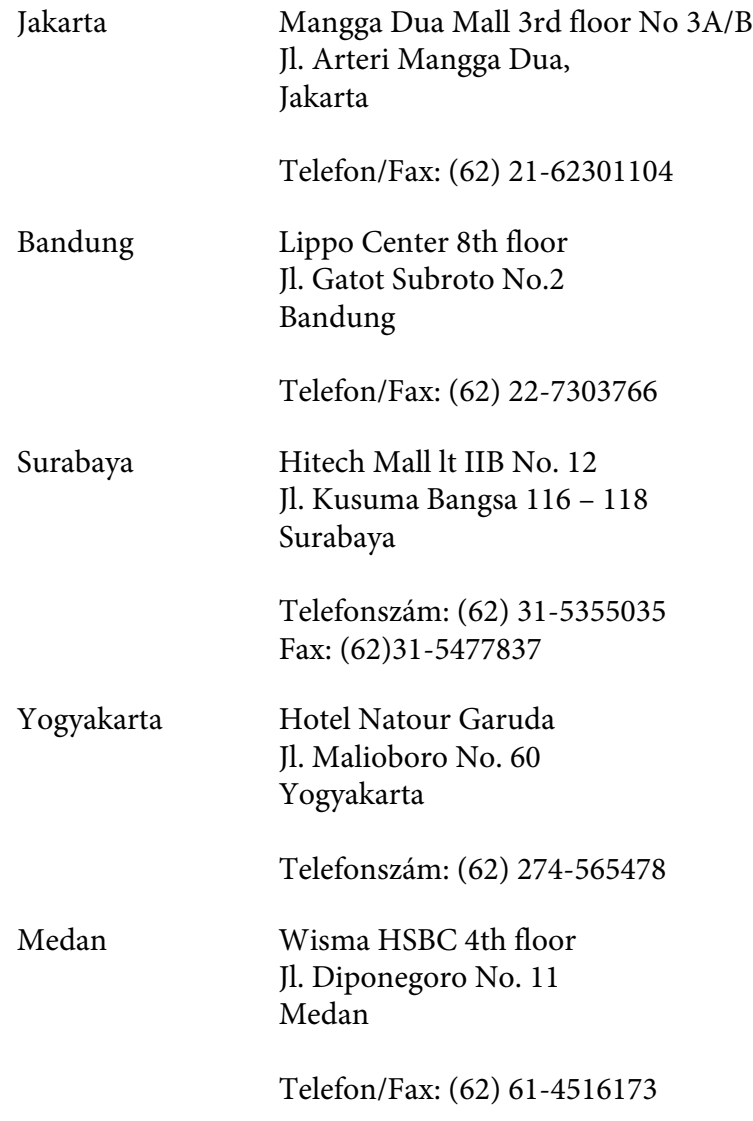

Makassar MTC Karebosi Lt. Ill Kav. P7-8 JI. Ahmad Yani No.49 Makassar

Telefonszám: (62)411-350147/411-350148

# **Segítségnyújtás hongkongi felhasználók számára**

Ha technikai segítségre és más értékesítés utáni szolgáltatásra van szükségük, forduljanak bizalommal az Epson Hong Kong Limited céghez.

#### **Internetes honlap**

Az Epson Hong Kong létrehozott egy helyi honlapot, amely kínai és angol nyelven egyaránt biztosítja a felhasználók részére a következő információkat:

- ❏ Termékinformációk
- ❏ Gyakori kérdésekre adott válaszok (FAQ)
- ❏ Az Epson termékek illesztőprogramjainak a legfrissebb verziói
- A webes honlapunk a következő címen érhető el:

<http://www.epson.com.hk>

#### **Technikai ügyfélszolgálati forródrót**

A következő telefon- és faxszámokon is elérheti technikai ügyfélszolgálatunkat:

Telefonszám: (852) 2827-8911 Fax: (852) 2827-4383

# **Segítségnyújtás malajziai felhasználók számára**

Információforrások, segítségnyújtás és szolgáltatások elérhetősége:

#### **World Wide Web (<http://www.epson.com.my>)**

- ❏ Termékspecifikációk, letölthető illesztőprogramok
- ❏ Gyakori kérdések (FAQ), vásárlási tanácsok, e-mailes tudakozó

#### **Epson Trading (M) Sdn. Bhd.**

Központi iroda.

Telefonszám: 603-56288288 Fax: 603-56288388/399

#### Epson Helpdesk

❏ Vásárlási tanácsok és termékinformációk (infóvonal)

Telefonszám: 603-56288222

❏ A szervizeléssel, a jótállással, a készülék használatával és a műszaki jellemzőkkel kapcsolatos kérdések (techvonal)

Telefonszám: 603-56288333

# **Segítségnyújtás indiai felhasználók számára**

Információforrások, segítségnyújtás és szolgáltatások elérhetősége:

#### **World Wide Web ([http://www.epson.co.in\)](http://www.epson.co.in)**

Termékspecifikációk, letölthető illesztőprogramok és termékinformációk kérése e-mailben.

#### **Az Epson India központja – Bangalore**

Telefonszám: 080-30515000 Fax: 30515005

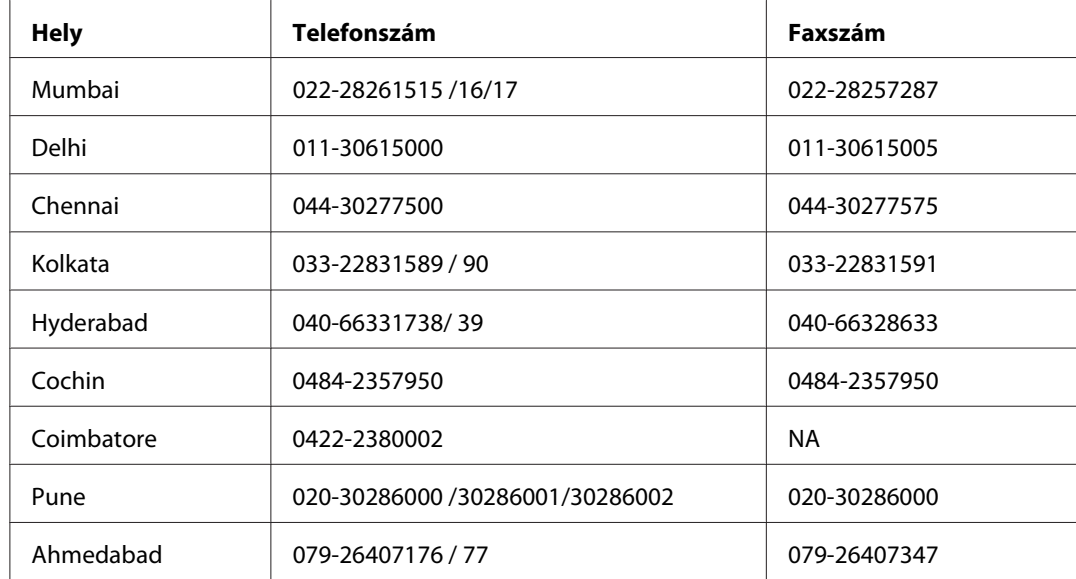

#### **Epson India – regionális irodák:**

#### **Segélyvonal**

Szerviz, termékinformáció vagy festékkazetta-rendelés - 18004250011 (9:00 – 21:00) – Ingyenes hívószám.

Szerviz (CDMA és mobil felhasználók) – 3900 1600 (9:00 - 18:00) Előhívó helyi STD kód

# **Segítségnyújtás a Fülöp-szigeteken élő felhasználók számára**

Ha technikai tanácsokra vagy egyéb szolgáltatásokra van szüksége, forduljon bizalommal az Epson Philippines Corporation céghez az alábbi telefon- és faxszámokon:

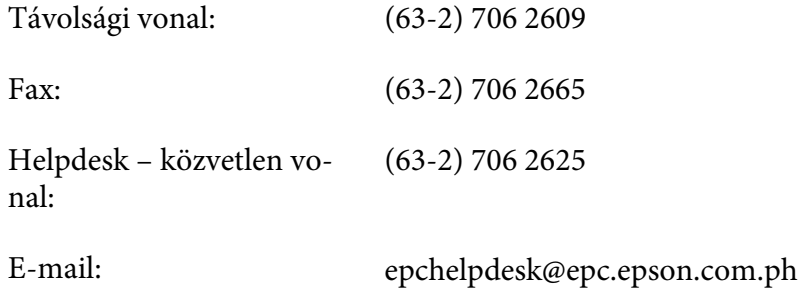

#### **World Wide Web** [\(http://www.epson.com.ph](http://www.epson.com.ph))

Termékspecifikációk, letölthető illesztőprogramok, gyakori kérdések (FAQ) és e-mailes tudakozó.

#### **Ingyenes szám. 1800-1069-EPSON(37766)**

- A forródrót a következőkben tud segíteni:
- ❏ Vásárlási tanácsok és termékinformációk
- ❏ A termék használatával kapcsolatos kérdések vagy gondok
- ❏ A javításokra és a jótállásra vonatkozó információk

# **Tárgymutató**

# $#$

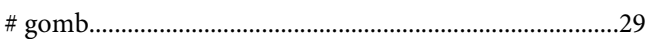

## $\boldsymbol{A}$

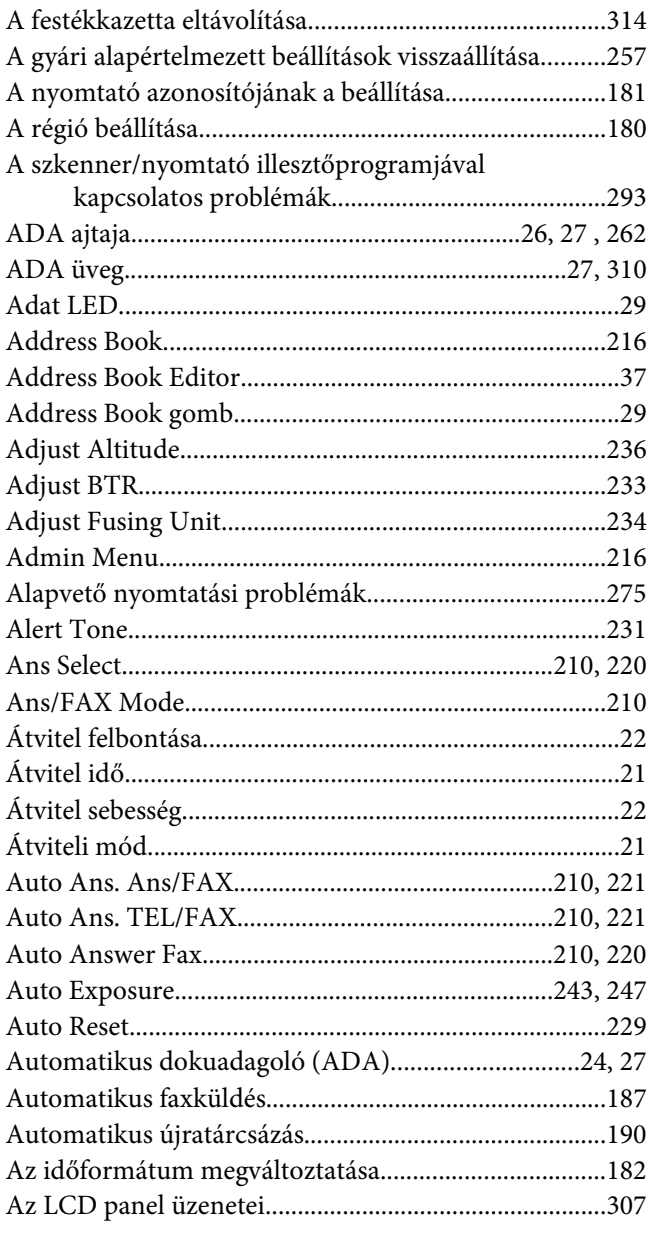

# $\boldsymbol{B}$

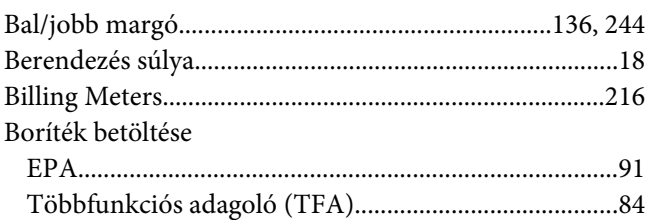

#### $\mathsf{C}$

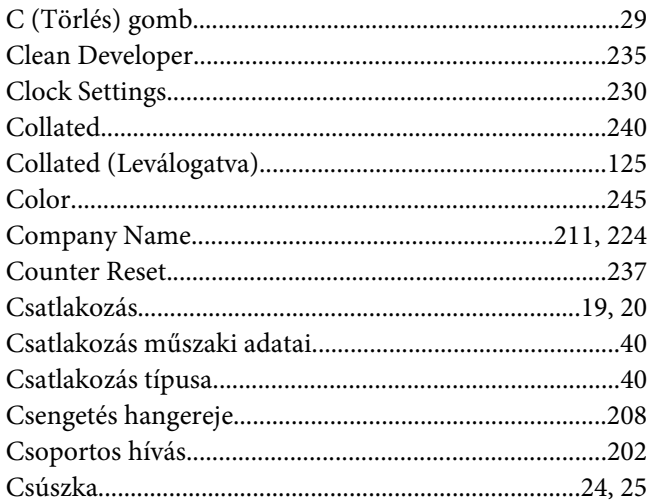

## D

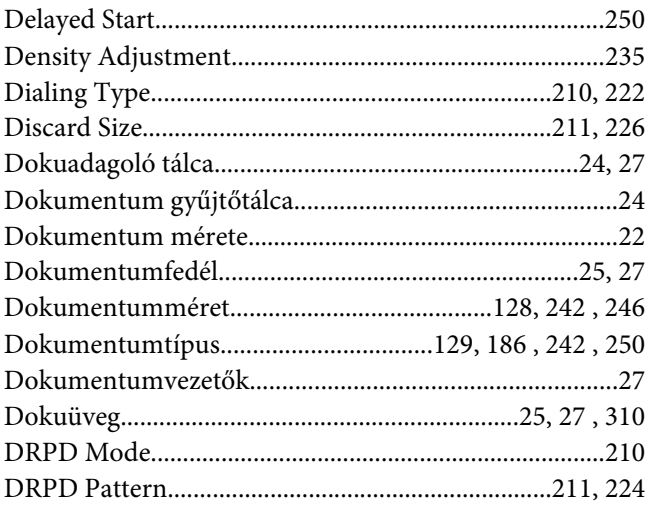

# $\boldsymbol{E}$

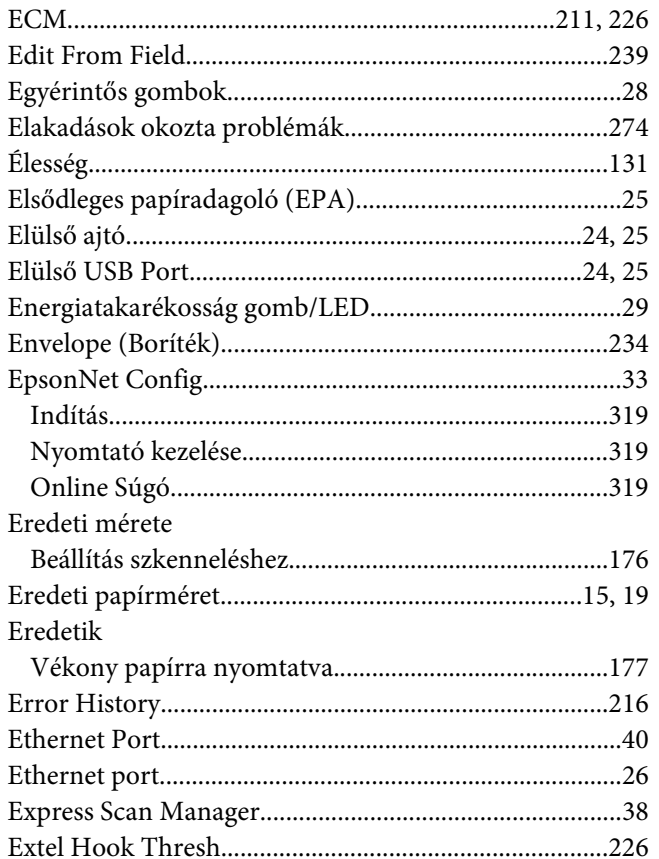

# $\overline{F}$

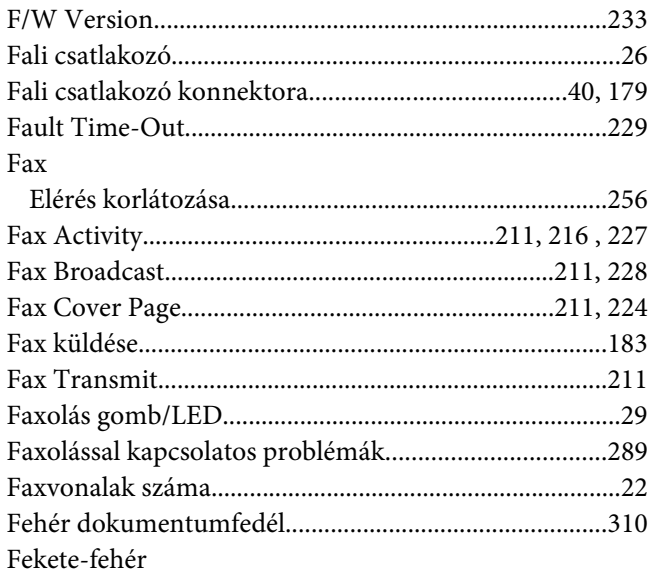

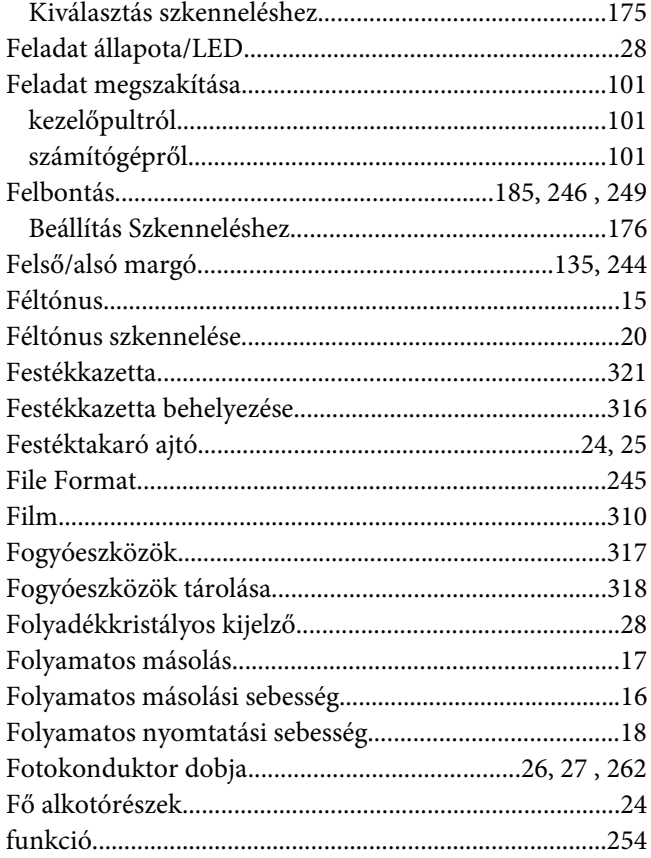

# $\overline{\mathsf{G}}$

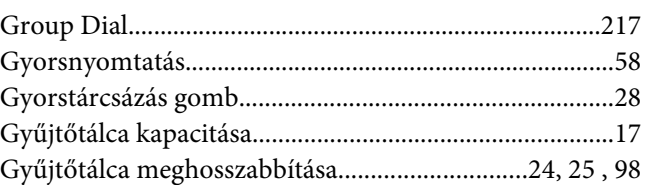

## $H$

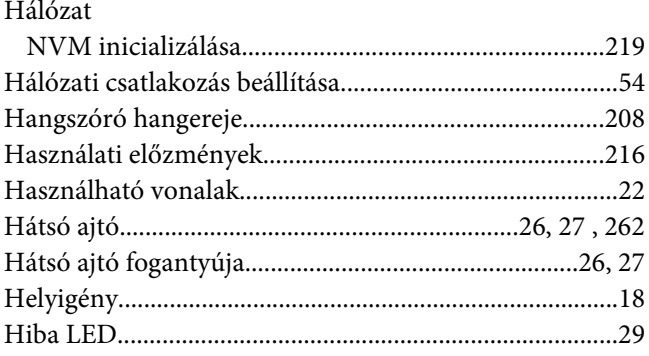

## $\mathbf{I}$

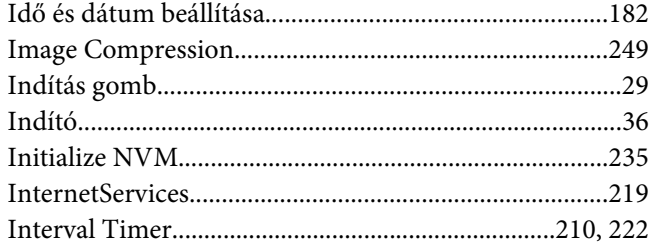

## $\pmb{J}$

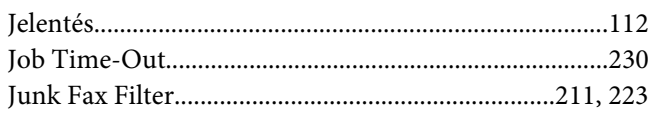

## $\boldsymbol{K}$

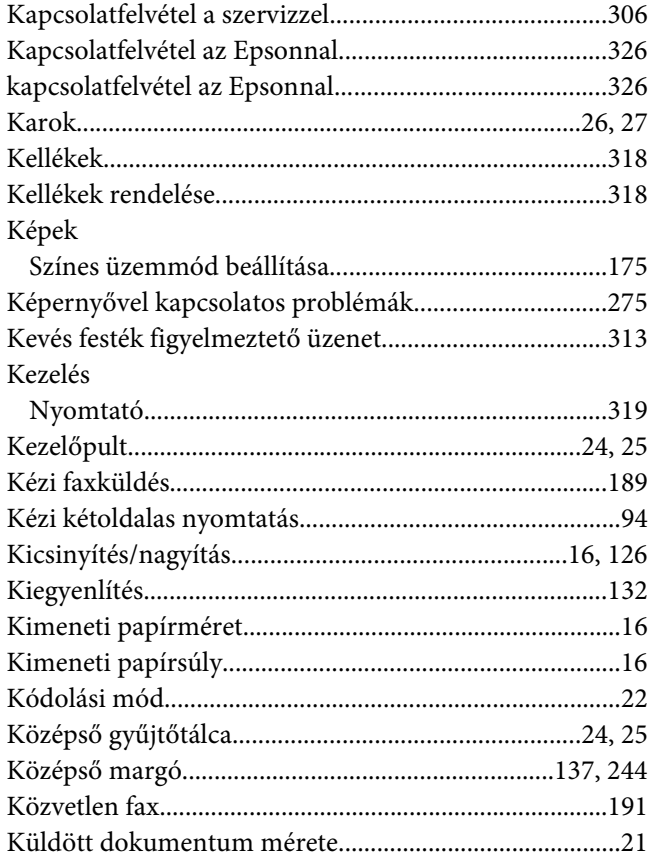

## $\mathbf{L}$

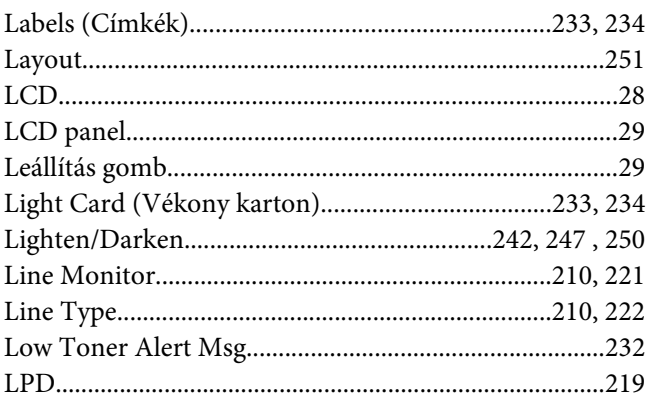

#### $\pmb{M}$

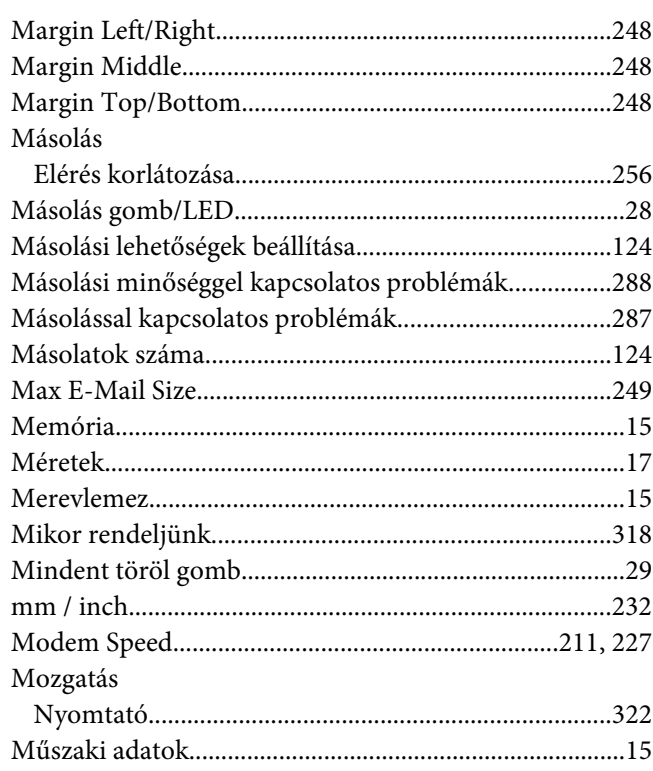

## $\boldsymbol{N}$

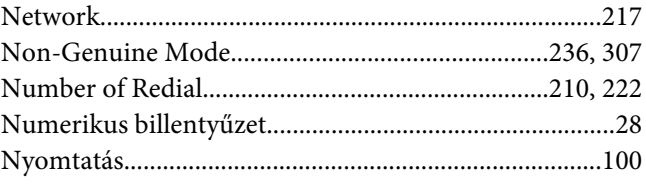

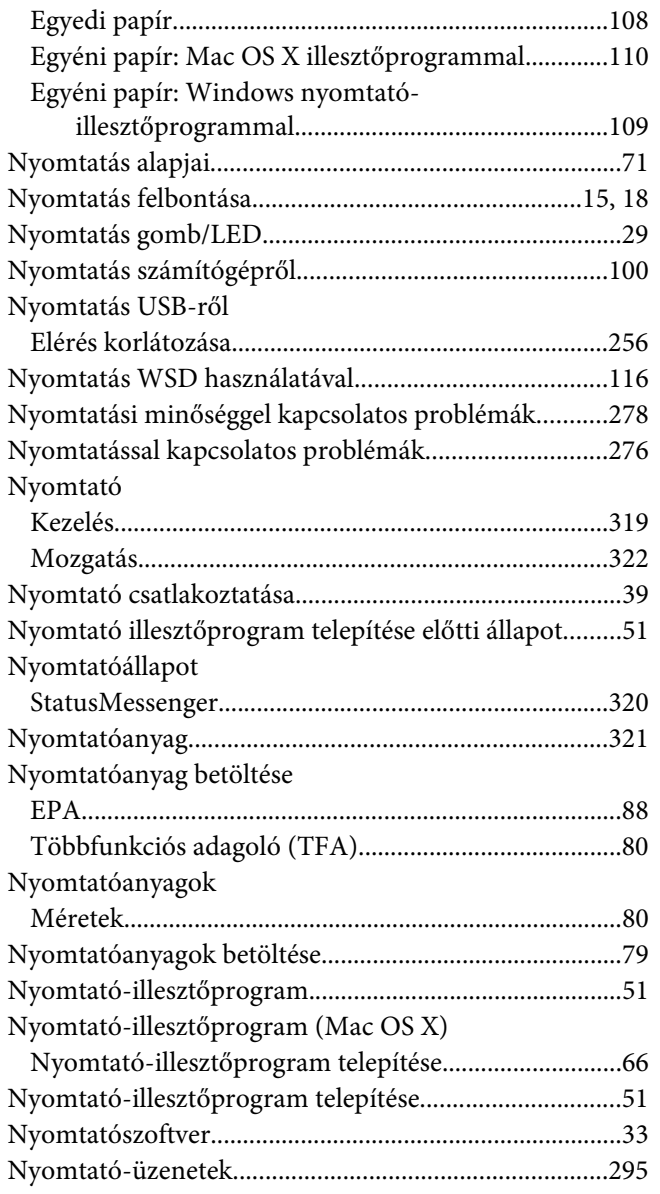

# **O**

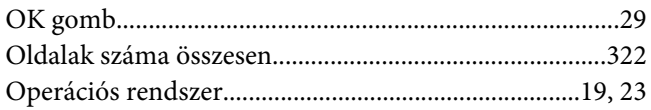

## **P**

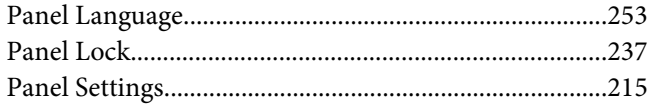

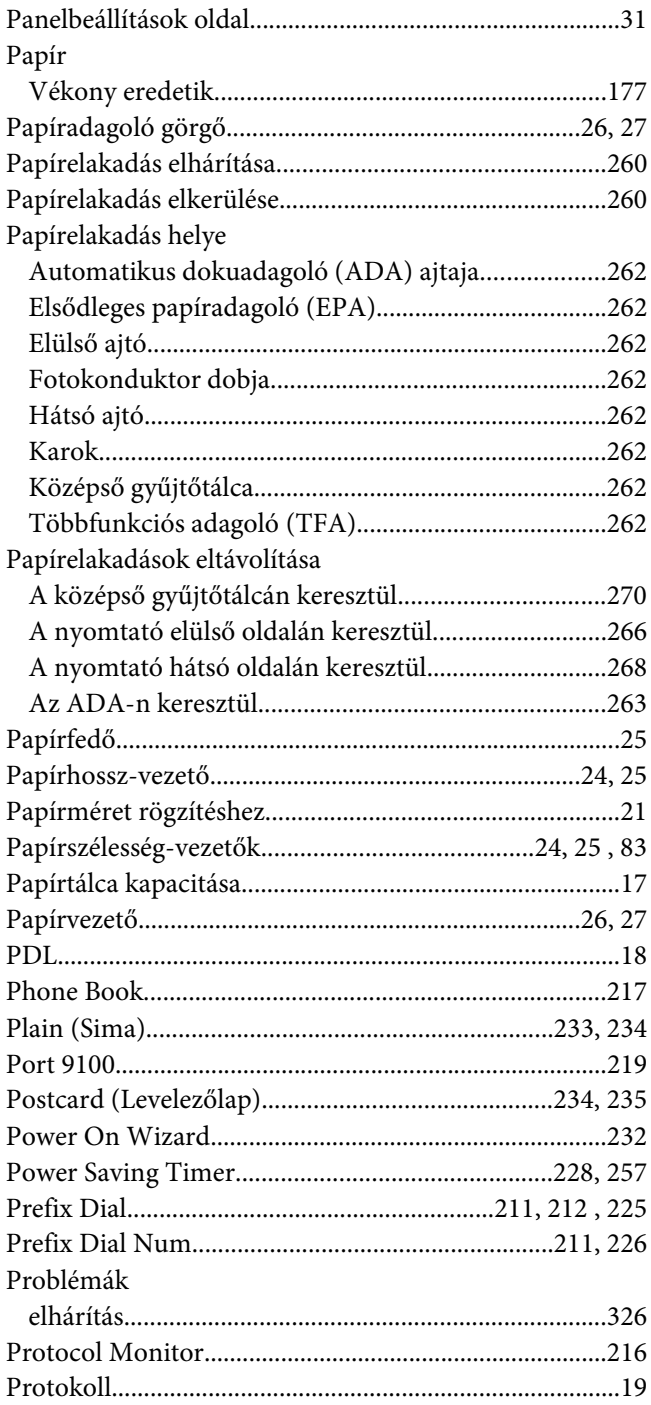

## **R**

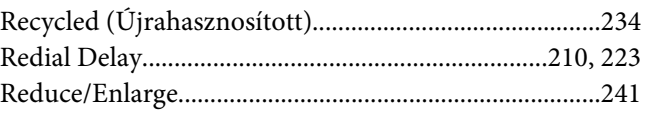

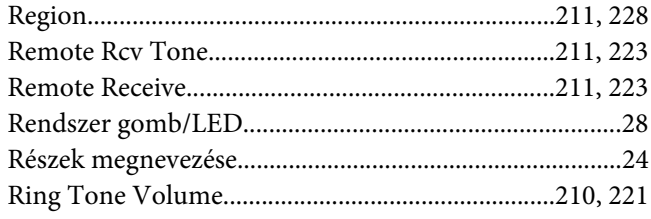

# $\mathsf{s}$

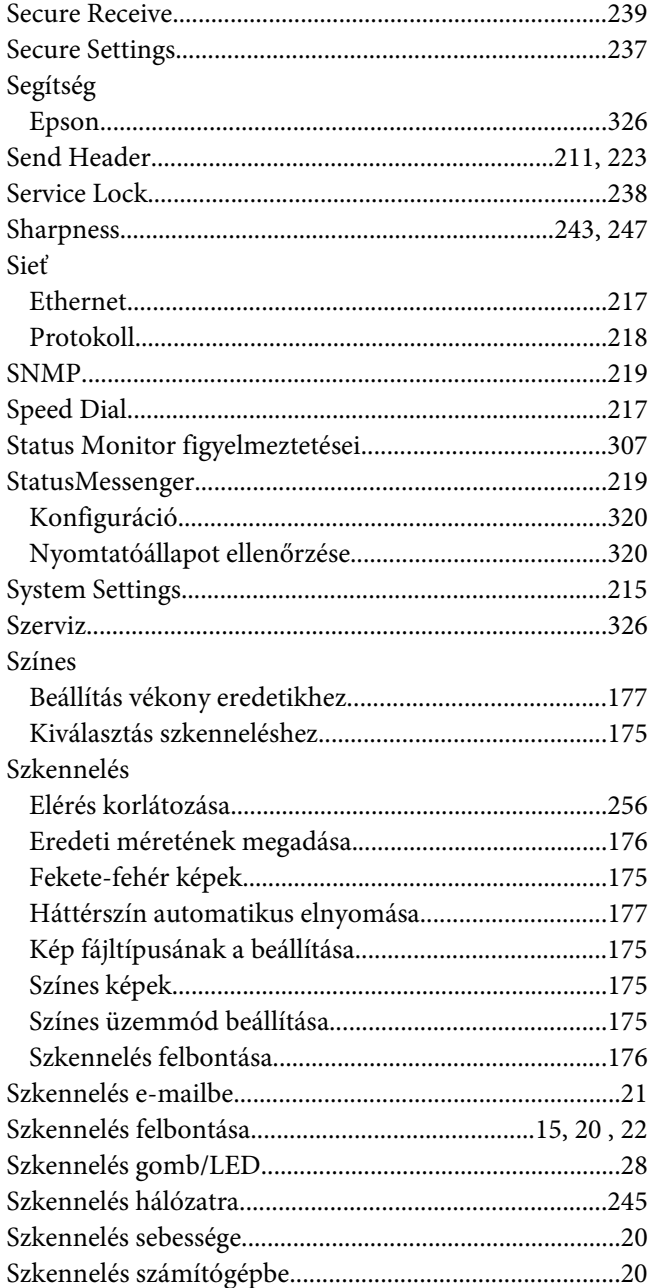

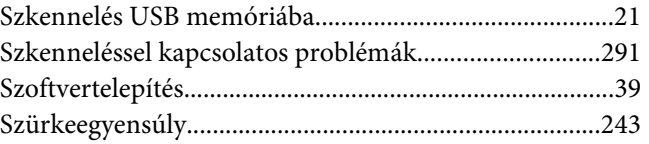

## $\overline{I}$

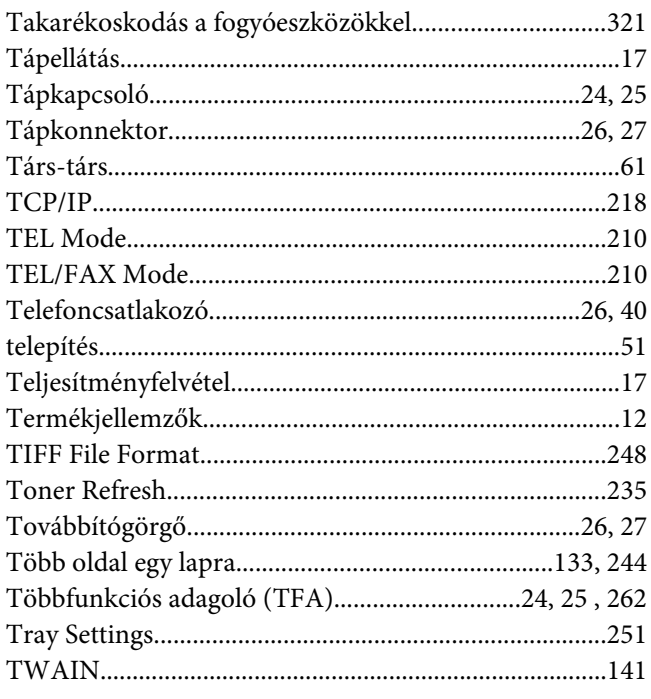

# $\boldsymbol{U}$

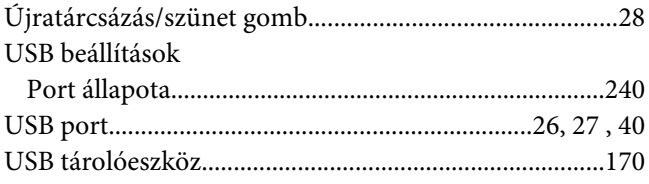

# Ü

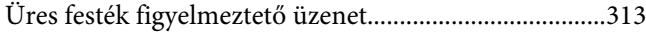

## $\boldsymbol{V}$

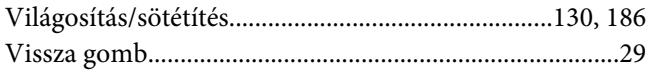

#### W

Windows képbevitel (Windows Image Acquisition -

## $\mathbf{Y}$